# **Canon**

# **MG2500 series Manuale online**

Leggimi Funzioni utili disponibili sulla macchina Descrizione della stampante Risoluzione dei problemi Stampa Copia **Scansione** 

# **Sommario**

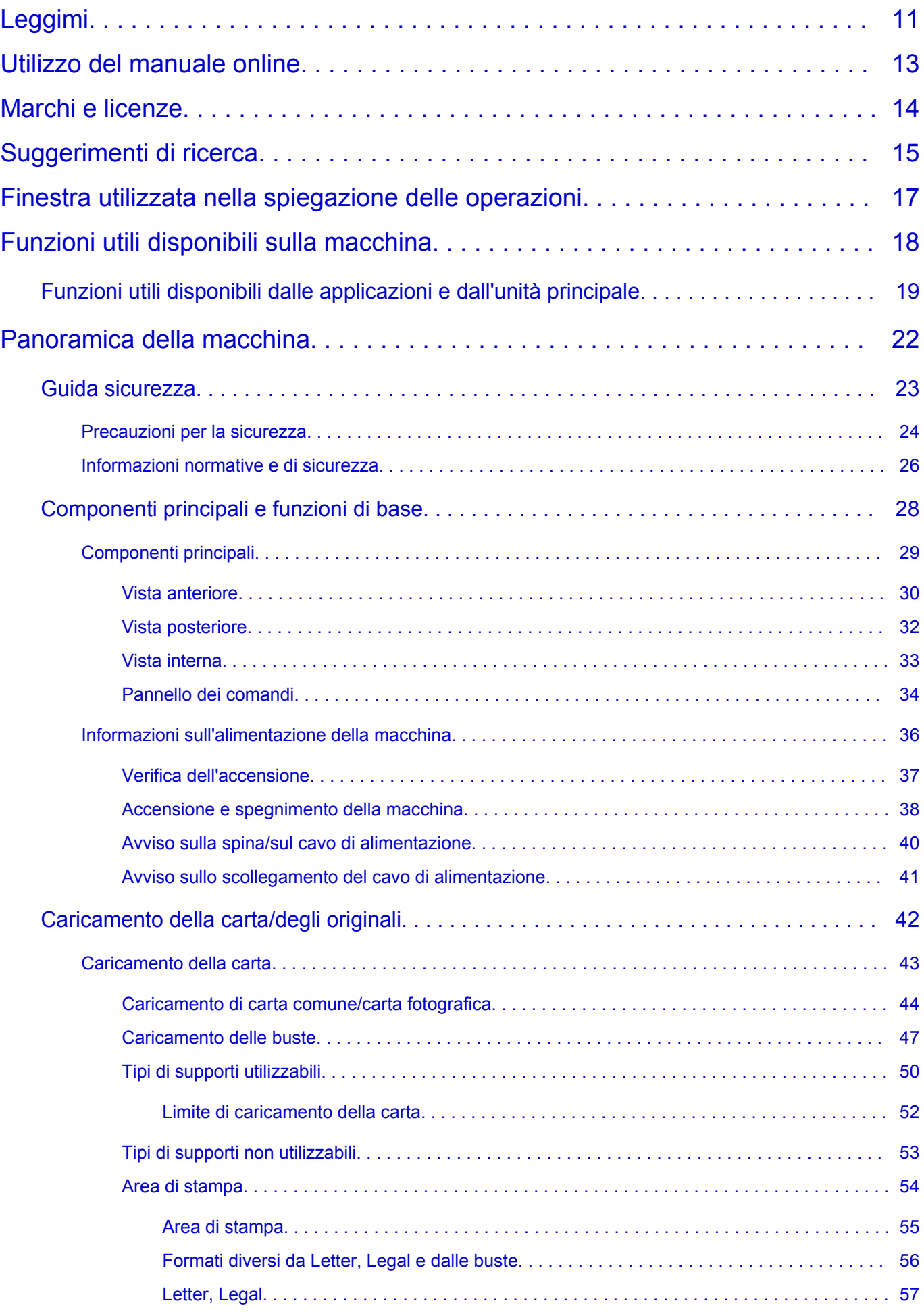

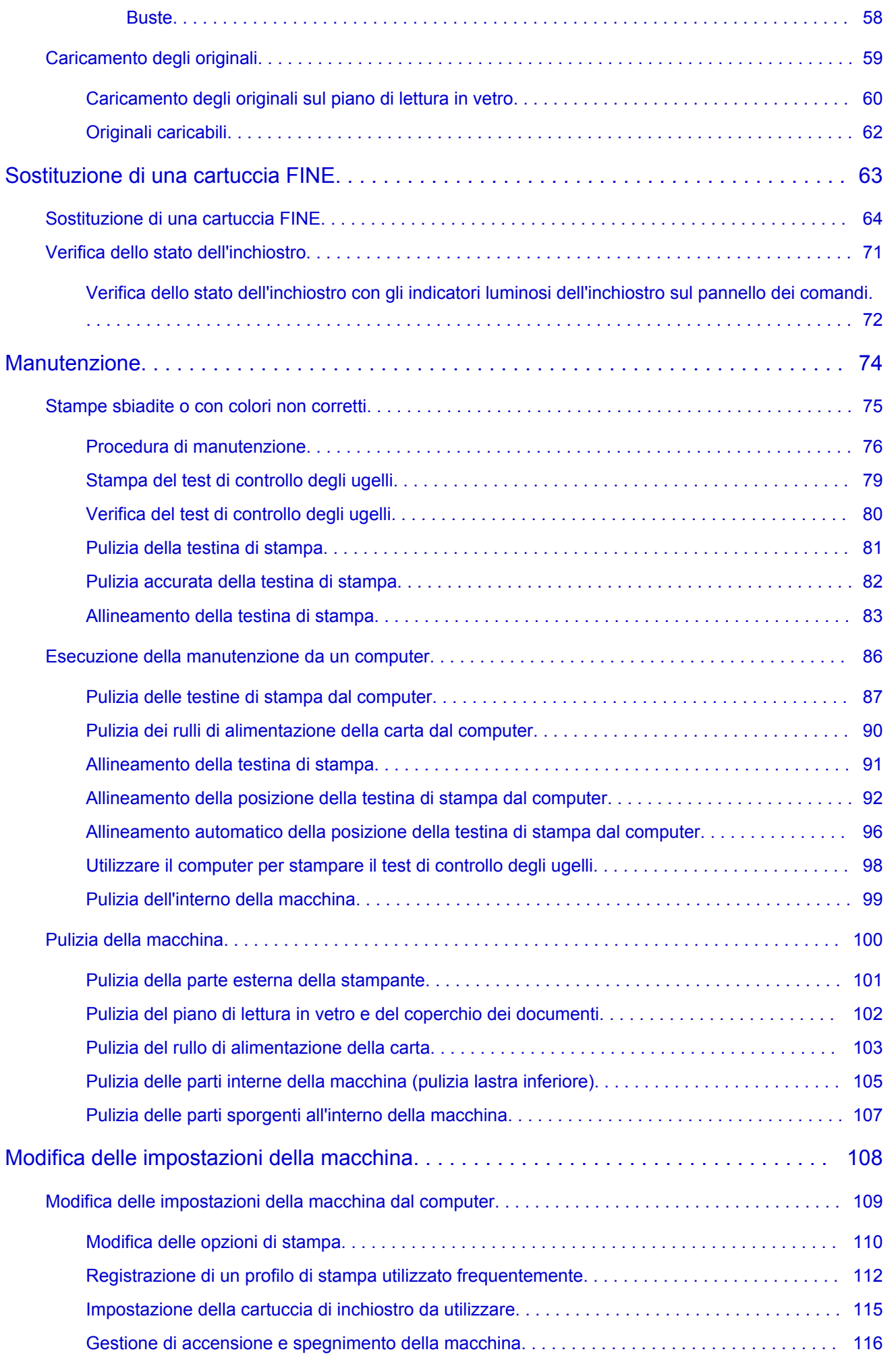

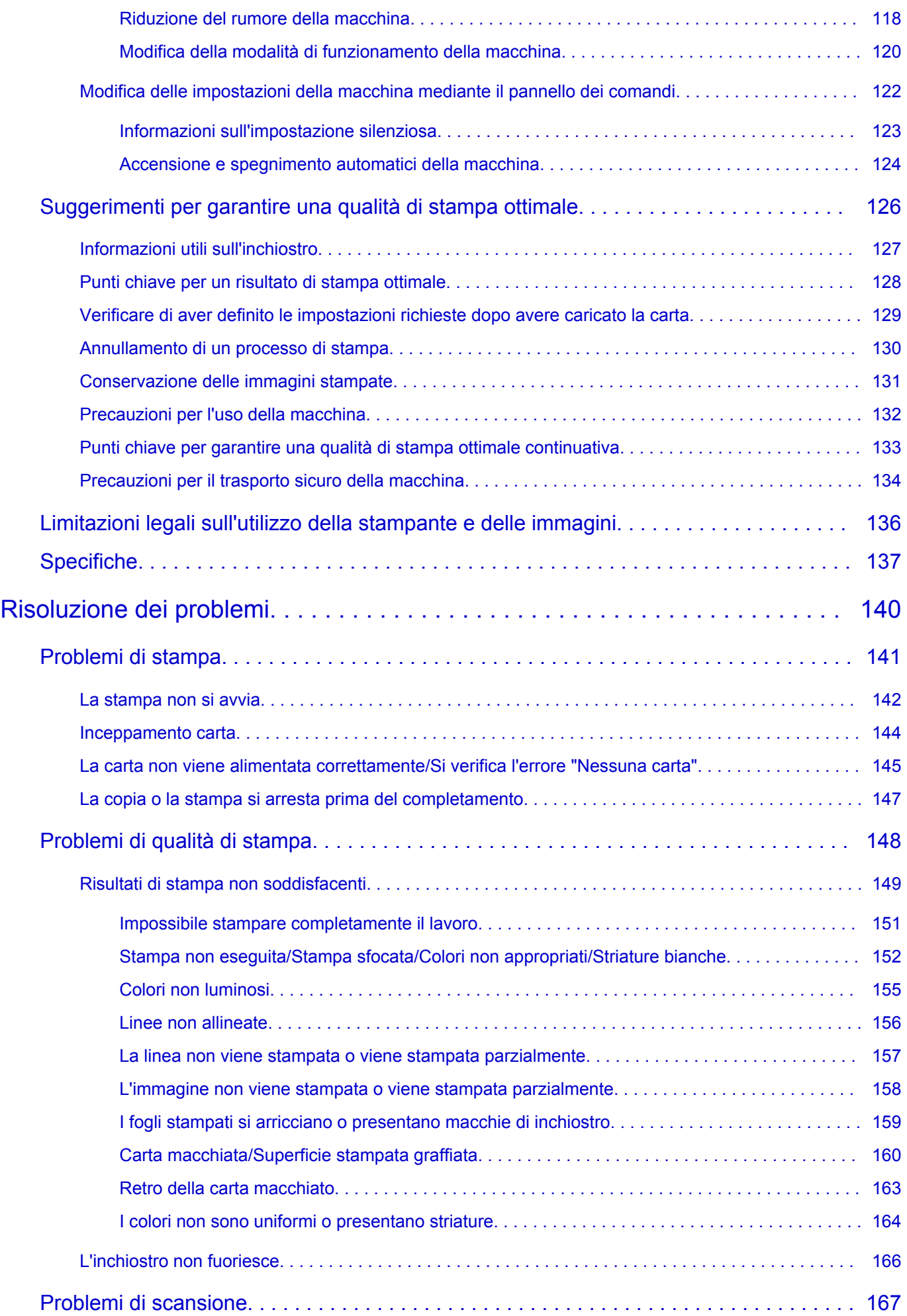

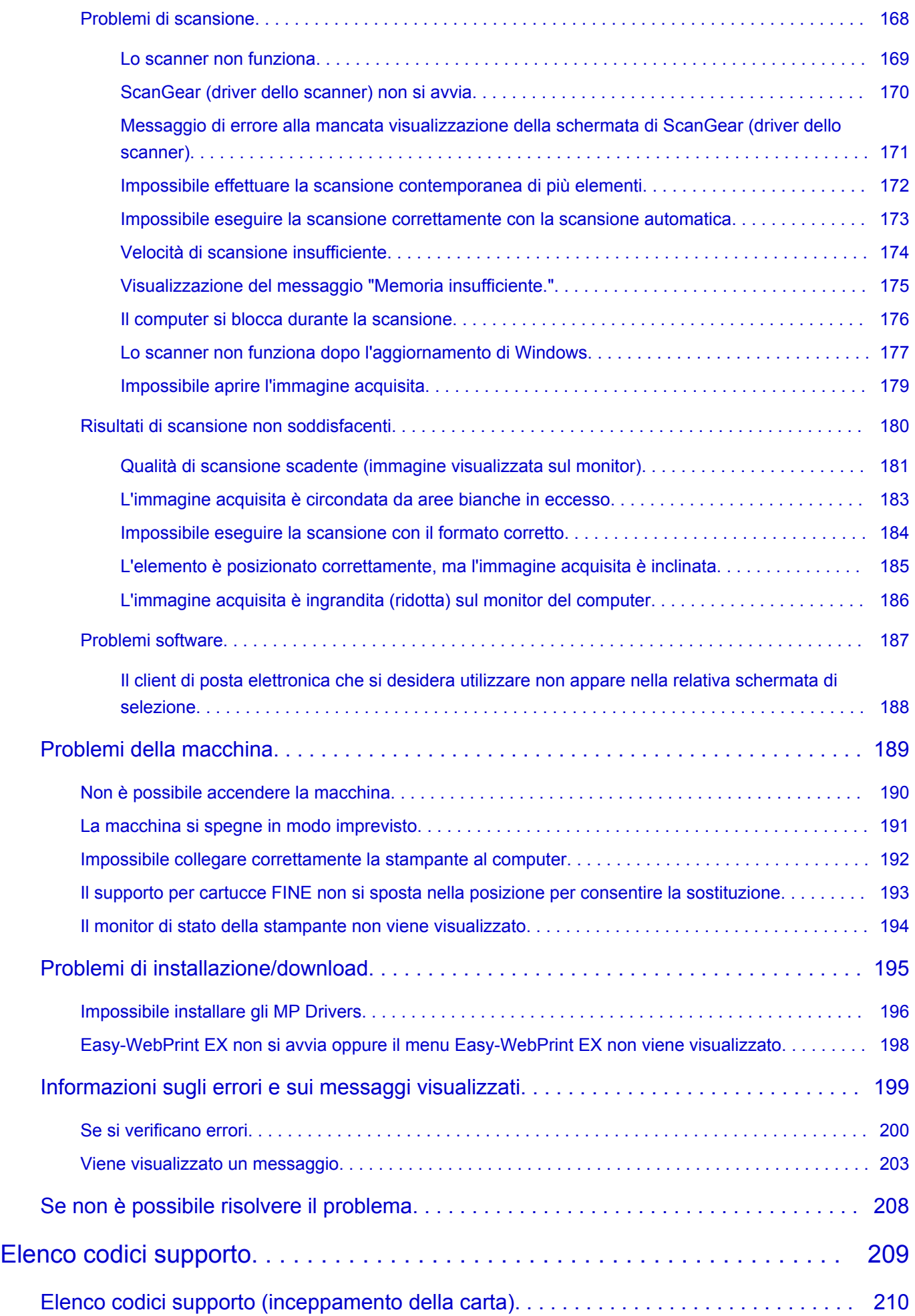

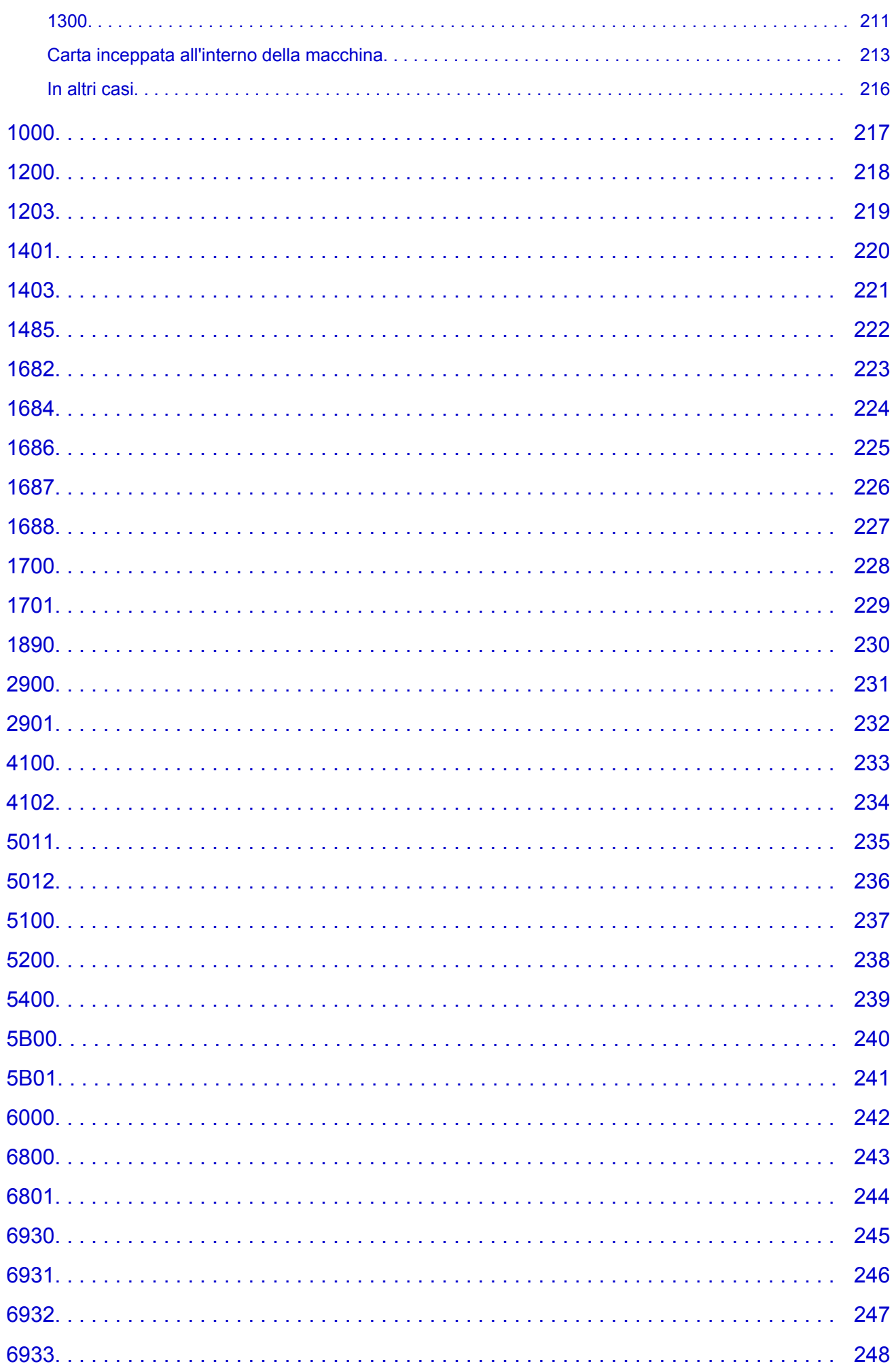

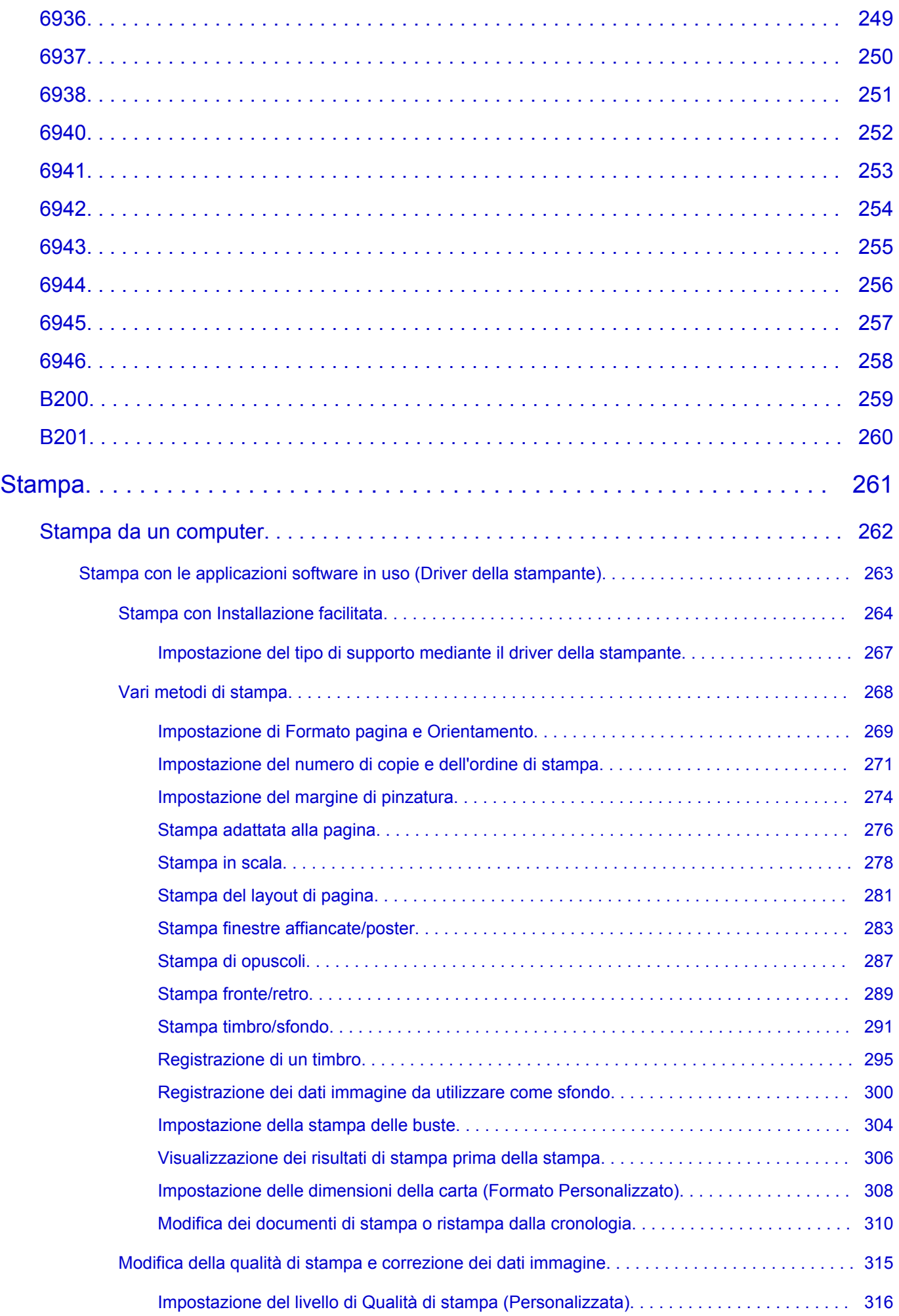

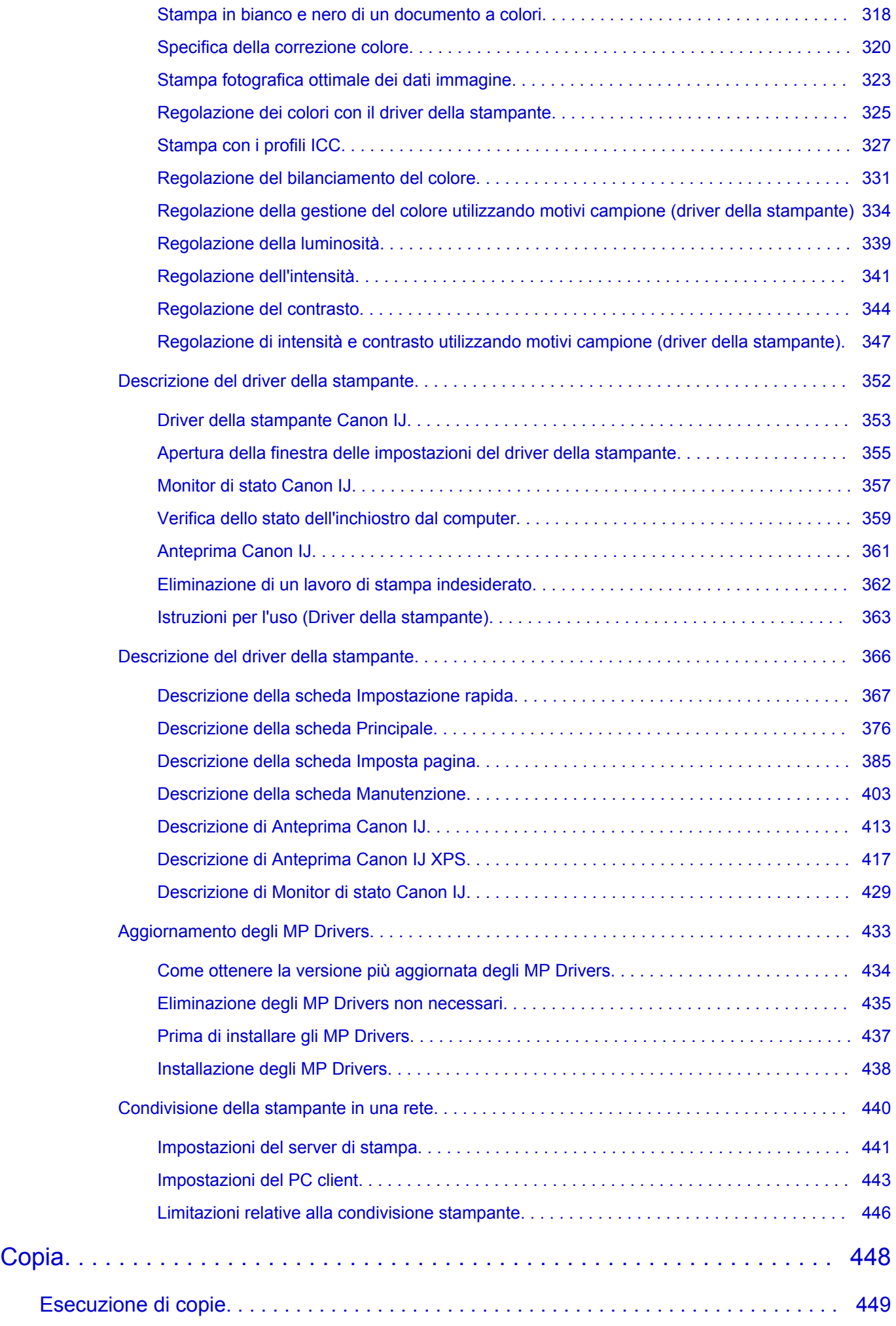

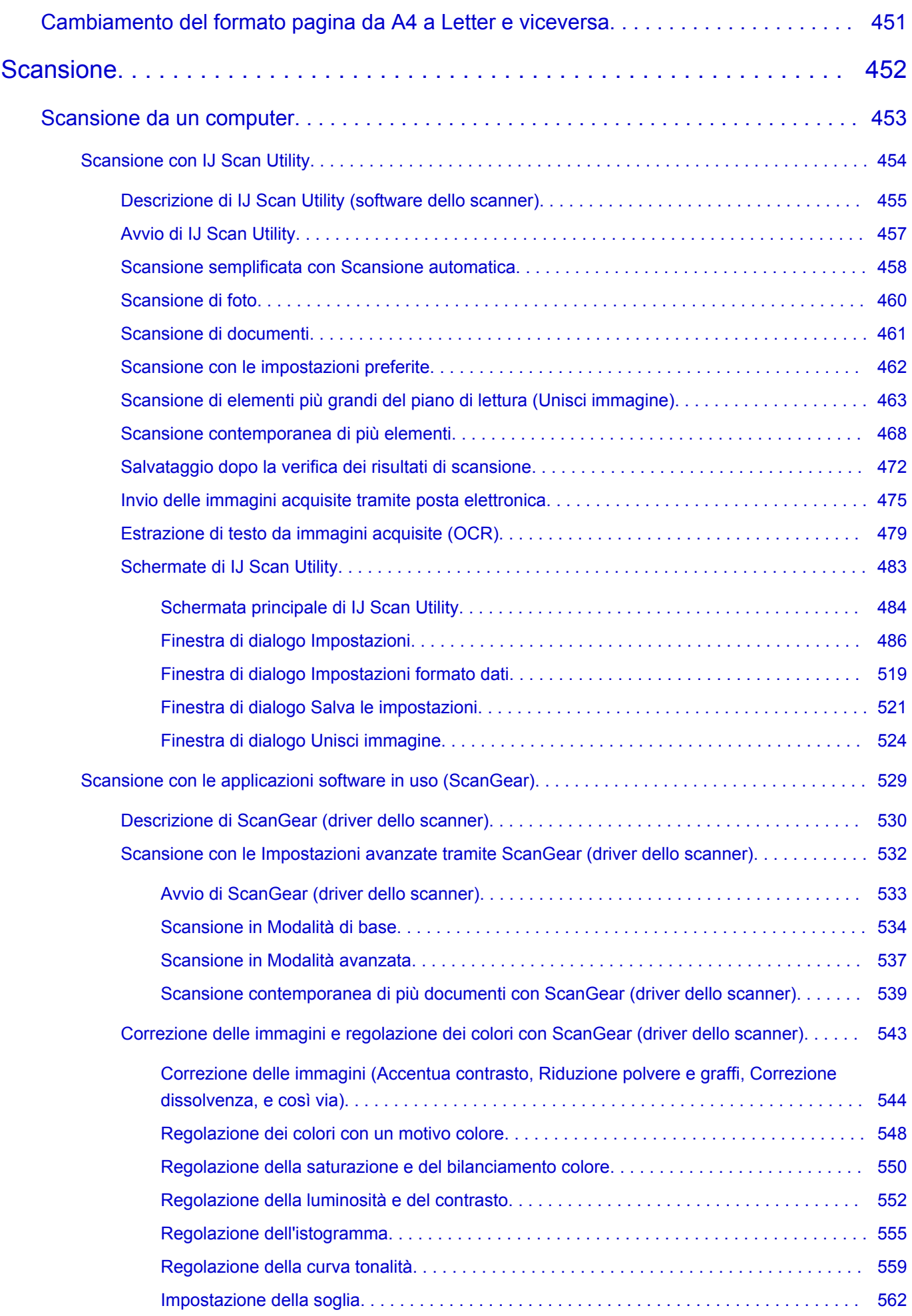

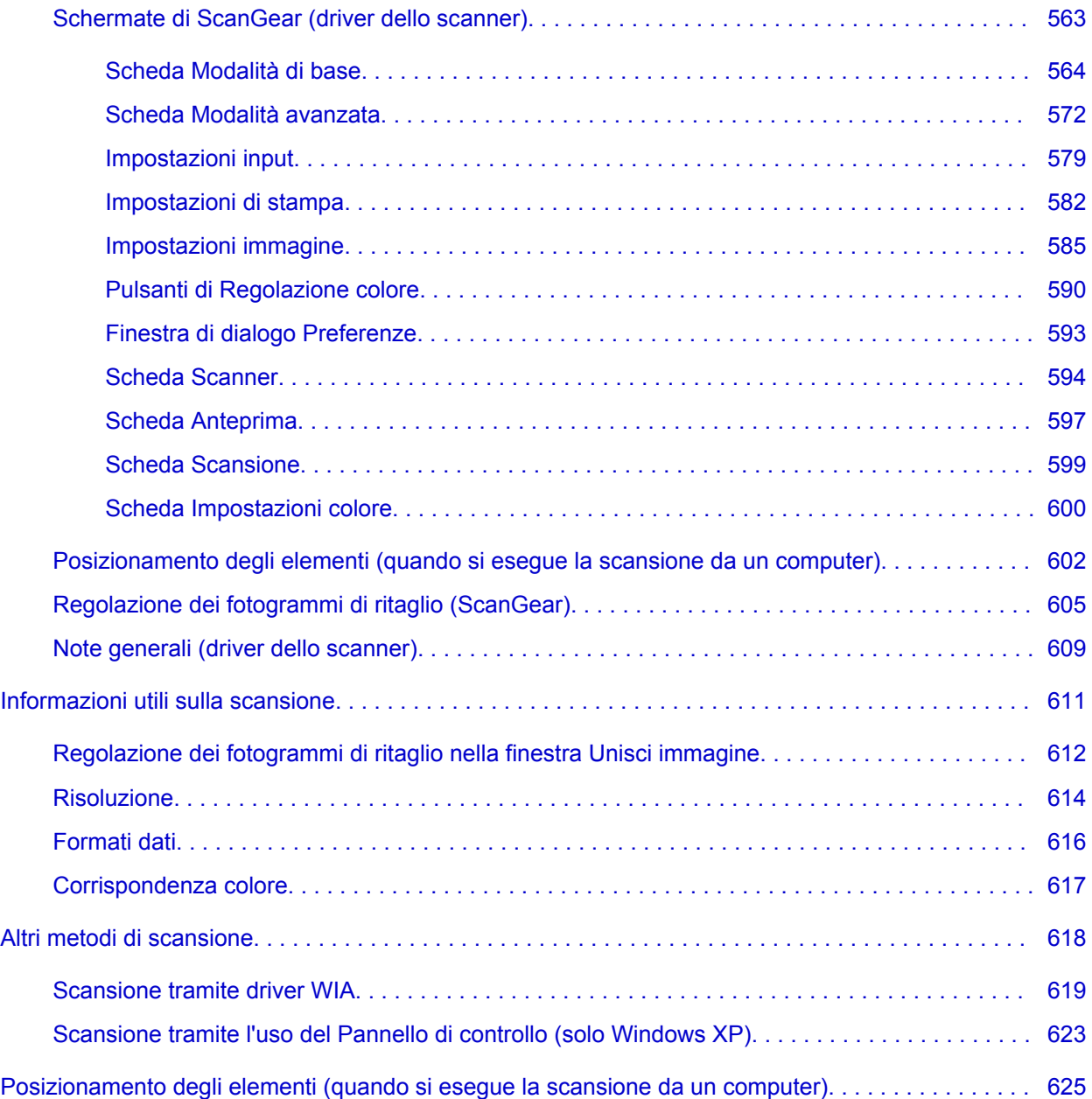

# <span id="page-10-0"></span>**Leggimi**

- **→** Note sull'utilizzo del manuale online
- **Exercise Come stampare**

### **Note sull'utilizzo del manuale online**

- È vietata la riproduzione, il trasferimento o la copia anche parziale di testo, fotografie o immagini pubblicate nel *Manuale online* (di seguito denominato "la presente guida").
- Canon ha facoltà di modificare o eliminare il contenuto della presente guida senza preavviso. Inoltre, Canon potrebbe sospendere o interrompere la divulgazione della presente guida a causa di gravi motivi. Canon declina qualsiasi responsabilità per eventuali danni subiti dai clienti in conseguenza delle modifiche o dell'eliminazione delle informazioni dalla presente guida, nonché dalla sospensione/ interruzione della divulgazione della presente guida.
- Benché i contenuti della presente guida siano stati attentamente controllati, contattare il centro assistenza se si dovessero rilevare informazioni non corrette o mancanti.
- Le descrizioni fornite nella presente guida si basano sulle condizioni del prodotto al momento della vendita iniziale.
- La presente guida non include i manuali di tutti prodotti venduti da Canon. Se si utilizza un prodotto non descritto nella presente guida, consultare il manuale fornito con il prodotto.

### **Come stampare**

Per stampare la presente guida, utilizzare la funzione di stampa del browser Web.

Per configurare la macchina per la stampa dei colori e delle immagini di sfondo, attenersi alla seguente procedura.

#### **Nota**

- In Windows 8, eseguire la stampa nella versione desktop.
- **In Internet Explorer 9 o 10**
	- 1. Selezionare <sup>(33</sup> (Strumenti) > Stampa (Print) > Imposta pagina... (Page setup...).
	- 2. Selezionare la casella di controllo **Stampa colori e immagini di sfondo (Print Background Colors and Images)**.
- **In Internet Explorer 8**
	- 1. Premere il tasto Alt per visualizzare i menu. In alternativa, da **Strumenti (Tools)**, selezionare **Barre degli strumenti (Toolbars)** > **Barra dei menu (Menu Bar)** per visualizzare i menu.
	- 2. Selezionare **Imposta pagina.. (Page Setup...)** dal menu **File**.
	- 3. Selezionare la casella di controllo **Stampa colori e immagini di sfondo (Print Background Colors and Images)**.
- **In Mozilla Firefox**
	- 1. Premere il tasto Alt per visualizzare i menu. In alternativa, fare clic su **Firefox**, quindi selezionare **Barra dei menu (Menu Bar)** dalla freccia destra di **Opzioni (Options)** per visualizzare i menu.
	- 2. Selezionare **Imposta pagina.. (Page Setup...)** dal menu **File**.

3. Selezionare la casella di controllo **Stampa lo sfondo (immagini e colori) (Print Background (colors & images))** in **Formato e Opzioni (Format & Options)**.

## <span id="page-12-0"></span>**Utilizzo del manuale online**

### **Simboli utilizzati in questo documento**

#### **A** Avviso

La mancata osservanza di queste istruzioni può causare il decesso o gravi lesioni personali dovute a un uso non corretto dell'apparecchiatura. Il rispetto delle istruzioni garantisce un funzionamento sicuro.

#### **Attenzione**

La mancata osservanza di queste istruzioni può causare lesioni personali o danni all'apparecchiatura dovuti a un uso non corretto della stessa. Il rispetto delle istruzioni garantisce un funzionamento sicuro.

#### **IMP** Importante

Istruzioni che includono informazioni importanti. Per evitare di danneggiare e di utilizzare in modo improprio o pericoloso il prodotto, leggere attentamente tali indicazioni.

#### **Nota**

Le istruzioni includono note sul funzionamento e altro.

#### **V**Base

Istruzioni che illustrano le operazioni di base del prodotto.

#### **Nota**

• Le icone variano in base al prodotto in uso.

### **Utenti di dispositivi sensibili al tocco**

Per azioni di tocco, è necessario sostituire "fare clic con il pulsante destro del mouse" in questo documento con l'azione impostata nel sistema operativo. Ad esempio, se nel sistema operativo l'azione è impostata su "tenere premuto", sostituire "fare clic con il pulsante destro del mouse" con "tenere premuto".

# <span id="page-13-0"></span>**Marchi e licenze**

- Microsoft è un marchio registrato di Microsoft Corporation.
- Windows è un marchio commerciale o marchio registrato di Microsoft Corporation, registrato negli Stati Uniti e/o in altri Paesi.
- Windows Vista è un marchio commerciale o marchio registrato di Microsoft Corporation, registrato negli Stati Uniti e/o in altri Paesi.
- Internet Explorer è un marchio commerciale o marchio registrato di Microsoft Corporation, registrato negli Stati Uniti e/o in altri Paesi.
- Mac, Mac OS, AirPort, Safari, Bonjour, iPad, iPhone e iPod touch sono marchi di Apple Inc., registrati negli Stati Uniti e in altri paesi. AirPrint e il logo AirPrint sono marchi di Apple Inc.
- IOS è un marchio o un marchio registrato di Cisco negli Stati Uniti e in altri Paesi ed è utilizzato dietro licenza.
- Google Cloud Print, Google Chrome, Android e Google Play sono marchi registrati o marchi di Google Inc.
- Adobe, Photoshop, Photoshop Elements, Lightroom, Adobe RGB e Adobe RGB (1998) sono marchi o marchi registrati di Adobe Systems Incorporated negli Stati Uniti e/o in altri Paesi.
- Photo Rag è un marchio di Hahnemühle FineArt GmbH.
- Bluetooth è un marchio di Bluetooth SIG, Inc., U.S.A. ed è concesso in licenza a Canon Inc.
- Tutti gli altri nomi di società e prodotti menzionati qui possono essere marchi o marchi registrati delle relative società.

#### **Nota**

• Il nome ufficiale di Windows Vista è il sistema operativo Microsoft Windows Vista.

<span id="page-14-0"></span>Immettere le parole chiave nella finestra di ricerca e fare clic su **Q** (Cerca).

È possibile cercare le pagine di destinazione della presente guida.

Esempio di immissione: "(nome del modello del prodotto) carica carta", "(nome del modello del prodotto) 1000"

## **Suggerimenti di ricerca**

È possibile cercare le pagine di destinazione inserendo parole chiave nella finestra di ricerca.

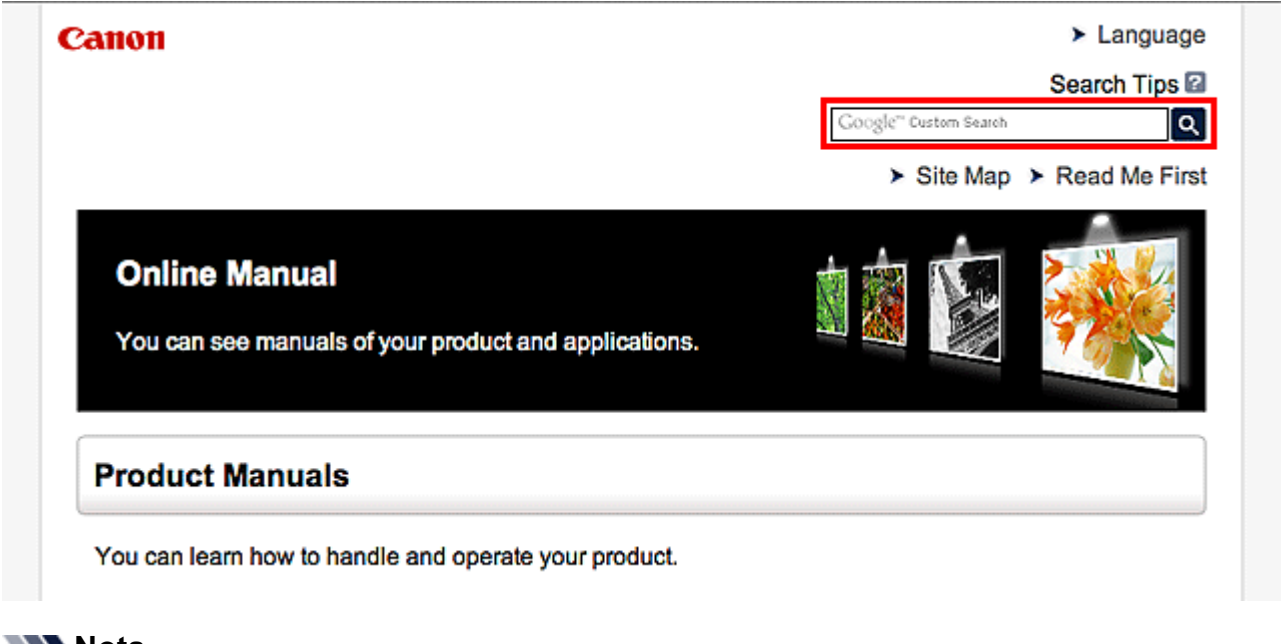

#### **Nota**

• La schermata visualizzata varia.

#### • **Ricerca di funzioni**

È possibile trovare con facilità le pagine di destinazione immettendo il nome del modello del prodotto e una parola chiave della funzione su cui si desidera avere informazioni.

Esempio: se si desidera avere informazioni sul caricamento della carta Immettere "(nome del modello del prodotto) carica carta" nella finestra di ricerca ed effettuare la ricerca

#### • **Risoluzione degli errori**

È possibile ottenere risultati di ricerca più accurati immettendo il nome del modello del prodotto e un codice supporto.

Esempio: se viene visualizzata la seguente schermata di errore Immettere "(nome del modello del prodotto) 1000" nella finestra di ricerca ed effettuare la ricerca

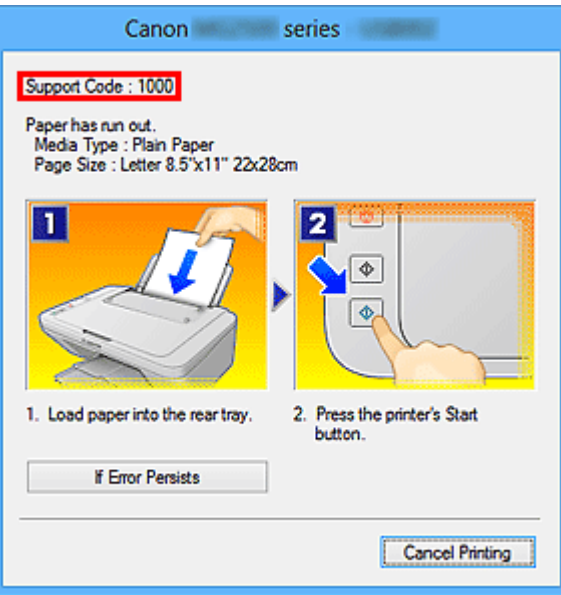

#### **Nota**

• La schermata visualizzata varia in base al prodotto in uso.

#### • **Ricerca delle funzioni delle applicazioni**

È possibile trovare con facilità le pagine di destinazione immettendo il nome dell'applicazione e una parola chiave della funzione su cui si desidera avere informazioni.

Esempio: si desidera avere informazioni sulla stampa di collage con My Image Garden Immettere "Collage My Image Garden" nella finestra di ricerca ed effettuare una ricerca

#### • **Ricerca di pagine di riferimento**

È possibile cercare le pagine di riferimento descritte nella presente guida immettendo il nome del modello e il titolo di una pagina.

È possibile trovare le pagine di riferimento con maggiore facilità immettendo anche il nome della funzione.

Esempio: se si desidera andare alla pagina a cui si fa riferimento nella seguente frase di una pagina della procedura di scansione

Per ulteriori informazioni, consultare "Scheda Impostazioni colore" del modello in uso dalla pagina iniziale del *Manuale online*.

Immettere "(nome del modello del prodotto) scansione Scheda Impostazioni colore" nella finestra di ricerca ed effettuare la ricerca

# <span id="page-16-0"></span>**Finestra utilizzata nella spiegazione delle operazioni**

In questa guida la maggior parte delle operazioni è descritta in base alle finestre visualizzate quando si utilizza Windows 8 operating system (di seguito denominato Windows 8).

# <span id="page-17-0"></span>**Funzioni utili disponibili sulla macchina**

Sulla macchina sono disponibili le seguenti funzioni utili. Un'esperienza fotografica piacevole grazie alle varie funzioni.

[Funzioni utili disponibili dalle applicazioni e dall'unità principale](#page-18-0)

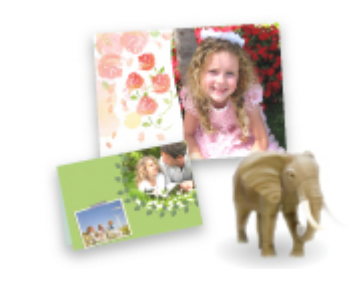

[È possibile creare facilmente degli elementi, ad esempio collage, o](#page-18-0) scaricare divertenti materiali di stampa per poi stamparli.

# <span id="page-18-0"></span>**Funzioni utili disponibili dalle applicazioni e dall'unità principale**

Sulla macchina, sono disponibili le seguenti funzioni utili dalle applicazioni e dall'unità principale.

- Stampa facile di foto
- [Scaricare materiali di contenuto](#page-19-0)

### **Stampare le foto facilmente tramite un'applicazione**

#### **Organizzare le immagini con facilità**

In My Image Garden, è possibile registrare i nomi delle persone e gli eventi delle foto.

È possibile organizzare facilmente le foto e visualizzarle non solo per cartella, ma anche per calendario, evento e persona. Ciò consente inoltre di trovare facilmente le foto selezionate durante una successiva ricerca.

<Vista Calendario>

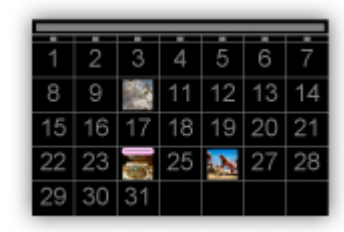

<Vista Persone>

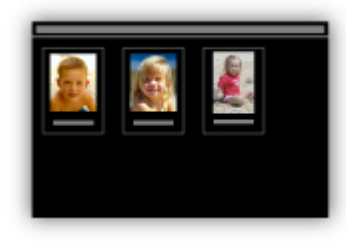

### **Visualizzare gli elementi consigliati nelle presentazioni**

In base alle informazioni registrate nelle foto, Quick Menu seleziona automaticamente le foto sul computer e crea elementi consigliati quali collage e cartoline. Gli elementi consigliati vengono visualizzati nelle presentazioni.

<span id="page-19-0"></span>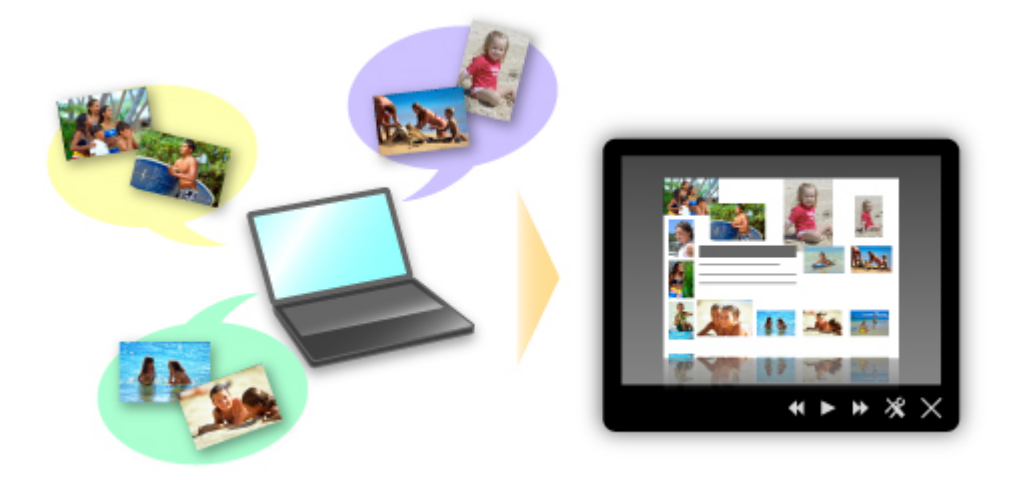

È possibile stampare facilmente un elemento in due semplici passaggi.

- 1. In Visualizzazione immagini di Quick Menu, selezionare l'elemento da stampare.
- 2. Stampare l'elemento con My Image Garden.

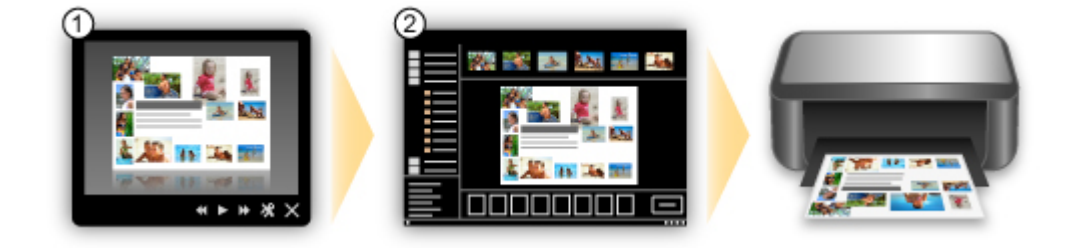

### **Posizionare le foto automaticamente**

Quando le foto selezionate vengono posizionate automaticamente in base al tema, vengono creati con facilità piacevoli elementi.

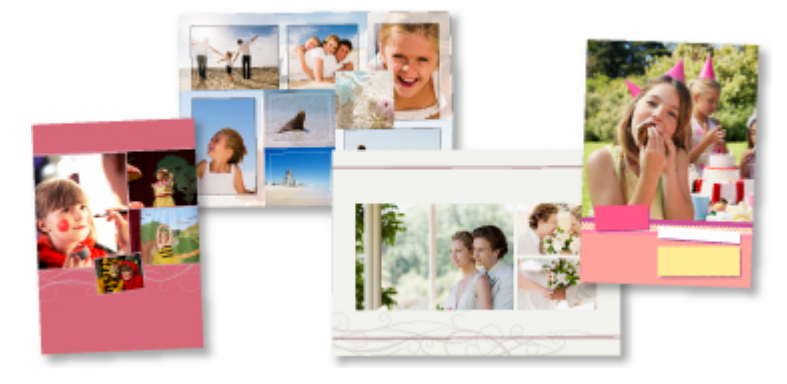

### **Varie altre funzioni**

My Image Garden dispone di molte altre funzioni utili.

Per informazioni dettagliate, consultare "Operazioni possibili con My Image Garden".

### **Scaricare una varietà di materiali di contenuto**

#### **CREATIVE PARK**

Un "sito di materiali di stampa" da cui è possibile scaricare gratuitamente tutti i materiali di stampa. Sono disponibili vari tipi di contenuti quali biglietti natalizi e decorazioni di carta realizzate tramite

l'assemblaggio di pezzi di carta. È facilmente accessibile da Quick Menu.

### **CREATIVE PARK PREMIUM**

Un servizio in cui i clienti che utilizzano modelli che supportano i contenuti Premium possono scaricare materiali di stampa esclusivi.

I contenuti Premium possono essere facilmente scaricati da My Image Garden. I contenuti Premium scaricati possono essere stampati direttamente con My Image Garden.

Per scaricare i contenuti Premium, assicurarsi che siano installati serbatoi d'inchiostro o le cartucce di inchiostro originali Canon per tutti i colori su una stampante supportata.

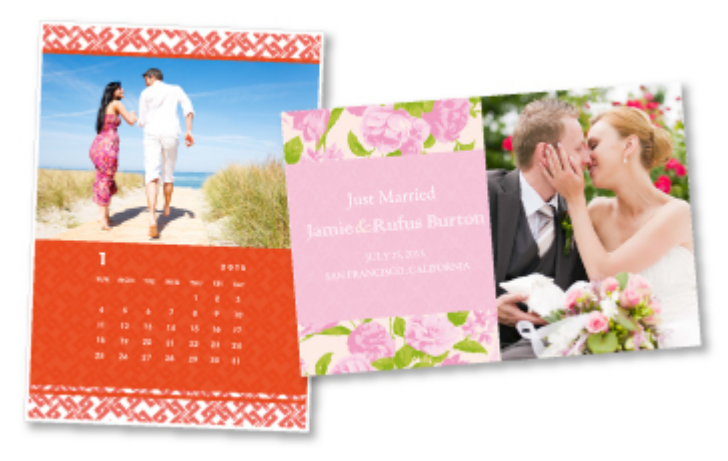

### **Nota**

• Il design dei contenuti Premium forniti in questa pagina è soggetto a modifiche senza preavviso.

## <span id="page-21-0"></span>**Panoramica della macchina**

- **→** [Guida sicurezza](#page-22-0)
	- **[Precauzioni per la sicurezza](#page-23-0)**
	- **■** [Informazioni normative e di sicurezza](#page-25-0)
- **EX** [Componenti principali e funzioni di base](#page-27-0)
	- **← [Componenti principali](#page-28-0)**
	- $\rightarrow$  [Informazioni sull'alimentazione della macchina](#page-35-0)
- **EXEC** [Caricamento della carta/degli originali](#page-41-0)
	- **→ [Caricamento della carta](#page-42-0)**
	- **E** [Caricamento degli originali](#page-58-0)
- [Sostituzione di una cartuccia FINE](#page-62-0)
	- [Sostituzione di una cartuccia FINE](#page-63-0)
	- [Verifica dello stato dell'inchiostro](#page-70-0)
- $\rightarrow$  [Manutenzione](#page-73-0)
	- [Stampe sbiadite o con colori non corretti](#page-74-0)
	- **[Esecuzione della manutenzione da un computer](#page-85-0)**
	- $\rightarrow$  [Pulizia della macchina](#page-99-0)
- ← [Modifica delle impostazioni della macchina](#page-107-0)
	- [Modifica delle impostazioni della macchina dal computer](#page-108-0)
	- [Modifica delle impostazioni della macchina mediante il pannello dei comandi](#page-121-0)
- [Suggerimenti per garantire una qualità di stampa ottimale](#page-125-0)
	- **■** [Informazioni utili sull'inchiostro](#page-126-0)
	- $\rightarrow$  [Punti chiave per un risultato di stampa ottimale](#page-127-0)
	- [Verificare di aver definito le impostazioni richieste dopo avere caricato la carta](#page-128-0)
	- [Annullamento di un processo di stampa](#page-129-0)
	- [Precauzioni per l'uso della macchina](#page-131-0)
	- **■** [Punti chiave per garantire una qualità di stampa ottimale continuativa](#page-132-0)
	- **[Precauzioni per il trasporto sicuro della macchina](#page-133-0)**
- [Limitazioni legali sull'utilizzo della stampante e delle immagini](#page-135-0)
- [Specifiche](#page-136-0)

# <span id="page-22-0"></span>**Guida sicurezza**

- [Precauzioni per la sicurezza](#page-23-0)
- [Informazioni normative e di sicurezza](#page-25-0)

# <span id="page-23-0"></span>**Precauzioni per la sicurezza**

# **Scelta della posizione**

Non posizionare la stampante su un piano instabile o soggetto a vibrazioni eccessive.

Non posizionare la stampante in luoghi umidi, polverosi, esposti alla luce diretta del sole, all'aperto o in prossimità di una fonte di calore.

Per evitare il rischio di incendi o cortocircuiti si raccomanda di usare la stampante nelle condizioni operative specificate nel Manuale a video.

Non posizionare la stampante su moquette o tappeti.

Assicurarsi che la parte posteriore della stampante non sia appoggiata alla parete.

## **Alimentazione**

Accertarsi che la zona attorno alla presa di corrente sia sempre libera in modo da poter scollegare facilmente il cavo di alimentazione in caso di necessità.

Non estrarre la spina tirando il cavo.

Per evitare il rischio d'incendi o di scosse elettriche si deve sfilare il cavo di alimentazione dalla presa

afferrandolo esclusivamente per la spina.

Non utilizzare prolunghe.

## **Operazioni in prossimità della stampante**

Non inserire le mani o le dita nella stampante mentre è in fase di stampa.

Per spostare la stampante, tenerla per le due estremità.

Se la stampante pesa più di 14 kg deve essere sollevata da due persone.

Qualora cada, infatti, potrebbe causare lesioni.

Per sapere quanto pesa si prega di vedere il Manuale a video.

Non appoggiare oggetti sulla stampante.

In particolare non appoggiare oggetti metallici (graffette, punti metallici e così via) o contenitori di solventi infiammabili (alcool, diluenti e così via) sulla parte superiore della stampante.

Non trasportare né utilizzare la stampante in pendenza, in posizione verticale o capovolta, per evitare che l'inchiostro fuoriesca e provochi danni.

# **Operazioni in prossimità della stampante (modello multifunzionale)**

Quando si carica un libro spesso sul piano in vetro, non esercitare eccessiva pressione sul coperchio dei documenti. Il piano in vetro potrebbe rompersi e causare ferite.

## **Testine di stampa, serbatoi e cartucce FINE**

Conservare i serbatoi di inchiostro fuori dalla portata dei bambini.

Nel caso in cui l'inchiostro\* venga a contatto con la bocca o ingerito la si deve sciacquare abbondantemente oppure si devono bere uno o due bicchieri di acqua.

In caso di irritazione o malessere ci si deve rivolgere immediatamente a un medico.

\* L'inchiostro trasparente contiene sali nitrati (solo per modelli contenenti inchiostro trasparente).

Nel caso in cui l'inchiostro entri in contatto con gli occhi, sciacquare immediatamente con acqua.

Nel caso in cui l'inchiostro entri in contatto con la pelle, lavare subito con acqua e sapone.

Se l'irritazione agli occhi o alla pelle persiste, rivolgersi immediatamente a un medico.

Non toccare i contatti elettrici delle testine di stampa o delle cartucce FINE subito dopo avere stampato.

I componenti metallici possono infatti raggiungere temperature molto elevate e causare ustioni.

Non gettare i serbatoi dell'inchiostro e le cartucce FINE nel fuoco.

Non tentare di smontare o alterare la testina di stampa, i serbatoi dell'inchiostro e le cartucce FINE.

# <span id="page-25-0"></span>**Informazioni normative e di sicurezza**

# **Programma internazionale ENERGY STAR®**

In quanto membro di ENERGY STAR, Canon Inc. ha stabilito che questo prodotto è conforme alle indicazioni ENERGY STAR per l'efficienza.

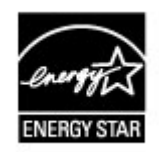

# **Smaltimento della batteria (per modelli contenenti batteria al litio)**

Smaltire le batterie usate in conformità alle normative vigenti.

# **Solo per Unione Europea (ed AEE).**

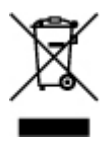

Questo simbolo indica che il prodotto non può essere eliminato come rifiuto ordinario in conformità alla Direttiva WEEE (2002/96/EC) e alla normativa locale vigente. Il prodotto deve essere smaltito presso i centri di raccolta differenziata, ad esempio un distributore autorizzato che applichi il principio del "vuoto a rendere", ovvero del ritiro delle vecchie apparecchiature elettriche al momento dell'acquisto delle nuove, o un deposito autorizzato allo smaltimento dei rifiuti derivanti dal disuso delle apparecchiature elettriche ed elettroniche. La gestione impropria di questo tipo di rifiuti può avere un impatto negativo sull'ambiente e sulla salute umana causato dalle sostanze potenzialmente pericolose prodotte dalle apparecchiature elettriche ed elettroniche. Un corretto smaltimento di tali prodotti contribuirà inoltre a un uso efficace delle risorse naturali. Per ulteriori informazioni sui centri di raccolta e recupero dei rifiuti derivanti dal disuso delle apparecchiature, consultare la Direttiva WEEE e rivolgersi alle autorità competenti. Un corretto smaltimento di tali prodotti contribuirà inoltre a un uso efficace delle risorse naturali ed eviterà di incorrere nelle sanzioni amministrative di cui all'art. 50 e seguenti del D.Lgs. 22/97. Per ulteriori informazioni sullo smaltimento e il recupero dei prodotti WEEE, visitare il sito www.canon-europe.com/environment.

(AEE: Norvegia, Islanda e Liechtenstein)

# **Environmental Information**

Reducing your environmental impact while saving money

Power Consumption and Activation Time

The amount of electricity a device consumes depends on the way the device is used. This product is designed and set in a way to allow you to reduce your electricity costs. After the last print it switches to Ready Mode. In this mode it can print again immediately if required. If the product is not used for a time, the device switches to its Power Save Mode. The devices consume less power (Watt) in these modes.

If you wish to set a longer Activation Time or would like to completely deactivate the Power Save Mode, please consider that this device may then only switch to a lower energy level after a longer period of time or not at all.

Canon does not recommend extending the Activation Times from the optimum ones set as default.

### Energy Star<sup>®</sup>

The Energy Star<sup>®</sup> programme is a voluntary scheme to promote the development and purchase of energy efficient models, which help to minimise environmental impact.

Products which meet the stringent requirements of the Energy Star® programme for both environmental benefits and the amount of energy consumption will carry the Energy Star $\mathbb{R}$ logo accordingly.

### Paper types

This product can be used to print on both recycled and virgin paper (certified to an environmental stewardship scheme), which complies with EN12281 or a similar quality standard. In addition it can support printing on media down to a weight of 64g/m<sup>2</sup>, lighter paper means less resources used and a lower environmental footprint for your printing needs.

# <span id="page-27-0"></span>**Componenti principali e funzioni di base**

- [Componenti principali](#page-28-0)
- [Informazioni sull'alimentazione della macchina](#page-35-0)

# <span id="page-28-0"></span>**Componenti principali**

- [Vista anteriore](#page-29-0)
- [Vista posteriore](#page-31-0)
- [Vista interna](#page-32-0)
- [Pannello dei comandi](#page-33-0)

# <span id="page-29-0"></span>**Vista anteriore**

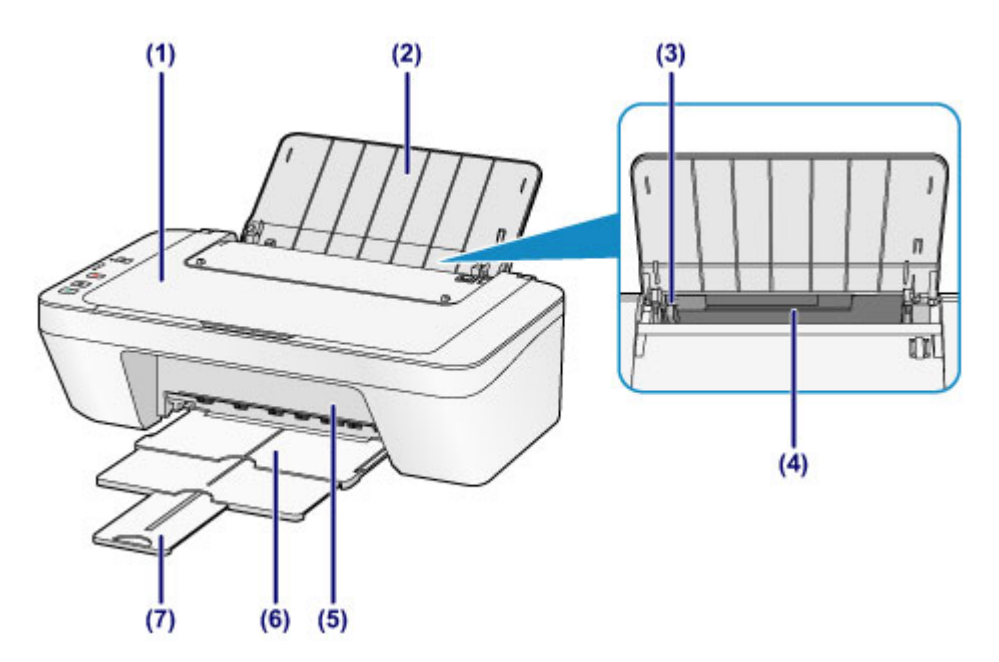

### **(1) coperchio dei documenti**

Aprire per caricare un originale sul piano di lettura in vetro.

### **(2) supporto per la carta**

Aprire per caricare la carta nel vassoio posteriore.

### **(3) guida della carta**

Far scorrere la guida per allinearla al lato sinistro della risma di carta.

### **(4) vassoio posteriore**

Caricare diversi tipi e formati di carta utilizzabili con la macchina. È possibile caricare contemporaneamente due o più fogli dello stesso tipo e formato. L'alimentazione avviene automaticamente, un foglio alla volta.

- [Caricamento di carta comune/carta fotografica](#page-43-0)
- $\rightarrow$  **[Caricamento delle buste](#page-46-0)**

### **(5) coperchio**

Aprire per sostituire la cartuccia FINE o per rimuovere la carta inceppata nella macchina.

### **(6) vassoio di uscita della carta**

I fogli stampati vengono espulsi. Estrarlo prima di stampare.

### **(7) estensione del vassoio di uscita**

Estendere per sostenere la carta espulsa. Estenderlo durante la stampa.

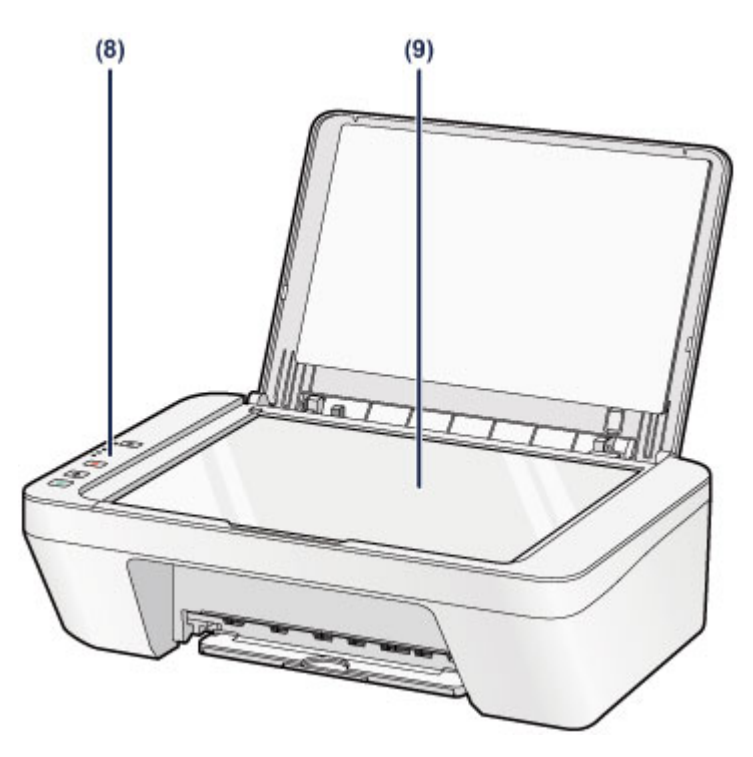

### **(8) pannello dei comandi**

Consente di utilizzare la macchina o di modificarne le impostazioni.

[Pannello dei comandi](#page-33-0)

## **(9) piano di lettura in vetro**

Consente di caricare un originale da copiare o da sottoporre a scansione.

# <span id="page-31-0"></span>**Vista posteriore**

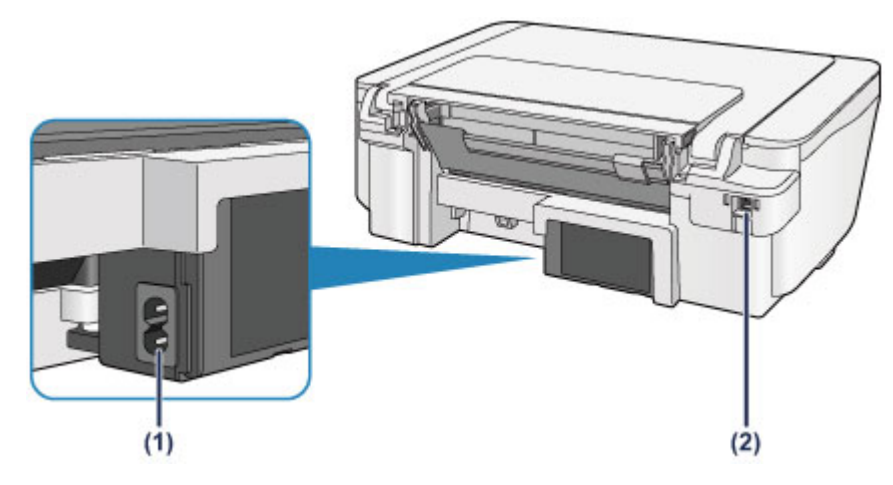

### **(1) connettore del cavo di alimentazione**

Collegare il cavo di alimentazione fornito.

## **(2) porta USB**

Inserire il cavo USB in questa porta per collegare la macchina a un computer.

### **IMP** Importante

- Non toccare la struttura metallica della stampante.
- Non collegare o scollegare il cavo USB mentre è in corso la stampa macchinao la scansione degli originali con il computer.

# <span id="page-32-0"></span>**Vista interna**

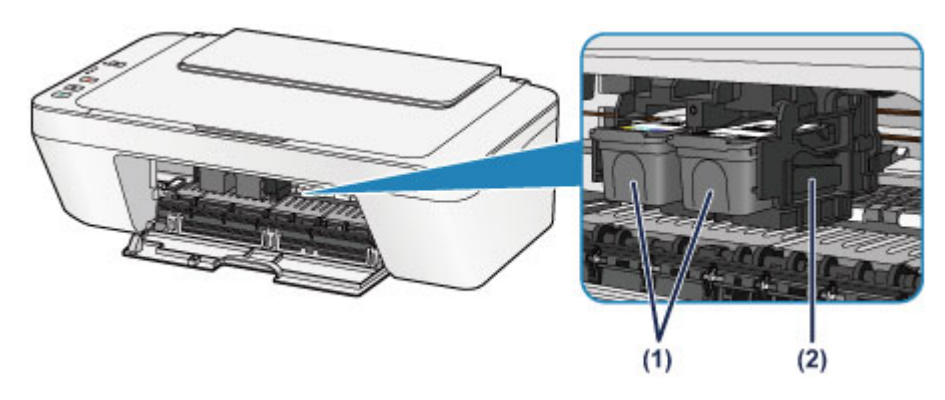

### **(1) cartuccia FINE (cartucce di inchiostro)**

Una cartuccia sostituibile integrata con la testina di stampa e un serbatoio d'inchiostro.

## **(2) supporto cartuccia FINE**

Installare la cartuccia FINE.

La cartuccia FINE deve essere inserita nello slot di sinistra e la cartuccia FINE nera nello slot di destra.

### **Nota**

 Per ulteriori informazioni sulla sostituzione di una cartuccia FINE, vedere [Sostituzione di una cartuccia FINE.](#page-63-0)

### **EXP** Importante

- Sull'area intorno alle parti **(A)** possono essere presenti schizzi di inchiostro. Ciò non incide sulle prestazioni della macchina.
- Non toccare le parti **(A)**. Questa operazione potrebbe provocare un malfunzionamento della macchina.

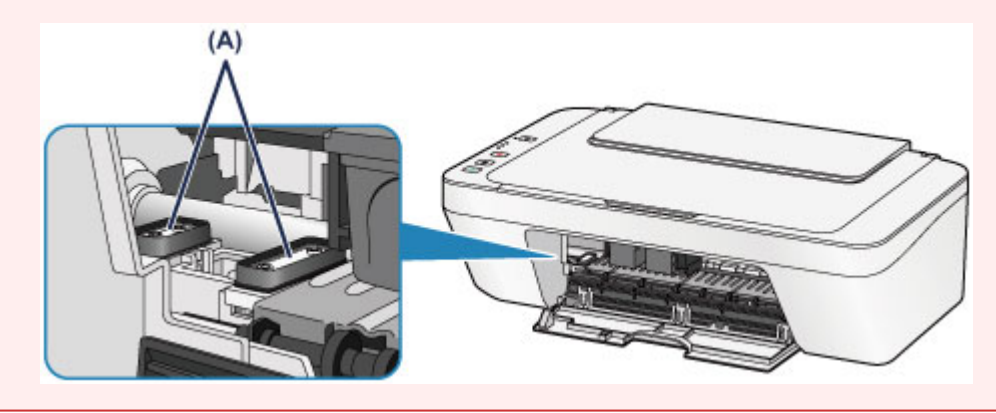

# <span id="page-33-0"></span>**Pannello dei comandi**

\* Tutti le spie del pannello dei comandi sono mostrate accese nella figura seguente per scopi esplicativi.

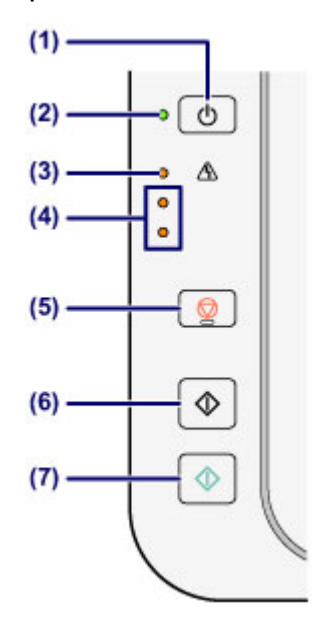

### **(1) Pulsante ON**

Consente di accendere e spegnere la stampante. Prima di accendere la macchina, verificare che il coperchio dei documenti sia chiuso.

[Accensione e spegnimento della macchina](#page-37-0)

### **(2) Spia ON**

Lampeggia e diventa verde quando l'alimentazione è collegata.

### **Nota**

### **Spia ON e indicatore di Allarme (Alarm)**

- È possibile controllare lo stato della macchina tramite la spia **ON** e l'indicatore di **Allarme (Alarm)**.
	- La spia **ON** è spenta: la stampante è spenta.
	- La spia **ON** lampeggia in verde: la macchina è pronta a eseguire la stampa.
	- La spia **ON** lampeggia in verde: è in corso la preparazione alla stampa della macchina o la stampa.
	- L'indicatore di **Allarme (Alarm)** lampeggia in arancione: si è verificato un errore e la macchina non è pronta a eseguire la stampa.
	- "Codice supporto corrispondente al numero di lampeggiamenti della spia Allarme" in [Se si verificano errori](#page-199-0)
	- La spia **ON** lampeggia in verde e l'indicatore di **Allarme (Alarm)** lampeggia in arancione in modo alterno: si è verificato un problema per il quale è necessario contattare il centro assistenza.

"Codice supporto corrispondente al numero di lampeggiamenti alternati della spia ON e della spia Allarme" in [Se si verificano errori](#page-199-0)

## **(3) Indicatore di Allarme (Alarm)**

Si accende o lampeggia in arancione quando si verifica un errore, ad esempio se la carta o l'inchiostro sono esauriti. Quando si eseguono operazioni di manutenzione o si imposta la macchina, è possibile selezionare le opzioni in base al numero di lampeggiamenti.

### **(4) indicatori luminosi dell'inchiostro**

Si accendono o lampeggiano in arancione quando l'inchiostro è esaurito e così via. La spia superiore indica lo stato della cartuccia FINE nera, mentre la spia inferiore indica lo stato della cartuccia FINE a colori.

## **(5) Pulsante Stop**

Consente di annullare le operazioni. È possibile premere questo pulsante per annullare una stampa, una copia o una scansione in corso. Tenendo premuto questo pulsante è possibile selezionare le opzioni di manutenzione o le impostazioni della macchina.

### **(6) Pulsante Nero (Black)\***

Consente di avviare la copia in bianco e nero. È possibile premere questo pulsante anche per confermare la selezione del menu.

## **(7) Pulsante Colore (Color)\***

Consente di avviare la copia a colori. È possibile premere questo pulsante anche per confermare la selezione del menu.

\* Nei manuali o nelle applicazioni software i pulsanti **Colore (Color)** e **Nero (Black)** sono collettivamente chiamati pulsanti "Avvio" o "OK".

# <span id="page-35-0"></span>**Informazioni sull'alimentazione della macchina**

- [Verifica dell'accensione](#page-36-0)
- [Accensione e spegnimento della macchina](#page-37-0)
- [Avviso sulla spina/sul cavo di alimentazione](#page-39-0)
- [Avviso sullo scollegamento del cavo di alimentazione](#page-40-0)
# <span id="page-36-0"></span>**Verifica dell'accensione**

La spia **ON** è accesa in verde quando la macchina è accesa.

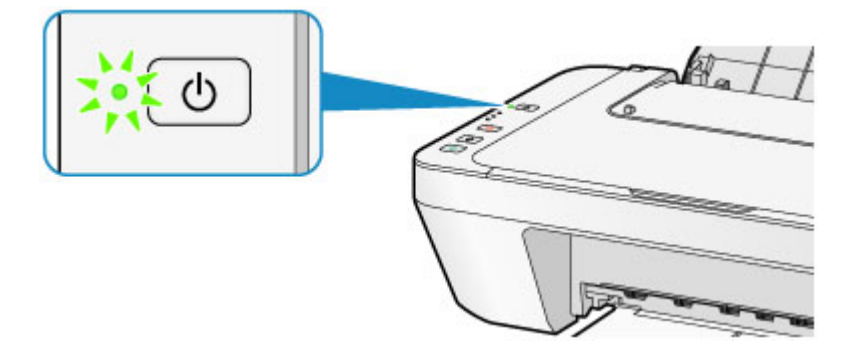

### **Nota**

 L'inizio della stampa da parte della macchina potrebbe richiedere qualche secondo immediatamente dopo l'accensione della macchina.

# **Accensione e spegnimento della macchina**

# **Accensione della macchina**

**1.** Premere il pulsante **ON** per accendere la macchina.

La spia **ON** lampeggia, quindi rimane accesa in verde.

[Verifica dell'accensione](#page-36-0)

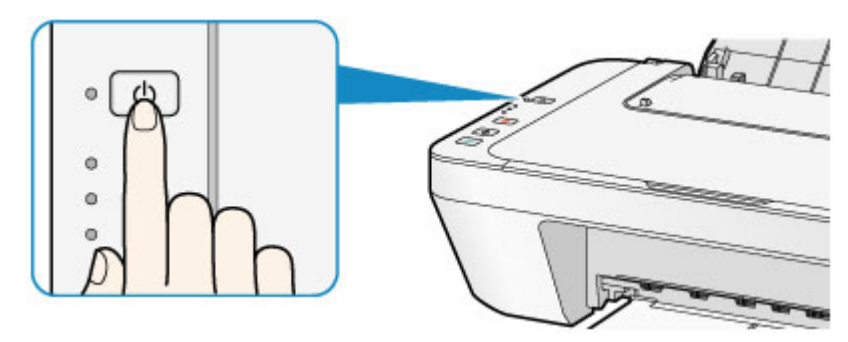

### **Nota**

- L'inizio della stampa da parte della macchina potrebbe richiedere qualche secondo immediatamente dopo l'accensione della macchina.
- Se la spia **Allarme (Alarm)** si accende o lampeggia in arancione, vedere [Se si](#page-199-0) [verificano errori.](#page-199-0)

#### **Funzione di accensione automatica**

 È possibile impostare la macchina in modo che si accenda automaticamente quando si esegue un'operazione di stampa o scansione da un computer. Per impostazione predefinita, tale funzione è disattivata.

Per ulteriori informazioni sulla modifica dell'impostazione di accensione automatica, vedere di seguito.

Dalla macchina

[Accensione e spegnimento automatici della macchina](#page-123-0)

Dal computer

[Gestione di accensione e spegnimento della macchina](#page-115-0)

# **Spegnimento della macchina**

**1.** Premere il pulsante **ON** per spegnere la macchina.

Quando la spia **ON** smette di lampeggiare, la macchina è spenta.

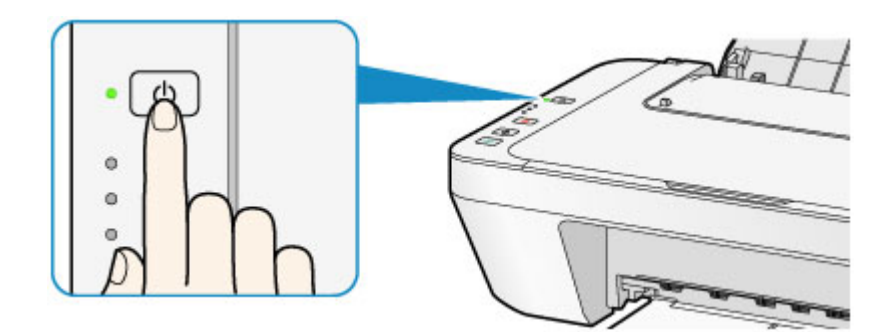

### **EXP** Importante

- Se si scollega il cavo di alimentazione dopo avere spento la macchina, verificare che la spia **ON** sia spenta.
	- [Avviso sullo scollegamento del cavo di alimentazione](#page-40-0)

### **Nota**

#### **Funzione di spegnimento automatico**

 È possibile impostare la macchina in modo che si spenga automaticamente quando non vengono eseguite operazioni o inviati lavori di stampa alla macchina per un determinato periodo di tempo. Si tratta dell'impostazione predefinita. Per ulteriori informazioni sulla modifica dell'impostazione di spegnimento automatico, vedere di seguito.

Dalla macchina

[Accensione e spegnimento automatici della macchina](#page-123-0)

Dal computer

[Gestione di accensione e spegnimento della macchina](#page-115-0)

# **Avviso sulla spina/sul cavo di alimentazione**

Scollegare il cavo di alimentazione una volta al mese per verificare che la spina o il cavo di alimentazione non presenti le anomalie indicate di seguito.

- La spina/il cavo di alimentazione è caldo.
- La spina/il cavo di alimentazione è arrugginita/o.
- La spina/il cavo di alimentazione è piegata/o.
- La spina/il cavo di alimentazione è usurata/o.
- La spina/il cavo di alimentazione è spezzata/o.

### **Attenzione**

 Se si rilevano anomalie con la spina/il cavo di alimentazione, come descritto sopra, scollegare il cavo di alimentazione e contattare l'assistenza. L'utilizzo della macchina in presenza di una di tali anomalie potrebbe causare incendi o scosse elettriche.

[Avviso sullo scollegamento del cavo di alimentazione](#page-40-0)

# <span id="page-40-0"></span>**Avviso sullo scollegamento del cavo di alimentazione**

Per scollegare il cavo di alimentazione attenersi alle indicazioni fornite di seguito.

### **EXP** Importante

- Quando si scollega il cavo di alimentazione, premere il pulsante **ON**, quindi verificare che la spia **ON** sia spenta. Lo scollegamento del cavo di alimentazione mentre la spia **ON** è accesa o lampeggia può provocare l'essiccazione o l'otturazione della testina di stampa con conseguente riduzione della qualità di stampa.
	- **1.** Premere il pulsante **ON** per spegnere la macchina.

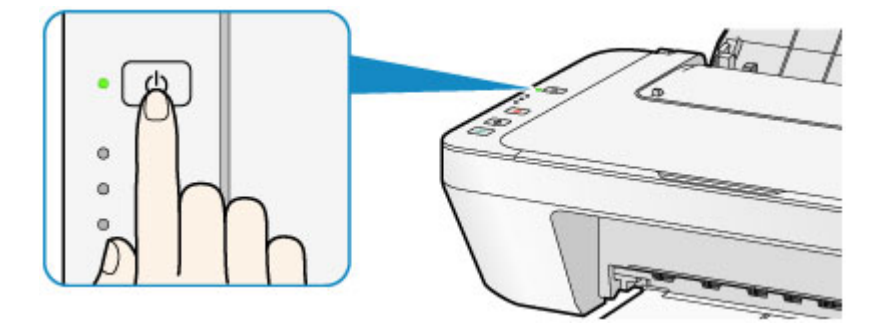

**2.** Verificare che la spia **ON** sia spenta.

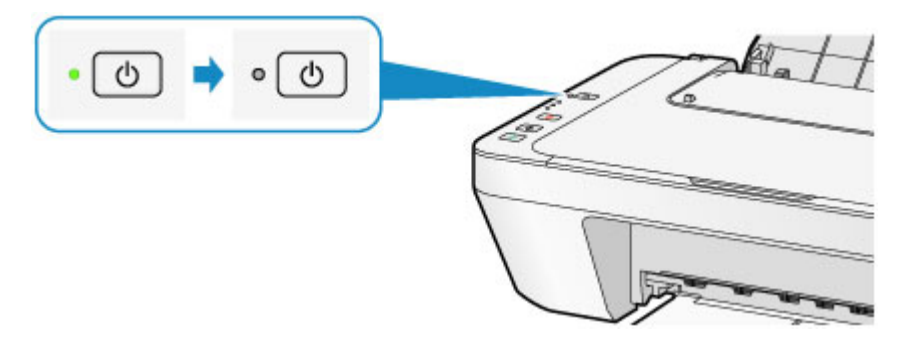

**3.** Scollegare il cavo di alimentazione.

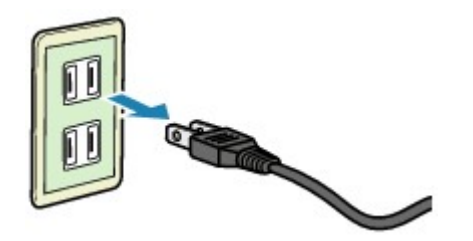

Questa specifica del cavo di alimentazione differisce a seconda del Paese o della regione di uso.

# **Caricamento della carta/degli originali**

- [Caricamento della carta](#page-42-0)
- [Caricamento degli originali](#page-58-0)

# <span id="page-42-0"></span>**Caricamento della carta**

- [Caricamento di carta comune/carta fotografica](#page-43-0)
- [Caricamento delle buste](#page-46-0)
- [Tipi di supporti utilizzabili](#page-49-0)
- [Tipi di supporti non utilizzabili](#page-52-0)
- [Area di stampa](#page-53-0)

# <span id="page-43-0"></span>**Caricamento di carta comune/carta fotografica**

È possibile caricare carta comune o carta fotografica.

### **EXP** Importante

 Se si ritagliano fogli di carta comune in un formato più piccolo, ad esempio 10 x 15 cm (4" x 6") o 13 x 18 cm (5" x 7") per l'esecuzione di una stampa di prova, è possibile che si verifichino inceppamenti.

### **Nota**

- Si consiglia l'utilizzo di carta fotografica originale Canon per la stampa delle foto. Per ulteriori informazioni sulla carta originale Canon, vedere [Tipi di supporti utilizzabili](#page-49-0).
- È possibile utilizzare carta per la copia generica. Per informazioni sui formati e le grammature dei supporti utilizzabili con questa macchina, vedere [Tipi di supporti utilizzabili.](#page-49-0)

### **1.** Preparare la carta.

Allineare i bordi della carta. Se la carta è arrotolata, appiattirla.

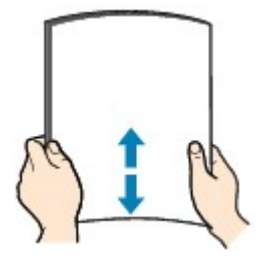

## **Nota**

- Allineare i bordi della carta prima di caricarla. Se si carica la carta senza allineare i bordi potrebbero verificarsi inceppamenti.
- Se la carta è arrotolata, afferrare gli angoli arrotolati e piegarli delicatamente nella direzione contraria fino ad appiattirla completamente. Per ulteriori informazioni su come appiattire la carta arrotolata, vedere "Caricare la carta dopo aver eliminato le pieghe." in [Carta macchiata/Superficie stampata](#page-159-0) [graffiata.](#page-159-0)
- **2.** Caricare la carta.
- **(1)** Aprire il supporto per la carta.
- **(2)** Estrarre il vassoio di uscita della carta e l'estensione del vassoio di uscita.

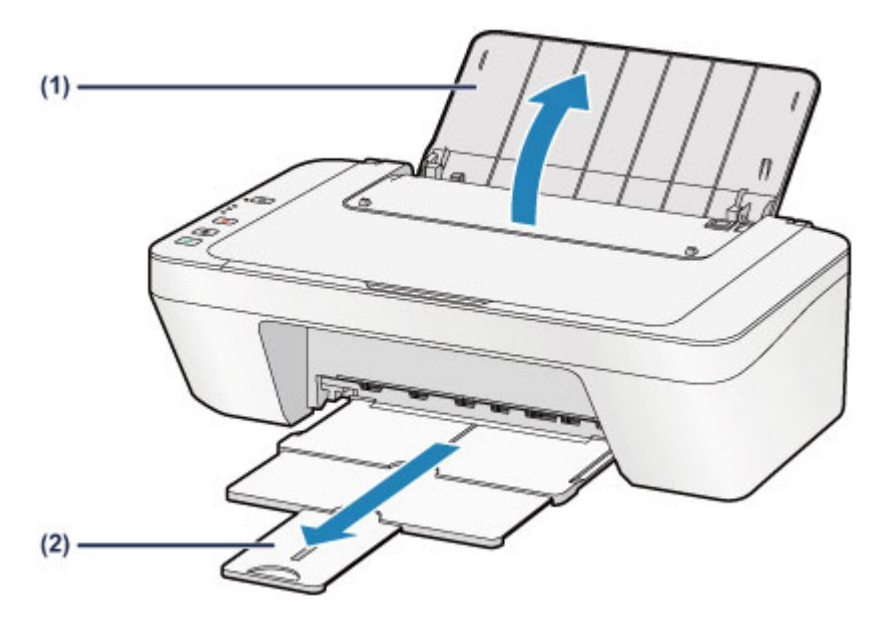

- **(3)** Fare scorrere la guida della carta **(A)** verso sinistra e caricare la carta all'estrema destra del vassoio posteriore CON IL LATO DI STAMPA RIVOLTO VERSO DI SÉ.
- **(4)** Fare scorrere la guida della carta **(A)** per allinearla con la risma di carta. Fare in modo che la guida della carta non eserciti una pressione eccessiva sui fogli, altrimenti la carta potrebbe non essere prelevata in modo corretto.

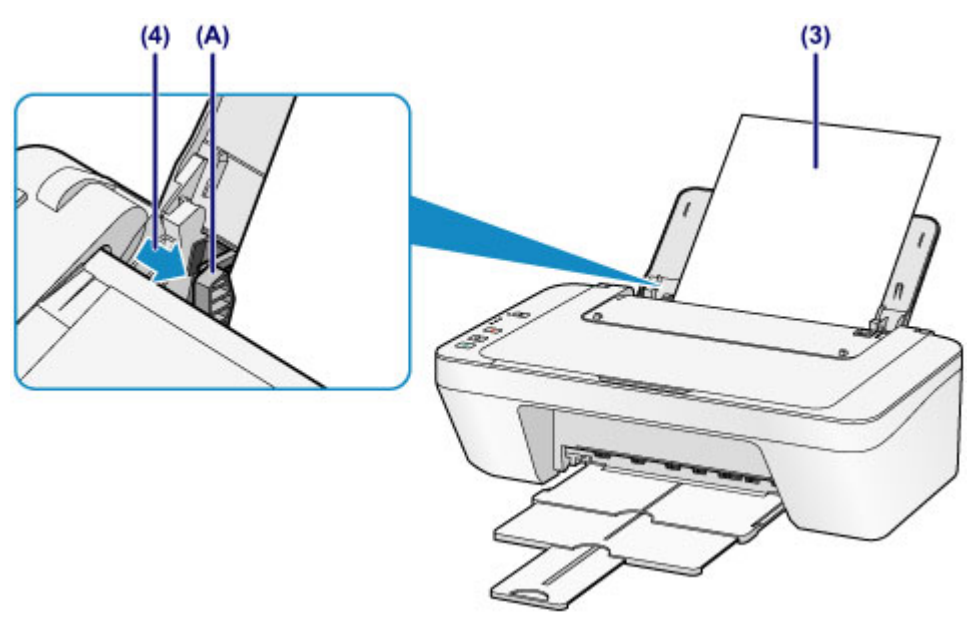

### **EXP** Importante

 Caricare sempre i fogli con orientamento verticale **(B)**. Se si carica la carta con orientamento orizzontale **(C)** possono verificarsi inceppamenti.

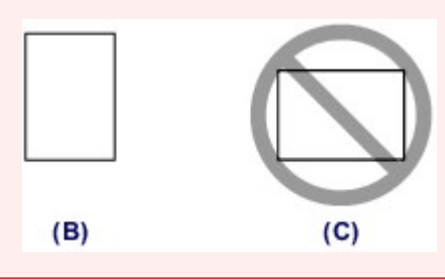

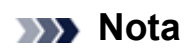

Non superare con i fogli il segno limite di caricamento della carta **(D)**.

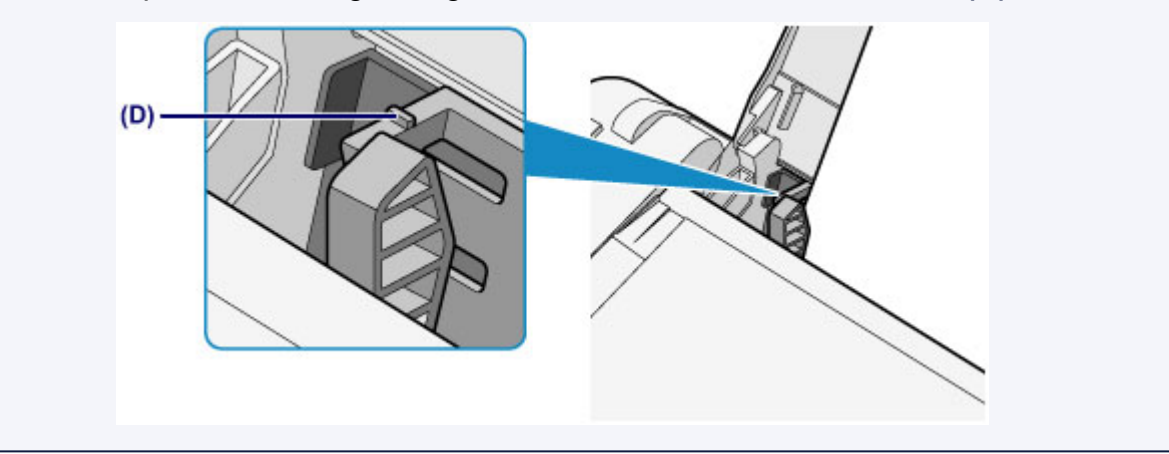

## **Nota**

 La macchina potrebbe produrre rumori di funzionamento durante l'alimentazione della carta.

#### **Dopo il caricamento della carta**

 Selezionare il formato e il tipo di carta caricata nella schermata delle impostazioni di stampa del driver della stampante.

# <span id="page-46-0"></span>**Caricamento delle buste**

È possibile caricare buste in formato DL e Com 10.

L'indirizzo viene automaticamente ruotato in base alla direzione della busta, secondo l'impostazione nel driver della stampante.

## **EXP** Importante

- La stampa di buste dal pannello dei comandi non è supportata.
- Non utilizzare i tipi di buste seguenti. Potrebbero incepparsi nella macchina o causare malfunzionamenti della macchina.
	- Buste con superficie in rilievo o trattata
	- Buste con doppio lembo
	- Buste con lembi gommati già inumiditi o adesivi
	- **1.** Preparare le buste.
		- Premere sui quattro angoli e sui bordi delle buste per appiattirli.

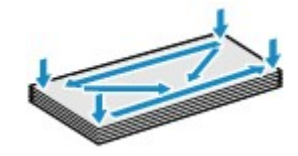

 Se le buste sono arrotolate, afferrare gli angoli opposti e piegarli delicatamente nella direzione contraria.

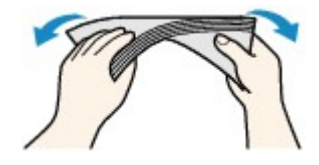

- Se l'angolo della busta è ripiegato, appiattirlo.
- Esercitare pressione sul lato corto della busta con una penna per appiattirlo.

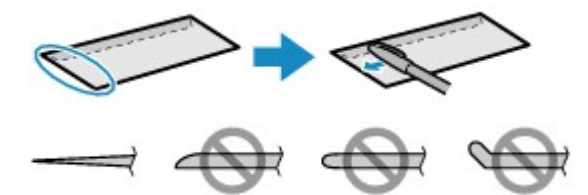

Le figure sopra mostrano la vista laterale del lato corto della busta.

### **IMP** Importante

- Se le buste non sono completamente appiattite e i bordi non sono allineati possono verificarsi inceppamenti nella macchina. Verificare che non vi siano pieghe o rigonfiamenti di spessore superiore a 3 mm (0,1").
- **2.** Caricare le buste.
- **(1)** Aprire il supporto per la carta.
- **(2)** Estrarre il vassoio di uscita della carta e l'estensione del vassoio di uscita.

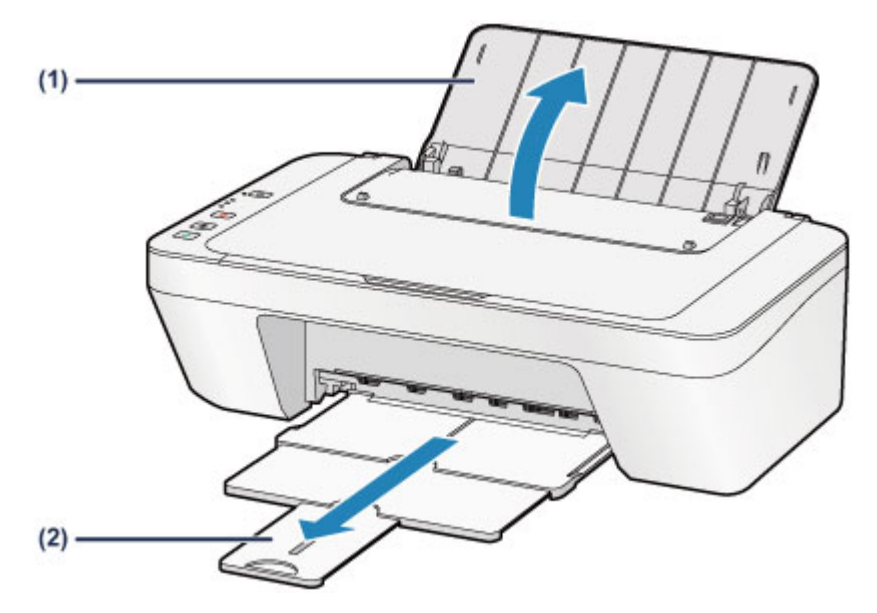

**(3)** Fare scorrere la guida della carta **(A)** verso sinistra e caricare le buste all'estrema destra del vassoio posteriore CON IL LATO DI STAMPA RIVOLTO VERSO DI SÉ.

Il lembo ripiegato della busta è rivolto verso l'alto sul lato sinistro.

È possibile caricare fino a 5 buste alla volta.

**(4)** Fare scorrere la guida della carta **(A)** per allinearla con le buste. Fare in modo che la guida della carta non eserciti una pressione eccessiva sulle buste. In caso contrario, le buste potrebbero non essere prelevate in modo corretto.

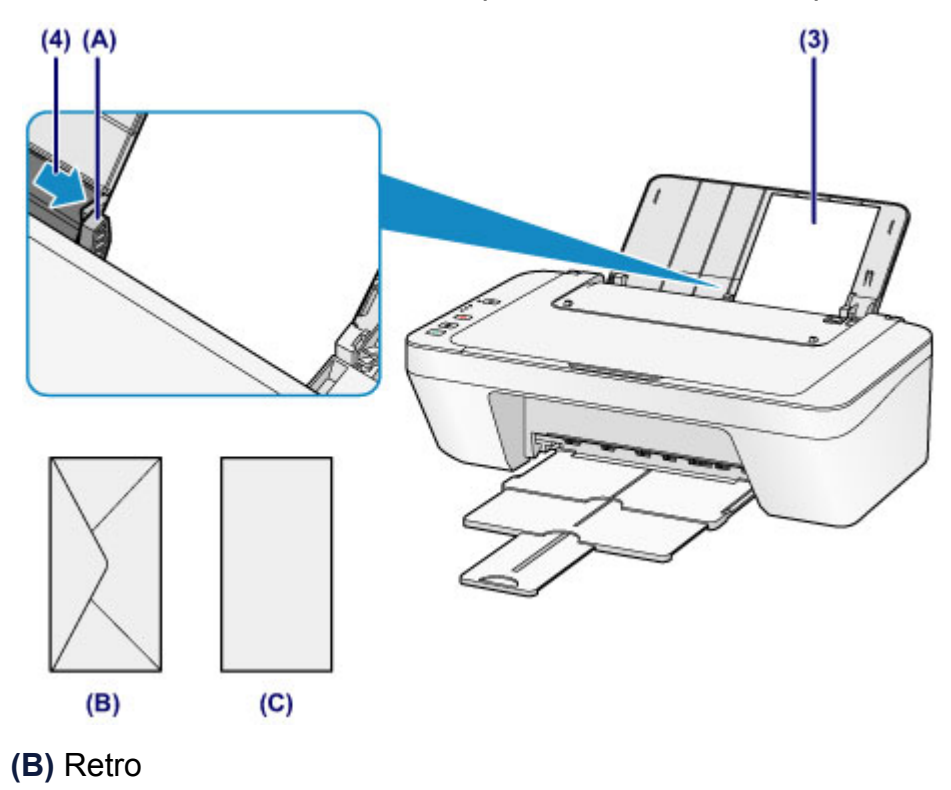

#### **(C)** Lato con l'indirizzo

#### **Nota**

Non superare con i fogli il segno limite di caricamento della carta.

## **Nota**

 La macchina potrebbe produrre rumori di funzionamento durante l'alimentazione della carta.

#### **Dopo il caricamento delle buste**

 Selezionare il formato e il tipo delle buste caricate nella schermata delle impostazioni di stampa del driver della stampante.

# <span id="page-49-0"></span>**Tipi di supporti utilizzabili**

Utilizzare carta comune per stampare testo o carta fotografica per le foto, in modo da ottenere i migliori risultati possibili. Si consiglia di utilizzare la carta originale Canon per stampare le foto di eventi importanti.

# **Tipi di supporti**

# **Carta disponibile in commercio**

- Carta comune (inclusa la carta riciclata)<sup>\*1</sup>
- Buste

# **Carta originale Canon**

Il numero di modello della carta originale Canon è riportato fra parentesi. Per informazioni dettagliate sul lato di stampa e su come maneggiare i fogli, consultare il manuale di istruzioni fornito con la carta. Per informazioni sui formati disponibili per ogni tipo di carta originale Canon, accedere al sito Web di Canon.

### **Nota**

 A seconda del paese in cui viene effettuato l'acquisto, alcuni tipi di carta originale Canon potrebbero non essere disponibili. Negli Stati Uniti la carta non viene venduta per numero di modello, ma per nome.

## **Carta per la stampa di foto:**

- Carta fotografica lucida "Uso giornaliero" <GP-501/GP-601>
- Carta Fotografica <GP-601>
- Carta Fotografica Lucida II <PP-201>

\*1 È possibile utilizzare carta riciclata al 100%.

- [Limite di caricamento della carta](#page-51-0)
- [Impostazione del tipo di supporto mediante il driver della stampante](#page-266-0)

# **Formati pagina**

È possibile utilizzare i seguenti formati pagina.

## **Dimensioni standard:**

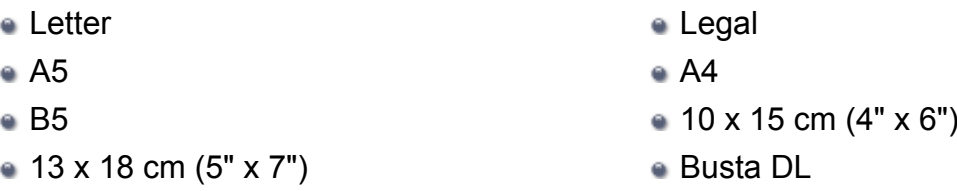

Busta com 10

### **Dimensioni non standard:**

È possibile stampare su carta di formato non standard che rientri negli intervalli indicati di seguito.

- Formato minimo: 101,6 x 152,4 mm (4,00" x 6,00")
- Formato massimo: 215,9 x 676,0 mm (8,50" x 26,61")

## **Spessore della carta**

È possibile utilizzare carta che rientri nel seguente intervallo di grammature.

• Da 64 a 105 g /m<sup>2</sup> (da 17 a 28 libbre) (eccetto la carta originale Canon)

Non utilizzare carta di grammatura superiore o inferiore (eccetto per la carta originale Canon) poiché potrebbe causare inceppamenti nella macchina.

## **Note sulla conservazione della carta**

- Estrarre dalla confezione solo il numero di fogli necessario, subito prima della stampa.
- Per evitare che la carta non utilizzata si arrotoli, riporla nella confezione e conservarla su una superficie piana. Evitare che la carta sia esposta al calore, all'umidità e alla luce solare diretta.

# <span id="page-51-0"></span>**Limite di caricamento della carta**

# **Carta disponibile in commercio**

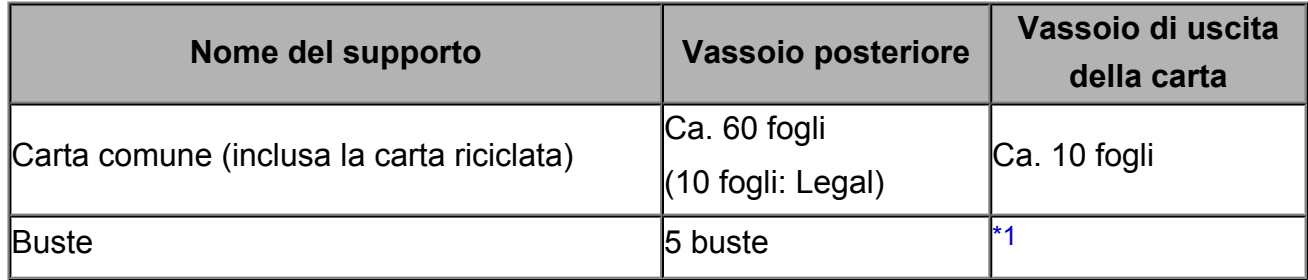

# **Carta originale Canon**

#### **Nota**

 Si consiglia di rimuovere il foglio stampato in precedenza dal vassoio di uscita della carta prima di continuare a stampare per evitare sbavature e scolorimenti.

### **Carta per la stampa di foto:**

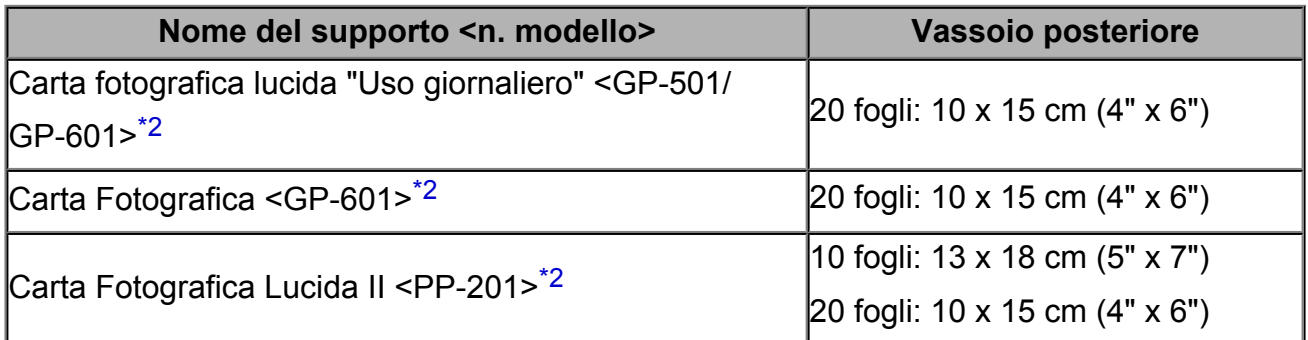

\*1 Si consiglia di rimuovere la busta precedentemente stampata dal vassoio di uscita della carta prima di continuare a stampare per evitare sbavature e scolorimenti.

\*2 Quando si carica la carta in risme, il lato di stampa potrebbe macchiarsi durante il prelievo dei fogli o la carta potrebbe non essere prelevata correttamente. In tal caso, caricare i fogli uno alla volta.

# <span id="page-52-0"></span>**Tipi di supporti non utilizzabili**

Non utilizzare i tipi di carta indicati di seguito. Questi supporti, oltre a produrre risultati di qualità scadente, causano inceppamenti o malfunzionamenti nella macchina.

- Fogli piegati, arrotolati o sgualciti
- Carta umida
- $\bullet$  Carta troppo sottile (di peso inferiore a 64 g /m<sup>2</sup> (17 libbre))
- $\bullet$  Carta troppo spessa (di peso superiore a 105 g /m<sup>2</sup> (28 libbre), eccetto la carta originale Canon)
- Carta più sottile di una cartolina, compresa la carta comune o di blocco note adattata a un formato più piccolo (quando si stampa su carta in formato inferiore a A5)
- Cartoline illustrate
- **Cartoline**
- Buste con doppio lembo
- Buste con superficie in rilievo o trattata
- Buste con lembi gommati già inumiditi o adesivi
- Qualsiasi tipo di carta forata
- Carta di formato non rettangolare
- Carta unita da punti metallici o colla
- Carta con adesivi
- Carta decorata con brillantini e altro

# <span id="page-53-0"></span>**Area di stampa**

- [Area di stampa](#page-54-0)
- [Formati diversi da Letter, Legal e dalle buste](#page-55-0)
- [Letter, Legal](#page-56-0)
- [Buste](#page-57-0)

# <span id="page-54-0"></span>**Area di stampa**

Per garantire la migliore qualità di stampa la macchina lascia un margine lungo i bordi del supporto. L'area di stampa effettiva è l'area definita da tali margini.

Area di stampa consigliata **:** Canon consiglia di stampare all'interno di quest'area. Area stampabile **:** l'area in cui è possibile eseguire la stampa.

La stampa in tale area potrebbe incidere negativamente sulla qualità di stampa o sulla corretta alimentazione della carta.

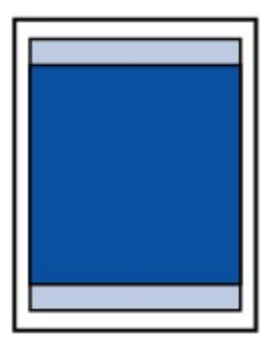

# <span id="page-55-0"></span>**Formati diversi da Letter, Legal e dalle buste**

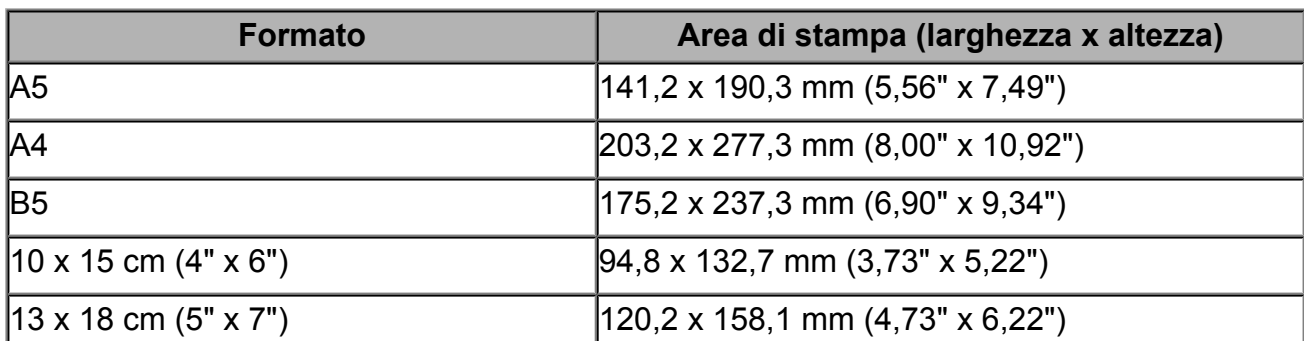

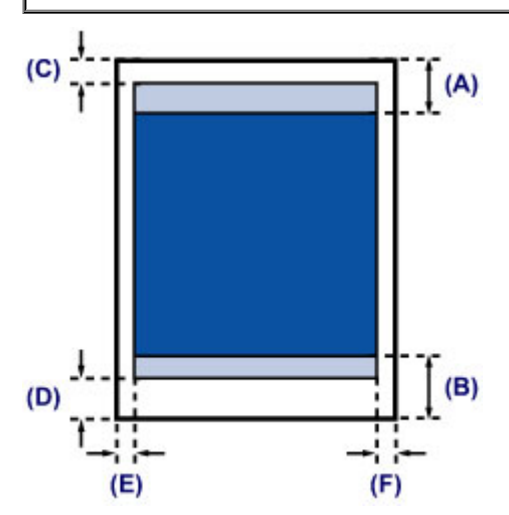

**Area di stampa consigliata** 

**(A)** 31,6 mm (1,24")

**(B)** 29,2 mm (1,15")

Area stampabile

**(C)** 3,0 mm (0,12")

**(D)** 16,7 mm (0,66")

**(E)** 3,4 mm (0,13")

**(F)** 3,4 mm (0,13")

# <span id="page-56-0"></span>**Letter, Legal**

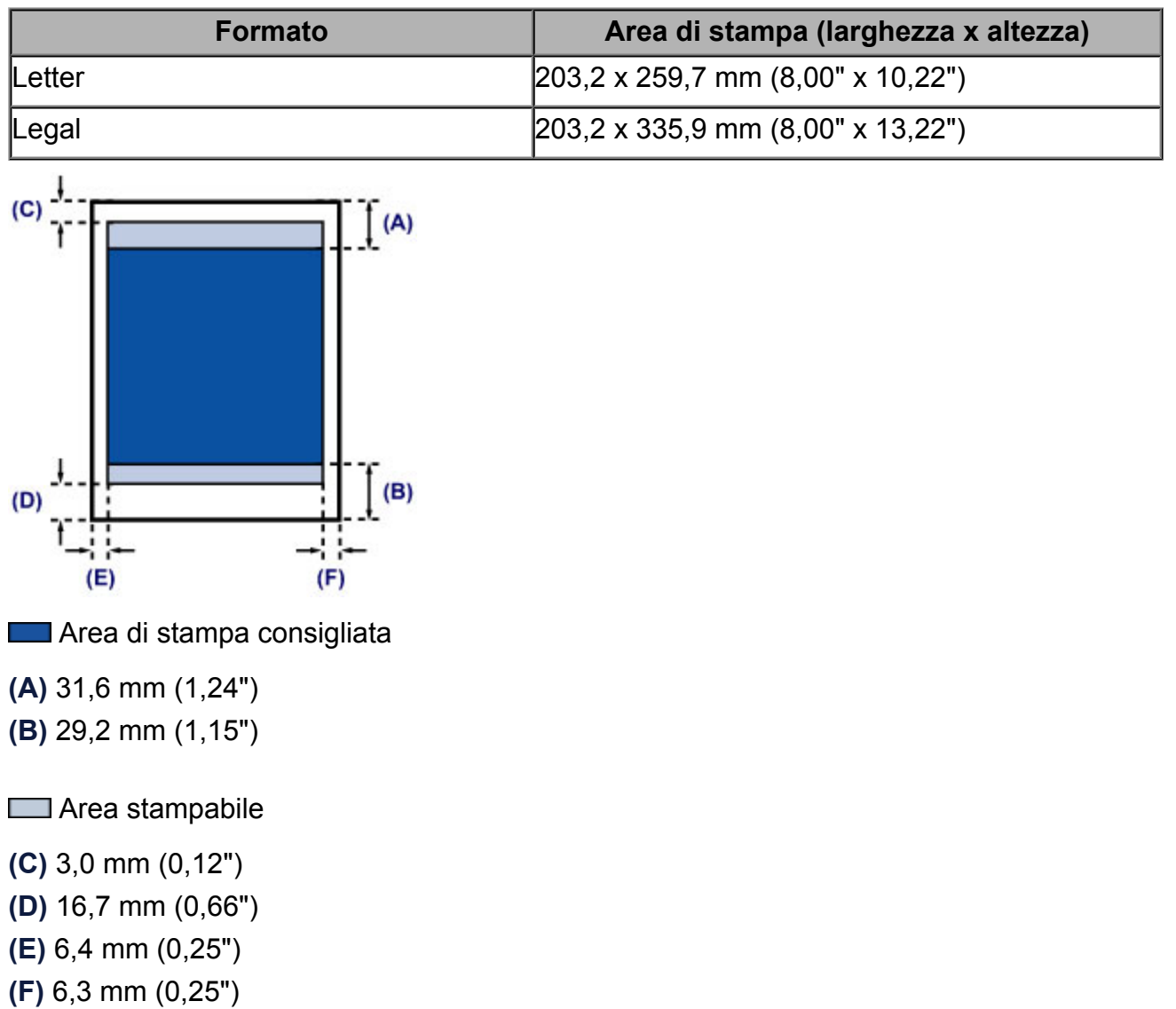

# <span id="page-57-0"></span>**Buste**

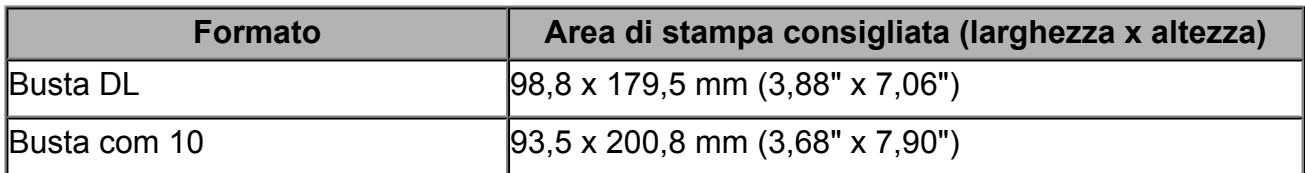

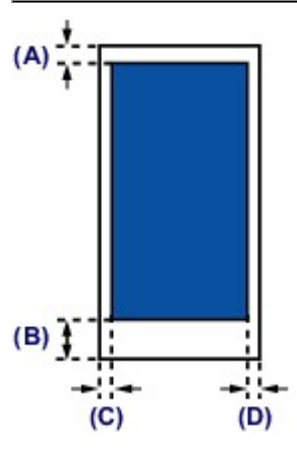

**Area di stampa consigliata** 

**(A)** 8,0 mm (0,31")

**(B)** 32,5 mm (1,28")

**(C)** 5,6 mm (0,22")

**(D)** 5,6 mm (0,22")

# <span id="page-58-0"></span>**Caricamento degli originali**

- [Caricamento degli originali sul piano di lettura in vetro](#page-59-0)
- [Originali caricabili](#page-61-0)

# <span id="page-59-0"></span>**Caricamento degli originali sul piano di lettura in vetro**

È possibile caricare gli originali da copiare o sottoporre a scansione sul piano di lettura in vetro.

- **1.** Caricare un originale sul piano di lettura in vetro.
- **(1)** Aprire il coperchio dei documenti.

### **EXP** Importante

- Non collocare alcun oggetto sul coperchio dei documenti. Cadrà nel vassoio posteriore quando il coperchio dei documenti verrà aperto, causando il malfunzionamento della macchina.
- **(2)** Caricare l'originale CON IL LATO DA SOTTOPORRE A SCANSIONE RIVOLTO VERSO IL BASSO sul piano di lettura in vetro.
	- [Originali caricabili](#page-61-0)

Allineare l'angolo dell'originale al segno di allineamento  $2$ .

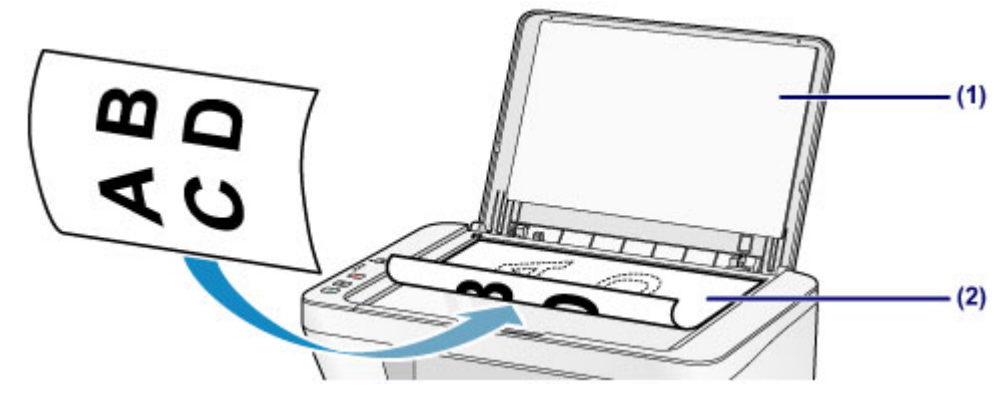

### **EXP** Importante

- Assicurarsi di eseguire la seguente operazione quando si carica l'originale sul piano di lettura in vetro.
	- Non collocare sul piano di lettura in vetro oggetti con peso superiore a 2,0 kg (4,4 libbre).
	- Non esercitare pressioni uguali o maggiori di 2,0 kg (4,4 libbre) sul piano di lettura in vetro, ad esempio premendo sull'originale.

In tal modo, infatti, si potrebbero causare malfunzionamenti dello scanner o la rottura del piano di lettura in vetro.

 La macchina non è in grado di effettuare la scansione dell'area ombreggiata **(A)** (1 mm (0,04") dai bordi del piano di lettura in vetro).

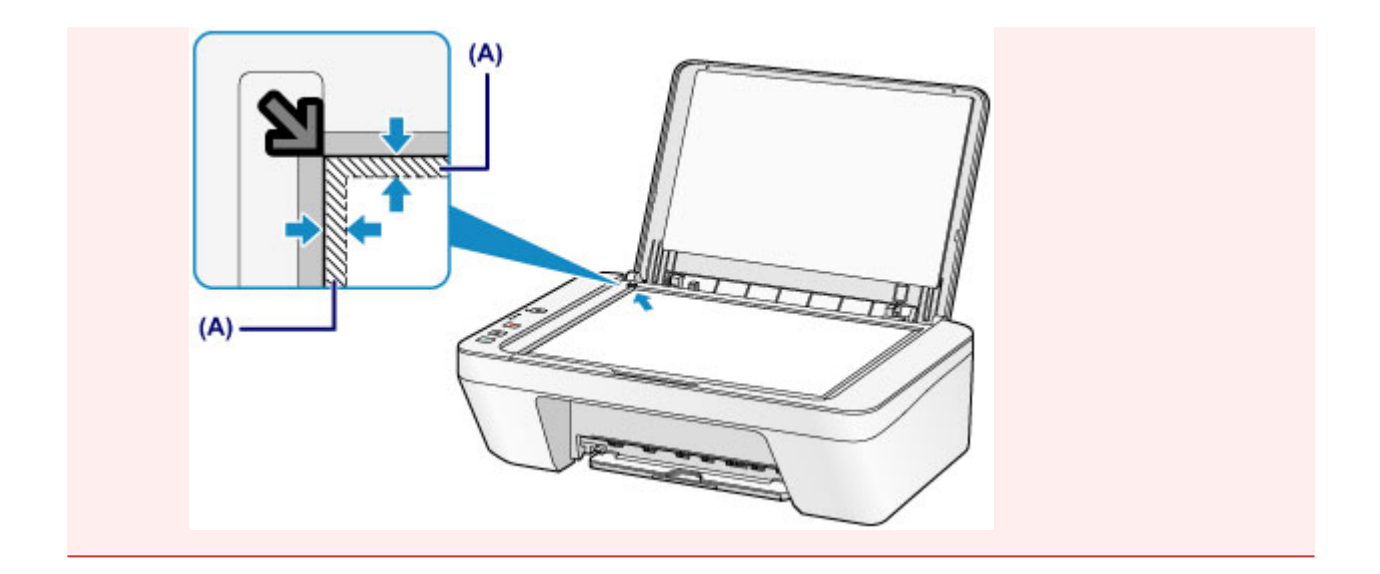

**2.** Chiudere delicatamente il coperchio dei documenti.

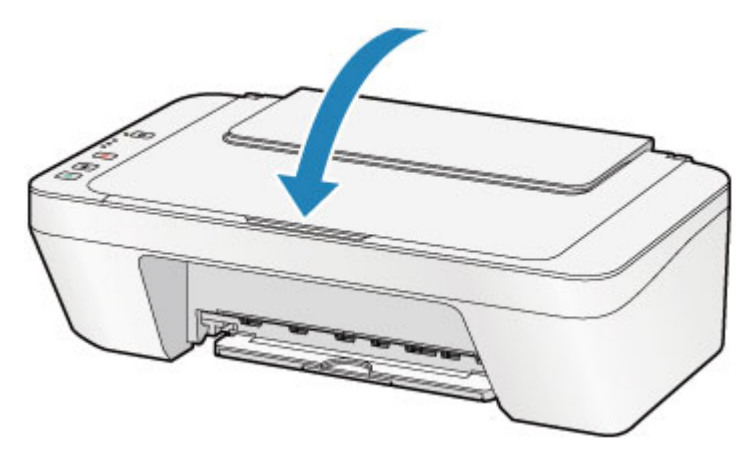

### **IMP** Importante

 Dopo avere caricato l'originale sul piano di lettura in vetro, assicurarsi di chiudere il coperchio dei documenti prima di avviare la copia o la scansione.

# <span id="page-61-0"></span>**Originali caricabili**

Di seguito sono indicati gli originali che è possibile caricare sul piano di lettura in vetro.

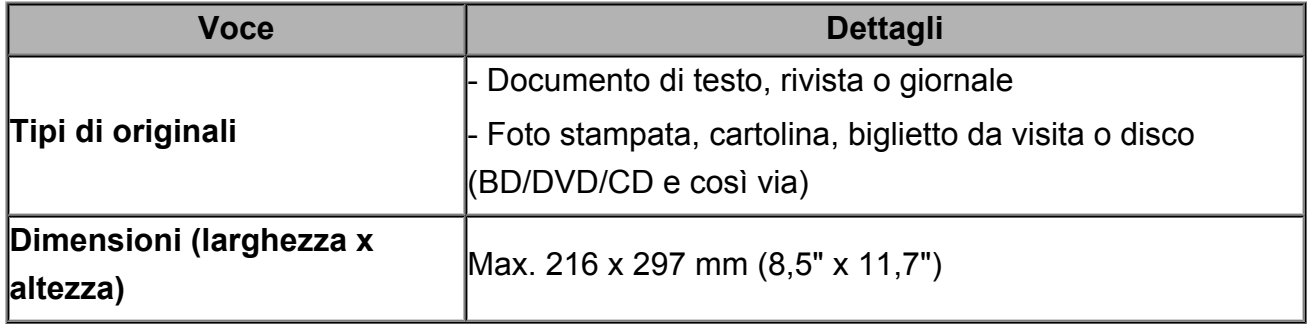

# **Sostituzione di una cartuccia FINE**

- [Sostituzione di una cartuccia FINE](#page-63-0)
- [Verifica dello stato dell'inchiostro](#page-70-0)

# <span id="page-63-0"></span>**Sostituzione di una cartuccia FINE**

Quando si verifica un errore o viene visualizzato un avviso relativo all'inchiostro rimanente, le spie dell'inchiostro e l'indicatore di **Allarme (Alarm)** lampeggiano in arancione per informare l'utente dell'errore che si è verificato. Contare il numero di lampeggiamenti ed eseguire l'azione appropriata.

**[Se si verificano errori](#page-199-0)→** 

# **Procedura di sostituzione**

Quando è necessario sostituire una cartuccia FINE, attenersi alla procedura seguente. Guarda il filmato

#### **External Importante**

#### **Gestione della cartuccia FINE**

 Non toccare i contatti elettrici **(A)** o l'ugello della testina di stampa **(B)** della cartuccia FINE. Questa operazione potrebbe provocare un malfunzionamento della macchina.

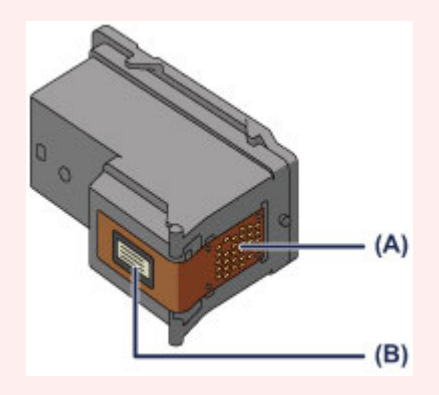

- Quando si rimuove una cartuccia FINE, sostituirla immediatamente. Non lasciare la macchina priva della cartuccia FINE.
- Sostituirla con una nuova cartuccia FINE. L'inserimento di una cartuccia FINE usata può provocare l'ostruzione degli ugelli.

Se si utilizza tale cartuccia FINE, inoltre, la macchina non sarà in grado di informare correttamente l'utente della necessità di sostituire la cartuccia FINE.

 Dopo avere installato una cartuccia FINE, non rimuoverla dalla macchina né lasciarla all'aperto. In caso contrario, la cartuccia FINE si asciuga e la macchina potrebbe non funzionare correttamente una volta reinstallata la cartuccia. Per garantire una qualità di stampa ottimale, utilizzare una cartuccia FINE entro sei mesi dal primo utilizzo.

#### **Nota**

 Se l'inchiostro di una cartuccia FINE si esaurisce, è possibile continuare a stampare per un periodo di tempo limitato con la cartuccia FINE a colori o nera che contiene ancora inchiostro. In questo caso, tuttavia, la qualità di stampa potrebbe peggiorare rispetto alla normale condizione di utilizzo delle due cartucce. Si consiglia di utilizzare una cartuccia FINE nuove per ottenere una qualità di stampa ottimale.

Anche quando si stampa con una sola cartuccia FINE, lasciare quella esaurita all'interno della stampante. Se la cartuccia FINE a colori o la cartuccia FINE nera non è inserita, si verifica un errore e la macchina non è in grado di stampare. Per informazioni sulla configurazione di questa impostazione, vedere [Impostazione](#page-114-0)

[della cartuccia di inchiostro da utilizzare](#page-114-0).

 L'inchiostro a colori può consumarsi anche quando si stampa un documento in bianco e nero o viene impostata una stampa in bianco e nero.

Inoltre, l'inchiostro nero e a colori delle cartucce si consuma durante le procedure di pulizia standard e accurata della testina di stampa, che possono essere necessarie per mantenere l'efficienza della macchina. Quando l'inchiostro si esaurisce, sostituire immediatamente la cartuccia FINE con una nuova.

[Informazioni utili sull'inchiostro](#page-126-0)

- **1.** Assicurarsi che la stampante sia accesa.
- **2.** Ritirare il vassoio di uscita della carta e l'estensione del vassoio di uscita.
- **3.** Aprire il coperchio.

Il supporto cartuccia FINE si sposta nella posizione di sostituzione.

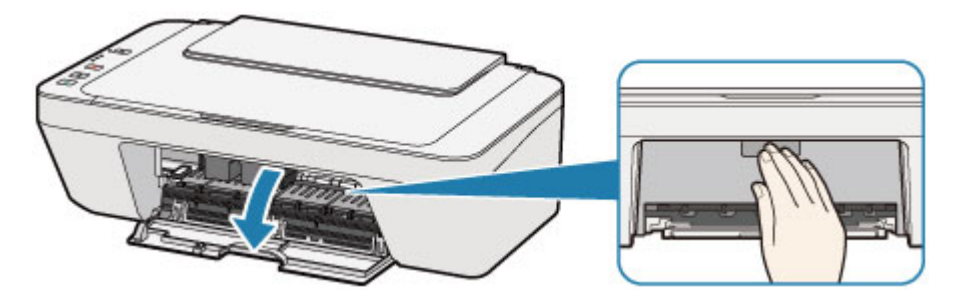

### **Attenzione**

 Non forzare l'arresto o lo spostamento del supporto cartuccia FINE. Non toccare il supporto cartuccia FINE fino al suo completo arresto.

### **EXP** Importante

- La parte interna della macchina potrebbe essere sporca di inchiostro. Prestare attenzione a non macchiarsi le mani o gli indumenti durante la sostituzione della cartuccia FINE. È possibile eliminare l'inchiostro dalle parti interne della macchina con un panno di carta o materiali simili.
- Non toccare le parti metalliche o altre parti all'interno della macchina.
- Se il coperchio viene lasciato aperto per oltre 10 minuti, il supporto cartuccia FINE potrebbe spostarsi e la spia **Allarme (Alarm)** lampeggiare. In questo caso, chiudere il coperchio e riaprirlo.
- **4.** Rimuovere la cartuccia FINE vuota.
- **(1)** Premere sulla cartuccia FINE finché non si sente uno scatto.

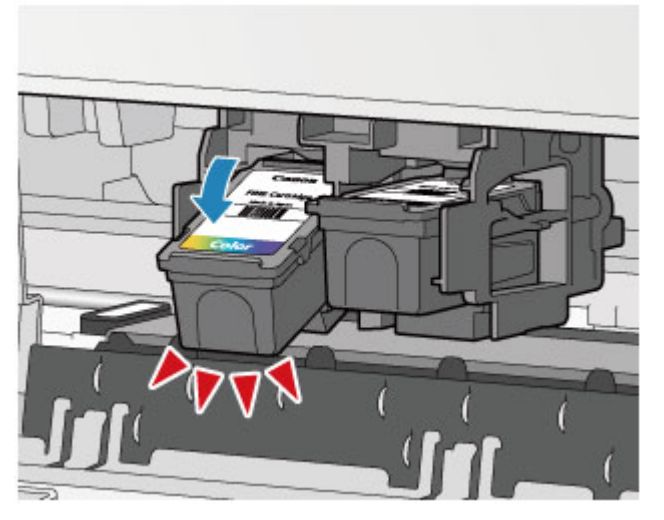

**(2)** Rimuovere la cartuccia FINE.

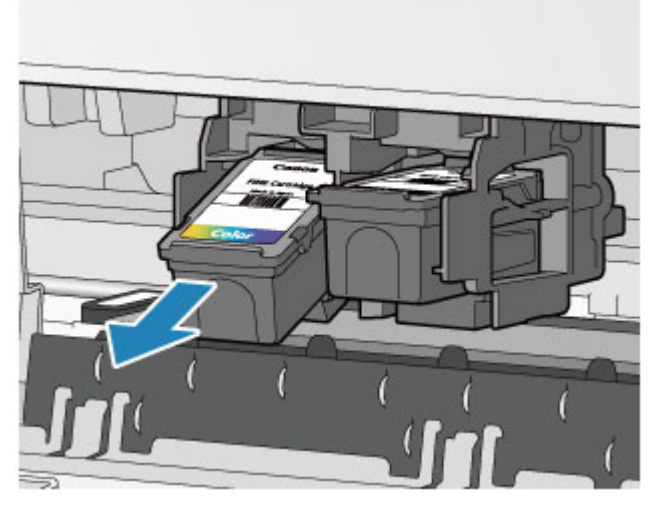

## **EXP** Importante

- Maneggiare con cura la cartuccia FINE per evitare di macchiare gli indumenti o la zona circostante.
- Eliminare la cartuccia FINE vuota in conformità alle norme e alle leggi locali riguardanti lo smaltimento dei materiali di consumo.
- **5.** Preparare una cartuccia FINE nuova.
- **(1)** Estrarre una nuova cartuccia FINE dalla relativa confezione e rimuovere con cautela il nastro protettivo **(C)**.

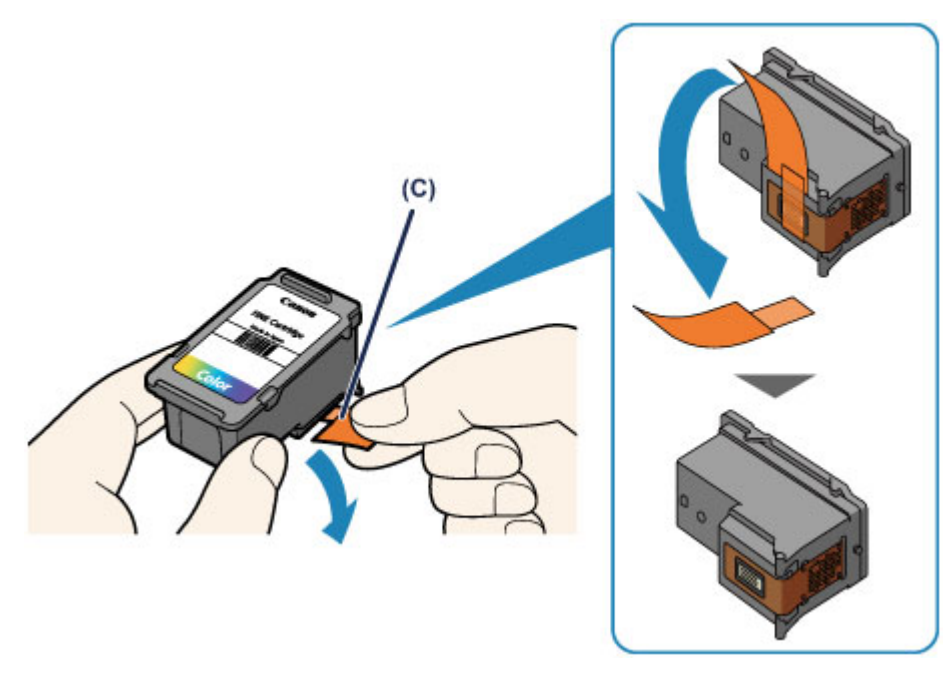

### **EXP** Importante

- Se si scuote una cartuccia FINE, l'inchiostro potrebbe fuoriuscire e macchiare le mani e la zona circostante. Maneggiare con cautela la cartuccia FINE.
- Fare attenzione a non macchiare le mani o la zona circostante con l'inchiostro presente sul nastro protettivo.
- Non riapplicare il nastro protettivo dopo averlo rimosso. Eliminarlo in conformità con le norme e le leggi locali riguardanti lo smaltimento dei materiali di consumo.
- Non toccare i contatti elettrici o l'ugello della testina di stampa sulla cartuccia FINE. Questa operazione potrebbe provocare un malfunzionamento della macchina.
- **6.** Installare la cartuccia FINE.
- **(1)** Inserire la nuova cartuccia FINE inclinandola leggermente nel supporto cartuccia FINE.

La cartuccia FINE deve essere inserita nello slot di sinistra e la cartuccia FINE nera nello slot di destra.

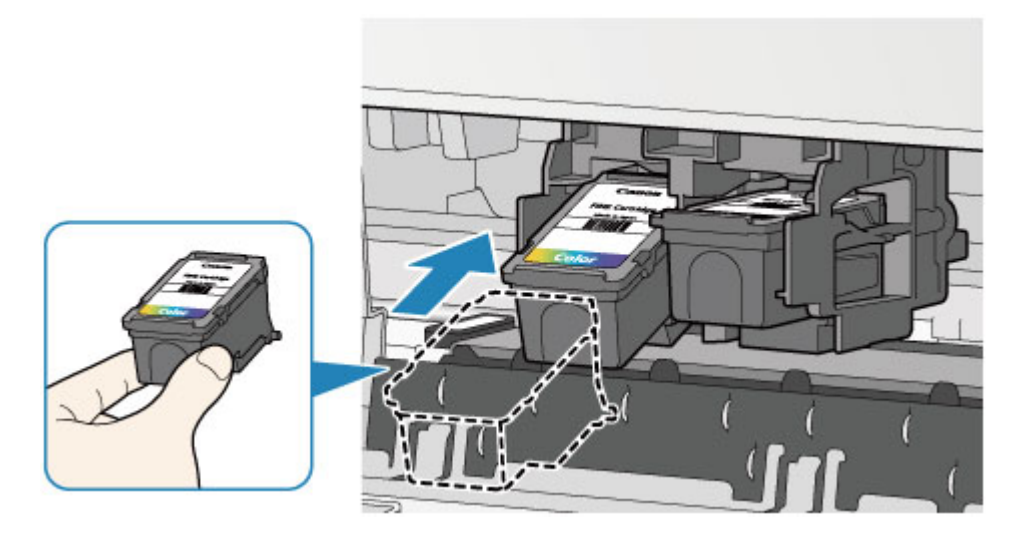

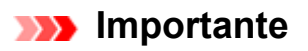

 Inserire con delicatezza la cartuccia FINE per evitare che urti i contatti elettrici del supporto cartuccia FINE.

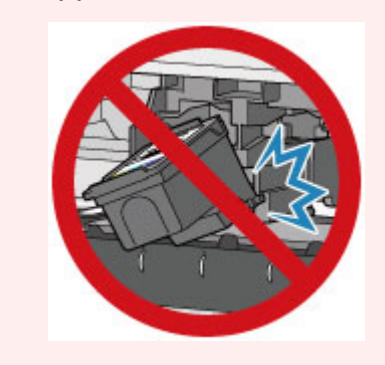

**(2)** Spingere la cartuccia FINE all'interno e verso l'alto finché non scatta in posizione.

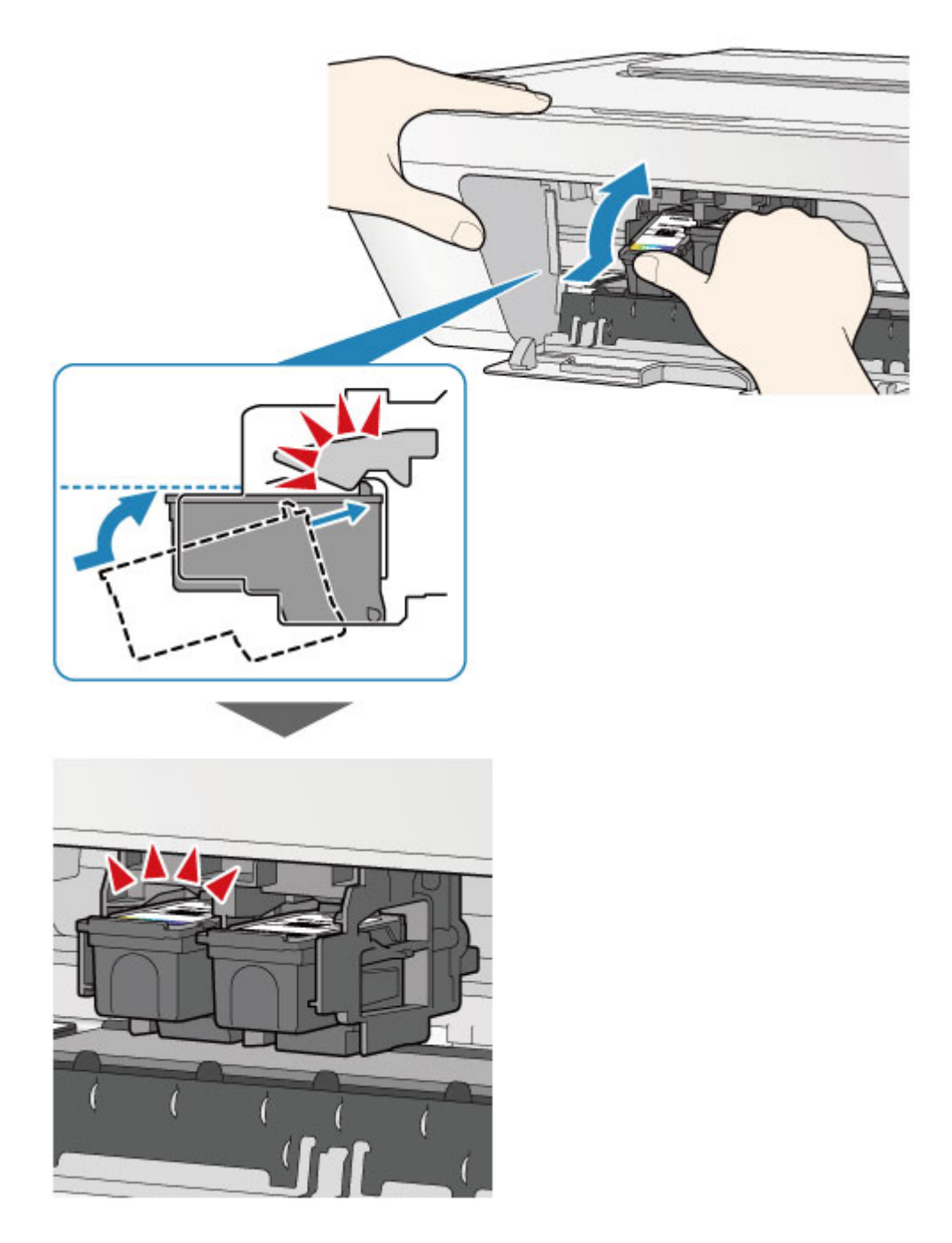

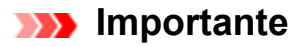

Controllare se la cartuccia FINE è installata correttamente.

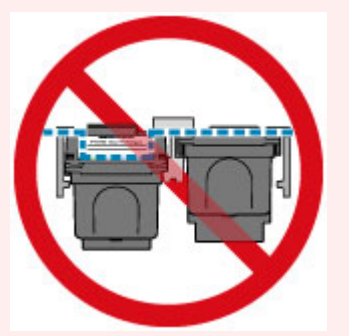

- La macchina non sarà in grado di stampare finché non si installano la cartuccia FINE a colori e la cartuccia FINE nera. Assicurarsi di installare entrambe le cartucce.
- **7.** Chiudere il coperchio.

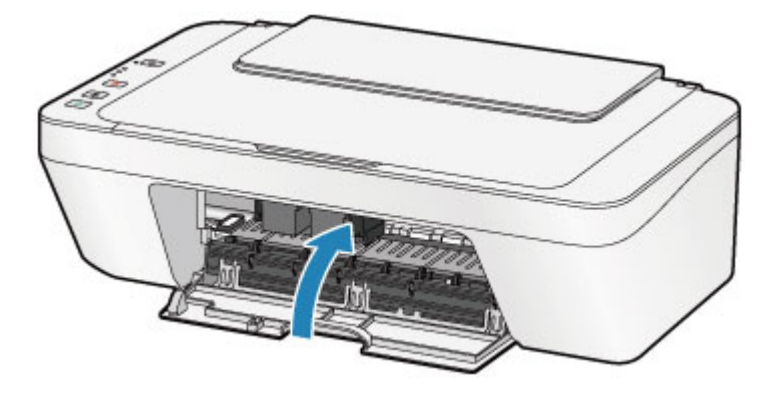

### **Nota**

- Se l'indicatore di **Allarme (Alarm)** si accende o lampeggia ancora in arancione dopo avere chiuso il coperchio, eseguire l'azione appropriata.
	- **[Se si verificano errori](#page-199-0)**
- La macchina produce rumore durante il funzionamento.
- **8.** Regolare la posizione della testina di stampa.

Dopo aver sostituito la cartuccia FINE, eseguire l'allineamento della testina di stampa.

[Allineamento della testina di stampa.](#page-82-0)

## **Nota**

 Una volta eseguito l'allineamento della testina di stampa, la macchina avvia automaticamente la pulizia della testina di stampa prima che venga stampato il foglio dell'allineamento testina di stampa. Non effettuare altre operazioni finché macchinala pulizia della testina di stampa non sarà terminata.

# <span id="page-70-0"></span>**Verifica dello stato dell'inchiostro**

[Verifica dello stato dell'inchiostro con gli indicatori luminosi dell'inchiostro sul pannello dei](#page-71-0) [comandi](#page-71-0)

È anche possibile verificare lo stato dell'inchiostro dallo schermo del computer.

[Verifica dello stato dell'inchiostro dal computer](#page-358-0)

# <span id="page-71-0"></span>**Verifica dello stato dell'inchiostro con gli indicatori luminosi dell'inchiostro sul pannello dei comandi**

### **Nota**

- La macchina è dotata di un rilevatore del livello di inchiostro residuo. La macchina rileva come pieno il livello di inchiostro quando si inserisce una nuova cartuccia FINE, quindi inizia a rilevare il livello di inchiostro residuo. Se si inserisce una cartuccia FINE usata, il livello di inchiostro indicato potrebbe non essere corretto. In tal caso il dato sull'inchiostro residuo è da considerarsi puramente indicativo.
- Quando si verifica un errore o viene visualizzato un avviso relativo all'inchiostro rimanente, le spie dell'inchiostro e l'indicatore di **Allarme (Alarm)** lampeggiano in arancione per informare l'utente dell'errore che si è verificato. Contare il numero di lampeggiamenti ed eseguire l'azione appropriata.
	- **[Se si verificano errori](#page-199-0)**

In modalità di standby copia, è possibile verificare lo stato dell'inchiostro tramite la spia **Inchiostro colore (Color Ink)** e la spia **Inchiostro nero (Black Ink)**.

\* Tutti le spie del pannello dei comandi sono mostrate accese nella figura seguente per scopi esplicativi.

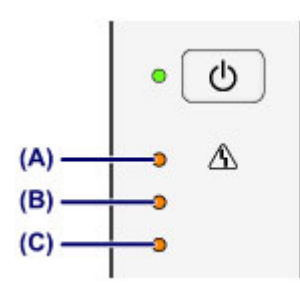

- **(A)** Spia **Allarme (Alarm)**
- **(B)** Spia **Inchiostro nero (Black Ink)**
- **(C)** Spia **Inchiostro colore (Color Ink)**

# **La spia Inchiostro colore (Color Ink) o quella Inchiostro nero (Black Ink) si accende**

L'inchiostro è in esaurimento. Preparare una cartuccia di inchiostro nuova.

# **La spia Inchiostro colore (Color Ink) o quella Inchiostro nero (Black Ink) lampeggia, mentre l'indicatore di Allarme (Alarm) lampeggia**

Si è verificato un errore.

- **[Se si verificano errori](#page-199-0)**
- \* Per alcuni tipi di errore, l'indicatore di **Allarme (Alarm)** potrebbe non lampeggiare.
#### **Nota**

 È anche possibile verificare lo stato dell'inchiostro dallo schermo del computer. [Verifica dello stato dell'inchiostro dal computer](#page-358-0)

#### **Manutenzione**

- [Stampe sbiadite o con colori non corretti](#page-74-0)
- **[Esecuzione della manutenzione da un computer](#page-85-0)**
- → [Pulizia della macchina](#page-99-0)

# <span id="page-74-0"></span>**Stampe sbiadite o con colori non corretti**

- [Procedura di manutenzione](#page-75-0)
- [Stampa del test di controllo degli ugelli](#page-78-0)
- [Verifica del test di controllo degli ugelli](#page-79-0)
- [Pulizia della testina di stampa](#page-80-0)
- [Pulizia accurata della testina di stampa](#page-81-0)
- [Allineamento della testina di stampa](#page-82-0)

# <span id="page-75-0"></span>**Procedura di manutenzione**

Se i colori non vengono stampati correttamente o le stampe risultano sfocate, è probabile che l'ugello della testina di stampa (cartuccia FINE) sia ostruito. Attenersi alla procedura descritta di seguito per stampare il test di controllo degli ugelli e verificare le condizioni della testina di stampa per poi effettuarne la pulizia.

Se le linee rette stampate sono disallineate o i risultati della stampa non sono soddisfacenti per altri motivi, è consigliabile allineare la testina di stampa per migliorare la qualità di stampa.

#### **EXP** Importante

 Non bagnare né pulire con un panno umido la cartuccia FINE. Questa operazione potrebbe danneggiare la cartuccia FINE.

#### **Nota**

#### **Prima di eseguire la manutenzione**

- Controllare se la cartuccia FINE contiene ancora inchiostro.
	- [Verifica dello stato dell'inchiostro con gli indicatori luminosi dell'inchiostro sul pannello](#page-71-0) [dei comandi](#page-71-0)
- Controllare se la cartuccia FINE è installata correttamente.
	- [Procedura di sostituzione](#page-63-0)

Inoltre, verificare se è stato rimosso il nastro protettivo sulla parte inferiore della cartuccia FINE.

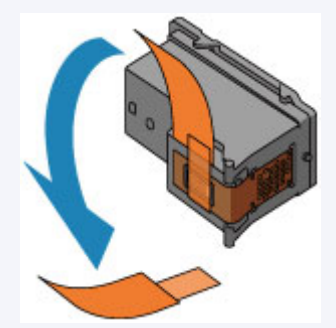

- Se la spia **Allarme (Alarm)** si accende o lampeggia in arancione, vedere [Se si](#page-199-0) [verificano errori.](#page-199-0)
- Per migliorare il risultato di stampa è consigliabile definire una qualità di stampa superiore nelle impostazioni del driver della stampante.
	- [Modifica della qualità di stampa e correzione dei dati immagine](#page-314-0)

### **Se le stampe sono sfocate o presentano colori non uniformi:**

### Fase 1

#### **Stampare il test di controllo degli ugelli.**

Dalla macchina

- [Stampa del test di controllo degli ugelli](#page-78-0)
- Dal computer

[Utilizzare il computer per stampare il test di](#page-97-0) [controllo degli ugelli](#page-97-0)

#### **Esaminare il test di controllo degli ugelli.**

[Verifica del test di controllo degli ugelli](#page-79-0)

Se il motivo non contiene tutte le righe o presenta controllo degli ugelli. striature bianche orizzontali:

## Fase 2

#### **Pulire la testina di stampa.**

Dalla macchina

[Pulizia della testina di stampa](#page-80-0)

Dal computer

[Pulizia delle testine di stampa dal computer](#page-86-0)

Se il problema persiste anche dopo aver eseguito per due volte la pulizia della testina di stampa:

### Fase 3

#### **Pulire accuratamente la testina di stampa.**

Dalla macchina

[Pulizia accurata della testina di stampa](#page-81-0) Dal computer

[Pulizia delle testine di stampa dal computer](#page-86-0)

Se il problema persiste, spegnere la macchina e ripetere la pulizia accurata della testina di stampa dopo 24 ore.

Se il problema persiste:

Dopo avere effettuato la pulizia della testina di stampa, stampare ed esaminare il test di

## Fase 4

#### **Sostituire una cartuccia FINE.**

[Sostituzione di una cartuccia FINE](#page-63-0)

#### **Nota**

 Se il problema persiste dopo la sostituzione della cartuccia FINE, rivolgersi al centro assistenza.

# **Se i risultati di stampa non sono soddisfacenti per problemi come il disallineamento delle linee rette:**

#### **Allineare la testina di stampa.**

Dalla macchina

[Allineamento della testina di stampa](#page-82-0)

Dal computer

[Allineamento automatico della posizione della testina di stampa dal](#page-95-0) [computer](#page-95-0)

# <span id="page-78-0"></span>**Stampa del test di controllo degli ugelli**

Stampare il test controllo ugelli per verificare che l'inchiostro fuoriesca correttamente dall'ugello della testina di stampa.

Guarda il filmato

#### **Nota**

- Se il livello dell'inchiostro nella cartuccia è basso, il test di controllo degli ugelli non verrà stampato correttamente. Sostituire la cartuccia FINE il cui inchiostro si sta esaurendo.
	- [Sostituzione di una cartuccia FINE](#page-63-0)

#### **È necessario preparare: un foglio di carta comune in formato A4 o Letter**

- **1.** Assicurarsi che la stampante sia accesa.
- **2.** Inserire un foglio di carta comune in formato A4 o Letter nel vassoio posteriore.
- **3.** Estrarre il vassoio di uscita della carta e l'estensione del vassoio di uscita.
- **4.** Tenere premuto il pulsante **Stop** fino a quando l'indicatore di **Allarme (Alarm)** non lampeggia in arancione una volta, quindi rilasciarlo immediatamente.

Verrà stampato il test di controllo degli ugelli.

Non effettuare altre operazioni finché la macchina non ha terminato la stampa del motivo di controllo degli ugelli.

- **5.** Esaminare il test di controllo degli ugelli.
- [Verifica del test di controllo degli ugelli](#page-79-0)

# <span id="page-79-0"></span>**Verifica del test di controllo degli ugelli**

Esaminare il test di controllo degli ugelli e, se necessario, pulire la testina di stampa.

**1.** Controllare che il motivo contenga tutte le righe **(A)** e non presenti striature bianche orizzontali **(B)**.

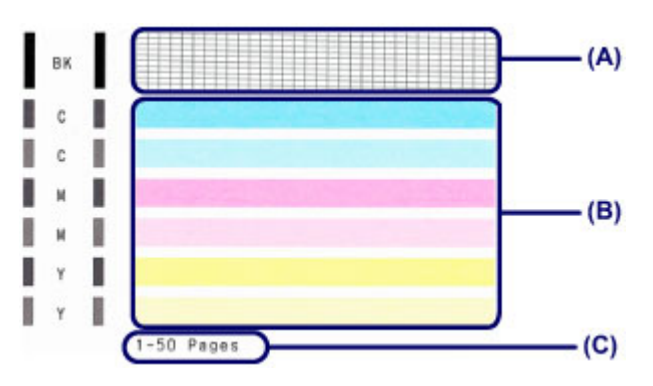

**(C)** Numero totale di fogli stampati fino a questo momento

#### **In caso di righe mancanti nel motivo (A):**

È necessario procedere alla pulizia della testina di stampa.

[Pulizia della testina di stampa](#page-80-0)

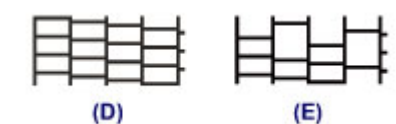

- **(D)** Corretto
- **(E)** Errato (righe mancanti)

#### **Se sono presenti striature bianche orizzontali nel motivo (B):**

È necessario procedere alla pulizia della testina di stampa.

[Pulizia della testina di stampa](#page-80-0)

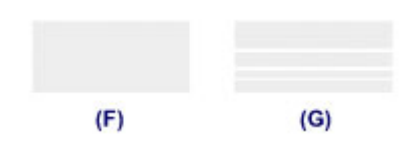

- **(F)** Corretto
- **(G)** Stampa di scarsa qualità (presenza di striature bianche orizzontali)

#### **Nota**

 Il numero totale di fogli stampati fino a questo momento viene mostrato con incrementi di 50 fogli nella stampa del test di controllo degli ugelli.

# <span id="page-80-0"></span>**Pulizia della testina di stampa**

Pulire la testina di stampa quando nel test di controllo ugelli sono presenti striature bianche orizzontali o righe mancanti. La pulizia consente di liberare gli ugelli e di ripristinare il corretto funzionamento della testina di stampa. La pulizia della testina di inchiostro consuma inchiostro, quindi pulire la testina di stampa solo se necessario.

- **1.** Assicurarsi che la stampante sia accesa.
- **2.** Tenere premuto il pulsante **Stop** finché l'indicatore di **Allarme (Alarm)** non lampeggia in arancione due volte, quindi rilasciarlo immediatamente.

La pulizia della testina di stampa viene avviatamacchina.

La pulizia è completata quando la spia **ON** si accende in verde dopo avere lampeggiato.

Non effettuare altre operazioni finché macchinala pulizia della testina di stampa non sarà terminata. Questa operazione richiede circa 30 secondi.

**3.** Controllare le condizioni della testina di stampa.

Per verificare le condizioni della testina di stampa, stampare il test di controllo degli ugelli.

[Stampa del test di controllo degli ugelli](#page-78-0)

#### **Nota**

 Se il problema non viene risolto dopo avere eseguito per due volte la pulizia della testina di stampa, provare a eseguire una pulizia accurata della testina di stampa.

[Pulizia accurata della testina di stampa](#page-81-0)

# <span id="page-81-0"></span>**Pulizia accurata della testina di stampa**

Se la procedura standard di pulizia della testina di stampa non migliora la qualità della stampa, utilizzare la funzione di pulizia accurata della testina di stampa. La pulizia accurata della testina di stampa consuma più inchiostro della procedura di pulizia standard della testina di stampa, pertanto la pulizia accurata della testina di stampa deve essere eseguita solo se necessario.

- **1.** Assicurarsi che la stampante sia accesa.
- **2.** Tenere premuto il pulsante **Stop** finché l'indicatore di **Allarme (Alarm)** non lampeggia in arancione tre volte, quindi rilasciarlo immediatamente.

La pulizia accurata della testina di stampa viene avviatamacchina.

La pulizia è completata quando la spia **ON** si accende in verde dopo avere lampeggiato.

Non effettuare altre operazioni finché la pulizia accurata macchinadella testina di stampa non sarà terminata. Questa operazione richiede circa 1 minuto.

**3.** Controllare le condizioni della testina di stampa.

Per verificare le condizioni della testina di stampa, stampare il test di controllo degli ugelli.

#### [Stampa del test di controllo degli ugelli](#page-78-0)

Se il problema persiste, spegnere la macchina e ripetere la pulizia accurata della testina di stampa dopo 24 ore.

Se il problema persiste, sostituire la cartuccia FINE con una nuova. [Sostituzione di una cartuccia FINE](#page-63-0)

Se il problema persiste dopo la sostituzione della cartuccia FINE, rivolgersi al centro assistenza.

# <span id="page-82-0"></span>**Allineamento della testina di stampa**

Se le linee rette stampate sono disallineate o i risultati della stampa non sono soddisfacenti per altri motivi, è necessario regolare la posizione della testina di stampa.

#### **Nota**

- Se l'inchiostro nella cartuccia è in esaurimento, il foglio con l'allineamento della testina di stampa non verrà stampato correttamente. Sostituire la cartuccia FINE il cui inchiostro si sta esaurendo.
	- [Sostituzione di una cartuccia FINE](#page-63-0)

### **È necessario preparare: un foglio di carta comune in formato A4 o Letter (inclusa la carta riciclata)\***

\* Assicurarsi di utilizzare carta bianca e pulita su entrambi i lati.

- **1.** Assicurarsi che la stampante sia accesa.
- **2.** Inserire un foglio di carta comune in formato A4 o Letter nel vassoio posteriore.
- **3.** Estrarre il vassoio di uscita della carta e l'estensione del vassoio di uscita.
- **4.** Tenere premuto il pulsante **Stop** fino a quando l'indicatore di **Allarme (Alarm)** non lampeggia in arancione quattro volte, quindi rilasciarlo immediatamente.
	- Il foglio con l'allineamento della testina di stampa verrà stampato.

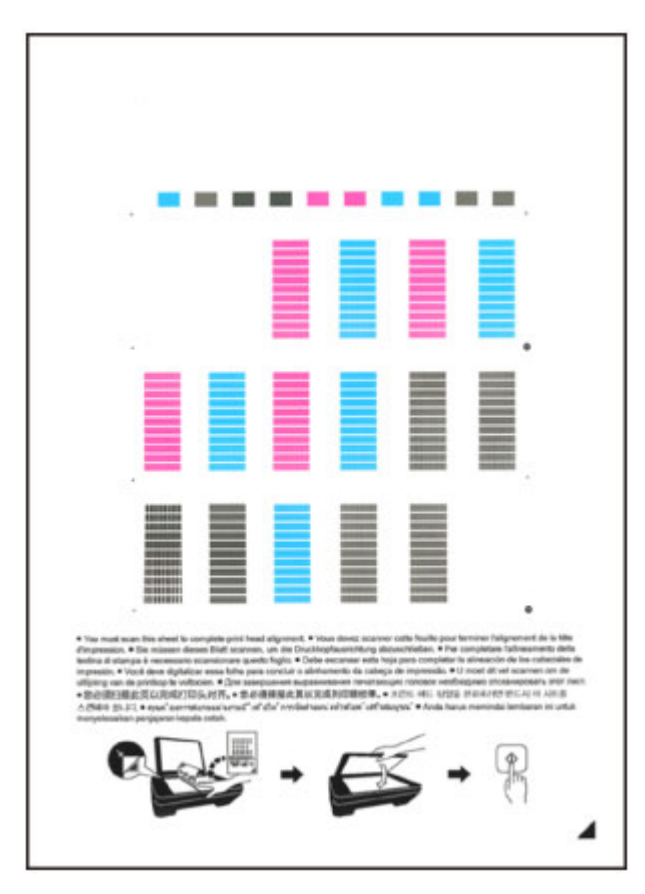

#### **EXP** Importante

- Non toccare le parti stampate del foglio con l'allineamento della testina di stampa.
- Fare attenzione a non sporcare il foglio con l'allineamento della testina di stampa. Se il foglio è macchiato o spiegazzato, la scansione potrebbe avvenire in modo non corretto.
- Se il foglio con l'allineamento della testina di stampa non è stato stampato correttamente, premere il pulsante **Stop**, quindi ripetere questa procedura dall'inizio.
- **5.** Sottopone a scansione il foglio con l'allineamento della testina di stampa per allinearla automaticamente.
- **(1)** Caricare il foglio con l'allineamento della testina di stampa sul piano di lettura in vetro.

Caricare il foglio con l'allineamento della testina di stampa CON IL LATO STAMPATO RIVOLTO VERSO IL BASSO e allineare il segno **4** nell'angolo inferiore destro del foglio con il segno di allineamento  $2$ .

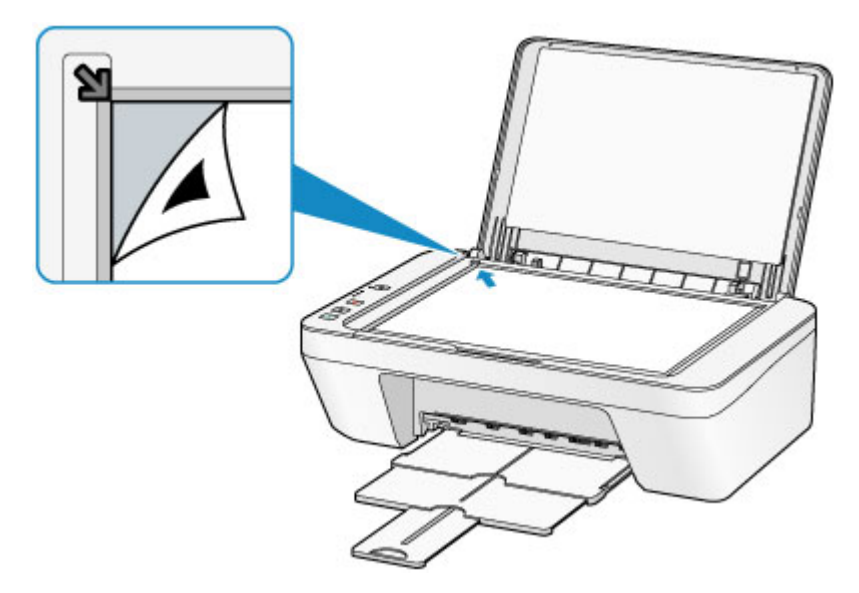

**(2)** Chiudere delicatamente il coperchio dei documenti, quindi premere il pulsante **Colore (Color)** o **Nero (Black)**.

La macchina avvia la scansione del foglio con l'allineamento della testina di stampa e la posizione della testina di stampa viene regolata automaticamente.

La regolazione della posizione della testina di stampa è completata quando la spia **ON** si accende in verde dopo avere lampeggiato.

Rimuovere il foglio con l'allineamento della testina di stampa sul piano di lettura in vetro.

#### **IMP** Importante

- Non aprire il coperchio dei documenti né spostare il foglio con l'allineamento della testina dal piano di lettura in vetro finché la regolazione della posizione della testina di stampa non è completata.
- Se la regolazione della posizione della testina di stampa non riesce, l'indicatore di **Allarme (Alarm)** lampeggia in arancione. Premere il pulsante **Stop** per eliminare l'errore e adottare la procedura adeguata.

**[Se si verificano errori](#page-199-0)→** 

#### **Nota**

- Se i risultati di stampa continuano a essere insoddisfacenti anche dopo aver regolato la posizione della testina come descritto sopra, regolare la testina di stampa manualmente dal computer.
	- [Allineamento della posizione della testina di stampa dal computer](#page-91-0)
- Per stampare e verificare i valori correnti di regolazione della testina di stampa, tenere premuto il pulsante **Stop** finché l'indicatore di **Allarme (Alarm)** non lampeggia in arancione sei volte, quindi rilasciarlo immediatamente.

# <span id="page-85-0"></span>**Esecuzione della manutenzione da un computer**

- [Pulizia delle testine di stampa dal computer](#page-86-0)
- [Pulizia dei rulli di alimentazione della carta dal computer](#page-89-0)
- [Allineamento della testina di stampa](#page-90-0)
- [Allineamento automatico della posizione della testina di stampa dal computer](#page-95-0)
- [Allineamento della posizione della testina di stampa dal computer](#page-91-0)
- [Utilizzare il computer per stampare il test di controllo degli ugelli](#page-97-0)
- [Pulizia dell'interno della macchina](#page-98-0)

# <span id="page-86-0"></span>**Pulizia delle testine di stampa dal computer**

La funzione di pulizia delle testine di stampa consente di rimuovere eventuali ostruzioni dagli ugelli della testina di stampa. Eseguire la pulizia delle testine di stampa se la stampa risulta sbiadita o se non è stato stampato un colore specifico, anche se vi è abbastanza inchiostro.

Di seguito viene descritta la procedura di pulizia della testina di stampa.

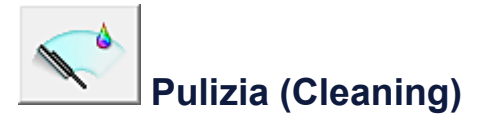

- **1.** Aprire la [finestra delle impostazioni del driver della stampante](#page-354-0)
- **2.** Fare clic su **Pulizia (Cleaning)** nella scheda **Manutenzione (Maintenance)**

Quando si apre la finestra di dialogo **Pulizia testina di stampa (Print Head Cleaning)**, selezionare il gruppo di serbatoi d'inchiostro da pulire. Fare clic su **Elementi della verifica iniziale (Initial Check Items)** per visualizzare gli elementi da controllare prima di eseguire la pulizia.

**3.** Esecuzione della pulizia

Assicurarsi che la macchina sia accesa, quindi fare clic su **Esegui (Execute)**. Viene avviata la pulizia della testina di stampa.

**4.** Completare la pulizia

Dopo il messaggio di conferma, viene visualizzata la finestra di dialogo **Controllo ugelli (Nozzle Check)**.

**5.** Controllare i risultati

Per verificare se la qualità di stampa è migliorata, fare clic su **Stampa motivo di controllo (Print Check Pattern)**. Per annullare il processo di controllo, fare clic su **Annulla (Cancel)**.

Se una sola operazione di pulizia non risolve il problema di stampa, pulire la testina di stampa ancora una volta.

#### **Importante**

 L'operazione di **Pulizia (Cleaning)** consuma una piccola quantità di inchiostro. Tenere presente che se si esegue di frequente la pulizia della testina di stampa

l'inchiostro della stampante si esaurisce rapidamente. Pertanto eseguire la pulizia solo quando necessario.

# **Pulizia accurata (Deep Cleaning)**

L'opzione **Pulizia accurata (Deep Cleaning)** agisce più in profondità della semplice pulizia. Eseguire la pulizia accurata se il problema persiste dopo avere eseguito la **Pulizia (Cleaning)** della testina di stampa per due volte.

- **1.** Aprire la [finestra delle impostazioni del driver della stampante](#page-354-0)
- **2.** Fare clic su **Pulizia accurata (Deep Cleaning)** nella scheda **Manutenzione (Maintenance)**

Quando si apre la finestra di dialogo **Pulizia accurata (Deep Cleaning)**, selezionare il gruppo di serbatoi d'inchiostro da pulire accuratamente. Fare clic su **Elementi della verifica iniziale (Initial Check Items)** per visualizzare gli elementi da controllare prima di eseguire la pulizia accurata.

#### **3.** Eseguire la pulizia accurata

Assicurarsi che la macchina sia accesa, quindi fare clic su **Esegui (Execute)**. Fare clic su **OK** quando viene visualizzato il messaggio di conferma.

Viene avviata la pulizia accurata della testina di stampa.

#### **4.** Completare la pulizia accurata

Dopo il messaggio di conferma, viene visualizzata la finestra di dialogo **Controllo ugelli (Nozzle Check)**.

**5.** Controllare i risultati

Per verificare se la qualità di stampa è migliorata, fare clic su **Stampa motivo di controllo (Print Check Pattern)**. Per annullare il processo di controllo, fare clic su **Annulla (Cancel)**.

#### **Importante**

 L'operazione di **Pulizia accurata (Deep Cleaning)** consuma invece una maggior quantità di inchiostro rispetto a quella di **Pulizia (Cleaning)**. Tenere presente che se si esegue di frequente la pulizia della testina di stampa

l'inchiostro della stampante si esaurisce rapidamente. Pertanto eseguire la pulizia solo quando necessario.

#### **Nota**

 Se non vi è alcun segno di miglioramento dopo la **Pulizia accurata (Deep Cleaning)**, spegnere la macchina, attendere 24 ore, quindi eseguire nuovamente la **Pulizia accurata (Deep Cleaning)**. Se il problema persiste, vedere ["L'inchiostro non fuoriesce](#page-165-0)".

#### **Argomento correlato**

[Utilizzare il computer per stampare il test di controllo degli ugelli](#page-97-0)

# <span id="page-89-0"></span>**Pulizia dei rulli di alimentazione della carta dal computer**

Questa operazione consente di pulire i rulli di alimentazione della carta. Eseguire la pulizia del rullo di alimentazione se restano incollati dei piccoli pezzi di carta sui rulli di alimentazione della carta e se la carta non viene alimentata in modo corretto.

Di seguito viene descritta la procedura di pulizia dei rulli di alimentazione.

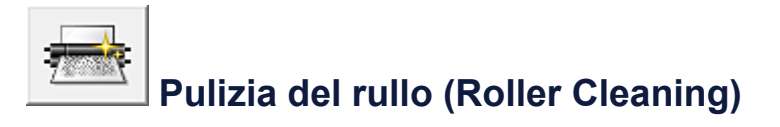

- **1.** Preparare la macchina Rimuovere tutti i fogli di carta dal vassoio posteriore.
- **2.** Aprire la [finestra delle impostazioni del driver della stampante](#page-354-0)
- **3.** Fare clic su **Pulizia del rullo (Roller Cleaning)** nella scheda **Manutenzione (Maintenance)**.

Viene visualizzato il messaggio di conferma.

- **4.** Eseguire la pulizia del rullo di alimentazione carta Assicurarsi che la macchina sia accesa, quindi fare clic su **OK**. La pulizia del rullo di alimentazione carta viene avviata.
- **5.** Completare la pulizia del rullo di alimentazione carta

Dopo l'arresto dei rulli, seguire le istruzioni visualizzate nel messaggio, caricare un foglio di carta comune nel vassoio posteriore e fare clic su **OK**.

La carta viene espulsa e la pulizia dei rulli di alimentazione è completata.

# <span id="page-90-0"></span>**Allineamento della testina di stampa**

Quando si esegue la regolazione della posizione della testina di stampa, gli errori della testina di stampa vengono corretti e condizioni quali le striature di colore e di linea vengono migliorate.

Se i risultati di stampa appaiono non uniformi a causa di spostamenti di linea o altri problemi, regolare la posizione della testina di stampa.

In questa macchina è possibile regolare la testina di stampa [automaticamente](#page-95-0) o [manualmente](#page-91-0).

# <span id="page-91-0"></span>**Allineamento della posizione della testina di stampa dal computer**

L'allineamento della testina di stampa consente di correggere le posizioni di installazione della testina di stampa e di migliorare i colori non chiaramente definiti e le linee irregolari.

Questa macchina supporta due metodi di allineamento della testina: l'[allineamento](#page-95-0) [automatico della testina](#page-95-0) e l'allineamento manuale della testina.

Di seguito viene descritta la procedura per l'esecuzione manuale dell'allineamento della testina di stampa.

#### 뻷  **Allineamento testina di stampa (Print Head Alignment)**

- **1.** Aprire la [finestra delle impostazioni del driver della stampante](#page-354-0)
- **2.** Fare clic sulla scheda **Impostazioni personalizzate (Custom Settings)** della scheda **Manutenzione (Maintenance)**

Viene aperta la finestra di dialogo **Impostazioni personalizzate (Custom Settings)**.

**3.** Passare all'allineamento manuale

Selezionare la casella di controllo **Allinea testine di stampa manualmente (Align heads manually)**.

**4.** Applicare le impostazioni

Fare clic su **OK**, quindi nuovamente su **OK** quando viene visualizzato il messaggio di conferma.

**5.** Fare clic su **Allineamento testina di stampa (Print Head Alignment)** nella scheda **Manutenzione (Maintenance)**

Viene visualizzata la finestra di dialogo **Avvia Allineamento testina di stampa (Start Print Head Alignment)**.

**6.** Caricare la carta nella macchina

Caricare tre fogli di carta comune in formato A4 o Letter nel vassoio posteriore.

**7.** Eseguire l'allineamento della testina

Assicurarsi che la macchina sia accesa e fare clic su **Allinea testina di stampa (Align Print Head)**.

Seguire le istruzioni indicate nel messaggio.

**8.** Controllare i motivi stampati

Immettere i numeri dei motivi che presentano meno striature nelle caselle corrispondenti.

Anche facendo clic sui motivi che presentano meno striature nella finestra di anteprima, i numeri verranno inseriti automaticamente nelle caselle corrispondenti.

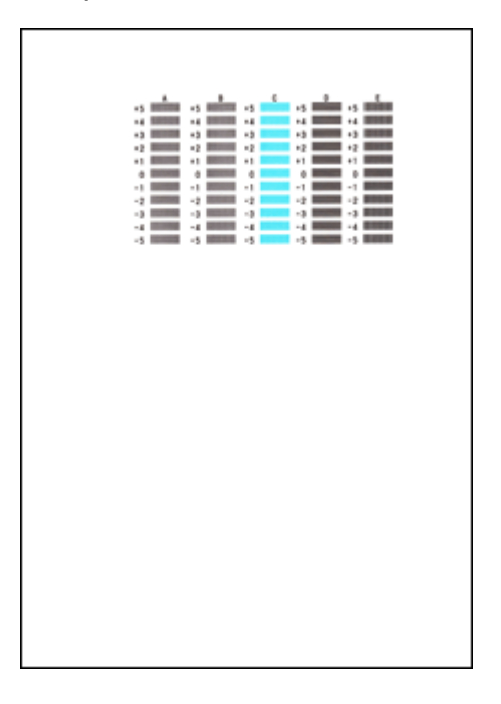

Dopo aver immesso tutti i valori necessari, fare clic su **OK**.

#### **Nota**

 Se risulta difficile individuare il motivo migliore, scegliere l'impostazione che produce le striature verticali meno evidenti.

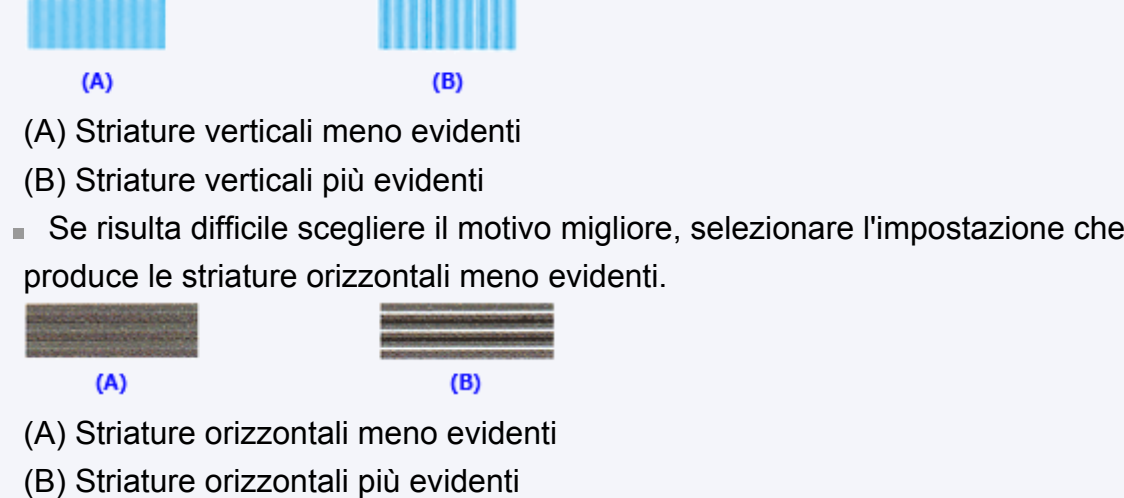

**9.** Confermare il messaggio visualizzato, quindi fare clic su **OK**

Viene stampato il secondo motivo.

#### **10.** Controllare i motivi stampati

Immettere i numeri dei motivi che presentano meno striature nelle caselle corrispondenti.

Anche facendo clic sui motivi che presentano meno striature nella finestra di anteprima, i numeri verranno inseriti automaticamente nelle caselle corrispondenti.

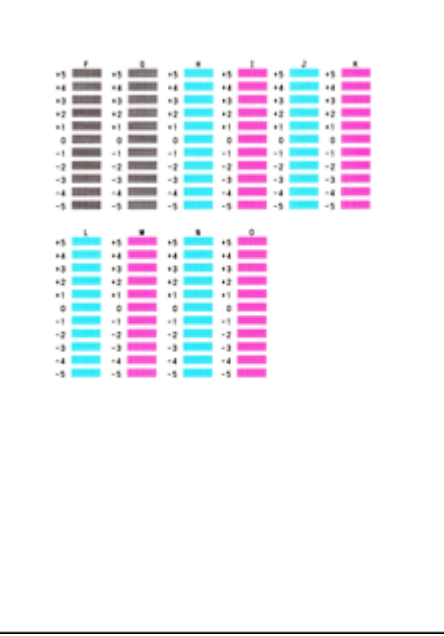

Dopo aver immesso tutti i valori necessari, fare clic su **OK**.

#### **Nota**

 Se risulta difficile individuare il motivo migliore, scegliere l'impostazione che produce le striature verticali meno evidenti.

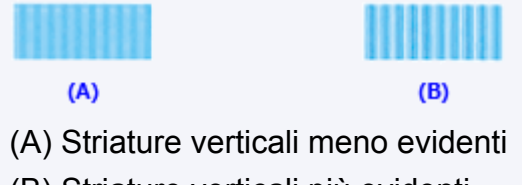

- (B) Striature verticali più evidenti
- **11.** Confermare il messaggio visualizzato, quindi fare clic su **OK** Viene stampato il terzo motivo.
- **12.** Controllare i motivi stampati

Immettere i numeri dei motivi che presentano le striature orizzontali meno evidenti nelle caselle corrispondenti.

Anche facendo clic sui motivi che presentano le striature orizzontali meno evidenti

nella finestra di anteprima, i numeri verranno inseriti automaticamente nelle caselle corrispondenti.

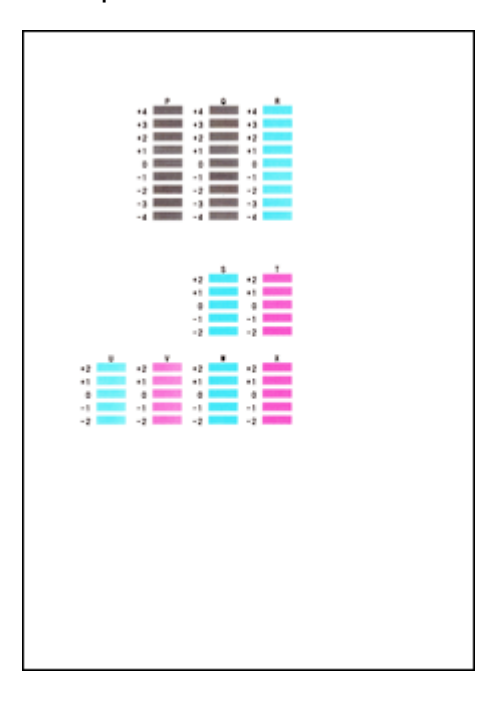

Dopo aver immesso tutti i valori necessari, fare clic su **OK**.

#### **Nota**

 Se risulta difficile scegliere il motivo migliore, selezionare l'impostazione che produce le strisce orizzontali meno evidenti.

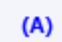

 $(B)$ 

- (A) Striature orizzontali meno evidenti
- (B) Striature orizzontali più evidenti

#### **Nota**

 Per stampare e verificare l'impostazione corrente, aprire la finestra di dialogo **Avvia Allineamento testina di stampa (Start Print Head Alignment)** e fare clic su **Stampa valore allineamento (Print Alignment Value)**.

# <span id="page-95-0"></span>**Allineamento automatico della posizione della testina di stampa dal computer**

L'allineamento della testina di stampa consente di correggere le posizioni di installazione della testina di stampa e di migliorare i colori non chiaramente definiti e le linee irregolari.

Questa macchina supporta due metodi di allineamento della testina di stampa: l'allineamento della testina automatico e manuale. In genere, la macchina è impostata per l'allineamento della testina automatico. Se i risultati di stampa dopo l'allineamento automatico della testina di stampa non sono soddisfacenti, [eseguire l'allineamento manuale](#page-91-0) [della testina.](#page-91-0)

Di seguito viene descritta la procedura per l'esecuzione automatica dell'allineamento della testina di stampa:

# **Allineamento testina di stampa (Print Head Alignment)**

- **1.** Aprire la [finestra delle impostazioni del driver della stampante](#page-354-0)
- **2.** Fare clic su **Allineamento testina di stampa (Print Head Alignment)** nella scheda **Manutenzione (Maintenance)**

Viene visualizzata la finestra di dialogo **Avvia Allineamento testina di stampa (Start Print Head Alignment)**.

**3.** Inserire la carta nella macchina.

Inserire un foglio di carta comune in formato A4 o Letter nel vassoio posteriore.

#### **Nota**

T.

> Il numero di fogli da utilizzare cambia se si seleziona l'allineamento manuale della testina.

**4.** Stampa del motivo di allineamento della testina di stampa

Assicurarsi che la macchina sia accesa e fare clic su **Allinea testina di stampa (Align Print Head)**.

Viene stampato il motivo di regolazione.

#### **Importante**

Non aprire il coperchio mentre la stampa è in corso.

#### **5.** Scansione del motivo di regolazione

Una volta stampato il motivo di regolazione, viene visualizzato un messaggio. Come indicato nel messaggio, caricare il motivo di regolazione nel piano di lettura e premere il pulsante **Avvio (Start)** sulla macchina. Viene avviato l'allineamento della testina di stampa.

#### **Nota**

 Per stampare e verificare l'impostazione corrente, aprire la finestra di dialogo **Avvia Allineamento testina di stampa (Start Print Head Alignment)** e fare clic su **Stampa valore allineamento (Print Alignment Value)**.

# <span id="page-97-0"></span>**Utilizzare il computer per stampare il test di controllo degli ugelli**

La funzione di controllo degli ugelli consente di controllare se la testina di stampa funziona correttamente stampando un test di controllo ugelli. Se la stampa risulta sbiadita o se non è stato stampato un colore specifico, stampare il test.

Di seguito viene descritta la procedura per stampare il test di controllo degli ugelli.

# **Controllo ugelli (Nozzle Check)**

- **1.** Aprire la [finestra delle impostazioni del driver della stampante](#page-354-0)
- **2.** Fare clic su **Controllo ugelli (Nozzle Check)** nella scheda **Manutenzione (Maintenance)**

Si apre la finestra di dialogo **Controllo ugelli (Nozzle Check)**. Per visualizzare gli elementi da verificare prima di stampare il test di controllo ugelli, fare clic su **Elementi della verifica iniziale (Initial Check Items)**.

**3.** Caricare la carta nella macchina

Inserire un foglio di carta comune in formato A4 o Letter nel vassoio posteriore.

**4.** Stampare un test di controllo degli ugelli

Assicurarsi che la macchina sia accesa e fare clic su **Stampa motivo di controllo (Print Check Pattern)**.

Viene eseguita la stampa del test di controllo degli ugelli.

Fare clic su **OK** quando viene visualizzato il messaggio di conferma. Verrà visualizzata la finestra di dialogo **Verifica del motivo (Pattern Check)**.

**5.** Controllare il risultato di stampa

Verificare il risultato di stampa. Se il risultato di stampa è normale, fare clic su **Esci (Exit)**.

Se il risultato della stampa presenta sbavature o se vi sono sezioni non stampate, fare clic su **Pulizia (Cleaning)** per pulire la testina di stampa.

#### **Argomento correlato**

[Pulizia delle testine di stampa dal computer](#page-86-0)

# <span id="page-98-0"></span>**Pulizia dell'interno della macchina**

Eseguire la pulizia della lastra inferiore prima di procedere a una stampa fronte/retro per evitare la formazione di macchie sul retro del foglio.

Eseguire inoltre la pulizia della lastra inferiore se sulla pagina stampata appaiono sbavature di inchiostro non provocate dai dati di stampa.

Di seguito viene descritta la procedura di pulizia della lastra inferiore.

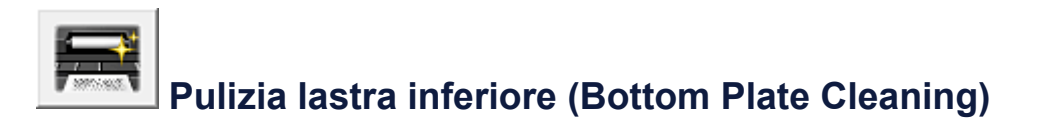

- **1.** Aprire la [finestra delle impostazioni del driver della stampante](#page-354-0)
- **2.** Fare clic su **Pulizia lastra inferiore (Bottom Plate Cleaning)** nella scheda **Manutenzione (Maintenance)**

Viene visualizzata la finestra di dialogo **Pulizia lastra inferiore (Bottom Plate Cleaning)**.

#### **3.** [Caricare la carta](#page-104-0) nella macchina

Come indicato nella finestra di dialogo, piegare a metà in senso orizzontale il foglio di carta comune in formato A4 o Letter, quindi aprire il foglio. Caricare la carta nel vassoio posteriore in senso verticale con la cima della piegatura rivolta verso il basso.

#### **4.** Eseguire la pulizia della lastra inferiore

Assicurarsi che la macchina sia accesa, quindi fare clic su **Esegui (Execute)**. La pulizia della lastra inferiore viene avviata.

# <span id="page-99-0"></span>**Pulizia della macchina**

- [Pulizia della parte esterna della stampante](#page-100-0)
- [Pulizia del piano di lettura in vetro e del coperchio dei documenti](#page-101-0)
- [Pulizia del rullo di alimentazione della carta](#page-102-0)
- [Pulizia delle parti interne della macchina \(pulizia lastra inferiore\)](#page-104-0)
- [Pulizia delle parti sporgenti all'interno della macchina](#page-106-0)

# <span id="page-100-0"></span>**Pulizia della parte esterna della stampante**

Utilizzare un panno morbido e asciutto, ad esempio quello utilizzato per la pulizia degli occhiali, e rimuovere delicatamente lo sporco dalla superficie della stampante. Se necessario, prima di procedere alla pulizia, distendere le eventuali pieghe del panno.

#### **EXP** Importante

- Prima di pulire la macchina, assicurarsi di spegnerla e di scollegare la spina di alimentazione.
- Per la pulizia non utilizzare fazzoletti o panni di carta, panni ruvidi o materiali simili, in quanto si potrebbe graffiare la superficie. Assicurarsi di utilizzare un panno morbido e asciutto.
- Per la pulizia della macchina non utilizzare liquidi volatili quali diluenti, benzene, acetone o altri solventi chimici, poiché potrebbero provocare il malfunzionamento della macchina o danneggiarne la superficie.

# <span id="page-101-0"></span>**Pulizia del piano di lettura in vetro e del coperchio dei documenti**

#### **EXP** Importante

- Prima di pulire la macchina, assicurarsi di spegnerla e di scollegare la spina di alimentazione.
- Per la pulizia non utilizzare fazzoletti o panni di carta, panni ruvidi o materiali simili, in quanto si potrebbe graffiare la superficie. Assicurarsi di utilizzare un panno morbido e asciutto.
- Per la pulizia della macchina non utilizzare liquidi volatili quali diluenti, benzene, acetone o altri solventi chimici, poiché potrebbero provocare il malfunzionamento della macchina o danneggiarne la superficie.

Passare delicatamente un panno pulito, morbido, asciutto e privo di lanuggine sul piano di lettura in vetro **(A)** e sulla parte interna del coperchio dei documenti (parte bianca) **(B)**. Fare attenzione a non lasciare residui, in particolare sulla superficie di vetro.

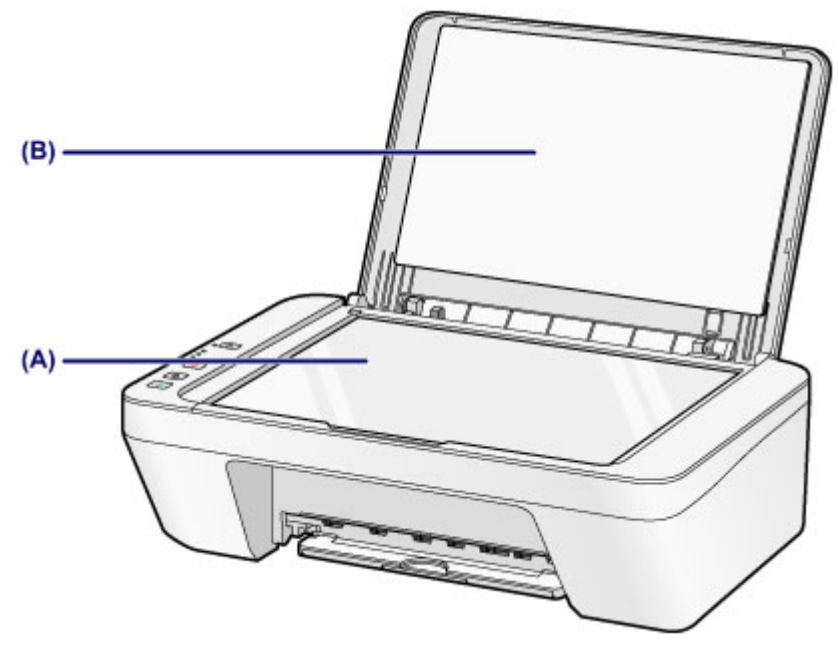

#### **EXP** Importante

 Il lato interno del coperchio dei documenti (foglio bianco) **(B)** può essere danneggiato con facilità, pertanto occorre pulirlo delicatamente.

# <span id="page-102-0"></span>**Pulizia del rullo di alimentazione della carta**

Se i rulli di alimentazione della carta sono sporchi o la carta caricata presenta delle macchie di inchiostro è probabile che i fogli non vengano prelevati in modo corretto. In tal caso, pulire i rulli di alimentazione della carta. Questa operazione di pulizia determina l'usura dei rulli di alimentazione della carta e pertanto deve essere eseguita solo in caso di necessità.

### **È necessario preparare: un foglio di carta comune in formato A4 o Letter oppure un foglio di pulizia disponibile in commercio**

- **1.** Assicurarsi che la stampante sia accesa e togliere la carta dal vassoio posteriore.
- **2.** Pulire i rulli di alimentazione della carta senza la carta.
- **(1)** Tenere premuto il pulsante **Stop** finché l'indicatore di **Allarme (Alarm)** non lampeggia in arancione sette volte, quindi rilasciarlo immediatamente. Durante la fase di pulizia, i rulli di alimentazione della carta ruotano.
- **3.** Pulire i rulli di alimentazione della carta con la carta.
- **(1)** Assicurarsi che i rulli di alimentazione della carta abbiano smesso di ruotare, caricare un foglio di carta comune formato A4 o Letter oppure un foglio di pulizia disponibile in commercio nel vassoio posteriore.
- **(2)** Estrarre il vassoio di uscita della carta e l'estensione del vassoio di uscita.
- **(3)** Tenere premuto il pulsante **Stop** finché l'indicatore di **Allarme (Alarm)** non lampeggia in arancione sette volte, quindi rilasciarlo immediatamente.

La procedura di pulizia macchinaviene avviata. Al termine della procedura di pulizia, la carta viene espulsa.

Se il problema persiste anche dopo avere eseguito la procedura di pulizia dei rulli di alimentazione della carta **(A)** nel vassoio posteriore, spegnere la stampante, scollegare la spina di alimentazione e pulire i rulli di alimentazione della carta (quello al centro e quello a destra) situati all'interno del vassoio posteriore con un cotton-fioc leggermente inumidito o

qualcosa di simile mentre vengono ruotati manualmente. Non toccare i rulli di alimentazione carta con le dita. Ruotare i rulli due o più volte.

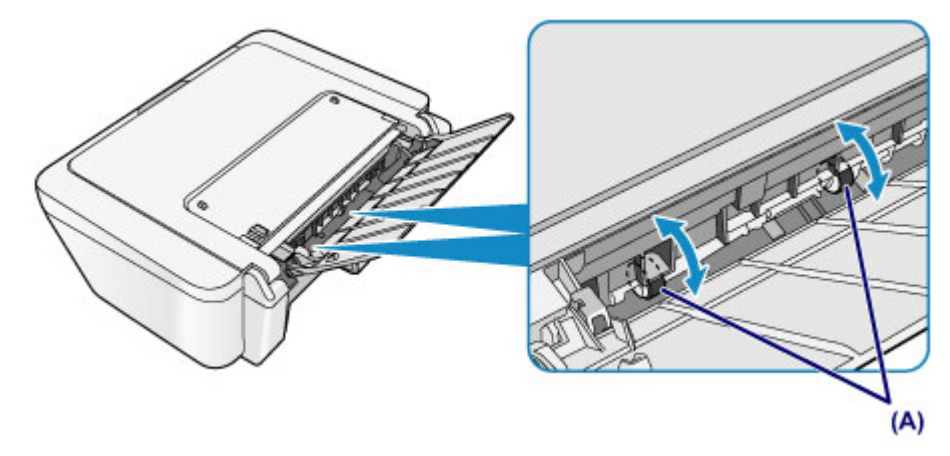

Dopo avere pulito i rulli di alimentazione della carta, accendere la stampante ed eseguire di nuovo la pulizia dei rulli.

Se il problema persiste dopo la pulizia dei rulli di alimentazione della carta, rivolgersi al centro assistenza.

# <span id="page-104-0"></span>**Pulizia delle parti interne della macchina (pulizia lastra inferiore)**

Rimuovere le macchie dall'interno della macchina. Se l'interno della macchina è sporco, la carta stampata potrebbe sporcarsi, pertanto è consigliabile eseguire la pulizia regolarmente.

### **È necessario preparare: un foglio di carta comune in formato A4 o Letter\***

- \* Assicurarsi di utilizzare un foglio nuovo.
	- **1.** Assicurarsi che la stampante sia accesa e togliere la carta dal vassoio posteriore.
	- **2.** Preparare la carta.
	- **(1)** Piegare in due un foglio di carta comune in formato A4 o Letter nel senso della larghezza, quindi riaprirlo.
	- **(2)** Caricare solo questo foglio nel vassoio posteriore con il lato aperto rivolto verso di sé.

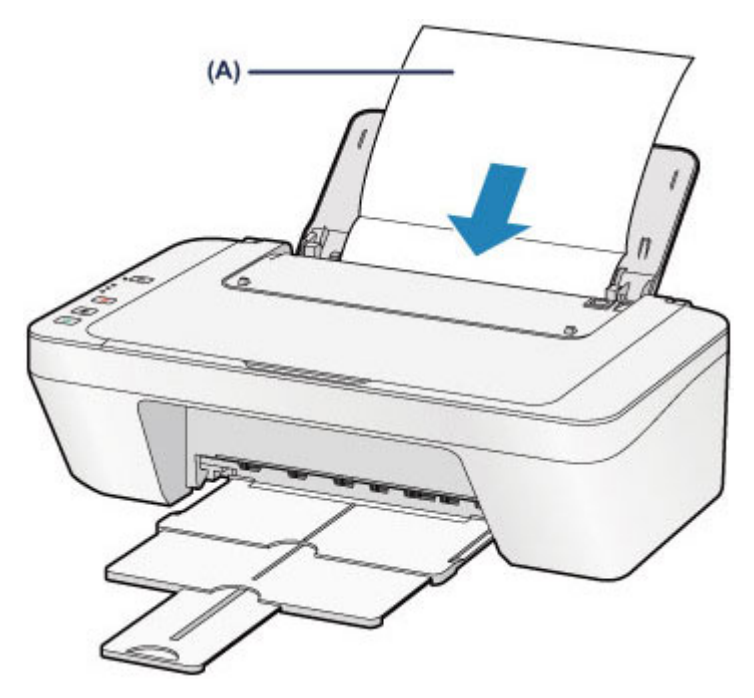

Caricare il foglio di carta **(A)** dopo averlo riaperto.

**(3)** Estrarre il vassoio di uscita della carta e l'estensione del vassoio di uscita.

**3.** Pulire l'interno della macchina.

Tenere premuto il pulsante **Stop** finché l'indicatore di **Allarme (Alarm)** non lampeggia in arancione otto volte, quindi rilasciarlo immediatamente.

La carta, passando attraverso la macchina, pulisce internamente la macchina.

Esaminare le parti piegate del foglio espulso. Se presentano macchie di inchiostro, eseguire nuovamente la pulizia della lastra inferiore.

Se il problema persiste dopo avere eseguito la pulizia della lastra inferiore, è possibile che le parti sporgenti all'interno della macchina siano macchiate. Pulirle attenendosi alle istruzioni fornite.

[Pulizia delle parti sporgenti all'interno della macchina](#page-106-0)

#### **Nota**

 Per la seconda esecuzione della pulizia della lastra inferiore, utilizzare un altro foglio di carta.

# <span id="page-106-0"></span>**Pulizia delle parti sporgenti all'interno della macchina**

#### **EXP** Importante

 Prima di pulire la macchina, assicurarsi di spegnerla e di scollegare la spina di alimentazione.

#### **È necessario preparare: cotton-fioc**

Se le parti sporgenti all'interno della macchina sono macchiate, utilizzare un cotton-fioc o uno strumento simile per eliminare l'inchiostro.

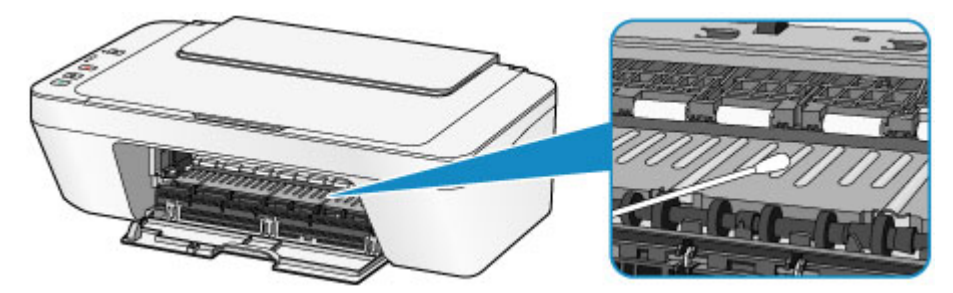

### **Modifica delle impostazioni della macchina**

- [Modifica delle impostazioni della macchina dal computer](#page-108-0)
- [Modifica delle impostazioni della macchina mediante il pannello dei comandi](#page-121-0)
### **Modifica delle impostazioni della macchina dal computer**

- [Modifica delle opzioni di stampa](#page-109-0)
- [Registrazione di un profilo di stampa utilizzato frequentemente](#page-111-0)
- [Impostazione della cartuccia di inchiostro da utilizzare](#page-114-0)
- [Gestione di accensione e spegnimento della macchina](#page-115-0)
- [Riduzione del rumore della macchina](#page-117-0)
- [Modifica della modalità di funzionamento della macchina](#page-119-0)

### <span id="page-109-0"></span>**Modifica delle opzioni di stampa**

È possibile modificare le impostazioni dettagliate del driver di stampa per i dati di stampa inviati da un'applicazione software.

Specificare questa opzione se si verificano problemi di stampa, ad esempio se una parte di dati immagine viene tagliata sulla stampa.

Di seguito viene descritta la procedura per modificare le opzioni di stampa.

- **1.** Aprire la [finestra delle impostazioni del driver della stampante](#page-354-0)
- **2.** Fare clic su **Opzioni di stampa... (Print Options...)** nella scheda **Imposta pagina (Page Setup)**

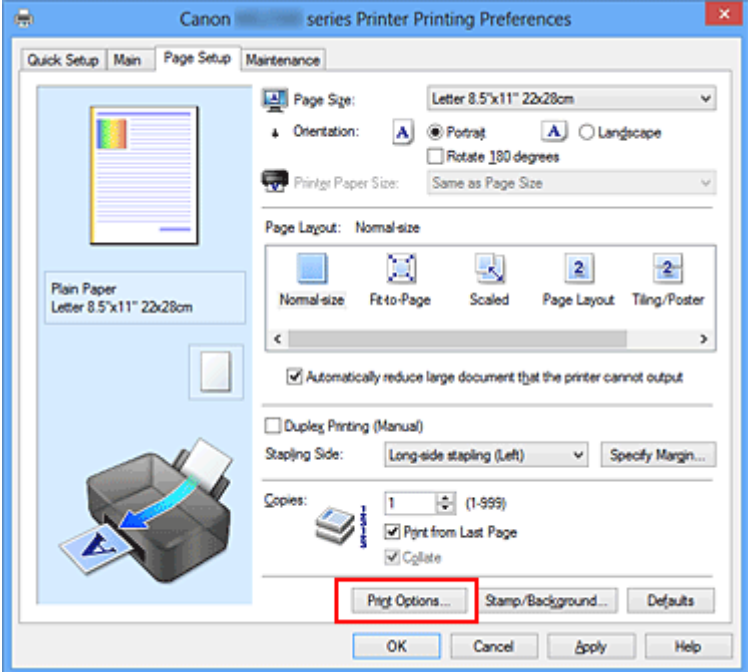

Viene visualizzata la finestra di dialogo **Opzioni di stampa (Print Options)**.

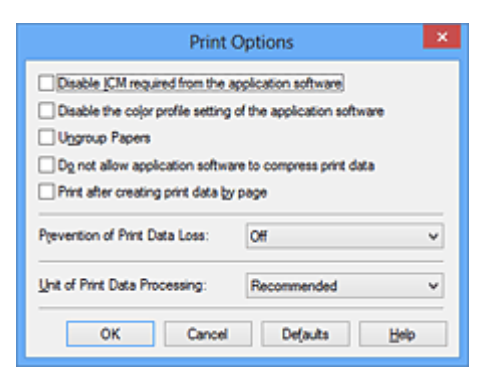

### **Nota**

■ Quando si utilizza il driver della stampante XPS, le funzioni disponibili sono diverse.

### **3.** Modificare le singole impostazioni

Se necessario, modificare l'impostazione di ciascun elemento, quindi fare clic su **OK**. Viene visualizzata nuovamente la scheda **Imposta pagina (Page Setup)**.

# <span id="page-111-0"></span>**Registrazione di un profilo di stampa utilizzato frequentemente**

È possibile registrare un profilo di stampa utilizzato frequentemente in **Impostazioni comuni (Commonly Used Settings)** nella scheda **Impostazione rapida (Quick Setup)**. I profili di stampa non necessari possono essere eliminati in qualsiasi momento.

Di seguito viene descritta la procedura per registrare un profilo di stampa.

### **Registrazione di un profilo di stampa**

- **1.** Aprire la [finestra delle impostazioni del driver della stampante](#page-354-0)
- **2.** Impostare gli elementi necessari

Da **Impostazioni comuni (Commonly Used Settings)** nella scheda **Impostazione rapida (Quick Setup)**, selezionare il profilo di stampa da utilizzare e, se necessario, modificare le impostazioni in **Funzioni aggiuntive (Additional Features)**. È anche possibile registrare gli elementi necessari nelle schede **Principale (Main)** e **Imposta pagina (Page Setup)**.

**3.** Fare clic su **Salva... (Save...)**

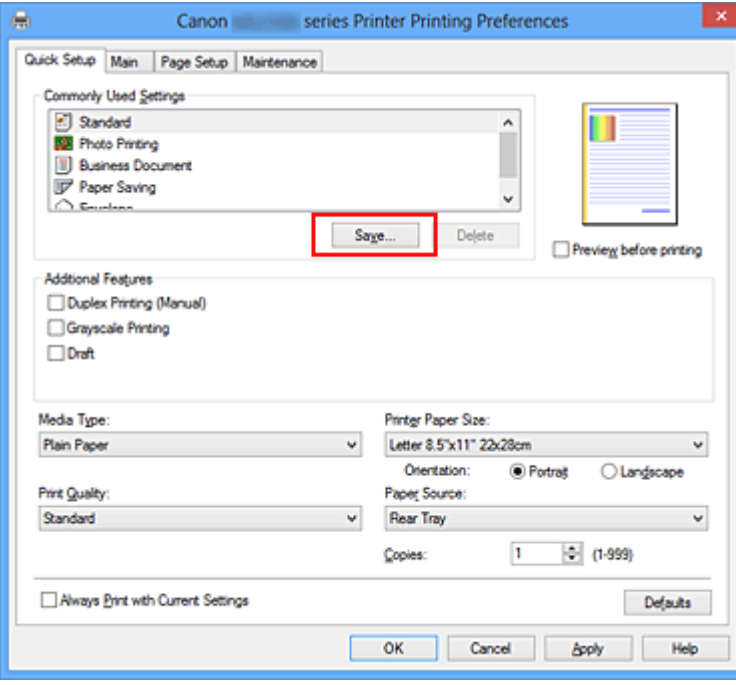

Viene visualizzata la finestra di dialogo **Salva impostazioni comuni (Save Commonly Used Settings)**.

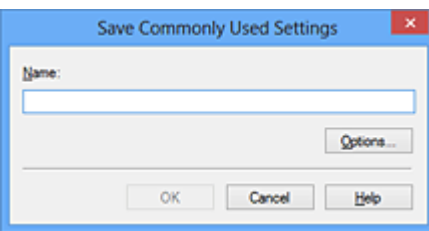

**4.** Salvare le impostazioni

Immettere un nome nel campo **Nome (Name)**. Se necessario, fare clic su **Opzioni... (Options...)**, impostare gli elementi e fare clic su **OK**. Nella finestra di dialogo **Salva impostazioni comuni (Save Commonly Used Settings)** fare clic su **OK** per salvare le impostazioni di stampa e tornare alla scheda

**Impostazione rapida (Quick Setup)**. Il nome e l'icona vengono visualizzati in **Impostazioni comuni (Commonly Used Settings)**.

#### **IMP** Importante

 Per salvare il formato della pagina, l'orientamento e il numero di copie impostato per ciascun foglio, fare clic su **Opzioni... (Options...)** e selezionare ciascuna voce.

#### **Nota**

 Se si reinstalla il driver della stampante o se ne aggiorna la versione, le impostazioni di stampa registrate verranno eliminate da **Impostazioni comuni (Commonly Used Settings)**.

Le impostazioni di stampa registrate non possono essere salvate e mantenute. Se un profilo è stato eliminato, registrare nuovamente le impostazioni di stampa.

### **Eliminazione di un profilo di stampa non necessario**

**1.** Selezionare il profilo di stampa da eliminare

Selezionare il profilo di stampa che si desidera eliminare dall'elenco **Impostazioni comuni (Commonly Used Settings)** della scheda **Impostazione rapida (Quick Setup)**.

**2.** Eliminare il profilo di stampa

Fare clic su **Elimina (Delete)**. Quando viene visualizzato il messaggio di conferma, fare clic su **OK**.

Il profilo di stampa selezionato viene eliminato dall'elenco **Impostazioni comuni (Commonly Used Settings)**.

### **Nota**

■ I profili di stampa che vengono registrati con le impostazioni iniziali non possono essere eliminati.

### <span id="page-114-0"></span>**Impostazione della cartuccia di inchiostro da utilizzare**

Questa funzione consente di specificare la cartuccia FINE più appropriata, fra quelle installate, in base alle proprie esigenze di utilizzo.

Se una delle cartucce FINE è esaurita e non può essere immediatamente sostituita con una nuova, è possibile specificare l'altra cartuccia FINE contenente ancora inchiostro e continuare la stampa.

Di seguito viene descritta la procedura per specificare una cartuccia FINE.

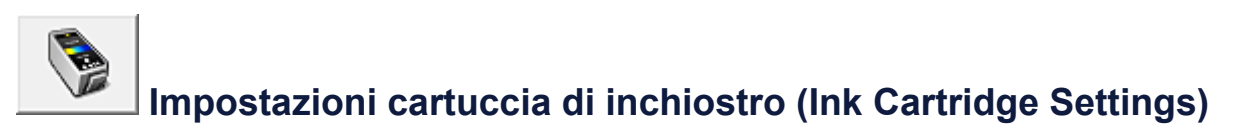

- **1.** Aprire la [finestra delle impostazioni del driver della stampante](#page-354-0)
- **2.** Fare clic su **Impostazioni cartuccia di inchiostro (Ink Cartridge Settings)** nella scheda **Manutenzione (Maintenance)**

Viene visualizzata la finestra di dialogo **Impostazioni cartuccia di inchiostro (Ink Cartridge Settings)**.

**3.** Selezionare la cartuccia FINE da utilizzare

Selezionare la cartuccia FINE da utilizzare per la stampa e fare clic su **OK**. La cartuccia FINE specificata verrà utilizzata a partire dalla stampa successiva.

#### **Importante**

- Quando viene selezionata un'impostazione diversa da **Carta comune (Plain Paper)** o **Busta (Envelope)** per **Tipo di supporto (Media Type)** nella scheda **Principale (Main)**, l'opzione **Solo nera (Black Only)** non è disponibile perché la macchina utilizza la cartuccia FINE a colori per stampare i documenti.
- Non rimuovere la cartuccia FINE non utilizzata. Se si rimuove una cartuccia FINE, la stampa non può essere effettuata.

### <span id="page-115-0"></span>**Gestione di accensione e spegnimento della macchina**

Questa funzione consente di gestire l'accensione e lo spegnimento della macchina dal driver della stampante.

Di seguito viene descritta la procedura per gestire l'alimentazione della stampante.

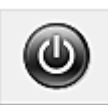

# **Spegni (Power Off)**

La funzione **Spegni (Power Off)** consente di spegnere la macchina. Quando si utilizza questa funzione, non sarà possibile accendere la macchina dal driver della stampante.

- **1.** Aprire la [finestra delle impostazioni del driver della stampante](#page-354-0)
- **2.** Eseguire l'operazione di spegnimento

Fare clic su **Spegni (Power Off)** nella scheda **Manutenzione (Maintenance)**. Quando viene visualizzato il messaggio di conferma, fare clic su **OK**.

La macchina si spegne e viene nuovamente visualizzata la scheda **Manutenzione (Maintenance)**.

# **Accensione/spegnim. autom. (Auto Power)**

**Accensione/spegnim. autom. (Auto Power)** consente di impostare le funzioni **Accensione automatica (Auto Power On)** e **Spegnimento automatico (Auto Power Off)**.

La funzione **Accensione automatica (Auto Power On)** accende automaticamente la macchina alla ricezione dei dati.

La funzione **Spegnimento automatico (Auto Power Off)** spegne automaticamente la macchina quando non ci sono operazioni da parte del driver della stampante o della macchina per un periodo di tempo specificato.

- **1.** Aprire la [finestra delle impostazioni del driver della stampante](#page-354-0)
- **2.** Assicurarsi che la macchina sia accesa, quindi fare clic su **Accensione/ spegnim. autom. (Auto Power)** sulla scheda **Manutenzione (Maintenance)**

Viene visualizzata la finestra di dialogo **Impostazioni di accensione/spegnim. autom. (Auto Power Settings)**.

### **Nota**

 Se la macchina è spenta o la comunicazione tra la macchina e il computer è disattivata, potrebbe venire visualizzato un messaggio di errore poiché il computer non riesce a rilevare lo stato della macchina. In tal caso, fare clic su **OK** per visualizzare le impostazioni più recenti specificate nel computer in uso.

**3.** Se necessario, specificare le seguenti impostazioni:

#### **Accensione automatica (Auto Power On)**

Specificando **Abilita (Enable)** nell'elenco è possibile accendere la macchina al momento della ricezione dei dati di stampa.

#### **Spegnimento automatico (Auto Power Off)**

Consente di specificare un intervallo di tempo dall'elenco. Quando in questo intervallo di tempo non vengono effettuate operazioni da parte del driver della stampante o della macchina, la macchina si spegne automaticamente.

**4.** Applicare le impostazioni

Fare clic su **OK**. Quando viene visualizzato il messaggio di conferma, fare clic su **OK**.

Viene visualizzata nuovamente la scheda **Manutenzione (Maintenance)**.

La funzione Accensione/Spegnimento automatico è attivata da questo momento. Quando si desidera disattivare questa funzione, selezionare **Disattivato (Disable)** dall'elenco attenendosi alla stessa procedura.

#### **Nota**

 Quando la macchina è spenta, il messaggio del monitor di stato cambia in base all'impostazione di **Accensione automatica (Auto Power On)**. Quando l'impostazione è **Abilita (Enable)**, viene visualizzato il messaggio "La stampante è in standby". Quando l'impostazione è **Disattivato (Disable)**, viene visualizzato il messaggio "Stampante non in linea".

### <span id="page-117-0"></span>**Riduzione del rumore della macchina**

La funzione silenziosa consente di ridurre il rumore di funzionamento di questa macchina. Selezionarla se si desidera ridurre il rumore prodotto dalla stampante, ad esempio di notte e in altri casi analoghi.

L'utilizzo di questa funzione può rallentare la velocità di stampa.

Di seguito viene descritta la procedura per utilizzare la modalità silenziosa.

# **Impostazioni silenziose (Quiet Settings)**

- **1.** Aprire la [finestra delle impostazioni del driver della stampante](#page-354-0)
- **2.** Fare clic su **Impostazioni silenziose (Quiet Settings)** nella scheda **Manutenzione (Maintenance)**

Viene visualizzata la finestra di dialogo **Impostazioni silenziose (Quiet Settings)**.

#### **Nota**

 Se la macchina è spenta o la comunicazione tra la macchina e il computer è disattivata, potrebbe venire visualizzato un messaggio di errore poiché il computer non riesce a rilevare lo stato della macchina.

#### **3.** Impostare la modalità silenziosa

Se necessario, specificare uno dei seguenti elementi:

#### **Non usare la modalità silenziosa (Do not use quiet mode)**

Selezionare questa opzione quando si desidera utilizzare la macchina con il volume del rumore di funzionamento normale.

#### **Usa sempre la modalità silenziosa (Always use quiet mode)**

Selezionare questa opzione quando si desidera ridurre il rumore di funzionamento della macchina.

#### **Usa la modalità silenziosa nelle ore specificate (Use quiet mode during specified hours)**

Selezionare questa opzione quando si desidera ridurre il rumore di funzionamento della macchina durante un intervallo di tempo specificato.

Impostare l'**Ora inizio (Start time)** e l'**Ora fine (End time)** della modalità silenziosa da attivare. Se l'ora di inizio e di fine corrispondono, la modalità silenziosa non funzionerà.

#### **IMP** Importante

- È possibile impostare la modalità silenziosa dal pannello dei comandi della macchina, dal driver della stampante o da ScanGear (driver dello scanner). Indipendentemente dalla modalità di impostazione, la modalità silenziosa viene applicata quando si effettuano operazioni dal pannello dei comandi della macchina oppure si eseguono operazioni di stampa e scansione dal computer.
- Se si specifica un'ora per **Usa la modalità silenziosa nelle ore specificate (Use quiet mode during specified hours)**, la modalità silenziosa non viene applicata alle operazioni (copia, stampa diretta e così via) eseguite direttamente dalla macchina.
- **4.** Applicare le impostazioni

Assicurarsi che la macchina sia accesa e fare clic su **OK**. Fare clic su **OK** quando viene visualizzato il messaggio di conferma. Da questo momento in poi vengono attivate le impostazioni.

#### **Nota**

 Gli effetti della modalità silenziosa possono risultare ridotti a seconda delle impostazioni della qualità di stampa.

### <span id="page-119-0"></span>**Modifica della modalità di funzionamento della macchina**

Se necessario, passare da una modalità all'altra di funzionamento della macchina.

Di seguito viene descritta la procedura per configurare **Impostazioni personalizzate (Custom Settings)**:

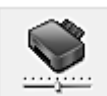

### **Impostazioni personalizzate (Custom Settings)**

- **1.** Aprire la [finestra delle impostazioni del driver della stampante](#page-354-0)
- **2.** Assicurarsi che la macchina sia accesa, quindi fare clic su **Impostazioni personalizzate (Custom Settings)** sulla scheda **Manutenzione (Maintenance)**

Viene aperta la finestra di dialogo **Impostazioni personalizzate (Custom Settings)**.

#### **Nota**

 Se la macchina è spenta o la comunicazione tra la macchina e il computer è disattivata, potrebbe venire visualizzato un messaggio di errore poiché il computer non riesce a rilevare lo stato della macchina. In tal caso, fare clic su **OK** per visualizzare le impostazioni più recenti specificate nel computer in uso.

**3.** Se necessario, specificare le seguenti impostazioni:

**Allinea testine di stampa manualmente (Align heads manually)** In genere, la funzione **Allineamento testina di stampa (Print Head Alignment)** nella scheda **Manutenzione (Maintenance)** è impostata sull'allineamento automatico, tuttavia è possibile modificarla per utilizzare l'allineamento manuale. Se una volta eseguito l'allineamento automatico della testina non si è soddisfatti dei risultati di stampa, [eseguire l'allineamento manuale della testina.](#page-91-0) Selezionare questa casella di controllo per eseguire l'allineamento manuale della testina. Deselezionare questa casella di controllo per eseguire l'allineamento automatico della testina.

#### **Ruota di 90 gradi a sinistra quando l'orientamento è [Orizzontale] (Rotate 90 degrees left when orientation is [Landscape])**

Nella scheda **Imposta pagina (Page Setup)** è possibile modificare la direzione della rotazione di **Orizzontale (Landscape)** in **Orientamento (Orientation)**.

Selezionare questa opzione per ruotare i dati di 90 gradi a sinistra durante la stampa.

Deselezionare questa opzione per ruotare i dati di 90 gradi a destra durante la stampa.

#### **IMP** Importante

 Non modificare questa impostazione mentre il lavoro di stampa è visualizzato nell'elenco dei lavori in attesa. Altrimenti potrebbe accadere che alcuni caratteri vengano omessi o che il layout risulti danneggiato.

#### **Tempo di attesa asciugatura (Ink Drying Wait Time)**

È possibile impostare l'intervallo di tempo di riposo della macchina fino all'avvio della stampa della pagina successiva. Trascinare l'indicatore scorrevole verso destra per aumentare il tempo di attesa e verso sinistra per diminuirlo.

Se il foglio è macchiato perché la pagina successiva viene espulsa prima che si sia asciugato l'inchiostro sulla pagina stampata, aumentare il tempo di attesa dell'asciugatura.

La riduzione del tempo di asciugatura consente di aumentare la velocità di stampa.

#### **4.** Applicare le impostazioni

Fare clic su **OK**, quindi nuovamente su **OK** quando viene visualizzato il messaggio di conferma.

In seguito, la macchina funzionerà con le impostazioni modificate.

### **Modifica delle impostazioni della macchina mediante il pannello dei comandi**

- **[Informazioni sull'impostazione silenziosa](#page-122-0)**
- [Accensione e spegnimento automatici della macchina](#page-123-0)

### <span id="page-122-0"></span>**Informazioni sull'impostazione silenziosa**

È possibile attivare questa funzione sulla macchina se si desidera ridurre il rumore di funzionamento, ad esempio quando si stampa nelle ore notturne.

Per effettuare l'impostazione, seguire la procedura illustrata di seguito.

- 1. [Assicurarsi che la macchina sia accesa.](#page-36-0)
- 2. Tenere premuto il pulsante **Stop** fino a quando l'indicatore di **Allarme (Alarm)** non lampeggia 9 volte.
- 3. Rilasciare il pulsante **Stop**.
- 4. Premere il pulsante **Colore (Color)**.

Per disattivare la funzione, premere il pulsante **Nero (Black)** nel passaggio 4.

#### **IMP** Importante

• È possibile che la velocità di funzionamento risulti ridotta rispetto a quando la modalità silenziosa non è selezionata.

#### **Nota**

• È possibile impostare la modalità silenziosa dal pannello dei comandi della macchina, dal driver della stampante o da ScanGear (driver dello scanner). Indipendentemente dalla modalità di impostazione, la modalità silenziosa viene applicata quando si effettuano operazioni dal pannello dei comandi della macchina oppure si eseguono operazioni di stampa e scansione dal computer.

### <span id="page-123-0"></span>**Accensione e spegnimento automatici della macchina**

È possibile consentire alla macchina di accendersi o spegnersi automaticamente in base all'ambiente circostante

- Accensione automatica della macchina
- **Spegnimento automatico della macchina**

#### **Accensione automatica della macchina**

È possibile consentire alla macchina di accendersi automaticamente quando si effettuano operazioni di stampa o scansione dal computer.

- 1. [Assicurarsi che la macchina sia accesa.](#page-36-0)
- 2. Tenere premuto il pulsante **Stop** fino a quando l'indicatore di **Allarme (Alarm)** non lampeggia 14 volte.
- 3. Rilasciare il pulsante **Stop**.
- 4. Premere il pulsante **Colore (Color)**.

Per disattivare la funzione, premere il pulsante **Nero (Black)** nel passaggio 4.

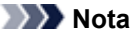

• È possibile scegliere se accendere automaticamente la macchina dal pannello dei comandi della macchina stessa, dal driver della stampante o da ScanGear (driver dello scanner). Indipendentemente dal modo con cui si imposta la modalità silenziosa, quest'ultima viene applicata quando si effettuano operazioni di stampa o scansione dal computer.

#### **Spegnimento automatico della macchina**

È possibile attivare la macchina in modo che si spenga automaticamente quando non vengono eseguite operazioni o inviati dati di stampa alla macchina per un determinato periodo di tempo.

- 1. [Assicurarsi che la macchina sia accesa.](#page-36-0)
- 2. Tenere premuto il pulsante **Stop** fino a quando l'indicatore di **Allarme (Alarm)** non lampeggia 13 volte.
- 3. Rilasciare il pulsante **Stop**.
- 4. Premere il pulsante **Colore (Color)**.

Per disattivare la funzione, premere il pulsante **Nero (Black)** nel passaggio 4.

**Nota**

• È possibile scegliere se spegnere automaticamente la macchina dal pannello dei comandi della macchina stessa, dal driver della stampante o da ScanGear (driver dello scanner). Dal driver

della stampante o da ScanGear (driver dello scanner), è possibile specificare quanto tempo deve trascorrere prima dello spegnimento della macchina.

# **Suggerimenti per garantire una qualità di stampa ottimale**

- [Informazioni utili sull'inchiostro](#page-126-0)
- [Punti chiave per un risultato di stampa ottimale](#page-127-0)
- [Verificare di aver definito le impostazioni richieste dopo avere caricato la carta](#page-128-0)
- [Annullamento di un processo di stampa](#page-129-0)
- [Conservazione delle immagini stampate](#page-130-0)
- [Precauzioni per l'uso della macchina](#page-131-0)
- [Punti chiave per garantire una qualità di stampa ottimale continuativa](#page-132-0)
- [Precauzioni per il trasporto sicuro della macchina](#page-133-0)

### <span id="page-126-0"></span>**Informazioni utili sull'inchiostro**

### **Come viene utilizzato l'inchiostro per scopi diversi dalla stampa?**

L'inchiostro può essere utilizzato per scopi diversi dalla stampa. L'inchiostro non viene utilizzato solo per la stampa, ma anche per pulire la testina di stampa e garantire una qualità di stampa ottimale.

La macchina dispone di una funzione di pulizia automatica degli ugelli a getto d'inchiostro che permette di evitare la loro ostruzione. Nella procedura di pulizia, l'inchiostro viene emesso dagli ugelli. La quantità di inchiostro utilizzata per la pulizia degli ugelli è ridotta.

### **La stampa in bianco e nero utilizza l'inchiostro a colori?**

La stampa in bianco e nero potrebbe anche utilizzare inchiostro diverso da quello nero in base al tipo di carta e alle impostazioni del driver della stampante. Ciò significa che l'inchiostro a colori potrebbe consumarsi anche quando si stampa in bianco e nero.

### <span id="page-127-0"></span>**Punti chiave per un risultato di stampa ottimale**

### **Verificare sempre lo stato della macchina prima di avviare la stampa!**

La testina di stampa non presenta problemi?

Se un ugello della testina di stampa è ostruito, la stampa risulterà sbiadita e si sprecherà la carta. Stampare il test di controllo degli ugelli per verificare le condizioni della testina di stampa.

[Procedura di manutenzione](#page-75-0)

La parte interna della macchina è sporca di inchiostro?

Dopo avere effettuato molte stampe, le aree attraversate dai fogli potrebbero sporcarsi di inchiostro. Pulire l'interno della macchina con la funzione di pulizia della lastra inferiore.

[Pulizia delle parti interne della macchina \(pulizia lastra inferiore\)](#page-104-0)

### **Verificare che la procedura di caricamento della carta sia corretta!**

La carta è stata caricata con l'orientamento corretto?

Caricare la carta nel vassoio posteriore CON IL LATO DI STAMPA RIVOLTO VERSO DI SÉ.

 $\rightarrow$  **[Caricamento della carta](#page-42-0)** 

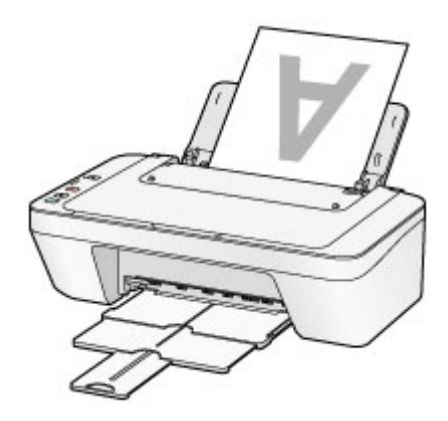

### La carta è arrotolata?

L'utilizzo di carta arrotolata causa inceppamenti. Se la carta è arrotolata, appiattirla prima di ricaricarla nel vassoio.

"Caricare la carta dopo aver eliminato le pieghe." in [Carta macchiata/Superficie](#page-159-0) [stampata graffiata.](#page-159-0)

# <span id="page-128-0"></span>**Verificare di aver definito le impostazioni richieste dopo avere caricato la carta**

Se l'impostazione del tipo di supporto non è quella corretta per la carta caricata, i risultati di stampa potrebbero essere insoddisfacenti. Dopo avere caricato la carta, assicurarsi di selezionare l'impostazione del tipo di supporto adeguata in base alla carta caricata. [Risultati di stampa non soddisfacenti](#page-148-0)

Esistono diversi tipi di carta, tra cui la carta con rivestimento speciale sulla superficie per stampare foto di ottima qualità e la carta normale adatta per stampare documenti standard. Ciascun tipo di supporto include impostazioni predefinite, ad esempio in che modo l'inchiostro viene utilizzato e rilasciato, la distanza dagli ugelli e così via, in modo da stampare su tale tipo di supporto con una qualità ottimale delle immagini. Ciò consente di stampare con le impostazioni più adeguate per il tipo di supporto caricato semplicemente selezionando tale tipo di supporto.

### <span id="page-129-0"></span>**Annullamento di un processo di stampa**

### **Non premere mai il pulsante ON!**

Se si preme il pulsante **ON** mentre la stampa è in corso, i dati di stampa trasmessi dal computer rimangono in coda nella macchina e potrebbe non essere possibile continuare a stampare.

Premere il pulsante **Stop** per annullare la stampa.

### <span id="page-130-0"></span>**Conservazione delle immagini stampate**

Conservare le immagini stampate in album, bustine trasparenti o portafotografie con vetro per proteggerle dall'esposizione diretta all'aria.

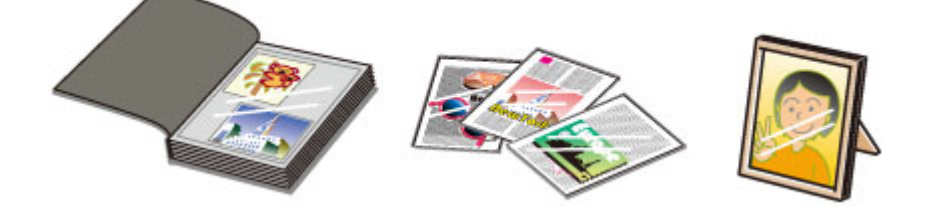

#### **Nota**

 Se le immagini stampate vengono riposte senza attendere che si siano asciugate, si potrebbero causare sbavature o scolorimenti.

### <span id="page-131-0"></span>**Precauzioni per l'uso della macchina**

### **Non collocare alcun oggetto sul coperchio dei documenti!**

Non collocare alcun oggetto sul coperchio dei documenti. Cadrà nel vassoio posteriore quando il coperchio dei documenti verrà aperto, causando il malfunzionamento della macchina. Posizionare inoltre la macchina in maniera tale che non possano cadere oggetti su di essa.

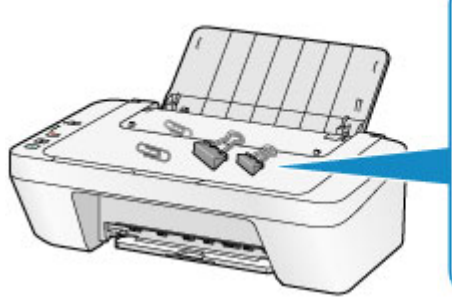

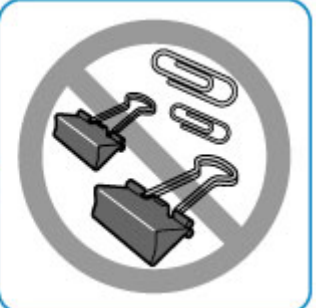

# <span id="page-132-0"></span>**Punti chiave per garantire una qualità di stampa ottimale continuativa**

Per una qualità di stampa ottimale è necessario evitare l'essiccazione o l'ostruzione della testina di stampa. Per una qualità di stampa ottimale, attenersi sempre alle seguenti regole.

### **Non scollegare mai la spina di alimentazione se la macchina non è spenta!**

Quando si preme il pulsante **ON** per spegnere la macchina, la testina di stampa (ugelli) viene automaticamente protetta da un apposito cappuccio per impedirne l'essiccazione. Se si scollega la spina di alimentazione dalla presa di corrente prima che l'alimentazione sia stata scollegata (mentre la spia **ON** è accesa o lampeggia) il cappuccio protettivo non verrà posizionato correttamente sulla testina di stampa, con la conseguente essiccazione oppure l'ostruzione degli ugelli.

Quando si scollega la spina di alimentazione, assicurarsi che la spia **ON** sia spenta. [Avviso sullo scollegamento del cavo di alimentazione](#page-40-0)

### **Utilizzo sporadico della stampante!**

Proprio come la punta di un pennarello poco utilizzato si secca e non scrive più anche se il cappuccio è chiuso correttamente, così la testina di stampa potrebbe seccarsi o ostruirsi se la macchina non viene utilizzata per lungo tempo.

Si consiglia di utilizzare la macchina almeno una volta al mese.

#### **Nota**

 A seconda del tipo di carta utilizzato, le stampe potrebbero diventare sfocate se si passa un evidenziatore o un pennarello sull'area stampata oppure stingere se si bagnano o vengono toccate con le mani sudate.

### <span id="page-133-0"></span>**Precauzioni per il trasporto sicuro della macchina**

Quando si cambia la posizione della macchina, assicurarsi di quanto segue.

#### **EXP** Importante

#### **Quando si spedisce la macchina per la riparazione**

- Imballare la macchina in una scatola robusta e posizionarla con la parte inferiore rivolta verso il basso, utilizzando sufficiente materiale protettivo da garantire un trasporto sicuro.
- Con la cartuccia FINE di sinistra installata nella macchina, premere il pulsante **ON** per spegnere la macchina. In questo modo, la macchina protegge automaticamente con un apposito coperchietto la testina di stampa per impedirne l'essiccazione.
- Dopo l'imballaggio, non inclinare la scatola contenente la macchina né ruotarla su un lato o capovolgerla. Tali operazioni potrebbero causare una fuoriuscita di inchiostro durante il trasporto e con conseguenti danni alla macchina.
- Quando si contatta uno spedizioniere per la gestione del trasporto della macchina, richiedere che sull'imballo venga apposta la scritta "ALTO" per mantenere la macchina con la parte inferiore rivolta verso il basso. Contrassegnare anche con "FRAGILE" o "MANEGGIARE CON CURA".

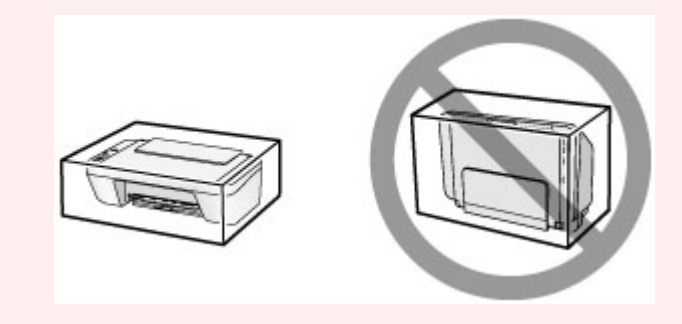

- **1.** Spegnere la macchina.
- **2.** Verificare che la spia **ON** sia spenta e scollegare la macchina.

[Avviso sullo scollegamento del cavo di alimentazione](#page-40-0)

#### **IMP** Importante

- Non scollegare la macchina mentre la spia **ON** è accesa o lampeggia, poiché questa operazione potrebbe danneggiare la macchina o provocarne il malfunzionamento, rendendo impossibile la stampa da parte della macchina.
- **3.** Ritirare il vassoio di uscita della carta e l'estensione del vassoio di uscita, quindi chiudere il supporto per la carta.
- **4.** Scollegare il cavo della stampante dal computer e dalla macchina, quindi staccare la spina di alimentazione dalla macchina.
- **5.** Utilizzare nastro adesivo per fissare tutti i coperchi della macchina in modo che non possano aprirsi durante il trasporto, quindi imballare la macchina nella busta di plastica.
- **6.** Durante l'imballaggio della macchina, applicare del materiale protettivo sulla macchina.

# **Limitazioni legali sull'utilizzo della stampante e delle immagini**

L'esecuzione di copie, scansioni e stampe o l'uso di riproduzioni dei documenti indicati di seguito potrebbe essere proibito dalla legge.

L'elenco fornito è solo a titolo esemplificativo. In caso di dubbi, rivolgersi a un consulente legale di fiducia.

- Banconote
- Vaglia postali
- Certificati di deposito
- **Francobolli (nuovi o annullati)**
- Badge o documenti di identificazione
- Documenti militari o certificati provvisori
- Assegni o cambiali emessi da enti statali
- Patenti di guida e libretti di circolazione
- **Traveller cheque**
- Buoni pasto
- Passaporti
- Documenti di immigrazione
- Marche da bollo (nuove o annullate)
- Obbligazioni o certificati di debito
- Certificati azionari
- Opere protette da copyright senza il consenso del proprietario dei diritti d'autore

# **Specifiche**

# **Specifiche generali**

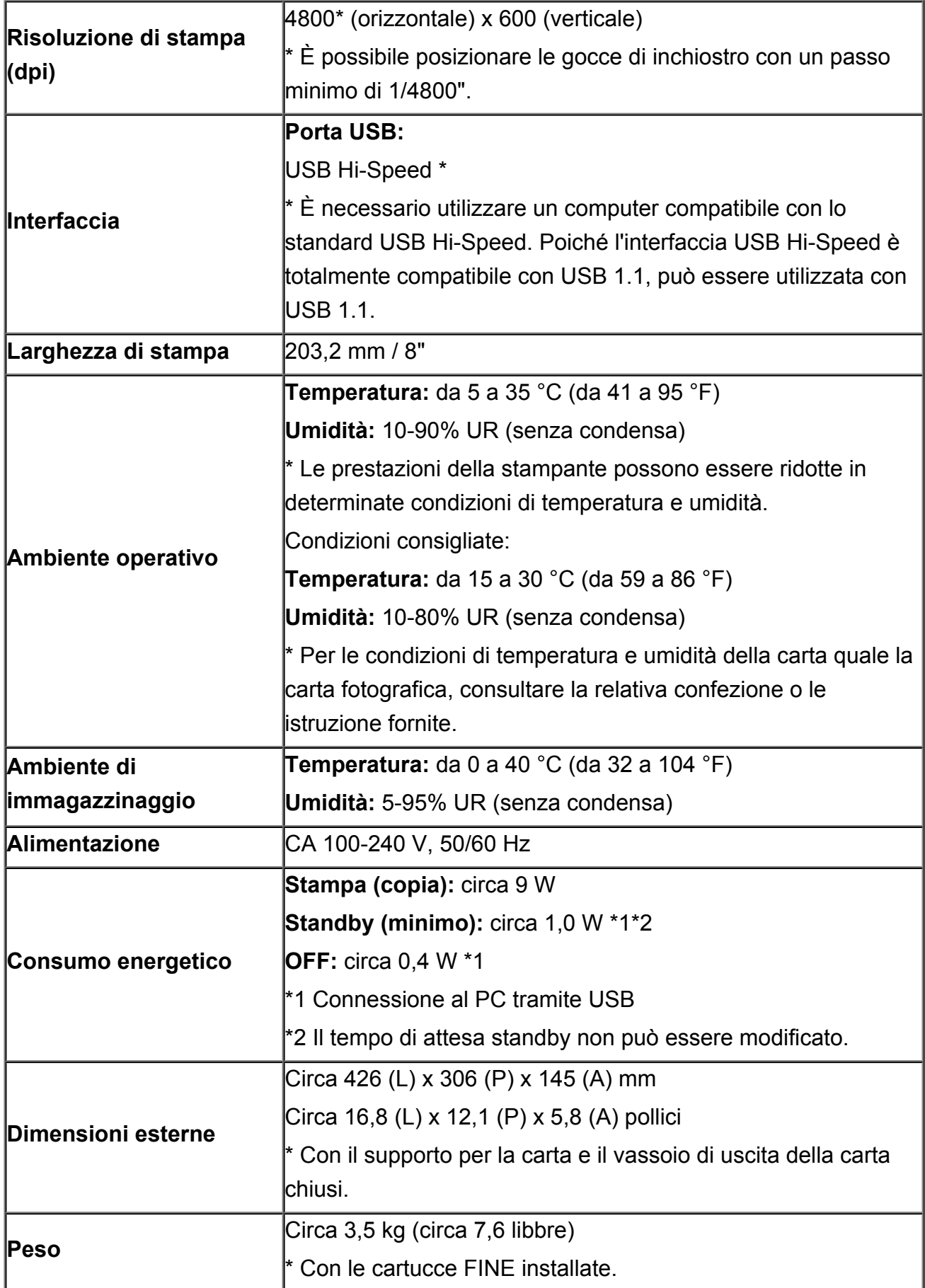

### **Specifiche copia**

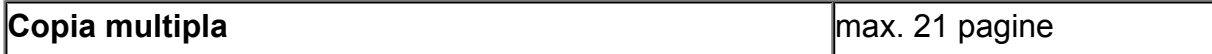

### **Specifiche scansione**

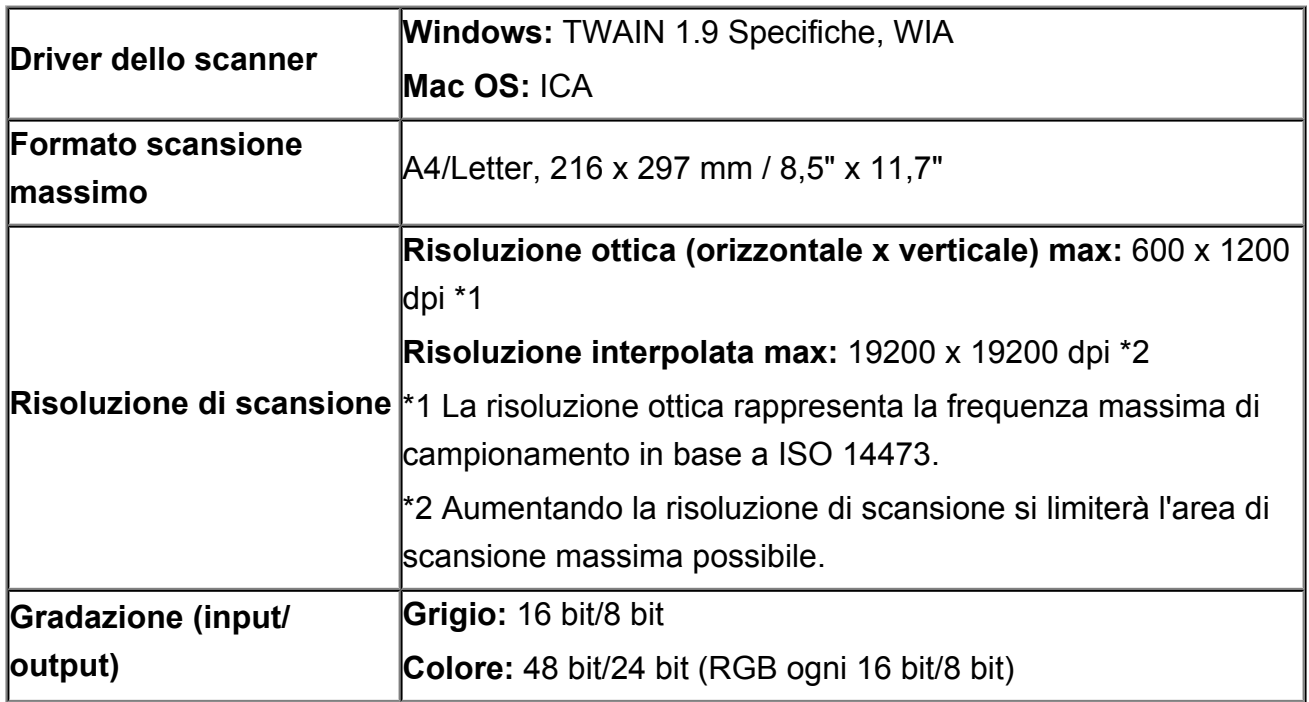

### **Requisiti minimi di sistema**

Conformarsi ai requisiti del sistema operativo se superiori a quelli indicati qui.

### **Windows**

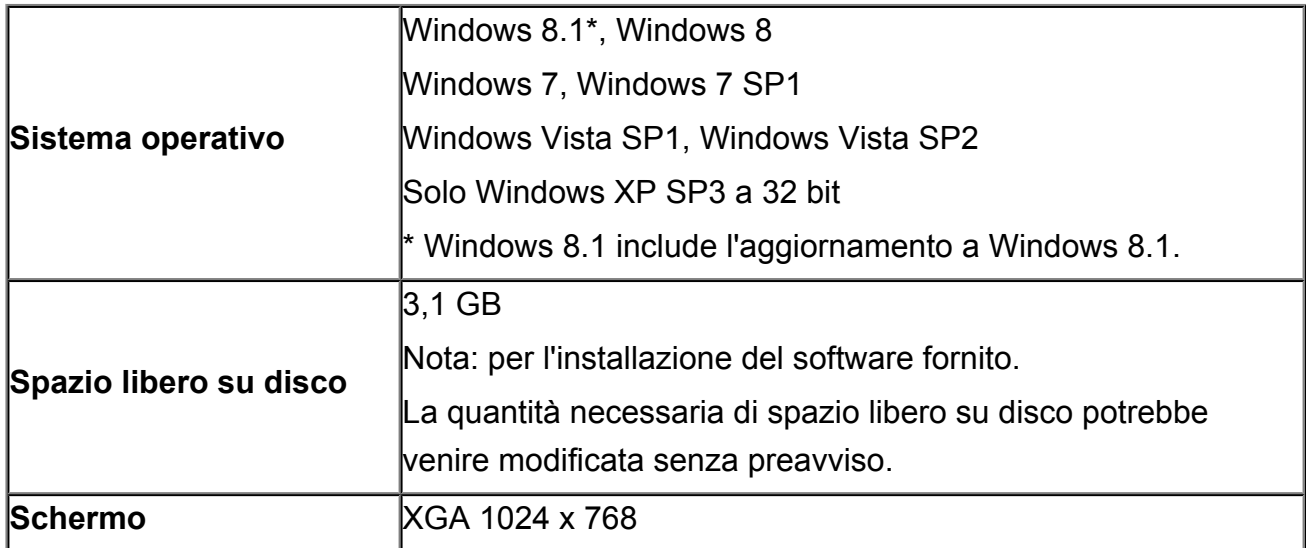

### **Mac OS**

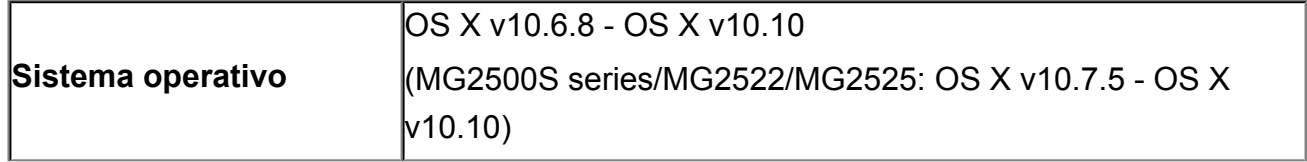

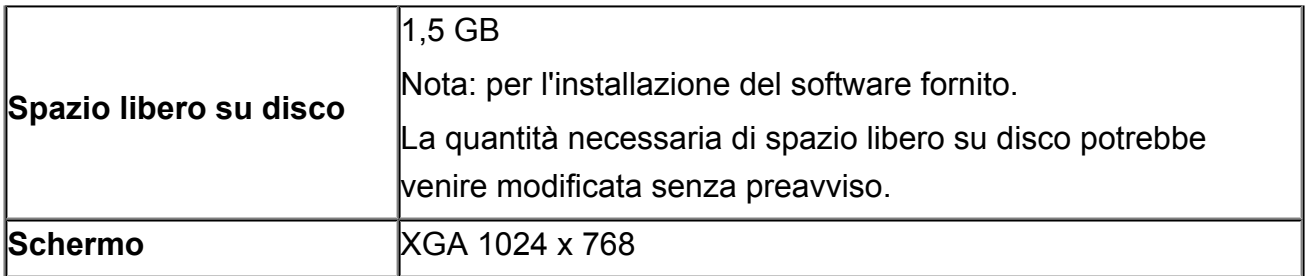

### **Altri sistemi operativi supportati**

Alcune funzioni potrebbero non essere disponibili con tutti i sistemi operativi. Visitare il sito Web Canon per ulteriori informazioni sul funzionamento con Windows RT.

- È necessaria una connessione Internet per utilizzare Easy-WebPrint EX e tutto il *Manuale online*.
- Windows: il funzionamento è garantito solo per i computer in cui è preinstallato Windows 8.1, Windows 8, Windows 7, Windows Vista o Windows XP.
- Windows: durante l'installazione del software è richiesta un'unità CD-ROM o una connessione Internet.
- Windows: è richiesto Internet Explorer 8, 9, 10 o 11 per installare Easy-WebPrint EX.
- Windows: alcune funzioni potrebbero non essere disponibili con Windows Media Center.
- Windows: è necessario che sia installato .NET Framework 4 o 4.5 per utilizzare il software Windows.
- Windows: XPS Essentials Pack è necessario per stampare con Windows XP.
- Windows: il driver TWAIN (ScanGear) si basa sulla specifica TWAIN 1.9 e richiede che Data Source Manager sia fornito con il sistema operativo.
- Mac OS: per Mac OS, è necessaria una connessione a Internet durante l'installazione del software.

Le informazioni in questa guida sono soggette a modifiche senza preavviso.

### **Risoluzione dei problemi**

- [Non è possibile accendere la macchina](#page-189-0)
- $\rightarrow$  [La stampa non si avvia](#page-141-0)
- → [La carta non viene alimentata correttamente/Si verifica l'errore "Nessuna carta"](#page-144-0)
- [Risultati di stampa non soddisfacenti](#page-148-0)
- $\rightarrow$  [L'inchiostro non fuoriesce](#page-165-0)
- $\longrightarrow$  [Inceppamento carta](#page-143-0)
- [Se si verificano errori](#page-199-0)

#### **Ricerca di ogni funzione**

- [Problemi di stampa](#page-140-0)
- [Problemi di qualità di stampa](#page-147-0)
- [Problemi di scansione](#page-166-0)
- [Problemi della macchina](#page-188-0)
- [Problemi di installazione/download](#page-194-0)
- [Informazioni sugli errori e sui messaggi visualizzati](#page-198-0)
- [Se non è possibile risolvere il problema](#page-207-0)

### <span id="page-140-0"></span>**Problemi di stampa**

- **E** [La stampa non si avvia](#page-141-0)
- **[Inceppamento carta](#page-143-0)**
- → [La carta non viene alimentata correttamente/Si verifica l'errore "Nessuna carta"](#page-144-0)
- $\rightarrow$  [La copia o la stampa si arresta prima del completamento](#page-146-0)

### <span id="page-141-0"></span>**La stampa non si avvia**

Controllo 1 Assicurarsi che la spina del cavo di alimentazione sia inserita saldamente, quindi premere il pulsante **ON** per accendere la macchina.

Quando la spia **ON** lampeggia, la macchina è in fase di inizializzazione. Attendere che la spia **ON** smetta di lampeggiare e rimanga accesa.

#### **Nota**

• Nel caso di stampe con grandi quantità di dati, ad esempio foto o immagini, l'avvio della stampa potrebbe richiedere più tempo. Quando la spia **ON** lampeggia, il computer sta elaborando e inviando i dati alla macchina. Attendere l'avvio della stampa.

Controllo 2 Accertarsi che il cavo USB sia collegato in modo sicuro alla macchina e al computer.

Se la macchina è collegata al computer con un cavo USB, controllare quanto segue:

- Se si utilizza un dispositivo a relè, ad esempio un hub USB, scollegarlo, collegare la macchina direttamente al computer e riprovare a stampare. Se la stampa viene avviata correttamente, il problema riguarda il dispositivo di trasmissione. Rivolgersi al rivenditore della periferica di relay per ulteriori informazioni.
- Potrebbe anche trattarsi di un problema relativo al cavo USB. Sostituire il cavo USB e riprovare a stampare.

Controllo 3 Se si sta stampando dal computer e sono presenti lavori di stampa non necessari, eliminarli.

#### [Eliminazione di un lavoro di stampa indesiderato](#page-361-0)

Controllo 4 Verificare che nella finestra di dialogo Stampa sia selezionato il nome della macchina in uso.

La macchina non stamperà correttamente se si utilizza un driver della stampante per una stampante diversa.

Assicurarsi che il nome della macchina sia selezionato nella finestra di dialogo Stampa.

#### **Nota**

• Per fare in modo che la macchina venga selezionata per impostazione predefinita, selezionare **Imposta come stampante predefinita (Set as Default Printer)**.

#### Controllo 5 Configurare correttamente la porta della stampante.

Assicurarsi che la porta della stampante sia configurata nel modo appropriato.

- 1. Accedere a un account utente con privilegi di amministratore.
- 2. Selezionare le voci come illustrato di seguito.
	- In Windows 8, selezionare **Pannello di controllo (Control Panel)** dall'accesso alle **Impostazioni (Settings)** sul **Desktop** > **Hardware e suoni (Hardware and Sound)** > **Dispositivi e stampanti (Devices and Printers)**.
	- In Windows 7, selezionare **Dispositivi e stampanti (Devices and Printers)** dal menu **Start**.
	- In Windows Vista, selezionare il menu **Start** > **Pannello di controllo (Control Panel)** > **Hardware e suoni (Hardware and Sound)** > **Stampanti (Printers)**.
	- In Windows XP, selezionare il menu **Start** > **Pannello di controllo (Control Panel)** > **Stampanti e altro hardware (Printers and Other Hardware)** > **Stampanti e fax (Printers and Faxes)**.
- 3. Aprire le proprietà del driver della stampante per la macchina.
	- In Windows 8 o Windows 7, fare clic con il pulsante destro del mouse sull'icona "Canon XXX Printer" (dove "XXX" è il nome della macchina), quindi selezionare **Proprietà stampante (Printer properties)**.
	- In Windows Vista o Windows XP, fare clic con il pulsante destro del mouse sull'icona "Canon XXX Printer" (dove "XXX" è il nome della macchina), quindi selezionare **Proprietà (Properties)**.
- 4. Selezionare la scheda **Porte (Ports)** per verificare le impostazioni della porta.

Accertarsi che la porta "USBnnn" (dove "n" rappresenta un numero) per la quale viene visualizzato "Canon XXX Printer" nella colonna **Stampante (Printer)** sia selezionata per **Stampa su (Print to the following port(s))**.

• Se l'impostazione è errata:

Reinstallare gli MP Drivers con il CD-ROM di installazione oppure installarli dal sito Web di Canon.

• La stampa non viene avviata anche se la macchina è collegata al computer tramite un cavo USB e la porta denominata "USBnnn" è selezionata:

In Windows 8, selezionare **My Printer** sulla schermata **Start** per avviare My Printer. Se **My Printer** non è visualizzato nella schermata **Start**, selezionare l'accesso alla **Ricerca (Search)**, quindi cercare "My Printer".

Impostare la porta della stampante corretta su **Diagnostica e ripara stampante (Diagnose and Repair Printer)**. Seguire le istruzioni sullo schermo per impostare la porta della stampante corretta, quindi selezionare il nome della macchina.

In Windows 7, Windows Vista o Windows XP, fare clic su **Start** e selezionare **Tutti i programmi (All programs)**, **Canon Utilities**, **Canon My Printer**, **Canon My Printer**, quindi selezionare **Diagnostica e ripara stampante (Diagnose and Repair Printer)**. Seguire le istruzioni sullo schermo per impostare la porta della stampante corretta, quindi selezionare il nome della macchina.

Se il problema persiste, reinstallare gli MP Drivers con il CD-ROM di installazione oppure installarli dal sito Web di Canon.

Controllo 6 Verificare se la dimensione dei dati di stampa è eccessiva.

Fare clic su **Opzioni di stampa (Print Options)** nel foglio **Imposta pagina (Page Setup)** del driver della stampante. Quindi, impostare **Prevenzione perdita di dati di stampa (Prevention of Print Data Loss)** su **Attivato (On)** nella finestra di dialogo visualizzata.

\* Se si seleziona **Attivato (On)** per **Prevenzione perdita di dati di stampa (Prevention of Print Data Loss)**, la qualità di stampa potrebbe risultare ridotta.

Controllo 7 Se si stampa dal computer, riavviare il computer.

### <span id="page-143-0"></span>**Inceppamento carta**

In caso di inceppamento della carta, la spia **Allarme (Alarm)** lampeggia in arancione e sullo schermo del computer viene visualizzato automaticamente un messaggio. Eseguire l'azione appropriata descritta nel messaggio.

Canon Michigan series Printer - USB001 Support Code: 1300 Paper is jammed. T. 1. Remove the jammed paper<br>slowly with both hands.<br>When checking inside the<br>printer, close the paper<br>output tray completely, then<br>open the cover. After<br>checking, close the printer's<br>cover 2. Press the printer's Start<br>button. cover If Error Persists Cancel Printing

Guarda il filmato

Per ulteriori informazioni sulla rimozione della carta inceppata, consultare [Elenco codici supporto](#page-209-0) [\(inceppamento della carta\)](#page-209-0).

#### **Nota**

• È possibile confermare le azioni per gli errori con i codici supporto presenti sul computer effettuando una ricerca del codice supporto.

[Fare clic qui per eseguire la ricerca](#page-14-0)
## **La carta non viene alimentata correttamente/Si verifica l'errore "Nessuna carta"**

Controllo 1 Assicurasi che la carta sia caricata.

#### [Caricamento della carta](#page-42-0)

Controllo 2 Quando si carica la carta nella stampante, eseguire le seguenti verifiche.

- Quando si caricano due o più fogli di carta, allinearne i bordi prima di caricarli.
- Quando si caricano due o più fogli, verificare che la risma non superi il limite di caricamento della carta.

Tuttavia, a seconda del tipo di carta o delle condizioni ambientali (temperatura e umidità molto elevate o molto basse), potrebbe non essere possibile alimentare correttamente la carta alla massima capacità. In questi casi, ridurre la quantità di fogli di carta caricati alla metà del limite di caricamento della carta.

- Caricare sempre i fogli con orientamento verticale, indipendentemente dall'orientamento di stampa.
- Quando si carica la carta, collocarla con il lato di stampa rivolto verso l'ALTO. Allineare la risma di carta sul lato destro del vassoio posteriore e fare scorrere la guida della carta fino a toccare il bordo sinistro della risma.
- [Caricamento della carta](#page-42-0)

Controllo 3 Verificare che la carta utilizzata per la stampa non sia troppo spessa o arrotolata.

[Tipi di supporti non utilizzabili](#page-52-0)

Controllo 4 Quando si caricano le buste, eseguire le seguenti verifiche.

• Quando si stampa sulle buste, consultare [Caricamento della carta](#page-42-0) e preparare le buste prima della stampa.

Dopo aver preparato le buste, caricarle con orientamento verticale. Le buste collocate con orientamento orizzontale non vengono prelevate correttamente.

Controllo 5 Verificare che le impostazioni del tipo di supporto e del formato carta corrispondano alla carta caricata.

Controllo 6 Assicurarsi che non siano presenti oggetti estranei nel vassoio posteriore.

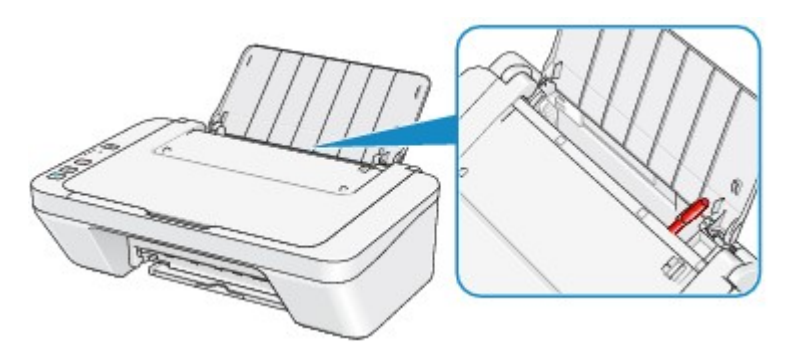

Se la carta si strappa nel vassoio posteriore, vedere *Inceppamento carta* per rimuoverla.

Se nel vassoio posteriore sono presenti oggetti estranei, spegnere la macchina, scollegarla dalla presa di alimentazione, quindi rimuovere l'oggetto estraneo.

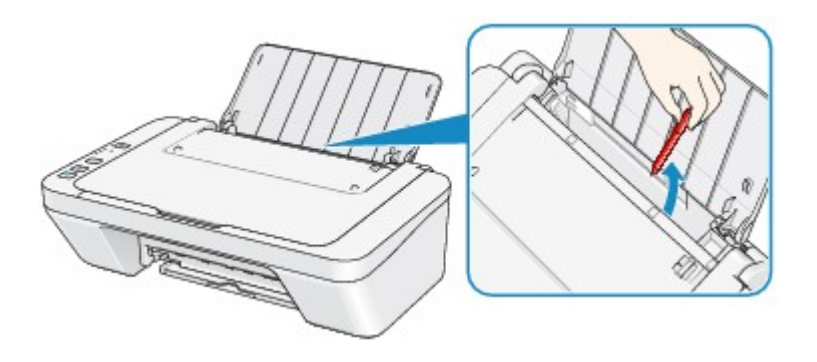

Controllo 7 Pulire il rullo di alimentazione della carta.

[Pulizia del rullo di alimentazione della carta](#page-102-0)

#### **Nota**

• La pulizia del rullo di alimentazione della carta ne determina l'usura, pertanto eseguire tale procedura solo in caso di necessità.

## **La copia o la stampa si arresta prima del completamento**

Controllo 1 Verificare se la carta è caricata.

Assicurarsi di aver caricato la carta.

Se la carta nella macchina si è esaurita, caricare la carta.

Controllo 2 Verificare se i documenti da stampare contengono molte fotografie o illustrazioni.

Poiché la stampa di dati di grandi dimensioni, ad esempio foto e grafica, richiede un tempo di elaborazione lungo per la macchina e il computer, potrebbe sembrare che la macchina abbia smesso di funzionare.

In aggiunta, quando si stampano dati che utilizzano una grande quantità di inchiostro in modo continuativo su carta comune, il funzionamento della macchina potrebbe interrompersi temporaneamente. In entrambi i casi, attendere il completamento del processo.

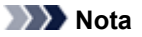

• Se si stampa un documento con una vasta area di stampa o se si stampano più copie di un documento, la stampa potrebbe arrestarsi temporaneamente per consentire all'inchiostro di asciugarsi.

Controllo 3 Verificare se la macchina ha stampato in modo continuativo per un lungo periodo.

Se la macchina ha stampato in modo continuativo per un lungo periodo, è possibile che la testina di stampa o altre parti si siano surriscaldate. La macchina potrebbe interrompere la stampa in prossimità di un'interruzione di riga per un determinato periodo di tempo e poi riprendere a stampare.

In tal caso, attendere qualche istante senza effettuare operazioni. Se la stampa non viene ripresa, interrompere la sessione di stampa in un momento appropriato e spegnere la macchina per almeno 15 minuti.

#### Attenzione

• La testina di stampa e l'area circostante possono diventare estremamente calde all'interno della macchina. Mai toccare la testina di stampa o i componenti vicini.

#### Controllo 4 Se la copia si arresta prima del completamento, riprovare a copiare.

Se durante la copia trascorre un certo tempo dopo determinati errori, la macchina interrompe l'operazione.

## **Problemi di qualità di stampa**

- [Risultati di stampa non soddisfacenti](#page-148-0)
- [L'inchiostro non fuoriesce](#page-165-0)

## <span id="page-148-0"></span>**Risultati di stampa non soddisfacenti**

Se i risultati di stampa non sono soddisfacenti a causa di striature bianche, linee non allineate o colori non uniformi, verificare in primo luogo le impostazioni della carta e della qualità di stampa.

Controllo 1 Verificare che le impostazioni del formato pagina e del tipo di supporto corrispondano al formato e al tipo della carta caricata.

Se queste impostazioni non sono corrette, non è possibile ottenere risultati di stampa soddisfacenti.

Se si stampa una fotografia o un'illustrazione, eventuali impostazioni non corrette del tipo di carta possono ridurre la qualità dei colori stampati.

Inoltre, se si stampa con un'impostazione non corretta del tipo di carta, la superficie stampata può risultare graffiata.

Verificare le impostazioni del formato pagina e del tipo di supporto utilizzando il driver della stampante.

[Stampa con Installazione facilitata](#page-263-0)

### Controllo 2 Assicurarsi che la qualità di stampa appropriata sia selezionata utilizzando il driver della stampante.

Selezionare un'opzione della qualità di stampa adatta alla carta caricata e all'immagine da stampare. Se si notano sfocature o colori non uniformi, scegliere un'impostazione della qualità di stampa migliore e provare di nuovo a stampare.

È possibile verificare l'impostazione della qualità di stampa utilizzando il driver della stampante.

[Modifica della qualità di stampa e correzione dei dati immagine](#page-314-0)

#### Controllo 3 Se il problema persiste, ricercare altrove le cause.

Consultare anche le sezioni riportate di seguito:

- [Impossibile stampare completamente il lavoro](#page-150-0)
- [Stampa non eseguita/Stampa sfocata/Colori non appropriati/Striature bianche](#page-151-0)
- [Colori non luminosi](#page-154-0)
- **Example 2** [Linee non allineate](#page-155-0)
- [La linea non viene stampata o viene stampata parzialmente](#page-156-0)
- [L'immagine non viene stampata o viene stampata parzialmente](#page-157-0)
- [I fogli stampati si arricciano o presentano macchie di inchiostro](#page-158-0)
- [Carta macchiata/Superficie stampata graffiata](#page-159-0)
- [Retro della carta macchiato](#page-162-0)
- [I colori non sono uniformi o presentano striature](#page-163-0)

### **Se i colori della stampa sono sbiaditi**

Con il tempo i colori possono sbiadirsi se la carta stampata viene abbandonata per un lungo periodo di tempo.

Dopo la stampa, far asciugare adeguatamente la carta, evitare temperature e umidità elevate e anche la luce diretta del sole; conservare o esporre i fogli all'interno a temperatura ambiente e a valori normali di umidità.

Per evitare l'esposizione diretta all'aria, si consiglia di conservare i fogli in album, copertine di plastica, cornici fotografiche e così via.

### <span id="page-150-0"></span>**Impossibile stampare completamente il lavoro**

#### Controllo 1 Selezionare l'impostazione per non comprimere i dati di stampa.

Se si seleziona l'impostazione per non comprimere i dati di stampa con un'applicazione software in uso, il risultato della stampa potrebbe essere migliore.

Fare clic su **Opzioni di stampa (Print Options)** nel foglio **Imposta pagina (Page Setup)** del driver della stampante. Selezionare la casella di controllo **Non consentire compressione dati stampa a software applicazione (Do not allow application software to compress print data)** e fare clic su **OK**.

\* Deselezionare la casella di controllo al termine della stampa.

Controllo 2 Verificare se la dimensione dei dati di stampa è eccessiva.

Fare clic su **Opzioni di stampa (Print Options)** nel foglio **Imposta pagina (Page Setup)** del driver della stampante. Quindi, impostare **Prevenzione perdita di dati di stampa (Prevention of Print Data Loss)** su **Attivato (On)** nella finestra di dialogo visualizzata.

\* Se si seleziona **Attivato (On)** per **Prevenzione perdita di dati di stampa (Prevention of Print Data Loss)**, la qualità di stampa potrebbe risultare ridotta.

Controllo 3 Verificare se lo spazio libero sul disco rigido del computer è sufficiente.

Eliminare i file non necessari per liberare spazio sul disco.

# <span id="page-151-0"></span>**Stampa non eseguita/Stampa sfocata/Colori non appropriati/ Striature bianche**

### **Stampa non eseguita**

 **Stampa sfocata**

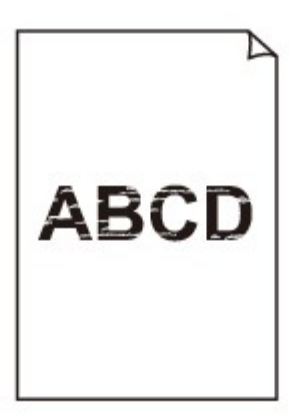

#### 

### **Colori non appropriati**

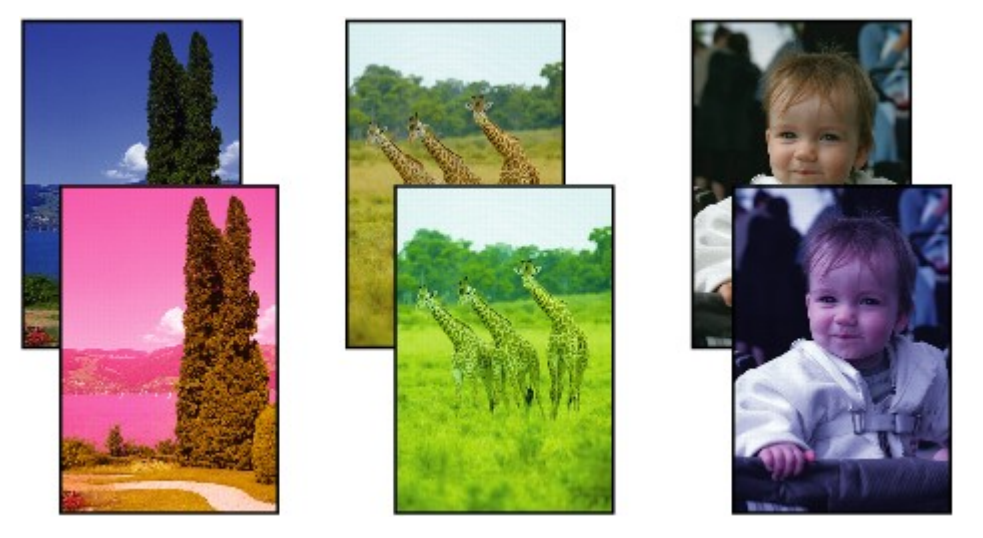

### **Striature bianche**

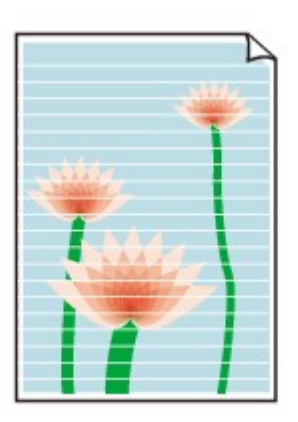

Controllo 1 Verificare le impostazioni della carta e della qualità di stampa.

[Risultati di stampa non soddisfacenti](#page-148-0)

Controllo 2 stampare il test controllo ugelli ed eseguire tutte le operazioni di manutenzione necessarie, ad esempio la pulizia della testina di stampa.

Stampare il test controllo ugelli per verificare che l'inchiostro fuoriesca correttamente dagli ugelli della testina di stampa.

Consultare [Stampe sbiadite o con colori non corretti](#page-74-0) per la stampa del motivo di controllo degli ugelli, per la pulizia della testina di stampa e per la pulizia approfondita della testina di stampa.

• Se il test controllo ugelli non viene stampato correttamente:

Dopo aver eseguito la pulizia testina di stampa, stampare ed esaminare il test controllo ugelli.

• Se il problema persiste anche dopo aver eseguito per due volte la pulizia testina di stampa:

Eseguire la pulizia accurata della testina di stampa.

Se il problema non viene risolto dopo l'esecuzione della pulizia approfondita della testina di stampa, spegnere la macchina ed eseguire un'altra pulizia approfondita della testina di stampa dopo 24 ore.

• Se il problema persiste anche dopo aver eseguito per due volte la pulizia accurata della testina di stampa: L'inchiostro potrebbe essere esaurito. Sostituire la cartuccia FINE.

Controllo 3 Quando l'inchiostro di una cartuccia FINE si esaurisce, sostituirla.

Controllo 4 Se si utilizza carta con una sola superficie di stampa, verificare che venga caricata con il lato di stampa rivolto verso l'alto.

Caricare la carta con il lato stampabile rivolto verso l'alto.

Per informazioni dettagliate sul lato di stampa, consultare il manuale di istruzioni fornito con la carta.

Controllo 5 Verificare che la cartuccia FINE sia installata correttamente.

Se la cartuccia FINE non è installata saldamente, è possibile che l'inchiostro non fuoriesca correttamente.

Retrarre l'estensione del vassoio di uscita e il vassoio di uscita della carta, aprire il coperchio e rimuovere le cartucce FINE.

Installare nuovamente le cartucce FINE. Spingere la cartuccia FINE finché non scatta in posizione.

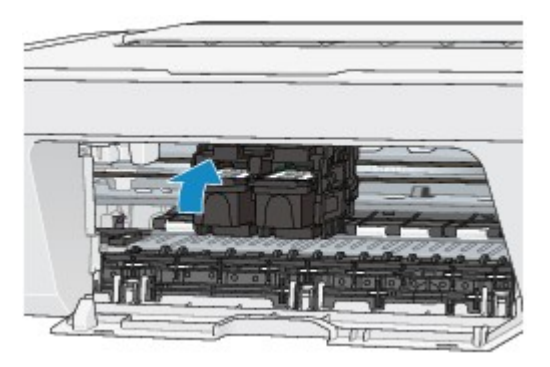

Una volta verificato che la cartuccia FINE è installata correttamente, chiudere il coperchio.

#### **Per l'esecuzione di copie, vedere anche le sezioni seguenti:**

Controllo 6 Verificare se il piano di lettura in vetro è sporco.

Pulire il piano di lettura in vetro.

#### [Pulizia del piano di lettura in vetro e del coperchio dei documenti](#page-101-0)

Controllo 7 Assicurarsi che l'originale sia caricato correttamente sul piano di lettura in vetro.

[Caricamento degli originali](#page-58-0)

Controllo 8 Verificare se l'originale è caricato con il lato da copiare rivolto verso il basso sul piano di lettura in vetro.

Controllo 9 Verificare se si tratta della copia di una stampa effettuata con questa macchina.

Se si utilizza una stampa effettuata da questa macchina come originale, la qualità di stampa potrebbe essere ridotta a seconda delle condizioni dell'originale.

Se possibile, ristampare dal computer.

## <span id="page-154-0"></span>**Colori non luminosi**

**Guarda il filmato** 

Controllo 1 Verificare se il test controllo ugelli viene stampato correttamente.

Stampare il test controllo ugelli per verificare che l'inchiostro fuoriesca correttamente dagli ugelli della testina di stampa.

Consultare [Stampe sbiadite o con colori non corretti](#page-74-0) per la stampa del motivo di controllo degli ugelli, per la pulizia della testina di stampa e per la pulizia approfondita della testina di stampa.

• Se il test controllo ugelli non viene stampato correttamente:

Dopo aver eseguito la pulizia testina di stampa, stampare ed esaminare il test controllo ugelli.

• Se il problema persiste anche dopo aver eseguito per due volte la pulizia testina di stampa:

Eseguire la pulizia accurata della testina di stampa.

Se il problema non viene risolto dopo l'esecuzione della pulizia approfondita della testina di stampa, spegnere la macchina ed eseguire un'altra pulizia approfondita della testina di stampa dopo 24 ore.

• Se il problema persiste anche dopo aver eseguito per due volte la pulizia accurata della testina di stampa: L'inchiostro potrebbe essere esaurito. Sostituire la cartuccia FINE.

Controllo 2 Quando l'inchiostro di una cartuccia FINE si esaurisce, sostituirla.

Controllo 3 Verificare che la cartuccia FINE sia installata correttamente.

Se la cartuccia FINE non è installata saldamente, è possibile che l'inchiostro non fuoriesca correttamente.

Retrarre l'estensione del vassoio di uscita e il vassoio di uscita della carta, aprire il coperchio e rimuovere le cartucce FINE.

Installare nuovamente le cartucce FINE. Spingere la cartuccia FINE finché non scatta in posizione.

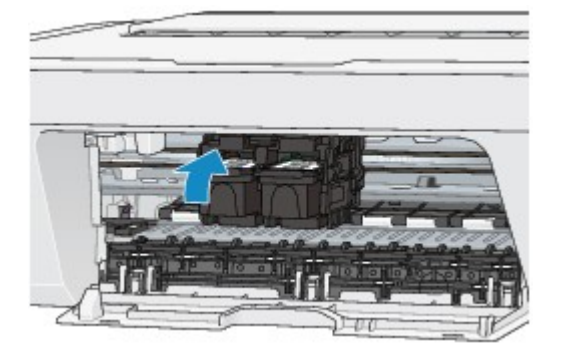

Una volta verificato che la cartuccia FINE è installata correttamente, chiudere il coperchio.

#### **Nota**

• I colori stampati potrebbero non corrispondere ai colori dello schermo a causa di differenze di base nei metodi utilizzati per produrre i colori. Anche le impostazioni per il controllo dei colori e le differenze ambientali possono influire sul modo in cui i colori vengono visualizzati sullo schermo. Pertanto, i colori delle stampe potrebbero essere diversi da quelli visualizzati sullo schermo.

### <span id="page-155-0"></span>**Linee non allineate**

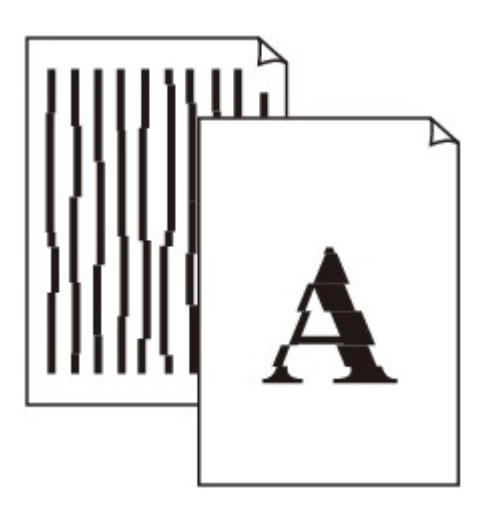

Controllo 1 Verificare le impostazioni della carta e della qualità di stampa.

[Risultati di stampa non soddisfacenti](#page-148-0)

Controllo 2 Eseguire l'allineamento testina di stampa.

Se le linee stampate sono disallineate o i risultati della stampa non sono soddisfacenti per altri motivi, è necessario regolare la posizione della testina di stampa.

[Allineamento della testina di stampa](#page-82-0)

#### **Nota**

• Se il problema non si risolve dopo l'allineamento della testina di stampa, eseguire l'allineamento in modo manuale, consultando [Allineamento della posizione della testina di stampa dal computer](#page-91-0).

Controllo 3 Aumentare la qualità di stampa e provare nuovamente a stampare.

Per migliorare il risultato di stampa è consigliabile definire una qualità di stampa superiore nel driver della stampante.

### <span id="page-156-0"></span>**La linea non viene stampata o viene stampata parzialmente**

Controllo 1 Verificare se viene eseguita la funzione Stampa layout di pagina o la funzione relativa al margine di rilegatura.

Se si utilizza la funzione Stampa layout di pagina o quella relativa al margine di rilegatura, è possibile che le linee sottili non vengano stampate. Provare ad aumentare lo spessore delle linee del documento.

Controllo 2 Verificare se la dimensione dei dati di stampa è eccessiva.

Fare clic su **Opzioni di stampa (Print Options)** nel foglio **Imposta pagina (Page Setup)** del driver della stampante. Quindi, impostare **Prevenzione perdita di dati di stampa (Prevention of Print Data Loss)** su **Attivato (On)** nella finestra di dialogo visualizzata.

\* Se si seleziona **Attivato (On)** per **Prevenzione perdita di dati di stampa (Prevention of Print Data Loss)**, la qualità di stampa potrebbe risultare ridotta.

## <span id="page-157-0"></span>**L'immagine non viene stampata o viene stampata parzialmente**

Controllo 1 Selezionare l'impostazione per non comprimere i dati di stampa.

Se si seleziona l'impostazione per non comprimere i dati di stampa con un'applicazione software in uso, il risultato della stampa potrebbe essere migliore.

Fare clic su **Opzioni di stampa (Print Options)** nel foglio **Imposta pagina (Page Setup)** del driver della stampante. Selezionare la casella di controllo **Non consentire compressione dati stampa a software applicazione (Do not allow application software to compress print data)** e fare clic su **OK**.

\* Deselezionare la casella di controllo al termine della stampa.

#### Controllo 2 Verificare se la dimensione dei dati di stampa è eccessiva.

Fare clic su **Opzioni di stampa (Print Options)** nel foglio **Imposta pagina (Page Setup)** del driver della stampante. Quindi, impostare **Prevenzione perdita di dati di stampa (Prevention of Print Data Loss)** su **Attivato (On)** nella finestra di dialogo visualizzata.

\* Se si seleziona **Attivato (On)** per **Prevenzione perdita di dati di stampa (Prevention of Print Data Loss)**, la qualità di stampa potrebbe risultare ridotta.

## <span id="page-158-0"></span>**I fogli stampati si arricciano o presentano macchie di inchiostro**

### **I fogli stampati presentano macchie di inchiostro**

 **I fogli stampati si arricciano**

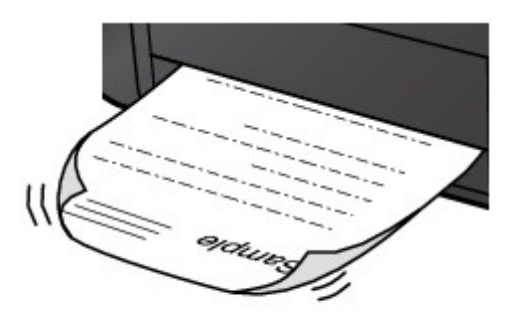

Controllo 1 Verificare le impostazioni della carta e della qualità di stampa.

#### [Risultati di stampa non soddisfacenti](#page-148-0)

Controllo 2 Se l'intensità è impostata sul valore alto, ridurre l'impostazione dell'intensità e provare nuovamente a stampare.

Se si utilizza della carta comune per stampare immagini ad alta intensità, la carta potrebbe assorbire troppo inchiostro, piegarsi e di conseguenza rovinarsi.

È possibile verificare il livello di intensità utilizzando il driver della stampante.

#### [Regolazione dell'intensità](#page-340-0)

Controllo 3 Verificare se per stampare fotografie viene utilizzata la carta fotografica.

Quando si stampano dati con saturazione dei colori elevata, ad esempio fotografie o immagini con colori intensi, si consiglia di utilizzare Carta Fotografica Lucida II o altra carta speciale Canon.

**[Tipi di supporti utilizzabili](#page-49-0)** 

## <span id="page-159-0"></span>**Carta macchiata/Superficie stampata graffiata**

### **Carta macchiata**

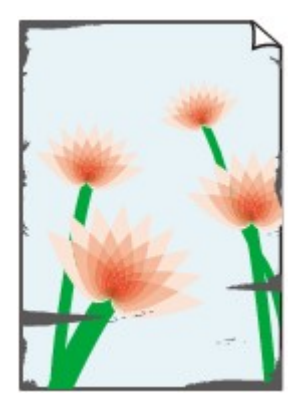

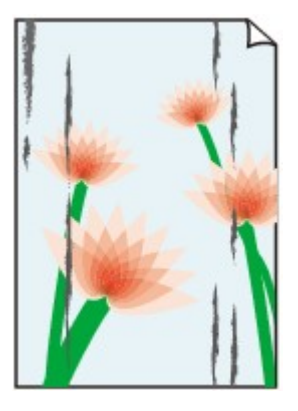

**I bordi della carta sono macchiati Superficie stampata macchiata**

#### **<sup>2</sup> Superficie stampata graffiata**

Controllo 1 Verificare le impostazioni della carta e della qualità di stampa.

#### [Risultati di stampa non soddisfacenti](#page-148-0)

Controllo 2 Verificare se viene utilizzato il tipo di carta appropriato. Verificare quanto segue:

Verificare se la carta su cui si sta stampando è adatta per l'attività di stampa in corso.

#### [Tipi di supporti utilizzabili](#page-49-0)

Controllo 3 Caricare la carta dopo aver eliminato le pieghe.

Si consiglia di rimettere la carta inutilizzata nella confezione e di conservarla su una superficie piana.

#### • **In caso di carta comune**

Girare il foglio e ricaricarlo per stampare sull'altro lato.

Se la carta caricata viene lasciata nel vassoio posteriore per molto tempo, la carta potrebbe arricciarsi. In questo caso, caricare la carta con l'altro lato rivolto verso l'alto. Questa operazione potrebbe risolvere il problema.

#### • **In caso di altra carta**

Se i quattro angoli del foglio presentano arricciature che superano i 3 mm / 0,1" (A) di altezza, la carta potrebbe macchiarsi di inchiostro oppure potrebbe non essere prelevata in modo corretto. In questi casi, effettuare la procedura descritta di seguito per eliminare gli arricciamenti.

1. Arrotolare la carta nel senso opposto rispetto a quello della piega, come mostrato nella figura seguente.

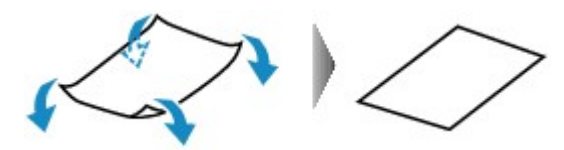

2. Controllare che il foglio sia ben piatto.

Si consiglia di stampare un foglio alla volta utilizzando carta priva di pieghe.

#### **Nota**

• A seconda del tipo di supporto, la carta potrebbe essere macchiata o non venire alimentata correttamente, anche se non è piegata verso l'interno. In questi casi, effettuare la procedura descritta di seguito per arrotolare la carta verso l'esterno di 3 mm / 0,1" (B) di altezza prima di eseguire la stampa. Questa operazione potrebbe migliorare il risultato di stampa.

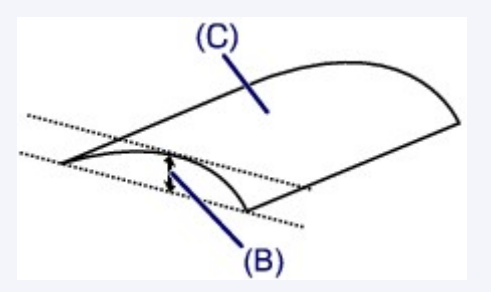

(C) Lato di stampa

Quando si utilizzano fogli arrotolati verso l'esterno prima di eseguire la stampa, si consiglia di stampare su un foglio alla volta.

Controllo 4 Se l'intensità è impostata sul valore alto, ridurre l'impostazione dell'intensità e provare nuovamente a stampare.

Se si utilizza della carta comune per stampare immagini ad alta intensità, la carta potrebbe assorbire troppo inchiostro, piegarsi e di conseguenza rovinarsi.

Ridurre l'impostazione dell'intensità nel driver della stampante e provare nuovamente a stampare.

- 1. Aprire la finestra delle impostazioni del driver della stampante.
	- [Apertura della finestra delle impostazioni del driver della stampante](#page-354-0)
- 2. Sulla scheda **Principale (Main)**, selezionare **Manuale (Manual)** per **Colore/Intensità (Color/Intensity)**, quindi fare clic su **Imposta... (Set...)**.
- 3. Trascinare la barra di scorrimento **Intensità (Intensity)** nella scheda **Regolazione colore (Color Adjustment)** per regolare l'intensità.

Controllo 5 Verificare se la stampa viene eseguita oltre l'area di stampa consigliata.

Se si stampa oltre l'area di stampa consigliata per la carta utilizzata, il bordo inferiore del foglio potrebbe macchiarsi di inchiostro.

Ridimensionare il documento originale nell'applicazione software.

[Area di stampa](#page-53-0)

Controllo 6 Verificare se il piano di lettura in vetro è sporco.

Pulire il piano di lettura in vetro.

[Pulizia del piano di lettura in vetro e del coperchio dei documenti](#page-101-0)

#### Controllo 7 Verificare se il rullo di alimentazione della carta è sporco.

Pulire il rullo di alimentazione della carta.

[Pulizia del rullo di alimentazione della carta](#page-102-0)

#### **Nota**

• La pulizia del rullo di alimentazione della carta ne determina l'usura, pertanto eseguire tale procedura solo in caso di necessità.

Controllo 8 Verificare se l'interno della macchina è sporco.

Quando si esegue la stampa fronte/retro, l'interno della macchina potrebbe macchiarsi con l'inchiostro, provocando sbavature sulla stampa.

Eseguire la Pulizia lastra inferiore per pulire l'interno della macchina.

[Pulizia delle parti interne della macchina \(pulizia lastra inferiore\)](#page-104-0)

#### **Nota**

• Per evitare che si formino macchie nell'interno della macchina, impostare il formato carta correttamente.

Controllo 9 Impostare un periodo di tempo più lungo per l'asciugatura della superficie stampata.

In questo modo, alla superficie stampata viene concesso un tempo sufficiente per l'asciugatura evitando quindi che la carta si macchi o si graffi.

- 1. Assicurarsi che la macchina sia accesa.
- 2. Aprire la finestra delle impostazioni del driver della stampante.

[Apertura della finestra delle impostazioni del driver della stampante](#page-354-0)

- 3. Fare clic sulla scheda **Manutenzione (Maintenance)**, quindi su **Impostazioni personalizzate (Custom Settings)**.
- 4. Trascinare la barra di scorrimento di **Tempo di attesa asciugatura (Ink Drying Wait Time)** per impostare il tempo di attesa, quindi fare clic su **OK**.
- 5. Confermare il messaggio e fare clic su **OK**.

## <span id="page-162-0"></span>**Retro della carta macchiato**

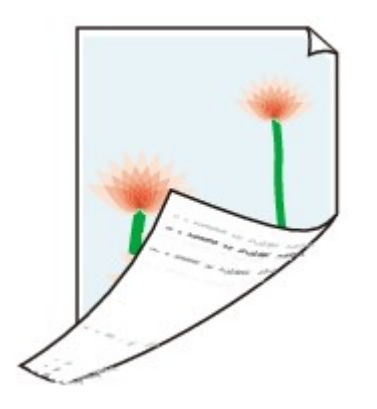

Controllo 1 Verificare le impostazioni della carta e della qualità di stampa.

[Risultati di stampa non soddisfacenti](#page-148-0)

Controllo 2 Eseguire la Pulizia lastra inferiore per pulire l'interno della macchina.

[Pulizia delle parti interne della macchina \(pulizia lastra inferiore\)](#page-104-0)

**Nota**

• Quando si esegue la stampa fronte/retro o un numero elevato di stampe, la parte interna della stampante potrebbe macchiarsi di inchiostro.

## <span id="page-163-0"></span>**I colori non sono uniformi o presentano striature**

### **I colori non sono uniformi**

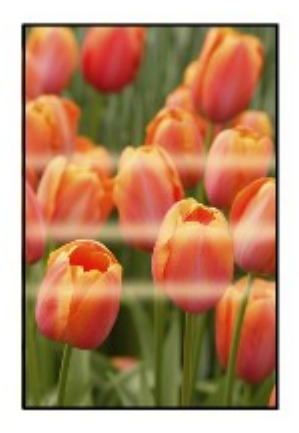

#### 

### **I colori presentano striature**

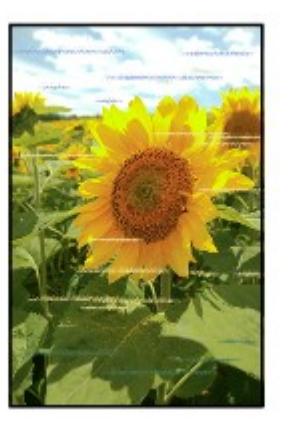

#### **Guarda il filmato**

Controllo 1 Verificare le impostazioni della carta e della qualità di stampa.

#### [Risultati di stampa non soddisfacenti](#page-148-0)

Controllo 2 stampare il test controllo ugelli ed eseguire tutte le operazioni di manutenzione necessarie, ad esempio la pulizia della testina di stampa.

Stampare il test controllo ugelli per verificare che l'inchiostro fuoriesca correttamente dagli ugelli della testina di stampa.

Consultare [Stampe sbiadite o con colori non corretti](#page-74-0) per la stampa del motivo di controllo degli ugelli, per la pulizia della testina di stampa e per la pulizia approfondita della testina di stampa.

• Se il test controllo ugelli non viene stampato correttamente:

Dopo aver eseguito la pulizia testina di stampa, stampare ed esaminare il test controllo ugelli.

• Se il problema persiste anche dopo aver eseguito per due volte la pulizia testina di stampa:

Eseguire la pulizia accurata della testina di stampa.

Se il problema non viene risolto dopo l'esecuzione della pulizia approfondita della testina di stampa, spegnere la macchina ed eseguire un'altra pulizia approfondita della testina di stampa dopo 24 ore.

• Se il problema persiste anche dopo aver eseguito per due volte la pulizia accurata della testina di stampa: L'inchiostro potrebbe essere esaurito. Sostituire la cartuccia FINE.

Controllo 3 Eseguire l'allineamento testina di stampa.

### [Allineamento della testina di stampa](#page-82-0)

#### **Nota**

• Se il problema non si risolve dopo l'allineamento della testina di stampa, eseguire l'allineamento in modo manuale, consultando [Allineamento della posizione della testina di stampa dal computer](#page-91-0).

## <span id="page-165-0"></span>**L'inchiostro non fuoriesce**

Controllo 1 Quando l'inchiostro di una cartuccia FINE si esaurisce, sostituirla.

Controllo 2 Verificare che la cartuccia FINE sia installata correttamente.

Se la cartuccia FINE non è installata saldamente, è possibile che l'inchiostro non fuoriesca correttamente.

Retrarre l'estensione del vassoio di uscita e il vassoio di uscita della carta, aprire il coperchio e rimuovere le cartucce FINE.

Installare nuovamente le cartucce FINE. Spingere la cartuccia FINE finché non scatta in posizione.

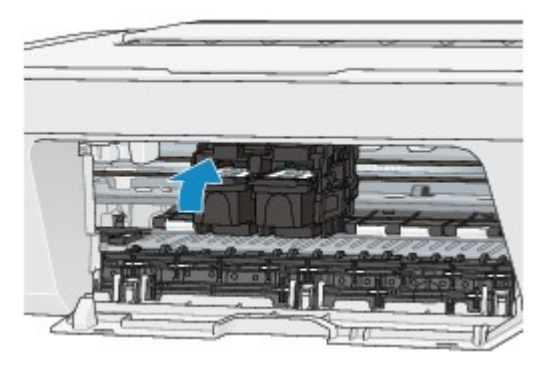

Una volta verificato che la cartuccia FINE è installata correttamente, chiudere il coperchio.

Controllo 3 Verificare che gli ugelli della testina di stampa non siano ostruiti.

Stampare il test controllo ugelli per verificare che l'inchiostro fuoriesca correttamente dagli ugelli della testina di stampa.

Consultare [Stampe sbiadite o con colori non corretti](#page-74-0) per la stampa del motivo di controllo degli ugelli, per la pulizia della testina di stampa e per la pulizia approfondita della testina di stampa.

• Se il test controllo ugelli non viene stampato correttamente:

Dopo aver eseguito la pulizia testina di stampa, stampare ed esaminare il test controllo ugelli.

• Se il problema persiste anche dopo aver eseguito per due volte la pulizia testina di stampa:

Eseguire la pulizia accurata della testina di stampa.

Se il problema non viene risolto dopo l'esecuzione della pulizia approfondita della testina di stampa, spegnere la macchina ed eseguire un'altra pulizia approfondita della testina di stampa dopo 24 ore.

• Se il problema persiste anche dopo aver eseguito per due volte la pulizia accurata della testina di stampa: L'inchiostro potrebbe essere esaurito. Sostituire la cartuccia FINE.

## **Problemi di scansione**

- [Problemi di scansione](#page-167-0)
- [Risultati di scansione non soddisfacenti](#page-179-0)
- **► [Problemi software](#page-186-0)**

# <span id="page-167-0"></span>**Problemi di scansione**

- [Lo scanner non funziona](#page-168-0)
- [ScanGear \(driver dello scanner\) non si avvia](#page-169-0)

[Messaggio di errore alla mancata visualizzazione della schermata di ScanGear \(driver](#page-170-0) [dello scanner\)](#page-170-0)

- [Impossibile effettuare la scansione contemporanea di più elementi](#page-171-0)
- [Impossibile eseguire la scansione correttamente con la scansione automatica](#page-172-0)
- [Velocità di scansione insufficiente](#page-173-0)
- [Visualizzazione del messaggio "Memoria insufficiente."](#page-174-0)
- [Il computer si blocca durante la scansione](#page-175-0)
- [Lo scanner non funziona dopo l'aggiornamento di Windows](#page-176-0)
- [Impossibile aprire l'immagine acquisita](#page-178-0)

# <span id="page-168-0"></span>**Lo scanner non funziona**

**Controllo 1: Assicurarsi di avere acceso lo scanner o la stampante.**

**Controllo 2: Collegare il cavo USB a un'altra porta USB del computer.**

**Controllo 3: Se il cavo USB è collegato a un hub USB, scollegarlo dall'hub USB e collegarlo a una porta USB del computer.**

**Controllo 4: Riavviare il computer.**

# <span id="page-169-0"></span>**ScanGear (driver dello scanner) non si avvia**

## **Controllo 1: Accertarsi che gli MP Drivers siano installati.**

Se non lo sono, installare gli MP Drivers dal CD-ROM di installazione o dalla pagina Web.

# **Controllo 2: Selezionare lo scanner o la stampante nel menu dell'applicazione.**

### **Importante**

Se il nome dello scanner o della stampante è visualizzato più volte, selezionare quello che non include WIA.

### **Nota**

- Questa operazione può variare a seconda dell'applicazione.
- Utilizzare il driver WIA quando si esegue la scansione da un'applicazione compatibile con WIA.
- **→ [Scansione tramite driver WIA](#page-618-0)**

## **Controllo 3: Accertarsi che l'applicazione supporti TWAIN.**

Non è possibile avviare ScanGear (driver dello scanner) con applicazioni che non supportano TWAIN.

# **Controllo 4: Eseguire la scansione e salvare le immagini con IJ Scan Utility e aprire i file nell'applicazione.**

<span id="page-170-0"></span>**Messaggio di errore alla mancata visualizzazione della schermata di ScanGear (driver dello scanner)**

**Controllo 1: Assicurarsi di avere acceso lo scanner o la stampante.**

**Controllo 2: Spegnere lo scanner o la stampante, quindi ricollegare il cavo USB e il cavo di alimentazione.**

**Controllo 3: Collegare il cavo USB a un'altra porta USB del computer.**

**Controllo 4: Se il cavo USB è collegato a un hub USB, scollegarlo dall'hub USB e collegarlo a una porta USB del computer.**

## **Controllo 5: Accertarsi che gli MP Drivers siano installati.**

Se non lo sono, installare gli MP Drivers dal CD-ROM di installazione o dalla pagina Web.

# **Controllo 6: Selezionare lo scanner o la stampante nel menu dell'applicazione.**

### **Nota**

Questa operazione può variare a seconda dell'applicazione.

## **Controllo 7: Accertarsi che l'applicazione supporti TWAIN.**

Non è possibile avviare ScanGear (driver dello scanner) con applicazioni che non supportano TWAIN.

# **Controllo 8: Se eseguito su un'altra applicazione, uscire da ScanGear.**

# <span id="page-171-0"></span>**Impossibile effettuare la scansione contemporanea di più elementi**

# **Controllo 1: Assicurarsi che gli elementi siano posizionati correttamente.**

[Posizionamento degli elementi \(quando si esegue la scansione da un computer\)](#page-624-0)

# **Controllo 2: Verificare se è possibile eseguire correttamente la scansione di un elemento.**

Alcune applicazioni non supportano la scansione multipla di immagini. In tal caso, eseguire la scansione di ciascun elemento singolarmente.

# <span id="page-172-0"></span>**Impossibile eseguire la scansione correttamente con la scansione automatica**

# **Controllo 1: Assicurarsi che gli elementi siano posizionati correttamente.**

[Posizionamento degli elementi \(quando si esegue la scansione da un computer\)](#page-624-0)

# **Controllo 2: È possibile che la scansione di più elementi non sia supportata.**

Alcune applicazioni non supportano la scansione multipla di immagini. In tal caso, eseguire la scansione di ciascun elemento singolarmente.

# <span id="page-173-0"></span>**Velocità di scansione insufficiente**

**Controllo 1: Per visualizzare l'immagine su un monitor, impostare la risoluzione di output su circa 150 dpi. Per la stampa, impostarla su circa 300 dpi.**

 $\rightarrow$ [Risoluzione](#page-613-0)

# **Controllo 2: Impostare Correzione dissolvenza (Fading Correction), Correzione grana (Grain Correction) e così via su Nessuno (None).**

Per ulteriori informazioni, consultare "Impostazioni immagine" per il proprio modello nella pagina iniziale del *Manuale online*.

**Controllo 3: In IJ Scan Utility, deselezionare la casella di controllo Correggi il documento di testo inclinato (Correct slanted text document) / Rileva l'orientamento dei documenti di testo e ruota l'immagine (Detect the orientation of text document and rotate image) ed eseguire nuovamente la scansione.**

[Finestra di dialogo Impostazioni \(Scansione documento\)](#page-494-0)

[Finestra di dialogo Impostazioni \(Scansione personalizzata\)](#page-500-0)

<span id="page-174-0"></span>**Visualizzazione del messaggio "Memoria insufficiente."**

**Controllo 1: Chiudere le altre applicazioni e riprovare.**

**Controllo 2: Ridurre la risoluzione o il formato stampa e rieseguire la scansione.**

 $\rightarrow$ [Risoluzione](#page-613-0)

# <span id="page-175-0"></span>**Il computer si blocca durante la scansione**

# **Controllo 1: Riavviare il computer, ridurre la risoluzione di output in ScanGear (driver dello scanner) ed eseguire nuovamente la scansione.**

Per ulteriori informazioni, consultare "Impostazioni di stampa" per il proprio modello nella pagina iniziale del *Manuale online*.

# **Controllo 2: Eliminare i file non necessari per liberare sufficiente spazio su disco e rieseguire la scansione.**

Se lo spazio sul disco rigido è insufficiente per la scansione e il salvataggio e le dimensioni dell'immagine sono eccessive (ad esempio, durante la scansione di un elemento di grandi dimensioni con un'elevata risoluzione), potrebbe venire visualizzato un messaggio di errore.

# **Controllo 3: In Cartella in cui salvare i file temporanei (Folder to Save Temporary Files) di IJ Scan Utility, specificare una cartella su un'unità con sufficiente spazio libero.**

[Finestra di dialogo Impostazioni \(Impostazioni generali\)](#page-516-0)

# **Controllo 4: È possibile che siano collegate più periferiche alle porte USB.**

Disconnettere le periferiche diverse dallo scanner o dalla stampante.

# <span id="page-176-0"></span>**Lo scanner non funziona dopo l'aggiornamento di Windows**

# **Controllo: scollegare il cavo USB, quindi disinstallare (eliminare) e reinstallare gli MP Drivers e IJ Scan Utility.**

• **Fase 1: disinstallare gli MP Drivers.**

Per informazioni sull'eliminazione degli MP Drivers, fare riferimento ad "Eliminazione degli MP Drivers non necessari" per il proprio modello nella pagina iniziale del *Manuale online*.

- **Fase 2: disinstallare IJ Scan Utility.**
	- **Windows 8:**
		- **1.** Fare clic su **Impostazioni (Settings)** > **Pannello di controllo (Control Panel)** > **Programmi (Programs)** > **Disinstalla un programma (Uninstall a program)**.
		- **2.** Fare doppio clic su **Canon IJ Scan Utility**.
		- **3.** Alla richiesta di conferma, fare clic su **Sì (Yes)**.
		- **4.** Al termine della disinstallazione, fare clic su **OK**.

IJ Scan Utility viene eliminato.

### **Nota**

In Windows 8, è possibile che venga visualizzata una finestra di dialogo di conferma/avviso quando si installa, si disinstalla o si avvia il software. Questa finestra di dialogo viene visualizzata quando sono necessari i diritti di amministratore per eseguire un'attività.

Se si è eseguito l'accesso ad un account amministratore, attenersi alle istruzioni visualizzate sullo schermo.

- **Windows 7 / Windows Vista:**
	- **1.** Dal menu **Start**, selezionare **Pannello di controllo (Control Panel)** > **Programmi (Programs)** > **Disinstalla un programma (Uninstall a program)**.
	- **2.** Fare doppio clic su **Canon IJ Scan Utility**.
- **3.** Alla richiesta di conferma, fare clic su **Sì (Yes)**.
- **4.** Al termine della disinstallazione, fare clic su **OK**.

IJ Scan Utility viene eliminato.

### **Nota**

■ In Windows 7 e Windows Vista, è possibile che venga visualizzato un messaggio di conferma/avviso durante l'installazione, la disinstallazione o l'avvio del software.

Questa finestra di dialogo viene visualizzata quando sono necessari i diritti di amministratore per eseguire un'attività.

Se si è eseguito l'accesso ad un account amministratore, attenersi alle istruzioni visualizzate sullo schermo.

• **Windows XP:**

- **1.** Dal menu **Start**, selezionare **Pannello di controllo (Control Panel)** > **Installazione applicazioni (Add or Remove Programs)**.
- **2.** Selezionare **Canon IJ Scan Utility**, quindi fare clic su **Cambia/Rimuovi (Change/Remove)**.
- **3.** Alla richiesta di conferma, fare clic su **Sì (Yes)**.
- **4.** Al termine della disinstallazione, fare clic su **OK**.

IJ Scan Utility viene eliminato.

### • **Fase 3: reinstallare gli MP Drivers e IJ Scan Utility.**

Reinstallare gli MP Drivers e IJ Scan Utility dal CD-ROM di installazione o dalla pagina Web.

# <span id="page-178-0"></span>**Impossibile aprire l'immagine acquisita**

**Controllo: Se il formato di dati non è supportato dall'applicazione, rieseguire la scansione dell'immagine e selezionare un formato di dati comune, ad esempio JPEG, durante il salvataggio.**

Per ulteriori informazioni, consultare la guida dell'applicazione. In caso di dubbi, contattare il produttore dell'applicazione.

# <span id="page-179-0"></span>**Risultati di scansione non soddisfacenti**

- [Qualità di scansione scadente \(immagine visualizzata sul monitor\)](#page-180-0)
- [L'immagine acquisita è circondata da aree bianche in eccesso](#page-182-0)
- [Impossibile eseguire la scansione con il formato corretto](#page-183-0)
- [L'elemento è posizionato correttamente, ma l'immagine acquisita è inclinata](#page-184-0)
- [L'immagine acquisita è ingrandita \(ridotta\) sul monitor del computer](#page-185-0)
# **Qualità di scansione scadente (immagine visualizzata sul monitor)**

## **Controllo 1: Aumentare la risoluzione di scansione se l'immagine è irregolare.**

 $\rightarrow$ [Risoluzione](#page-613-0)

## **Controllo 2: Impostare il formato di visualizzazione su 100%.**

Alcune applicazioni non offrono una visualizzazione chiara delle immagini se il formato di visualizzazione è troppo piccolo.

## **Controllo 3: Se si produce un effetto moiré (strisce), procedere come indicato di seguito e rieseguire la scansione.**

• Impostare una delle seguenti impostazioni nella finestra di dialogo **Impostazioni (Scansione documento) (Settings (Document Scan))**, **Impostazioni (Scansione personalizzata) (Settings (Custom Scan))** o **Impostazioni (Scansione e unione) (Settings (Scan and Stitch))** di IJ Scan Utility, quindi eseguire la scansione dalla schermata principale di IJ Scan Utility.

- Impostare **Seleziona origine (Select Source)** su **Rivista (Magazine)** e impostare **Modalità colore (Color Mode)** su **Colore (Color)**

- Selezionare la casella di controllo **Riduce il moiré (Reduce moire)** in **Impostazioni elaborazione immagine (Image Processing Settings)**

- [Finestra di dialogo Impostazioni \(Scansione documento\)](#page-494-0)
- [Finestra di dialogo Impostazioni \(Scansione personalizzata\)](#page-500-0)
- [Finestra di dialogo Impostazioni \(Scansione e unione\)](#page-508-0)
- Nella scheda **Modalità di base (Basic Mode)** di ScanGear (driver dello scanner), selezionare **Rivista (A Colori) (Magazine (Color))** in **Seleziona origine (Select Source)**.

Per ulteriori informazioni, consultare "Scheda Modalità di base" per il proprio modello nella pagina iniziale del *Manuale online*.

• Nella scheda **Modalità avanzata (Advanced Mode)** di ScanGear, impostare **Descreening (Descreen)** in **Impostazioni immagine (Image Settings)** su **Attivato (ON)**.

Per ulteriori informazioni, consultare "Impostazioni immagine" per il proprio modello nella pagina iniziale del *Manuale online*.

Se si produce un effetto moiré nella scansione di una foto digitale, procedere come indicato sopra e rieseguire la scansione.

## **Controllo 4: Verificare la profondità colore del monitor.**

Fare riferimento alla Guida di Windows o al manuale del monitor per informazioni su come controllare la profondità del colore del monitor.

# **Controllo 5: Pulire il piano di lettura e il coperchio dei documenti.**

**Controllo 6: Se le condizioni del documento non sono ottimali (è sporco, sbiadito e così via), utilizzare Riduzione polvere e graffi (Reduce Dust and Scratches), Correzione dissolvenza (Fading Correction), Correzione grana (Grain Correction) e così via in Impostazioni immagine (Image Settings) nella scheda Modalità avanzata (Advanced Mode) di ScanGear.**

Per ulteriori informazioni, consultare "Impostazioni immagine" per il proprio modello nella pagina iniziale del *Manuale online*.

# **Controllo 7: Se il tono del colore è diverso da quello del documento originale, procedere come indicato di seguito e rieseguire la scansione.**

• Nella scheda **Modalità avanzata (Advanced Mode)** di ScanGear, impostare **Regolazione immagine (Image Adjustment)** in **Impostazioni immagine (Image Settings)** su **Nessuno (None)**.

Per ulteriori informazioni, consultare "Impostazioni immagine" per il proprio modello nella pagina iniziale del *Manuale online*.

• Nella scheda **Impostazioni colore (Color Settings)** della finestra di dialogo **Preferenze (Preferences)** di ScanGear, impostare **Corrispondenza colore (Color Matching)**.

Per ulteriori informazioni, consultare "Scheda Impostazioni colore" per il proprio modello nella pagina iniziale del *Manuale online*.

# **L'immagine acquisita è circondata da aree bianche in eccesso**

## **Controllo: Specificare l'area di scansione.**

Fare clic su (Ritaglio automatico) in vista immagine intera in ScanGear (driver dello scanner) per visualizzare automaticamente il fotogramma di ritaglio (area di scansione) in base al formato dell'elemento.

L'area di scansione può essere specificata anche manualmente in vista miniatura, quando lungo l'elemento sono presenti margini bianchi (ad esempio, nelle foto) o se si desidera creare fotogrammi di ritaglio personalizzati.

[Regolazione dei fotogrammi di ritaglio nella finestra Unisci immagine](#page-611-0)

# **Impossibile eseguire la scansione con il formato corretto**

**Controllo: Assicurarsi che gli elementi siano posizionati correttamente.**

[Posizionamento degli elementi \(quando si esegue la scansione da un computer\)](#page-624-0)

# **L'elemento è posizionato correttamente, ma l'immagine acquisita è inclinata**

**Controllo: Quando Documento (Document) o Rivista (Magazine) è selezionato per il tipo di elemento, deselezionare la casella di controllo Correggi il documento di testo inclinato (Correct slanted text document) ed eseguire nuovamente la scansione dell'elemento.**

- [Finestra di dialogo Impostazioni \(Scansione documento\)](#page-494-0)
- [Finestra di dialogo Impostazioni \(Scansione personalizzata\)](#page-500-0)

# **L'immagine acquisita è ingrandita (ridotta) sul monitor del computer**

# **Controllo 1: Modificare le impostazioni di visualizzazione nell'applicazione.**

Per ulteriori informazioni, consultare la guida dell'applicazione. In caso di dubbi, contattare il produttore dell'applicazione.

## **Nota**

Non è possibile ridurre il formato dell'immagine in Paint. Per ridurre il formato di visualizzazione, aprire le immagini in un'applicazione.

# **Controllo 2: Modificare l'impostazione della risoluzione in ScanGear (driver dello scanner) ed eseguire nuovamente la scansione.**

Maggiore è la risoluzione, maggiori saranno le dimensioni dell'immagine ottenuta.

 $\rightarrow$ [Risoluzione](#page-613-0)

# **Problemi software**

[Il client di posta elettronica che si desidera utilizzare non appare nella relativa schermata](#page-187-0) [di selezione](#page-187-0)

# <span id="page-187-0"></span>**Il client di posta elettronica che si desidera utilizzare non appare nella relativa schermata di selezione**

## **Controllo: Verificare che il MAPI del client di posta sia abilitato.**

Per ulteriori informazioni sulla modalità di impostazione di MAPI, fare riferimento al manuale del client di posta elettronica.

Se il problema non viene risolto neanche quando MAPI è abilitato, selezionare **Nessuno/a (allegare manualmente) (None (Attach Manually))** nella schermata per la sezione di un client di posta elettronica, quindi allegare manualmente l'immagine al messaggio di posta elettronica in uscita.

## **Problemi della macchina**

- [Non è possibile accendere la macchina](#page-189-0)
- $\rightarrow$  [La macchina si spegne in modo imprevisto](#page-190-0)
- $\rightarrow$  [Impossibile collegare correttamente la stampante al computer](#page-191-0)
- [Il supporto per cartucce FINE non si sposta nella posizione per consentire la sostituzione](#page-192-0)
- [Il monitor di stato della stampante non viene visualizzato](#page-193-0)

## <span id="page-189-0"></span>**Non è possibile accendere la macchina**

Controllo 1 Premere il pulsante **ON**.

Controllo 2 Assicurarsi che la spina del cavo di alimentazione sia inserita saldamente nel connettore del cavo di alimentazione della macchina, quindi accenderla nuovamente.

Controllo 3 Scollegare la macchina dall'alimentazione, quindi collegare nuovamente la macchina e riaccendere la macchina dopo almeno 2 minuti.

Se il problema persiste, rivolgersi al centro assistenza.

## <span id="page-190-0"></span>**La macchina si spegne in modo imprevisto**

Controllo Disattivare l'impostazione per spegnere l'unità automaticamente.

La macchina si spegne automaticamente in base al tempo trascorso specificato se si attiva l'impostazione per spegnere l'unità automaticamente.

Se non si desidera che la macchina si spenga automaticamente, aprire la finestra delle impostazioni del driver della stampante e alla voce **Accensione/spegnim. autom. (Auto Power)** della scheda **Manutenzione (Maintenance)** selezionare **Disattivato (Disable)** per **Spegnimento automatico (Auto Power Off)**.

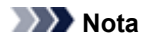

- È possibile attivare l'impostazione per accendere/spegnere la macchina automaticamente dal pannello dei comandi della macchina o da ScanGear (driver dello scanner).
	- Dal pannello dei comandi della macchina:
		- [Accensione e spegnimento automatici della macchina](#page-123-0)
	- Da ScanGear (driver dello scanner):
		- [Scheda Scanner](#page-593-0)

## <span id="page-191-0"></span>**Impossibile collegare correttamente la stampante al computer**

## **La velocità di stampa o di scansione è ridotta/La connessione USB Hi-Speed non funziona/Viene visualizzato il messaggio "Il dispositivo può funzionare più velocemente (This device can perform faster)"**

Se l'ambiente di sistema non è completamente compatibile con la connessione USB Hi-Speed, la macchina funzionerà a una velocità inferiore, pari a quella fornita da una connessione USB 1.1. In tal caso, la macchina funziona correttamente ma la velocità di stampa o di scansione potrebbe rallentare a causa della velocità di comunicazione.

### Controllo verificare quanto segue per assicurarsi che l'ambiente di sistema utilizzato supporti la connessione USB Hi-Speed.

- Verificare che la porta USB del computer supporti la connessione USB Hi-Speed.
- Verificare che il cavo USB o l'hub USB supporti la connessione USB Hi-Speed.

Assicurarsi di utilizzare un cavo USB Hi-Speed certificato. Si consiglia di utilizzare un cavo di lunghezza non superiore a 3 metri / 10 piedi.

• Verificare che il sistema operativo del computer supporti la connessione USB Hi-Speed.

Procurarsi e installare l'aggiornamento più recente per il computer.

• Verificare che il driver USB Hi-Speed funzioni correttamente.

Procurarsi e installare nel computer la versione più recente del driver USB Hi-Speed compatibile con l'hardware utilizzato.

#### **Importante**

• Per informazioni dettagliate sulla connessione USB Hi-Speed dell'ambiente di sistema, rivolgersi al produttore del computer, del cavo USB o dell'hub USB.

## <span id="page-192-0"></span>**Il supporto per cartucce FINE non si sposta nella posizione per consentire la sostituzione**

Controllo 1 Verificare se la spia **ON** è spenta.

Verificare che la spia **ON** sia accesa.

Il supporto cartuccia FINE non si sposta finché la stampante non viene accesa. Se la spia **ON** è spenta, chiudere il coperchio e accendere la macchina.

#### Controllo 2 Verificare se l'indicatore di **Allarme (Alarm)** lampeggia.

Chiudere il coperchio, verificare il numero di volte in cui la spia **Allarme (Alarm)** lampeggia, effettuare le operazioni appropriate per risolvere il problema, quindi riaprirlo. Per ulteriori informazioni sulla risoluzione dell'errore, vedere [Elenco codici supporto](#page-208-0).

#### Controllo 3 Verificare se il coperchio è stato lasciato aperto per 10 o più minuti.

Se il coperchio viene lasciato aperto per oltre 10 minuti, il supporto cartuccia FINE si sposta nella posizione di protezione per impedire che la testina di stampa si secchi. Chiudere e riaprire il coperchio per far tornare il supporto cartuccia FINE nella posizione per la sostituzione.

Controllo 4 Verificare se la macchina ha stampato in modo continuativo per un lungo periodo.

Se la macchina è stata utilizzata continuamente per molto tempo, è possibile che il supporto cartuccia FINE non si sposti nella posizione per la sostituzione perché la testina di stampa si è surriscaldata.

#### **Nota**

• Non aprire il coperchio durante la stampa. In caso contrario, si verificherà un errore.

## <span id="page-193-0"></span>**Il monitor di stato della stampante non viene visualizzato**

Controllo 1 Verificare se il monitor di stato della stampante è attivato.

Verificare che **Attiva Monitor di stato (Enable Status Monitor)** sia selezionato nel menu **Opzioni (Option)** del monitor dello stato della stampante.

- 1. Aprire la finestra delle impostazioni del driver della stampante. [Apertura della finestra delle impostazioni del driver della stampante](#page-354-0)
- 2. Sulla scheda **Manutenzione (Maintenance)**, fare clic su **Visualizza stato stampante (View Printer Status)**.
- 3. Selezionare **Attiva Monitor di stato (Enable Status Monitor)** nel menu **Opzioni (Option)**, se non è già selezionato.

## **Problemi di installazione/download**

- **[Impossibile installare gli MP Drivers](#page-195-0)**
- **[Easy-WebPrint EX non si avvia oppure il menu Easy-WebPrint EX non viene visualizzato](#page-197-0)**

## <span id="page-195-0"></span>**Impossibile installare gli MP Drivers**

• **Se l'installazione non viene avviata anche dopo l'inserimento del CD-ROM di installazione nell'unità disco del computer:**

Avviare l'installazione attenendosi alla procedura seguente.

- 1. Selezionare le voci come illustrato di seguito.
	- In Windows 8, selezionare l'icona **Explorer** nella **Barra delle applicazioni (Taskbar)** sul **Desktop**, quindi selezionare **Computer** dall'elenco sulla sinistra.
	- In Windows 7 o Windows Vista, fare clic su **Start**, quindi su **Computer**.
	- In Windows XP, fare clic su **Start**, quindi su **Risorse del computer (My Computer)**.
- 2. Fare doppio clic sull'icona del **CD-ROM** nella finestra visualizzata.

Se viene visualizzato il contenuto del CD-ROM, fare doppio clic su **MSETUP4.EXE**.

Se non si riesce a installare gli MP Drivers con il CD-ROM di installazione, installarli dal sito Web di Canon.

#### **Nota**

• Se l'icona del CD-ROM non viene visualizzata, eseguire le seguenti operazioni:

- Rimuovere il CD-ROM dal computer, quindi reinserirlo.
- Riavviare il computer.

Se l'icona non viene ancora visualizzata, provare a inserire dischi diversi e verificare che i contenuti vengano visualizzati. Se altri dischi vengono visualizzati, il problema è relativo al CD-ROM di installazione. In tal caso, contattare il servizio assistenza Canon.

#### • **Se non è possibile procedere oltre la schermata Connessione stampante (Printer Connection):**

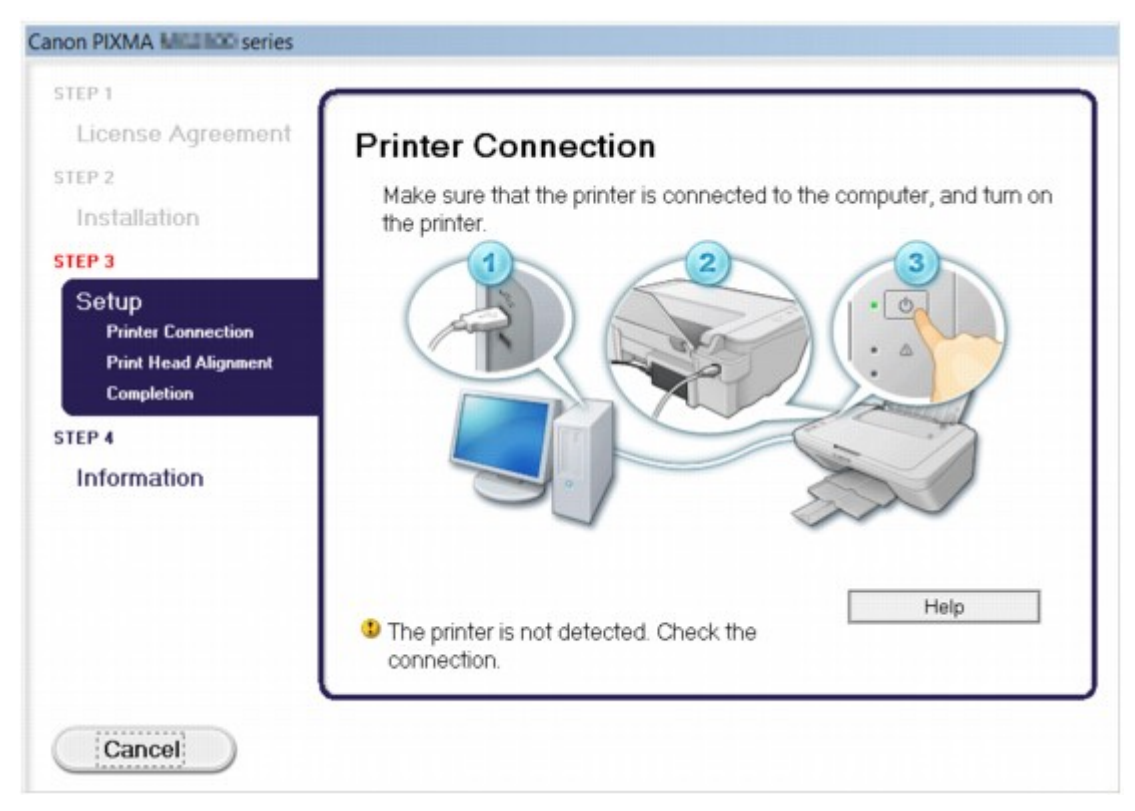

#### **Nota**

• Potrebbe venire visualizzato il messaggio **Rilevamento della stampante non riuscito. Verificare la connessione. (The printer is not detected. Check the connection.)** a seconda del computer in uso.

Controllo 1 Accertarsi che il cavo USB sia collegato in modo sicuro alla macchina e al computer.

Controllo 2 Attenersi alla seguente procedura per collegare la macchina e il computer.

- 1. Spegnere la macchina.
- 2. Scollegare il cavo USB dalla macchina e dal computer, quindi ricollegarlo.
- 3. Accendere la macchina.

Controllo 3 Se il problema persiste, attenersi alla seguente procedura per reinstallare gli MP Drivers.

- 1. Fare clic su **Annulla (Cancel)**.
- 2. Fare clic su **Riavvia (Start Over)** nella schermata **Installazione non riuscita (Installation Failure)**.
- 3. Fare clic su **Esci (Exit)** sulla schermata "PIXMA XXX" (dove "XXX" è il nome della macchina), quindi rimuovere il CD-ROM.
- 4. Spegnere la macchina.
- 5. Riavviare il computer.
- 6. Verificare che non vi siano applicazioni software in esecuzione.
- 7. Inserire nuovamente il CD-ROM, quindi installare gli MP Drivers.

#### • **In altri casi:**

Reinstallare gli MP Drivers.

Se gli MP Drivers non sono stati installati correttamente, disinstallare gli MP Drivers, riavviare il computer, quindi reinstallare gli MP Drivers.

[Eliminazione degli MP Drivers non necessari](#page-434-0)

Se si reinstallano gli MP Drivers, installare gli MP Drivers con il CD-ROM di installazione oppure installarli dal sito Web di Canon.

**Nota** 

• Se l'esecuzione del programma di installazione viene interrotta a causa di un errore di Windows, è possibile che il sistema si trovi in una condizione di instabilità e che non sia quindi possibile installare i driver. Riavviare il computer prima di procedere alla reinstallazione.

## <span id="page-197-0"></span>**Easy-WebPrint EX non si avvia oppure il menu Easy-WebPrint EX non viene visualizzato**

Se Easy-WebPrint EX non si avvia o il relativo menu non viene visualizzato in Internet Explorer, verificare quanto segue.

## Controllo 1 Verificare se **Canon Easy-WebPrint EX** viene visualizzato nel menu **Barre degli strumenti (Toolbars)** nel menu **Visualizza (View)** di Internet Explorer.

Se **Canon Easy-WebPrint EX** non viene visualizzato, Easy-WebPrint EX non è installato sul computer. Installare la versione più aggiornata di Easy-WebPrint EX nel computer dal sito Web di Canon.

#### **Nota**

- Se Easy-WebPrint EX non è installato nel computer, è possibile che venga visualizzato un messaggio in cui si richiede di installarlo sull'area di notifica del desktop. Fare clic sul messaggio, quindi seguire le istruzioni sullo schermo del computer per installare Easy-WebPrint EX.
- Durante l'installazione o il download di Easy-WebPrint EX, è necessario accedere a Internet.

Controllo 2 Verificare se **Canon Easy-WebPrint EX** è selezionato nel menu **Barre degli strumenti (Toolbars)** nel menu **Visualizza (View)** di Internet Explorer.

Se **Canon Easy-WebPrint EX** non è selezionato, Easy-WebPrint EX è disattivato. Selezionare **Canon Easy-WebPrint EX** per attivarlo.

## **Informazioni sugli errori e sui messaggi visualizzati**

- [Se si verificano errori](#page-199-0)
- ◆ <u>[Viene visualizzato un messaggio](#page-202-0)</u>

## <span id="page-199-0"></span>**Se si verificano errori**

Quando si verifica un errore nella stampa, ad esempio nella macchina non è presente carta o la carta è inceppata, viene visualizzato automaticamente un messaggio di risoluzione dei problemi. Eseguire l'azione appropriata descritta nel messaggio.

Quando si verifica un errore, la spia **Allarme (Alarm)** lampeggia in arancione e sullo schermo del computer viene visualizzato un codice supporto (numero di errore). Per alcuni errori, la spia **ON** e l'indicatore di **Allarme (Alarm)** lampeggiano in modo alternato. Controllare lo stato delle spie e il messaggio, quindi eseguire l'azione appropriata per risolvere l'errore.

## **Codice supporto corrispondente al numero di lampeggiamenti della spia Allarme (Alarm)**

Esempio di 2 lampeggiamenti:

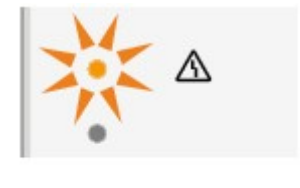

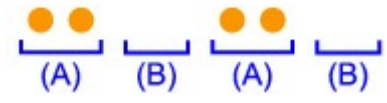

- (A) Lampeggiamenti
- (B) Spegnimento

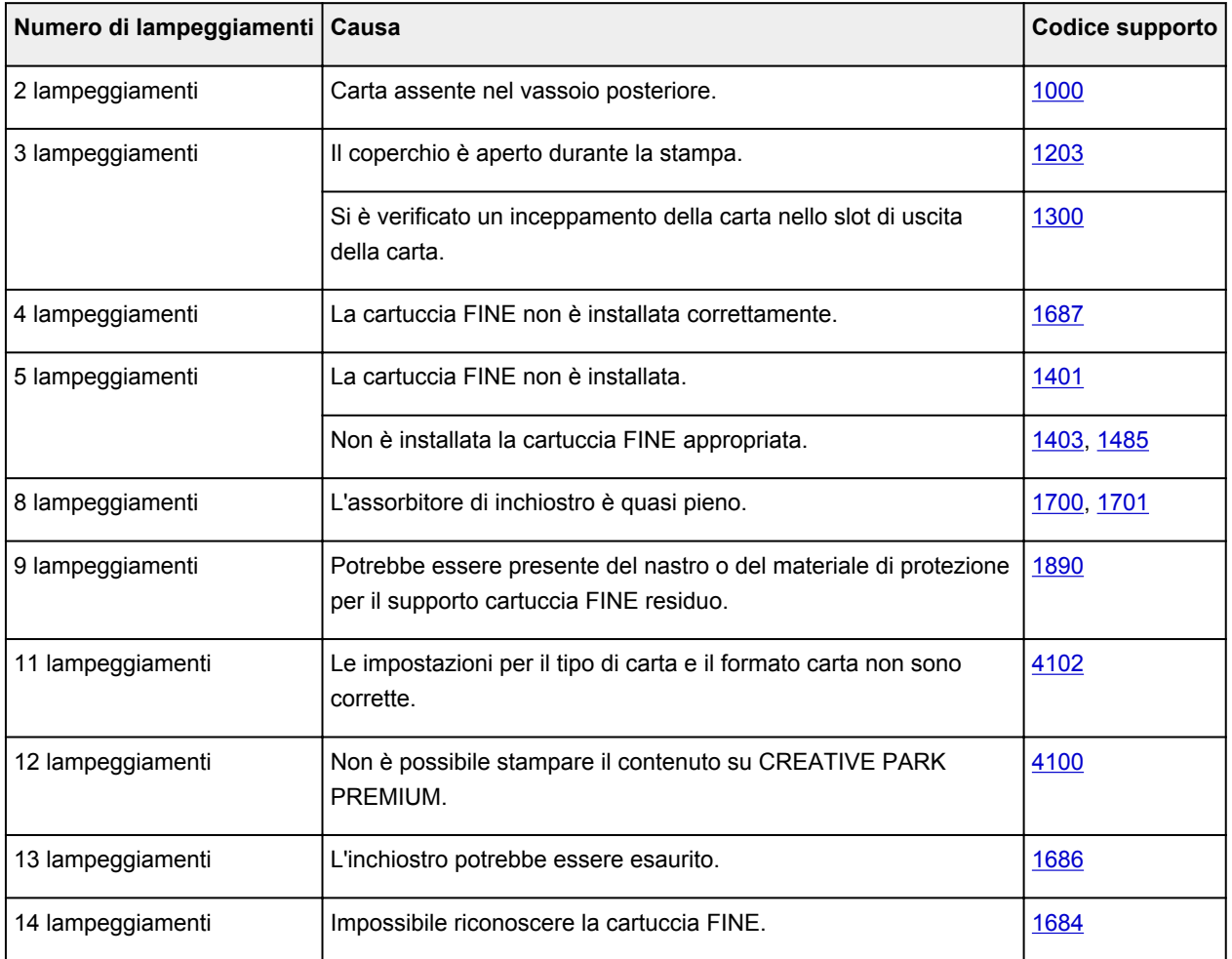

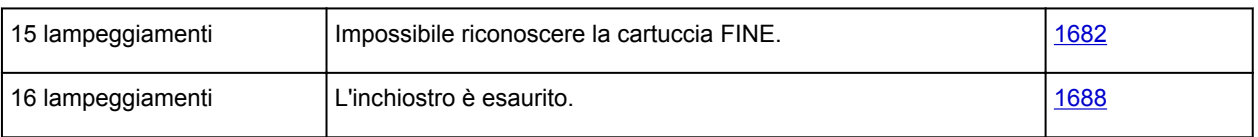

## **Codice supporto corrispondente al numero di lampeggiamenti alternati della spia ON e della spia Allarme (Alarm)**

Esempio di 2 lampeggiamenti:

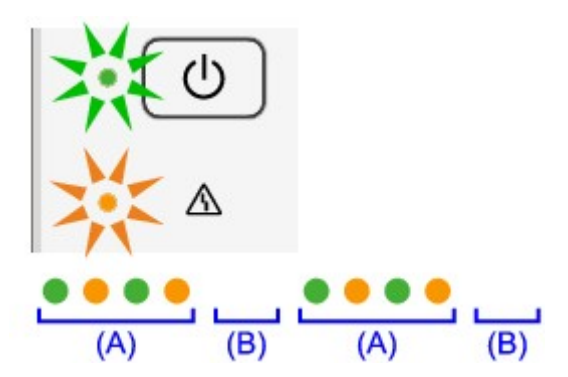

- (A) Lampeggiamenti
- (B) Spegnimento

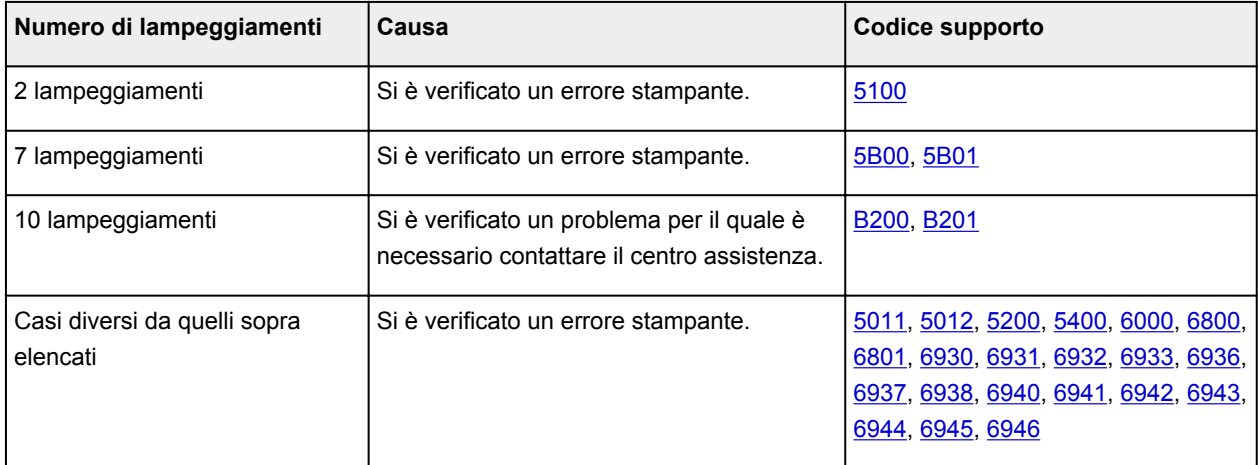

• **Quando vengono visualizzati un codice supporto e un messaggio:**

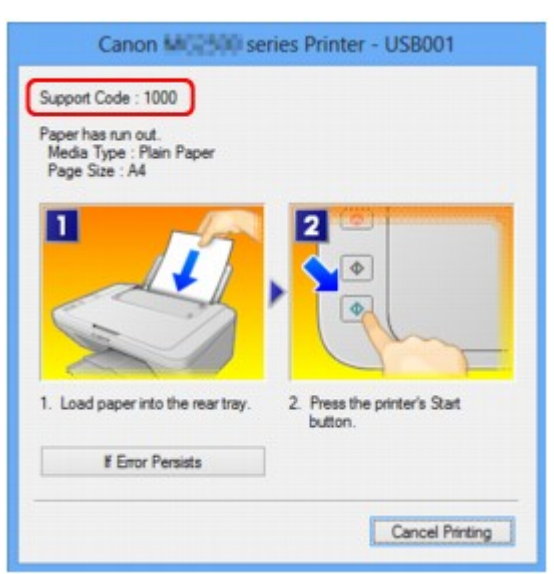

### **Nota**

- È possibile confermare le azioni per gli errori con i codici supporto presenti sul computer effettuando una ricerca del codice supporto.
	- [Fare clic qui per eseguire la ricerca](#page-14-0)

Per ulteriori informazioni sulla risoluzione degli errori senza i codici supporto, vedere [Viene visualizzato un](#page-202-0) [messaggio](#page-202-0).

## <span id="page-202-0"></span>**Viene visualizzato un messaggio**

In questa sezione vengono descritti alcuni errori o messaggi.

#### **Nota**

- Per alcuni errori o messaggi viene visualizzato un codice supporto (numero di errore) sul computer. Per ulteriori informazioni sugli errori con i codici supporto, consultare [Elenco codici supporto.](#page-208-0)
- Viene visualizzato un errore relativo allo scollegamento del cavo di alimentazione
- Errore di scrittura/Errore di output/Errore di comunicazione
- [Altri messaggi di errore](#page-204-0)
- [Viene visualizzata la schermata Inkjet Printer/Scanner/Fax Extended Survey Program](#page-204-0)

## **Viene visualizzato un errore relativo allo scollegamento del cavo di alimentazione**

Il cavo di alimentazione potrebbe essersi scollegato mentre la macchina era ancora accesa.

Controllare il messaggio di errore visualizzato sul computer, quindi fare clic su **OK**.

La macchina inizia a stampare.

Per scollegare il cavo di alimentazione, vedere [Avviso sullo scollegamento del cavo di alimentazione.](#page-40-0)

#### **Errore di scrittura/Errore di output/Errore di comunicazione**

Controllo 1 Se la spia **ON** è spenta, assicurarsi che la spina dell'alimentazione sia inserita, quindi accendere la macchina.

Quando la spia **ON** lampeggia, la macchina è in fase di inizializzazione. Attendere che la spia **ON** smetta di lampeggiare e rimanga accesa.

### Controllo 2 Assicurarsi che la porta della stampante sia configurata nel modo appropriato del driver della stampante.

\* Nelle seguenti istruzioni, "XXX" indica il come della macchina.

- 1. Accedere a un account utente con privilegi di amministratore.
- 2. Selezionare le voci come illustrato di seguito.
	- In Windows 8, selezionare **Pannello di controllo (Control Panel)** dall'accesso alle **Impostazioni (Settings)** sul **Desktop** > **Hardware e suoni (Hardware and Sound)** > **Dispositivi e stampanti (Devices and Printers)**.
	- In Windows 7, selezionare **Dispositivi e stampanti (Devices and Printers)** dal menu **Start**.
	- In Windows Vista, selezionare il menu **Start** > **Pannello di controllo (Control Panel)** > **Hardware e suoni (Hardware and Sound)** > **Stampanti (Printers)**.
	- In Windows XP, selezionare il menu **Start** > **Pannello di controllo (Control Panel)** > **Stampanti e altro hardware (Printers and Other Hardware)** > **Stampanti e fax (Printers and Faxes)**.
- 3. Aprire le proprietà del driver della stampante per la macchina.
- <span id="page-203-0"></span>• In Windows 8 o Windows 7, fare clic con il pulsante destro del mouse sull'icona "Canon XXX Printer" (dove "XXX" è il nome della macchina), quindi selezionare **Proprietà stampante (Printer properties)**.
- In Windows Vista o Windows XP, fare clic con il pulsante destro del mouse sull'icona "Canon XXX Printer" (dove "XXX" è il nome della macchina), quindi selezionare **Proprietà (Properties)**.
- 4. Selezionare la scheda **Porte (Ports)** per verificare le impostazioni della porta.

Accertarsi che la porta "USBnnn" (dove "n" rappresenta un numero) per la quale viene visualizzato "Canon XXX Printer" nella colonna **Stampante (Printer)** sia selezionata per **Stampa su (Print to the following port(s))**.

• Se l'impostazione è errata:

Reinstallare gli MP Drivers con il CD-ROM di installazione oppure installarli dal sito Web di Canon.

• La stampa non viene avviata anche se la macchina è collegata al computer tramite un cavo USB e la porta denominata "USBnnn" è selezionata:

In Windows 8, selezionare **My Printer** sulla schermata **Start** per avviare My Printer. Se **My Printer** non è visualizzato nella schermata **Start**, selezionare l'accesso alla **Ricerca (Search)**, quindi cercare "My Printer".

Impostare la porta della stampante corretta su **Diagnostica e ripara stampante (Diagnose and Repair Printer)**. Seguire le istruzioni sullo schermo per impostare la porta della stampante corretta, quindi selezionare il nome della macchina.

In Windows 7, Windows Vista o Windows XP, fare clic su **Start** e selezionare **Tutti i programmi (All programs)**, **Canon Utilities**, **Canon My Printer**, **Canon My Printer**, quindi selezionare **Diagnostica e ripara stampante (Diagnose and Repair Printer)**. Seguire le istruzioni sullo schermo per impostare la porta della stampante corretta, quindi selezionare il nome della macchina.

Se il problema persiste, reinstallare gli MP Drivers con il CD-ROM di installazione oppure installarli dal sito Web di Canon.

Controllo 3 Accertarsi che il cavo USB sia collegato in modo sicuro alla macchina e al computer.

Se la macchina è collegata al computer con un cavo USB, controllare quanto segue:

- Se si utilizza un dispositivo a relè, ad esempio un hub USB, scollegarlo, collegare la macchina direttamente al computer e riprovare a stampare. Se la stampa viene avviata correttamente, il problema riguarda il dispositivo di trasmissione. Rivolgersi al rivenditore della periferica di relay per ulteriori informazioni.
- Potrebbe anche trattarsi di un problema relativo al cavo USB. Sostituire il cavo USB e riprovare a stampare.

#### Controllo 4 Assicurarsi che gli MP Drivers siano installati correttamente.

Disinstallare gli MP Drivers seguendo la procedura descritta in [Eliminazione degli MP Drivers non necessari](#page-434-0), quindi reinstallare gli MP Drivers con il CD-ROM di installazione oppure reinstallarli dal sito Web di Canon.

Controllo 5 Verificare lo stato della periferica sul computer.

Attenersi alla procedura riportata di seguito per controllare lo stato della periferica.

1. Aprire Gestione periferiche sul computer come mostrato di seguito.

Se appare la schermata **Controllo account utente (User Account Control)**, attenersi alle istruzioni visualizzate sullo schermo.

- <span id="page-204-0"></span>• In Windows 8, selezionare **Pannello di controllo (Control Panel)** dall'accesso alle **Impostazioni (Settings)** sul **Desktop** > **Hardware e suoni (Hardware and Sound)** > **Gestione dispositivi (Device Manager)**.
- In Windows 7 o Windows Vista, fare clic su **Pannello di controllo (Control Panel)** > **Hardware e suoni (Hardware and Sound)**, quindi su **Gestione dispositivi (Device Manager)**.
- In Windows XP, fare clic su **Pannello di controllo (Control Panel)**, **Prestazioni e manutenzione (Performance and Maintenance)**, **Sistema (System)**, quindi fare clic su **Gestione periferiche (Device Manager)** sulla scheda **Hardware**.
- 2. Fare doppio clic su **Controller USB (Universal Serial Bus) (Universal Serial Bus controllers)**, quindi su **Supporto stampa USB (USB Printing Support)**.

Se la schermata **Proprietà supporto di stampa USB (USB Printing Support Properties)** non viene visualizzata, assicurarsi che la macchina sia collegata correttamente al computer.

- **Example 3** [Accertarsi che il cavo USB sia collegato in modo sicuro alla macchina e al computer.](#page-203-0)
- 3. Fare clic sulla scheda **Generale (General)** e verificare che non vi siano segnalazioni di problemi relativi alla periferica.

Se viene visualizzato un errore, consultare la Guida di Windows per risolverlo.

#### **Altri messaggi di errore**

Controllo Se un messaggio di errore viene visualizzato al di fuori del monitor di stato della stampante verificare quanto segue:

• "**Impossibile eseguire lo spooling a causa di spazio su disco insufficiente (Could not spool successfully due to insufficient disk space)**"

Eliminare tutti i file non necessari per aumentare la quantità di spazio disponibile sul disco.

• "**Impossibile eseguire lo spooling a causa di memoria insufficiente (Could not spool successfully due to insufficient memory)**"

Uscire dalle altre applicazioni software in esecuzione per aumentare la quantità di memoria disponibile.

Se non è ancora possibile stampare, riavviare il computer e riprovare a stampare.

• "**Impossibile trovare il driver della stampante (Printer driver could not be found)**"

Disinstallare gli MP Drivers seguendo la procedura descritta in [Eliminazione degli MP Drivers non](#page-434-0) [necessari,](#page-434-0) quindi reinstallare gli MP Drivers con il CD-ROM di installazione oppure reinstallarli dal sito Web di Canon.

• "**Impossibile stampare il nome dell'applicazione (Could not print Application name)** - Nome file" Provare a ristampare al termine del processo in corso.

## **Viene visualizzata la schermata Inkjet Printer/Scanner/Fax Extended Survey Program**

Se Programma sondaggio esteso stampante a getto d'inchiostro/scanner/fax (Inkjet Printer/Scanner/Fax Extended Survey Program) è installato, una schermata di conferma in cui si richiede l'autorizzazione a inviare le informazioni di utilizzo della stampante e del software applicativo verrà visualizzata ogni mese per circa dieci anni.

Leggere le istruzioni visualizzate e procedere come descritto di seguito.

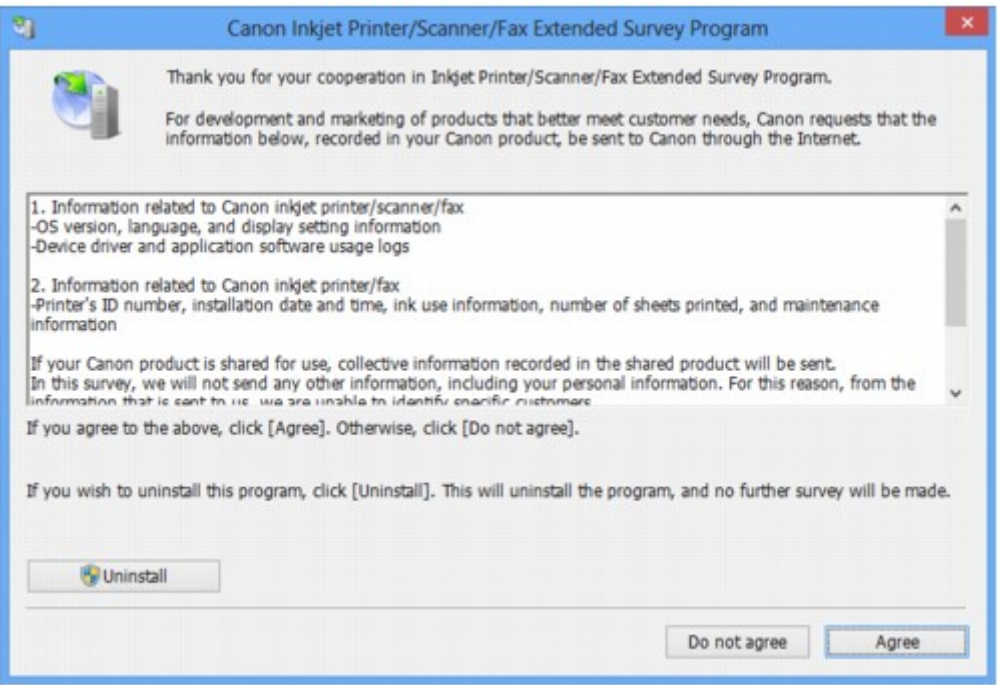

• **Se si accetta di partecipare al programma sondaggio:**

Fare clic su **Accetto (Agree)**, quindi seguire le istruzioni visualizzate sullo schermo. Le informazioni sull'utilizzo della stampante vengono inviate a Canon tramite Internet. Se sono state effettuate le operazioni descritte nelle istruzioni visualizzate sullo schermo, le informazioni vengono inviate automaticamente dalla seconda volta in poi e la schermata di conferma non viene più visualizzata.

#### **Nota**

- Durante l'invio delle informazioni, è possibile che venga visualizzata una schermata di avviso, ad esempio una schermata di protezione Internet. In tal caso, verificare che il nome del programma sia "IJPLMUI.exe" e consentire l'operazione.
- Se si deseleziona la casella di controllo **Invio automatico a partire dalla prossima volta (Send automatically from the next time)**, le informazioni non verranno inviate automaticamente dalla seconda volta in poi e verrà visualizzata una schermata di conferma al momento del sondaggio successivo. Per inviare le informazioni automaticamente, vedere Modifica dell'impostazione della schermata di conferma:.
- **Se non si accetta di partecipare al programma sondaggio:**

Fare clic su **Non accetto (Do not agree)**. La schermata di conferma viene chiusa e il sondaggio per il momento non viene effettuato. La schermata di conferma verrà visualizzata nuovamente un mese dopo.

• **Per disinstallare Programma sondaggio esteso stampante a getto d'inchiostro/scanner/fax (Inkjet Printer/Scanner/Fax Extended Survey Program):**

Per disinstallare Inkjet Printer/Scanner/Fax Extended Survey Program, fare clic su **Disinstallare (Uninstall)**, quindi seguire le istruzioni visualizzate sullo schermo.

- **Modifica dell'impostazione della schermata di conferma:**
	- 1. Selezionare le voci come illustrato di seguito.
		- In Windows 8, selezionare **Pannello di controllo (Control Panel)** dall'accesso **Impostazioni (Settings)** sul **Desktop** > **Programmi (Programs)** > **Programmi e funzionalità (Programs and Features)**.
- In Windows 7 o Windows Vista, selezionare il menu **Start** > **Pannello di controllo (Control Panel)** > **Programmi (Programs)** > **Programmi e funzionalità (Programs and Features)**.
- In Windows XP, selezionare il menu **Start** > **Pannello di controllo (Control Panel)** > **Installazione applicazioni (Add or Remove Programs)**.

#### **Nota**

• In Windows 8, Windows 7 o Windows Vista, è possibile che venga visualizzata una finestra di dialogo di conferma/avviso quando si installa, si disinstalla o si avvia il software.

Questa finestra di dialogo viene visualizzata quando sono necessari i diritti di amministratore per eseguire un'attività.

Se si è eseguito l'accesso ad un account amministratore, attenersi alle istruzioni visualizzate sullo schermo.

#### 2. Selezionare **Canon Programma sondaggio esteso stampante a getto d'inchiostro/ scanner/fax (Canon Inkjet Printer/Scanner/Fax Extended Survey Program)**.

3. Selezionare **Modifica (Change)**.

Se si seleziona **Sì (Yes)** dopo aver eseguito le operazioni descritte nelle istruzioni visualizzate sullo schermo, la schermata di conferma verrà visualizzata al momento del sondaggio successivo.

Se si seleziona **No**, le informazioni verranno inviate automaticamente.

#### **Nota**

• Se si seleziona **Disinstalla (Uninstall)** (o **Rimuovi (Remove)** in Windows XP), Programma sondaggio esteso stampante a getto d'inchiostro/scanner/fax (Inkjet Printer/Scanner/Fax Extended Survey Program) è disinstallato. Seguire le istruzioni visualizzate sullo schermo.

## **Se non è possibile risolvere il problema**

Se non è possibile risolvere il problema con le soluzioni presentate in questo capitolo, contattare il rivenditore della macchina o il centro assistenza.

Il personale dell'assistenza Canon è preparato a fornire l'assistenza tecnica adeguata a soddisfare i clienti.

#### **Attenzione**

- Se la macchina emette un suono insolito, un odore o del fumo, spegnerla immediatamente. Scollegare il cavo di alimentazione dalla presa e rivolgersi al rivenditore o al centro assistenza. Mai tentare di riparare o disassemblare la macchina personalmente.
- I tentativi da parte dei clienti di riparare o smontare la macchina annulleranno qualsiasi garanzia indipendentemente dalla scadenza della garanzia.

Prima di rivolgersi al centro assistenza, verificare quanto segue:

- Nome del prodotto:
	- \* È possibile individuare il nome della macchina sulla copertina del manuale di configurazione.
- Numero di serie: fare riferimento al manuale di installazione
- Informazioni dettagliate sul problema
- Soluzioni adottate per la risoluzione del problema e conseguenze delle operazioni effettuate

## <span id="page-208-0"></span>**Elenco codici supporto**

Il codice supporto viene visualizzato sullo schermo del computer quando si verifica un errore.

"Cod. supporto" indica il numero di errore e viene visualizzato con un messaggio di errore.

Quando si verifica un errore, verificare il codice supporto visualizzato sullo schermo del computer ed eseguire l'azione appropriata.

#### **Il codice supporto viene visualizzato sullo schermo del computer**

• **Da 1000 a 1ZZZ**

[1000](#page-216-0) [1200](#page-217-0) [1203](#page-218-0) [1300](#page-210-0) [1401](#page-219-0) [1403](#page-220-0) [1485](#page-221-0) [1682](#page-222-0) [1684](#page-223-0) [1686](#page-224-0) [1687](#page-225-0) [1688](#page-226-0) [1700](#page-227-0) [1701](#page-228-0) [1890](#page-229-0)

• **Da 2000 a 2ZZZ**

[2900](#page-230-0) [2901](#page-231-0)

• **Da 4000 a 4ZZZ**

[4100](#page-232-0) [4102](#page-233-0)

• **Da 5000 a 5ZZZ**

[5011](#page-234-0) [5012](#page-235-0) [5100](#page-236-0) [5200](#page-237-0) [5400](#page-238-0) [5B00](#page-239-0)

[5B01](#page-240-0)

• **Da 6000 a 6ZZZ**

[6000](#page-241-0) [6800](#page-242-0) [6801](#page-243-0) [6930](#page-244-0) [6931](#page-245-0) [6932](#page-246-0) [6933](#page-247-0) [6936](#page-248-0) [6937](#page-249-0) [6938](#page-250-0) [6940](#page-251-0) [6941](#page-252-0) [6942](#page-253-0) [6943](#page-254-0) [6944](#page-255-0) [6945](#page-256-0) [6946](#page-257-0)

• **Da A000 a ZZZZ**

[B200](#page-258-0) [B201](#page-259-0)

Per informazioni sul codice supporto degli inceppamenti della carta, è anche possibile vedere [Elenco](#page-209-0) [codici supporto \(inceppamento della carta\)](#page-209-0).

## <span id="page-209-0"></span>**Elenco codici supporto (inceppamento della carta)**

Se la carta è inceppata, rimuoverla attenendosi alla procedura appropriata per ciascun caso.

- Guarda il filmato (Windows)
- Guarda il filmato (Mac)
	- Se la carta inceppata è visibile nello slot di uscita della carta o nel vassoio posteriore:
		- $1300$
	- Se la carta si strappa e non è possibile rimuoverla dallo slot di uscita della carta o dal vassoio posteriore:
		- [Carta inceppata all'interno della macchina](#page-212-0)
	- Casi diversi da quelli sopra elencati:
		- $\rightarrow$  [In altri casi](#page-215-0)

## <span id="page-210-0"></span>**1300**

### **Causa**

Si è verificato un inceppamento della carta nello slot di uscita della carta o nel vassoio posteriore.

### **Azione**

Rimuovere la carta inceppata attenendosi alla procedura seguente.

- Guarda il filmato (Windows)
- Guarda il filmato (Mac)

#### **Nota**

- Se è necessario spegnere la macchina per rimuovere la carta inceppata durante la stampa, premere il pulsante **Stop** per annullare i lavori di stampa prima di spegnere la macchina.
- 1. Estrarre la carta lentamente, dal vassoio posteriore o dallo slot di uscita della carta, a seconda dell'operazione che risulta più agevole.

Afferrare il foglio con entrambe le mani ed estrarlo lentamente per evitare di strapparlo.

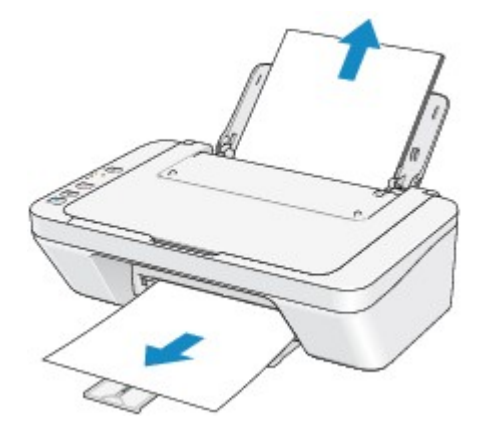

#### **Nota**

- Se non è possibile estrarre la carta, spegnere la macchina e accenderla nuovamente. La carta potrebbe essere espulsa automaticamente.
- Se la carta si strappa e non è possibile rimuovere il foglio inceppato dallo slot di uscita della carta o dal vassoio posteriore, rimuoverlo dall'interno della macchina.

[Carta inceppata all'interno della macchina](#page-212-0)

2. Ricaricare la carta e premere il pulsante **Nero (Black)** o **Colore (Color)** sulla macchina.

Se la macchina è stata spenta al punto 1, tutti i lavori di stampa nella coda vengono annullati. Se necessario, ripetere la stampa.

#### **Nota**

- Quando la carta viene ricaricata nella stampante, verificare che il tipo di carta utilizzato sia adatto per la stampa e che il caricamento nella stampante venga eseguito correttamente.
- Per la stampa di documenti contenenti fotografie o immagini si consiglia di utilizzare formati diversi da A5; in caso contrario, il foglio in uscita potrebbe arricciarsi e incepparsi.

Se non è possibile risolvere il problema, la carta si strappa all'interno della macchina o se l'errore di inceppamento della carta persiste dopo la rimozione della carta, contattare il centro assistenza.

## <span id="page-212-0"></span>**Carta inceppata all'interno della macchina**

Se la carta inceppata si strappa e non è possibile rimuoverla né dallo slot di uscita della carta, né dalvassoio posteriore o se la carta inceppata rimane all'interno della macchina, rimuoverla attenendosi alla procedura seguente.

- Guarda il filmato (Windows)
- Guarda il filmato (Mac)

#### **Nota**

- Se è necessario spegnere la macchina per rimuovere la carta inceppata durante la stampa, premere il pulsante **Stop** per annullare i lavori di stampa prima di spegnere la macchina.
- 1. Spegnere la macchina e scollegare il cavo di alimentazione della macchina dall'alimentazione.
- 2. Retrarre il vassoio di uscita della carta, quindi aprire il coperchio.

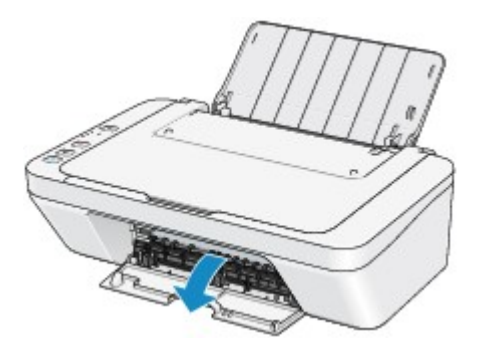

#### **Importante**

• Non toccare la pellicola trasparente (A).

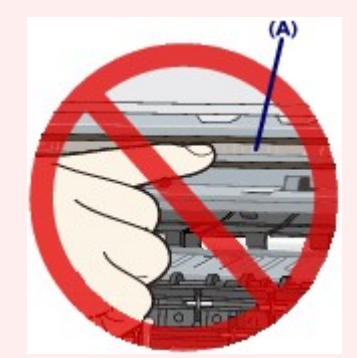

Se la carta o le mani toccano la pellicola trasparente e la macchiano o la graffiano, la macchina può venire danneggiata.

3. Assicurarsi che non vi sia carta inceppata sotto il supporto cartuccia FINE.

Se è presente della carta inceppata sotto il supporto cartuccia FINE, spostare il supporto cartuccia FINE al bordo destro o sinistro, a seconda di quale risulti più agevole per la rimozione della carta.

Quando si sposta il supporto cartuccia FINE, afferrare il supporto cartuccia FINE e farlo scorrere lentamente verso il bordo destro o quello sinistro.

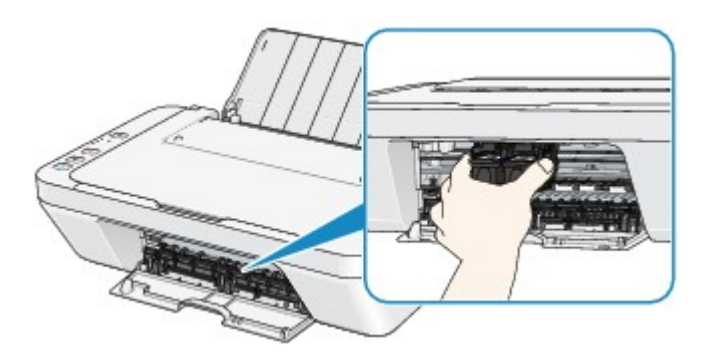

4. Afferrare il foglio inceppato con entrambe le mani.

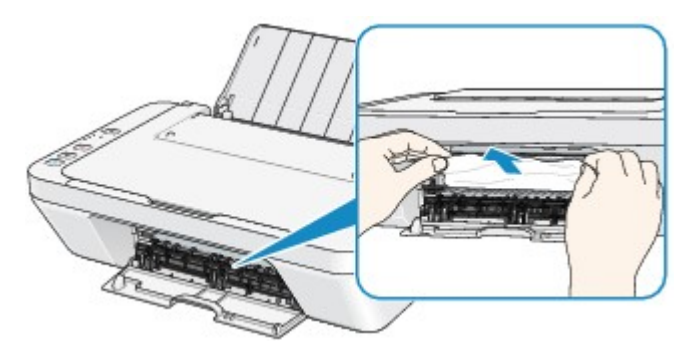

Se la carta è arrotolata, estrarla.

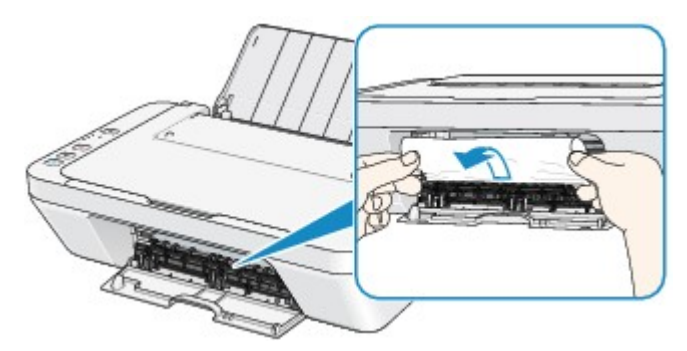

5. Tirare lentamente la carta per evitare di strapparla, quindi estrarla.

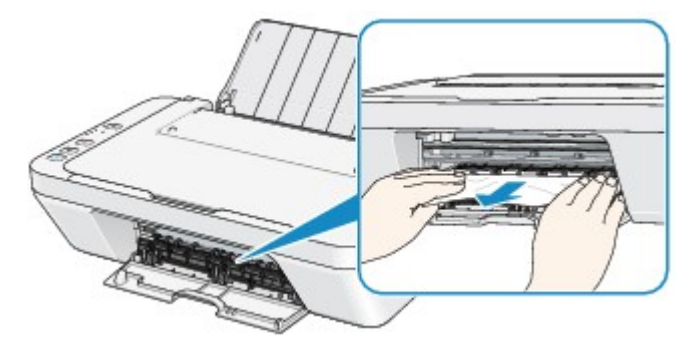

6. Assicurarsi di avere rimosso tutta la carta inceppata.

Se la carta si strappa, una parte della carta potrebbe rimanere all'interno della macchina. Verificare quanto segue e rimuovere gli eventuali frammenti rimasti.

- Il frammento di carta si trova sotto il supporto cartuccia FINE?
- Una piccola parte di carta rimane all'interno della macchina?
- Una parte della carta rimane nello spazio (B) sul lato destro o sinistro all'interno della macchina?

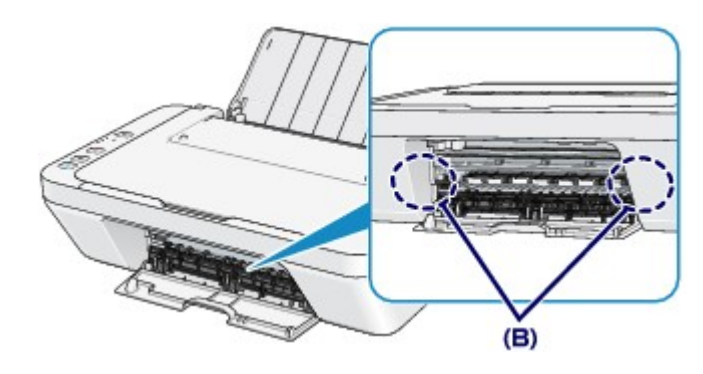

7. Chiudere il coperchio.

Tutti i processi di stampa nella coda vengono annullati. Se necessario, ripetere la stampa.

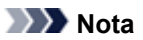

• Quando la carta viene ricaricata nella stampante, verificare che il tipo di carta utilizzato sia adatto per la stampa e che il caricamento nella stampante venga eseguito correttamente. Se il messaggio relativo all'inceppamento della carta viene visualizzato sullo schermo del computer quando si riprende la stampa dopo avere rimosso l'inceppamento, è possibile che nella macchina siano rimasti frammenti di carta. In tal caso, verificare che all'interno della macchina non sia rimasta alcuna parte della carta.

Se non è possibile risolvere il problema, la carta si strappa all'interno della macchina o se l'errore di inceppamento della carta persiste dopo la rimozione della carta, contattare il centro assistenza.

## <span id="page-215-0"></span>**In altri casi**

Eseguire le verifiche seguenti:

Controllo 1 sono presenti oggetti estranei intorno allo slot di uscita della carta?

Controllo 2 sono presenti oggetti estranei nel vassoio posteriore?

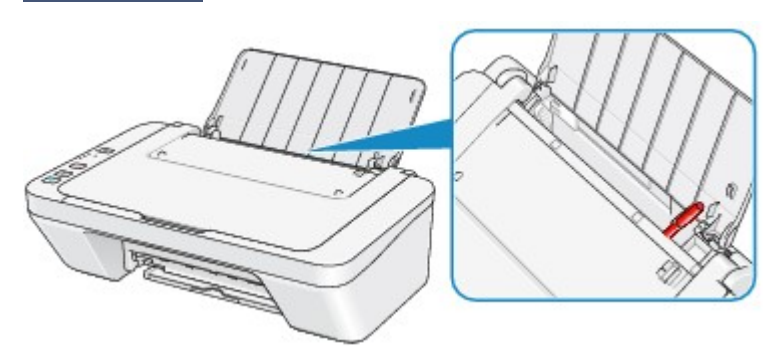

Se nel vassoio posteriore sono presenti oggetti estranei, spegnere la macchina, scollegarla dalla presa di alimentazione, quindi rimuovere l'oggetto estraneo.

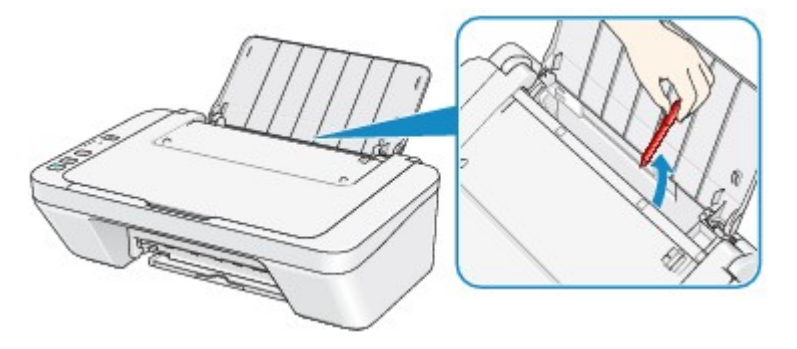

Controllo 3 verificare se la carta è arrotolata.

Caricare la carta dopo avere eliminato le pieghe.
### **Causa**

Carta assente nel vassoio posteriore.

## **Azione**

Ricaricare la carta nel vassoio posteriore e premere il pulsante **Nero (Black)** o **Colore (Color)** della macchina.

### **Causa**

Il coperchio è aperto.

## **Azione**

Chiudere il coperchio e attendere qualche minuto.

Non chiuderlo durante la sostituzione di una cartuccia FINE.

### **Causa**

Il coperchio è aperto durante la stampa.

## **Azione**

Se viene lasciata della carta all'interno della macchina, rimuoverla lentamente con entrambe le mani, quindi chiudere il coperchio.

Premere il pulsante **Nero (Black)** o **Colore (Color)** della macchina per eliminare l'errore.

La macchina espelle il foglio bianco e riprende la stampa dal foglio successivo.

La macchina non ristamperà la pagina stampata quando il coperchio è stato aperto. Provare a stampare di nuovo.

#### **Importante**

• Non aprire né chiudere il coperchio durante la stampa, poiché questo potrebbe danneggiare la macchina.

#### **Causa**

La cartuccia FINE non è installata.

## **Azione**

Installare la cartuccia FINE.

Se l'errore persiste, la cartuccia FINE potrebbe essere danneggiata. Contattare il centro assistenza.

#### **Causa**

Non è installata la cartuccia FINE appropriata.

## **Azione**

Installare la cartuccia FINE appropriata.

Se l'errore persiste, la cartuccia FINE potrebbe essere danneggiata. Contattare il centro assistenza.

#### **Causa**

Non è stata installata la cartuccia di inchiostro appropriata.

## **Azione**

Impossibile eseguire la stampa poiché la cartuccia di inchiostro non è compatibile con questa macchina.

Installare la cartuccia di inchiostro appropriata.

Se si desidera annullare la stampa, premere il pulsante **Stop** sulla stampante.

#### **Causa**

Impossibile riconoscere la cartuccia FINE.

## **Azione**

Sostituire la cartuccia FINE.

Se l'errore persiste, la cartuccia FINE potrebbe essere danneggiata. Contattare il centro assistenza.

#### **Causa**

Impossibile riconoscere il serbatoio di inchiostro.

## **Azione**

La stampa non può essere eseguita poiché la cartuccia di inchiostro potrebbe non essere stato installato correttamente oppure non essere compatibile con questa macchina.

Installare la cartuccia di inchiostro appropriata.

Se si desidera annullare la stampa, premere il pulsante **Stop** della macchina.

#### **Causa**

L'inchiostro potrebbe essere esaurito.

## **Azione**

La funzione di rilevamento del livello di inchiostro rimanente verrà disattivata perché non è possibile rilevare correttamente il livello di inchiostro.

Se si desidera continuare la stampa senza questa funzione, premere il pulsante **Stop** sulla stampante per almeno 5 secondi.

Canon consiglia di utilizzare cartucce nuove originali Canon per ottenere una qualità ottimale.

Canon non sarà responsabile per malfunzionamenti o problemi causati dal proseguimento della stampa in stato di inchiostro esaurito.

#### **Causa**

La cartuccia FINE non è installata correttamente.

### **Azione**

Retrarre l'estensione del vassoio di uscita e il vassoio di uscita della carta, aprire il coperchio e rimuovere le cartucce FINE.

Installare nuovamente le cartucce FINE. Spingere la cartuccia FINE finché non scatta in posizione.

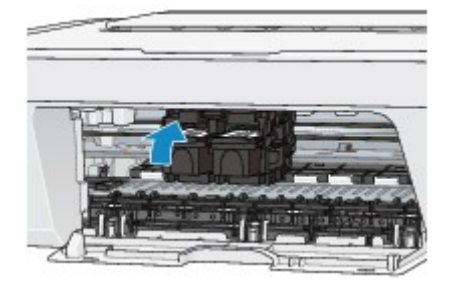

Al termine dell'installazione, chiudere il coperchio.

### **Causa**

L'inchiostro è esaurito.

## **Azione**

Sostituire la cartuccia di inchiostro e chiudere il coperchio.

Se è in corso la stampa e si desidera continuare a stampare, premere il pulsante del dispositivo **Stop** per almeno 5 secondi con la cartuccia di inchiostro installata. La stampa può proseguire in stato di inchiostro esaurito.

La funzione di rilevamento del livello di inchiostro rimanente verrà disattivata.

Sostituire la cartuccia di inchiostro vuota subito dopo la stampa. Se si continua la stampa in stato di inchiostro esaurito, la qualità di stampa non sarà soddisfacente.

### **Causa**

L'assorbitore di inchiostro è quasi pieno.

## **Azione**

Premere il pulsante **Nero (Black)** o **Colore (Color)** della macchina per continuare la stampa. Contattare il centro assistenza.

### **Causa**

L'assorbitore di inchiostro è quasi pieno.

## **Azione**

Premere il pulsante **Nero (Black)** o **Colore (Color)** della macchina per continuare la stampa. Contattare il centro assistenza.

#### **Causa**

Potrebbe essere presente del nastro o del materiale di protezione per il supporto cartuccia FINE residuo.

#### **Azione**

Verificare che non sia presente del materiale di protezione o del nastro residuo sul supporto cartuccia FINE.

Se è presente del materiale di protezione o del nastro residuo, retrarre l'estensione del vassoio di uscita e il vassoio di uscita della carta per rimuovere il materiale di protezione o il nastro.

Tirare verso il basso il nastro per rimuovere il materiale di protezione.

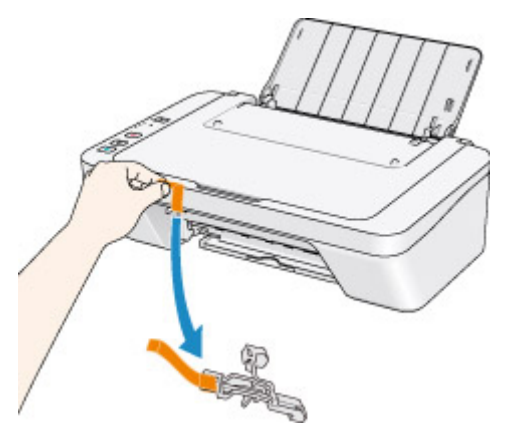

Se il coperchio è aperto, chiuderlo.

#### **Causa**

Errore di scansione del foglio con l'allineamento della testina di stampa.

### **Azione**

Premere il pulsante **Nero (Black)** o **Colore (Color)** della macchina per eliminare l'errore. Verificare quanto segue ed eseguire nuovamente l'allineamento automatico della testina di stampa.

- Verificare che il foglio con l'allineamento della testina di stampa sia collocato nella posizione e nell'orientamento corretti sul piano di lettura in vetro.
- Verificare che il piano di lettura in vetro e il foglio con l'allineamento della testina di stampa non siano sporchi.
- Verificare che il tipo e il formato della carta caricata siano adatti per l'allineamento automatico della testina di stampa.

Per l'allineamento automatico della testina di stampa, caricare sempre un foglio A4 oppure un foglio di carta comune di formato Letter.

• Controllare se gli ugelli della testina di stampa sono ostruiti.

Stampare il test di controllo degli ugelli per verificare le condizioni della testina di stampa.

Se l'errore persiste, eseguire l'allineamento manuale della testina di stampa.

#### **Causa**

La stampa del motivo di allineamento della testina di stampa è stata completata e la macchina è in attesa della scansione del foglio.

### **Azione**

Procedere alla scansione del motivo di allineamento della testina di stampa.

1. Caricare il foglio con l'allineamento della testina di stampa sul piano di lettura in vetro.

Caricare il foglio con l'allineamento della testina di stampa con il lato stampato rivolto verso il basso e allineare il segno  $\blacktriangledown$  nell'angolo superiore sinistro del foglio con il segno di allineamento  $\mathfrak{L}$ .

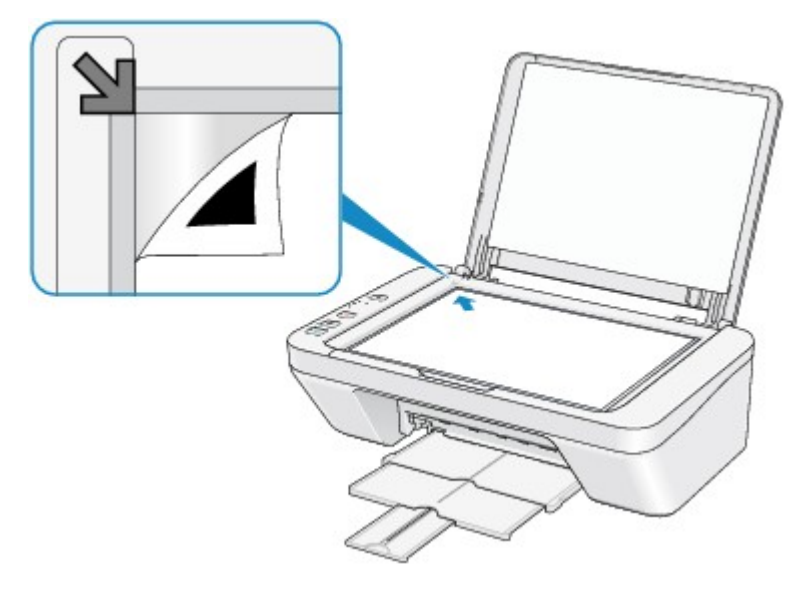

2. Chiudere delicatamente il coperchio dei documenti, quindi premere il pulsante **Nero (Black)** o **Colore (Color)** della macchina.

La macchina avvia la scansione del foglio con l'allineamento della testina di stampa e la posizione della testina di stampa viene regolata automaticamente.

#### **Causa**

Non è possibile stampare i dati specificati.

## **Azione**

Quando si stampa il contenuto di CREATIVE PARK PREMIUM, verificare il messaggio visualizzato, assicurarsi che tutte le cartucce FINE Canon originali siano installate correttamente, quindi stampare nuovamente.

#### **Causa**

Il tipo di supporto e il formato carta non sono impostati correttamente.

## **Azione**

Premere il pulsante **Stop** della macchina per annullare la stampa, modificare l'impostazione il tipo di supporto o il formato carta e stampare nuovamente.

- Se il tipo di supporto è impostato su **Carta Fotografica Lucida II (Photo Paper Plus Glossy II)**: Impostare il formato carta su **10x15cm 4"x6" (4"x6" 10x15cm)** (Windows)/**4 x 6** (Mac) o **13x18cm 5"x7" (5"x7" 13x18cm)** (Windows)/**5 x 7** (Mac).
- Se il tipo di supporto è impostato su **Carta Fotografica (Glossy Photo Paper)**: Impostare il formato carta su **10x15cm 4"x6" (4"x6" 10x15cm)** (Windows)/**4 x 6** (Mac).
- Se il tipo di supporto è impostato su **Busta (Envelope)**:

Impostare il formato carta su **Busta commerciale 10 (Envelope Com 10)** (Windows)/**Busta num. 10 (Envelope #10)** (Mac) o **Busta DL (Envelope DL)** (Windows/Mac).

#### **Causa**

Si è verificato un errore stampante.

## **Azione**

Spegnere la macchina e scollegare il cavo di alimentazione della macchina dall'alimentazione.

Collegare nuovamente la macchina e riaccendere la macchina.

#### **Causa**

Si è verificato un errore stampante.

## **Azione**

Spegnere la macchina e scollegare il cavo di alimentazione della macchina dall'alimentazione.

Collegare nuovamente la macchina e riaccendere la macchina.

#### **Causa**

Si è verificato un errore stampante.

#### **Azione**

Annullare la stampa e spegnere la macchina. Rimuovere la carta inceppata o il materiale di protezione che impedisce il movimento del supporto cartuccia FINE e accendere nuovamente la macchina.

Se il problema persiste, rivolgersi al centro assistenza.

#### **IMP** Importante

• Quando si rimuove la carta inceppata o il materiale di protezione che impedisce il movimento del supporto cartuccia FINE, prestare attenzione a non toccare i componenti all'interno della macchina. La macchina potrebbe non stampare correttamente se la si tocca.

#### **Causa**

Si è verificato un errore stampante.

## **Azione**

Spegnere la macchina e scollegare il cavo di alimentazione della macchina dall'alimentazione.

Collegare nuovamente la macchina e riaccendere la macchina.

#### **Causa**

Si è verificato un errore stampante.

## **Azione**

Spegnere la macchina e scollegare il cavo di alimentazione della macchina dall'alimentazione.

Collegare nuovamente la macchina e riaccendere la macchina.

# **5B00**

### **Causa**

Si è verificato un errore stampante.

## **Azione**

Contattare il centro assistenza.

# **5B01**

### **Causa**

Si è verificato un errore stampante.

## **Azione**

Contattare il centro assistenza.

#### **Causa**

Si è verificato un errore stampante.

## **Azione**

Spegnere la macchina e scollegare il cavo di alimentazione della macchina dall'alimentazione.

Collegare nuovamente la macchina e riaccendere la macchina.

#### **Causa**

Si è verificato un errore stampante.

## **Azione**

Spegnere la macchina e scollegare il cavo di alimentazione della macchina dall'alimentazione.

Collegare nuovamente la macchina e riaccendere la macchina.

#### **Causa**

Si è verificato un errore stampante.

## **Azione**

Spegnere la macchina e scollegare il cavo di alimentazione della macchina dall'alimentazione.

Collegare nuovamente la macchina e riaccendere la macchina.

#### **Causa**

Si è verificato un errore stampante.

## **Azione**

Spegnere la macchina e scollegare il cavo di alimentazione della macchina dall'alimentazione.

Collegare nuovamente la macchina e riaccendere la macchina.

#### **Causa**

Si è verificato un errore stampante.

### **Azione**

Spegnere la macchina e scollegare il cavo di alimentazione della macchina dall'alimentazione.

Collegare nuovamente la macchina e riaccendere la macchina.

#### **Causa**

Si è verificato un errore stampante.

## **Azione**

Spegnere la macchina e scollegare il cavo di alimentazione della macchina dall'alimentazione.

Collegare nuovamente la macchina e riaccendere la macchina.

#### **Causa**

Si è verificato un errore stampante.

## **Azione**

Spegnere la macchina e scollegare il cavo di alimentazione della macchina dall'alimentazione.

Collegare nuovamente la macchina e riaccendere la macchina.

#### **Causa**

Si è verificato un errore stampante.

## **Azione**

Spegnere la macchina e scollegare il cavo di alimentazione della macchina dall'alimentazione.

Collegare nuovamente la macchina e riaccendere la macchina.

#### **Causa**

Si è verificato un errore stampante.

## **Azione**

Spegnere la macchina e scollegare il cavo di alimentazione della macchina dall'alimentazione.

Collegare nuovamente la macchina e riaccendere la macchina.

#### **Causa**

Si è verificato un errore stampante.

## **Azione**

Spegnere la macchina e scollegare il cavo di alimentazione della macchina dall'alimentazione.

Collegare nuovamente la macchina e riaccendere la macchina.

#### **Causa**

Si è verificato un errore stampante.

### **Azione**

Spegnere la macchina e scollegare il cavo di alimentazione della macchina dall'alimentazione.

Collegare nuovamente la macchina e riaccendere la macchina.
#### **Causa**

Si è verificato un errore stampante.

# **Azione**

Spegnere la macchina e scollegare il cavo di alimentazione della macchina dall'alimentazione.

Collegare nuovamente la macchina e riaccendere la macchina.

#### **Causa**

Si è verificato un errore stampante.

# **Azione**

Spegnere la macchina e scollegare il cavo di alimentazione della macchina dall'alimentazione.

Collegare nuovamente la macchina e riaccendere la macchina.

#### **Causa**

Si è verificato un errore stampante.

# **Azione**

Spegnere la macchina e scollegare il cavo di alimentazione della macchina dall'alimentazione.

Collegare nuovamente la macchina e riaccendere la macchina.

#### **Causa**

Si è verificato un errore stampante.

# **Azione**

Spegnere la macchina e scollegare il cavo di alimentazione della macchina dall'alimentazione.

Collegare nuovamente la macchina e riaccendere la macchina.

#### **Causa**

Si è verificato un errore stampante.

# **Azione**

Spegnere la macchina e scollegare il cavo di alimentazione della macchina dall'alimentazione.

Collegare nuovamente la macchina e riaccendere la macchina.

#### **Causa**

Si è verificato un errore stampante.

# **Azione**

Spegnere la macchina e scollegare il cavo di alimentazione della macchina dall'alimentazione.

Collegare nuovamente la macchina e riaccendere la macchina.

# **B200**

#### **Causa**

Si è verificato un problema per il quale è necessario contattare il centro assistenza.

# **Azione**

Spegnere la macchina e scollegare il cavo di alimentazione della macchina dall'alimentazione.

Contattare il centro assistenza.

# **B201**

#### **Causa**

Si è verificato un problema per il quale è necessario contattare il centro assistenza.

# **Azione**

Spegnere la macchina e scollegare il cavo di alimentazione della macchina dall'alimentazione.

Contattare il centro assistenza.

# **Stampa**

- [Stampa da un computer](#page-261-0)
	- [Stampa con le applicazioni software in uso \(Driver della stampante\)](#page-262-0)

# <span id="page-261-0"></span>**Stampa da un computer**

[Stampa con le applicazioni software in uso \(Driver della stampante\)](#page-262-0)

# <span id="page-262-0"></span>**Stampa con le applicazioni software in uso (Driver della stampante)**

- [Stampa con Installazione facilitata](#page-263-0) **V Base**
- [Vari metodi di stampa](#page-267-0)
- [Modifica della qualità di stampa e correzione dei dati immagine](#page-314-0)
- [Descrizione del driver della stampante](#page-351-0)
- [Descrizione del driver della stampante](#page-365-0)
- [Aggiornamento degli MP Drivers](#page-432-0)
- [Condivisione della stampante in una rete](#page-439-0)

# <span id="page-263-0"></span>**Stampa con Installazione facilitata**

In questa sezione viene descritta la semplice procedura per impostare la [scheda](#page-366-0) [Impostazione rapida](#page-366-0) in modo da poter stampare correttamente con questa macchina.

- **1.** [Verificare che la macchina sia accesa](#page-36-0)
- **2.** [Caricare la carta](#page-42-0) nella macchina
- **3.** Aprire la [finestra delle impostazioni del driver della stampante](#page-354-0)
- **4.** Selezionare un profilo utilizzato frequentemente

In **Impostazioni comuni (Commonly Used Settings)** della scheda **Impostazione rapida (Quick Setup)**, selezionare un profilo di stampa adatto alle proprie esigenze. Quando si seleziona un profilo di stampa, i valori delle impostazioni **Funzioni aggiuntive (Additional Features)**, **Tipo di supporto (Media Type)** e **Formato carta della stampante (Printer Paper Size)** vengono modificati automaticamente con i valori predefiniti.

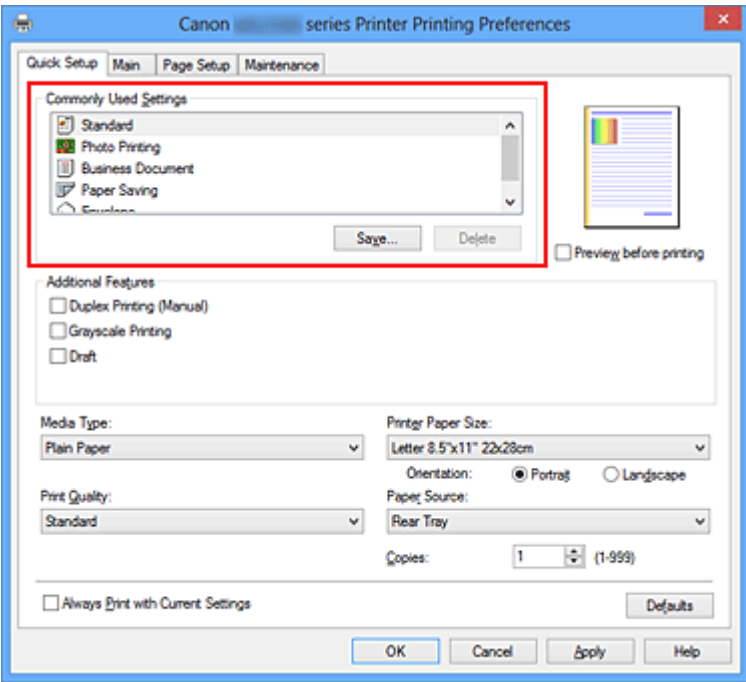

**5.** Selezionare la qualità di stampa

Per **Qualità di stampa (Print Quality)** selezionare **Alta (High)**, **Standard** o **Bozza (Draft)** in funzione delle esigenze.

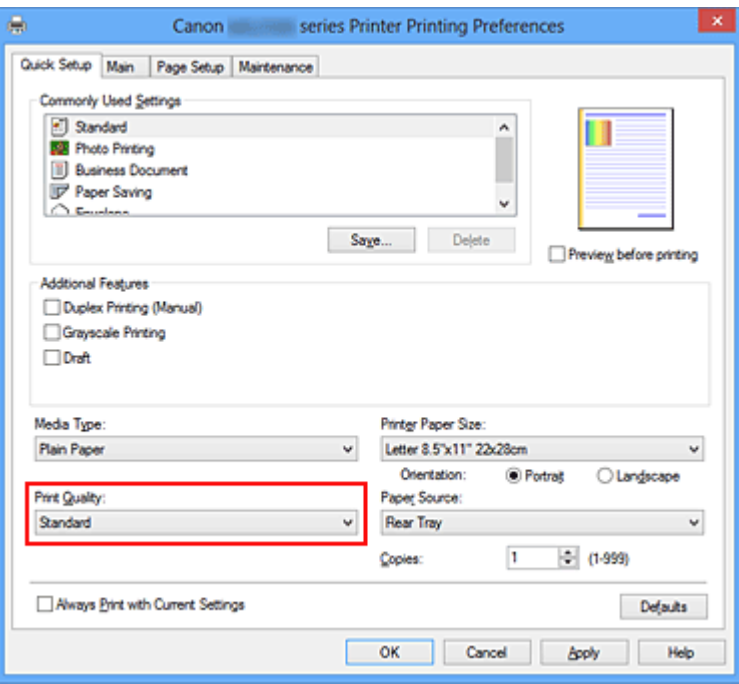

## **IMPOrtante**

 Le impostazioni della qualità di stampa selezionabili possono variare in base al profilo di stampa.

**6.** Completare la configurazione

Fare clic su **OK**.

Quando si esegue la stampa, il documento viene stampato con le impostazioni adeguate alle proprie esigenze.

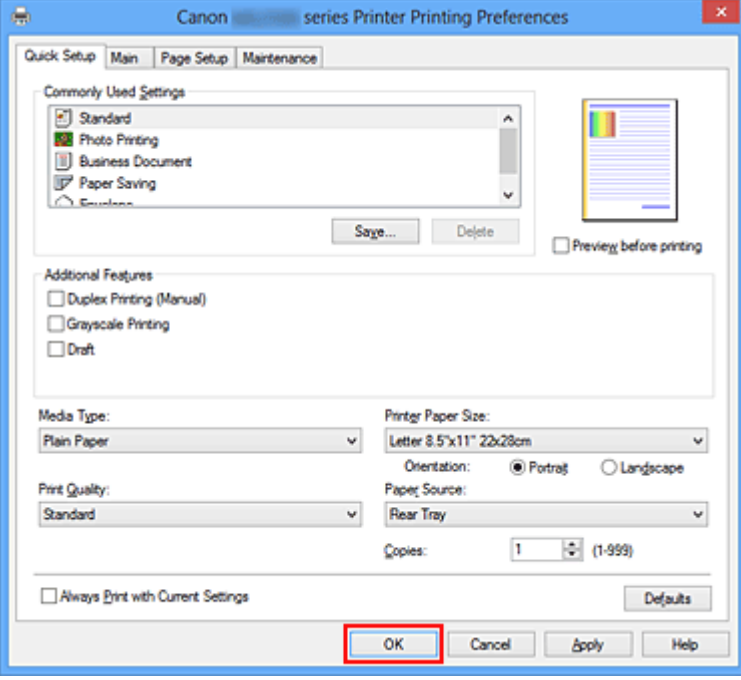

## **Importante**

- Se si seleziona la casella di controllo **Stampa sempre con impostazioni correnti (Always Print with Current Settings)** vengono salvate tutte le impostazioni specificate nelle schede **Impostazione rapida (Quick Setup)**, **Principale (Main)** e **Imposta pagina (Page Setup)** e sarà possibile utilizzare le stesse impostazioni a partire dall'operazione di stampa successiva.
- Nella finestra *Impostazioni comuni* (Commonly Used Settings) fare clic su Salva... **(Save...)** per [registrare le impostazioni specificate](#page-111-0).

# **Impostazione del tipo di supporto mediante il driver della stampante**

Quando si utilizza questa macchina, la selezione di un tipo di supporto idoneo allo scopo della stampa consente di ottenere i risultati di stampa migliori.

Su questa macchina è possibile utilizzare i seguenti supporti di stampa.

# **Carta disponibile in commercio**

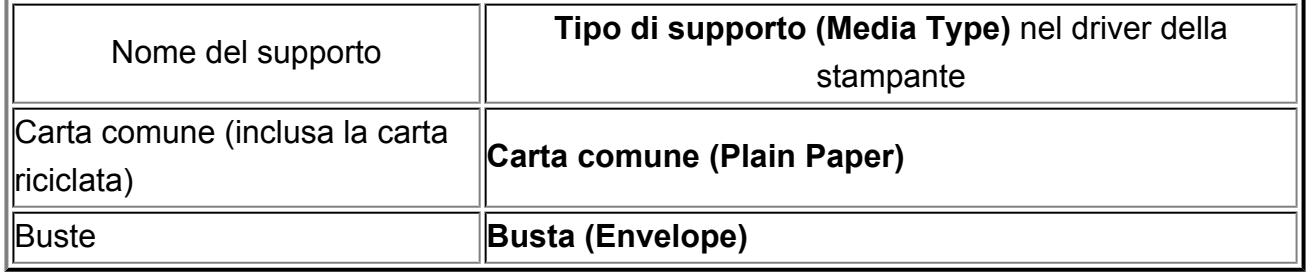

# **Carta originale Canon (stampa di foto)**

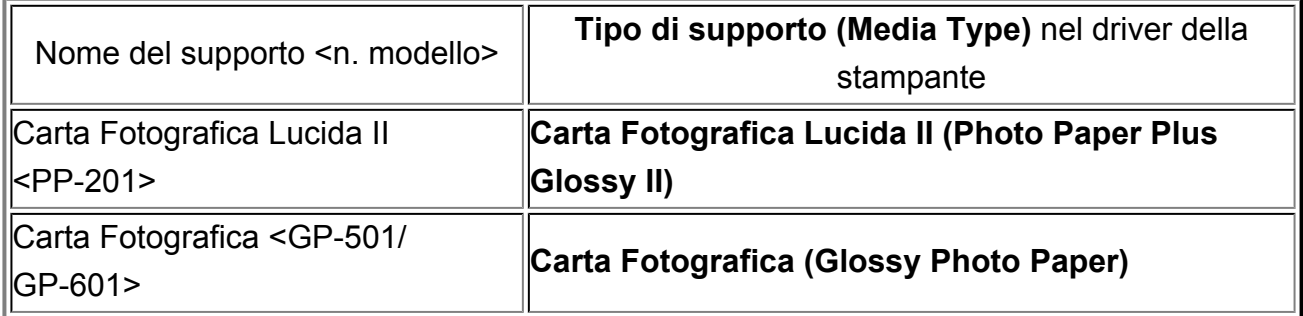

# <span id="page-267-0"></span>**Vari metodi di stampa**

- [Impostazione di Formato pagina e Orientamento](#page-268-0)
- [Impostazione del numero di copie e dell'ordine di stampa](#page-270-0)
- [Impostazione del margine di pinzatura](#page-273-0)
- [Stampa adattata alla pagina](#page-275-0)
- [Stampa in scala](#page-277-0)
- [Stampa del layout di pagina](#page-280-0)
- [Stampa finestre affiancate/poster](#page-282-0)
- [Stampa di opuscoli](#page-286-0)
- [Stampa fronte/retro](#page-288-0)
- [Stampa timbro/sfondo](#page-290-0)
- [Registrazione di un timbro](#page-294-0)
- [Registrazione dei dati immagine da utilizzare come sfondo](#page-299-0)
- [Impostazione della stampa delle buste](#page-303-0)
- [Visualizzazione dei risultati di stampa prima della stampa](#page-305-0)
- [Impostazione delle dimensioni della carta \(Formato Personalizzato\)](#page-307-0)
- [Modifica dei documenti di stampa o ristampa dalla cronologia](#page-309-0)

# <span id="page-268-0"></span>**Impostazione di Formato pagina e Orientamento**

Il formato pagina e l'orientamento sono fondamentalmente determinati dall'applicazione software. Se i valori di formato pagina e orientamento impostati in **Formato pagina (Page Size)** e **Orientamento (Orientation)** nella scheda **Imposta pagina (Page Setup)** sono uguali a quelli configurati nell'applicazione software, non è necessario selezionarli nella scheda **Imposta pagina (Page Setup)**.

Se non è stato possibile specificarli nell'applicazione software, la procedura per selezionare il formato pagina e l'orientamento è la seguente:

È anche possibile impostare il formato della pagina e l'orientamento nella scheda **Impostazione rapida (Quick Setup)**.

- **1.** Aprire la [finestra delle impostazioni del driver della stampante](#page-354-0)
- **2.** Selezionare il formato carta

Selezionare un formato pagina dall'elenco **Formato pagina (Page Size)** nella scheda **Imposta pagina (Page Setup)**.

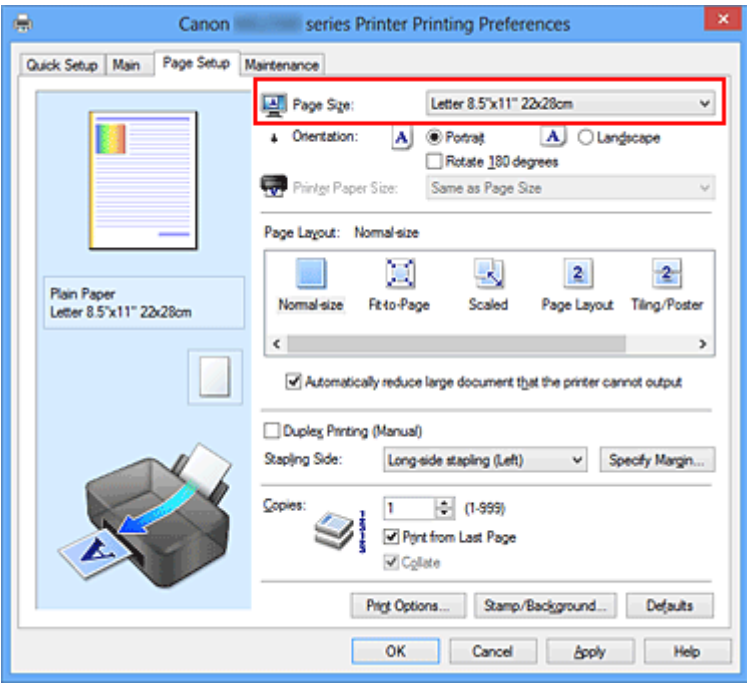

# **3.** Impostare **Orientamento (Orientation)**

Selezionare **Verticale (Portrait)** o **Orizzontale (Landscape)** in **Orientamento (Orientation)**. Selezionare la casella di controllo **Ruota di 180 gradi (Rotate 180 degrees)** per stampare l'originale ruotato di 180 gradi.

**4.** Completare la configurazione

Fare clic su **OK**. Il documento verrà stampato con il formato pagina e l'orientamento selezionati.

# **Nota**

 Se si seleziona **Dimensioni normali (Normal-size)** per **Layout di pagina (Page Layout)**, viene visualizzato **Riduci automaticamente i documenti troppo grandi per la stampante (Automatically reduce large document that the printer cannot output)**.

In genere è possibile lasciare selezionata la casella di controllo **Riduci automaticamente i documenti troppo grandi per la stampante (Automatically reduce large document that the printer cannot output)**. Durante la stampa, se non si desidera ridurre i documenti troppo grandi per la stampante, deselezionare la casella di controllo.

# <span id="page-270-0"></span>**Impostazione del numero di copie e dell'ordine di stampa**

Di seguito viene descritta la procedura per specificare il numero di copie e l'ordine di stampa.

È anche possibile impostare il numero di copie nella scheda **Impostazione rapida (Quick Setup)**.

- **1.** Aprire la [finestra delle impostazioni del driver della stampante](#page-354-0)
- **2.** Specificare il numero di copie da stampare

Per l'opzione **Copie (Copies)** nella scheda **Imposta pagina (Page Setup)**, specificare il numero di copie da stampare.

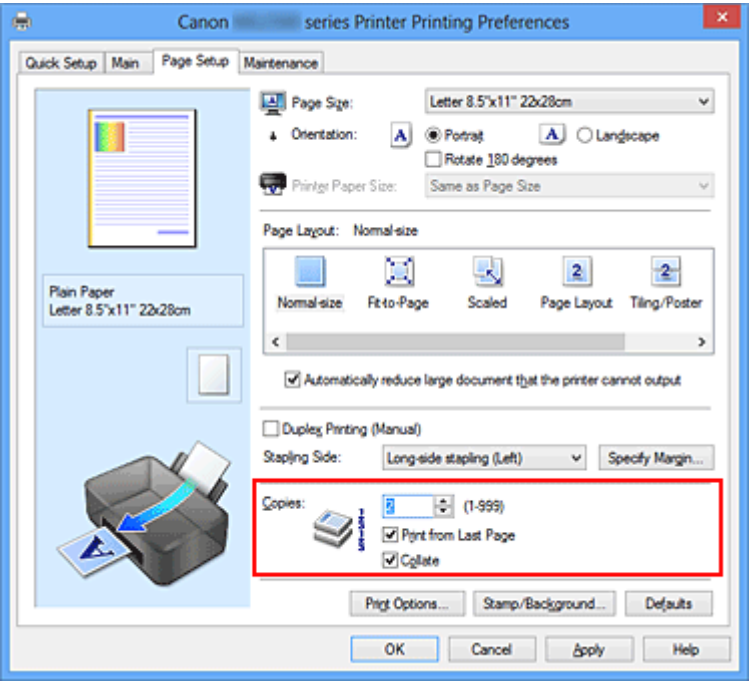

**3.** Specificare l'ordine di stampa

Selezionare la casella di controllo **Stampa dall'ultima pagina (Print from Last Page)** se si desidera stampare dall'ultima pagina e deselezionarla se si desidera stampare dalla prima pagina.

Selezionare la casella di controllo **Fascicola (Collate)** se si stanno stampando più copie di un documento e si desidera stamparne tutte le pagine per ciascuna copia contemporaneamente. Deselezionare questa casella di controllo per stampare insieme tutte le pagine con lo stesso numero.

**•** Stampa dall'ultima pagina (Print from Last Page): **■** /Fascicola (Collate): ■

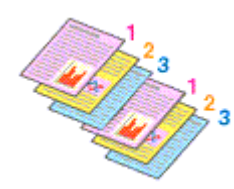

**•** Stampa dall'ultima pagina (Print from Last Page): **□** /Fascicola (Collate): **□** 

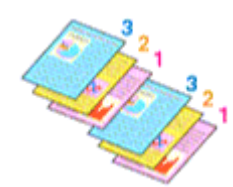

**•** Stampa dall'ultima pagina (Print from Last Page): **■** /Fascicola (Collate): ■

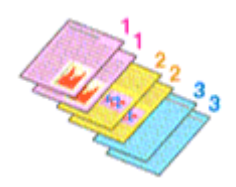

**•** Stampa dall'ultima pagina (Print from Last Page): ■ /Fascicola (Collate): ■

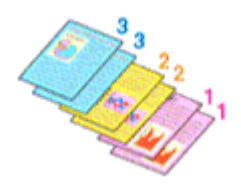

**4.** Completare la configurazione

Fare clic su **OK**.

Quando si esegue la stampa, il numero specificato di copie viene stampato nell'ordine di stampa indicato.

#### **IMP** Importante

- Se l'applicazione software con cui è stato creato il documento dispone della stessa funzione, specificare le impostazioni del driver della stampante. Tuttavia, se la qualità della stampa non è accettabile, specificare le impostazioni della funzione nell'applicazione software. Se si specifica il numero di copie e l'ordine di stampa nell'applicazione software e nel driver della stampante, il numero di copie potrebbe essere il risultato della moltiplicazione delle due impostazioni oppure l'ordine di stampa specificato potrebbe non essere attivato.
- L'opzione **Stampa dall'ultima pagina (Print from Last Page)** non è disponibile se viene selezionata l'opzione **Finestre affiancate/Poster (Tiling/Poster)** per **Layout di pagina (Page Layout)**.
- Quando si seleziona l'opzione **Opuscolo (Booklet)** per **Layout di pagina (Page Layout)**, **Stampa dall'ultima pagina (Print from Last Page)** e **Fascicola (Collate)** vengono visualizzate in grigio e non possono essere impostate.
- Quando si seleziona l'opzione **Stampa fronte/retro (Manuale) (Duplex Printing (Manual))**, **Stampa dall'ultima pagina (Print from Last Page)** viene visualizzata in grigio e non può essere impostata.

#### **Nota**

 Impostando entrambe le opzioni **Stampa dall'ultima pagina (Print from Last Page)** e **Fascicola (Collate)**, è possibile eseguire la stampa in modo che i fogli vengano fascicolati uno ad uno iniziando dall'ultima pagina.

Queste impostazioni possono essere usate in combinazione con **Dimensioni normali (Normal-size)**, **Adattata alla pagina (Fit-to-Page)**, **In scala (Scaled)**, **Layout di pagina (Page Layout)** e **Stampa fronte/retro (Manuale) (Duplex Printing (Manual))**.

# <span id="page-273-0"></span>**Impostazione del margine di pinzatura**

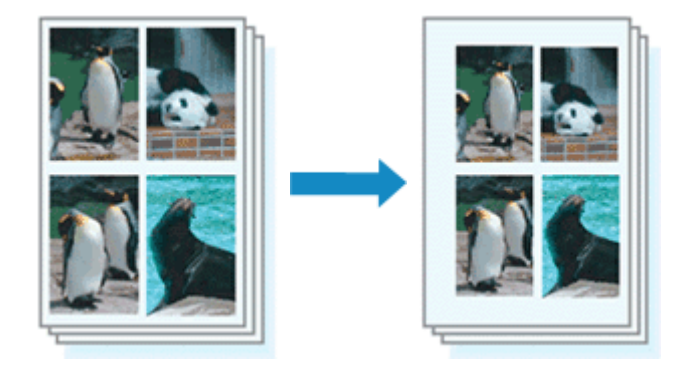

Di seguito viene descritta la procedura per impostare il lato e la larghezza del margine di pinzatura:

- **1.** Aprire la [finestra delle impostazioni del driver della stampante](#page-354-0)
- **2.** Specificare il lato su cui eseguire la pinzatura

Controllare la posizione del margine di pinzatura da **Lato pinzatura (Stapling Side)** nella scheda **Imposta pagina (Page Setup)**.

La stampante analizza le impostazioni **Orientamento (Orientation)** e **Layout di pagina (Page Layout)** e seleziona automaticamente la posizione di pinzatura migliore. Se si desidera modificare l'impostazione, selezionare un valore dall'elenco.

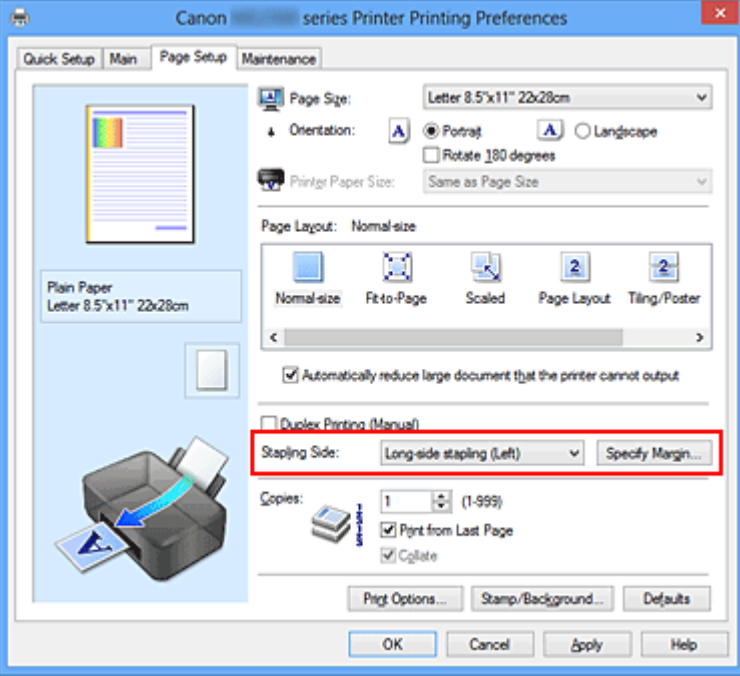

**3.** Impostare la larghezza del margine

Se necessario, fare clic su **Specifica margine... (Specify Margin...)** e impostare la larghezza del margine, quindi fare clic su **OK**.

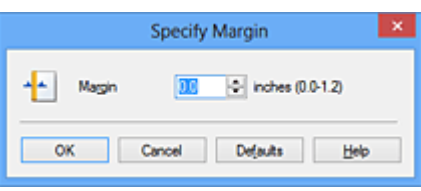

#### **Nota**

■ La stampante riduce automaticamente l'area di stampa in base al margine stabilito dalla posizione di pinzatura.

**4.** Completare la configurazione

Fare clic su **OK** nella scheda **Imposta pagina (Page Setup)**. Quando si esegue la stampa, i dati vengono stampati con il lato e la larghezza del margine di pinzatura specificati.

# **IMPortante**

- Le opzioni **Lato pinzatura (Stapling Side)** e **Specifica margine... (Specify Margin...)** vengono visualizzate in grigio e non sono disponibili quando:
	- **• Finestre affiancate/Poster (Tiling/Poster)** o **Opuscolo (Booklet)** è selezionato per **Layout di pagina (Page Layout)**
	- **• In scala (Scaled)** viene selezionato per **Layout di pagina (Page Layout)** (se è selezionato anche **Stampa fronte/retro (Manuale) (Duplex Printing (Manual))**, è possibile specificare solo **Lato pinzatura (Stapling Side)**).

# <span id="page-275-0"></span>**Stampa adattata alla pagina**

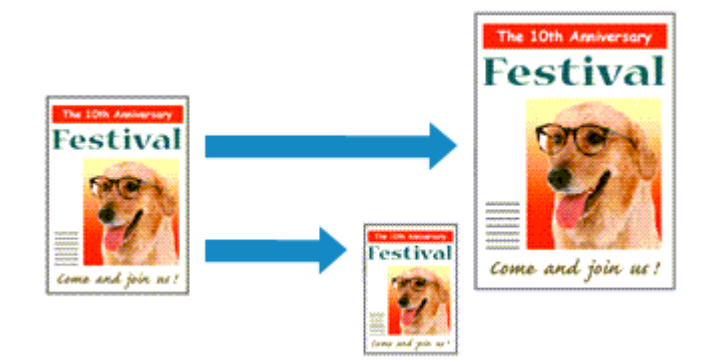

Di seguito viene descritta la procedura da utilizzare per stampare automaticamente un documento che è stato ingrandito o ridotto per adattarlo alle dimensioni del foglio.

- **1.** Aprire la [finestra delle impostazioni del driver della stampante](#page-354-0)
- **2.** Impostare la stampa adattata alla pagina

Selezionare **Adattata alla pagina (Fit-to-Page)** dall'elenco **Layout di pagina (Page Layout)** nella scheda **Imposta pagina (Page Setup)**.

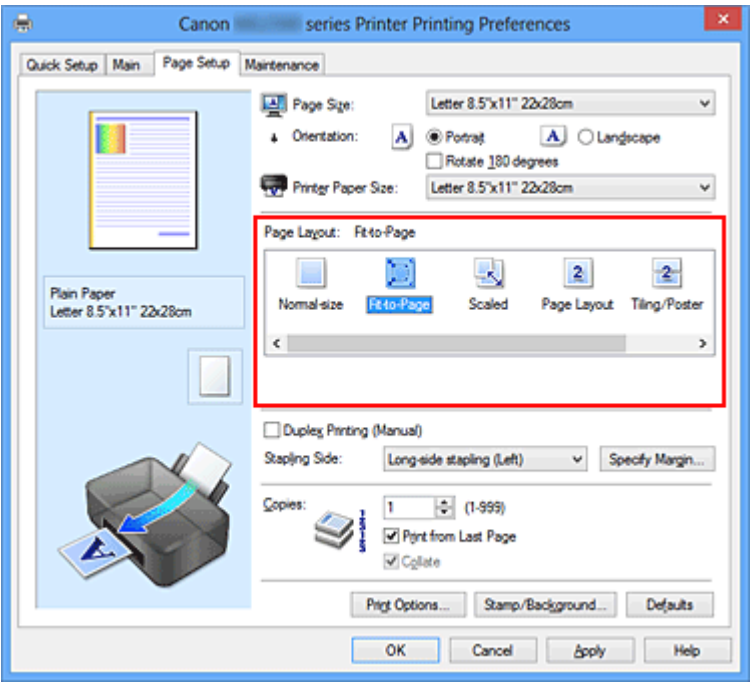

**3.** Selezionare il formato carta del documento

Utilizzare **Formato pagina (Page Size)** per selezionare il formato pagina impostato nell'applicazione software in uso.

**4.** Selezionare il formato carta di stampa

Selezionare il formato della carta caricata nella macchina dall'elenco **Formato carta della stampante (Printer Paper Size)**.

Se il **Formato carta della stampante (Printer Paper Size)** è più piccolo del **Formato pagina (Page Size)**, l'immagine della pagina viene ridotta. Se il **Formato carta della stampante (Printer Paper Size)** è più grande del **Formato pagina (Page Size)**, l'immagine della pagina viene ingrandita.

Le impostazioni correnti sono visualizzate nell'anteprima delle impostazioni sul lato sinistro del driver della stampante.

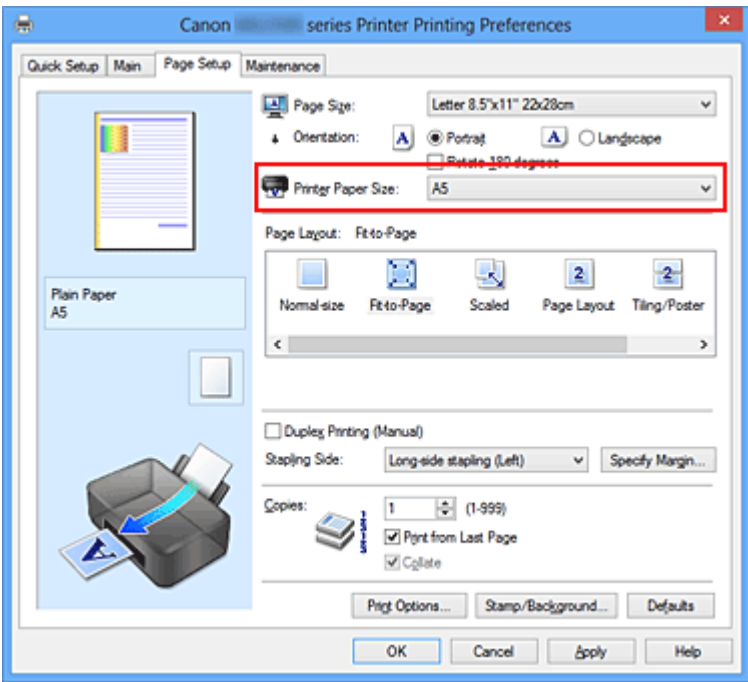

# **5.** Completare la configurazione

Fare clic su **OK**.

Quando si esegue la stampa, il documento verrà ingrandito o ridotto in modo da adattarlo alle dimensioni del foglio.

# <span id="page-277-0"></span>**Stampa in scala**

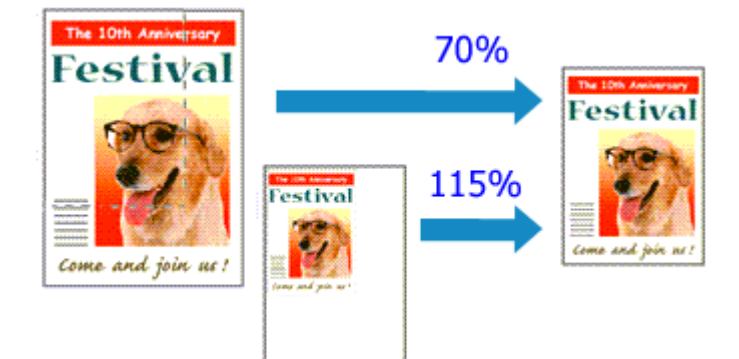

Di seguito viene descritta la procedura per la stampa di un documento con pagine ingrandite o ridotte.

- **1.** Aprire la [finestra delle impostazioni del driver della stampante](#page-354-0)
- **2.** Impostare la stampa in scala

Selezionare **In scala (Scaled)** dall'elenco **Layout di pagina (Page Layout)** nella scheda **Imposta pagina (Page Setup)**.

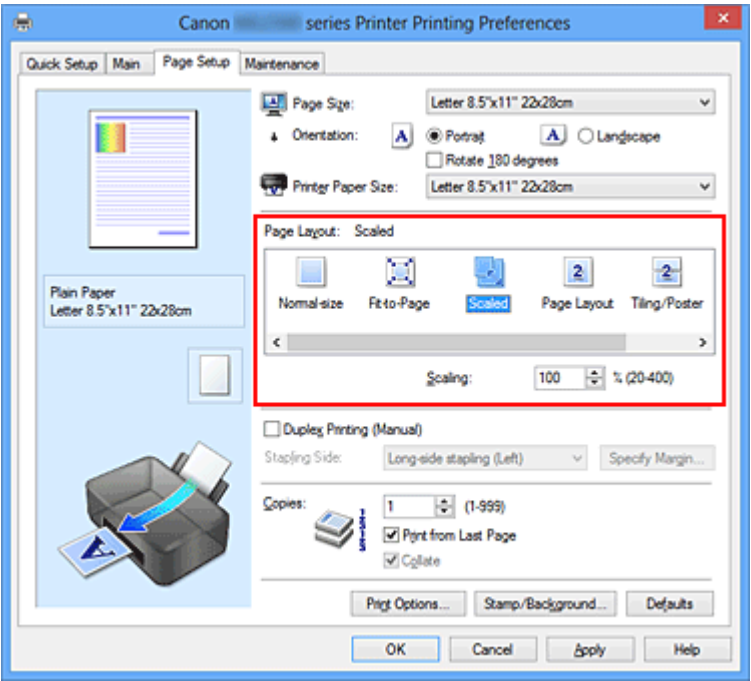

**3.** Selezionare il formato carta del documento

Utilizzare **Formato pagina (Page Size)** per selezionare il formato pagina impostato nell'applicazione software in uso.

**4.** Impostare la percentuale di scala utilizzando uno dei seguenti metodi:

#### **• Selezionare un Formato carta della stampante (Printer Paper Size)**

Se il formato carta della stampante è più piccolo del **Formato pagina (Page Size)**, l'immagine della pagina viene ridotta. Se il formato carta della stampante è più grande del **Formato pagina (Page Size)**, l'immagine della pagina viene ingrandita.

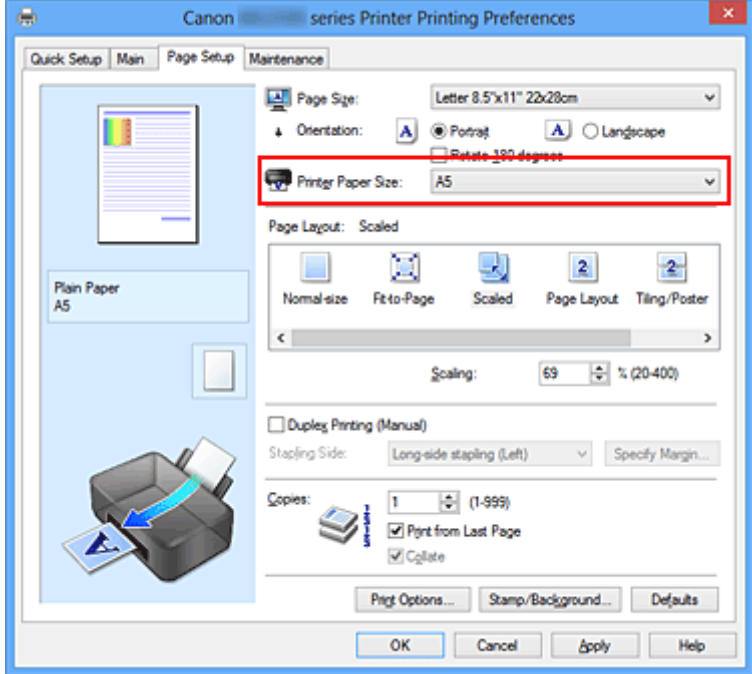

#### **• Specificare un fattore di scala**

Digitare direttamente un valore nella casella **Proporzioni (Scaling)**.

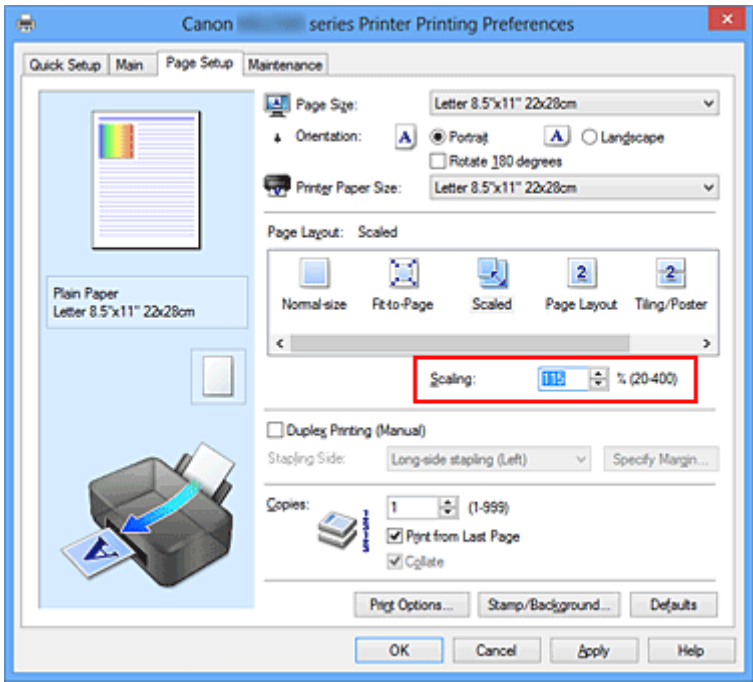

Le impostazioni correnti sono visualizzate nell'anteprima delle impostazioni sul lato sinistro del driver della stampante.

# **5.** Completare la configurazione

Fare clic su **OK**.

Quando si esegue la stampa, il documento verrà stampato nella scala specificata.

## **IMPORTANTE**

 Se l'applicazione software con cui è stato creato l'originale dispone della funzione di stampa in scala, configurare le impostazioni nell'applicazione software in uso. Non è necessario configurare la stessa impostazione nel driver della stampante.

# **Nota**

Selezionando **In scala (Scaled)** si modifica l'area stampabile del documento.

# <span id="page-280-0"></span>**Stampa del layout di pagina**

La funzione di stampa del layout di pagina consente di stampare più immagini di pagina su un unico foglio di carta.

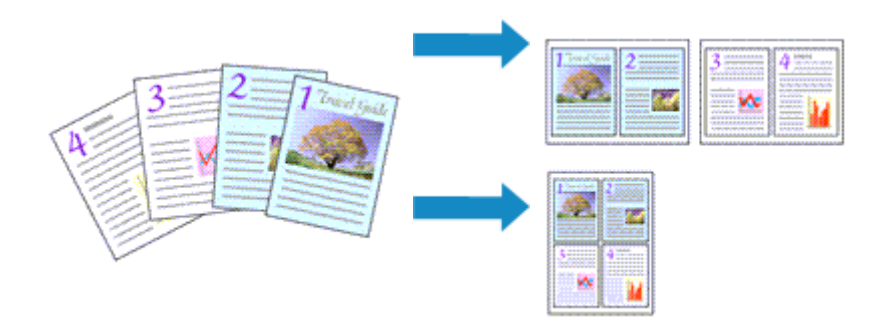

Di seguito viene descritta la procedura per eseguire la stampa del layout di pagina:

- **1.** Aprire la [finestra delle impostazioni del driver della stampante](#page-354-0)
- **2.** Impostare la stampa del layout di pagina

Selezionare **Layout di pagina (Page Layout)** dall'elenco **Layout di pagina (Page Layout)** nella scheda **Imposta pagina (Page Setup)**.

Le impostazioni correnti sono visualizzate nell'anteprima delle impostazioni sul lato sinistro del driver della stampante.

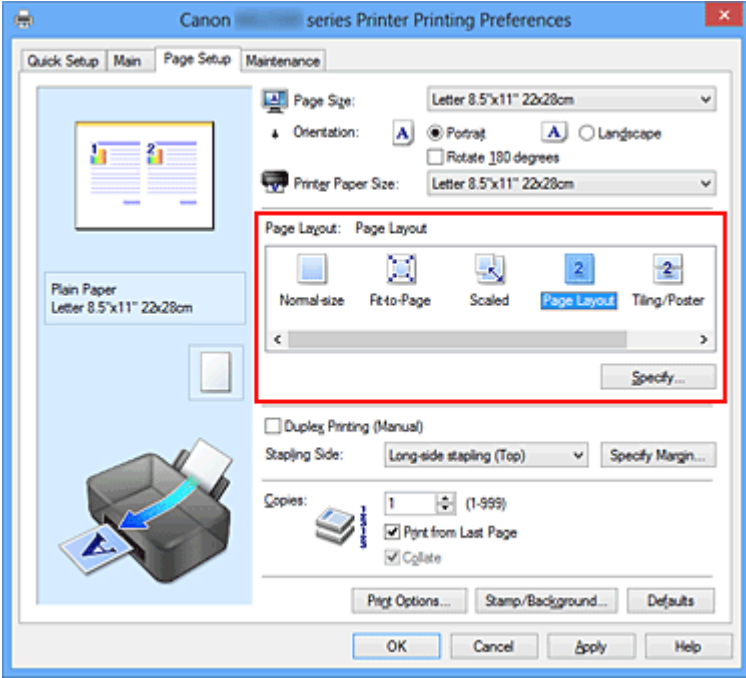

**3.** Selezionare il formato carta di stampa

Selezionare il formato della carta caricata nella macchina dall'elenco **Formato carta della stampante (Printer Paper Size)**.

L'impostazione del layout di due pagine del documento da sinistra a destra è completata.

**4.** Impostare il numero di pagine da stampare su un foglio e l'ordine delle pagine

Se necessario, fare clic su **Specifica... (Specify...)**, specificare le seguenti impostazioni nella finestra di dialogo **Stampa layout di pagina (Page Layout Printing)**, quindi fare clic su **OK**.

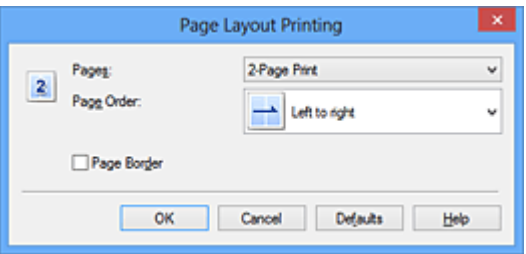

## **Pagine (Pages)**

Per modificare il numero di pagine da stampare su un singolo foglio di carta, selezionare il numero di pagine desiderato dall'elenco.

#### **Ordine delle pagine (Page Order)**

Per modificare l'ordine di disposizione delle pagine, selezionare un metodo di posizionamento dall'elenco.

#### **Bordo pagina (Page Border)**

Per stampare un bordo pagina per ciascuna pagina del documento, selezionare la relativa casella di controllo.

## **5.** Completare la configurazione

Fare clic su **OK** nella scheda **Imposta pagina (Page Setup)**. Quando si esegue la stampa, il numero di pagine specificato verrà disposto su ogni foglio di carta nell'ordine specificato.

# <span id="page-282-0"></span>**Stampa finestre affiancate/poster**

La funzione di Stampa finestre affiancate/poster consente di ingrandire i dati di immagine, di distribuirli su più pagine e di stampare le pagine su fogli di carta distinti. È inoltre possibile incollare le pagine tra loro, per creare un manifesto di grandi dimensioni, come un poster.

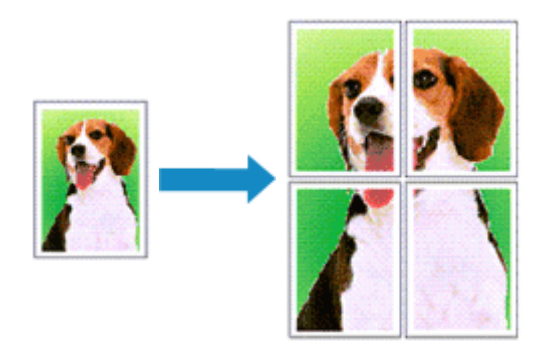

Di seguito viene descritta la procedura di Stampa finestre affiancate/poster:

# **Impostazione della stampa finestre affiancate/poster**

- **1.** Aprire la [finestra delle impostazioni del driver della stampante](#page-354-0)
- **2.** Impostare la stampa finestre affiancate/poster

Selezionare **Finestre affiancate/Poster (Tiling/Poster)** dall'elenco **Layout di pagina (Page Layout)** nella scheda **Imposta pagina (Page Setup)**. Le impostazioni correnti sono visualizzate nell'anteprima delle impostazioni sul lato sinistro del driver della stampante.

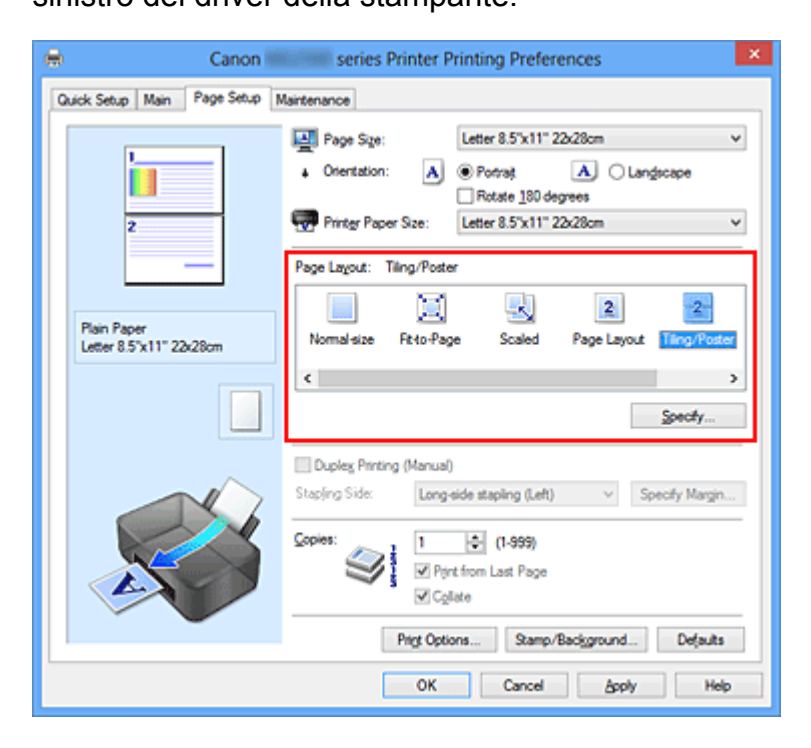

**3.** Selezionare il formato carta di stampa

Selezionare il formato della carta caricata nella macchina dall'elenco **Formato carta della stampante (Printer Paper Size)**.

Ciò completa la configurazione per la divisione del documento in 2 e per l'esecuzione della stampa finestre affiancate/poster.

**4.** Impostare il numero di divisioni dell'immagine e il numero di pagine da stampare

Se necessario, fare clic su **Specifica... (Specify...)**, specificare le seguenti impostazioni nella finestra di dialogo **Stampa finestre affiancate/poster (Tiling/ Poster Printing)**, quindi fare clic su **OK**.

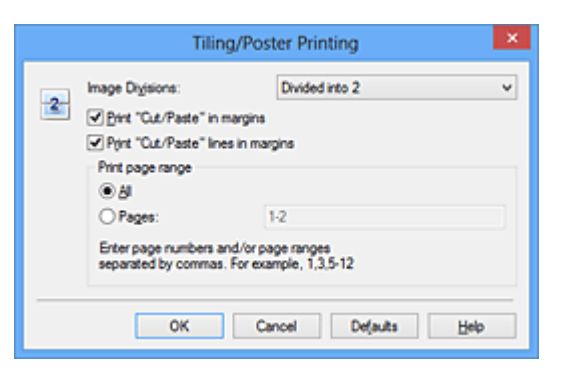

#### **Divisioni immagine (Image Divisions)**

Selezionare il numero di divisioni (verticale x orizzontale). Con l'aumento del numero di divisioni, incrementa anche il numero di fogli utilizzati per la stampa. Se si stanno incollando insieme delle pagine per creare un poster, incrementare il numero di divisioni consentirà di creare un poster più grande.

#### **Stampa "Taglia/Incolla" nei margini (Print "Cut/Paste" in margins)**

Per omettere le parole "Taglia" e "Incolla", deselezionare questa casella di controllo.

## **Nota**

Questa funzione potrebbe non essere disponibile con alcuni driver per stampanti o in alcuni ambienti operativi.

# **Stampa linee "Taglia/Incolla" nei margini (Print "Cut/Paste" lines in margins)** Per omettere le linee, deselezionare questa casella di controllo.

#### **Stampa intervallo pagine (Print page range)**

Consente di specificare l'intervallo di stampa. In circostanze normali, selezionare **Tutte (All)**.

Per ristampare solo una pagina specifica, selezionare **Pagine (Pages)** e immettere il numero di quella da stampare. Per specificare più pagine, immettere i relativi numeri di pagina separati da virgole o uniti da un trattino.

# **Nota**

 È inoltre possibile specificare l'intervallo di stampa facendo clic sulle pagine nell'anteprima delle impostazioni.

**5.** Completare la configurazione

Fare clic su **OK** nella scheda **Imposta pagina (Page Setup)**. Quando si esegue la stampa, il documento verrà suddiviso in più pagine al momento della stampa.

# **Stampa solo di determinate pagine**

Se l'inchiostro diventa sbiadito o si esaurisce durante la stampa, è possibile ristampare solo le pagine specificate attenendosi alla seguente procedura:

**1.** Impostare l'intervallo di stampa

Nell'anteprima delle impostazioni visualizzata a sinistra nella scheda **Imposta pagina (Page Setup)**, selezionare le pagine da non stampare.

Le pagine selezionate vengono eliminate e rimangono visualizzate solo quelle da stampare.

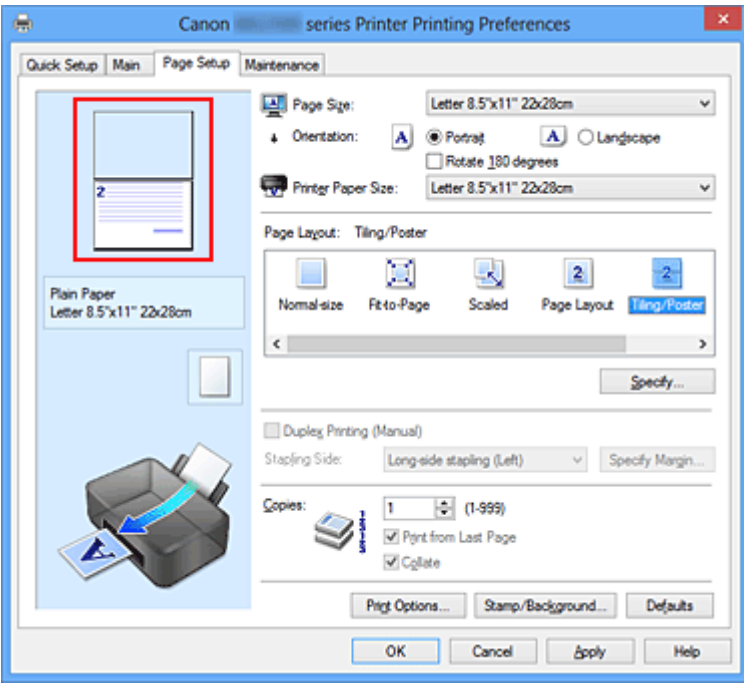

## **Nota**

Fare clic sulle pagine eliminate per visualizzarle nuovamente.

 Fare clic con il pulsante destro del mouse sull'anteprima delle impostazioni per selezionare **Stampa tutte le pagine (Print all pages)** o **Elimina tutte le pagine (Delete all pages)**.

# **2.** Completare la configurazione

Una volta selezionate le pagine, fare clic su **OK**. Quando si esegue la stampa, solo le pagine specificate verranno stampate.

# **IMPOrtante**

■ Poiché la stampa di finestre affiancate/poster ingrandisce il documento quando viene stampato, è possibile che il risultato di stampa non sia perfetto.

# <span id="page-286-0"></span>**Stampa di opuscoli**

La funzione per la stampa degli opuscoli consente di stampare i dati per un opuscolo. I dati vengono stampati su entrambi i lati del foglio di carta. Questo tipo di stampa assicura che le pagine vengano fascicolate correttamente, con i numeri di pagina nell'ordine corretto, quando i fogli stampati vengono piegati e pinzati con punti metallici al centro.

Di seguito viene descritta la procedura per eseguire la stampa di opuscoli.

- **1.** Aprire la [finestra delle impostazioni del driver della stampante](#page-354-0)
- **2.** Impostare la stampa di opuscoli

Selezionare **Opuscolo (Booklet)** dall'elenco **Layout di pagina (Page Layout)** della scheda **Imposta pagina (Page Setup)**.

Le impostazioni correnti sono visualizzate nell'anteprima delle impostazioni sul lato sinistro della finestra.

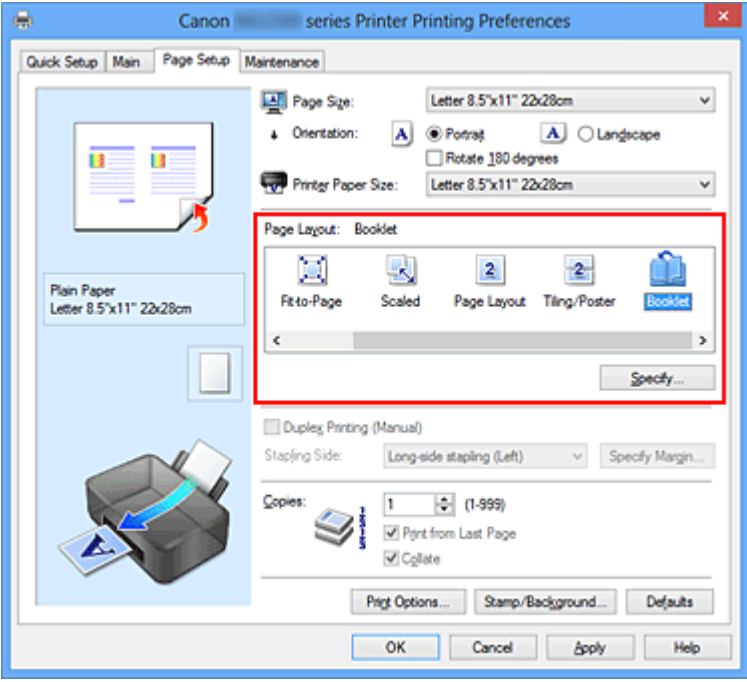

**3.** Selezionare il formato carta di stampa

Selezionare il formato della carta caricata nella macchina dall'elenco **Formato carta della stampante (Printer Paper Size)**.

**4.** Impostare il margine per la pinzatura e la larghezza del margine

Fare clic su **Specifica... (Specify...)**, specificare le seguenti impostazioni nella finestra di dialogo **Stampa opuscolo (Booklet Printing)**, quindi fare clic su **OK**.

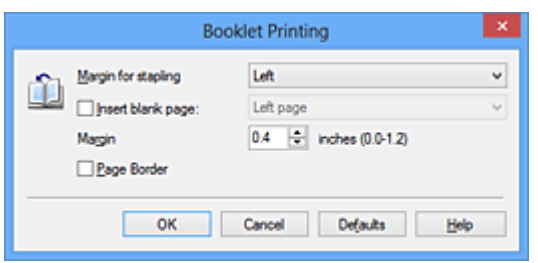

#### **Margine per pinzatura (Margin for stapling)**

Selezionare su quale lato si desidera ottenere il margine per la pinzatura al completamento dell'opuscolo.

#### **Inserisci pagina vuota (Insert blank page)**

Per lasciare vuoto un lato di un foglio, selezionare la relativa casella di controllo, quindi selezionare la pagina da lasciare vuota.

#### **Margine (Margin)**

Immettere la larghezza del margine. La distanza specificata dal centro del foglio diventa la larghezza del margine di una pagina.

#### **Bordo pagina (Page Border)**

Per stampare un bordo pagina per ciascuna pagina del documento, selezionare la relativa casella di controllo.

## **5.** Completare la configurazione

Fare clic su **OK** nella scheda **Imposta pagina (Page Setup)**.

Quando si esegue la stampa, il documento verrà stampato su un lato di un foglio di carta. Al termine della stampa su un lato, impostare la carta correttamente attenendosi alle istruzioni del messaggio e fare clic su **OK**. Al termine della stampa sull'altro lato, piegare la carta al centro del margine e creare l'opuscolo.

## **Importante**

 Non è possibile selezionare **Opuscolo (Booklet)** quando viene selezionato un tipo di supporto diverso da **Carta comune (Plain Paper)** come **Tipo di supporto (Media Type)** nella scheda **Principale (Main)**.

## **Nota**

Il timbro e lo sfondo non vengono stampati sulle pagine vuote inserite con la funzione **Inserisci pagina vuota (Insert blank page)** della stampa opuscolo.
# **Stampa fronte/retro**

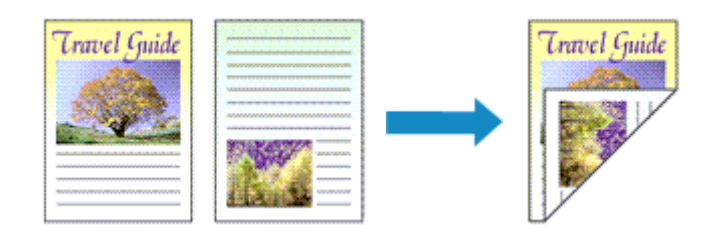

Di seguito viene descritta la procedura per la stampa di dati su entrambi i lati di un foglio di carta.

È anche possibile impostare la stampa fronte/retro in **Funzioni aggiuntive (Additional Features)** nella scheda **Impostazione rapida (Quick Setup)**.

- **1.** Aprire la [finestra delle impostazioni del driver della stampante](#page-354-0)
- **2.** Impostare la stampa fronte/retro

Selezionare la casella di controllo **Stampa fronte/retro (Manuale) (Duplex Printing (Manual))** nella scheda **Imposta pagina (Page Setup)**.

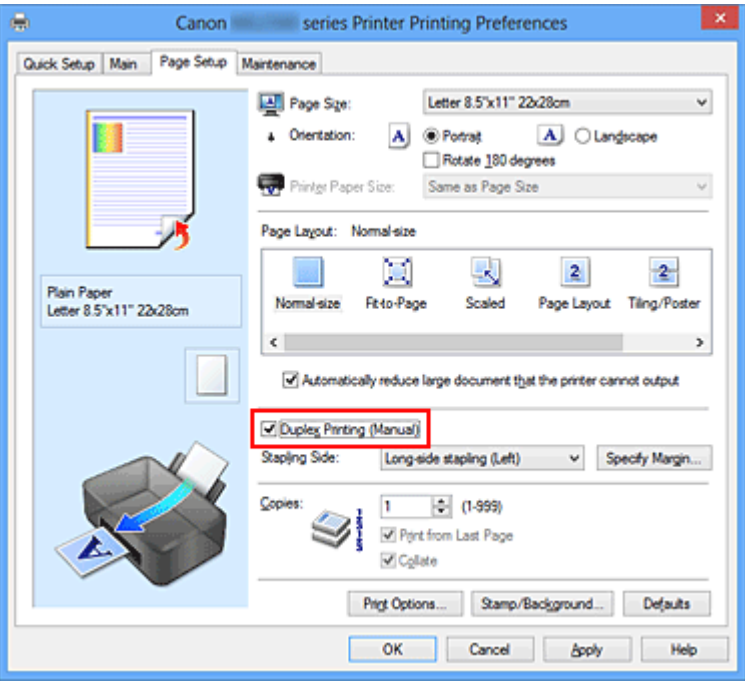

**3.** Selezionare il layout

Selezionare **Dimensioni normali (Normal-size)**, **Adattata alla pagina (Fit-to-Page)**, **In scala (Scaled)** o **Layout di pagina (Page Layout)** dall'elenco **Layout di pagina (Page Layout)**.

**4.** Specificare il lato su cui eseguire la pinzatura

Il **Lato pinzatura (Stapling Side)** migliore viene selezionato automaticamente nelle impostazioni **Orientamento (Orientation)** e **Layout di pagina (Page Layout)**. Per modificare l'impostazione, selezionare un altro lato pinzatura dall'elenco.

#### **5.** Impostare la larghezza del margine

Se necessario, fare clic su **Specifica margine... (Specify Margin...)** e impostare la larghezza del margine, quindi fare clic su **OK**.

#### **6.** Completare la configurazione

Fare clic su **OK** nella scheda **Imposta pagina (Page Setup)**.

Quando si esegue la stampa, il documento verrà stampato innanzitutto su un lato di un foglio di carta. Dopo la stampa del primo lato, ricaricare correttamente la carta attenendosi al messaggio visualizzato.

Fare quindi clic su **Avvia stampa (Start Printing)** per stampare sul lato opposto.

#### **Importante**

- Se viene selezionato un tipo di supporto diverso da **Carta comune (Plain Paper)** dall'elenco **Tipo di supporto (Media Type)** della scheda **Principale (Main)**, **Stampa fronte/retro (Manuale) (Duplex Printing (Manual))** viene visualizzato in grigio e non è disponibile.
- Quando è selezionata l'opzione **Finestre affiancate/Poster (Tiling/Poster)** o **Opuscolo (Booklet)** nell'elenco **Layout di pagina (Page Layout)**, **Stampa fronte/retro (Manuale) (Duplex Printing (Manual))** e **Lato pinzatura (Stapling Side)** vengono visualizzate in grigio e non sono disponibili.

#### **Nota**

 Se durante la stampa fronte/retro sono presenti sbavature sul retro della carta, eseguire la **Pulizia lastra inferiore (Bottom Plate Cleaning)** nella scheda **Manutenzione (Maintenance)**.

## **Argomenti correlati**

- [Pulizia dell'interno della macchina](#page-98-0)
- [Modifica della modalità di funzionamento della macchina](#page-119-0)

## **Stampa timbro/sfondo**

L'opzione **Timbro (Stamp)** o **Sfondo (Background)** potrebbe non essere disponibile con alcuni driver della stampante o su alcuni sistemi operativi.

La funzione **Timbro (Stamp)** consente di stampare un testo o un file bitmap di un timbro sopra o sotto i dati del documento. Consente anche di stampare la data, l'ora e il nome utente. La funzione **Sfondo (Background)** consente di stampare un'illustrazione chiara sotto i dati del documento.

Di seguito viene descritta la procedura per eseguire la stampa timbro/sfondo:

## **Stampa di un timbro**

"RISERVATO", "IMPORTANTE" e altri timbri che vengono spesso utilizzati in ambiti aziendali sono predefiniti.

- **1.** Aprire la [finestra delle impostazioni del driver della stampante](#page-354-0)
- **2.** Fare clic su **Timbro/Sfondo... (Stamp/Background...)** (**Timbro... (Stamp...)**) nella scheda **Imposta pagina (Page Setup)**

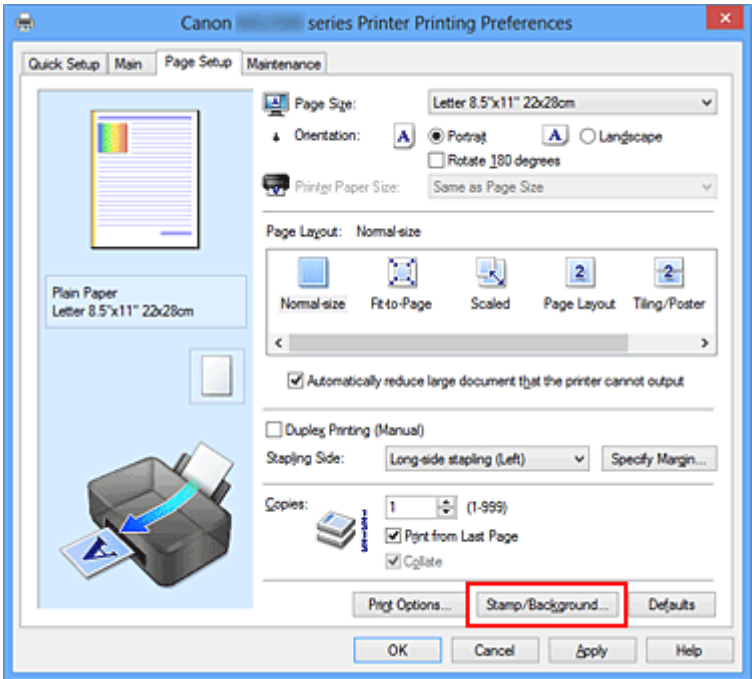

Viene visualizzata la finestra di dialogo **Timbro/Sfondo (Stamp/Background)** (**Timbro (Stamp)**).

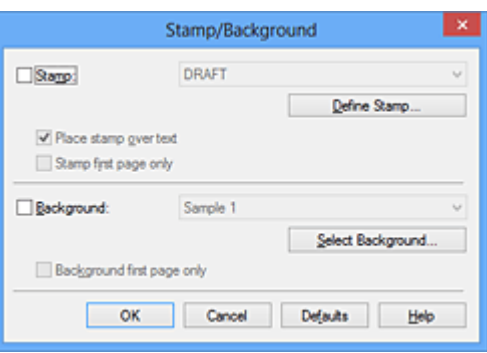

## **Nota**

■ Nel driver della stampante XPS, il pulsante **Timbro/Sfondo...** (Stamp/ **Background...)** si trasforma nel pulsante **Timbro... (Stamp...)** ed è possibile utilizzare solo la funzione del timbro.

## **3.** Selezionare un timbro

Selezionare la casella di controllo **Timbro (Stamp)**, quindi scegliere dall'elenco il timbro da utilizzare.

Le impostazioni correnti sono visualizzate nella finestra di anteprima delle impostazioni sul lato sinistro della scheda **Imposta pagina (Page Setup)**.

## **4.** Impostare i dettagli del timbro

Se necessario, specificare le seguenti impostazioni, quindi fare clic su **OK**.

#### **Pulsante Definisci timbro... (Define Stamp...)**

Per [modificare il testo, il file bitmap o la posizione del timbro,](#page-294-0) fare clic su questo pulsante.

#### **Timbro in primo piano (Place stamp over text)**

Per stampare il timbro sulla parte anteriore del documento, selezionare questa casella di controllo.

## **Nota**

 Al timbro viene assegnata la priorità in quanto viene stampato sopra i dati del documento nelle sezioni in cui il timbro e i dati del documento si sovrappongono. Se questa casella di controllo è deselezionata, i dati del documento vengono stampati in primo piano rispetto al timbro che potrebbe risultare nascosto nelle parti sovrapposte, a seconda dell'applicazione software utilizzata.

 L'opzione **Timbro in primo piano (Place stamp over text)** non può essere utilizzata con il driver della stampante XPS.

Quando si utilizza il driver della stampante XPS, il timbro viene in genere stampato in primo piano sul documento.

#### **Stamp semitrasparente (Print semitransparent stamp)**

Selezionare questa casella di controllo per stampare un timbro semitrasparente sul documento.

Questa funzione è disponibile solo se si utilizza un driver della stampante XPS.

#### **Timbro solo su prima pagina (Stamp first page only)**

Per stampare solo il timbro sulla prima pagina, selezionare questa casella di controllo.

**5.** Completare la configurazione

Fare clic su **OK** nella scheda **Imposta pagina (Page Setup)**. Quando si esegue la stampa, i dati vengono stampati con il timbro specificato.

#### **Stampa di uno sfondo**

Sono disponibili due file bitmap di esempio.

- **1.** Aprire la [finestra delle impostazioni del driver della stampante](#page-354-0)
- **2.** Fare clic su **Timbro/Sfondo... (Stamp/Background...)** nella scheda **Imposta pagina (Page Setup)**

Viene visualizzata la finestra di dialogo **Timbro/Sfondo (Stamp/Background)**.

#### **3.** Selezionare lo sfondo

Selezionare la casella di controllo **Sfondo (Background)**, quindi selezionare dall'elenco lo sfondo da utilizzare.

Le impostazioni correnti sono visualizzate nella finestra di anteprima delle impostazioni sul lato sinistro della scheda **Imposta pagina (Page Setup)**.

**4.** Impostare i dettagli dello sfondo

Se necessario, completare le seguenti impostazioni, quindi fare clic su **OK**.

#### **Pulsante Seleziona sfondo... (Select Background...)**

Per [utilizzare un altro sfondo oppure per modificarne il layout o la densità](#page-299-0), fare clic su questo pulsante.

#### **Sfondo solo su prima pagina (Background first page only)**

Per stampare solo lo sfondo sulla prima pagina, selezionare questa casella di controllo.

**5.** Completare la configurazione

Fare clic su **OK** nella scheda **Imposta pagina (Page Setup)**. Quando si esegue la stampa, i dati vengono stampati con lo sfondo specificato.

#### **Nota**

Il timbro e lo sfondo non vengono stampati sulle pagine vuote inserite con la funzione **Inserisci pagina vuota (Insert blank page)** della stampa opuscolo.

## **Argomenti correlati**

- [Registrazione di un timbro](#page-294-0)
- [Registrazione dei dati immagine da utilizzare come sfondo](#page-299-0)

## <span id="page-294-0"></span>**Registrazione di un timbro**

Questa funzione potrebbe non essere disponibile con alcuni driver per stampanti o in alcuni ambienti operativi.

È possibile creare e registrare un nuovo timbro. È inoltre possibile modificare e registrare nuovamente alcune impostazioni di un timbro esistente. I timbri non necessari possono essere eliminati in qualsiasi momento.

Di seguito viene descritta la procedura per registrare un nuovo timbro.

## **Registrazione di un nuovo timbro**

- **1.** Aprire la [finestra delle impostazioni del driver della stampante](#page-354-0)
- **2.** Fare clic su **Timbro/Sfondo... (Stamp/Background...)** (**Timbro... (Stamp...)**) nella scheda **Imposta pagina (Page Setup)**

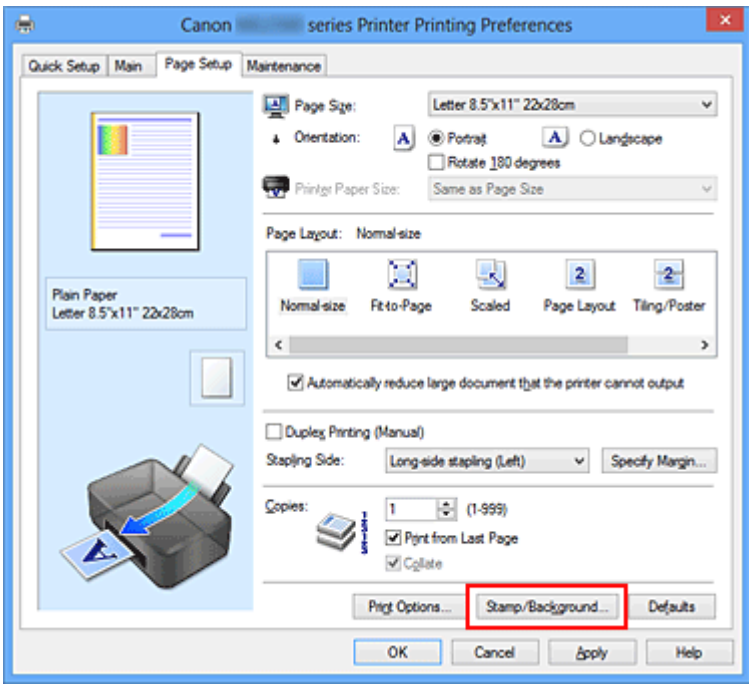

Viene visualizzata la finestra di dialogo **Timbro/Sfondo (Stamp/Background)** (**Timbro (Stamp)**).

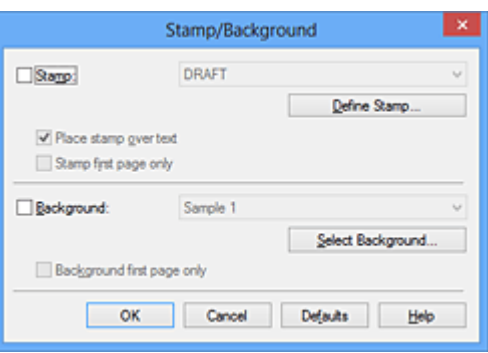

## **Nota**

- Nel driver della stampante XPS, il pulsante **Timbro/Sfondo...** (Stamp/ **Background...)** si trasforma nel pulsante **Timbro... (Stamp...)** ed è possibile utilizzare solo la funzione del timbro.
- **3.** Fare clic su **Definisci timbro... (Define Stamp...)**

Viene visualizzata la finestra di dialogo **Impostazioni timbro (Stamp Settings)**.

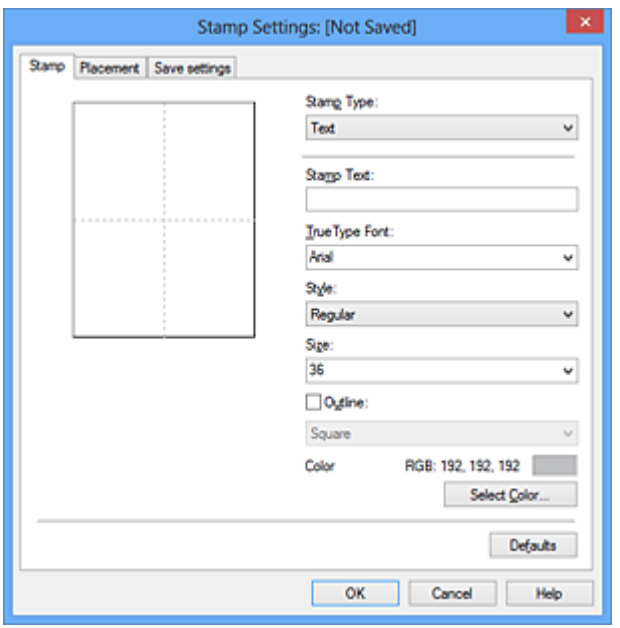

- **4.** Configurare il timbro durante la visualizzazione della finestra di anteprima
	- **• Scheda Timbro (Stamp)**

Selezionare **Testo (Text)**, **Bitmap** o **Data/Ora/Nome utente (Date/Time/User Name)** in base alle necessità per **Tipo timbro (Stamp Type)**.

**•** Per la registrazione del **Testo (Text)**, è necessario che i caratteri siano stati inseriti in **Testo timbro (Stamp Text)**. Se necessario, modificare le impostazioni **Font TrueType (TrueType Font)**, **Stile (Style)**, **Formato (Size)** e **Contorno (Outline)**. È possibile selezionare il colore del timbro facendo clic su **Seleziona colore... (Select Color...)**.

- **•** Per **Bitmap**, fare clic su **Seleziona file... (Select File...)** e selezionare il file bitmap (.bmp) da utilizzare. Se necessario, modificare le impostazioni **Formato (Size)** e **Area bianca trasparente (Transparent white area)**.
- **•** Per **Data/Ora/Nome utente (Date/Time/User Name)**, la data e l'ora di creazione e il nome utente dell'oggetto stampato vengono visualizzati in **Testo timbro (Stamp Text)**. Se necessario, modificare le impostazioni **Font TrueType (TrueType Font)**, **Stile (Style)**, **Formato (Size)** e **Contorno (Outline)**. È possibile selezionare il colore del timbro facendo clic su **Seleziona colore... (Select Color...)**.

#### **IMPortante**

 L'opzione **Testo timbro (Stamp Text)** viene visualizzata in grigio e non è disponibile se viene selezionata l'opzione **Data/Ora/Nome utente (Date/Time/ User Name)**.

#### **• Scheda Posizione (Placement)**

Selezionare la posizione del timbro dall'elenco **Posizione (Position)**. È anche possibile selezionare l'opzione **Personalizzata (Custom)** dall'elenco **Posizione (Position)** e specificare le coordinate per la **Posizione X (X-Position)** e la **Posizione Y (Y-Position)**.

È inoltre possibile modificare la posizione del timbro trascinandolo nella finestra di anteprima.

Per modificare l'inclinazione del timbro, digitare direttamente un valore nella casella **Orientamento (Orientation)**.

## **IMP** Importante

 Non è possibile modificare l'opzione **Orientamento (Orientation)** se è selezionato **Bitmap** per **Tipo timbro (Stamp Type)** nella scheda **Timbro (Stamp)**.

#### **5.** Salvare il timbro

Fare clic sulla scheda **Salva impostazioni (Save settings)** e immettere il titolo del timbro nella casella **Titolo (Title)**, quindi fare clic su **Salva (Save)**. Fare clic su **OK** quando viene visualizzato il messaggio di conferma.

## **Nota**

 Spazi, schede e ritorni a capo non possono essere inseriti all'inizio o alla fine di un titolo.

## **6.** Completare la configurazione

Fare clic su **OK**. Viene visualizzata nuovamente la finestra di dialogo **Timbro/Sfondo (Stamp/Background)** (**Timbro (Stamp)**).

Il titolo registrato viene visualizzato nell'elenco **Timbro (Stamp)**.

## **Modifica e registrazione di alcune impostazioni di un timbro**

**1.** Selezionare il timbro di cui si desidera modificare le impostazioni

Selezionare la casella di controllo **Timbro (Stamp)** nella finestra di dialogo **Timbro/ Sfondo (Stamp/Background)** (**Timbro (Stamp)**). Quindi, selezionare dall'elenco il titolo del timbro da modificare.

**2.** Fare clic su **Definisci timbro... (Define Stamp...)**

Viene visualizzata la finestra di dialogo **Impostazioni timbro (Stamp Settings)**.

- **3.** Configurare il timbro durante la visualizzazione della finestra di anteprima
- **4.** Salvare e sovrascrivere il timbro

Fare clic su **Salva e sovrascrivi (Save overwrite)** nella scheda **Salva impostazioni (Save settings)**.

Per salvare il timbro con un titolo diverso, digitarlo nella casella **Titolo (Title)** e fare clic su **Salva (Save)**.

Fare clic su **OK** quando viene visualizzato il messaggio di conferma.

**5.** Completare la configurazione

Fare clic su **OK**. Viene visualizzata nuovamente la finestra di dialogo **Timbro/Sfondo (Stamp/Background)** (**Timbro (Stamp)**).

Il titolo registrato viene visualizzato nell'elenco **Timbro (Stamp)**.

## **Eliminazione di un timbro non necessario**

**1.** Fare clic su **Definisci timbro... (Define Stamp...)** nella finestra di dialogo **Timbro/Sfondo (Stamp/Background)** (**Timbro (Stamp)**) Viene visualizzata la finestra di dialogo **Impostazioni timbro (Stamp Settings)**.

## **2.** Selezionare il timbro da eliminare

Selezionare il titolo del timbro che si desidera eliminare dall'elenco **Timbri (Stamps)** nella scheda **Salva impostazioni (Save settings)**. Quindi, fare clic su **Elimina (Delete)**.

Fare clic su **OK** quando viene visualizzato il messaggio di conferma.

## **3.** Completare la configurazione

Fare clic su **OK**. Viene visualizzata nuovamente la finestra di dialogo **Timbro/Sfondo (Stamp/Background)** (**Timbro (Stamp)**).

# <span id="page-299-0"></span>**Registrazione dei dati immagine da utilizzare come sfondo**

Questa funzione potrebbe non essere disponibile con alcuni driver per stampanti o in alcuni ambienti operativi.

È possibile selezionare un file bitmap (.bmp) e registrarlo come nuovo sfondo. È inoltre possibile modificare e registrare alcune impostazioni di uno sfondo esistente. Gli sfondi non necessari possono essere eliminati.

Di seguito viene descritta la procedura per la registrazione dei dati immagine da utilizzare come sfondo.

## **Registrazione di un nuovo sfondo**

- **1.** Aprire la [finestra delle impostazioni del driver della stampante](#page-354-0)
- **2.** Fare clic su **Timbro/Sfondo... (Stamp/Background...)** nella scheda **Imposta pagina (Page Setup)**

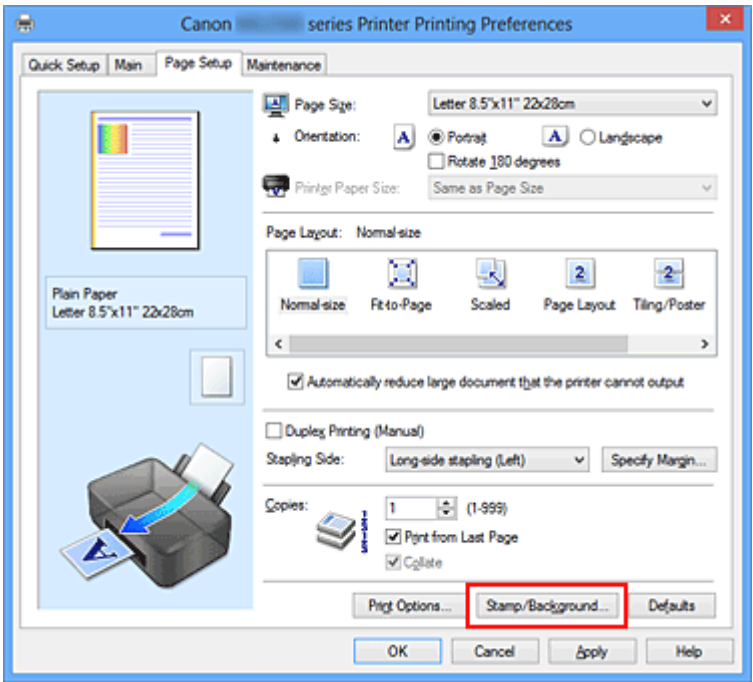

Viene visualizzata la finestra di dialogo **Timbro/Sfondo (Stamp/Background)**.

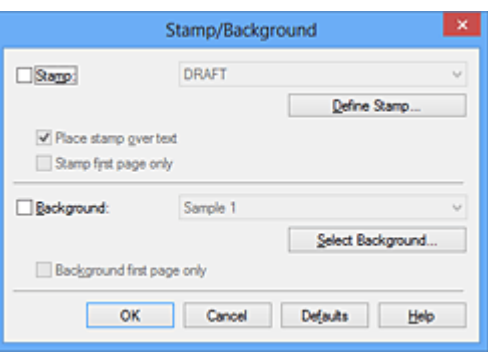

## **Nota**

- Nel driver della stampante XPS, il pulsante **Timbro/Sfondo...** (Stamp/ **Background...)** si trasforma nel pulsante **Timbro... (Stamp...)** e non è possibile utilizzare **Sfondo (Background)**.
- **3.** Fare clic su **Seleziona sfondo... (Select Background...)**

Viene visualizzata la finestra di dialogo **Impostazioni sfondo (Background Settings)**.

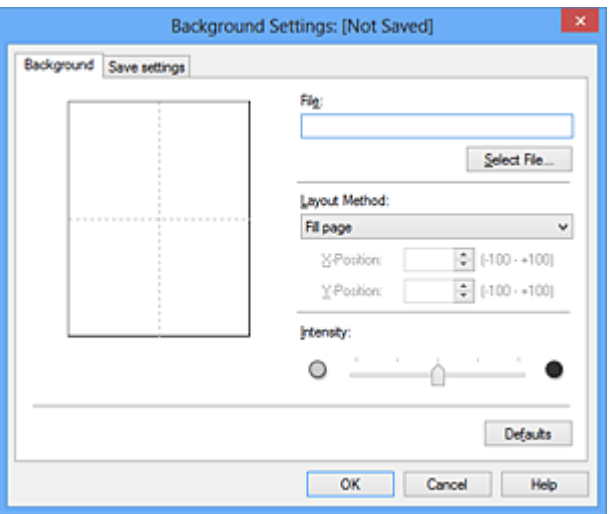

**4.** Selezionare i dati immagine da registrare sullo sfondo

Fare clic su **Seleziona file... (Select File...)**. Selezionare il file bitmap di destinazione (.bmp), quindi fare clic su **Apri (Open)**.

**5.** Specificare le seguenti impostazioni visualizzando il risultato nella finestra di anteprima

#### **Metodo di layout (Layout Method)**

Selezionare la posizione dell'immagine di sfondo.

Quando è selezionata l'opzione **Personalizzata (Custom)**, è possibile impostare le coordinate per la **Posizione X (X-Position)** e la **Posizione Y (Y-Position)**.

La posizione dello sfondo può essere modificata anche trascinando l'immagine nella finestra di anteprima.

#### **Intensità (Intensity)**

Impostare l'intensità dell'immagine di sfondo utilizzando l'indicatore scorrevole **Intensità (Intensity)**. Trascinare l'indicatore scorrevole verso destra per scurire lo sfondo e verso sinistra per schiarirlo. Per stampare lo sfondo con l'intensità originale del file bitmap, trascinare l'indicatore scorrevole nella posizione all'estrema destra.

#### **6.** Salvare lo sfondo

Fare clic sulla scheda **Salva impostazioni (Save settings)** e immettere il titolo del timbro nella casella **Titolo (Title)**, quindi fare clic su **Salva (Save)**. Fare clic su **OK** quando viene visualizzato il messaggio di conferma.

## **Nota**

 Spazi, schede e ritorni a capo non possono essere inseriti all'inizio o alla fine di un titolo.

## **7.** Completare la configurazione

Fare clic su **OK**, quindi viene nuovamente visualizzata la finestra di dialogo **Timbro/ Sfondo (Stamp/Background)**.

Il titolo registrato viene visualizzato nell'elenco **Sfondo (Background)**.

## **Modifica e registrazione di alcune impostazioni dello sfondo**

**1.** Selezionare lo sfondo di cui si desidera modificare le impostazioni

Selezionare la casella di controllo **Sfondo (Background)** nella finestra di dialogo **Timbro/Sfondo (Stamp/Background)**. Quindi, selezionare dall'elenco il titolo dello sfondo che si desidera modificare.

**2.** Fare clic su **Seleziona sfondo... (Select Background...)**

Viene visualizzata la finestra di dialogo **Impostazioni sfondo (Background Settings)**.

- **3.** Specificare ciascun elemento nella scheda **Sfondo (Background)** durante la visualizzazione della finestra di anteprima
- **4.** Salvare lo sfondo

Fare clic su **Salva e sovrascrivi (Save overwrite)** nella scheda **Salva impostazioni (Save settings)**. Per salvare lo sfondo con un titolo diverso, immetterlo nella casella **Titolo (Title)** e fare clic su **Salva (Save)**.

Fare clic su **OK** quando viene visualizzato il messaggio di conferma.

**5.** Completare la configurazione

Fare clic su **OK**, quindi viene nuovamente visualizzata la finestra di dialogo **Timbro/ Sfondo (Stamp/Background)**.

Il titolo registrato viene visualizzato nell'elenco **Sfondo (Background)**.

## **Eliminazione di uno sfondo non necessario**

**1.** Fare clic su **Seleziona sfondo... (Select Background...)** nella finestra di dialogo **Timbro/Sfondo (Stamp/Background)**

Viene visualizzata la finestra di dialogo **Impostazioni sfondo (Background Settings)**.

**2.** Selezionare lo sfondo da eliminare

Selezionare il titolo dello sfondo che si desidera eliminare dall'elenco **Sfondi (Backgrounds)** nella scheda **Salva impostazioni (Save settings)**, quindi fare clic su **Elimina (Delete)**.

Fare clic su **OK** quando viene visualizzato il messaggio di conferma.

**3.** Completare la configurazione

Fare clic su **OK**, quindi viene nuovamente visualizzata la finestra di dialogo **Timbro/ Sfondo (Stamp/Background)**.

## **Impostazione della stampa delle buste**

Se si sta utilizzando il driver della stampante XPS, sostituire "Monitor di stato Canon IJ" con "Monitor di stato Canon IJ XPS" durante la lettura delle seguenti informazioni.

Di seguito viene descritta la procedura per eseguire la stampa di una busta.

- **1.** [Caricare la busta](#page-42-0) nella macchina
- **2.** Aprire la [finestra delle impostazioni del driver della stampante](#page-354-0)
- **3.** Selezionare il tipo di supporto

Selezionare **Busta (Envelope)** dall'elenco **Impostazioni comuni (Commonly Used Settings)** della scheda **Impostazione rapida (Quick Setup)**.

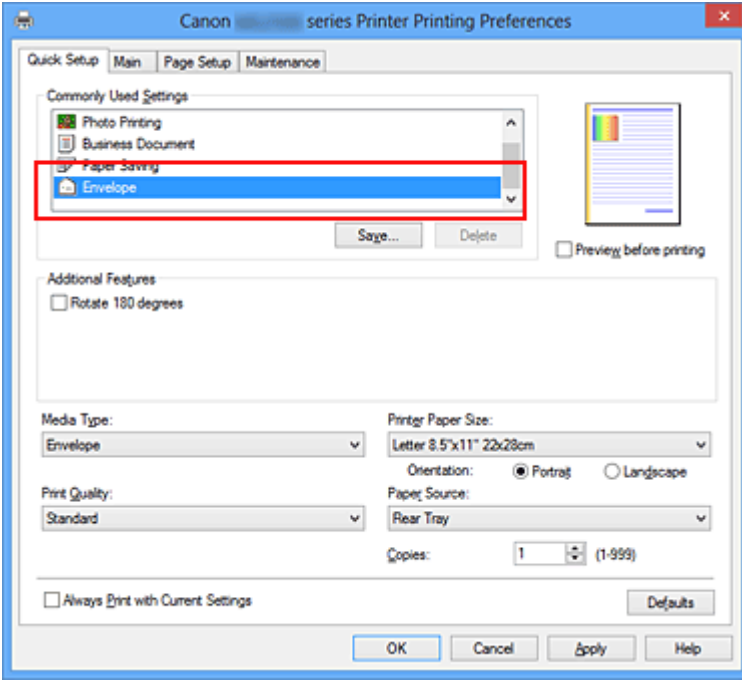

**4.** Selezionare il formato carta

Quando viene visualizzata la finestra di dialogo **Impostazione formato busta (Envelope Size Setting)**, selezionare **Busta commerciale 10 (Envelope Com 10)**, **Busta DL (Envelope DL)** e fare clic su **OK**.

**5.** Impostare l'orientamento

Per stampare i dati del destinatario in senso orizzontale, selezionare **Orizzontale (Landscape)** per l'impostazione **Orientamento (Orientation)**.

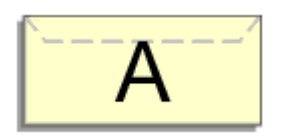

**6.** Selezionare la qualità di stampa

Selezionare **Alta (High)** o **Standard** per **Qualità di stampa (Print Quality)**, in funzione delle esigenze.

**7.** Completare la configurazione

Fare clic su **OK**. Quando si esegue la stampa, le informazioni vengono stampate sulla busta.

# <span id="page-305-0"></span>**Visualizzazione dei risultati di stampa prima della stampa**

Se si utilizza il driver della stampante XPS, sostituire "Anteprima Canon IJ" con "Anteprima Canon IJ XPS" durante la lettura delle seguenti informazioni.

È possibile visualizzare e controllare i risultati di stampa prima della stampa.

Di seguito viene descritta la procedura per visualizzare il risultato di stampa prima della stampa.

È anche possibile impostare la visualizzazione dei risultati di stampa nella scheda **Impostazione rapida (Quick Setup)**.

- **1.** Aprire la [finestra delle impostazioni del driver della stampante](#page-354-0)
- **2.** Impostare la visualizzazione dell'anteprima

Selezionare la casella di controllo **Anteprima prima della stampa (Preview before printing)** nella scheda **Principale (Main)**.

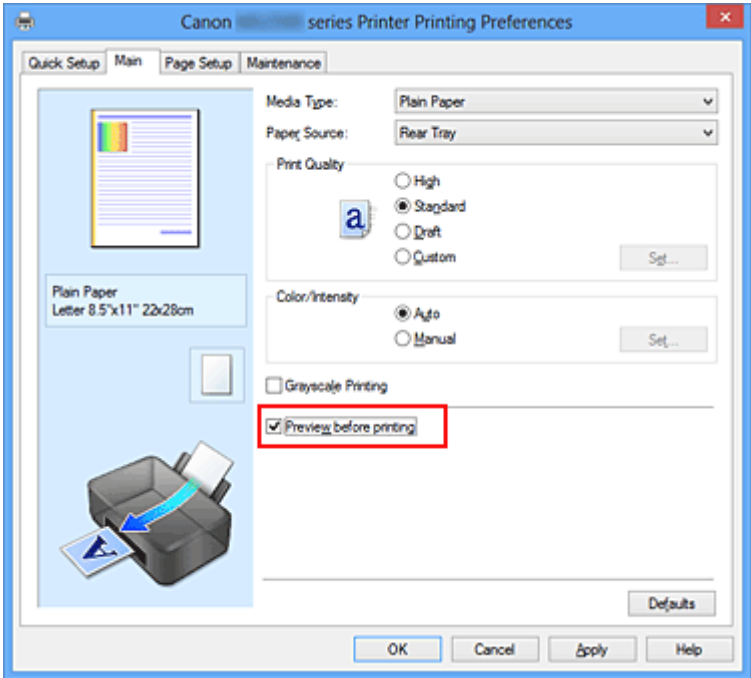

**3.** Completare la configurazione

Fare clic su **OK**.

Quando si esegue la stampa, viene visualizzato Anteprima Canon IJ con i risultati di stampa.

## **IMPortante**

 Nella finestra di dialogo **Regolazione colore manuale (Manual Color Adjustment)**, la scheda **Regolazione colore (Color Adjustment)** contiene la casella di controllo **Stampa motivo per regolazione colore (Print a pattern for color adjustment)**. Quando viene selezionata questa casella di controllo, l'opzione **Anteprima prima della stampa (Preview before printing)** viene visualizzata in grigio e non è disponibile.

## **Argomento correlato**

[Anteprima Canon IJ](#page-360-0)

# **Impostazione delle dimensioni della carta (Formato Personalizzato)**

È possibile specificare l'altezza e la larghezza della carta se non è possibile selezionarne le dimensioni in **Formato pagina (Page Size)**. Il formato così determinato viene definito "personalizzato".

Di seguito viene descritta la procedura per specificare un formato personalizzato.

È anche possibile impostare un formato personalizzato in **Formato carta della stampante (Printer Paper Size)** nella scheda **Impostazione rapida (Quick Setup)**.

**1.** Impostare il formato personalizzato nell'applicazione software

Specificare il formato personalizzato nell'impostazione sul formato carta dell'applicazione software.

#### **Importante**

 Se l'applicazione con cui è stato creato il documento dispone di una funzione per specificare i valori di larghezza e altezza, utilizzare l'applicazione per impostarli. Se l'applicazione non dispone di questa funzione o se il documento non viene stampato correttamente, utilizzare il driver della stampante per impostare tali valori.

- **2.** Aprire la [finestra delle impostazioni del driver della stampante](#page-354-0)
- **3.** Selezionare il formato carta

Selezionare **Personalizzato... (Custom...)** per l'impostazione **Formato pagina (Page Size)** nella scheda **Imposta pagina (Page Setup)**.

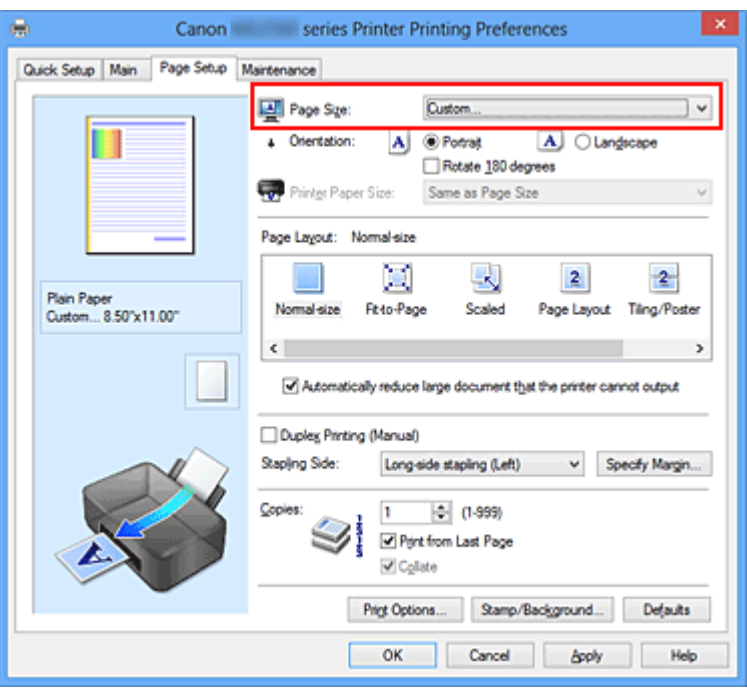

Viene visualizzata la finestra di dialogo **Formato carta pers. (Custom Paper Size)**

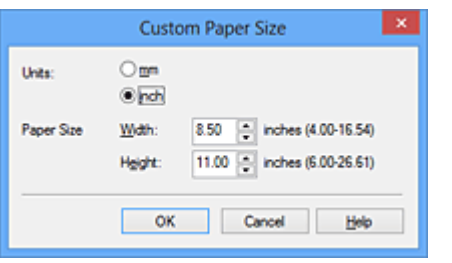

**4.** Impostare il formato carta personalizzato

Specificare **Unità (Units)** e immettere i valori di **Larghezza (Width)** e **Altezza (Height)** della carta da utilizzare. Quindi fare clic su **OK**.

**5.** Completare la configurazione

Fare clic su **OK** nella scheda **Imposta pagina (Page Setup)**. Quando si esegue la stampa, i dati vengono stampati con il formato di carta specificato.

# **Modifica dei documenti di stampa o ristampa dalla cronologia**

Questa funzione non è disponibile quando si utilizza un driver della stampante standard IJ.

Nella finestra di anteprima di Canon IJ XPS, è possibile modificare il documento di stampa oppure recuperare la cronologia per stampare il documento.

Di seguito è riportata la procedura per l'utilizzo dell'Anteprima di Canon IJ XPS:

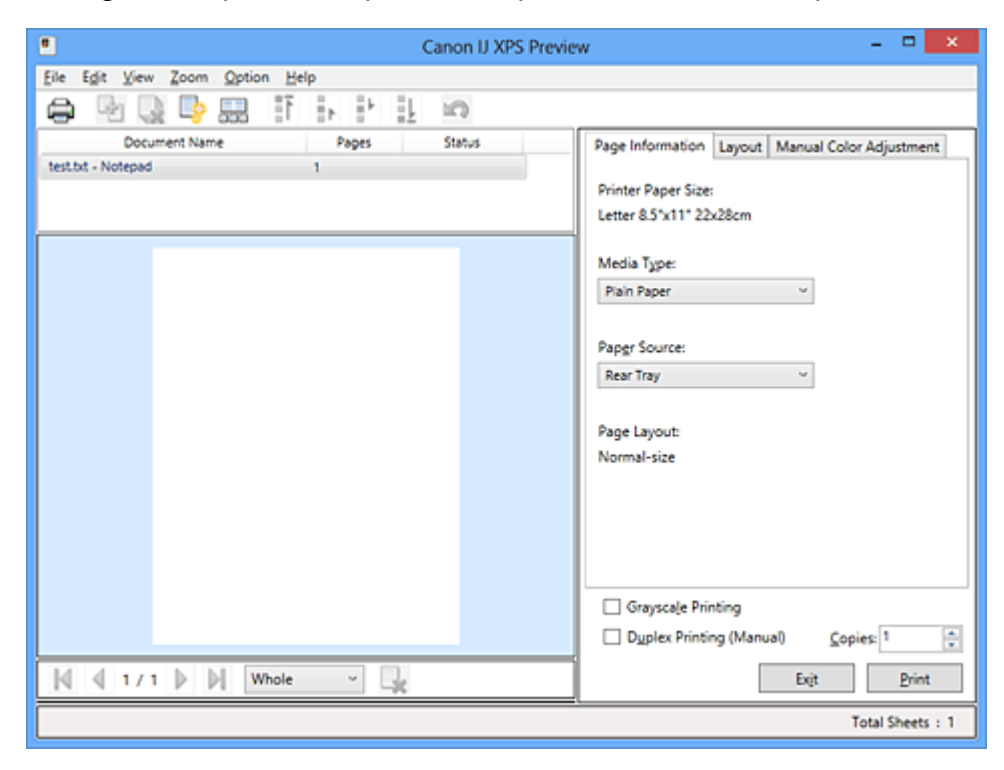

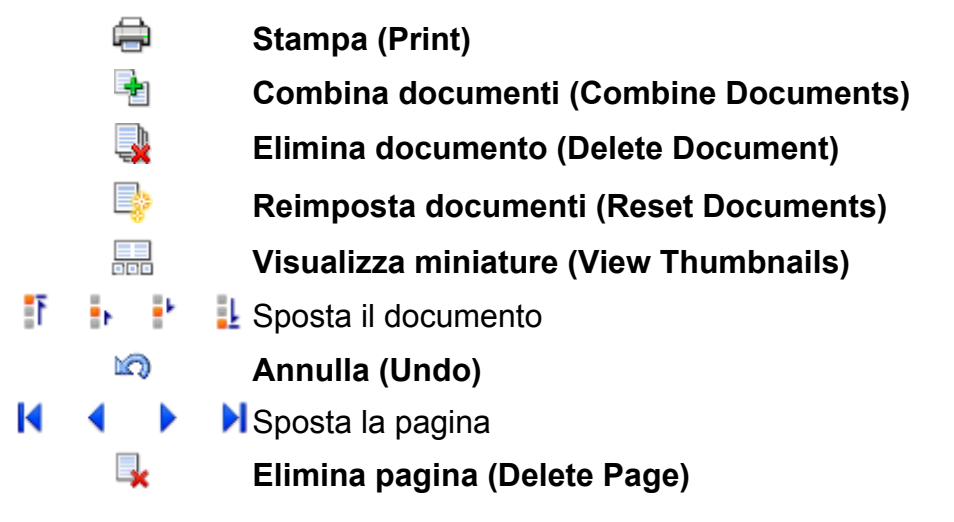

## **Nota**

 Fare clic su **Visualizza miniature (View Thumbnails)** per visualizzare tutte le pagine del documento di stampa selezionate nell'elenco **Nome documento (Document Name)**.

Per nascondere le pagine di stampa, fare nuovamente clic su **Balla Visualizza miniature (View Thumbnails)**.

## **Modifica e stampa di un documento di stampa**

Durante la stampa di più documenti o pagine, è possibile combinare i documenti, modificare la sequenza di stampa dei documenti o delle pagine, nonché eliminare i documenti o le pagine.

- **1.** Aprire la [finestra delle impostazioni del driver della stampante](#page-354-0)
- **2.** Impostare la visualizzazione dell'anteprima

Selezionare la casella di controllo **Anteprima prima della stampa (Preview before printing)** nella scheda **Principale (Main)**.

**3.** Completare la configurazione

Fare clic su **OK**.

Verrà avviata l'Anteprima di Canon IJ XPS e verrà visualizzato il risultato prima della stampa.

- **4.** Modifica dei documenti e delle pagine di stampa
	- **• Unione dei documenti di stampa**

È possibile unire più documenti di stampa per formare un unico documento. Per selezionare più documenti, tenere premuto il tasto Ctrl e fare clic sui documenti da unire oppure tenere premuto il tasto Maiusc. e premere il tasto freccia Su o Giù.

È inoltre possibile fare clic su di un'area vuota nell'elenco documenti e trascinare con il mouse per selezionare più documenti.

Unendo i documenti di stampa, è possibile evitare che vengano inserite pagine vuote quando si esegue la stampa fronte/retro o quella del layout di pagina. Dall'elenco **Nome documento (Document Name)**, selezionare i documenti da combinare. Dal menu **Modifica (Edit)**, selezionare **Combina documenti (Combine Documents)** da **Documenti (Documents)** per unire i documenti nella sequenza specificata. Quando si uniscono i documenti, quelli selezionati prima dell'unione vengono eliminati dall'elenco e quello unito viene invece aggiunto all'elenco.

- **• Modifica della sequenza dei documenti o delle pagine di stampa**
	- **•** Per modificare la sequenza dei documenti di stampa, selezionare l'elenco **Nome documento (Document Name)**, quindi selezionare il documento di stampa da spostare. Quindi, nel menu **Modifica (Edit)**, selezionare **Sposta**

**documento (Move Document)** da **Documenti (Documents)** e selezionare la voce desiderata. Inoltre è possibile fare clic e trascinare un documento di stampa in modo da modificare la sequenza di stampa.

- **•** Per modificare la sequenza delle pagine di stampa, fare clic su **Visualizza miniature (View Thumbnails)** dal menu **Opzioni (Option)**, quindi selezionare la pagina di stampa da spostare. Quindi, nel menu **Modifica (Edit)**, selezionare **Sposta pagina (Move Page)** da **Pagine (Pages)** e selezionare la voce desiderata. Inoltre è possibile fare clic e trascinare una pagina di stampa in modo da modificare la sequenza di stampa.
- **• Eliminazione dei documenti e delle pagine di stampa**
	- **•** Per eliminare un documento, selezionarlo nell'elenco **Nome documento (Document Name)** quindi, nel menu **Modifica (Edit)**, selezionare **Documenti (Documents)** e infine **Elimina documento (Delete Document)**.
	- **•** Per eliminare una pagina di stampa, fare clic su **Visualizza miniature (View Thumbnails)** dal menu **Opzioni (Option)**, quindi selezionare la pagina di stampa da eliminare. Quindi, dal menu **Modifica (Edit)**, selezionare **Elimina pagina (Delete Page)** da **Pagine (Pages)**.

#### **• Recupero pagina di stampa**

È possibile recuperare le pagine eliminate con **Elimina pagina (Delete Page)**. Per recuperare le pagine, selezionare la casella di controllo **Visualizza pagine eliminate (View Deleted Pages)** dal menu **Opzioni (Option)**, quindi selezionare le pagine da recuperare fra le miniature visualizzate. Successivamente, dal menu **Modifica (Edit)**, scegliere **Pagine (Pages)**, quindi **Ripristina pagina (Restore Page)**.

Dopo avere modificato i documenti o le pagine di stampa, è possibile modificare le impostazioni di stampa nelle schede **Informazioni pagina (Page Information)**, **Layout** e **Regolazione colore manuale (Manual Color Adjustment)** in base alle necessità.

## **IMP** Importante

- Per visualizzare i documenti dell'elenco, aprire l'anteprima ed eseguire nuovamente la stampa.
- Per ripristinare la condizione originale dei documenti di stampa, precedente alle modifiche nell'anteprima, dal menu **Modifica (Edit)**, selezionare **Reimposta documenti (Reset Documents)** in **Documenti (Documents)**.

 Potrebbe venire visualizzato un messaggio se i documenti da unire presentano impostazioni di stampa diverse.

Verificare il contenuto del messaggio visualizzato prima di unire i documenti.

 Se i documenti da unire hanno formati di stampa diversi ed è necessario eseguire la stampa fronte/retro o quella layout, la stampante potrebbe non produrre, per alcune pagine, i risultati di stampa previsti. Verificare l'anteprima prima della stampa.

 In base alle impostazioni di stampa del documento, alcune funzioni potrebbero non essere disponibili nell'anteprima di Canon IJ XPS.

## **Nota**

È possibile attribuire qualsiasi nome a **Nome documento (Document Name)**.

**5.** Esecuzione della stampa

Fare clic su **Stampa (Print)**.

Quando si esegue la stampa, la stampante usa le impostazioni specificate per stampare i dati.

## **Ristampa dalla cronologia**

Quando si fa clic su **Salva cronologia stampe (Save Print History)** nel menu **File** per attivare l'impostazione, il documento stampato dall'anteprima viene salvato ed è possibile ristamparlo con le stesse impostazioni.

**1.** Visualizzazione della cronologia di stampa

Aprire la [finestra delle impostazioni del driver della stampante](#page-354-0). Successivamente, nella scheda **Manutenzione (Maintenance)** selezionare **Visualizza cronologia stampe (View Print History)**.

Il documento di stampa salvato viene visualizzato nell'anteprima.

## **Importante**

 Per limitare il numero di registrazioni nella cronologia di stampa, fare clic su **Limite voci cronologia (History Entry Limit)** nel menu **File**.

 Se il limite di registrazioni nella cronologia di stampa viene superato, quelle in eccesso vengono eliminate iniziando da quella meno recente.

**2.** Selezione di un documento di stampa

Dall'elenco **Nome documento (Document Name)**, selezionare il documento da stampare.

**3.** Esecuzione della stampa

Fare clic su **Stampa (Print)**.

## **Argomento correlato**

[Visualizzazione dei risultati di stampa prima della stampa](#page-305-0)

# **Modifica della qualità di stampa e correzione dei dati immagine**

- [Impostazione del livello di Qualità di stampa \(Personalizzata\)](#page-315-0)
- [Stampa in bianco e nero di un documento a colori](#page-317-0)
- [Specifica della correzione colore](#page-319-0)
- [Stampa fotografica ottimale dei dati immagine](#page-322-0)
- [Regolazione dei colori con il driver della stampante](#page-324-0)
- [Stampa con i profili ICC](#page-326-0)
- [Regolazione del bilanciamento del colore](#page-330-0)
- [Regolazione della gestione del colore utilizzando motivi campione \(driver della](#page-333-0) [stampante\)](#page-333-0)
- [Regolazione della luminosità](#page-338-0)
- [Regolazione dell'intensità](#page-340-0)
- [Regolazione del contrasto](#page-343-0)
- [Regolazione di intensità e contrasto utilizzando motivi campione \(driver della stampante\)](#page-346-0)

# <span id="page-315-0"></span>**Impostazione del livello di Qualità di stampa (Personalizzata)**

È possibile impostare il livello di qualità di stampa in **Personalizzata (Custom)**.

La procedura per l'impostazione del livello di qualità di stampa è come segue:

- **1.** Aprire la [finestra delle impostazioni del driver della stampante](#page-354-0)
- **2.** Selezionare la qualità di stampa

Nella scheda **Principale (Main)**, selezionare **Personalizzata (Custom)** per **Qualità di stampa (Print Quality)**, quindi fare clic su **Imposta... (Set...)**.

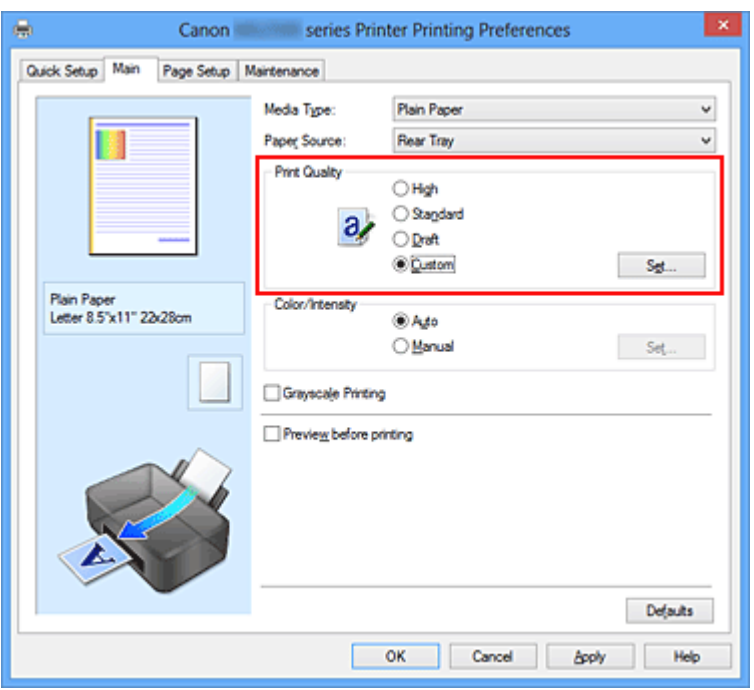

Viene visualizzata la finestra di dialogo **Personalizzata (Custom)**.

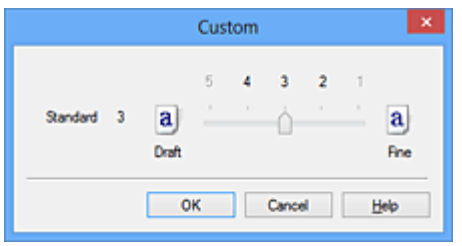

**3.** Impostazione del livello di qualità di stampa

Trascinare la barra di scorrimento per selezionare il livello di qualità di stampa e fare clic su **OK**.

**4.** Completare la configurazione

Fare clic su **OK** nella scheda **Principale (Main)**.

Quando si esegue la stampa, i dati immagine vengono stampati con il livello di qualità di stampa selezionato.

#### **IMP** Importante

 A seconda delle impostazioni di **Tipo di supporto (Media Type)**, alcuni livelli di qualità di stampa non possono essere selezionati.

#### **Argomenti correlati**

- [Specifica della correzione colore](#page-319-0)
- [Regolazione del bilanciamento del colore](#page-330-0)
- [Regolazione della luminosità](#page-338-0)
- [Regolazione dell'intensità](#page-340-0)
- [Regolazione del contrasto](#page-343-0)

## <span id="page-317-0"></span>**Stampa in bianco e nero di un documento a colori**

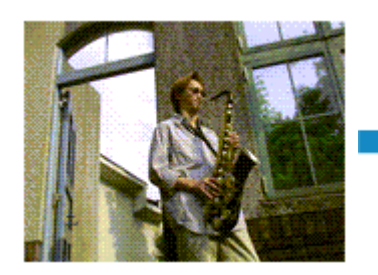

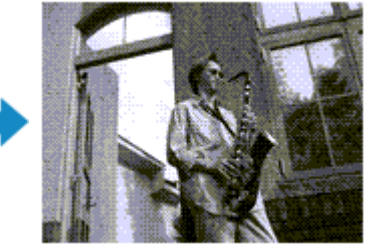

Di seguito viene descritta la procedura per stampare in bianco e nero un documento a colori.

È anche possibile impostare la stampa in scala di grigi in **Funzioni aggiuntive (Additional Features)** nella scheda **Impostazione rapida (Quick Setup)**.

- **1.** Aprire la [finestra delle impostazioni del driver della stampante](#page-354-0)
- **2.** Impostare la stampa in scala di grigi

Selezionare la casella di controllo **Stampa in scala di grigi (Grayscale Printing)** nella scheda **Principale (Main)**.

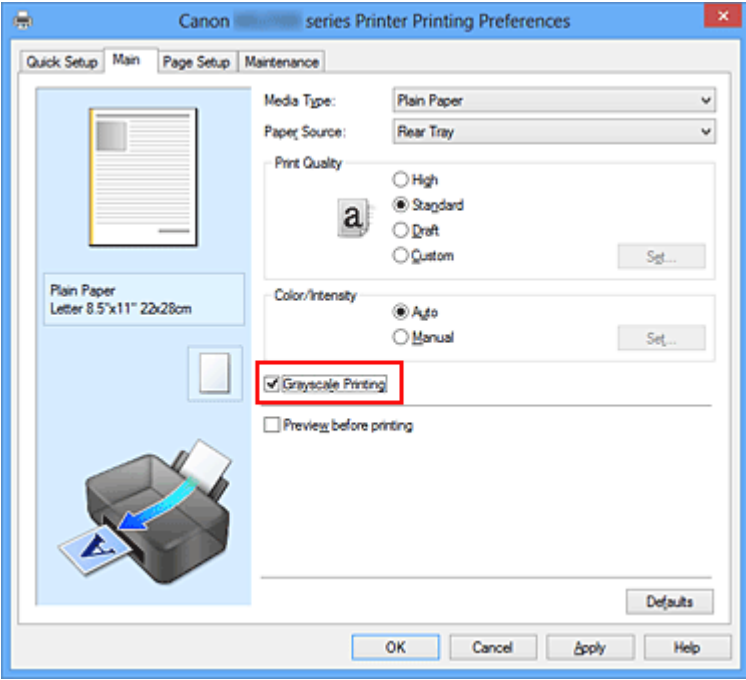

**3.** Completare la configurazione

Fare clic su **OK**.

Quando si esegue la stampa, il documento viene convertito in dati in scala di grigi. In tal modo risulta possibile stampare il documento a colori in bianco e nero.

## **Importante**

 Quando è selezionata la casella di controllo **Stampa in scala di grigi (Grayscale Printing)**, il driver della stampante elabora i dati di immagine, quali i dati sRGB. In tal caso, i colori effettivamente stampati potrebbero essere diversi da quelli dei dati di immagine originali.

Quando si utilizza la funzione di stampa in scala di grigi per stampare i dati Adobe RGB, convertire i dati in formato sRGB utilizzando un'applicazione software.

#### **Nota**

 Durante la **Stampa in scala di grigi (Grayscale Printing)**, possono essere utilizzati inchiostri a colori e inchiostro nero.

## <span id="page-319-0"></span>**Specifica della correzione colore**

È possibile specificare il metodo di correzione colore adatto al tipo di documento da stampare.

In genere, il driver della stampante regola i colori utilizzando Canon Digital Photo Color in modo che i dati vengano stampati con le tonalità di colore preferite dalla maggior parte delle persone. Questo metodo è adatto per la stampa dei dati sRGB.

Se si desidera stampare utilizzando in modo efficace lo spazio colore dei dati immagine (Adobe RGB o sRGB), selezionare **ICM** (**Corrispondenza profilo ICC (ICC Profile Matching)**). Se si desidera utilizzare un'applicazione software per specificare un profilo ICC di stampa, selezionare **Nessuna (None)**.

Di seguito viene descritta la procedura per la regolazione della correzione colore:

È anche possibile impostare la correzione colore nella scheda **Impostazione rapida (Quick Setup)** scegliendo **Stampa foto (Photo Printing)** in **Impostazioni comuni (Commonly Used Settings)** e selezionando successivamente **Regolazione colore/ intensità manuale (Color/Intensity Manual Adjustment)** in **Funzioni aggiuntive (Additional Features)**.

- **1.** Aprire la [finestra delle impostazioni del driver della stampante](#page-354-0)
- **2.** Selezionare la regolazione dei colori manuale

Nella scheda **Principale (Main)**, selezionare **Manuale (Manual)** per **Colore/ Intensità (Color/Intensity)**, quindi fare clic su **Imposta... (Set...)**.

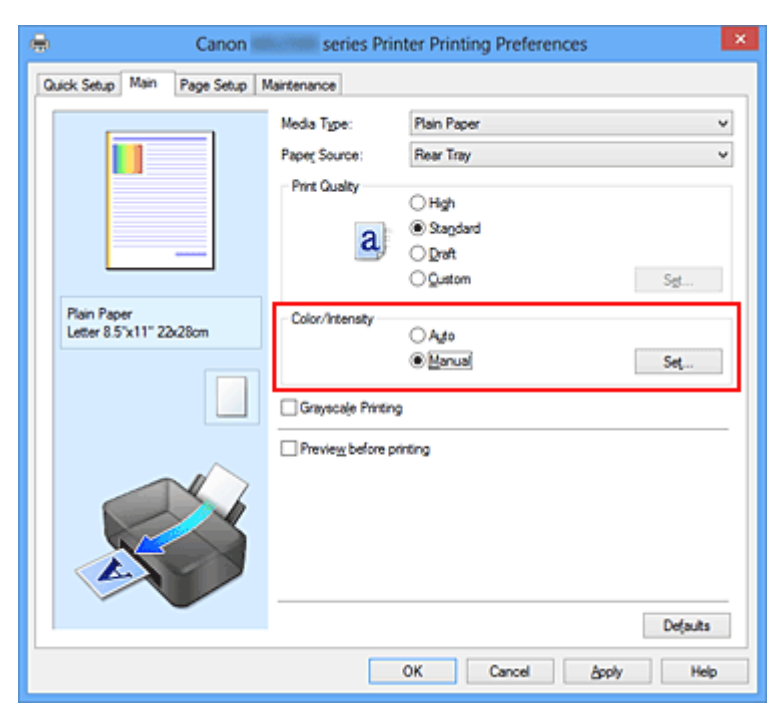

Viene visualizzata la finestra di dialogo **Regolazione colore manuale (Manual Color Adjustment)**.

**3.** Selezionare la correzione colore

Fare clic sulla scheda **Corrispondenza (Matching)**, selezionare in base alle esigenze l'impostazione **Correzione colore (Color Correction)** dal relativo menu, quindi fare clic su **OK**.

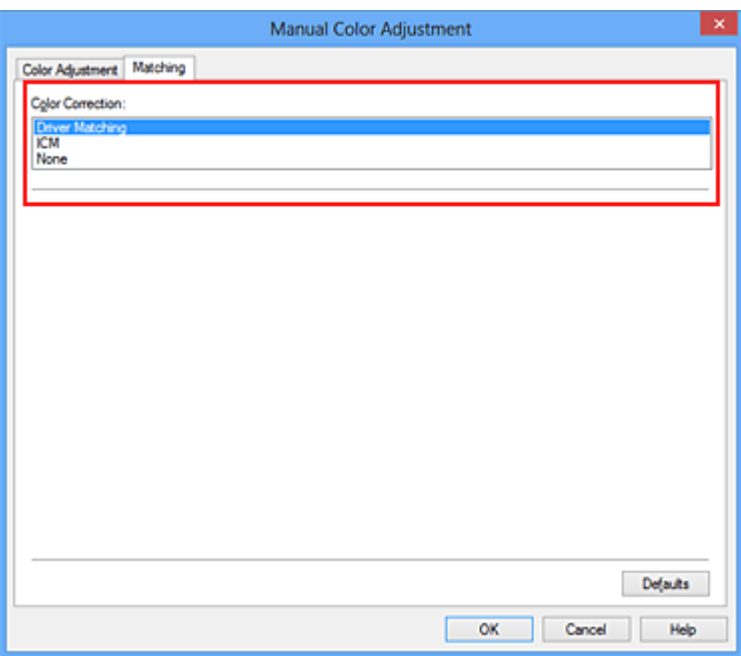

#### **Corrispondenza driver (Driver Matching)**

Con Canon Digital Photo Color è possibile stampare i dati sRGB con le tonalità di colore preferite dalla maggior parte delle persone.

## **ICM (Corrispondenza profilo ICC (ICC Profile Matching))**

Durante la stampa, regolare i colori con un profilo ICC. Specificare il profilo di inserimento da utilizzare.

#### **Nessuna (None)**

Il driver della stampante non esegue alcuna correzione del colore. Selezionare questo valore se si specifica un profilo ICC creato singolarmente in un'applicazione software per stampare i dati.

## **4.** Completare la configurazione

Fare clic su **OK** nella scheda **Principale (Main)**. Quando si esegue la stampa, il documento viene stampato con la correzione del colore specificata.

## **Importante**

- Se la funzione ICM è disattivata nell'applicazione software, l'opzione **ICM** non è disponibile per **Correzione colore (Color Correction)** e la stampante potrebbe non essere in grado di stampare correttamente i dati di immagine.
- Quando la casella di controllo **Stampa in scala di grigi (Grayscale Printing)** viene selezionata nella scheda **Principale (Main)**, l'opzione **Correzione colore (Color Correction)** non è disponibile.

## **Argomenti correlati**

- [Stampa fotografica ottimale dei dati immagine](#page-322-0)
- [Regolazione dei colori con il driver della stampante](#page-324-0)
- [Stampa con i profili ICC](#page-326-0)

## <span id="page-322-0"></span>**Stampa fotografica ottimale dei dati immagine**

Quando si stampano foto scattate con fotocamere digitali, a volte si ha l'impressione che le tonalità di colore stampate siano diverse da quelle dell'immagine reale o da quelle visualizzate sul monitor.

Per ottenere risultati di stampa il più possibile vicini alle tonalità di colore desiderate, è necessario selezionare il metodo di stampa più adatto all'applicazione software utilizzata o al proprio scopo.

## **Gestione del colore**

Periferiche come fotocamere digitali, scanner, monitor e stampanti gestiscono il colore in modo diverso. La funzione di gestione del colore (corrispondenza colore) è un metodo che consente di gestire i "colori" che dipendono dalla periferica come uno spazio colore comune.

Per Windows, nel sistema operativo è incorporato un sistema di gestione del colore denominato "ICM".

Adobe RGB e sRGB sono comunemente utilizzati come spazi colore comuni. Adobe RGB ha uno spazio colore maggiore di sRGB.

I profili ICC convertono i "colori" che dipendono dalla periferica in uno spazio colore comune. Utilizzando un profilo ICC ed eseguendo la gestione del colore, è possibile definire lo spazio colore dei dati immagine entro l'area di riproduzione del colore che può essere rappresentata dalla stampante.

## **Selezione del metodo di stampa adeguato ai dati immagine**

Il metodo di stampa consigliato dipende dallo spazio colore (Adobe RGB o sRGB) dei dati immagine o dall'applicazione software da utilizzare.

Esistono due metodi di stampa tipici.

Verificare lo spazio colore (Adobe RGB o sRGB) dei dati immagine e l'applicazione software da utilizzare, quindi selezionare il metodo di stampa più adeguato in base alle proprie esigenze.

#### **[Regolazione dei colori con il driver della stampante](#page-324-0)**

Fornisce una descrizione della procedura da seguire per la stampa dei dati sRGB mediante la funzione di correzione colore del driver della stampante.

#### • **Per stampare utilizzando Canon Digital Photo Color**

La stampante stampa dati con le tonalità di colore preferite dalla maggior parte delle persone, riproducendo i colori dei dati immagine originali e producendo effetti tridimensionali e un contrasto ottimo e nitido.

## • **Per stampare i dati applicando direttamente i risultati delle modifiche e del ritocco apportati in un'applicazione software**

Durante la stampa dei dati, la stampante mostra una leggera differenza di colore tra le aree scure e chiare, mentre le aree più chiare e più scure vengono lasciate intatte. Durante la stampa dei dati, la stampante applica i risultati di regolazioni precise, ad esempio le regolazioni dell'intensità effettuate con un'applicazione software.

#### **[Stampa con i profili ICC](#page-326-0)**

Fornisce una descrizione della procedura da seguire per stampare utilizzando in modo efficace lo spazio colore di Adobe RGB o sRGB.

È possibile eseguire la stampa con uno spazio colore comune mediante l'impostazione dell'applicazione software e del driver della stampante in modo che il sistema di gestione del colore corrisponda al profilo ICC di input dei dati di immagine.

La procedura di impostazione del driver della stampante varia in base all'applicazione software da utilizzare.
## **Regolazione dei colori con il driver della stampante**

È possibile specificare la funzione di correzione colore del driver della stampante per stampare i dati sRGB con le tonalità di colore preferite dalla maggior parte delle persone mediante l'utilizzo di Canon Digital Photo Color.

Quando si stampa da un'applicazione software in grado di individuare i profili ICC e che consente di specificarli, utilizzare un profilo ICC di stampa nell'applicazione, quindi selezionare le impostazioni per la gestione del colore.

Di seguito viene descritta la procedura per la regolazione dei colori con il driver della stampante.

- **1.** Aprire la [finestra delle impostazioni del driver della stampante](#page-354-0)
- **2.** Selezionare la regolazione dei colori manuale

Nella scheda **Principale (Main)**, selezionare **Manuale (Manual)** per **Colore/ Intensità (Color/Intensity)**, quindi fare clic su **Imposta... (Set...)**. Viene visualizzata la finestra di dialogo **Regolazione colore manuale (Manual Color Adjustment)**.

**3.** Selezionare la correzione colore

Fare clic sulla scheda **Corrispondenza (Matching)** e selezionare **Corrispondenza driver (Driver Matching)** per **Correzione colore (Color Correction)**.

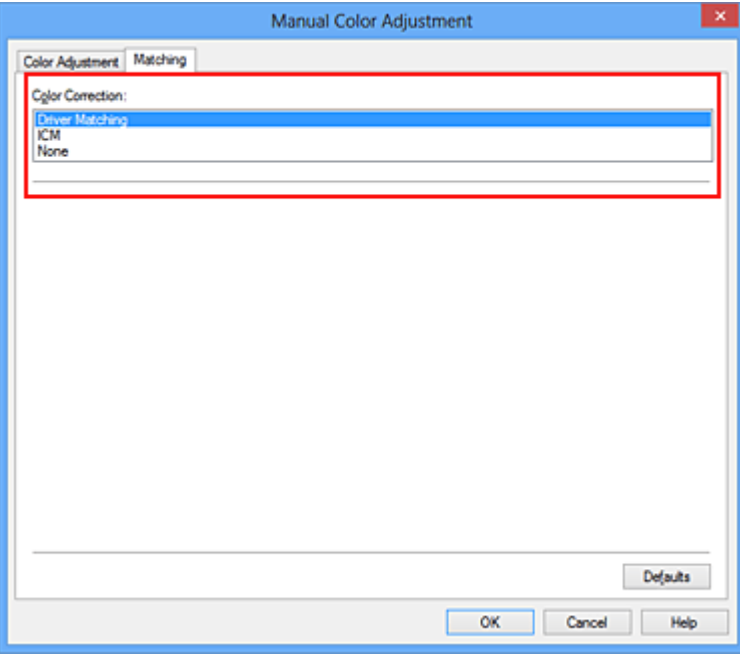

**4.** Impostare gli altri elementi

Se necessario, fare clic sulla scheda **Regolazione colore (Color Adjustment)**, regolare il bilanciamento del colore (**Ciano (Cyan)**, **Magenta**, **Giallo (Yellow)**), regolare le impostazioni relative a **Luminosità (Brightness)**, **Intensità (Intensity)** e **Contrasto (Contrast)**, quindi fare clic su **OK**.

**5.** Completare la configurazione

Fare clic su **OK** nella scheda **Principale (Main)**. Quando si esegue la stampa, il driver della stampante regola i colori durante la stampa dei dati.

- [Impostazione del livello di Qualità di stampa \(Personalizzata\)](#page-315-0)
- [Specifica della correzione colore](#page-319-0)
- [Regolazione del bilanciamento del colore](#page-330-0)
- [Regolazione della luminosità](#page-338-0)
- [Regolazione dell'intensità](#page-340-0)
- [Regolazione del contrasto](#page-343-0)

# **Stampa con i profili ICC**

Se per i dati di immagine è stato specificato un profilo ICC di input, è possibile stampare utilizzando in modo efficace lo spazio colore dei dati (Adobe RGB o sRGB).

La procedura di impostazione del driver della stampante varia in base all'applicazione software utilizzata per la stampa.

#### **Specifica di un profilo ICC dall'applicazione software e stampa dei dati**

Quando si utilizzano prodotti software quali Adobe Photoshop, Canon Digital Photo Professional o qualsiasi applicazione software che consente di specificare profili ICC di input e di stampa, è possibile eseguire la stampa utilizzando in modo efficace lo spazio colore del profilo ICC di input specificato nei dati di immagine.

Per impiegare questo metodo di stampa, è necessario utilizzare un'applicazione software per selezionare le impostazioni di gestione del colore e specificare un profilo ICC di input oltre che un profilo ICC di stampa nei dati di immagine.

Anche se si stampa utilizzando un profilo ICC creato personalmente con un'applicazione software, assicurarsi di selezionare le impostazioni di gestione del colore dall'applicazione software in uso.

Per ulteriori indicazioni, consultare il manuale dell'utente dell'applicazione software utilizzata.

- **1.** Aprire la [finestra delle impostazioni del driver della stampante](#page-354-0)
- **2.** Selezionare la regolazione dei colori manuale

Nella scheda **Principale (Main)**, selezionare **Manuale (Manual)** per **Colore/ Intensità (Color/Intensity)**, quindi fare clic su **Imposta... (Set...)**. Viene visualizzata la finestra di dialogo **Regolazione colore manuale (Manual Color Adjustment)**.

**3.** Selezionare la correzione colore

Fare clic sulla scheda **Corrispondenza (Matching)** e selezionare **Nessuna (None)** per **Correzione colore (Color Correction)**.

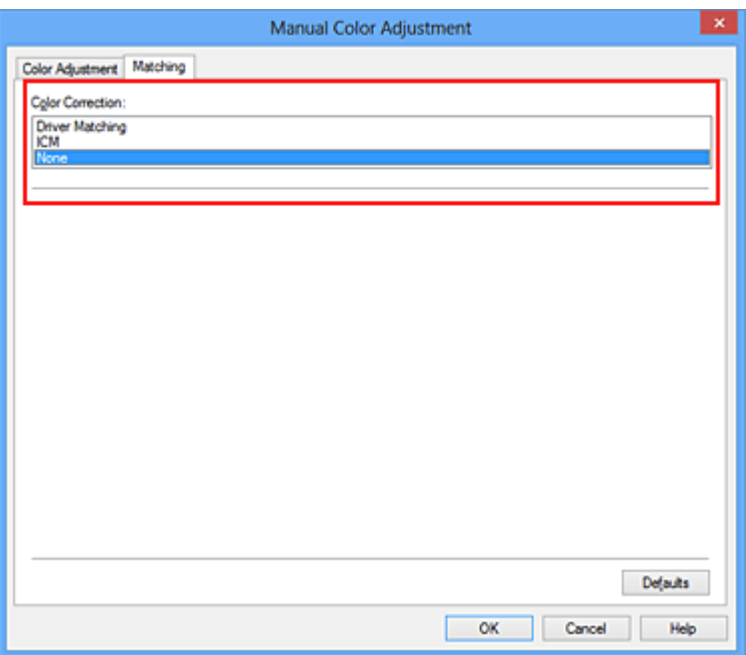

**4.** Impostare gli altri elementi

Se necessario, fare clic sulla scheda **Regolazione colore (Color Adjustment)**, regolare il bilanciamento del colore (**Ciano (Cyan)**, **Magenta**, **Giallo (Yellow)**), regolare le impostazioni relative a **Luminosità (Brightness)**, **Intensità (Intensity)** e **Contrasto (Contrast)**, quindi fare clic su **OK**.

**5.** Completare la configurazione

Fare clic su **OK** nella scheda **Principale (Main)**. Quando si esegue la stampa, la macchina usa lo spazio colore dei dati immagine.

#### **Specifica di un profilo ICC con il driver della stampante e stampa**

Stampare da un'applicazione software che non consente di identificare i profili ICC di input oppure che consente di specificarne uno utilizzando lo spazio colore del profilo ICC di input (sRGB) associato ai dati. Quando si stampano i dati Adobe RGB, è possibile stamparli con lo spazio colore Adobe RGB anche se l'applicazione software non supporta Adobe RGB.

- **1.** Aprire la [finestra delle impostazioni del driver della stampante](#page-354-0)
- **2.** Selezionare la regolazione dei colori manuale

Nella scheda **Principale (Main)**, selezionare **Manuale (Manual)** per **Colore/ Intensità (Color/Intensity)**, quindi fare clic su **Imposta... (Set...)**. Viene visualizzata la finestra di dialogo **Regolazione colore manuale (Manual Color Adjustment)**.

**3.** Selezionare la correzione colore

Fare clic sulla scheda **Corrispondenza (Matching)** e selezionare **ICM** (**Corrispondenza profilo ICC (ICC Profile Matching)**) per **Correzione colore (Color Correction)**.

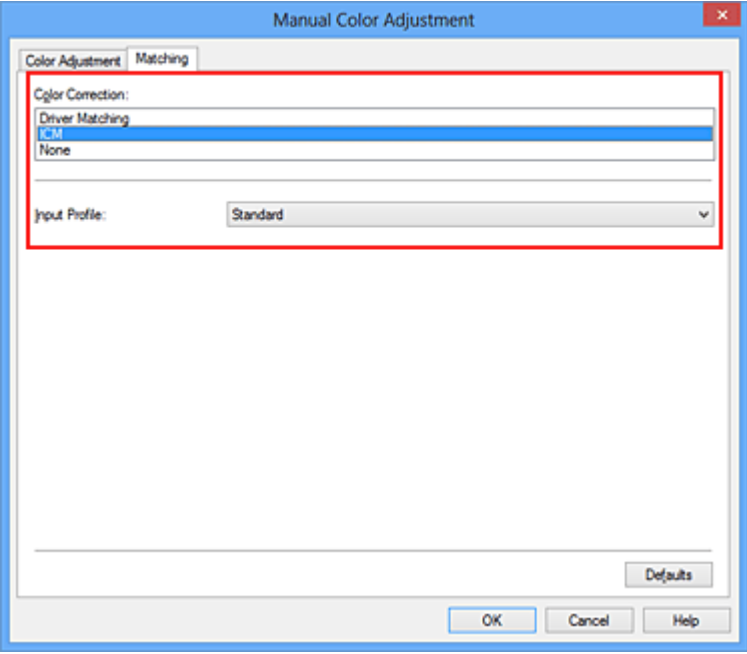

**4.** Selezionare il profilo di inserimento

Selezionare un **Profilo di inserimento (Input Profile)** corrispondente allo spazio colore dei dati di immagine.

**• Per i dati sRGB o i dati senza un profilo ICC di input:**

Selezionare **Standard**.

**• Per i dati Adobe RGB:**

Selezionare **Adobe RGB (1998)**.

#### **Importante**

- Se l'applicazione software specifica un profilo di inserimento, le impostazioni del profilo di inserimento del driver della stampante non sono più valide.
- Se nel computer non è installato alcun profilo ICC di input, l'opzione **Adobe RGB (1998)** non viene visualizzata.
- **5.** Impostare gli altri elementi

Se necessario, fare clic sulla scheda **Regolazione colore (Color Adjustment)**, regolare il bilanciamento del colore (**Ciano (Cyan)**, **Magenta**, **Giallo (Yellow)**), regolare le impostazioni relative a **Luminosità (Brightness)**, **Intensità (Intensity)** e **Contrasto (Contrast)**, quindi fare clic su **OK**.

#### **6.** Completare la configurazione

Fare clic su **OK** nella scheda **Principale (Main)**. Quando si esegue la stampa, la macchina usa lo spazio colore dei dati immagine.

- [Impostazione del livello di Qualità di stampa \(Personalizzata\)](#page-315-0)
- [Specifica della correzione colore](#page-319-0)
- [Regolazione del bilanciamento del colore](#page-330-0)
- [Regolazione della luminosità](#page-338-0)
- [Regolazione dell'intensità](#page-340-0)
- [Regolazione del contrasto](#page-343-0)

## <span id="page-330-0"></span>**Regolazione del bilanciamento del colore**

È possibile regolare l'intensità dei colori durante la stampa.

Poiché questa funzione regola il bilanciamento del colore delle stampe in uscita variando le proporzioni di inchiostro di ciascun colore, modifica quindi la gestione del colore totale del documento. Per modificare il bilanciamento del colore in modo significativo, utilizzare l'applicazione software. Utilizzare il driver della stampante solo per regolare leggermente la gestione del colore.

L'esempio seguente mostra il caso in cui il bilanciamento colore è utilizzato per intensificare il colore ciano e per diminuire il colore giallo in modo che i colori complessivi risultino più uniformi.

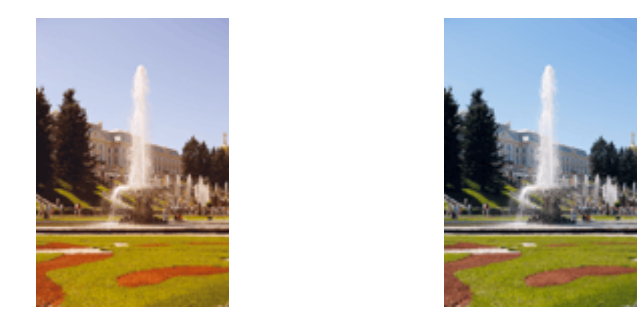

Nessuna regolazione Regolare il bilanciamento del colore

Di seguito viene descritta la procedura per la regolazione del bilanciamento del colore.

È anche possibile impostare la regolazione del colore nella scheda **Impostazione rapida (Quick Setup)** scegliendo **Stampa foto (Photo Printing)** in **Impostazioni comuni (Commonly Used Settings)** e selezionando successivamente **Regolazione colore/ intensità manuale (Color/Intensity Manual Adjustment)** in **Funzioni aggiuntive (Additional Features)**.

- **1.** Aprire la [finestra delle impostazioni del driver della stampante](#page-354-0)
- **2.** Selezionare la regolazione dei colori manuale

Nella scheda **Principale (Main)**, selezionare **Manuale (Manual)** per **Colore/ Intensità (Color/Intensity)**, quindi fare clic su **Imposta... (Set...)**.

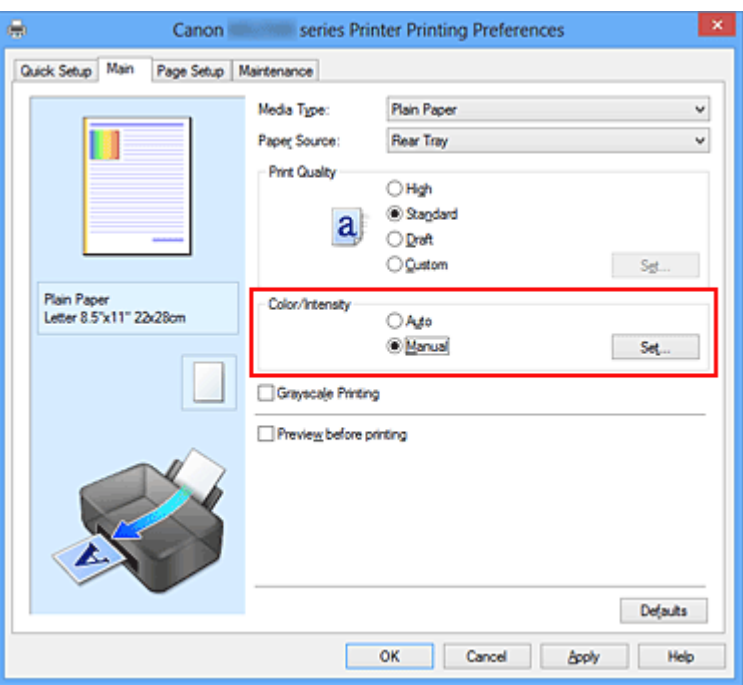

Viene visualizzata la finestra di dialogo **Regolazione colore manuale (Manual Color Adjustment)**.

#### **3.** Regolare il bilanciamento del colore

Sono presenti dispositivi di scorrimento singoli per **Ciano (Cyan)**, **Magenta** e **Giallo (Yellow)**. Ogni colore diventa più intenso quando il cursore corrispondente viene spostato verso destra e meno intenso quando viene spostato verso sinistra. Ad esempio, se diminuisce l'intensità del ciano, il rosso diventa più intenso. È inoltre possibile immettere direttamente un valore associato al cursore. Immettere un valore nell'intervallo compreso tra -50 e 50. Le impostazioni correnti sono visualizzate nell'anteprima delle impostazioni sul lato sinistro del driver della stampante.

Dopo aver regolato tutti i colori, fare clic su **OK**.

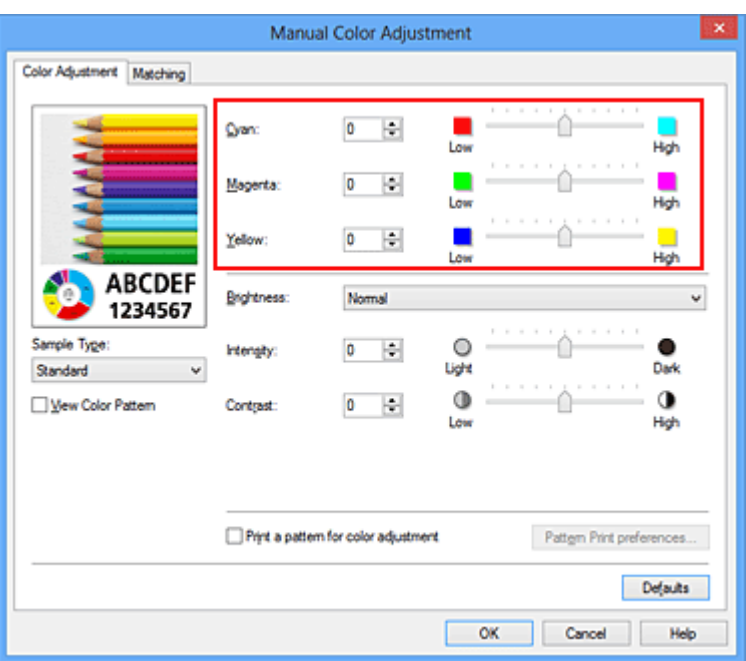

#### **IMP** Importante

Regolare il cursore in modo graduale.

#### **4.** Completare la configurazione

Fare clic su **OK** nella scheda **Principale (Main)**. Quando si esegue la stampa, il documento viene stampato con il bilanciamento del colore regolato.

#### **IMP** Importante

 Se è selezionata la casella di spunta **Stampa in scala di grigi (Grayscale Printing)** nella scheda **Principale (Main)**, il bilanciamento del colore (**Ciano (Cyan)**, **Magenta**, **Giallo (Yellow)**) viene visualizzato in grigio e non è disponibile.

- [Impostazione del livello di Qualità di stampa \(Personalizzata\)](#page-315-0)
- [Specifica della correzione colore](#page-319-0)
- [Regolazione della gestione del colore utilizzando motivi campione \(driver della](#page-333-0) [stampante\)](#page-333-0)
- [Regolazione della luminosità](#page-338-0)
- [Regolazione dell'intensità](#page-340-0)
- [Regolazione del contrasto](#page-343-0)
- [Regolazione di intensità e contrasto utilizzando motivi campione \(driver della stampante\)](#page-346-0)

# <span id="page-333-0"></span>**Regolazione della gestione del colore utilizzando motivi campione (driver della stampante)**

È possibile osservare i risultati della stampa di un motivo e regolare il bilanciamento colore. Quando si modifica il bilanciamento colore o l'intensità/il contrasto di un documento, la funzione di stampa del motivo inserisce i risultati della regolazione in un elenco, insieme ai relativi valori.

Di seguito viene descritta la procedura per la regolazione del bilanciamento del colore osservando il motivo.

- **1.** Aprire la [finestra delle impostazioni del driver della stampante](#page-354-0)
- **2.** Selezionare la regolazione dei colori manuale

Nella scheda **Principale (Main)**, selezionare **Manuale (Manual)** per **Colore/ Intensità (Color/Intensity)**, quindi fare clic su **Imposta... (Set...)**.

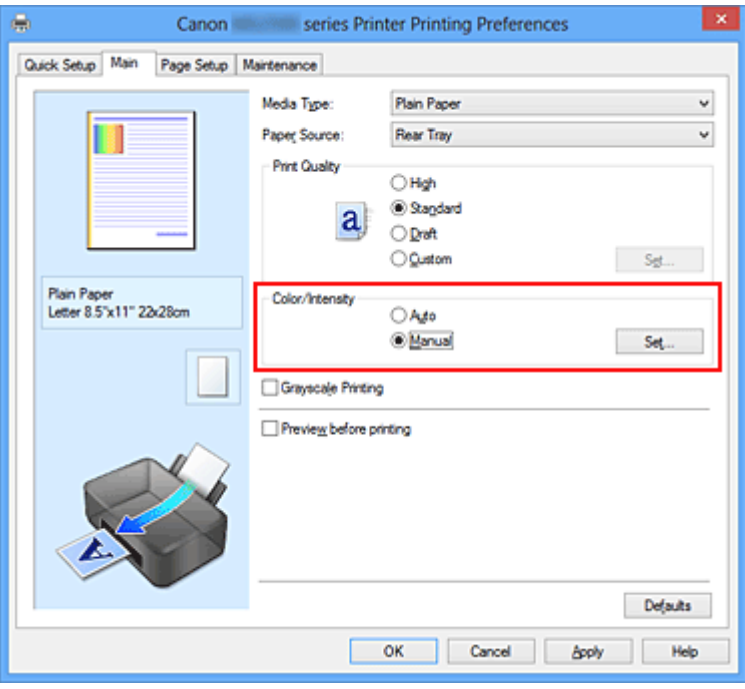

Viene visualizzata la finestra di dialogo **Regolazione colore manuale (Manual Color Adjustment)**.

**3.** Selezione della stampa del motivo

Nella scheda **Regolazione colore (Color Adjustment)**, selezionare la casella di controllo **Stampa motivo per regolazione colore (Print a pattern for color adjustment)** e fare clic su **Preferenze stampa motivo... (Pattern Print preferences...)**.

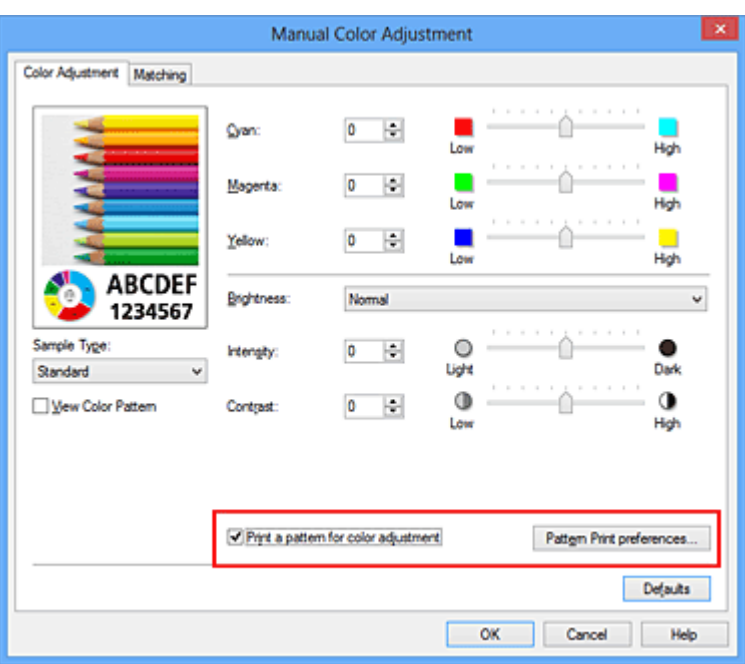

**4.** Impostazione della stampa del motivo

Quando viene visualizzata la finestra di dialogo **Stampa motivo (Pattern Print)**, impostare le voci seguenti e fare clic su **OK**.

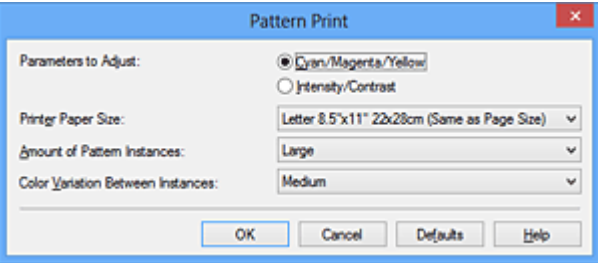

### **Parametri da regolare (Parameters to Adjust)**

Selezionare **Ciano/Magenta/Giallo (Cyan/Magenta/Yellow)**.

#### **IMP** Importante

 Se è selezionata la casella di controllo **Stampa in scala di grigi (Grayscale Printing)** della scheda **Principale (Main)**, **Ciano/Magenta/Giallo (Cyan/ Magenta/Yellow)** viene visualizzato in grigio e non è disponibile.

#### **Formato carta della stampante (Printer Paper Size)**

Selezionare il formato della carta da utilizzare per la stampa del motivo.

#### **Nota**

 In base al formato della carta selezionato nella scheda **Imposta pagina (Page Setup)**, alcuni formati potrebbero non essere selezionabili.

#### **Quantità di istanze motivo (Amount of Pattern Instances)**

Selezionare **Massima (Largest)**, **Grande (Large)** o **Piccola (Small)** per impostare il numero di motivi da stampare.

#### **Nota**

 Non è possibile selezionare **Massima (Largest)** e **Grande (Large)** con determinati formati di carta o di stampa.

#### **Variazione colore tra istanze (Color Variation Between Instances)**

Impostare l'entità della modifica colore fra motivi adiacenti.

#### **Nota**

- **Grande (Large)** ha dimensioni pari a circa il doppio di **Media (Medium)** e **Piccola (Small)** ha dimensioni pari a circa la metà di **Media (Medium)**.
- **5.** Verifica dei risultati di stampa del motivo

Nella scheda **Regolazione colore (Color Adjustment)**, selezionare **OK** per chiudere la finestra di dialogo **Regolazione colore manuale (Manual Color Adjustment)**.

Nella scheda **Principale (Main)**, selezionare **OK**, quindi effettuare la stampa. La macchina stampa quindi un motivo in cui il bilanciamento del colore impostato è il valore centrale.

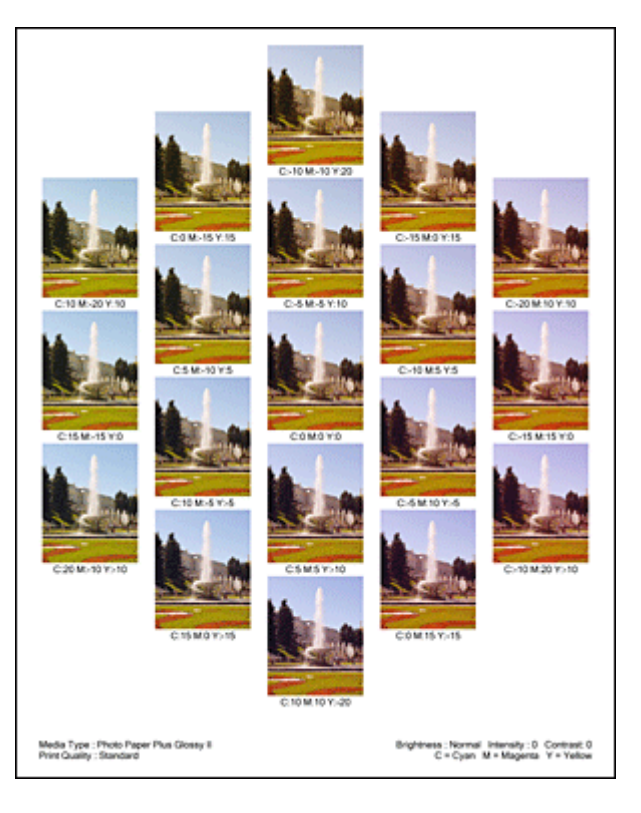

#### **IMPORTANTE**

- Generalmente, i motivi vengono stampati con le impostazioni di bilanciamento del colore come valori centrali. Tuttavia, se si seleziona l'opzione **Solo nera (Black Only)** per **Impostazioni cartuccia di inchiostro (Ink Cartridge Settings)** nella scheda **Manutenzione (Maintenance)**, le impostazioni di bilanciamento del colore non verranno applicate alla stampa del motivo.
- **6.** Regolazione del bilanciamento colore

Osservare i risultati di stampa e selezionare l'immagine preferita. Immettere quindi i numeri del bilanciamento colore indicati nella parte inferiore di tale immagine nei campi **Ciano (Cyan)**, **Magenta** e **Giallo (Yellow)** della scheda **Regolazione colore (Color Adjustment)**.

Deselezionare la casella di controllo **Stampa motivo per regolazione colore (Print a pattern for color adjustment)**, quindi fare clic su **OK**.

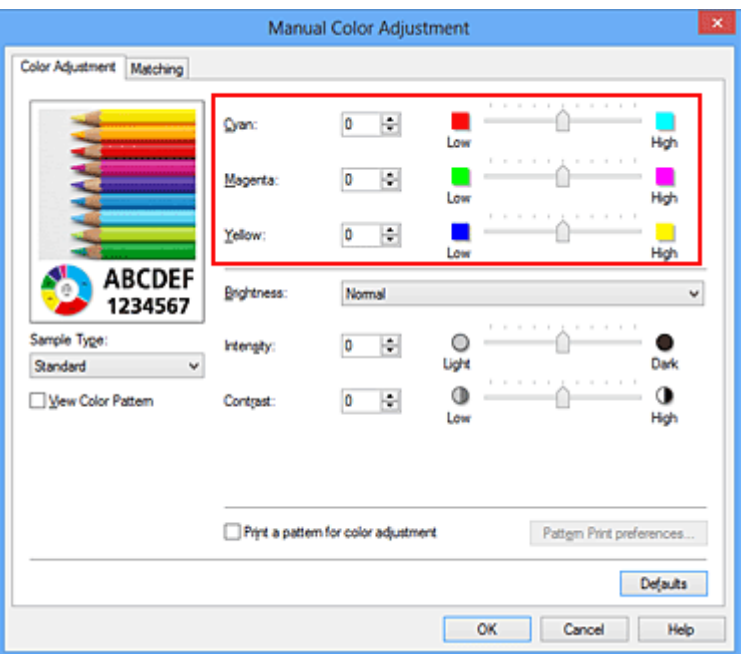

#### **Nota**

 È anche possibile impostare la regolazione del colore nella scheda **Impostazione rapida (Quick Setup)** scegliendo **Stampa foto (Photo Printing)** in **Impostazioni comuni (Commonly Used Settings)** e selezionando successivamente **Regolazione colore/intensità manuale (Color/Intensity Manual Adjustment)** in **Funzioni aggiuntive (Additional Features)**.

#### **7.** Completare la configurazione

Fare clic su **OK** nella scheda **Principale (Main)**.

Quando si effettua la stampa, il documento viene stampato con il bilanciamento colore regolato dalla funzione di stampa del motivo.

#### **IMPORTANTE**

- Quando si seleziona **Stampa motivo per regolazione colore (Print a pattern for color adjustment)** nella scheda **Regolazione colore (Color Adjustment)**, le seguenti voci vengono visualizzate in grigio e non possono essere impostate:
	- **• Anteprima prima della stampa (Preview before printing)** nella scheda **Principale (Main)**
	- **• Lato pinzatura (Stapling Side)** e **Specifica margine... (Specify Margin...)** nella scheda **Imposta pagina (Page Setup)** (se è impostato **Stampa fronte/retro (Manuale) (Duplex Printing (Manual))** è possibile impostare solo **Lato pinzatura (Stapling Side)**).
- È possibile stampare un motivo solo se è selezionata l'impostazione **Dimensioni normali (Normal-size)** per **Layout di pagina (Page Layout)** nella scheda **Imposta pagina (Page Setup)**.
- Quando viene selezionata la casella di controllo **Stampa in scala di grigi (Grayscale Printing)** nella scheda **Principale (Main)**, le opzioni **Ciano (Cyan)**, **Magenta** e **Giallo (Yellow)** vengono visualizzate in grigio e non sono disponibili.
- A seconda della funzione dell'applicazione software, questa funzione potrebbe non essere disponibile.

- [Regolazione del bilanciamento del colore](#page-330-0)
- [Regolazione dell'intensità](#page-340-0)
- [Regolazione del contrasto](#page-343-0)
- [Regolazione di intensità e contrasto utilizzando motivi campione \(driver della stampante\)](#page-346-0)

## <span id="page-338-0"></span>**Regolazione della luminosità**

È possibile modificare la luminosità dei dati immagine complessivi durante la stampa. Questa funzione non modifica i livelli del bianco e nero puro ma modifica la luminosità dei colori intermedi.

Il seguente esempio mostra il risultato di stampa quando viene modificata l'impostazione della luminosità.

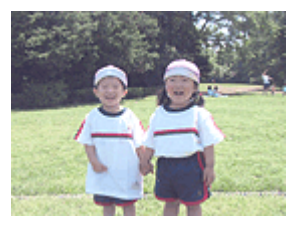

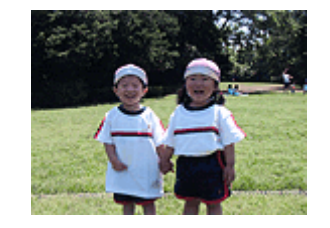

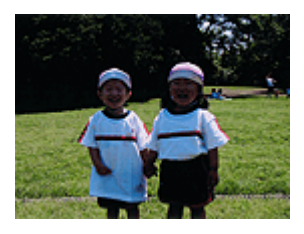

**Chiaro (Light)**

È stata selezionata l'opzione È stata selezionata l'opzione È stata selezionata l'opzione **Normale (Normal) Scuro (Dark)**

Di seguito viene descritta la procedura per la regolazione della luminosità.

È anche possibile impostare la luminosità nella scheda **Impostazione rapida (Quick Setup)** scegliendo **Stampa foto (Photo Printing)** in **Impostazioni comuni (Commonly Used Settings)** e selezionando successivamente **Regolazione colore/intensità manuale (Color/Intensity Manual Adjustment)** in **Funzioni aggiuntive (Additional Features)**.

- **1.** Aprire la [finestra delle impostazioni del driver della stampante](#page-354-0)
- **2.** Selezionare la regolazione dei colori manuale

Nella scheda **Principale (Main)**, selezionare **Manuale (Manual)** per **Colore/ Intensità (Color/Intensity)**, quindi fare clic su **Imposta... (Set...)**.

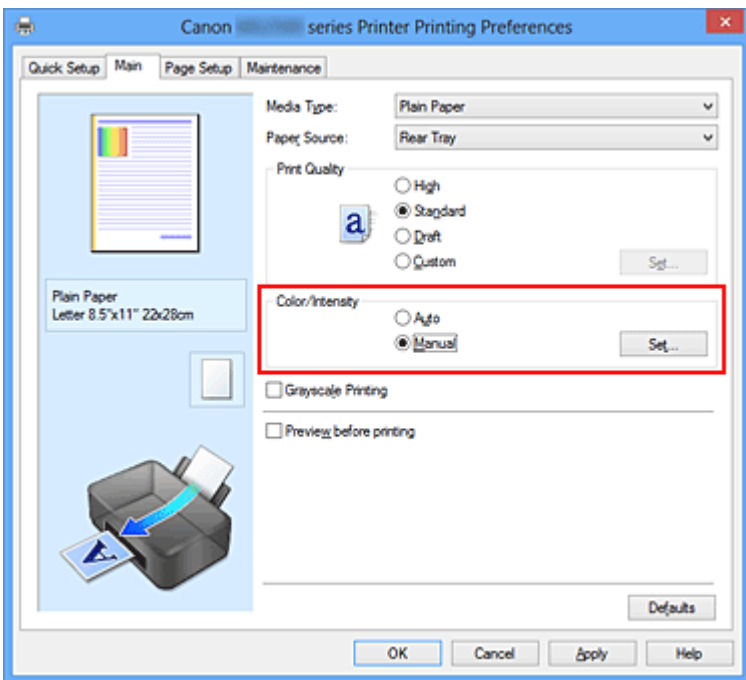

Viene visualizzata la finestra di dialogo **Regolazione colore manuale (Manual Color Adjustment)**.

**3.** Specificare la luminosità

Selezionare **Chiaro (Light)**, **Normale (Normal)** o **Scuro (Dark)** per **Luminosità (Brightness)**, quindi fare clic su **OK**. Le impostazioni correnti sono visualizzate nell'anteprima delle impostazioni sul lato sinistro del driver della stampante.

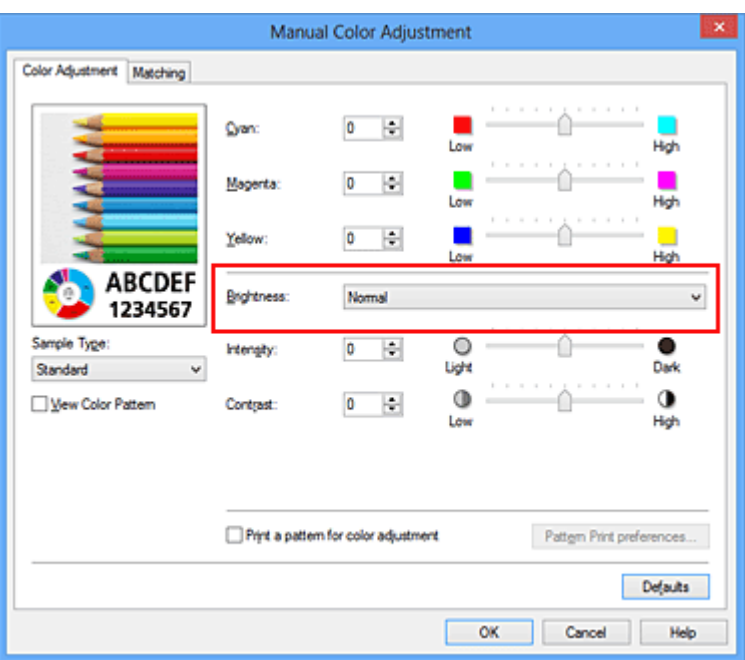

**4.** Completare la configurazione

Fare clic su **OK** nella scheda **Principale (Main)**. Quando si esegue la stampa, i dati vengono stampati con la luminosità specificata.

- [Impostazione del livello di Qualità di stampa \(Personalizzata\)](#page-315-0)
- [Specifica della correzione colore](#page-319-0)
- [Regolazione del bilanciamento del colore](#page-330-0)
- [Regolazione dell'intensità](#page-340-0)
- [Regolazione del contrasto](#page-343-0)

## <span id="page-340-0"></span>**Regolazione dell'intensità**

Durante la stampa, è possibile attenuare (schiarire) o intensificare (scurire) i colori dei dati immagine complessivi.

L'esempio seguente mostra il caso in cui l'intensità viene aumentata affinché tutti i colori diventino più intensi quando i dati immagine vengono stampati.

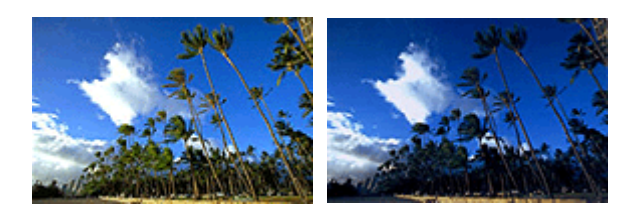

Nessuna regolazione Maggiore intensità

Di seguito viene descritta la procedura per la regolazione dell'intensità.

È anche possibile impostare l'intensità nella scheda **Impostazione rapida (Quick Setup)** scegliendo **Stampa foto (Photo Printing)** in **Impostazioni comuni (Commonly Used Settings)** e selezionando successivamente **Regolazione colore/intensità manuale (Color/Intensity Manual Adjustment)** in **Funzioni aggiuntive (Additional Features)**.

- **1.** Aprire la [finestra delle impostazioni del driver della stampante](#page-354-0)
- **2.** Selezionare la regolazione dei colori manuale

Nella scheda **Principale (Main)**, selezionare **Manuale (Manual)** per **Colore/ Intensità (Color/Intensity)**, quindi fare clic su **Imposta... (Set...)**.

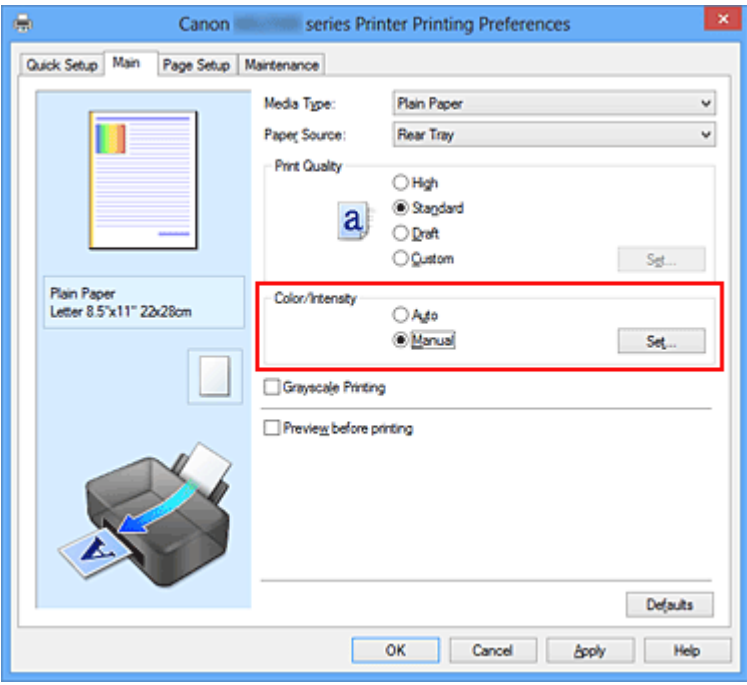

Viene visualizzata la finestra di dialogo **Regolazione colore manuale (Manual Color Adjustment)**.

#### **3.** Regolare l'intensità

Trascinando l'indicatore scorrevole **Intensità (Intensity)** verso destra vengono intensificati (scuriti) i colori, trascinandolo verso sinistra vengono attenuati (schiariti) i colori.

È inoltre possibile immettere direttamente un valore associato al cursore. Immettere un valore nell'intervallo compreso tra -50 e 50. Le impostazioni correnti sono visualizzate nell'anteprima delle impostazioni sul lato sinistro del driver della stampante.

Dopo aver regolato tutti i colori, fare clic su **OK**.

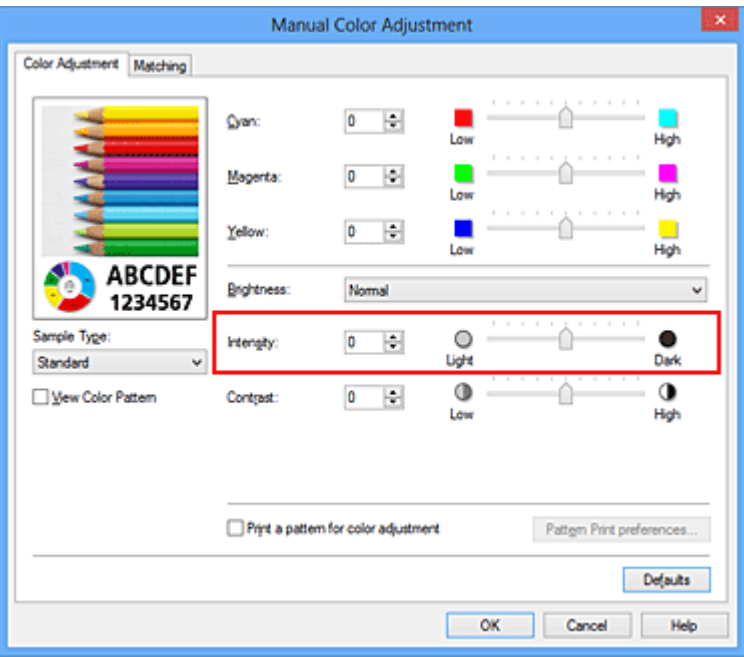

#### **IMP** Importante

- Regolare il cursore in modo graduale.
- **4.** Completare la configurazione

Fare clic su **OK** nella scheda **Principale (Main)**. Quando si esegue la stampa, i dati immagine vengono stampati con l'intensità regolata.

- [Impostazione del livello di Qualità di stampa \(Personalizzata\)](#page-315-0)
- [Specifica della correzione colore](#page-319-0)
- [Regolazione del bilanciamento del colore](#page-330-0)
- [Regolazione della gestione del colore utilizzando motivi campione \(driver della](#page-333-0) [stampante\)](#page-333-0)
- [Regolazione della luminosità](#page-338-0)
- [Regolazione del contrasto](#page-343-0)
- [Regolazione di intensità e contrasto utilizzando motivi campione \(driver della stampante\)](#page-346-0)

## <span id="page-343-0"></span>**Regolazione del contrasto**

È possibile regolare il contrasto dell'immagine durante la stampa.

Per accentuare le differenze tra le parti chiare e scure delle immagini, aumentare il contrasto. Se si desidera invece attenuare le differenze tra le parti chiare e scure delle immagini, ridurre il contrasto.

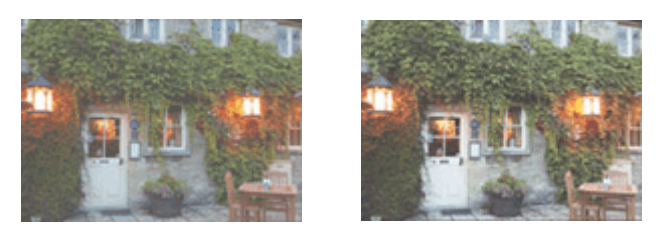

Nessuna regolazione Regolazione del contrasto

Di seguito viene descritta la procedura per la regolazione del contrasto.

È anche possibile impostare il contrasto nella scheda **Impostazione rapida (Quick Setup)** scegliendo **Stampa foto (Photo Printing)** in **Impostazioni comuni (Commonly Used Settings)** e selezionando successivamente **Regolazione colore/intensità manuale (Color/Intensity Manual Adjustment)** in **Funzioni aggiuntive (Additional Features)**.

- **1.** Aprire la [finestra delle impostazioni del driver della stampante](#page-354-0)
- **2.** Selezionare la regolazione dei colori manuale

Nella scheda **Principale (Main)**, selezionare **Manuale (Manual)** per **Colore/ Intensità (Color/Intensity)**, quindi fare clic su **Imposta... (Set...)**.

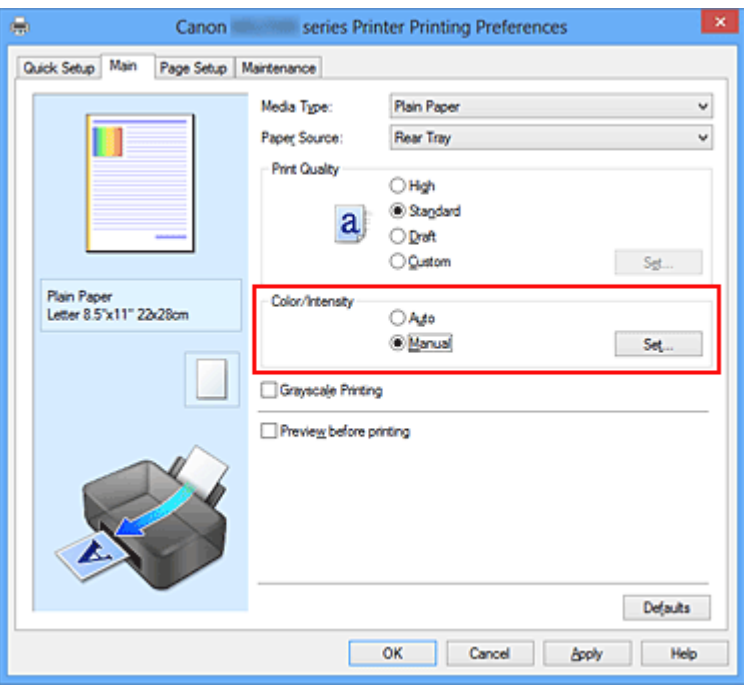

Viene visualizzata la finestra di dialogo **Regolazione colore manuale (Manual Color Adjustment)**.

#### **3.** Regolazione del contrasto

Trascinare l'indicatore scorrevole del **Contrasto (Contrast)** verso destra per aumentare il contrasto e verso sinistra per diminuirlo.

È inoltre possibile immettere direttamente un valore associato al cursore. Immettere un valore nell'intervallo compreso tra -50 e 50. Le impostazioni correnti sono visualizzate nell'anteprima delle impostazioni sul lato sinistro del driver della stampante.

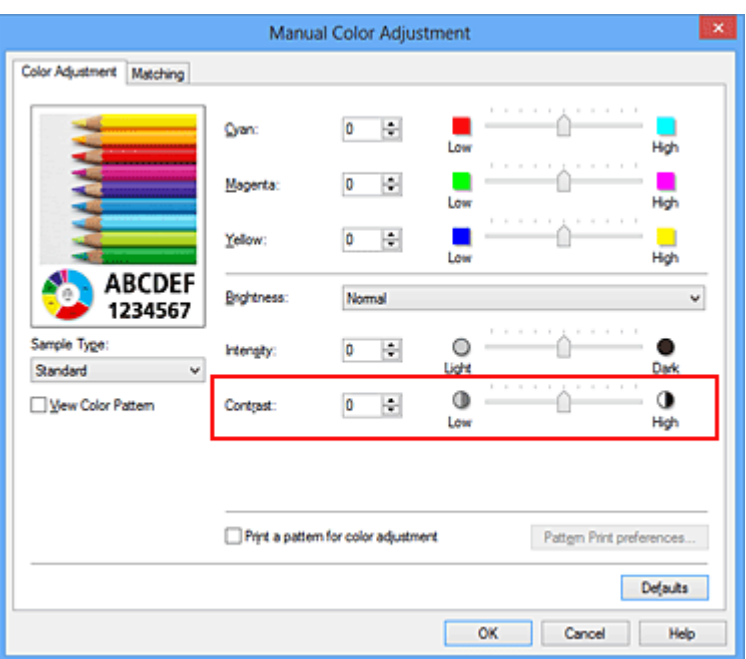

Dopo aver regolato tutti i colori, fare clic su **OK**.

#### **IMP** Importante

- Regolare il cursore in modo graduale.
- **4.** Completare la configurazione

Fare clic su **OK** nella scheda **Principale (Main)**.

Quando si esegue la stampa, l'immagine viene stampata con il contrasto regolato.

- [Impostazione del livello di Qualità di stampa \(Personalizzata\)](#page-315-0)
- [Specifica della correzione colore](#page-319-0)
- [Regolazione del bilanciamento del colore](#page-330-0)
- [Regolazione della gestione del colore utilizzando motivi campione \(driver della](#page-333-0) [stampante\)](#page-333-0)
- [Regolazione della luminosità](#page-338-0)
- [Regolazione dell'intensità](#page-340-0)

[Regolazione di intensità e contrasto utilizzando motivi campione \(driver della stampante\)](#page-346-0)

# <span id="page-346-0"></span>**Regolazione di intensità e contrasto utilizzando motivi campione (driver della stampante)**

È possibile osservare i risultati della stampa di un motivo e regolare l'intensità e il contrasto. Quando si modifica il bilanciamento colore o l'intensità/il contrasto di un documento, la funzione di stampa del motivo inserisce i risultati della regolazione in un elenco, insieme ai relativi valori.

Di seguito viene descritta la procedura per la regolazione dell'intensità e del contrasto osservando il motivo.

- **1.** Aprire la [finestra delle impostazioni del driver della stampante](#page-354-0)
- **2.** Selezionare la regolazione dei colori manuale

Nella scheda **Principale (Main)**, selezionare **Manuale (Manual)** per **Colore/ Intensità (Color/Intensity)**, quindi fare clic su **Imposta... (Set...)**.

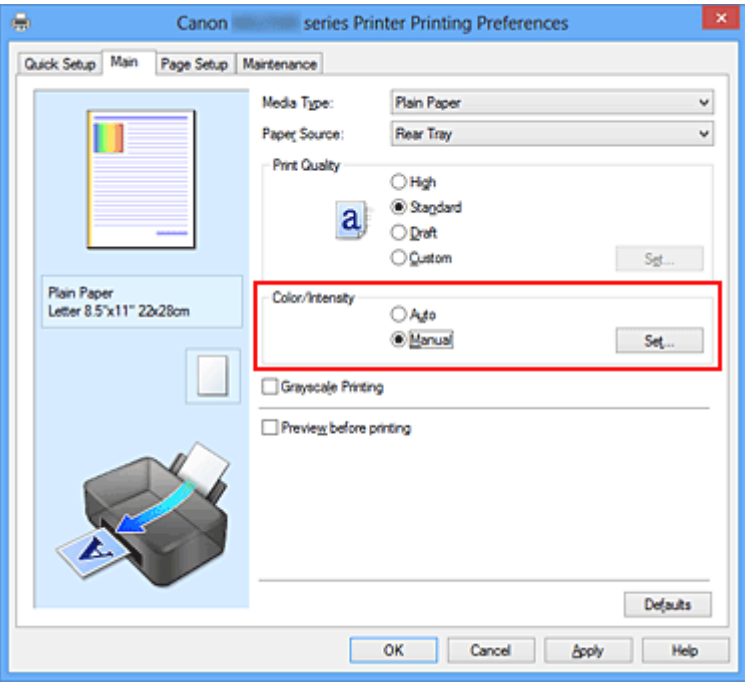

Viene visualizzata la finestra di dialogo **Regolazione colore manuale (Manual Color Adjustment)**.

**3.** Selezione della stampa del motivo

Nella scheda **Regolazione colore (Color Adjustment)**, selezionare la casella di controllo **Stampa motivo per regolazione colore (Print a pattern for color adjustment)** e fare clic su **Preferenze stampa motivo... (Pattern Print preferences...)**.

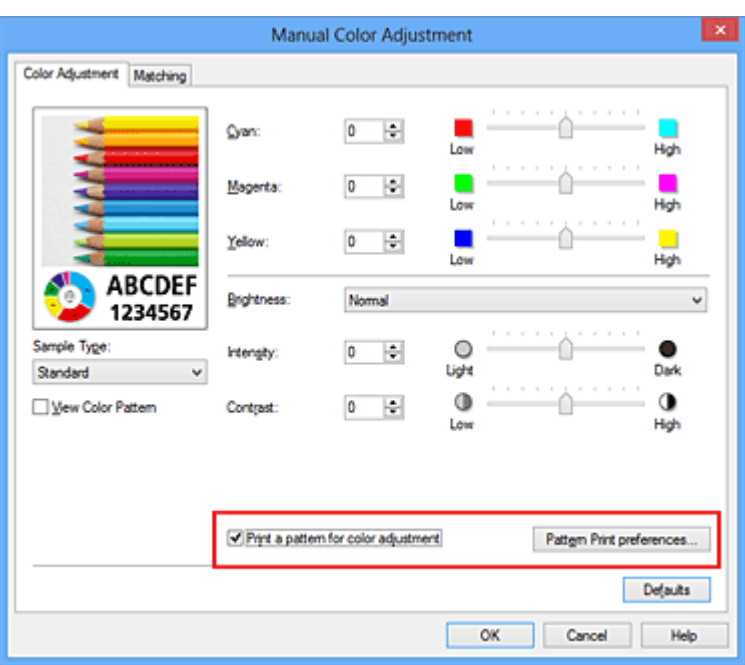

**4.** Impostazione della stampa del motivo

Quando viene visualizzata la finestra di dialogo **Stampa motivo (Pattern Print)**, impostare le voci seguenti e fare clic su **OK**.

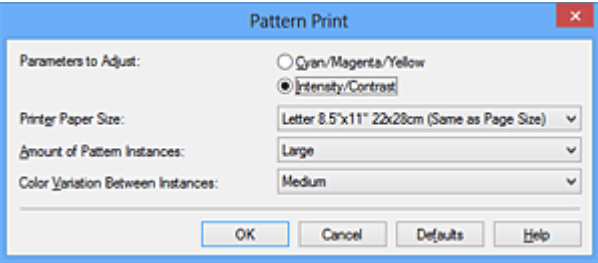

### **Parametri da regolare (Parameters to Adjust)**

Selezionare **Intensità/Contrasto (Intensity/Contrast)**.

#### **Formato carta della stampante (Printer Paper Size)**

Selezionare il formato della carta da utilizzare per la stampa del motivo.

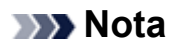

 In base al formato della carta selezionato nella scheda **Imposta pagina (Page Setup)**, alcuni formati potrebbero non essere selezionabili.

#### **Quantità di istanze motivo (Amount of Pattern Instances)**

Selezionare **Massima (Largest)**, **Grande (Large)** o **Piccola (Small)** per impostare il numero di motivi da stampare.

 Non è possibile selezionare **Massima (Largest)** e **Grande (Large)** con determinati formati di carta o di stampa.

### **Variazione colore tra istanze (Color Variation Between Instances)**

Impostare l'entità della modifica colore fra motivi adiacenti.

#### **Nota**

- **Grande (Large)** ha dimensioni pari a circa il doppio di **Media (Medium)** e **Piccola (Small)** ha dimensioni pari a circa la metà di **Media (Medium)**.
- **5.** Verifica dei risultati di stampa del motivo

Nella scheda **Regolazione colore (Color Adjustment)**, selezionare **OK** per chiudere la finestra di dialogo **Regolazione colore manuale (Manual Color Adjustment)**.

Nella scheda **Principale (Main)**, selezionare **OK**, quindi effettuare la stampa. La macchina stampa quindi un motivo in cui l'opzione di intensità/contrasto impostata è il valore centrale.

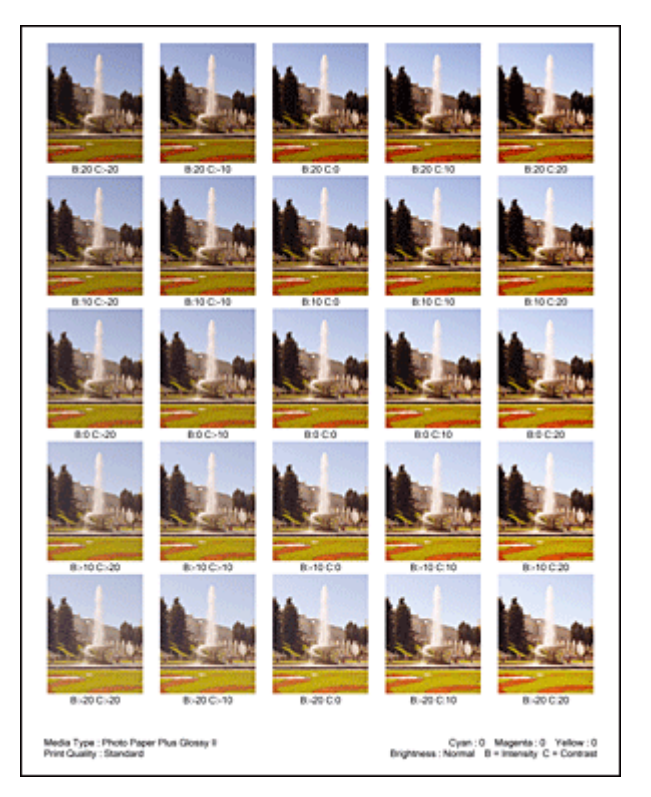

### **6.** Regolazione di intensità e contrasto

Osservare i risultati di stampa e selezionare l'immagine preferita. Immettere quindi i numeri dell'intensità e del contrasto indicati nella parte inferiore di tale immagine nei campi **Intensità (Intensity)** e **Contrasto (Contrast)** della scheda **Regolazione colore (Color Adjustment)**.

Deselezionare la casella di controllo **Stampa motivo per regolazione colore (Print a pattern for color adjustment)**, quindi fare clic su **OK**.

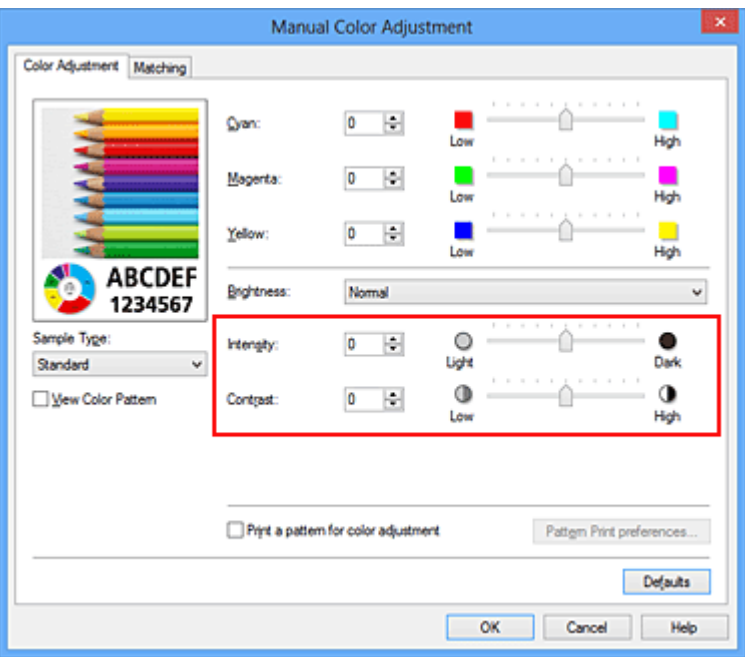

#### **Nota**

- È anche possibile impostare l'intensità e il contrato nella scheda **Impostazione rapida (Quick Setup)** selezionando **Stampa foto (Photo Printing)** in **Impostazioni comuni (Commonly Used Settings)**, quindi **Regolazione colore/ intensità manuale (Color/Intensity Manual Adjustment)** in **Funzioni aggiuntive (Additional Features)**.
- **7.** Completare la configurazione

Fare clic su **OK** nella scheda **Principale (Main)**. Quando si effettua la stampa, il documento viene stampato con l'intensità o il contrasto regolato dalla funzione di stampa del motivo.

#### **IMP** Importante

- Quando si seleziona **Stampa motivo per regolazione colore (Print a pattern for color adjustment)** nella scheda **Regolazione colore (Color Adjustment)**, le seguenti voci vengono visualizzate in grigio e non possono essere impostate:
	- **• Anteprima prima della stampa (Preview before printing)** nella scheda **Principale (Main)**
	- **• Lato pinzatura (Stapling Side)** e **Specifica margine... (Specify Margin...)** nella scheda **Imposta pagina (Page Setup)** (se è impostato **Stampa fronte/retro (Manuale) (Duplex Printing (Manual))** è possibile impostare solo **Lato pinzatura (Stapling Side)**).
- È possibile stampare un motivo solo se è selezionata l'impostazione **Dimensioni normali (Normal-size)** per **Layout di pagina (Page Layout)** nella scheda **Imposta pagina (Page Setup)**.
- A seconda della funzione dell'applicazione software, questa funzione potrebbe non essere disponibile.

- [Regolazione del bilanciamento del colore](#page-330-0)
- [Regolazione della gestione del colore utilizzando motivi campione \(driver della](#page-333-0) [stampante\)](#page-333-0)
- [Regolazione dell'intensità](#page-340-0)
- [Regolazione del contrasto](#page-343-0)

## **Descrizione del driver della stampante**

- [Driver della stampante Canon IJ](#page-352-0)
- [Apertura della finestra delle impostazioni del driver della stampante](#page-354-0)
- [Monitor di stato Canon IJ](#page-356-0)
- [Verifica dello stato dell'inchiostro dal computer](#page-358-0)
- [Anteprima Canon IJ](#page-360-0)
- [Eliminazione di un lavoro di stampa indesiderato](#page-361-0)
- [Istruzioni per l'uso \(Driver della stampante\)](#page-362-0)

## <span id="page-352-0"></span>**Driver della stampante Canon IJ**

Il driver della stampante di Canon IJ (denominato driver della stampante di seguito) è un software installato sul computer per la stampa di dati con questa macchina.

Il driver della stampante converte i dati di stampa creati nell'applicazione software in un formato che la stampante è in grado di interpretare e invia i dati convertiti alla stampante.

Poiché i vari modelli supportano diversi formati di dati di stampa, è necessario disporre di un driver specifico per il modello di stampante in uso.

#### **Tipi di driver stampante**

Oltre al normale driver della stampante, su Windows Vista SP1 o versione successiva può essere installato il driver della stampante XPS.

Il driver stampante XPS è adatto per la stampa da applicazioni software che supportino la stampa XPS.

#### **Importante**

■ Per utilizzare il driver stampante XPS, è necessario che nel computer in uso sia già installato il driver standard.

#### **Installazione del driver della stampante**

- Per installare il driver della stampante normale, caricare il CD-ROM di installazione fornito con la macchina, quindi installare il driver da **Riavvia installazione (Start Setup Again)**.
- Per installare il driver della stampante XPS, caricare il CD-ROM di installazione fornito con la macchina, quindi selezionare **Driver XPS (XPS Driver)** da **Aggiungi software (Add Software)**.

#### **Specifica del driver della stampante**

Per specificare il driver della stampante, aprire la finestra di dialogo **Stampa (Print)** dell'applicazione software in uso, quindi selezionare "XXX Printer" ("XXX" è il nome del modello) per specificare il driver della stampante normale oppure selezionare "XXX Printer XPS" (dove "XXX" è il nome del modello in uso) per specificare il driver della stampante XPS.

#### **Visualizzazione del manuale dal driver della stampante**

Per visualizzare una descrizione di una scheda nella finestra di configurazione del driver della stampante, fare clic sul pulsante **? (Help)** presente nella scheda.

### **Argomento correlato**

[Apertura della finestra delle impostazioni del driver della stampante](#page-354-0)

# <span id="page-354-0"></span>**Apertura della finestra delle impostazioni del driver della stampante**

È possibile visualizzare la finestra di configurazione del driver della stampante dall'applicazione software in uso o dall'icona della stampante.

### **Apertura della finestra delle impostazioni del driver della stampante dall'applicazione software**

Per configurare il profilo di stampa quando si stampa, attenersi alla procedura descritta di seguito.

**1.** Selezionare il comando per l'esecuzione della stampa dall'applicazione software in uso

In generale, scegliere **Stampa (Print)** dal menu **File** per aprire la finestra di dialogo **Stampa (Print)**.

**2.** Selezionare il nome del modello della stampante in uso e fare clic su **Preferenze (Preferences)** o **Proprietà (Properties)**

Viene visualizzata la finestra delle impostazioni del driver della stampante.

#### **Nota**

 A seconda dell'applicazione software in uso, i nomi dei comandi e dei menu possono essere diversi e possono essere necessarie più operazioni. Per ulteriori dettagli, consultare il manuale dell'utente dell'applicazione software.

### **Apertura della finestra di configurazione del driver della stampante dall'icona della stampante**

Per eseguire le operazioni di manutenzione della macchina quali la pulizia della testina di stampa o per configurare un profilo di stampa, comune a tutti i software delle applicazioni, attenersi alla seguente procedura.

- **1.** Effettuare la selezione come descritto di seguito:
	- **•** Se si utilizza Windows 8, dagli accessi sul desktop selezionare **Impostazioni (Settings)** -> **Pannello di controllo (Control Panel)** -> **Hardware e suoni (Hardware and Sound)** -> **Dispositivi e stampanti (Devices and Printers)**.
	- **•** Se si utilizza Windows 7, selezionare il menu **Start** -> **Dispositivi e stampanti (Devices and Printers)**.
- **•** Se se utilizza Windows Vista, selezionare il menu **Start** -> **Pannello di controllo (Control Panel)** -> **Hardware e suoni (Hardware and Sound)** -> **Stampanti (Printers)**.
- **•** Se si utilizza Windows XP, selezionare il menu **start** -> **Pannello di controllo (Control Panel)** -> **Stampanti e altro hardware (Printers and Other Hardware)** -> **Stampanti e fax (Printers and Faxes)**.
- **2.** Fare clic con il pulsante destro del mouse sull'icona del nome del modello, quindi selezionare **Preferenze stampa (Printing preferences)** dal menu visualizzato

Viene visualizzata la finestra delle impostazioni del driver della stampante.

#### **IMP** Importante

 L'apertura della finestra di configurazione del driver della stampante tramite **Proprietà stampante (Printer properties)** (Windows 8, Windows 7) o **Proprietà (Properties)** (Windows Vista, Windows XP) consente di visualizzare le schede relative alle funzioni di Windows, ad esempio **Porte (Ports)** (o **Avanzate (Advanced)**). Queste schede non vengono visualizzate quando la finestra di dialogo delle proprietà della stampante viene aperta da **Preferenze stampa (Printing preferences)** o dall'applicazione software. Per informazioni sulle schede relative alle funzioni di Windows, consultare il manuale dell'utente di Windows.

## <span id="page-356-0"></span>**Monitor di stato Canon IJ**

Se si sta utilizzando il driver della stampante XPS, sostituire "Monitor di stato Canon IJ" con "Monitor di stato Canon IJ XPS" durante la lettura delle seguenti informazioni.

Monitor di stato Canon IJ è un'applicazione software che consente di visualizzare lo stato della macchina e l'avanzamento della stampa. Lo stato della macchina viene visualizzato attraverso immagini, icone e messaggi.

#### **Avvio di Monitor di stato Canon IJ**

Monitor di stato Canon IJ viene avviato automaticamente al momento dell'invio dei dati di stampa alla macchina. Una volta avviato, Monitor di stato Canon IJ viene visualizzato sotto forma di pulsante nella barra delle applicazioni.

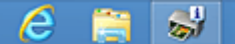

Fare clic sul pulsante del monitor di stato visualizzato sulla barra delle applicazioni. Viene visualizzato Monitor di stato Canon IJ.

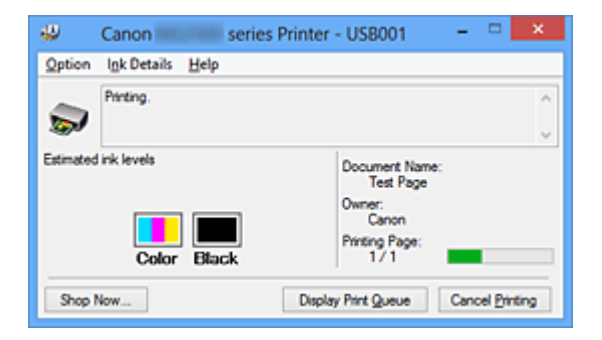

#### **Nota**

- Per aprire Monitor di stato Canon IJ quando la macchina non sta stampando, aprire la [finestra delle impostazioni del driver della stampante](#page-354-0) e fare clic su **Visualizza stato stampante (View Printer Status)** nella scheda **Manutenzione (Maintenance)**.
- Le informazioni visualizzate sul monitor di stato di Canon IJ possono variare in base al paese o alla regione in cui si sta utilizzando la macchina.

#### **Quando si verificano errori**

Monitor di stato Canon IJ viene visualizzato automaticamente quando si verificano degli errori (ad esempio se la stampante esaurisce la carta o se il livello d'inchiostro è basso).

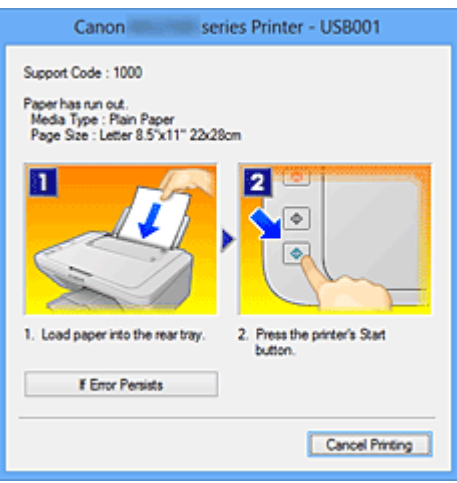

In questi casi, risolvere l'errore secondo la procedura appropriata.

## <span id="page-358-0"></span>**Verifica dello stato dell'inchiostro dal computer**

Se si sta utilizzando il driver della stampante XPS, sostituire "Monitor di stato Canon IJ" con "Monitor di stato Canon IJ XPS" durante la lettura delle seguenti informazioni.

È possibile verificare il livello di inchiostro rimanente e i tipi di cartuccia FINE per il modello in uso.

- **1.** Aprire la [finestra delle impostazioni del driver della stampante](#page-354-0)
- **2.** Avvio di Monitor di stato Canon IJ

Nella scheda **Manutenzione (Maintenance)** fare clic su **Visualizza stato stampante (View Printer Status)**.

Viene visualizzato il Monitor di stato Canon IJ con un'immagine dello stato dell'inchiostro.

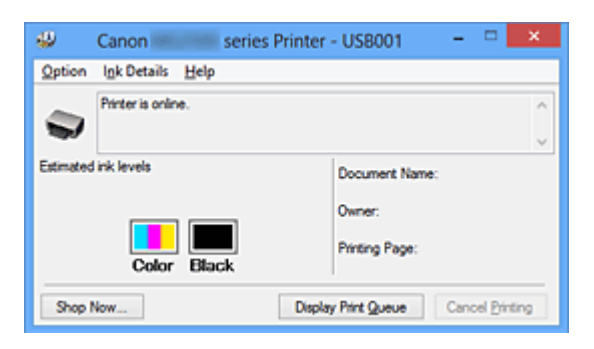

#### **Nota**

 Le informazioni visualizzate sul monitor di stato di Canon IJ possono variare in base al paese o alla regione in cui si sta utilizzando la macchina.

Quando si riceve un avviso sul livello di inchiostro rimanente, viene visualizzato un simbolo sopra l'icona dell'inchiostro.

ad esempio: **0** 

L'inchiostro è in esaurimento. Preparare una cartuccia di inchiostro nuova.

#### **3.** Se necessario, fare clic su **Dettagli sull'inchiostro (Ink Details)**.

È possibile verificare le informazioni relative all'inchiostro.

In caso di avviso o errore correlato alla quantità di inchiostro rimanente, viene visualizzata un'icona di notifica nella parte superiore dell'immagine nella finestra di dialogo **Dettagli sull'inchiostro (Ink Details)**.

In questi casi, risolvere l'errore secondo la procedura visualizzata.

### **Nota**

 È inoltre possibile visualizzare la finestra di dialogo **Dettagli sull'inchiostro (Ink Details)** selezionando l'icona dell'inchiostro nel Monitor di stato Canon IJ.
# **Anteprima Canon IJ**

Anteprima Canon IJ è un'applicazione software che consente di visualizzare l'anteprima del documento prima che sia stampato.

L'anteprima riflette le impostazioni del driver della stampante e consente di verificare il layout del documento, l'ordine di stampa e il numero delle pagine. È inoltre possibile modificare le impostazioni relative al tipo di supporto.

Se si desidera visualizzare un'anteprima prima della stampa, aprire la [finestra delle](#page-354-0) [impostazioni del driver della stampante](#page-354-0), fare clic sulla scheda **Principale (Main)** e selezionare la casella di spunta **Anteprima prima della stampa (Preview before printing)**.

Se non si desidera visualizzare l'anteprima prima della stampa, deselezionare la casella di controllo.

# **IMPortante**

 Se si sta utilizzando il driver della stampante XPS, vedere "[Modifica dei documenti di](#page-309-0) [stampa o ristampa dalla cronologia"](#page-309-0).

# **Argomento correlato**

[Visualizzazione dei risultati di stampa prima della stampa](#page-305-0)

# **Eliminazione di un lavoro di stampa indesiderato**

Se si sta utilizzando il driver della stampante XPS, sostituire "Monitor di stato Canon IJ" con "Monitor di stato Canon IJ XPS" durante la lettura delle seguenti informazioni.

Se la stampante non avvia la stampa, i dati del lavoro di stampa annullato o non riuscito potrebbero restare in memoria.

Eliminare il lavoro di stampa indesiderato utilizzando Monitor di stato Canon IJ.

**1.** Visualizzare Monitor di stato Canon IJ

Fare clic sul pulsante del monitor di stato visualizzato sulla barra delle applicazioni. Viene visualizzato Monitor di stato Canon IJ.

**2.** Visualizzare i lavori di stampa

Fare clic su **Visualizza coda di stampa (Display Print Queue)**. Viene visualizzata la finestra della coda di stampa.

**3.** Eliminare i lavori di stampa

Selezionare **Elimina tutti i documenti (Cancel All Documents)** dal menu **Stampante (Printer)**.

Quando viene visualizzato il messaggio di conferma, fare clic su **Sì (Yes)**.

L'eliminazione del lavoro di stampa è completata.

## **Importante**

■ Agli utenti sprovvisti dell'autorizzazione di accesso per la gestione della stampante non è consentito eliminare i lavori di stampa di un altro utente.

## **Nota**

 Quando si esegue questa operazione, vengono eliminati tutti i lavori di stampa. Se nell'elenco della coda di stampa è indicato un lavoro di stampa necessario, riavviare il processo dall'inizio.

# **Istruzioni per l'uso (Driver della stampante)**

Il driver della stampante è soggetto alle seguenti limitazioni. Quando si utilizza il driver della stampante, tenere presente quanto segue.

# **Limitazioni relative al driver della stampante**

- Con alcune applicazioni, l'impostazione **Copie (Copies)** nella scheda **Imposta pagina (Page Setup)** del driver della stampante potrebbe non essere attivata. In tal caso, utilizzare l'impostazione per le copie presente nella finestra di dialogo **Stampa (Print)** dell'applicazione software.
- Se la **Lingua (Language)** selezionata nella finestra di dialogo **Informazioni (About)** della scheda **Manutenzione (Maintenance)** non corrisponde a quella dell'interfaccia del sistema operativo, è possibile che la finestra delle impostazioni del driver della stampante non venga visualizzata correttamente.
- Non modificare le voci della scheda **Avanzate (Advanced)** nelle proprietà della stampante. Se si modificano le voci non sarà possibile utilizzare correttamente le seguenti funzioni.

Inoltre, se viene selezionata l'opzione **Stampa su file (Print to file)** nella finestra di dialogo **Stampa (Print)** dell'applicazione software e con applicazioni che non consentono lo spooling EMF, ad esempio Adobe Photoshop LE e MS Photo Editor, le seguenti funzioni non saranno operative.

- **Anteprima prima della stampa (Preview before printing)** nella scheda **Principale (Main)**
- **Prevenzione perdita di dati di stampa (Prevention of Print Data Loss)** nella finestra di dialogo **Opzioni di stampa (Print Options)** della scheda **Imposta pagina (Page Setup)**
- **Layout di pagina (Page Layout)**, **Finestre affiancate/Poster (Tiling/Poster)**, **Opuscolo (Booklet)**, **Stampa fronte/retro (Manuale) (Duplex Printing (Manual))**, **Specifica margine... (Specify Margin...)**, **Stampa dall'ultima pagina (Print from Last Page)**, **Fascicola (Collate)** e **Timbro/Sfondo... (Stamp/Background...)** (**Timbro... (Stamp...)**) nella scheda **Imposta pagina (Page Setup)**
- **Stampa motivo per regolazione colore (Print a pattern for color adjustment)** nella scheda **Regolazione colore (Color Adjustment)** della finestra di dialogo **Regolazione colore manuale (Manual Color Adjustment)**
- Poiché la risoluzione dell'anteprima è diversa dalla risoluzione della stampa, il testo e le linee nell'anteprima potrebbero apparire diversi da quelli stampati.
- In alcune applicazioni, la stampa viene suddivisa in più lavori di stampa. Per annullare la stampa, eliminare tutti i lavori di stampa divisi.
- Se i dati immagine non vengono stampati correttamente, visualizzare la finestra di dialogo **Opzioni di stampa (Print Options)** dalla scheda **Imposta pagina (Page Setup)** e modificare l'impostazione **Disattiva ICM richiesto dall'applicazione software (Disable ICM required from the application software)**. Questo potrebbe risolvere il problema.

## **Nota**

 Non è possibile utilizzare **Disattiva ICM richiesto dall'applicazione software (Disable ICM required from the application software)** con il driver della stampante XPS.

# **Note relative alle applicazioni con limitazioni**

- Le seguenti limitazioni sono relative a Microsoft Word (Microsoft Corporation).
	- Se Microsoft Word ha le stesse funzioni di stampa del driver della stampante, utilizzare Word per specificarle.
	- Quando si utilizza **Adattata alla pagina (Fit-to-Page)**, **In scala (Scaled)** o **Layout di pagina (Page Layout)** per **Layout di pagina (Page Layout)** nella scheda **Imposta pagina (Page Setup)** del driver della stampante, il documento potrebbe non essere stampato normalmente in alcune versioni di Word.
	- Quando l'opzione **Formato pagina (Page Size)** in Word è impostata su "Ingrandisci/ Riduci di XXX", il documento potrebbe non essere stampato normalmente in alcune versioni di Word.

In tal caso, attenersi alla seguente procedura.

- 1. Aprire la finestra di dialogo **Stampa (Print)** di Word.
- 2. Aprire la [finestra delle impostazioni del driver della stampante](#page-354-0) e nella scheda **Imposta pagina (Page Setup)** impostare **Formato pagina (Page Size)** sullo stesso formato di carta specificato in Word.
- 3. Impostare il **Layout di pagina (Page Layout)** desiderato, quindi fare clic su **OK** per chiudere la finestra.
- 4. Senza avviare la stampa, chiudere la finestra di dialogo **Stampa (Print)**.
- 5. Aprire di nuovo la finestra di dialogo **Stampa (Print)** di Word.
- 6. Aprire la finestra delle impostazioni del driver della stampante e fare clic su **OK**.
- 7. Avviare la stampa.
- Se in Adobe Illustrator (Adobe Systems Incorporated) è attivata la stampa bitmap, la stampa potrebbe richiedere alcuni minuti oppure alcuni dati potrebbero non venire stampati. Stampare dopo avere deselezionato la casella di controllo **Stampa Bitmap (Bitmap Printing)** nella finestra di dialogo **Stampa (Print)**.

# **Descrizione del driver della stampante**

- [Descrizione della scheda Impostazione rapida](#page-366-0)
- [Descrizione della scheda Principale](#page-375-0)
- [Descrizione della scheda Imposta pagina](#page-384-0)
- [Descrizione della scheda Manutenzione](#page-402-0)
- [Descrizione di Anteprima Canon IJ](#page-412-0)
- [Descrizione di Anteprima Canon IJ XPS](#page-416-0)
- [Descrizione di Monitor di stato Canon IJ](#page-428-0)

# <span id="page-366-0"></span>**Descrizione della scheda Impostazione rapida**

La scheda **Impostazione rapida (Quick Setup)** consente di registrare le impostazioni di stampa comunemente utilizzate. Quando si seleziona un'impostazione registrata, la macchina passa automaticamente agli elementi predefiniti.

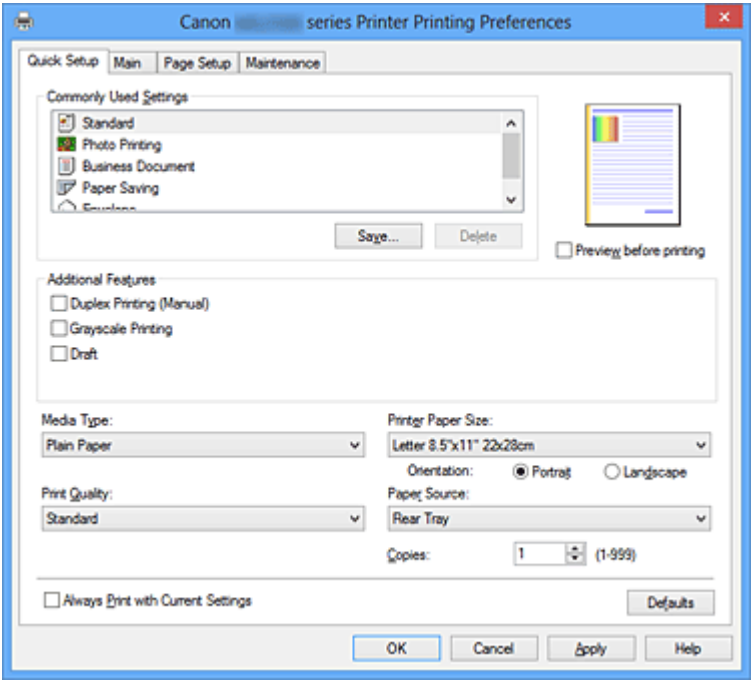

## **Impostazioni comuni (Commonly Used Settings)**

Sono registrati i nomi e le icone dei profili di stampa utilizzati di frequente. Quando si seleziona un profilo di stampa in base allo scopo del documento, vengono applicate le impostazioni che corrispondono allo scopo.

Inoltre, in **Funzioni aggiuntive (Additional Features)** vengono visualizzate le funzioni considerate utili per il profilo di stampa selezionato.

È anche possibile modificare un profilo di stampa e registrarlo con un nuovo nome. Il profilo di stampa registrato può essere eliminato.

È possibile modificare la disposizione dei profili trascinando i singoli profili o tenendo premuto il tasto Ctrl e il tasto freccia Su o Giù.

## **Standard**

Queste impostazioni sono quelle predefinite.

Se **Formato pagina (Page Size)**, **Orientamento (Orientation)** e **Copie (Copies)** sono state impostate dall'applicazione software, tali impostazioni hanno la priorità.

## **Stampa foto (Photo Printing)**

Se si seleziona questa impostazione quando si stampa una foto, vengono impostate la carta e le dimensioni utilizzate solitamente per le foto.

Se **Orientamento (Orientation)** e **Copie (Copies)** sono state impostate dall'applicazione software, tali impostazioni hanno la priorità.

## **Documento aziendale (Business Document)**

Selezionare questa impostazione quando si stampa un documento standard. Se **Formato pagina (Page Size)**, **Orientamento (Orientation)** e **Copie (Copies)** sono state impostate dall'applicazione software, tali impostazioni hanno la priorità.

## **Risparmio carta (Paper Saving)**

Selezionare questa impostazione per risparmiare della carta quando si stampa un documento standard. Le caselle di spunta **Stampa 2 su 1 (2-on-1 Printing)** e **Stampa fronte/retro (Manuale) (Duplex Printing (Manual))** vengono selezionate automaticamente.

Se **Formato pagina (Page Size)**, **Orientamento (Orientation)** e **Copie (Copies)** sono state impostate dall'applicazione software, tali impostazioni hanno la priorità.

## **Busta (Envelope)**

Se si seleziona questa impostazione per la stampa di una busta, **Tipo di supporto (Media Type)** viene impostato automaticamente su **Busta (Envelope)**. Nella finestra di dialogo **Impostazione formato busta (Envelope Size Setting)** selezionare le dimensioni della busta da utilizzare.

## **Nota**

 La combinazione delle **Funzioni aggiuntive (Additional Features)** visualizzata per il profilo di stampa selezionato quando è stato salvato il profilo di stampa aggiunto viene visualizzata anche quando è selezionato il profilo di stampa aggiunto in questione.

## **Salva... (Save...)**

Viene visualizzata la Finestra di dialogo Salva impostazioni comuni (Save Commonly Used Settings).

Fare clic su questo pulsante quando si desidera salvare le informazioni impostate nelle schede **Impostazione rapida (Quick Setup)**, **Principale (Main)** e **Imposta pagina (Page Setup)** in **Impostazioni comuni (Commonly Used Settings)**.

**Finestra di dialogo Salva impostazioni comuni (Save Commonly Used Settings)** Questa finestra di dialogo consente di salvare le informazioni impostate nelle schede **Impostazione rapida (Quick Setup)**, **Principale (Main)** e **Imposta pagina (Page Setup)** e di aggiungere le informazioni all'elenco **Impostazioni comuni (Commonly Used Settings)** nella scheda **Impostazione rapida (Quick Setup)**.

## **Nome (Name)**

Immettere il nome del profilo di stampa che si desidera salvare.

È possibile immettere un massimo di 255 caratteri.

Il nome, con la relativa icona associata, viene visualizzato nell'elenco **Impostazioni comuni (Commonly Used Settings)** nella scheda **Impostazione rapida (Quick Setup)**.

## **Opzioni... (Options...)**

Viene visualizzata la Finestra di dialogo Salva impostazioni comuni (Save Commonly Used Settings).

Vengono modificati i dettagli del profilo di stampa da salvare.

# **Finestra di dialogo Salva impostazioni comuni (Save Commonly Used Settings)**

Selezionare le icone dei profili di stampa da registrare in **Impostazioni comuni (Commonly Used Settings)** e modificare le voci da salvare nei profili di stampa.

## **Icona (Icon)**

Selezionare l'icona del profilo di stampa che si desidera salvare. L'icona selezionata viene visualizzata, con il relativo nome, nell'elenco **Impostazioni comuni (Commonly Used Settings)** nella scheda **Impostazione rapida (Quick Setup)**.

## **Salva impostazione formato carta (Save the paper size setting)**

Consente di salvare il formato carta nel profilo di stampa in **Impostazioni comuni (Commonly Used Settings)**.

Per applicare il formato carta salvato quando il profilo di stampa viene selezionato, selezionare questa casella di spunta.

Se questa casella di spunta è deselezionata, il formato carta non viene salvato e, di conseguenza, la relativa impostazione non viene applicata quando il profilo di stampa viene selezionato. In questo caso, la stampa viene eseguita con il formato carta specificato con l'applicazione software.

## **Salva impostazione orientamento (Save the orientation setting)** Consente di salvare l'**Orientamento (Orientation)** nel profilo di stampa in **Impostazioni comuni (Commonly Used Settings)**.

Per applicare l'orientamento di stampa salvato quando il profilo di stampa viene selezionato, selezionare questa casella di spunta.

Se questa casella di spunta è deselezionata, l'orientamento di stampa non viene salvato e, di conseguenza, l'impostazione **Orientamento (Orientation)** non viene applicata quando il profilo di stampa viene selezionato. In questo caso, la stampa viene eseguita con l'orientamento di stampa specificato con l'applicazione software.

## **Salva impostazione copie (Save the copies setting)**

Consente di salvare l'impostazione **Copie (Copies)** nel profilo di stampa in **Impostazioni comuni (Commonly Used Settings)**.

Per applicare l'impostazione relativa alle copie salvata quando il profilo di stampa viene selezionato, selezionare questa casella di spunta.

Se questa casella di spunta è deselezionata, l'impostazione relativa alle copie non viene salvata e, di conseguenza, l'impostazione **Copie (Copies)** non viene applicata quando il profilo di stampa viene selezionato. In questo caso, la stampa viene eseguita con l'impostazione relativa alle copie specificata con l'applicazione software.

## **Elimina (Delete)**

Consente di eliminare un profilo di stampa registrato.

Selezionare il nome dell'impostazione da eliminare da **Impostazioni comuni (Commonly Used Settings)** e fare clic su **Elimina (Delete)**. Quando viene visualizzato il messaggio di conferma, fare clic su **OK** per eliminare il profilo di stampa specificato.

# **Nota**

I profili di stampa che vengono registrati con le impostazioni iniziali non possono essere eliminati.

## **Anteprima delle impostazioni**

L'illustrazione della carta mostra come verrà disposto l'originale su un foglio di carta. È possibile controllare l'immagine complessiva del layout.

## **Anteprima prima della stampa (Preview before printing)**

Viene mostrato il risultato della stampa prima di stampare effettivamente i dati. Selezionare questa casella di spunta per visualizzare un'anteprima prima della stampa. Deselezionare questa casella di spunta se non si desidera visualizzare un'anteprima.

# **IMP** Importante

■ Per utilizzare Anteprima Canon IJ XPS, è necessario che sul computer in uso sia installato Microsoft .NET Framework 4 Client Profile.

## **Funzioni aggiuntive (Additional Features)**

Vengono visualizzate le funzioni pratiche utilizzate di frequente per il profilo di stampa selezionato per **Impostazioni comuni (Commonly Used Settings)** nella scheda **Impostazione rapida (Quick Setup)**.

Quando si sposta il puntatore del mouse vicino a una funzione modificabile, viene visualizzata una descrizione della funzione in questione.

Per abilitare una funzione, selezionare la casella di spunta corrispondente. Per disattivare una funzione, deselezionare la casella di spunta.

Per alcune funzioni, è possibile impostare impostazioni dettagliate dalle schede **Principale (Main)** e **Imposta pagina (Page Setup)**.

## **Stampa 2 su 1 (2-on-1 Printing)**

Consente di stampare due pagine del documento, affiancate, su un unico foglio di carta. Per modificare la sequenza delle pagine, fare clic sulla scheda **Imposta pagina (Page Setup)**, selezionare **Layout di pagina (Page Layout)** per **Layout di pagina (Page Layout)** e fare clic su **Specifica... (Specify...)**. Successivamente, nella [Finestra di](#page-387-0) [dialogo Stampa layout di pagina \(Page Layout Printing\)](#page-387-0) visualizzata specificare l'**Ordine delle pagine (Page Order)**.

## **Stampa 4 su 1 (4-on-1 Printing)**

Consente di stampare quattro pagine del documento, affiancate, su un unico foglio di carta.

Per modificare la sequenza delle pagine, fare clic sulla scheda **Imposta pagina (Page Setup)**, selezionare **Layout di pagina (Page Layout)** per **Layout di pagina (Page Layout)** e fare clic su **Specifica... (Specify...)**. Successivamente, nella [Finestra di](#page-387-0) [dialogo Stampa layout di pagina \(Page Layout Printing\)](#page-387-0) visualizzata specificare l'**Ordine delle pagine (Page Order)**.

## **Stampa fronte/retro (Manuale) (Duplex Printing (Manual))**

Scegliere se stampare manualmente il documento su entrambi i lati del foglio oppure su un solo lato.

Per modificare il lato di pinzatura o i margini, impostare i nuovi valori dalla scheda **Imposta pagina (Page Setup)**.

## **Stampa in scala di grigi (Grayscale Printing)**

Questa funzione consente di convertire i dati in monocromatici durante la stampa del documento.

## **Bozza (Draft)**

Questa impostazione è appropriata per la stampa di prova.

## **Ruota di 180 gradi (Rotate 180 degrees)**

Consente di stampare il documento ruotandolo di 180 gradi rispetto alla direzione dell'alimentazione della carta.

La larghezza dell'area di stampa e la quantità di estensione configurate in un'altra applicazione software saranno invertite verticalmente e orizzontalmente.

## **Regolazione colore/intensità manuale (Color/Intensity Manual Adjustment)**

Selezionare questa opzione quando si impostano il metodo **Correzione colore (Color Correction)** e singole impostazioni quali **Ciano (Cyan)**, **Magenta**, **Giallo (Yellow)**, **Luminosità (Brightness)**, **Intensità (Intensity)**, **Contrasto (Contrast)** e così via.

# **IMPORTANTE**

 A seconda dei profili di stampa selezionati in **Impostazioni comuni (Commonly Used Settings)**, è possibile che determinate funzioni vengano visualizzate in grigio e che non possano essere modificate.

## **Tipo di supporto (Media Type)**

Consente di selezionare il tipo di carta per la stampa.

Selezionare un tipo di supporto corrispondente alla carta caricata nella stampante. In questo modo viene garantita la corretta operazione di stampa per la carta specificata.

## **Formato carta della stampante (Printer Paper Size)**

Consente di selezionare il formato carta attualmente caricato nella macchina.

Di solito, il formato carta viene impostato automaticamente in base all'impostazione del formato carta di output e il documento viene stampato senza alcuna proporzione.

Quando si imposta **Stampa 2 su 1 (2-on-1 Printing)** o **Stampa 4 su 1 (4-on-1 Printing)** in **Funzioni aggiuntive (Additional Features)**, è possibile impostare manualmente il formato con **Formato pagina (Page Size)** nella scheda **Imposta pagina (Page Setup)**.

Se si seleziona un formato carta di dimensioni inferiori rispetto al **Formato pagina (Page Size)**, l'immagine della pagina sarà ridotta.

Se si seleziona un formato carta di dimensioni superiori rispetto al **Formato pagina (Page Size)**, l'immagine della pagina sarà ingrandita.

## **Finestra di dialogo Formato carta pers. (Custom Paper Size)**

Questa finestra di dialogo consente di specificare le dimensioni (larghezza e altezza) della carta personalizzata.

## **Unità (Units)**

Selezionare l'unità per immettere un formato carta definito dall'utente.

## **Formato carta (Paper Size)**

Consente di specificare la **Larghezza (Width)** e l'**Altezza (Height)** della carta personalizzata. La misurazione viene visualizzata in base alle unità specificate in **Unità (Units)**.

## **Orientamento (Orientation)**

Consente di selezionare l'orientamento di stampa.

Se l'applicazione con cui è stato creato il documento dispone di una funzione simile, selezionare lo stesso orientamento scelto nell'applicazione.

## **Verticale (Portrait)**

Consente di stampare il documento in modo che le posizioni superiore e inferiore rimangano invariate rispetto alla direzione dell'alimentazione della carta. Si tratta dell'impostazione predefinita.

## **Orizzontale (Landscape)**

Consente di stampare il documento ruotandolo di 90 gradi rispetto alla direzione dell'alimentazione della carta.

È possibile modificare la direzione di rotazione facendo clic sulla scheda **Manutenzione (Maintenance)**, aprendo la finestra di dialogo **Impostazioni personalizzate (Custom Settings)** e selezionando la casella di spunta **Ruota di 90 gradi a sinistra quando l'orientamento è [Orizzontale] (Rotate 90 degrees left when orientation is [Landscape])**.

Per ruotare il documento di 90 gradi verso sinistra durante la stampa, selezionare la casella di spunta **Ruota di 90 gradi a sinistra quando l'orientamento è [Orizzontale] (Rotate 90 degrees left when orientation is [Landscape])**.

Per ruotare il documento di 90 gradi verso destra durante la stampa, deselezionare la casella di spunta **Ruota di 90 gradi a sinistra quando l'orientamento è [Orizzontale] (Rotate 90 degrees left when orientation is [Landscape])**.

## **Qualità di stampa (Print Quality)**

Consente di selezionare la qualità di stampa desiderata.

Selezionare una delle opzioni seguenti per impostare il livello di qualità di stampa appropriato allo scopo.

Per impostare il livello di qualità di stampa personalmente, fare clic sulla scheda **Principale (Main)** e, per **Qualità di stampa (Print Quality)**, selezionare **Personalizzata (Custom)**. L'opzione **Imposta... (Set...)** viene visualizzata come abilitata. Fare clic su **Imposta... (Set...)** per aprire la [Finestra di dialogo Personalizzata \(Custom\),](#page-376-0) quindi specificare le impostazioni desiderate.

## **Alta (High)**

Rende prioritaria la qualità di stampa rispetto alla velocità di stampa.

## **Standard**

Stampa utilizzando velocità e qualità di stampa medie.

## **Bozza (Draft)**

Questa impostazione è appropriata per la stampa di prova.

## **Alimentazione carta (Paper Source)**

Mostra l'origine dell'alimentazione della carta.

## **Copie (Copies)**

Consente di specificare il numero di copie che si desidera stampare. È possibile specificare un valore compreso tra 1 e 999.

# **IMP** Importante

 Se l'applicazione software con cui è stato creato il documento dispone della stessa funzione, specificare le impostazioni del driver della stampante. Tuttavia, se la qualità

della stampa non è accettabile, specificare le impostazioni della funzione nell'applicazione software.

#### **Stampa sempre con impostazioni correnti (Always Print with Current Settings)**

Consente di stampare i documenti con le impostazioni correnti a partire dalla prossima esecuzione di stampa.

Quando si seleziona questa funzione e successivamente si chiude la [finestra delle](#page-354-0) [impostazioni del driver della stampante](#page-354-0), vengono salvate le informazioni impostate nelle schede **Impostazione rapida (Quick Setup)**, **Principale (Main)** e **Imposta pagina (Page Setup)** ed è possibile stampare con le stesse impostazioni a partire dalla prossima esecuzione di stampa.

## **IMP** Importante

- Se si accede con un altro nome utente, le impostazioni impostate quando questa funzione era abilitata non vengono riflesse nelle impostazioni di stampa.
- Se nell'applicazione software è stata specificata un'impostazione, essa ha la priorità.

## **Predefinite (Defaults)**

Consente di ripristinare tutte le impostazioni impostate sui relativi valori predefiniti. Fare clic su questo pulsante per ripristinare i valori predefiniti (impostazioni predefinite) di tutte le impostazioni nelle schede **Impostazione rapida (Quick Setup)**, **Principale (Main)** e **Imposta pagina (Page Setup)**.

# **Argomenti correlati**

- [Stampa con Installazione facilitata](#page-263-0)
- [Impostazione di Formato pagina e Orientamento](#page-268-0)
- [Impostazione del numero di copie e dell'ordine di stampa](#page-270-0)
- [Stampa fronte/retro](#page-288-0)
- [Impostazione della stampa delle buste](#page-303-0)
- [Visualizzazione dei risultati di stampa prima della stampa](#page-305-0)
- [Impostazione delle dimensioni della carta \(Formato Personalizzato\)](#page-307-0)
- [Stampa in bianco e nero di un documento a colori](#page-317-0)
- [Specifica della correzione colore](#page-319-0)
- [Regolazione del bilanciamento del colore](#page-330-0)
- [Regolazione della gestione del colore utilizzando motivi campione \(driver della](#page-333-0) [stampante\)](#page-333-0)
- [Regolazione della luminosità](#page-338-0)
- [Regolazione dell'intensità](#page-340-0)
- [Regolazione del contrasto](#page-343-0)
- [Regolazione di intensità e contrasto utilizzando motivi campione \(driver della stampante\)](#page-346-0)
- [Registrazione di un profilo di stampa utilizzato frequentemente](#page-111-0)

# <span id="page-375-0"></span>**Descrizione della scheda Principale**

La scheda **Principale (Main)** consente di creare un'impostazione di stampa di base secondo il tipo di supporto. Tranne nei casi in cui è richiesta una stampa speciale, è possibile eseguire una stampa normale impostando unicamente le voci in questa scheda.

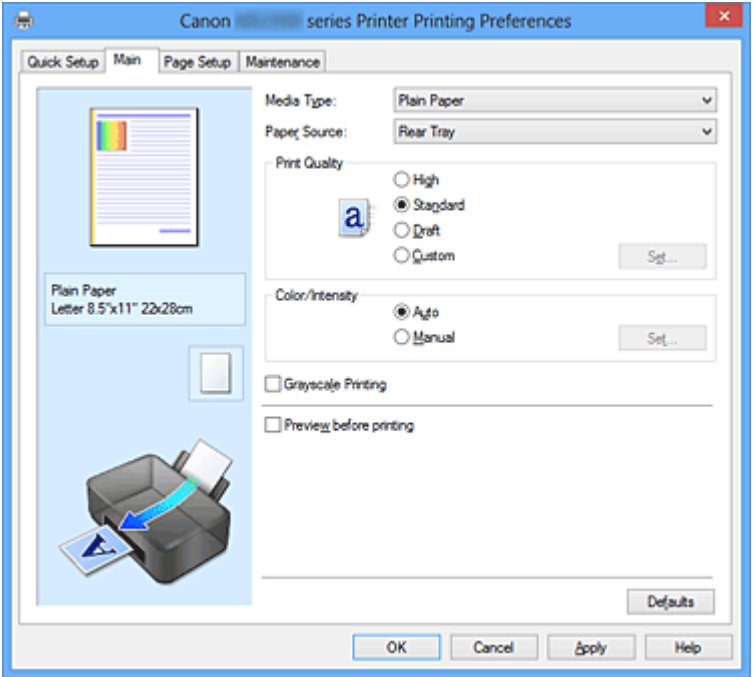

## **Anteprima delle impostazioni**

L'illustrazione della carta mostra come verrà disposto l'originale su un foglio di carta. È possibile controllare l'immagine complessiva del layout.

## **Tipo di supporto (Media Type)**

Consente di selezionare il tipo di carta per la stampa.

Selezionare un tipo di supporto corrispondente alla carta caricata nella macchina. In questo modo viene garantita la corretta operazione di stampa per la carta specificata.

## **Alimentazione carta (Paper Source)**

Mostra l'origine dell'alimentazione della carta.

## **Qualità di stampa (Print Quality)**

Consente di selezionare la qualità di stampa desiderata. Selezionare una delle opzioni seguenti per impostare il livello di qualità di stampa appropriato allo scopo.

## **Alta (High)**

Rende prioritaria la qualità di stampa rispetto alla velocità di stampa.

## **Standard**

Stampa utilizzando velocità e qualità di stampa medie.

# <span id="page-376-0"></span>**Bozza (Draft)**

Questa impostazione è appropriata per la stampa di prova.

## **Personalizzata (Custom)**

Selezionare questa opzione quando si desidera impostare il livello di qualità di stampa personalmente.

**Imposta... (Set...)** è abilitato ed è possibile visualizzare la Finestra di dialogo Personalizzata (Custom) per specificare le impostazioni personalizzate.

## **Imposta... (Set...)**

Consente di aprire la finestra di dialogo **Personalizzata (Custom)**. Successivamente, è possibile impostare personalmente il livello di qualità di stampa.

Selezionare **Personalizzata (Custom)** per **Qualità di stampa (Print Quality)** per abilitare questo pulsante.

## **Finestra di dialogo Personalizzata (Custom)**

Impostare il livello di qualità e selezionare la qualità di stampa desiderata.

## **Qualità**

È possibile utilizzare la barra di scorrimento per regolare il livello di qualità di stampa.

# **Importante**

 A seconda delle impostazioni di **Tipo di supporto (Media Type)**, alcuni livelli di qualità di stampa non possono essere selezionati.

# **Nota**

 Le modalità di qualità di stampa **Alta (High)**, **Standard** o **Bozza (Draft)** sono collegate alla barra di scorrimento. Pertanto, quando la barra di scorrimento viene spostata, la qualità e il valore corrispondenti vengono visualizzati a sinistra. La stessa operazione viene eseguita quando viene selezionato il pulsante di opzione corrispondente per **Qualità di stampa (Print Quality)** nella scheda **Principale (Main)**.

## **Colore/Intensità (Color/Intensity)**

Consente di selezionare il metodo di regolazione del colore.

## **Auto**

**Ciano (Cyan)**, **Magenta**, **Giallo (Yellow)**, **Luminosità (Brightness)**, **Intensità (Intensity)**, **Contrasto (Contrast)** e così via vengono regolati automaticamente.

## **Manuale (Manual)**

Selezionare questa opzione quando si impostano il metodo **Correzione colore (Color Correction)** e singole impostazioni quali **Ciano (Cyan)**, **Magenta**, **Giallo (Yellow)**,

**Luminosità (Brightness)**, **Intensità (Intensity)**, **Contrasto (Contrast)** e così via. **Imposta... (Set...)** è abilitato ed è possibile visualizzare la scheda Regolazione colore e la [scheda Corrispondenza](#page-381-0) della finestra di dialogo **Regolazione colore manuale (Manual Color Adjustment)** per specificare le impostazioni desiderate.

## **Imposta... (Set...)**

Nella finestra di dialogo **Regolazione colore manuale (Manual Color Adjustment)** è possibile regolare singole impostazioni di colore, ad esempio **Ciano (Cyan)**, **Magenta**, **Giallo (Yellow)**, **Luminosità (Brightness)**, **Intensità (Intensity)** e **Contrasto (Contrast)** nella scheda **Regolazione colore (Color Adjustment)**, nonché selezionare il metodo **Correzione colore (Color Correction)** nella scheda **Corrispondenza (Matching)**.

## **Nota**

 Se si desidera utilizzare un profilo ICC per la regolazione dei colori, utilizzare la finestra di dialogo **Regolazione colore manuale (Manual Color Adjustment)** per impostare il profilo.

## **Scheda Regolazione colore (Color Adjustment)**

Questa scheda consente di regolare il bilanciamento del colore modificando le impostazioni delle opzioni **Ciano (Cyan)**, **Magenta**, **Giallo (Yellow)**, **Luminosità (Brightness)**, **Intensità (Intensity)** e **Contrasto (Contrast)**.

## **Anteprima**

Consente di visualizzare l'effetto della regolazione del colore.

Il colore e la luminosità vengono modificati quando viene regolato ciascun elemento. È possibile verificare lo stato di regolazione del colore impostando semplicemente l'immagine di anteprima su una simile ai risultati da stampare con **Tipo di campione (Sample Type)**.

## **Tipo di campione (Sample Type)**

Consente di selezionare l'immagine di anteprima visualizzata nella scheda **Regolazione colore (Color Adjustment)**.

Se necessario, selezionare un'immagine di anteprima da **Standard**, **Ritratto (Portrait)**, **Paesaggio (Landscape)** o **Grafica (Graphics)**, a seconda di quale è più simile ai risultati che si desidera ottenere.

## **Visualizza motivo colori (View Color Pattern)**

Consente di visualizzare un motivo per il controllo delle modifiche ai colori prodotte dalla regolazione del colore.

Selezionare questa casella di spunta se si desidera visualizzare l'immagine di anteprima con un motivo colore.

Deselezionare questa casella di spunta se si desidera visualizzare l'immagine di anteprima con un tipo di campione.

## **Nota**

 Quando è selezionata la casella di spunta **Stampa in scala di grigi (Grayscale Printing)**, la grafica è in bianco e nero.

#### **Ciano (Cyan)/Magenta/Giallo (Yellow)**

Consente di regolare l'intensità dei colori **Ciano (Cyan)**, **Magenta** e **Giallo (Yellow)**.

Spostare il cursore verso destra per rendere un colore più intenso e verso sinistra per renderlo meno intenso.

È inoltre possibile immettere direttamente un valore associato al cursore. Immettere un valore nell'intervallo compreso tra -50 e 50.

Questa regolazione consente di cambiare la quantità relativa di inchiostro di ciascun colore utilizzato che comporta la modifica del bilanciamento di colore totale del documento. Se si desidera modificare il bilanciamento del colore totale in modo significativo, utilizzare l'applicazione in uso. Utilizzare il driver della stampante solo per regolare leggermente il bilanciamento del colore.

#### **Luminosità (Brightness)**

Consente di selezionare la luminosità della stampa.

Non è possibile modificare i livelli del bianco e nero puro. Tuttavia, la luminosità dei colori tra il bianco e il nero può essere modificata.

## **Intensità (Intensity)**

Consente di regolare l'intensità complessiva della stampa.

Spostare il cursore verso destra per aumentare l'intensità e verso sinistra per diminuirla.

È inoltre possibile immettere direttamente un valore associato al cursore. Immettere un valore nell'intervallo compreso tra -50 e 50.

#### **Contrasto (Contrast)**

Consente di regolare il contrasto tra chiaro e scuro nell'immagine da stampare. Trascinare il cursore verso destra per aumentare il contrasto e verso sinistra per diminuirlo.

È inoltre possibile immettere direttamente un valore associato al cursore.

Immettere un valore nell'intervallo compreso tra -50 e 50.

## **IMPORTANTE**

 Se è selezionato **Stampa in scala di grigi (Grayscale Printing)** nella scheda **Principale (Main)**, **Ciano (Cyan)**, **Magenta** e **Giallo (Yellow)** vengono visualizzati in grigio e non sono disponibili.

#### **Stampa motivo per regolazione colore**

Quando si modifica il bilanciamento del colore o l'intensità/il contrasto, tramite la funzione di stampa del motivo viene stampato un elenco di risultati di regolazione, insieme ai relativi valori.

Selezionare questa funzione quando si stampa un motivo per la regolazione del colore. **Preferenze stampa motivo... (Pattern Print preferences...)** viene visualizzata come abilitata, la Finestra di dialogo Stampa motivo (Pattern Print) viene aperta ed è possibile impostare un motivo.

## **Preferenze stampa motivo... (Pattern Print preferences...)**

La finestra di dialogo **Stampa motivo (Pattern Print)** viene visualizzata ed è possibile impostare gli elementi di regolazione e le impostazioni di stampa motivo, ad esempio il numero di motivi.

## **Finestra di dialogo Stampa motivo (Pattern Print)**

Consente di effettuare la configurazione per la stampa dei motivi tramite cui è possibile verificare il bilanciamento colore e l'intensità/il contrasto dei documenti.

## **Parametri da regolare (Parameters to Adjust)**

Selezionare l'elemento da verificare in base alla stampa motivo.

## **Ciano/Magenta/Giallo (Cyan/Magenta/Yellow)**

Consente di stampare un motivo tramite cui è possibile verificare il bilanciamento dei colori ciano/magenta/giallo.

#### **Intensità/Contrasto (Intensity/Contrast)**

Consente di stampare un motivo tramite cui è possibile verificare il bilanciamento di intensità/colore.

## **IMPortante**

 Se è selezionato **Stampa in scala di grigi (Grayscale Printing)** nella scheda **Principale (Main)**, **Ciano/Magenta/Giallo (Cyan/ Magenta/Yellow)** vengono visualizzati in grigio e non sono disponibili.

## **Formato carta della stampante (Printer Paper Size)**

Consente di selezionare il formato carta da utilizzare per la stampa del motivo.

Questa impostazione è collegata a **Formato carta della stampante (Printer Paper Size)** nella scheda **Imposta pagina (Page Setup)**.

## **Nota**

 In base al formato della carta selezionato nella scheda **Imposta pagina (Page Setup)**, alcuni formati potrebbero non essere selezionabili.

## **Quantità di istanze motivo (Amount of Pattern Instances)**

Consente di impostare il numero di motivi da stampare.

È possibile scegliere tra **Massima (Largest)**, **Grande (Large)** e **Piccola (Small)**. Quando si seleziona un formato motivo, il numero di motivi può essere stampato come indicato di seguito:

**Massima (Largest) Ciano/Magenta/Giallo (Cyan/Magenta/Yellow)** 37 **Intensità/Contrasto (Intensity/Contrast)** 49

**Grande (Large) Ciano/Magenta/Giallo (Cyan/Magenta/Yellow)** 19 **Intensità/Contrasto (Intensity/Contrast)** 25

**Piccola (Small) Ciano/Magenta/Giallo (Cyan/Magenta/Yellow)** 7 **Intensità/Contrasto (Intensity/Contrast)** 9

# **Nota**

- Non è possibile selezionare **Massima (Largest)** e **Grande (Large)** con determinati formati di carta o di stampa.
- Nell'anteprima dell'impostazione nella scheda **Principale (Main)** viene visualizzata un'immagine che consente di verificare il layout complessivo.

**Variazione colore tra istanze (Color Variation Between Instances)** Consente di impostare l'entità della modifica colore fra motivi adiacenti. È possibile scegliere tra **Grande (Large)**, **Media (Medium)** e **Piccola (Small)**. Con **Grande (Large)** l'entità della modifica è elevata mentre con **Piccola (Small)** è ridotta.

# <span id="page-381-0"></span>**Nota**

**Grande (Large)** ha dimensioni pari a circa il doppio di **Media (Medium)** e **Piccola (Small)** ha dimensioni pari a circa la metà di **Media (Medium)**.

#### **Scheda Corrispondenza (Matching)**

Consente di selezionare il metodo di regolazione dei colori per garantire la corrispondenza con il tipo di documento da stampare.

#### **Correzione colore (Color Correction)**

Consente di selezionare **Corrispondenza driver (Driver Matching)**, **ICM** (**Corrispondenza profilo ICC (ICC Profile Matching)**), o **Nessuna (None)** per la corrispondenza con lo scopo dell'operazione di stampa.

## **Corrispondenza driver (Driver Matching)**

Con Canon Digital Photo Color è possibile stampare i dati sRGB con le tonalità di colore preferite dalla maggior parte delle persone.

## **ICM (Corrispondenza profilo ICC (ICC Profile Matching))**

Durante la stampa, regolare i colori con un profilo ICC. Specificare il profilo di inserimento da utilizzare.

#### **Nessuna (None)**

Consente di disattivare la regolazione dei colori con il driver della stampante.

## **Nota**

 Nel driver della stampante XPS **ICM** è diventato **Corrispondenza profilo ICC (ICC Profile Matching)**.

#### **Profilo di inserimento (Input Profile)**

Consente di specificare il profilo di inserimento da utilizzare quando si seleziona **ICM** (**Corrispondenza profilo ICC (ICC Profile Matching)**) per **Correzione colore (Color Correction)**.

#### **Standard**

Viene utilizzato il profilo standard della stampante (sRGB), che supporta lo spazio colore di ICM. Si tratta dell'impostazione predefinita.

#### **Adobe RGB (1998)**

Viene utilizzato il profilo Adobe RGB, che supporta uno spazio colore maggiore di sRGB.

# **IMPORTANTE**

**Adobe RGB (1998)** non è visualizzato se i profili di inserimento di Adobe RGB non sono installati.

## **Nota**

 Nel driver della stampante XPS **ICM** è diventato **Corrispondenza profilo ICC (ICC Profile Matching)**.

## **Importante**

 Se l'applicazione software è impostata in modo che ICM è disattivato, **ICM** non è disponibile per **Correzione colore (Color Correction)** e la stampante potrebbe non essere in grado di stampare correttamente i dati immagine.

 Se è selezionato **Stampa in scala di grigi (Grayscale Printing)** nella scheda **Principale (Main)**, **Correzione colore (Color Correction)** viene visualizzato in grigio e non è disponibile.

## **Stampa in scala di grigi (Grayscale Printing)**

Questa funzione consente di convertire i dati in monocromatici durante la stampa del documento.

Selezionare questa casella di spunta per stampare un documento a colori in bianco e nero. Deselezionare questa casella di spunta per stampare a colori un documento a colori.

# **Importante**

 A seconda delle impostazioni di **Tipo di supporto (Media Type)**, gli stessi risultati di stampa si possono ottenere anche se viene modificata la **Qualità di stampa (Print Quality)**.

## **Anteprima prima della stampa (Preview before printing)**

Viene mostrato il risultato della stampa prima di stampare effettivamente i dati. Selezionare questa casella di spunta per visualizzare un'anteprima prima della stampa. Deselezionare questa casella di spunta se non si desidera visualizzare un'anteprima.

# **Importante**

■ Per utilizzare Anteprima Canon IJ XPS, è necessario che sul computer in uso sia installato Microsoft .NET Framework 4 Client Profile.

## **Predefinite (Defaults)**

Consente di ripristinare tutte le impostazioni impostate sui relativi valori predefiniti. Facendo clic su questo pulsante verranno ripristinati i valori predefiniti (impostazioni predefinite) di tutte le impostazioni visualizzate nella schermata corrente.

# **Funzioni**

- [Impostazione del livello di Qualità di stampa \(Personalizzata\)](#page-315-0)
- [Regolazione del bilanciamento del colore](#page-330-0)
- [Regolazione della luminosità](#page-338-0)
- [Regolazione dell'intensità](#page-340-0)
- [Regolazione del contrasto](#page-343-0)
- [Regolazione della gestione del colore utilizzando motivi campione \(driver della](#page-333-0) [stampante\)](#page-333-0)
- [Regolazione di intensità e contrasto utilizzando motivi campione \(driver della stampante\)](#page-346-0)
- [Specifica della correzione colore](#page-319-0)
- [Regolazione dei colori con il driver della stampante](#page-324-0)
- [Stampa con i profili ICC](#page-326-0)
- [Stampa in bianco e nero di un documento a colori](#page-317-0)
- [Visualizzazione dei risultati di stampa prima della stampa](#page-305-0)

# <span id="page-384-0"></span>**Descrizione della scheda Imposta pagina**

La scheda **Imposta pagina (Page Setup)** consente di stabilire in che modo un documento deve essere disposto sulla carta, nonché di impostare il numero di copie e l'ordine di stampa. Se l'applicazione con cui è stato creato il documento dispone di una funzione simile, effettuare queste impostazioni tramite l'applicazione.

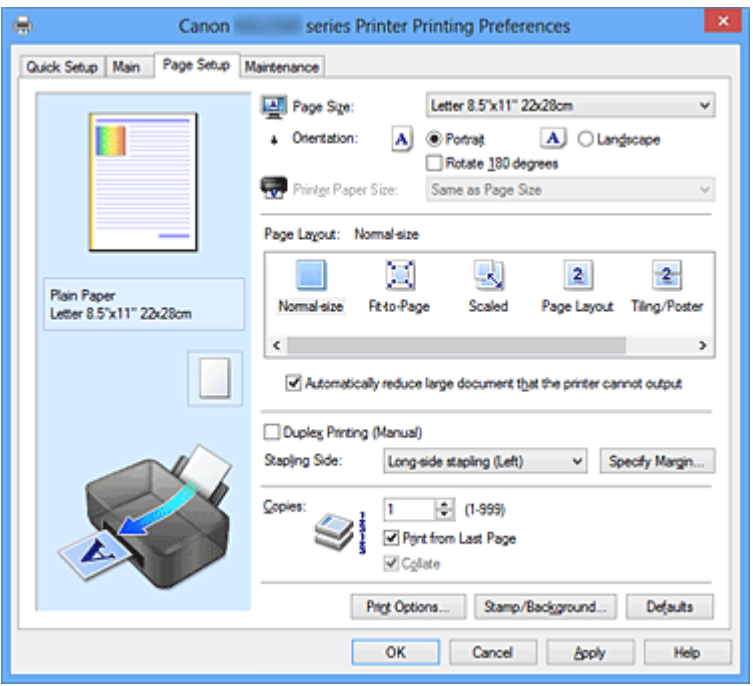

## **Anteprima delle impostazioni**

L'illustrazione della carta mostra come verrà disposto l'originale su un foglio di carta. È possibile controllare l'immagine complessiva del layout.

## **Formato pagina (Page Size)**

Consente di selezionare un formato pagina.

Assicurarsi di selezionare lo stesso formato pagina scelto nell'applicazione.

## **Finestra di dialogo Formato carta pers. (Custom Paper Size)**

Questa finestra di dialogo consente di specificare le dimensioni (larghezza e altezza) della carta personalizzata.

## **Unità (Units)**

Selezionare l'unità per immettere un formato carta definito dall'utente.

## **Formato carta (Paper Size)**

Consente di specificare la **Larghezza (Width)** e l'**Altezza (Height)** della carta personalizzata. La misurazione viene visualizzata in base alle unità specificate in **Unità (Units)**.

## **Orientamento (Orientation)**

Consente di selezionare l'orientamento di stampa.

Se l'applicazione con cui è stato creato il documento dispone di una funzione simile, selezionare lo stesso orientamento scelto nell'applicazione.

## **Verticale (Portrait)**

Consente di stampare il documento in modo che le posizioni superiore e inferiore rimangano invariate rispetto alla direzione dell'alimentazione della carta. Si tratta dell'impostazione predefinita.

## **Orizzontale (Landscape)**

Consente di stampare il documento ruotandolo di 90 gradi rispetto alla direzione dell'alimentazione della carta.

È possibile modificare la direzione di rotazione facendo clic sulla scheda **Manutenzione (Maintenance)**, aprendo la finestra di dialogo **Impostazioni personalizzate (Custom Settings)** e selezionando la casella di spunta **Ruota di 90 gradi a sinistra quando l'orientamento è [Orizzontale] (Rotate 90 degrees left when orientation is [Landscape])**.

Per ruotare il documento di 90 gradi verso sinistra durante la stampa, selezionare la casella di spunta **Ruota di 90 gradi a sinistra quando l'orientamento è [Orizzontale] (Rotate 90 degrees left when orientation is [Landscape])**.

Per ruotare il documento di 90 gradi verso destra durante la stampa, deselezionare la casella di spunta **Ruota di 90 gradi a sinistra quando l'orientamento è [Orizzontale] (Rotate 90 degrees left when orientation is [Landscape])**.

## **Ruota di 180 gradi (Rotate 180 degrees)**

Consente di stampare il documento ruotandolo di 180 gradi rispetto alla direzione dell'alimentazione della carta.

La larghezza dell'area di stampa e la quantità di estensione configurate in un'altra applicazione software saranno invertite verticalmente e orizzontalmente.

## **Formato carta della stampante (Printer Paper Size)**

Consente di selezionare il formato carta attualmente caricato nella macchina. Per effettuare una stampa di dimensioni normali, l'impostazione predefinita è **Come formato pagina (Same as Page Size)**.

Un formato carta della stampante può essere scelto quando si seleziona **Adattata alla pagina (Fit-to-Page)**, **In scala (Scaled)**, **Layout di pagina (Page Layout)**, **Finestre affiancate/Poster (Tiling/Poster)** o **Opuscolo (Booklet)** per **Layout di pagina (Page Layout)**.

Se si seleziona un formato carta di dimensioni inferiori rispetto al **Formato pagina (Page Size)**, le dimensioni del documento saranno ridotte. Se si seleziona un formato carta di

dimensioni superiori rispetto al **Formato pagina (Page Size)**, le dimensioni del documento saranno ingrandite.

## **Layout di pagina**

Consente di selezionare le dimensioni del documento che si desidera stampare e il tipo di stampa.

## **Dimensioni normali (Normal-size)**

Si tratta del metodo di stampa normale. Selezionarlo quando non si specifica alcun layout di pagina.

## **Riduci automaticamente i documenti troppo grandi per la stampante (Automatically reduce large document that the printer cannot output)**

Se la stampante non è in grado di stampare il formato carta di un documento, la macchina può ridurne automaticamente le dimensioni durante la stampa. Selezionare questa casella di spunta per ridurre le dimensioni durante la stampa del documento.

Deselezionare questa casella di spunta per stampare il documento secondo le dimensioni originali.

## **Adattata alla pagina (Fit-to-Page)**

Questa funzione consente di ingrandire o ridurre automaticamente i documenti in modo che si adattino al formato carta caricato nella stampante senza modificare quello specificato nell'applicazione software.

## **In scala (Scaled)**

I documenti possono essere ingranditi o ridotti per la stampa.

Specificare le dimensioni in **Formato carta della stampante (Printer Paper Size)** o immettere le proporzioni di scala nella casella **Proporzioni (Scaling)**.

## **Proporzioni (Scaling)**

Consente di specificare un rapporto di ingrandimento o riduzione per il documento che si desidera stampare.

## **Layout di pagina (Page Layout)**

Su un foglio di carta è possibile stampare più pagine del documento.

Fare clic su **Specifica... (Specify...)** per visualizzare la [Finestra di dialogo Stampa](#page-387-0) [layout di pagina \(Page Layout Printing\)](#page-387-0) e specificare la modalità di assegnazione delle pagine.

## **Specifica... (Specify...)**

Consente di aprire la finestra di dialogo **Stampa layout di pagina (Page Layout Printing)**.

<span id="page-387-0"></span>Fare clic su questo pulsante per impostare i dettagli sulla stampa del layout di pagina.

## **Finestra di dialogo Stampa layout di pagina (Page Layout Printing)**

Questa finestra di dialogo consente di selezionare il numero di pagine del documento da posizionare su un foglio di carta, l'ordine delle pagine e se è necessario stampare un bordo intorno a ogni pagina del documento. Le impostazioni specificate in questa finestra di dialogo possono essere confermate nell'anteprima delle impostazioni nel driver della stampante.

## **Icona di anteprima**

Consente di visualizzare le impostazioni effettuate nella finestra di dialogo **Stampa layout di pagina (Page Layout Printing)**.

È possibile verificare il risultato della stampa prima di stampare effettivamente i dati.

## **Pagine (Pages)**

Consente di specificare il numero di pagine del documento da adattare su un foglio.

## **Ordine delle pagine (Page Order)**

Consente di specificare l'orientamento del documento da stampare su un foglio di carta.

## **Bordo pagina (Page Border)**

Consente di stampare un bordo intorno a ogni pagina del documento. Selezionare questa casella di spunta per stampare il bordo pagina. Deselezionare questa casella di spunta se non si desidera stampare il bordo.

## **Finestre affiancate/Poster (Tiling/Poster)**

Questa funzione consente di ingrandire i dati dell'immagine e di dividere i dati ingranditi in più pagine per essere stampati. È inoltre possibile incollare insieme questi fogli di carta per creare stampe grandi, ad esempio un poster.

Fare clic su **Specifica... (Specify...)** per visualizzare la [Finestra di dialogo Stampa](#page-388-0) [finestre affiancate/poster \(Tiling/Poster Printing\)](#page-388-0) e specificare il numero di pagine in cui si desidera dividere i dati immagine.

## **Specifica... (Specify...)**

Consente di aprire la finestra di dialogo **Stampa finestre affiancate/poster (Tiling/ Poster Printing)**.

Fare clic su questo pulsante per impostare i dettagli sulla stampa di finestre affiancate/poster.

# <span id="page-388-0"></span>**Finestra di dialogo Stampa finestre affiancate/poster (Tiling/Poster Printing)**

Questa finestra di dialogo consente di selezionare le dimensioni dell'immagine da stampare. È anche possibile scegliere le impostazioni relative alle linee di taglio e ai contrassegni per incollare, utili per incollare insieme le pagine in un poster.

Le impostazioni specificate in questa finestra di dialogo possono essere confermate nell'anteprima delle impostazioni nel driver della stampante.

## **Icona di anteprima**

Consente di visualizzare le impostazioni della finestra di dialogo **Stampa finestre affiancate/poster (Tiling/Poster Printing)**.

È possibile verificare il risultato della stampa.

#### **Divisioni immagine (Image Divisions)**

Selezionare il numero di divisioni (verticale x orizzontale). Con l'aumento del numero di divisioni, incrementa anche il numero di fogli utilizzati per la stampa. Se si stanno incollando insieme delle pagine per creare un poster, incrementare il numero di divisioni consentirà di creare un poster più grande.

## **Stampa "Taglia/Incolla" nei margini (Print "Cut/Paste" in margins)**

Consente di specificare se stampare le parole "Taglia" e "Incolla" sui margini. Queste parole sono utili per incollare insieme le pagine in un poster. Selezionare questa casella di spunta per stampare le parole. Deselezionare questa casella di spunta se non si desidera stampare le parole.

## **Nota**

Questa funzione potrebbe non essere disponibile a seconda del tipo di driver della stampante in uso e dell'ambiente.

# **Stampa linee "Taglia/Incolla" nei margini (Print "Cut/Paste" lines in margins)**

Consente di specificare se stampare le linee di taglio che risultano utili per incollare insieme le pagine in un poster.

Selezionare questa casella di spunta per stampare le linee di taglio.

Deselezionare questa casella di spunta se non si desidera stampare le linee.

#### **Stampa intervallo pagine (Print page range)**

Consente di specificare l'intervallo di stampa. In circostanze normali, selezionare **Tutte (All)**.

Selezionare **Pagine (Pages)** per specificare una pagina particolare o un intervallo.

## **Nota**

■ Se alcune pagine non sono state stampate bene, specificare quelle che non devono essere stampate facendo clic su di esse nell'anteprima delle impostazioni della scheda **Imposta pagina (Page Setup)**. Questa volta verranno stampate solo le pagine visualizzate nella schermata. È anche possibile selezionare **Pagine (Pages)** in **Stampa intervallo pagine (Print page range)** e immettere l'intervallo di pagine da stampare.

#### **Opuscolo (Booklet)**

La funzione Stampa opuscolo è estremamente utile per creare un opuscolo. I dati vengono stampati su entrambi i lati di un foglio di carta. Questo tipo di stampa assicura che le pagine vengano fascicolate correttamente, con i numeri di pagina nell'ordine corretto, quando i fogli stampati vengono piegati e pinzati con punti metallici al centro. Fare clic su **Specifica... (Specify...)** per visualizzare la Finestra di dialogo Stampa opuscolo (Booklet Printing) e specificare come eseguire le pieghe.

## **Specifica... (Specify...)**

Consente di aprire la finestra di dialogo **Stampa opuscolo (Booklet Printing)**. Fare clic su questo pulsante per impostare i dettagli sulla stampa dell'opuscolo.

## **Finestra di dialogo Stampa opuscolo (Booklet Printing)**

Questa finestra di dialogo consente di impostare come rilegare il documento sotto forma di opuscolo, nonché di scegliere se stampare su un solo lato e se inserire un bordo pagina.

Le impostazioni specificate in questa finestra di dialogo possono essere confermate nell'anteprima delle impostazioni nel driver della stampante.

#### **Icona di anteprima**

Consente di visualizzare le impostazioni effettuate nella finestra di dialogo **Stampa opuscolo (Booklet Printing)**.

È possibile verificare il risultato della stampa del documento sotto forma di opuscolo.

#### **Margine per pinzatura (Margin for stapling)**

Consente di specificare quale lato dell'opuscolo deve essere pinzato.

#### **Inserisci pagina vuota (Insert blank page)**

Consente di selezionare se stampare il documento su uno o su entrambi i lati dell'opuscolo.

Selezionare questa casella di spunta per stampare il documento su un lato

dell'opuscolo e scegliere il lato da lasciare vuoto nell'elenco. Deselezionare questa casella di spunta per stampare il documento su entrambi i lati dell'opuscolo.

## **Margine (Margin)**

Consente di specificare la larghezza del margine di pinzatura. La larghezza specificata diventa il margine di pinzatura dal centro del foglio.

## **Bordo pagina (Page Border)**

Consente di stampare un bordo intorno a ogni pagina del documento. Selezionare questa casella di spunta per stampare il bordo pagina. Deselezionare questa casella di spunta se non si desidera stampare il bordo.

## **Stampa fronte/retro (Manuale) (Duplex Printing (Manual))**

Scegliere se stampare manualmente il documento su entrambi i lati del foglio oppure su un solo lato.

Selezionare questa casella di spunta per stampare il documento su entrambi i lati. Deselezionare questa casella di spunta per stampare il documento solo su un lato. Questa funzione può essere utilizzata solo quando l'opzione **Carta comune (Plain Paper)** è selezionata per **Tipo di supporto (Media Type)** ed è selezionata una delle opzioni **Dimensioni normali (Normal-size)**, **Adattata alla pagina (Fit-to-Page)**, **In scala (Scaled)** o **Layout di pagina (Page Layout)**.

## **Lato pinzatura (Stapling Side)**

Consente di selezionare la posizione del margine di pinzatura.

La stampante analizza le impostazioni **Orientamento (Orientation)** e **Layout di pagina (Page Layout)** e seleziona automaticamente la posizione migliore per il margine di pinzatura. Selezionare **Lato pinzatura (Stapling Side)** e sceglierlo nell'elenco per modificarlo.

È possibile specificare la larghezza del margine di pinzatura nella Finestra di dialogo Specifica margine (Specify Margin) che viene aperta facendo clic su **Specifica margine... (Specify Margin...)**.

## **Specifica margine... (Specify Margin...)**

Consente di aprire la finestra di dialogo **Specifica margine (Specify Margin)**. È possibile specificare la larghezza del margine.

## **Finestra di dialogo Specifica margine (Specify Margin)**

Questa finestra di dialogo consente di specificare la larghezza del margine per il lato da pinzare. Se un documento non si adatta in una pagina, durante la stampa viene ridotto.

## **Margine (Margin)**

Consente di specificare la larghezza del margine di pinzatura. La larghezza del lato specificato in **Lato pinzatura (Stapling Side)** diventa il margine di pinzatura.

## **Copie (Copies)**

Consente di specificare il numero di copie che si desidera stampare. È possibile specificare un valore compreso tra 1 e 999.

## **Importante**

 Se l'applicazione con cui è stato creato il documento dispone di una funzione simile, specificare il numero di copie tramite l'applicazione senza indicarlo qui.

## **Stampa dall'ultima pagina/Fascicola**

Consente di specificare l'ordine con cui stampare le pagine del documento.

## **Stampa dall'ultima pagina (Print from Last Page)**

Selezionare questa casella di spunta per stampare a partire dall'ultima pagina. In questo modo non è necessario ordinare le pagine dopo la stampa.

Deselezionare questa casella di spunta per stampare il documento nell'ordine normale, cioè a partire dalla prima pagina.

## **Fascicola (Collate)**

Selezionare questa casella di spunta per raggruppare le pagine di ogni copia quando si desidera stampare più copie.

Deselezionare questa casella di spunta per stampare tutte le pagine raggruppate con lo stesso numero.

# **IMP** Importante

 Se l'applicazione software con cui è stato creato il documento dispone della stessa funzione, assegnare la priorità alle impostazioni del driver della stampante. Tuttavia, se la qualità della stampa non è accettabile, specificare le impostazioni della funzione nell'applicazione software. Se si specifica il numero di copie e l'ordine di stampa nell'applicazione e nel driver della stampante, il numero di copie potrebbe essere il risultato della moltiplicazione delle due impostazioni oppure l'ordine di stampa specificato potrebbe non essere attivato.

## **Opzioni di stampa... (Print Options...)**

Consente di aprire la [Finestra di dialogo Opzioni di stampa \(Print Options\).](#page-392-0) Consente di modificare le impostazioni dettagliate del driver di stampa per i dati di stampa inviati dalle applicazioni.

## <span id="page-392-0"></span>**Finestra di dialogo Opzioni di stampa (Print Options)**

Consente di apportare modifiche ai dati di stampa inviati alla stampante.

# Questa funzione potrebbe non essere disponibile a seconda del tipo di driver della stampante in uso e dell'ambiente.

# **Disattiva ICM richiesto dall'applicazione software (Disable ICM required from the application software)**

Consente di disattivare la funzione ICM richiesta dall'applicazione software. Quando in un'applicazione software viene utilizzata la funzione ICM di Windows per stampare i dati, potrebbero essere generati colori imprevisti o la velocità di stampa potrebbe diminuire. Questi problemi potrebbero essere risolti selezionando questa casella di spunta.

# **IMP** Importante

- In circostanze normali deselezionare questa casella di spunta.
- Questa funzione non è disponibile quando l'opzione **ICM** è selezionata per **Correzione colore (Color Correction)** nella scheda **Corrispondenza (Matching)** della finestra di dialogo **Regolazione colore manuale (Manual Color Adjustment)**.

## **Nota**

 La scheda **Disattiva ICM richiesto dall'applicazione software (Disable ICM required from the application software)** non può essere utilizzata con il driver della stampante XPS.

## **Disattivare l'impostazione profilo colore dell'applicazione software (Disable the color profile setting of the application software)**

Selezionando questa casella di spunta vengono disattivate le informazioni nel profilo colore impostate nell'applicazione software.

Quando viene eseguito l'output delle informazioni del profilo colore impostate nell'applicazione software nel driver della stampante, nel risultato della stampa potrebbero essere presenti colori imprevisti. In questo caso, il problema potrebbe essere risolto selezionando questa casella di spunta.

## **Importante**

- Anche quando questa casella di spunta è selezionata, vengono disattivate solo alcune informazioni nel profilo colore e quest'ultimo può ancora essere utilizzato per la stampa.
- In circostanze normali deselezionare questa casella di spunta.

## **Annulla gruppi tipi di carta (Ungroup Papers)**

# Consente di impostare il metodo di visualizzazione di **Tipo di supporto (Media Type)**, **Formato pagina (Page Size)** e **Formato carta della stampante (Printer Paper Size)**.

Per visualizzare gli elementi separatamente, selezionare la casella di spunta. Per visualizzare gli elementi sotto forma di gruppo, deselezionare la casella di spunta.

# **Non consentire compressione dati stampa a software applicazione (Do not allow application software to compress print data)**

Non è consentito comprimere i dati di stampa dell'applicazione software. Se nel risultato di stampa mancano dei dati immagine o sono presenti colori indesiderati, questa condizione potrebbe essere migliorata selezionando questa casella di spunta.

## **IMP** Importante

In circostanze normali deselezionare questa casella di spunta.

## **Nota**

 La scheda **Non consentire compressione dati stampa a software applicazione (Do not allow application software to compress print data)** non può essere utilizzata con il driver della stampante XPS.

# **Stampa per pagina dopo aver creato i dati di stampa (Print after creating print data by page)**

I dati di stampa vengono creati in unità di pagine e la stampa inizia dopo il completamento dell'elaborazione di una pagina di dati di stampa.

Se in un documento stampato sono presenti risultati indesiderati come striature, i risultati potrebbero essere migliorati selezionando questa casella di spunta.

# **IMP** Importante

In circostanze normali deselezionare questa casella di spunta.

# **Scala le immagini con l'interpolazione nearest-neighbor (Scale images using nearest-neighbor interpolation)**

Quando un'immagine deve essere ingrandita o ridotta per la stampa, la stampante utilizza un semplice processo di interpolazione.

Se i dati immagine in un documento stampato non vengono stampati in modo chiaro, i risultati potrebbero essere migliorati selezionando questa casella di spunta.

# **IMPortante**

In circostanze normali deselezionare questa casella di spunta.

# **Nota**

 La scheda **Scala le immagini con l'interpolazione nearest-neighbor (Scale images using nearest-neighbor interpolation)** può essere utilizzata solo con il driver della stampante XPS.

## **Prevenzione perdita di dati di stampa (Prevention of Print Data Loss)**

È possibile ridurre le dimensioni dei dati di stampa creati con l'applicazione software e, successivamente, stampare i dati.

A seconda dell'applicazione software in uso, i dati immagine potrebbero essere tagliati o stampati in modo non appropriato. In questi casi, selezionare **Attivato (On)**. Se non si utilizzerà questa funzione, selezionare **Disattivato (Off)**.

## **Importante**

 Se si utilizza questa funzione, la qualità di stampa potrebbe diminuire a seconda dei dati di stampa.

#### **Unità di elaborazione dei dati di stampa (Unit of Print Data Processing)**

Consente di selezionare l'unità di elaborazione dei dati di stampa da inviare alla macchina.

In circostanze normali selezionare **Consigliata (Recommended)**.

## **IMP** Importante

 Per alcune impostazioni potrebbe essere necessaria una quantità di memoria elevata.

Non modificare l'impostazione se nel computer è disponibile una quantità di memoria ridotta.

## **Nota**

 La scheda **Unità di elaborazione dei dati di stampa (Unit of Print Data Processing)** non può essere utilizzata con il driver della stampante XPS.

## **Timbro/Sfondo... (Stamp/Background...) (Timbro... (Stamp...))**

Consente di aprire la [finestra di dialogo Timbro/Sfondo \(Timbro\).](#page-395-0)

La funzione **Timbro (Stamp)** consente di stampare un testo o un file bitmap di un timbro sopra o sotto i dati del documento. Consente anche di stampare la data, l'ora e il nome utente. La funzione **Sfondo (Background)** consente di stampare un'illustrazione chiara sotto i dati del documento.

# <span id="page-395-0"></span>**Nota**

 Nel driver della stampante XPS, il pulsante **Timbro/Sfondo... (Stamp/Background...)** si trasforma nel pulsante **Timbro... (Stamp...)** ed è possibile utilizzare solo la funzione del timbro.

Le funzioni **Timbro (Stamp)** e **Sfondo (Background)** potrebbero non essere disponibili a seconda del tipo di driver della stampante in uso e dell'ambiente.

**Finestra di dialogo Timbro/Sfondo (Stamp/Background) (Timbro... (Stamp...))** La finestra di dialogo **Timbro/Sfondo (Stamp/Background)** (**Timbro... (Stamp...)**) consente di stampare un timbro e/o uno sfondo sopra o sotto le pagine del documento. Oltre a quelli predefiniti, è possibile registrare e utilizzare il proprio timbro o sfondo originale.

## **Nota**

 Nel driver della stampante XPS, il pulsante **Timbro/Sfondo... (Stamp/ Background...)** si trasforma nel pulsante **Timbro... (Stamp...)** ed è possibile utilizzare solo la funzione del timbro.

#### **Timbro (Stamp)**

La funzione Timbro consente di stampare un timbro su un documento. Selezionare questa casella di spunta e selezionare un titolo nell'elenco per stampare un timbro.

Fare clic su **Definisci timbro... (Define Stamp...)** per aprire la finestra di dialogo **Impostazioni timbro (Stamp Settings)**. Successivamente è possibile configurare i dettagli del timbro.

Deselezionare questa casella di spunta se non si desidera stampare un timbro.

#### **Definisci timbro... (Define Stamp...)**

Consente di aprire la finestra di dialogo **Impostazioni timbro (Stamp Settings)**. È possibile controllare i dettagli di un timbro selezionato o salvare un timbro nuovo.

#### **Scheda Timbro (Stamp)**

La scheda Timbro consente di impostare il testo e il file bitmap (.bmp) da utilizzare per un timbro.

#### **Finestra Anteprima**

Consente di visualizzare lo stato del timbro configurato in ogni scheda.

## **Tipo timbro (Stamp Type)**

Consente di specificare il tipo di timbro.

Selezionare **Testo (Text)** per creare un timbro con caratteri. Selezionare **Bitmap** per eseguire la creazione con un file bitmap. Selezionare **Data/Ora/**
**Nome utente (Date/Time/User Name)** per visualizzare la data e l'ora di creazione e il nome utente del documento stampato.

Gli elementi dell'impostazione nella scheda **Timbro (Stamp)** cambiano a seconda del tipo selezionato.

### **Quando Tipo timbro (Stamp Type) è Testo (Text) o Data/Ora/Nome utente (Date/Time/User Name)**

#### **Testo timbro (Stamp Text)**

Consente di specificare la stringa del testo del timbro.

È possibile immettere un massimo di 64 caratteri.

Per **Data/Ora/Nome utente (Date/Time/User Name)**, la data e l'ora di creazione e il nome utente dell'oggetto stampato vengono visualizzati in **Testo timbro (Stamp Text)**.

### **Importante**

 L'opzione **Testo timbro (Stamp Text)** viene visualizzata in grigio e non è disponibile se è selezionata l'opzione **Data/Ora/Nome utente (Date/ Time/User Name)**.

### **Font TrueType (TrueType Font)**

Consente di selezionare il font per la stringa del testo del timbro.

### **Stile (Style)**

Consente di selezionare lo stile del font per la stringa del testo del timbro.

### **Formato (Size)**

Consente di selezionare le dimensioni del font per la stringa del testo del timbro.

### **Contorno (Outline)**

Consente di selezionare una cornice che racchiude la stringa del testo del timbro.

Se per **Formato (Size)** sono selezionate dimensioni di font elevate, i caratteri potrebbero estendersi all'esterno del bordo di stampa.

### **Colore (Color)/Seleziona colore... (Select Color...)**

Consente di visualizzare il colore corrente per il timbro.

Per selezionare un colore diverso, fare clic su **Seleziona colore... (Select Color...)** per aprire la finestra di dialogo **Colore (Color)** e selezionare o creare un colore che si desidera utilizzare come timbro.

### **Quando Tipo timbro (Stamp Type) è Bitmap**

### **File**

Consente di specificare il nome del file bitmap da utilizzare come timbro.

### **Seleziona file... (Select File...)**

Consente di aprire la finestra di dialogo per aprire un file. Fare clic su questo pulsante per selezionare un file bitmap da utilizzare come timbro.

### **Formato (Size)**

Consente di regolare le dimensioni del file bitmap da utilizzare come timbro. Spostare il cursore verso destra per aumentare le dimensioni e verso sinistra per diminuirle.

### **Area bianca trasparente (Transparent white area)**

Consente di specificare se rendere trasparenti le aree bianche del file bitmap.

Selezionare questa casella di spunta per rendere trasparenti le aree bianche del file bitmap.

Deselezionare questa casella di spunta se non si desidera rendere trasparenti le aree bianche del file bitmap.

### **Nota**

 Fare clic su **Predefinite (Defaults)** per impostare **Tipo timbro (Stamp Type)** su testo, **Testo timbro (Stamp Text)** su vuoto, **Font TrueType (TrueType Font)** su Arial, **Stile (Style)** su Normale, **Formato (Size)** su 36 punti, **Contorno (Outline)** deselezionato e **Colore (Color)** su grigio con i valori RGB (192, 192, 192).

### **Scheda Posizione (Placement)**

La scheda Posizione consente di impostare la posizione in cui viene stampato il timbro.

#### **Finestra Anteprima**

Consente di visualizzare lo stato del timbro configurato in ogni scheda.

### **Posizione (Position)**

Consente di specificare la posizione del timbro sulla pagina. Selezionando **Personalizzata (Custom)** nell'elenco è possibile immettere direttamente i valori per le coordinate **Posizione X (X-Position)** e **Posizione Y (Y-Position)**.

### **Orientamento (Orientation)**

Consente di specificare l'angolo di rotazione per il timbro. L'angolo può essere impostato immettendo il numero di gradi. In caso di valori negativi il timbro ruota in senso orario.

### **Nota**

 L'opzione **Orientamento (Orientation)** è attivata solo quando l'opzione **Testo (Text)** o **Data/Ora/Nome utente (Date/Time/User Name)** è selezionata per **Tipo timbro (Stamp Type)** nella scheda **Timbro (Stamp)**.

### **Nota**

 Fare clic su **Predefinite (Defaults)** per impostare la posizione del timbro su **Centro (Center)** e l'orientamento su 0.

#### **Scheda Salva impostazioni (Save settings)**

La scheda **Salva impostazioni (Save settings)** consente di registrare un nuovo timbro o di eliminarne uno non necessario.

#### **Titolo (Title)**

Immettere il titolo per salvare il timbro creato. È possibile immettere un massimo di 64 caratteri.

### **Nota**

 Spazi, schede e ritorni a capo non possono essere inseriti all'inizio o alla fine di un titolo.

#### **Timbri (Stamps)**

Consente di visualizzare un elenco di titoli di timbri salvati. Specificare un titolo per visualizzare il timbro corrispondente in **Titolo (Title)**.

#### **Salva (Save)/Salva e sovrascrivi (Save overwrite)**

Consente di salvare il timbro.

Immettere un titolo in **Titolo (Title)**, quindi fare clic su questo pulsante.

#### **Elimina (Delete)**

Consente di eliminare un timbro non necessario. Specificare il titolo di un timbro non necessario nell'elenco **Timbri (Stamps)** e fare clic su questo pulsante.

#### **Timbro in primo piano (Place stamp over text)**

Consente di impostare la modalità di stampa del timbro sul documento. Selezionare la casella di spunta **Timbro (Stamp)** per attivare questa opzione. Selezionare questa casella di spunta per stampare un timbro sulla pagina del documento stampata. I dati stampati potrebbero essere nascosti sotto il timbro. Deselezionare questa casella di spunta per stampare i dati del documento sul timbro. I dati stampati non verranno nascosti sotto il timbro.

### **Nota**

 Al timbro viene assegnata la priorità in quanto viene stampato sopra i dati del documento nelle sezioni in cui il timbro e i dati del documento si sovrappongono. Se questa casella di controllo è deselezionata, i dati del documento vengono stampati in primo piano rispetto al timbro che potrebbe risultare nascosto nelle parti sovrapposte, a seconda dell'applicazione software utilizzata.

### **Stamp semitrasparente (Print semitransparent stamp)**

Consente di impostare la modalità di stampa del timbro sul documento. Selezionare la casella di spunta **Timbro (Stamp)** per attivare questa opzione. Selezionare questa casella di spunta per stampare un timbro semitrasparente sulla pagina del documento stampata.

Deselezionare questa casella di spunta per stampare il timbro sopra i dati del documento. I dati stampati potrebbero essere nascosti sotto il timbro.

### **Nota**

 L'opzione **Stamp semitrasparente (Print semitransparent stamp)** può essere utilizzata solo con il driver della stampante XPS.

### **Timbro solo su prima pagina (Stamp first page only)**

Consente di selezionare se il timbro deve essere stampato solo nella prima pagina o in tutte quando il documento è costituito da almeno due pagine.

Selezionare la casella di spunta **Timbro (Stamp)** per attivare questa opzione.

Selezionare questa casella di spunta per stampare un timbro solo sulla prima pagina.

Deselezionare questa casella di spunta per stampare un timbro su tutte le pagine.

### **Sfondo (Background)**

La funzione Sfondo consente di stampare un'illustrazione o un oggetto simile (bitmap e così via) sotto il documento.

Selezionare questa casella di spunta per stampare uno sfondo e selezionare un titolo nell'elenco.

Fare clic su **Seleziona sfondo... (Select Background...)** per aprire la finestra di dialogo **Impostazioni sfondo (Background Settings)**. Successivamente è possibile configurare i dettagli dello sfondo.

Deselezionare questa casella di spunta se non si desidera stampare uno sfondo.

### **Seleziona sfondo... (Select Background...)**

Consente di aprire la finestra di dialogo **Impostazioni sfondo (Background Settings)**.

È possibile registrare un file bitmap come sfondo e modificare il metodo di layout e l'intensità dello sfondo selezionato.

### **Scheda Sfondo (Background)**

La scheda Sfondo consente di selezionare un file bitmap (.bmp) da utilizzare come sfondo o di stabilire come stampare lo sfondo selezionato.

### **Finestra Anteprima**

Consente di visualizzare lo stato del file bitmap impostato nella scheda **Sfondo (Background)**.

### **File**

Consente di specificare il nome del file bitmap da utilizzare come sfondo.

### **Seleziona file... (Select File...)**

Consente di aprire la finestra di dialogo per aprire un file. Fare clic su questo pulsante per selezionare un file bitmap (.bmp) da utilizzare come sfondo.

### **Metodo di layout (Layout Method)**

Consente di specificare come posizionare l'immagine di sfondo sul foglio. Quando è selezionata l'opzione **Personalizzata (Custom)**, è possibile impostare le coordinate per la **Posizione X (X-Position)** e la **Posizione Y (Y-Position)**.

### **Intensità (Intensity)**

Consente di regolare l'intensità del file bitmap da utilizzare come sfondo. Spostare il cursore verso destra per aumentare l'intensità e verso sinistra per diminuirla. Per stampare lo sfondo con l'intensità originale del file bitmap, trascinare l'indicatore scorrevole nella posizione all'estrema destra.

### **Nota**

Questa funzione potrebbe non essere disponibile a seconda del tipo di driver della stampante in uso e dell'ambiente.

 Fare clic su **Predefinite (Defaults)** per impostare **File** su vuoto, **Metodo di layout (Layout Method)** su **Riempi pagina (Fill page)** e il cursore **Intensità (Intensity)** sul centro.

### **Scheda Salva impostazioni (Save settings)**

La scheda **Salva impostazioni (Save settings)** consente di registrare un nuovo sfondo o di eliminarne uno non necessario.

### **Titolo (Title)**

Immettere il titolo per salvare l'immagine di sfondo specificata. È possibile immettere un massimo di 64 caratteri.

### **Nota**

 Spazi, schede e ritorni a capo non possono essere inseriti all'inizio o alla fine di un titolo.

### **Sfondi (Backgrounds)**

Consente di visualizzare un elenco di titoli di sfondi registrati. Specificare un titolo per visualizzare lo sfondo corrispondente in **Titolo (Title)**.

### **Salva (Save)/Salva e sovrascrivi (Save overwrite)**

Consente di salvare i dati immagine come sfondo. Dopo aver inserito **Titolo (Title)**, fare clic su questo pulsante.

### **Elimina (Delete)**

Consente di eliminare uno sfondo non necessario. Specificare il titolo di uno sfondo non necessario nell'elenco **Sfondi (Backgrounds)**, quindi fare clic su questo pulsante.

### **Sfondo solo su prima pagina (Background first page only)**

Consente di selezionare se stampare lo sfondo solo sulla prima pagina o su tutte quando il documento è costituito da almeno due pagine.

Selezionare la casella di spunta **Sfondo (Background)** per attivare questa opzione. Selezionare questa casella di spunta per stampare uno sfondo solo sulla prima pagina.

Deselezionare questa casella di spunta per stampare uno sfondo su tutte le pagine.

# **Descrizione della scheda Manutenzione**

Con la scheda **Manutenzione (Maintenance)** è possibile eseguire la manutenzione della macchina o modificare le impostazioni della macchina.

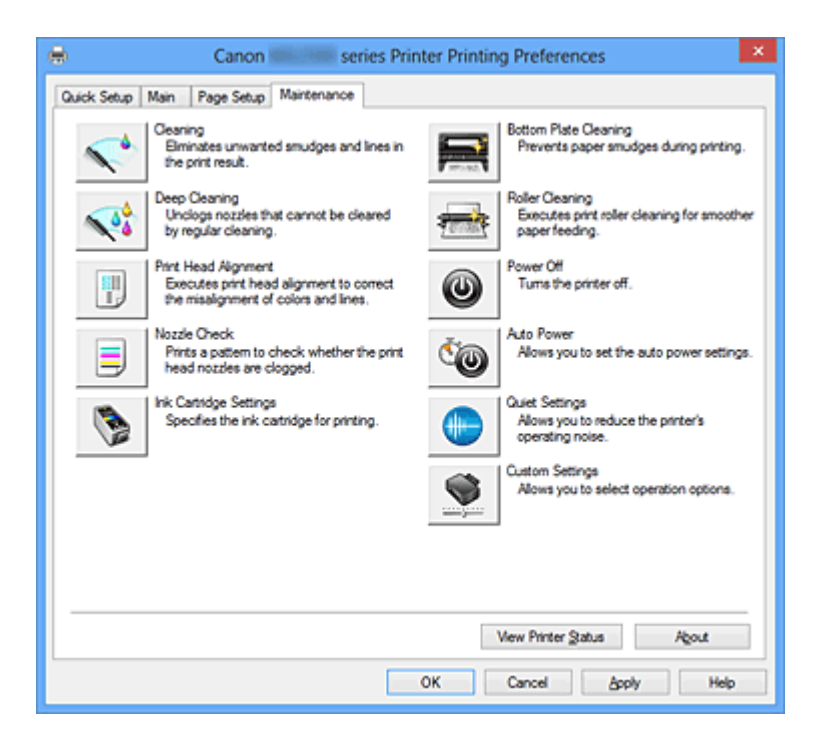

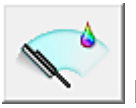

# **Pulizia (Cleaning)**

Consente di eseguire la pulizia della testina di stampa.

La funzione Pulizia testina di stampa consente di rimuovere eventuali ostruzioni dagli ugelli delle testine.

Eseguire la pulizia quando la stampa diventa sbiadita o un colore specifico non viene stampato, anche se tutti i livelli di inchiostro sono sufficienti.

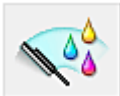

# **Pulizia accurata (Deep Cleaning)**

Consente di eseguire una pulizia accurata.

Eseguire la pulizia accurata se il problema persiste anche dopo aver eseguito la pulizia normale per due volte.

### **Nota**

 L'operazione di **Pulizia accurata (Deep Cleaning)** consuma invece una maggior quantità di inchiostro rispetto a quella di **Pulizia (Cleaning)**.

Tenere presente che se si esegue di frequente la pulizia delle testine di stampa, l'inchiostro della stampante si esaurisce rapidamente. Pertanto, eseguire la pulizia solo quando necessario.

### **Gruppo di inchiostro (Ink Group)**

Quando si fa clic su **Pulizia (Cleaning)** o **Pulizia accurata (Deep Cleaning)**, viene visualizzata la finestra **Gruppo di inchiostro (Ink Group)**.

Consente di selezionare il gruppo di inchiostro per cui si desidera pulire la testina di stampa.

Fare clic su **Elementi della verifica iniziale (Initial Check Items)** per visualizzare gli elementi da verificare prima di eseguire la pulizia normale o accurata.

### **Elementi della verifica iniziale (Initial Check Items)**

Verificare che la macchina sia accesa e aprire il coperchio della macchina. Verificare i seguenti elementi per ogni inchiostro. Successivamente, se necessario, eseguire il **Controllo ugelli (Nozzle Check)** o la **Pulizia (Cleaning)**.

- [Verificare la quantità di inchiostro](#page-358-0) rimanente nella cartuccia.
- Assicurarsi di inserire completamente la cartuccia di inchiostro fino a sentire uno scatto.
- Se sulla cartuccia d'inchiostro è presente un nastro arancione, rimuoverlo completamente.

Eventuali resti di nastro possono ostacolare l'uscita dell'inchiostro.

• Verificare che le cartucce di inchiostro siano installate nelle posizioni corrette.

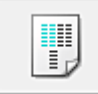

### **Allineamento testina di stampa (Print Head Alignment)**

L'allineamento della testina di stampa consente di correggere le posizioni di installazione della testina di stampa e di migliorare i colori non chiaramente definiti e le linee irregolari. Allineare la testina di stampa subito dopo averla installata.

### **Finestra di dialogo Avvia Allineamento testina di stampa (Start Print Head Alignment)**

Quando si fa clic su **Allineamento testina di stampa (Print Head Alignment)**, viene visualizzata la finestra di dialogo **Avvia Allineamento testina di stampa (Start Print Head Alignment)**.

Questa finestra di dialogo consente di regolare la posizione di fissaggio della testina di stampa o di stampare il valore dell'impostazione corrente per la posizione della testina di stampa.

### **Allinea testina di stampa (Align Print Head)**

Consente di allineare la testina di stampa.

L'allineamento della testina di stampa consente di correggere le posizioni di installazione della testina di stampa e di migliorare i colori non chiaramente definiti e le linee irregolari. Allineare la testina di stampa subito dopo averla installata.

### **Stampa valore allineamento (Print Alignment Value)**

Fare clic su questo pulsante per verificare il valore dell'impostazione corrente della posizione della testina di stampa.

Consente di stampare il valore dell'impostazione corrente per la posizione della testina di stampa.

### **Finestra di dialogo Allineamento testina di stampa (Print Head Alignment)**

Per regolare manualmente la posizione della testina di stampa, fare clic su **Allinea testina di stampa (Align Print Head)** nella finestra di dialogo **Avvia Allineamento testina di stampa (Start Print Head Alignment)** ed effettuare le operazioni descritte nei messaggi. Viene quindi visualizzata la finestra di dialogo **Allineamento testina di stampa (Print Head Alignment)**.

Questa finestra di dialogo consente di verificare il motivo stampato e di regolare la posizione della testina di stampa.

### **Finestra Anteprima**

Consente di visualizzare il motivo di **Allineamento testina di stampa (Print Head Alignment)** e di verificare la posizione del motivo selezionato. È inoltre possibile modificare l'impostazione facendo clic direttamente sul motivo nella schermata.

#### **Selezionare il numero del motivo**

Confrontare i motivi di regolazione stampati e immettere il numero del motivo con le striature o le righe orizzontali meno visibili nella casella corrispondente.

### **Nota**

■ Se non si sa come analizzare il motivo stampato, vedere [Allineamento della](#page-91-0) [posizione della testina di stampa dal computer.](#page-91-0)

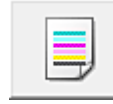

### **Controllo ugelli (Nozzle Check)**

Consente di stampare un test di controllo degli ugelli.

Eseguire questa funzione se la stampa diventa sbiadita o un colore specifico non viene stampato. Stampare un test di controllo degli ugelli e verificare se la testina di stampa funziona correttamente. Se il risultato della stampa di un colore specifico è sbiadito o se vi sono sezioni non stampate, fare clic su **Pulizia (Cleaning)** per pulire la testina di stampa. Per visualizzare un elenco degli elementi da verificare prima di stampare il test di controllo degli ugelli, fare clic su **Elementi della verifica iniziale (Initial Check Items)**.

### **Stampa motivo di controllo (Print Check Pattern)**

Con questa funzione è possibile stampare un test che consente di verificare se gli ugelli dell'inchiostro sono ostruiti.

Fare clic su **Stampa motivo di controllo (Print Check Pattern)**. Quando viene visualizzato il messaggio di conferma, fare clic su **OK**. Viene quindi visualizzata la finestra di dialogo **Verifica del motivo (Pattern Check)**.

### **bitmap a sinistra(positivo)**

Gli ugelli della testina di stampa non sono ostruiti.

### **bitmap a destra(negativo)**

Gli ugelli della testina di stampa potrebbero essere ostruiti.

### **Esci (Exit)**

Consente di chiudere la finestra di dialogo **Verifica del motivo (Pattern Check)** e di tornare alla scheda **Manutenzione (Maintenance)**.

### **Pulizia (Cleaning)**

Consente di eseguire la pulizia della testina di stampa.

La funzione Pulizia testina di stampa consente di rimuovere eventuali ostruzioni dagli ugelli delle testine.

Eseguire la pulizia quando la stampa diventa sbiadita o se un colore specifico non viene stampato, anche se tutti i livelli di inchiostro sono sufficienti.

### **Elementi della verifica iniziale (Initial Check Items)**

Verificare che la macchina sia accesa e aprire il coperchio della macchina. Verificare i seguenti elementi per ogni inchiostro. Successivamente, se necessario, eseguire il **Controllo ugelli (Nozzle Check)** o la **Pulizia (Cleaning)**.

- [Verificare la quantità di inchiostro](#page-358-0) rimanente nella cartuccia.
- Assicurarsi di inserire completamente la cartuccia di inchiostro fino a sentire uno scatto.
- Se sulla cartuccia d'inchiostro è presente un nastro arancione, rimuoverlo completamente. Eventuali resti di nastro possono ostacolare l'uscita dell'inchiostro.
- Verificare che le cartucce di inchiostro siano installate nelle posizioni corrette.

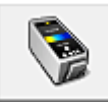

### **Impostazioni cartuccia di inchiostro (Ink Cartridge Settings)**

Consente di aprire la Finestra di dialogo Impostazioni cartuccia di inchiostro (Ink Cartridge Settings).

Utilizzare questa funzione per specificare la cartuccia FINE che si desidera utilizzare.

**Finestra di dialogo Impostazioni cartuccia di inchiostro (Ink Cartridge Settings)** Quando si fa clic su **Impostazioni cartuccia di inchiostro (Ink Cartridge Settings)**, viene visualizzata la finestra di dialogo **Impostazioni cartuccia di inchiostro (Ink Cartridge Settings)**.

Questa funzione consente di specificare la cartuccia FINE più appropriata, fra quelle installate, in base alle proprie esigenze di utilizzo.

Se una delle cartucce FINE è esaurita e non può essere immediatamente sostituita con una nuova, è possibile specificare l'altra cartuccia FINE contenente ancora inchiostro e continuare la stampa.

### **Cartuccia inchiostro (Ink Cartridge)**

Consente di selezionare la cartuccia FINE per la stampa.

### **Solo a colori (Color Only)**

Consente di utilizzare solo la cartuccia FINE a colori.

#### **Solo nera (Black Only)**

Consente di utilizzare solo la cartuccia FINE nera.

### **Nera e a colori (Both Black and Color)**

Consente di utilizzare le cartucce FINE installate nella macchina a colori e nera.

### **IMP** Importante

- Quando viene selezionata un'impostazione diversa da **Carta comune (Plain Paper)** o **Busta (Envelope)** per **Tipo di supporto (Media Type)** nella scheda **Principale (Main)**, l'opzione **Solo nera (Black Only)** è disattivata perché la macchina utilizza la cartuccia FINE a colori per stampare i documenti.
- Non rimuovere la cartuccia FINE non utilizzata. Se si rimuove una cartuccia FINE, la stampa non può essere effettuata.

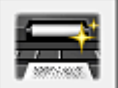

### **Pulizia lastra inferiore (Bottom Plate Cleaning)**

Consente di eseguire la pulizia della lastra inferiore della macchina.

Per evitare la formazione di sbavature sul retro di un foglio di carta, eseguire la **Pulizia lastra inferiore (Bottom Plate Cleaning)** prima di procedere a una stampa fronte/retro. Eseguire inoltre la **Pulizia lastra inferiore (Bottom Plate Cleaning)** se sulla pagina stampata appaiono sbavature di inchiostro non provocate dai dati di stampa.

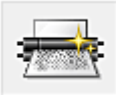

### **Pulizia del rullo (Roller Cleaning)**

Consente di pulire i rulli di alimentazione della carta.

L'alimentazione della carta potrebbe non riuscire se sui rulli di alimentazione della carta è presente della polvere. In questo caso, pulire i rulli di alimentazione della carta per migliorare il risultato della stampa.

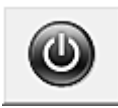

# **Spegni (Power Off)**

Consente di spegnere la stampante dal driver della macchina.

Eseguire questa funzione per spegnere la macchina quando non si può premere il pulsante ON (pulsante di accensione) sulla stampante perché la macchina è lontana. È necessario premere il pulsante ON (pulsante di accensione) sulla stampante per riaccendere la macchina dopo aver fatto clic su questo pulsante. Se viene utilizzata, non sarà possibile accendere la stampante dal driver della stampante.

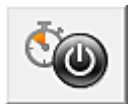

### **Accensione/spegnim. autom. (Auto Power)**

Consente di aprire la Finestra di dialogo Impostazioni di accensione/spegnim. autom. (Auto Power Settings).

Specificare le impostazioni per accendere e spegnere automaticamente la macchina. Eseguire questa funzione se si desidera modificare le impostazioni di accensione/ spegnimento automatici.

### **Nota**

 Se la macchina è spenta o la comunicazione tra la macchina e il computer è disattivata, potrebbe venir visualizzato un messaggio di errore poiché il computer non riesce a rilevare lo stato della macchina.

In tal caso, fare clic su **OK** per visualizzare le impostazioni più recenti specificate nel computer in uso.

### **Finestra di dialogo Impostazioni di accensione/spegnim. autom. (Auto Power Settings)**

Quando si fa clic su **Accensione/spegnim. autom. (Auto Power)**, viene visualizzata la finestra di dialogo **Impostazioni di accensione/spegnim. autom. (Auto Power Settings)**.

Questa finestra di dialogo consente di gestire l'accensione e lo spegnimento della macchina dal driver della stampante.

### **Accensione automatica (Auto Power On)**

Consente di selezionare l'impostazione di accensione automatica. Specificare **Disattivato (Disable)** per evitare l'accensione automatica della macchina quando vengono inviati i dati di stampa.

Assicurarsi che la stampante sia accesa, quindi fare clic su **OK** per modificare le impostazioni della macchina.

Specificare **Abilita (Enable)** per accendere automaticamente la macchina quando vengono inviati i dati di stampa.

#### **Spegnimento automatico (Auto Power Off)**

Consente di selezionare l'impostazione di spegnimento automatico.

Se un'operazione del driver della stampante o della macchina non viene effettuata entro il tempo specificato, la macchina si spegne.

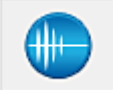

### **Impostazioni silenziose (Quiet Settings)**

Consente di aprire la Finestra di dialogo Impostazioni silenziose (Quiet Settings).

La finestra di dialogo **Impostazioni silenziose (Quiet Settings)** consente di specificare un'impostazione che riduce il rumore di funzionamento della macchina. Questa modalità è utile quando il rumore di funzionamento della macchina diventa fastidioso, ad esempio se si stampa di notte. Effettuare questa operazione quando si desidera modificare l'impostazione della modalità silenziosa.

#### **Finestra di dialogo Impostazioni silenziose (Quiet Settings)**

Quando si fa clic su **Impostazioni silenziose (Quiet Settings)**, viene visualizzata la finestra di dialogo **Impostazioni silenziose (Quiet Settings)**.

La finestra di dialogo **Impostazioni silenziose (Quiet Settings)** consente di specificare un'impostazione che riduce il rumore di funzionamento della macchina.

Selezionarla se si desidera ridurre il rumore prodotto dalla macchina, ad esempio di notte e in altri casi analoghi.

L'utilizzo di questa funzione può rallentare la velocità di stampa.

#### **Non usare la modalità silenziosa (Do not use quiet mode)**

Selezionare questa opzione quando si desidera utilizzare la macchina con il volume del rumore di funzionamento normale.

#### **Usa sempre la modalità silenziosa (Always use quiet mode)**

Selezionare questa opzione quando si desidera ridurre il rumore di funzionamento della macchina.

### **Usa la modalità silenziosa nelle ore specificate (Use quiet mode during specified hours)**

Selezionare questa opzione quando si desidera ridurre il rumore di funzionamento della macchina durante un intervallo di tempo specificato.

Impostare l'**Ora inizio (Start time)** e l'**Ora fine (End time)** della modalità silenziosa da attivare. Se l'ora di inizio e di fine corrispondono, la modalità silenziosa non funzionerà.

### **IMPortante**

 È possibile impostare la modalità silenziosa dal pannello dei comandi della macchina, dal driver della stampante o da ScanGear (driver dello scanner). Indipendentemente dal modo con cui si imposta la modalità silenziosa, quest'ultima viene applicata quando si effettuano operazioni dal pannello dei comandi della macchina oppure operazioni di stampa e scansione dal computer.

 Se si specifica un'ora per **Usa la modalità silenziosa nelle ore specificate (Use quiet mode during specified hours)**, la modalità silenziosa non viene applicata alle operazioni (copia, stampa diretta e così via) effettuate direttamente dalla macchina.

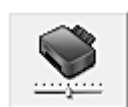

### **Impostazioni personalizzate (Custom Settings)**

Consente di aprire la Finestra di dialogo Impostazioni personalizzate (Custom Settings). Eseguire questa funzione per modificare le impostazioni di questa stampante.

### **Nota**

 Se la stampante è spenta o la comunicazione bidirezionale è disattivata, è possibile che venga visualizzato un messaggio perché il computer non riesce a rilevare lo stato della stampante.

In tal caso, fare clic su **OK** per visualizzare le impostazioni più recenti specificate nel computer in uso.

**Finestra di dialogo Impostazioni personalizzate (Custom Settings)** Quando si fa clic su **Impostazioni personalizzate (Custom Settings)**, viene visualizzata la finestra di dialogo **Impostazioni personalizzate (Custom Settings)**. Se necessario, passare da una modalità all'altra di funzionamento della macchina.

# **Allinea testine di stampa manualmente (Align heads manually)**

In genere, la funzione **Allineamento testina di stampa (Print Head Alignment)** nella scheda **Manutenzione (Maintenance)** è impostata sull'allineamento automatico, tuttavia è possibile modificarla per utilizzare l'allineamento manuale. Se una volta eseguito l'allineamento automatico della testina non si è soddisfatti dei risultati di stampa, [eseguire l'allineamento manuale della testina.](#page-91-0)

Selezionare questa casella di controllo per eseguire l'allineamento manuale della testina.

Deselezionare questa casella di controllo per eseguire l'allineamento automatico della testina.

### **Ruota di 90 gradi a sinistra quando l'orientamento è [Orizzontale] (Rotate 90 degrees left when orientation is [Landscape])**

Nella scheda **Imposta pagina (Page Setup)** è possibile modificare la direzione della rotazione di **Orizzontale (Landscape)** in **Orientamento (Orientation)**. Per ruotare il documento di 90 gradi verso sinistra durante la stampa, selezionare la casella di spunta.

Per ruotare il documento di 90 gradi verso destra durante la stampa, deselezionare la casella di spunta.

### **Tempo di attesa asciugatura (Ink Drying Wait Time)**

È possibile mettere in pausa la macchina prima di stampare una pagina successiva. Trascinare l'indicatore scorrevole verso destra per aumentare il tempo di attesa e verso sinistra per diminuirlo.

Se il foglio è macchiato perché la pagina successiva viene espulsa prima che si sia asciugato l'inchiostro sulla pagina stampata, aumentare il tempo di attesa dell'asciugatura.

La riduzione del tempo di asciugatura consente di aumentare la velocità di stampa.

### **Visualizza cronologia stampe (View Print History)**

Questa funzione consente di avviare Anteprima Canon IJ XPS e di visualizzare la cronologia di stampa.

# **Nota**

Questa funzione può essere utilizzata solo con il driver della stampante XPS.

### **Visualizza stato stampante (View Printer Status)**

Consente di avviare Monitor di stato Canon IJ.

Eseguire questa funzione se si desidera verificare lo stato dello stampante e l'elaborazione di un processo di stampa.

# **Nota**

 Se si sta utilizzando il driver della stampante XPS, "Monitor di stato Canon IJ" diventa "Monitor di stato Canon IJ XPS".

### **Informazioni (About)**

Consente di aprire la finestra di dialogo [Finestra di dialogo Informazioni \(About\).](#page-411-0) È possibile verificare la versione del driver della stampante e una nota sul copyright. Inoltre, è possibile cambiare la lingua da utilizzare.

### <span id="page-411-0"></span>**Finestra di dialogo Informazioni (About)**

Quando si fa clic su **Informazioni (About)**, viene visualizzata la finestra di dialogo **Informazioni (About)**.

Questa finestra di dialogo consente di visualizzare la versione, il copyright e l'elenco di moduli del driver della stampante. È possibile selezionare la lingua da utilizzare e cambiare quella visualizzata nella finestra di configurazione.

#### **Moduli**

Consente di elencare i moduli del driver della stampante.

### **Lingua (Language)**

Consente di specificare la lingua che si desidera utilizzare nella [finestra delle](#page-354-0) [impostazioni del driver della stampante](#page-354-0).

### **IMP** Importante

 Se il font per la visualizzazione della lingua scelta non è installato nel sistema, i caratteri risultano confusi.

# **Funzioni**

- [Pulizia delle testine di stampa dal computer](#page-86-0)
- [Allineamento della posizione della testina di stampa dal computer](#page-91-0)
- [Utilizzare il computer per stampare il test di controllo degli ugelli](#page-97-0)
- [Impostazione della cartuccia di inchiostro da utilizzare](#page-114-0)
- [Pulizia dell'interno della macchina](#page-98-0)
- [Pulizia dei rulli di alimentazione della carta dal computer](#page-89-0)
- [Gestione di accensione e spegnimento della macchina](#page-115-0)

### **Funzioni correlate**

- [Riduzione del rumore della macchina](#page-117-0)
- [Modifica della modalità di funzionamento della macchina](#page-119-0)

# **Descrizione di Anteprima Canon IJ**

Anteprima Canon IJ è un'applicazione software che consente di visualizzare l'anteprima del documento prima che sia stampato.

L'anteprima riflette le impostazioni del driver della stampante e consente di verificare il layout del documento, l'ordine di stampa e il numero delle pagine. È inoltre possibile modificare il tipo di supporto.

Se si desidera visualizzare un'anteprima prima della stampa, aprire la [finestra delle](#page-354-0) [impostazioni del driver della stampante](#page-354-0) e selezionare la casella di spunta **Anteprima prima della stampa (Preview before printing)** nella scheda **Principale (Main)**.

Se non si desidera visualizzare l'anteprima prima della stampa, deselezionare la casella di spunta.

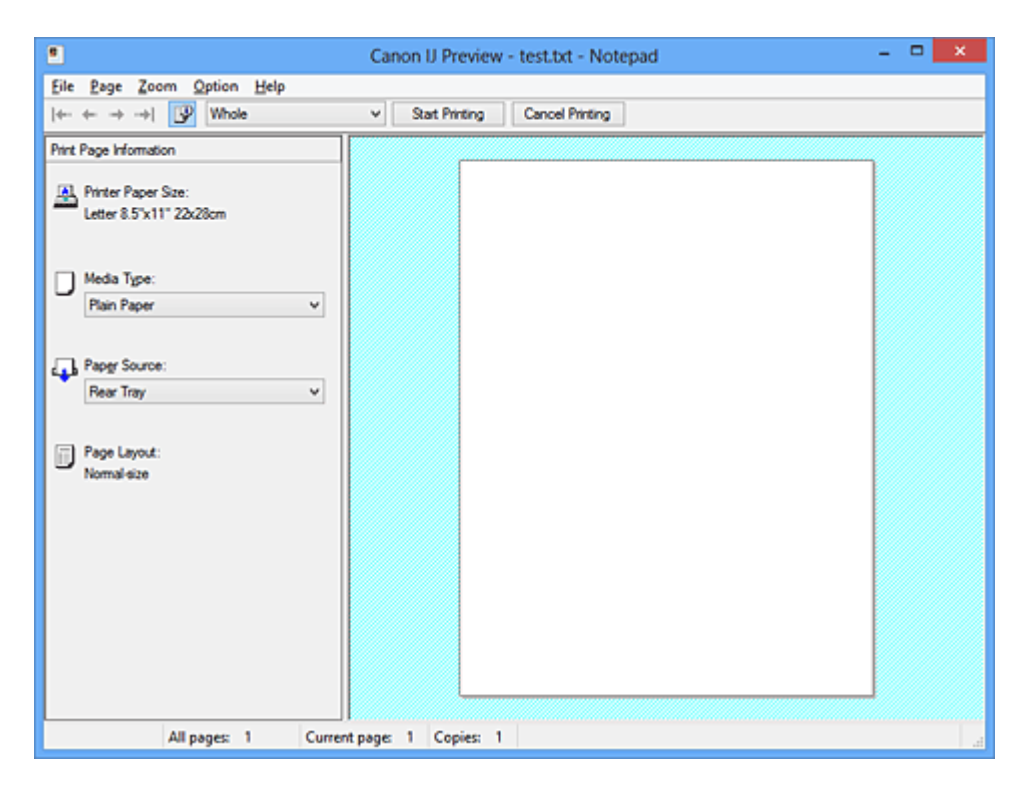

#### **Menu File**

Consente di selezionare l'operazione di stampa.

### **Avvia stampa (Start Printing)**

Consente di uscire da Anteprima Canon IJ e, successivamente, di avviare la stampa del documento visualizzato nella schermata di anteprima.

Questo comando ha la stessa funzione di **Avvia stampa (Start Printing)** sulla barra degli strumenti.

### **Annulla stampa (Cancel Printing)**

Consente di uscire da Anteprima Canon IJ e di annullare la stampa del documento visualizzato nella schermata di anteprima.

Questo comando ha la stessa funzione di **Annulla stampa (Cancel Printing)** sulla barra degli strumenti.

### **Esci (Exit)**

Consente di uscire da Anteprima Canon IJ.

### **Menu Pagina (Page)**

Questo menu include i comandi seguenti per selezionare la pagina da visualizzare.

Tutti questi comandi, ad eccezione di Seleziona pagina, possono essere selezionati anche dalla barra strumenti.

### **Prima pagina (First Page)**

Consente di visualizzare la prima pagina del documento.

Se la pagina attualmente visualizzata è la prima, questo comando viene visualizzato in grigio e non può essere selezionato.

### **Pagina precedente (Previous Page)**

Consente di visualizzare la pagina posizionata prima di quella attualmente visualizzata. Se la pagina attualmente visualizzata è la prima, questo comando viene visualizzato in grigio e non può essere selezionato.

### **Pagina successiva (Next Page)**

Consente di visualizzare la pagina posizionata dopo quella attualmente visualizzata. Se la pagina attualmente visualizzata è l'ultima, questo comando viene visualizzato in grigio e non può essere selezionato.

### **Ultima pagina (Last Page)**

Consente di visualizzare l'ultima pagina del documento.

Se la pagina attualmente visualizzata è l'ultima, questo comando viene visualizzato in grigio e non può essere selezionato.

### **Selezione pagina... (Page Selection...)**

Consente di visualizzare la finestra di dialogo **Selezione pagina (Page Selection)**. Questo comando consente di specificare il numero della pagina da visualizzare.

# **Nota**

- Se si esegue lo spooling delle pagine, l'ultima pagina sottoposta a questa operazione diventa l'ultima.
- Se per l'impostazione **Layout di pagina (Page Layout)** nella scheda **Imposta pagina (Page Setup)** viene specificato **Layout di pagina (Page Layout)**, **Finestre affiancate/ Poster (Tiling/Poster)** o **Opuscolo (Booklet)**, il numero di pagine corrisponde al numero di fogli da utilizzare per la stampa e non al numero di pagine nel documento originale creato con l'applicazione software.
- Se è stata impostata la stampa fronte/retro manuale, vengono visualizzate insieme tutte le pagine anteriori che saranno stampate per prime e, successivamente, le pagine posteriori.

### **Menu Zoom**

Consente di selezionare il rapporto tra le dimensioni reali stampate sulla carta e le dimensioni di visualizzazione dell'anteprima.

Il rapporto può anche essere selezionato nell'elenco a discesa presente sulla barra strumenti.

### **Intera (Whole)**

Consente di visualizzare la pagina intera di dati come un'unica pagina.

### **50%**

Consente di ridurre i dati visualizzati del 50% rispetto alle dimensioni reali da stampare.

### **100%**

Consente di visualizzare i dati con le dimensioni reali da stampare.

### **200%**

Consente di ingrandire i dati visualizzati del 200% rispetto alle dimensioni reali da stampare.

### **400%**

Consente di ingrandire i dati visualizzati del 400% rispetto alle dimensioni reali da stampare.

### **Menu Opzioni (Option)**

Questo menu include il comando seguente:

### **Visualizza informazioni pagina stampata (Displays Print Page Information)**

Consente di visualizzare le informazioni sulle impostazioni di stampa (inclusi il formato di carta della stampante, il tipo di supporto e il layout di pagina) per ogni pagina a sinistra della schermata di anteprima.

Questa schermata consente inoltre di modificare le impostazioni relative al tipo di supporto e all'alimentazione della carta.

### **Menu ? (Help)**

Quando viene selezionata questa voce di menu, viene visualizzata la finestra ? per Anteprima Canon IJ ed è possibile controllare le informazioni sulla versione e sul copyright.

### **Pulsante Avvia stampa (Start Printing)**

Consente di stampare i documenti selezionati nel relativo elenco.

I documenti stampati vengono eliminati dall'elenco e, una volta stampati tutti, viene chiusa Anteprima Canon IJ XPS.

### **Pulsante Annulla stampa (Cancel Printing)**

Consente di uscire da Anteprima Canon IJ e di annullare la stampa del documento visualizzato nella schermata di anteprima.

È possibile fare clic su questo pulsante in fase di spooling.

### **Schermata Informazioni pagina stampata (Print Page Information)**

Consente di visualizzare le informazioni sulle impostazioni di stampa per ogni pagina a sinistra della schermata di anteprima.

Questa schermata consente inoltre di modificare le impostazioni relative al tipo di supporto e all'alimentazione della carta.

#### **Formato carta della stampante (Printer Paper Size)**

Consente di visualizzare il formato carta del documento da stampare.

#### **Tipo di supporto (Media Type)**

Consente di visualizzare il tipo di supporto del documento da stampare.

#### **Alimentazione carta (Paper Source)**

Consente di visualizzare l'alimentazione carta del documento da stampare.

#### **Layout di pagina (Page Layout)**

Consente di visualizzare il layout di pagina del documento da stampare.

#### **Importante**

 Se il tipo di supporto e l'alimentazione carta vengono impostati dall'applicazione software, queste impostazioni hanno la priorità e quelle modificate non saranno più attive.

# **Descrizione di Anteprima Canon IJ XPS**

Anteprima Canon IJ XPS è un'applicazione software che consente di visualizzare l'anteprima del documento prima che sia stampato.

L'anteprima riflette le impostazioni del driver della stampante e consente di verificare il layout del documento, l'ordine di stampa e il numero delle pagine. Inoltre, consente di modificare il documento, le pagine e le impostazioni di stampa, nonché di effettuare altre funzioni.

Se si desidera visualizzare un'anteprima prima della stampa, aprire la [finestra delle](#page-354-0) [impostazioni del driver della stampante](#page-354-0) e selezionare la casella di spunta **Anteprima prima della stampa (Preview before printing)** nella scheda **Principale (Main)**.

Se non si desidera visualizzare l'anteprima prima della stampa, deselezionare la casella di spunta.

### **Importante**

 Per utilizzare Anteprima Canon IJ XPS, è necessario che sul computer in uso sia installato Microsoft .NET Framework 4 Client Profile.

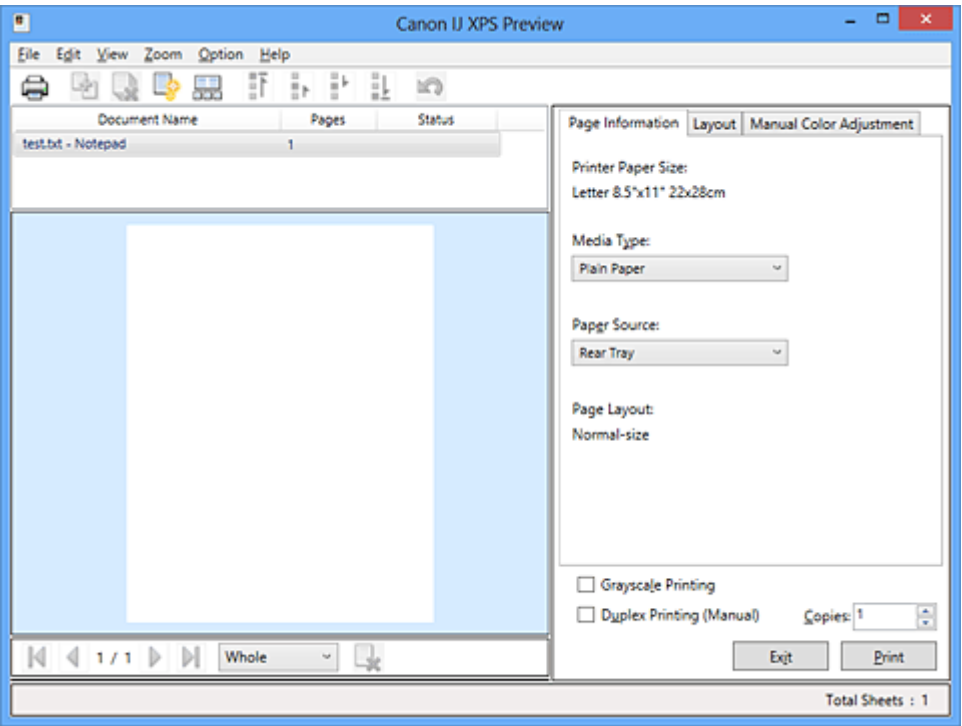

#### **Menu File**

Consente di selezionare l'operazione di stampa e le impostazioni di cronologia di stampa:

#### **Stampa (Print)**

Consente di stampare i documenti selezionati nel relativo elenco.

I documenti stampati vengono eliminati dall'elenco e, una volta stampati tutti, viene chiusa Anteprima Canon IJ XPS.

Questo comando ha la stessa funzione di **Stampa (Print)** sulla barra degli strumenti e di (Stampa) nell'area delle impostazioni di stampa.

### **Stampa tutti i documenti (Print All Documents)**

Consente di stampare tutti i documenti contenuti nel relativo elenco e di chiudere Anteprima Canon IJ XPS.

### **Salva cronologia stampe (Save Print History)**

Consente di scegliere se i documenti stampati da Anteprima Canon IJ XPS devono essere salvati come voci di cronologia di stampa.

### **Limite voci cronologia (History Entry Limit)**

Consente di selezionare il numero massimo di registrazioni nella cronologia di stampa. Selezionare **10 voci (10 Entries)**, **30 voci (30 Entries)** o **100 voci (100 Entries)**.

### **Importante**

 Se il limite di registrazioni nella cronologia di stampa viene superato, quelle in eccesso vengono eliminate iniziando da quella meno recente.

### **Aggiungi documenti da cronologia a elenco (Add documents from history to the list)**

Consente di aggiungere i documenti salvati nella cronologia di stampa all'elenco dei documenti.

### **Esci (Exit)**

Consente di uscire da Anteprima Canon IJ XPS. I documenti rimanenti nel relativo elenco saranno eliminati.

Questo comando ha la stessa funzione di **Esci (Exit)** nell'area delle impostazioni di stampa.

### **Menu Modifica (Edit)**

Consente di selezionare la procedura di modifica di più documenti o pagine.

### **Annulla (Undo)**

Consente di annullare la modifica precedente.

Se la modifica non può essere annullata, questa funzione viene visualizzata in grigio e non può essere selezionata.

Questo comando ha la stessa funzione di **10** (Annulla) sulla barra degli strumenti.

### **Documenti (Documents)**

Consente di selezionare la procedura di modifica dei documenti di stampa.

### **Combina documenti (Combine Documents)**

Consente di combinare i documenti selezionati nel relativo elenco in un unico documento.

Se viene selezionato un solo documento, questo comando viene visualizzato in grigio e non può essere selezionato.

Questo comando ha la stessa funzione di **di** (Combina documenti) sulla barra degli strumenti.

#### **Reimposta documenti (Reset Documents)**

Consente di ripristinare lo stato del documento selezionato nel relativo elenco prima che venisse aggiunto ad Anteprima Canon IJ XPS.

I documenti combinati vengono separati e quelli originali ripristinati.

Questo comando ha la stessa funzione di **(Reimposta documenti) sulla barra** degli strumenti.

#### **Sposta documento (Move Document)**

Utilizzare il comando seguente per modificare l'ordine dei documenti selezionati nel relativo elenco.

#### **Sposta in cima (Move to First)**

Consente di spostare il documento di stampa selezionato all'inizio dell'elenco dei documenti.

Se il documento attualmente selezionato è il primo, questo comando viene visualizzato in grigio e non può essere selezionato.

#### **Sposta in alto di uno (Move Up One)**

Consente di spostare il documento di stampa selezionato di una posizione verso l'alto rispetto a quella attuale.

Se il documento attualmente selezionato è il primo, questo comando viene visualizzato in grigio e non può essere selezionato.

#### **Sposta in basso di uno (Move Down One)**

Consente di spostare il documento di stampa selezionato di una posizione verso il basso rispetto a quella attuale.

Se il documento attualmente selezionato è l'ultimo, questo comando viene visualizzato in grigio e non può essere selezionato.

#### **Sposta in fondo (Move to Last)**

Consente di spostare il documento di stampa selezionato alla fine dell'elenco dei documenti.

Se il documento attualmente selezionato è l'ultimo, questo comando viene visualizzato in grigio e non può essere selezionato.

### **Elimina documento (Delete Document)**

Consente di eliminare il documento selezionato dal relativo elenco.

Se nell'elenco dei documenti è contenuto un unico documento, quest'ultimo viene visualizzato in grigio e non può essere selezionato.

Questo comando ha la stessa funzione di (Elimina documento) sulla barra degli strumenti.

### **Stampa in scala di grigi (Grayscale Printing)**

Consente di modificare le impostazioni di stampa monocromatiche. Questo comando ha la stessa funzionalità della casella di spunta **Stampa in scala di grigi (Grayscale Printing)** nell'area delle impostazioni di stampa.

### **Stampa layout di pagina... (Page Layout Printing...)**

Consente di aprire la finestra di dialogo **Stampa layout di pagina (Page Layout Printing)**.

Questa finestra di dialogo consente di impostare **Stampa layout di pagina (Page Layout Printing)**, **Pagine (Pages)**, **Ordine delle pagine (Page Order)** e **Bordo pagina (Page Border)**.

### **Stampa fronte/retro... (Duplex Printing...)**

Consente di aprire la finestra di dialogo **Stampa fronte/retro (Duplex Printing)**. Questa finestra di dialogo consente di impostare **Stampa fronte/retro (Manuale) (Duplex Printing (Manual))**, **Lato pinzatura (Stapling Side)** e **Margine (Margin)**.

#### **Copie... (Copies...)**

Consente di visualizzare la finestra di dialogo **Copie (Copies)**. Questa finestra di dialogo consente di impostare **Copie (Copies)**, **Fascicola (Collate)** e **Stampa dall'ultima pagina (Print from Last Page)**.

#### **Pagine (Pages)**

Consente di selezionare la procedura di modifica delle pagine di stampa.

#### **Elimina pagina (Delete Page)**

Consente di eliminare la pagina attualmente selezionata.

Se è impostata la stampa del layout di pagina, le pagine con il riquadro rosso verranno eliminate.

Questo comando ha la stessa funzione di **X** (Elimina pagina) sulla barra degli strumenti.

### **Ripristina pagina (Restore Page)**

Consente di ripristinare le pagine eliminate con la funzione **Elimina pagina (Delete Page)**.

Per ripristinare le pagine, è necessario selezionare la casella di spunta **Visualizza**

**pagine eliminate (View Deleted Pages)** nel menu **Opzioni (Option)** e visualizzare

le pagine eliminate come miniature.

#### **Sposta pagina (Move Page)**

Utilizzare il comando seguente per modificare l'ordine delle pagine attualmente selezionate.

### **Sposta in cima (Move to First)**

Consente di spostare la pagina attualmente selezionata all'inizio del documento. Se la pagina attualmente selezionata è la prima, questo comando viene visualizzato in grigio e non può essere selezionato.

### **Sposta in avanti di una (Move Forward One)**

Consente di spostare la pagina attualmente selezionata di una posizione in avanti rispetto a quella attuale.

Se la pagina attualmente selezionata è la prima, questo comando viene visualizzato in grigio e non può essere selezionato.

### **Sposta indietro di una (Move Backward One)**

Consente di spostare la pagina attualmente selezionata di una posizione indietro rispetto a quella attuale.

Se la pagina attualmente selezionata è l'ultima, questo comando viene visualizzato in grigio e non può essere selezionato.

### **Sposta in fondo (Move to Last)**

Consente di spostare la pagina attualmente selezionata alla fine del documento. Se la pagina attualmente selezionata è l'ultima, questo comando viene visualizzato in grigio e non può essere selezionato.

#### **Menu Visualizza (View)**

Consente di selezionare i documenti e le pagine da visualizzare.

#### **Documenti (Documents)**

Utilizzare il comando seguente per selezionare il documento da visualizzare.

#### **Primo documento (First Document)**

Consente di visualizzare il primo documento nel relativo elenco. Se il documento attualmente selezionato è il primo, questo comando viene visualizzato in grigio e non può essere selezionato.

#### **Documento precedente (Previous Document)**

Consente di visualizzare il documento precedente a quello attualmente visualizzato. Se il documento attualmente selezionato è il primo, questo comando viene visualizzato in grigio e non può essere selezionato.

### **Documento successivo (Next Document)**

Consente di visualizzare il documento successivo a quello attualmente visualizzato. Se il documento attualmente selezionato è l'ultimo, questo comando viene visualizzato in grigio e non può essere selezionato.

### **Ultimo documento (Last Document)**

Consente di visualizzare l'ultimo documento nel relativo elenco. Se il documento attualmente selezionato è l'ultimo, questo comando viene visualizzato in grigio e non può essere selezionato.

### **Pagine (Pages)**

Utilizzare il comando seguente per selezionare la pagina da visualizzare.

### **Prima pagina (First Page)**

Consente di visualizzare la prima pagina del documento.

Se la pagina attualmente visualizzata è la prima, questo comando viene visualizzato in grigio e non può essere selezionato.

#### **Pagina precedente (Previous Page)**

Consente di visualizzare la pagina posizionata prima di quella attualmente visualizzata.

Se la pagina attualmente visualizzata è la prima, questo comando viene visualizzato in grigio e non può essere selezionato.

#### **Pagina successiva (Next Page)**

Consente di visualizzare la pagina posizionata dopo quella attualmente visualizzata. Se la pagina attualmente visualizzata è l'ultima, questo comando viene visualizzato in grigio e non può essere selezionato.

#### **Ultima pagina (Last Page)**

Consente di visualizzare l'ultima pagina del documento.

Se la pagina attualmente visualizzata è l'ultima, questo comando viene visualizzato in grigio e non può essere selezionato.

#### **Selezione pagina... (Page Selection...)**

Consente di visualizzare la finestra di dialogo **Selezione pagina (Page Selection)**. Questo comando consente di specificare il numero della pagina da visualizzare.

### **Nota**

 Se per l'impostazione **Layout di pagina (Page Layout)** nel driver della stampante viene specificato **Finestre affiancate/Poster (Tiling/Poster)** o **Opuscolo (Booklet)**, il numero di pagine corrisponde al numero di fogli da utilizzare per la stampa e non al numero di pagine nel documento originale creato con l'applicazione software.

### **Menu Zoom**

Consente di selezionare il rapporto tra le dimensioni reali stampate sulla carta e le dimensioni di visualizzazione dell'anteprima.

Il rapporto può anche essere selezionato nell'elenco a discesa presente sulla barra strumenti.

### **Intera (Whole)**

Consente di visualizzare la pagina intera di dati come un'unica pagina.

### **50%**

Consente di ridurre i dati visualizzati del 50% rispetto alle dimensioni reali da stampare.

### **100%**

Consente di visualizzare i dati con le dimensioni reali da stampare.

### **200%**

Consente di ingrandire i dati visualizzati del 200% rispetto alle dimensioni reali da stampare.

### **400%**

Consente di ingrandire i dati visualizzati del 400% rispetto alle dimensioni reali da stampare.

### **Menu Opzioni (Option)**

Consente di visualizzare o nascondere lo stato delle informazioni riportate di seguito.

### **Visualizza miniature (View Thumbnails)**

Consente di ridurre tutte le pagine del documento selezionato nel relativo elenco e di visualizzarle nella parte inferiore della finestra di anteprima.

Questo comando ha la stessa funzione di **ER** (Visualizza miniature) sulla barra degli strumenti.

### **Visualizza elenco documenti (View Document List)**

Consente di visualizzare l'elenco dei documenti di stampa nella parte superiore della finestra di anteprima.

### **Visualizza area impostazioni di stampa (View Print Settings Area)**

Consente di visualizzare l'area delle impostazioni di stampa a destra della finestra di anteprima.

#### **Visualizza pagine eliminate (View Deleted Pages)**

Se sono visualizzate le miniature, tramite questa funzione vengono visualizzate le pagine eliminate con la funzione **Elimina pagina (Delete Page)**.

Per controllare le pagine eliminate, è necessario selezionare innanzitutto la casella di spunta **Visualizza miniature (View Thumbnails)**.

**Mantieni i documenti stampati sull'elenco (Keep printed documents on the list)** Consente di lasciare il documento stampato nel relativo elenco.

### **Impostazioni di stampa visualizzate all'avvio (Print Settings Displayed at Startup)**

Consente di selezionare la scheda dell'area delle impostazioni di stampa da visualizzare quando viene avviata Anteprima Canon IJ XPS.

Selezionare **Informazioni pagina (Page Information)**, **Layout** o **Regolazione colore manuale (Manual Color Adjustment)**.

### **Menu ? (Help)**

Quando viene selezionata questa voce di menu, viene visualizzata la finestra ? di Anteprima Canon IJ XPS ed è possibile controllare le informazioni sulla versione e sul copyright.

# **(Stampa)**

Consente di stampare i documenti selezionati nel relativo elenco. I documenti stampati vengono eliminati dall'elenco e, una volta stampati tutti, viene chiusa Anteprima Canon IJ XPS.

# **(Combina documenti)**

Consente di combinare i documenti selezionati nel relativo elenco in un unico documento. Se viene selezionato un solo documento, questo comando viene visualizzato in grigio e non può essere selezionato.

# **(Elimina documento)**

Consente di eliminare il documento selezionato dal relativo elenco. Se nell'elenco dei documenti è contenuto un unico documento, quest'ultimo viene visualizzato in grigio e non può essere selezionato.

# **(Reimposta documenti)**

Consente di ripristinare lo stato del documento selezionato nel relativo elenco prima che venisse aggiunto ad Anteprima Canon IJ XPS.

I documenti combinati vengono separati e quelli originali ripristinati.

### **(Visualizza miniature)**

Consente di ridurre tutte le pagine del documento selezionato nel relativo elenco e di visualizzarle nella parte inferiore della finestra di anteprima.

Per nascondere le pagine di stampa, fare di nuovo clic su **Visualizza miniature (View Thumbnails)**.

### **Sposta documento (Move Document)**

Utilizzare il comando seguente per modificare l'ordine dei documenti selezionati nel relativo elenco.

# **(Sposta in cima)**

Consente di spostare il documento di stampa selezionato all'inizio dell'elenco dei documenti.

Se il documento attualmente selezionato è il primo, questo comando viene visualizzato in grigio e non può essere selezionato.

### **(Sposta in alto di uno)**

Consente di spostare il documento di stampa selezionato di una posizione verso l'alto rispetto a quella attuale.

Se il documento attualmente selezionato è il primo, questo comando viene visualizzato in grigio e non può essere selezionato.

# **(Sposta in basso di uno)**

Consente di spostare il documento di stampa selezionato di una posizione verso il basso rispetto a quella attuale.

Se il documento attualmente selezionato è l'ultimo, questo comando viene visualizzato in grigio e non può essere selezionato.

# **(Sposta in fondo)**

Consente di spostare il documento di stampa selezionato alla fine dell'elenco dei documenti.

Se il documento attualmente selezionato è l'ultimo, questo comando viene visualizzato in grigio e non può essere selezionato.

### **(Annulla)**

Consente di annullare la modifica precedente.

Se la modifica non può essere annullata, questa funzione viene visualizzata in grigio e non può essere selezionata.

### **(Elimina pagina)**

Consente di eliminare la pagina attualmente selezionata.

Se è impostata la stampa del layout di pagina, le pagine con il riquadro rosso verranno eliminate.

### **Elenco documenti**

Consente di visualizzare l'elenco dei documenti di stampa.

Il documento selezionato nel relativo elenco diventa la destinazione per la visualizzazione in anteprima e la modifica.

### **Nome documento (Document Name)**

Consente di visualizzare il nome del documento di stampa.

Se si fa clic sul nome del documento di stampa selezionato, viene visualizzata una casella di testo ed è possibile rinominare il documento con qualsiasi nome.

### **Pagine (Pages)**

Consente di visualizzare il numero di pagine del documento di stampa.

### **IMP** Importante

- Il numero visualizzato in **Pagine (Pages)** e il numero di pagine di output sono diversi.
- Per verificare il numero di pagine di output, controllare la barra di stato nella parte inferiore della finestra di anteprima.

### **Stato (Status)**

Consente di visualizzare lo stato dei documenti di stampa.

I documenti sottoposti all'elaborazione dei dati sono visualizzati come **Elaborazione dei dati (Processing data)**.

### **Importante**

 I documenti che mostrano **Elaborazione dei dati (Processing data)** non possono essere stampati o modificati.

Attendere fino a quando non viene completata l'elaborazione dei dati.

### **Schermata dell'area delle impostazioni di stampa**

Consente di verificare e modificare le impostazioni di stampa dei documenti selezionati nel relativo elenco.

L'area delle impostazioni di stampa viene visualizzata a destra della finestra di anteprima.

#### **Scheda Informazioni pagina (Page Information)**

Vengono visualizzate le impostazioni di stampa di ogni pagina.

È possibile modificare le impostazioni relative al tipo di supporto e all'alimentazione carta.

#### **Formato carta della stampante (Printer Paper Size)**

Consente di visualizzare il formato carta del documento da stampare.

### **Tipo di supporto (Media Type)**

Consente di selezionare il tipo di supporto del documento da stampare.

#### **Alimentazione carta (Paper Source)**

Consente di selezionare l'alimentazione carta del documento da stampare.

#### **Layout di pagina (Page Layout)**

Consente di visualizzare il layout di pagina del documento da stampare.

#### **Scheda Layout**

È possibile specificare le impostazioni per la stampa del layout di pagina. Per applicare le impostazioni specificate, fare clic su **Applica (Apply)**.

Se non è possibile modificare le impostazioni di stampa del layout di pagina del documento di stampa, le singole voci vengono visualizzate in grigio e non possono essere selezionate.

### **Scheda Regolazione colore manuale (Manual Color Adjustment)**

Questa scheda consente di regolare il bilanciamento del colore modificando le impostazioni delle opzioni **Ciano (Cyan)**, **Magenta**, **Giallo (Yellow)**, **Luminosità (Brightness)**, **Intensità (Intensity)** e **Contrasto (Contrast)**.

### **Ciano (Cyan)/Magenta/Giallo (Yellow)**

Consente di regolare l'intensità dei colori **Ciano (Cyan)**, **Magenta** e **Giallo (Yellow)**.

Spostare il cursore verso destra per rendere un colore più intenso e verso sinistra per renderlo meno intenso.

È inoltre possibile immettere direttamente un valore associato al cursore. Immettere un valore nell'intervallo compreso tra -50 e 50.

Questa regolazione consente di cambiare la quantità relativa di inchiostro di ciascun colore utilizzato che comporta la modifica del bilanciamento di colore totale del documento. Se si desidera modificare il bilanciamento del colore totale in modo significativo, utilizzare l'applicazione software in uso. Utilizzare il driver della stampante solo per regolare leggermente il bilanciamento del colore.

### **Luminosità (Brightness)**

Consente di selezionare la luminosità della stampa.

Il bianco e il nero puro non verranno modificati, tuttavia questa operazione verrà effettuata per i colori tra il bianco e il nero.

### **Intensità (Intensity)**

Consente di regolare l'intensità complessiva della stampa.

Spostare il cursore verso destra per aumentare l'intensità e verso sinistra per diminuirla.

È inoltre possibile immettere direttamente un valore associato al cursore. Immettere un valore nell'intervallo compreso tra -50 e 50.

### **Contrasto (Contrast)**

Consente di regolare il contrasto tra chiaro e scuro nell'immagine da stampare. Trascinare il cursore verso destra per aumentare il contrasto e verso sinistra per diminuirlo.

È inoltre possibile immettere direttamente un valore associato al cursore. Immettere un valore nell'intervallo compreso tra -50 e 50.

### **Predefinite (Defaults)**

Consente di ripristinare tutte le impostazioni impostate sui relativi valori predefiniti. Facendo clic su questo pulsante verranno ripristinati i valori predefiniti (impostazioni predefinite) di tutte le impostazioni disponibili in questa scheda.

### **Importante**

 Se è selezionato **Stampa in scala di grigi (Grayscale Printing)**, **Ciano (Cyan)**, **Magenta** e **Giallo (Yellow)** vengono visualizzati in grigio e non sono disponibili.

### **Stampa in scala di grigi (Grayscale Printing)**

Consente di modificare le impostazioni di stampa monocromatiche.

### **Stampa fronte/retro (Manuale) (Duplex Printing (Manual) )**

Scegliere se stampare manualmente il documento su entrambi i lati del foglio oppure su un solo lato.

Se non è possibile modificare le impostazioni di stampa fronte/retro del documento di stampa, questa voce viene visualizzata in grigio e non è disponibile.

### **IMP** Importante

 Se si seleziona **Opuscolo (Booklet)** per **Layout di pagina (Page Layout)**, **Stampa fronte/retro (Manuale) (Duplex Printing (Manual))** dell'area delle impostazioni di stampa verrà impostata automaticamente. In questo caso, **Stampa fronte/retro (Manuale) (Duplex Printing (Manual))** viene visualizzata in grigio e non è disponibile.

### **Copie (Copies)**

Consente di specificare il numero di copie che si desidera stampare. È possibile specificare un valore compreso tra 1 e 999.

Se non è possibile modificare i numeri delle copie del documento di stampa, questa voce viene visualizzata in grigio e non è disponibile.

### **Esci (Exit)**

Consente di uscire da Anteprima Canon IJ XPS. I documenti rimanenti nel relativo elenco saranno eliminati.

#### **Stampa (Print)**

Consente di stampare i documenti selezionati nel relativo elenco.

I documenti stampati vengono eliminati dall'elenco e, una volta stampati tutti, viene chiusa Anteprima Canon IJ XPS.

# **Descrizione di Monitor di stato Canon IJ**

In Monitor di stato Canon IJ vengono visualizzati lo stato della macchina e l'avanzamento della stampa. Nel monitor vengono utilizzati grafici, icone e messaggi che consentono di conoscere lo stato della macchina.

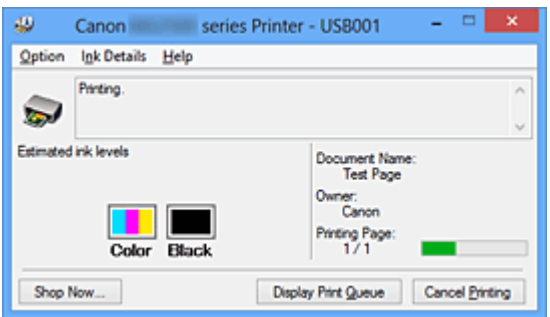

# **Funzionalità di Monitor di stato Canon IJ**

Monitor di stato Canon IJ offre i vantaggi seguenti:

### **È possibile verificare lo stato della stampante sullo schermo.**

Lo stato della macchina viene visualizzato sullo schermo in tempo reale.

È possibile verificare l'avanzamento di stampa di ogni documento di stampa (processo di stampa).

### **I tipi di errore e le soluzioni vengono visualizzati sullo schermo.**

Vengono visualizzati quando si verifica un errore della macchina.

È possibile verificare immediatamente la modalità di risposta.

### **È possibile controllare lo stato dell'inchiostro.**

Tramite questa funzione viene visualizzata la grafica che mostra il tipo di cartuccia FINE e i volumi di inchiostro stimati.

Le icone e i messaggi vengono visualizzati quando l'inchiostro si sta esaurendo (avviso relativo al livello di inchiostro).

# **Panoramica di Monitor di stato Canon IJ**

Monitor di stato Canon IJ consente di verificare lo stato della macchina e dell'inchiostro con grafica e messaggi.

È possibile controllare le informazioni sul documento di stampa e l'avanzamento di stampa durante la stampa.

Quando si verifica un errore, tramite la stampante vengono visualizzate la causa e la soluzione. Seguire le istruzioni indicate nel messaggio.

### **Stampante**

In Monitor di stato Canon IJ viene mostrata un'icona quando viene visualizzato un avviso o si verifica un errore nella stampante.

: indica la visualizzazione di un avviso (errore di chiamata dell'operatore) o il funzionamento della stampante.

**3**: si è verificato un errore per il quale è richiesta assistenza.

### **Cartuccia FINE**

In Monitor di stato Canon IJ viene mostrata un'icona quando viene visualizzato l'avviso di inchiostro insufficiente o di mancanza di inchiostro.

Inoltre, tramite questa funzione viene visualizzata la grafica che mostra i volumi inchiostro stimati della cartuccia FINE.

In questo caso, fare clic sulla grafica per visualizzare la finestra di dialogo **Dettagli sull'inchiostro (Ink Details)**. È possibile controllare le informazioni dettagliate, ad esempio il livello di inchiostro rimanente e i tipi di cartuccia FINE per la stampante in uso.

### **Nome doc. (Document Name)**

Consente di visualizzare il nome del documento da stampare.

### **Proprietario (Owner)**

Consente di visualizzare il nome del proprietario del documento da stampare.

### **Stampa pagina (Printing Page)**

Consente di visualizzare il numero della pagina da stampare e le pagine totali.

### **Visualizza coda di stampa (Display Print Queue)**

Consente di visualizzare la finestra di stampa utilizzata per gestire il processo di stampa che è in fase di stampa o in coda.

### **Annulla stampa (Cancel Printing)**

Consente di annullare il processo di stampa corrente.

### **IMP** Importante

 Il pulsante **Annulla stampa (Cancel Printing)** è abilitato solo mentre i dati di stampa vengono inviati alla macchina. Una volta inviati i dati in questione, il pulsante viene visualizzato in grigio e non è disponibile.

### **Menu Opzioni (Option)**

Se si seleziona **Attiva Monitor di stato (Enable Status Monitor)**, quando viene generato un messaggio correlato alla macchina, viene avviato Monitor di stato Canon IJ.

Se **Attiva Monitor di stato (Enable Status Monitor)** è selezionato, sono disponibili i comandi riportati di seguito.

### **Visualizza sempre processo attuale (Always Display Current Job)**

Consente di visualizzare Monitor di stato Canon IJ durante la stampa.

### **Visualizza sempre in primo piano (Always Display on Top)**

Consente di visualizzare Monitor di stato Canon IJ davanti alle altre finestre.

### **Visualizza avviso automaticamente (Display Warning Automatically)**

### **Quando viene visualizzato l'avviso inchiostro insufficiente (When a Low Ink Warning Occurs)**

Viene avviata automaticamente la finestra Monitor di stato Canon IJ che viene mostrata davanti alle altre finestre quando viene visualizzato l'avviso di inchiostro insufficiente.

#### **Avvia all'avvio di Windows (Start when Windows is Started)**

Monitor di stato Canon IJ viene avviato automaticamente all'avvio di Windows.

#### **Menu Dettagli sull'inchiostro (Ink Details)**

Selezionare questo menu per visualizzare la finestra di dialogo **Dettagli sull'inchiostro (Ink Details)**. Controllare le informazioni dettagliate, ad esempio il livello di inchiostro rimanente e i tipi di cartuccia FINE della macchina in uso.

### **Finestra di dialogo Dettagli sull'inchiostro (Ink Details)**

Tramite questa funzione vengono visualizzati i messaggi e la grafica che mostrano il tipo di cartuccia FINE e i volumi di inchiostro stimati.

#### **Informazioni sull'inchiostro (a sinistra)**

Consente di visualizzare i tipi di cartuccia FINE con grafica.

Se viene visualizzato un avviso o si verifica un errore correlato al livello di inchiostro rimanente, l'utente viene informato tramite una visualizzazione di un'icona.

Se viene visualizzata l'icona, utilizzare la stampante in base alle istruzioni visualizzate sullo schermo.

#### **Messaggio (a destra)**

Consente di visualizzare le informazioni, ad esempio lo stato dell'inchiostro e i colori dell'inchiostro con dei messaggi.

#### **Pulsante Numero modello inchiostro (Ink Model Number)**

Consente di visualizzare i tipi di cartuccia FINE per la macchina in uso.

#### **Chiudi (Close)**

Consente di chiudere la finestra di dialogo **Dettagli sull'inchiostro (Ink Details)** per tornare a Monitor di stato Canon IJ.

### **Menu ? (Help)**

Quando viene selezionata questa voce di menu, viene visualizzata la finestra ? per Monitor di stato Canon IJ ed è possibile controllare le informazioni sulla versione e sul copyright.
# **Aggiornamento degli MP Drivers**

- [Come ottenere la versione più aggiornata degli MP Drivers](#page-433-0)
- [Eliminazione degli MP Drivers non necessari](#page-434-0)
- [Prima di installare gli MP Drivers](#page-436-0)
- [Installazione degli MP Drivers](#page-437-0)

# <span id="page-433-0"></span>**Come ottenere la versione più aggiornata degli MP Drivers**

Gli MP Drivers includono un driver della stampante e ScanGear (driver dello scanner).

L'aggiornamento degli MP Drivers alla versione più recente degli MP Drivers può consentire la risoluzione di problemi ancora insoluti.

È possibile accedere al nostro sito Web e scaricare gli MP Drivers più aggiornati per il modello in uso.

#### **Importante**

- È possibile scaricare gli MP Drivers gratuitamente, ma eventuali addebiti per l'accesso a Internet sono responsabilità dell'utente.
- Prima di installare gli MP Drivers più recenti, [eliminare la versione installata in](#page-434-0) [precedenza](#page-434-0).

## **Argomenti correlati**

- [Prima di installare gli MP Drivers](#page-436-0)
- [Installazione degli MP Drivers](#page-437-0)

# <span id="page-434-0"></span>**Eliminazione degli MP Drivers non necessari**

È possibile eliminare gli MP Drivers che non si utilizzano più.

Per eliminare gli MP Drivers, innanzitutto chiudere tutti i programmi in esecuzione.

Di seguito viene descritta la procedura per eliminare gli MP Drivers non necessari.

- **1.** Avviare il programma di disinstallazione
	- **•** Se si utilizza Windows 8, dagli accessi sul desktop selezionare **Impostazioni (Settings)** -> **Pannello di controllo (Control Panel)** -> **Programmi (Programs)** - > **Programmi e funzionalità (Programs and Features)**.

Dall'elenco dei programmi, selezionare "XXX MP Drivers" (dove "XXX" è il nome del modello in uso) quindi fare clic su **Disinstalla (Uninstall)**.

**•** Se si utilizza Windows 7 o Windows Vista, selezionare il menu **Start** -> **Pannello di controllo (Control Panel)** -> **Programmi (Programs)** -> **Programmi e funzionalità (Programs and Features)**.

Dall'elenco dei programmi, selezionare "XXX MP Drivers" (dove "XXX" è il nome del modello in uso) quindi fare clic su **Disinstalla (Uninstall)**.

**•** Se si utilizza Windows XP, selezionare il menu **Start** -> **Pannello di controllo (Control Panel)** -> **Installazione applicazioni (Add or Remove Programs)**. Dall'elenco dei programmi, selezionare "XXX MP Drivers" (dove "XXX" è il nome del modello in uso), quindi fare clic su **Rimuovi (Remove)**.

Viene visualizzata la finestra di conferma per la disinstallazione del modello.

## **IMP** Importante

■ In Windows 8, Windows 7 o Windows Vista è possibile che venga visualizzato una finestra di dialogo di conferma/avviso durante l'avvio, l'installazione o la disinstallazione del software.

Questa finestra di dialogo viene visualizzata quando sono necessari i diritti di amministratore per eseguire un'attività.

Se l'accesso con un account amministratore è stato eseguito correttamente, fare clic su **Sì (Yes)** (o su **Continua (Continue)**, **Consenti (Allow)**) per continuare. Alcune applicazioni richiedono che si esegua l'accesso da un account amministratore per continuare. Se si è collegati a un account standard, accedere a un account amministratore e riavviare l'operazione dall'inizio.

**2.** Eseguire il programma di disinstallazione

Fare clic su **Esegui (Execute)**. Quando viene visualizzato il messaggio di conferma, fare clic su **Sì (Yes)**.

Quando sono stati eliminati tutti i file, fare clic su **Completato (Complete)**.

L'eliminazione degli MP Drivers è completata.

# **IMP** Importante

■ Il driver della stampante, il driver della stampante XPS e ScanGear (driver dello scanner) verranno eliminati al momento della disinstallazione degli MP Drivers.

# <span id="page-436-0"></span>**Prima di installare gli MP Drivers**

In questa sezione vengono descritti gli elementi da controllare prima di effettuare l'installazione degli MP Drivers. Consultare questa sezione anche nel caso in cui non sia possibile installare gli MP Drivers.

## **Controllo dello stato della macchina**

- Verificare che la porta USB di questa macchina e il computer siano saldamente collegati al cavo USB.
- Spegnere la macchina.

### **Verifica delle impostazioni del computer**

- Chiudere tutte le applicazioni in esecuzione.
- In Windows 8, Windows 7 o Windows Vista eseguire l'accesso in qualità di utente con account di amministratore.

In Windows XP, eseguire l'accesso come amministratore del computer.

### **IMP** Importante

■ Prima di installare gli MP Drivers più recenti, [eliminare la versione installata in](#page-434-0) [precedenza](#page-434-0).

# **Argomenti correlati**

- [Come ottenere la versione più aggiornata degli MP Drivers](#page-433-0)
- [Installazione degli MP Drivers](#page-437-0)

# <span id="page-437-0"></span>**Installazione degli MP Drivers**

È possibile accedere al nostro sito Web tramite Internet e scaricare gli MP Drivers e il driver della stampante XPS più recenti per il modello in uso.

Di seguito viene descritta la procedura per l'installazione degli MP Drivers scaricati.

- **1.** Spegnere la macchina
- **2.** Avviare il programma di installazione

Fare doppio clic sull'icona del file scaricato. Viene avviato il programma di installazione.

### **Importante**

■ In Windows 8, Windows 7 o Windows Vista è possibile che venga visualizzato una finestra di dialogo di conferma/avviso durante l'avvio, l'installazione o la disinstallazione del software.

Questa finestra di dialogo viene visualizzata quando sono necessari i diritti di amministratore per eseguire un'attività.

Se l'accesso con un account amministratore è stato eseguito correttamente, fare clic su **Sì (Yes)** (o su **Continua (Continue)**, **Consenti (Allow)**) per continuare. Alcune applicazioni richiedono che si esegua l'accesso da un account amministratore per continuare. Se si è collegati a un account standard, accedere a un account amministratore e riavviare l'operazione dall'inizio.

**3.** Installare gli MP Drivers

Procedere in base alle indicazioni visualizzate a schermo.

## **Nota**

■ Per utilizzare una stampante di rete da un computer client, è necessario selezionare manualmente la destinazione della connessione dal client. Per selezionare manualmente una destinazione della connessione, fare clic su **Annulla (Cancel)** nella finestra **Collega cavo (Connect Cable)**. Quando viene visualizzato il messaggio di conferma, fare clic su **Sì (Yes)**. Nella finestra **Installazione non completata (Installation Incomplete)**, selezionare la casella di controllo **Seleziona porta stampante (Select printer port)**, quindi fare clic su **Selezione manuale (Manual Selection)** e selezionare la porta appropriata.

**4.** Completare l'installazione

Fare clic su **Completato (Complete)** o **Fine (Finish)**.

La procedura di installazione degli MP Drivers è completata.

A seconda dell'ambiente in uso, è possibile che venga visualizzato un messaggio in cui si richiede di riavviare il computer. Riavviare il computer per completare correttamente l'installazione.

## **Importante**

- È possibile installare il driver della stampante XPS con la stessa procedura per l'installazione degli MP Drivers. Tuttavia, quando si installa il driver della stampante XPS, innanzitutto completare l'installazione degli MP Drivers.
- È possibile scaricare gli MP Drivers e il driver della stampante XPS gratuitamente, ma eventuali addebiti per l'accesso a Internet sono responsabilità dell'utente.
- Prima di installare gli MP Drivers più recenti, [eliminare la versione installata in](#page-434-0) [precedenza](#page-434-0).

# **Argomenti correlati**

- [Come ottenere la versione più aggiornata degli MP Drivers](#page-433-0)
- **[Eliminazione degli MP Drivers non necessari](#page-434-0)**
- [Prima di installare gli MP Drivers](#page-436-0)

# **Condivisione della stampante in una rete**

Se in un ambiente di rete si utilizzano più computer, è possibile condividere con altri computer la stampante collegata a uno di essi.

Non è necessario che le versioni di Windows dei computer collegati in rete siano le stesse.

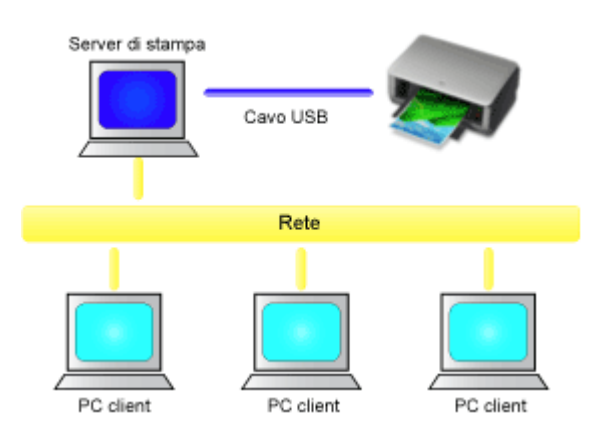

#### • **[Impostazioni del server di stampa](#page-440-0)**

Questa sezione descrive la procedura per impostare un computer collegato direttamente alla stampante tramite un cavo USB.

#### • **[Impostazioni del PC client](#page-442-0)**

Questa sezione descrive la procedura per impostare un computer che utilizzerà la stampante attraverso una rete.

Quando si esegue la stampa, i dati vengono inviati alla stampante tramite il sistema del server di stampa.

### **IMP** Importante

 Se si verifica un errore durante la stampa di un documento da parte di un sistema client su una stampante condivisa, il messaggio di errore di Monitor di stato Canon IJ verrà visualizzato sul sistema client e sul sistema server di stampa. Per la stampa normale, Monitor di stato Canon IJ verrà visualizzato solo sul sistema client.

#### **Nota**

È necessario installare un driver di stampa nel server di stampa e in ciascun client.

### **Argomento correlato**

[Limitazioni relative alla condivisione stampante](#page-445-0)

# <span id="page-440-0"></span>**Impostazioni del server di stampa**

Quando si utilizza la stampante in una rete, è necessario configurare il driver della stampante per la condivisione del sistema server di stampa.

Di seguito viene descritta la procedura di configurazione dei sistemi server di stampa.

- **1.** [Installare gli MP drivers](#page-437-0) nel sistema server di stampa
- **2.** Effettuare la selezione come descritto di seguito:
	- **•** Se si utilizza Windows 8, dagli accessi sul desktop selezionare **Impostazioni (Settings)** -> **Pannello di controllo (Control Panel)** -> **Hardware e suoni (Hardware and Sound)** -> **Dispositivi e stampanti (Devices and Printers)**.
	- **•** Se si utilizza Windows 7, selezionare il menu **Start** -> **Dispositivi e stampanti (Devices and Printers)**.
	- **•** Se si utilizza Windows Vista, selezionare il menu **Start** -> **Pannello di controllo (Control Panel)** -> **Hardware e suoni (Hardware and Sound)** -> **Stampanti (Printers)**.
	- **•** Se si utilizza Windows XP, selezionare il menu **start** -> **Pannello di controllo (Control Panel)** -> **Stampanti e altro hardware (Printers and Other Hardware)** -> **Stampanti e fax (Printers and Faxes)**.

Viene visualizzata la finestra **Dispositivi e stampanti (Devices and Printers)** (Windows 8, Windows 7), **Stampanti (Printers)** (Windows Vista) o **Stampanti e fax (Printers and Faxes)** (Windows XP).

- **3.** Fare clic sull'icona del nome del modello della stampante da condividere
	- **•** Se si utilizza Windows 8, premere il tasto Alt, quindi nel menu **File** visualizzato fare clic sulla scheda **Proprietà stampante (Printer properties)** -> "Nome del modello" -> **Condivisione (Sharing)**.
	- **•** Se si utilizza Windows 7, premere il tasto Alt sulla tastiera, quindi selezionare **Proprietà stampante (Printer properties)** -> la scheda **Condivisione (Sharing)** dal menu **File** visualizzato.
	- **•** Se si utilizza Windows Vista, premere il tasto Alt sulla tastiera, quindi selezionare **Esegui come amministratore (Run as administrator)** -> **Condivisione... (Sharing...)** dal menu **File** visualizzato.

**•** Se si utilizza Windows XP, selezionare **Condivisione... (Sharing...)** dal menu **File**.

# **Importante**

 In Windows 8, Windows 7 o Windows Vista è possibile che venga visualizzato una finestra di dialogo di conferma/avviso durante l'avvio, l'installazione o la disinstallazione del software.

Questa finestra di dialogo viene visualizzata quando sono necessari i diritti di amministratore per eseguire un'attività.

Se l'accesso con un account amministratore è stato eseguito correttamente, fare clic su **Sì (Yes)** (o su **Continua (Continue)**, **Consenti (Allow)**) per continuare. Alcune applicazioni richiedono che si esegua l'accesso da un account amministratore per continuare. Se si è collegati a un account standard, accedere a un account amministratore e riavviare l'operazione dall'inizio.

## **Nota**

 In Windows XP è possibile che venga visualizzato un messaggio in cui si consiglia all'utente di utilizzare l'Installazione guidata rete per configurare la condivisione.

Quando viene visualizzato questo messaggio, scegliere di non utilizzare la procedura guidata e quindi configurare la condivisione.

## **4.** Impostare la condivisione

Selezionare **Condividi questa stampante (Share this printer)** nella scheda **Condivisione (Sharing)** per impostare, se necessario, un nome condiviso e fare clic su **OK**.

La procedura di configurazione del sistema server di stampa è completata. Procedere con la procedura di configurazione dei sistemi client.

# <span id="page-442-0"></span>**Impostazioni del PC client**

Dopo aver impostato il sistema server di stampa, impostare il sistema client.

Di seguito viene descritta la procedura di configurazione dei sistemi client.

# **Se si utilizza Windows 8, Windows 7 o Windows Vista**

**1.** [Installare gli MP drivers](#page-437-0) nei sistemi client

# **Nota**

 È necessario selezionare manualmente la destinazione della connessione sul computer client.

Durante l'installazione, fare clic su **Annulla (Cancel)** nella finestra **Collega cavo (Connect Cable)**. Quando viene visualizzato il messaggio di conferma, fare clic su **Sì (Yes)**.

Nella finestra **Installazione non completata (Installation Incomplete)**, selezionare la casella di controllo **Seleziona porta stampante (Select printer port)**, quindi fare clic su **Selezione manuale (Manual Selection)** e selezionare la porta appropriata.

- **2.** Avviare la procedura guidata
	- **•** Se si utilizza Windows 8, dagli accessi sul desktop selezionare **Impostazioni (Settings)** -> **Pannello di controllo (Control Panel)** -> **Hardware e suoni (Hardware and Sound)** -> **Dispositivi e stampanti (Devices and Printers)** -> **Aggiungi stampante (Add a printer)**.
	- **•** Se si utilizza Windows 7, selezionare il menu **Start** -> **Dispositivi e stampanti (Devices and Printers)** -> **Aggiungi stampante (Add a printer)**.
	- **•** Se si utilizza Windows Vista, selezionare il menu **Start** -> **Rete (Network)** -> **Aggiungi stampante (Add Printer)**.

Viene visualizzata la finestra **Aggiungi stampante (Add Printer)**.

### **3.** Aggiungere una stampante

Selezionare **Aggiungi stampante di rete, wireless o Bluetooth (Add a network, wireless or Bluetooth printer)**, fare clic sull'icona della stampante configurata nel sistema server di stampa per la condivisione, quindi su **Avanti (Next)**.

# **Nota**

- Se l'icona della stampante non è visualizzata, verificare che la stampante sia effettivamente collegata al server di stampa.
- La visualizzazione dell'icona della stampante potrebbe richiedere alcuni istanti.
- **4.** Completare la configurazione

Procedere attenendosi alle istruzioni riportate nella schermata, quindi fare clic su **Fine (Finish)**.

- **•** Se si utilizza Windows 8 o Windows 7, l'icona della stampante condivisa viene creata nella finestra **Dispositivi e stampanti (Devices and Printers)**.
- **•** Se si utilizza Windows Vista, l'icona della stampante condivisa viene creata nella finestra **Stampanti (Printers)**.

La procedura di configurazione dei sistemi client è completata. È ora possibile condividere una stampante in rete.

# **Se si utilizza Windows XP**

**1.** Installare il driver della stampante nei sistemi client

Per le istruzioni di installazione, vedere "[Installazione degli MP Drivers"](#page-437-0).

### **Nota**

 È necessario selezionare manualmente la destinazione della connessione sul computer client.

Durante l'installazione, fare clic su **Annulla (Cancel)** nella finestra **Collega cavo (Connect Cable)**. Quando viene visualizzato il messaggio di conferma, fare clic su **Sì (Yes)**.

Nella finestra **Installazione non completata (Installation Incomplete)**, selezionare la casella di controllo **Seleziona porta stampante (Select printer port)**, quindi fare clic su **Selezione manuale (Manual Selection)** e selezionare la porta appropriata.

**2.** Avviare la procedura guidata

Dal menu **start**, selezionare > **Pannello di controllo (Control Panel)** -> **Stampanti e altro hardware (Printers and Other Hardware)** -> **Stampanti e fax (Printers and Faxes)** -> **Aggiungi stampante (Add a printer)**.

Quando viene visualizzata la schermata **Installazione guidata stampante (Welcome to the Add Printer Wizard)**, fare clic su **Avanti (Next)**.

# **3.** Aggiungere una stampante

Selezionare **Stampante di rete o stampante collegata a un altro computer (A network printer, or a printer attached to another computer)**, quindi fare clic su **Avanti (Next)**.

Nella finestra **Specificare una stampante (Specify a Printer)**, fare clic su **Avanti (Next)** e cercare il sistema server di stampa.

Fare clic sull'icona della stampante configurata nel sistema server di stampa per la condivisione, quindi fare clic su **Avanti (Next)**.

### **Nota**

 Se l'icona della stampante non è visualizzata, verificare che la stampante sia effettivamente collegata al server di stampa.

# **4.** Completare la configurazione

Procedere attenendosi alle istruzioni riportate nella schermata, quindi fare clic su **Fine (Finish)**.

L'icona della stampante condivisa viene creata nella finestra **Stampanti e fax (Printers and Faxes)**.

La procedura di configurazione dei sistemi client è completata. È ora possibile condividere una stampante in rete.

# <span id="page-445-0"></span>**Limitazioni relative alla condivisione stampante**

Se si utilizza il driver della stampante XPS, sostituire "Anteprima Canon IJ" con "Anteprima Canon IJ XPS" durante la lettura delle seguenti informazioni.

Si tratta di limitazioni che si applicano se si utilizza una stampante in un ambiente di rete. Verificare le limitazioni relative all'ambiente in uso.

### **Se si condivide una stampante in una rete**

- Potrebbe essere visualizzato un messaggio relativo al completamento della stampa. Per disattivare la visualizzazione del messaggio, eseguire le operazioni indicate di seguito.
	- **Se si utilizza Windows 8:**

Nella finestra **Dispositivi e stampanti (Devices and Printers)** del client selezionare la stampante in **Stampanti (Printers)**, quindi fare clic su **Proprietà server di stampa (Print server properties)** nella barra dei comandi.

Deselezionare **Mostra notifiche informative per le stampanti di rete (Show informational notifications for network printers)** nella scheda **Avanzate (Advanced)**, quindi riavviare il computer.

• **Se si utilizza Windows 7:**

Nella finestra **Dispositivi e stampanti (Devices and Printers)** del client, selezionare la stampante da **Stampanti e fax (Printers and Faxes)**, quindi fare clic su **Proprietà server di stampa (Print server properties)** nella barra dei comandi.

Deselezionare **Mostra notifiche informative per le stampanti di rete (Show informational notifications for network printers)** nella scheda **Avanzate (Advanced)**, quindi riavviare il computer.

• **Se si utilizza Windows Vista:**

Premere il tasto Alt nella finestra **Stampanti (Printers)** nel sistema client. Aprire **Esegui come amministratore (Run as administrator)** -> **Proprietà server (Server Properties...)** dal menu **File** visualizzato.

Deselezionare **Mostra notifiche informative per le stampanti di rete (Show informational notifications for network printers)** nella scheda **Avanzate (Advanced)**, quindi riavviare il computer.

• **Se si utilizza Windows XP:**

Aprire **Proprietà server (Server Properties)** dal menu **File** della finestra **Stampanti e fax (Printers and Faxes)** nel sistema server di stampa.

Deselezionare **Notifica quando la stampa dei documenti remoti è completata (Notify when remote documents are printed)** sulla scheda **Avanzate (Advanced)**, quindi riavviare il computer.

• La funzione di comunicazione bidirezionale è disattivata e lo stato della stampante potrebbe non essere riconosciuto correttamente.

Se un utente del client apre le proprietà del driver della stampante (per visualizzare le proprietà in Windows 8 o Windows 7, premere il tasto Alt e selezionare **Proprietà stampante (Printer properties)** nel menu **File** visualizzato), quindi fa clic su **OK** dopo aver deselezionato la casella di spunta **Attiva supporto bidirezionale (Enable bidirectional support)** nella scheda **Porte (Ports)**, potrebbe venire disattivata anche la funzione di comunicazione bidirezionale del server di stampa. In tal caso, selezionare la casella di controllo **Attiva supporto bidirezionale (Enable bidirectional support)** sia sul sistema server di stampa che sul sistema client.

- Quando si esegue la stampa da un sistema client, non è possibile utilizzare Anteprima Canon IJ.
- Se risulta impossibile impostare correttamente le funzioni della scheda **Manutenzione (Maintenance)** da un sistema client, queste potrebbero essere visualizzate in grigio. In tal caso, modificare le impostazioni dal server di stampa.

Quando si modificano le impostazioni del server di stampa, eliminare l'icona della stampante condivisa dal sistema client, quindi specificare nuovamente le impostazioni di condivisione nel sistema client.

# **Se lo stesso driver della stampante è installato nel sistema server di stampa e nel sistema client come stampante locale**

• La funzione di analisi di rete può creare automaticamente un'icona della stampante di rete sul sistema client.

# **Copia**

- [Esecuzione di copie](#page-448-0) **Base**
- [Cambiamento del formato pagina da A4 a Letter e viceversa](#page-450-0)

# <span id="page-448-0"></span>**Esecuzione di copie**

Caricare l'originale sul piano di lettura in vetro per eseguire la copia.

- 1. [Assicurarsi che la macchina sia accesa.](#page-36-0)
- 2. [Caricare carta comune in formato A4 o Letter.](#page-42-0)
- 3. [Caricare l'originale sul piano di lettura in vetro.](#page-58-0)

#### **Nota**

- È possibile cambiare il formato carta caricato nel vassoio posteriore da A4 a Letter e viceversa.
- [Cambiamento del formato pagina da A4 a Letter e viceversa](#page-450-0)
- 4. Premere il pulsante **Colore (Color)** per la copia a colori o il pulsante **Nero (Black)** per la copia in bianco e nero.

La macchina avvia la copia.

Una volta completata la copia, rimuovere l'originale dal piano di lettura in vetro.

#### **Per impostare più copie**

Premere ripetutamente il pulsante **Colore (Color)** o **Nero (Black)** in base al numero di copie desiderato.

Premere lo stesso pulsante (pulsante **Colore (Color)** o **Nero (Black)**) utilizzato in precedenza.

#### **Importante**

• Non aprire il coperchio dei documenti né rimuovere l'originale dal piano di lettura in vetro finché la scansione non è terminata.

Quando la macchina esegue la scansione dell'originale, la spia **ON** continua a lampeggiare.

• Se l'originale copre l'intera pagina, l'area (B) nella figura riportata di seguito non verrà stampata.

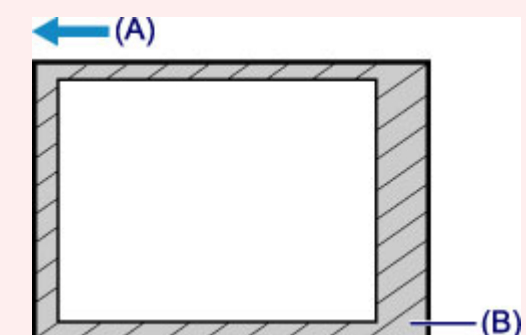

- (A) La direzione in cui la carta viene espulsa
- (B) Area non stampabile

Per ulteriori informazioni sull'area stampabile:

- Per carta in formato A4:
	- $\rightarrow$  **[Formati diversi da Letter, Legal e dalle buste](#page-55-0)**
- Per carta in formato Letter:
	- **[Letter, Legal](#page-56-0)**

#### **Nota**

- Per annullare la copia, premere il pulsante **Stop**.
- **Per impostare la qualità di stampa su "Bozza" (rapidità prioritaria)**

È possibile impostare la qualità di stampa su "Bozza" (rapidità prioritaria), attenendosi alla procedura seguente.

1. Tenere premuto il pulsante **Colore (Color)** o **Nero (Black)** per almeno 2 secondi nel passaggio 4.

La spia **ON** lampeggia una volta.

2. Rilasciare il pulsante.

La macchina avvia la copia.

Se la qualità di stampa è impostata su "Bozza", viene assegnata priorità alla velocità di stampa rispetto alla qualità. Per assegnare priorità alla qualità, avviare la copia in qualità di stampa "Standard" premendo il pulsante **Colore (Color)** o **Nero (Black)** per meno di 2 secondi.

# <span id="page-450-0"></span>**Cambiamento del formato pagina da A4 a Letter e viceversa**

È possibile cambiare il formato carta caricato nel vassoio posteriore da A4 a Letter e viceversa. Questa impostazione è utile se si è soliti caricare nel vassoio posteriore carta in formato Letter.

- 1. [Assicurarsi che la macchina sia accesa.](#page-36-0)
- 2. Tenere premuto il pulsante **Stop** fino a quando l'indicatore di **Allarme (Alarm)** non lampeggia 10 volte.
- 3. Rilasciare il pulsante **Stop**.

La spia **ON** inizia a lampeggiare invece di rimanere accesa.

4. Premere il pulsante **Nero (Black)** per selezionare A4 o il pulsante **Colore (Color)** per selezionare Letter.

La spia **ON** smette di lampeggiare e la luce rimane fissa, quindi il formato carta viene modificato.

- Quando si cambia il formato pagina in A4 o in Letter, caricare la carta del formato selezionato. Quando il formato pagina è impostato su A4, caricare carta comune formato A4. Quando il formato pagina è impostato su Letter, caricare carta comune formato Letter.
- Questa impostazione viene mantenuta anche se la macchina viene spenta.

# **Scansione**

- [Scansione da un computer](#page-452-0)
	- [Scansione con IJ Scan Utility](#page-453-0)
	- [Scansione con le applicazioni software in uso \(ScanGear\)](#page-528-0)
	- $\rightarrow$  [Informazioni utili sulla scansione](#page-610-0)
	- **[Altri metodi di scansione](#page-617-0)**
	- [Posizionamento degli elementi \(quando si esegue la scansione da un computer\)](#page-624-0)

# <span id="page-452-0"></span>**Scansione da un computer**

- [Scansione con IJ Scan Utility](#page-453-0)
- [Scansione con le applicazioni software in uso \(ScanGear\)](#page-528-0)
- **[Informazioni utili sulla scansione](#page-610-0)**
- [Altri metodi di scansione](#page-617-0)
- [Posizionamento degli elementi \(quando si esegue la scansione da un computer\)](#page-624-0)

# <span id="page-453-0"></span>**Scansione con IJ Scan Utility**

- [Descrizione di IJ Scan Utility \(software dello scanner\)](#page-454-0)
- [Avvio di IJ Scan Utility](#page-456-0)
- **e [Scansione semplificata con Scansione automatica](#page-457-0)** *Base*
- [Scansione di foto](#page-459-0)
- [Scansione di documenti](#page-460-0)
- [Scansione con le impostazioni preferite](#page-461-0)
- [Scansione di elementi più grandi del piano di lettura \(Unisci immagine\)](#page-462-0)
- [Scansione contemporanea di più elementi](#page-467-0)
- [Salvataggio dopo la verifica dei risultati di scansione](#page-471-0)
- [Invio delle immagini acquisite tramite posta elettronica](#page-474-0)
- [Estrazione di testo da immagini acquisite \(OCR\)](#page-478-0)
- [Schermate di IJ Scan Utility](#page-482-0)

# <span id="page-454-0"></span>**Descrizione di IJ Scan Utility (software dello scanner)**

IJ Scan Utility è un'applicazione che consente di eseguire facilmente la scansione di foto, documenti e così via.

È possibile eseguire tutte le operazioni, dalla scansione al salvataggio, in una sola volta, facendo semplicemente clic sull'icona corrispondente nella schermata principale di IJ Scan Utility.

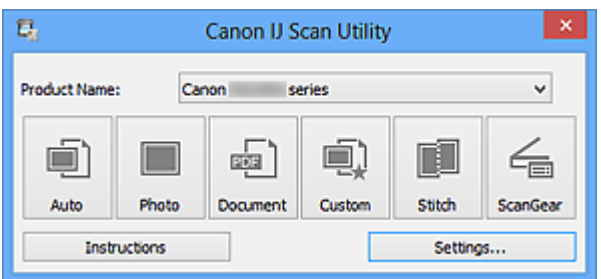

# **Operazioni possibili con IJ Scan Utility**

### **Eseguire scansioni con facilità in base alle finalità di utilizzo**

Per eseguire una scansione è sufficiente fare clic su un'icona, ad esempio **Auto** per eseguire una scansione con facilità, **Fotografia (Photo)** per eseguire una scansione con impostazioni adatte alle foto o **Documento (Document)** per rendere più nitido il testo di un documento o di una rivista per una migliore leggibilità, in base al tipo di elemento o alle proprie esigenze.

### **Nota**

■ Per ulteriori informazioni sulla schermata principale di IJ Scan Utility, fare riferimento a ["Schermata principale di IJ Scan Utility](#page-483-0)".

#### **Salvare le immagini acquisite automaticamente**

Le immagini acquisite vengono salvate automaticamente in una cartella predefinita. È possibile modificare la cartella in base alle esigenze.

### **Nota**

Di seguito sono indicate le cartelle di salvataggio predefinite.

Windows 8: cartella **Documenti (My Documents)**

Windows 7: cartella **Documenti (My Documents)**

Windows Vista: cartella **Documenti (Documents)**

Windows XP: cartella **Documenti (My Documents)**

■ Per informazioni su come specificare una cartella, fare riferimento ["Finestra di dialogo](#page-485-0) [Impostazioni](#page-485-0)".

### **Integrare con le applicazioni**

È possibile utilizzare le immagini acquisite mediante l'integrazione con altre applicazioni; visualizzare immagini acquisite nell'applicazione preferita, allegarle a messaggi di posta elettronica, estrarre testo da immagini e così via.

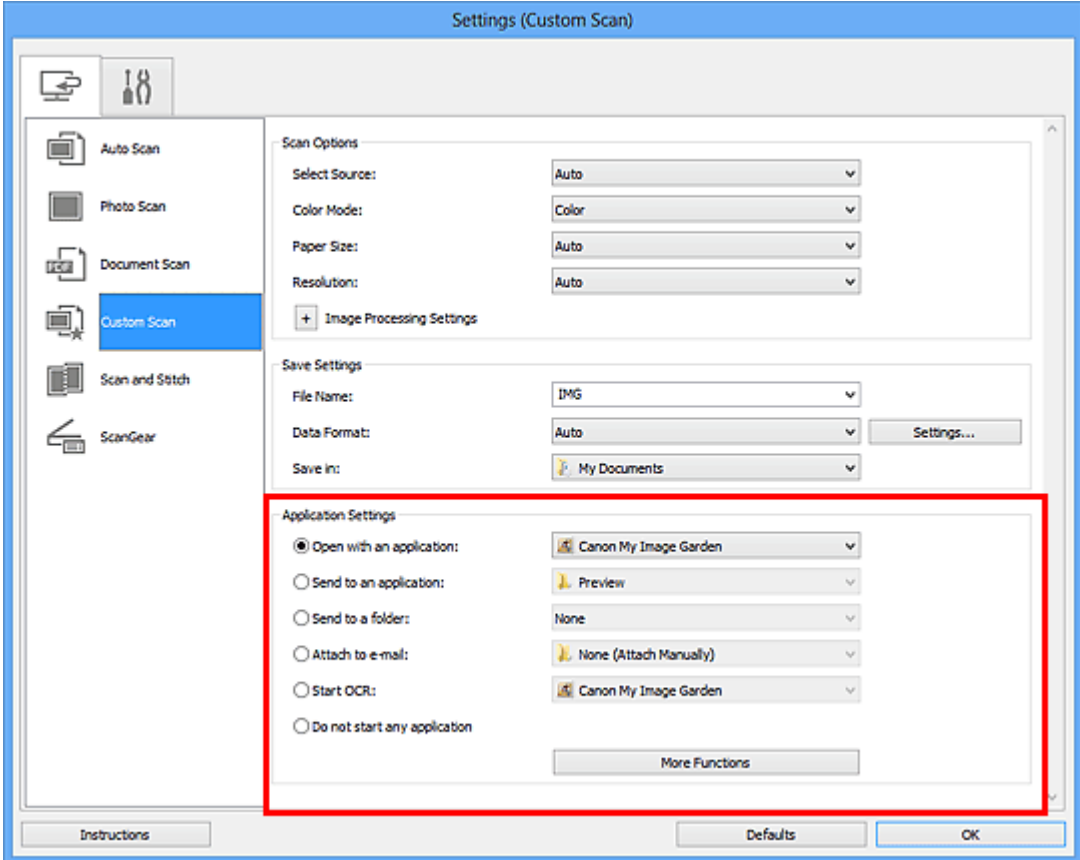

## **IMP** Importante

Alcune funzioni sono disponibili solo quando My Image Garden è installato.

### **Nota**

■ Per informazioni su come impostare le applicazioni da integrare, fare riferimento a ["Finestra di dialogo Impostazioni"](#page-485-0).

# <span id="page-456-0"></span>**Avvio di IJ Scan Utility**

Attenersi alla seguente procedura per avviare IJ Scan Utility.

#### **Windows 8:**

Selezionare **IJ Scan Utility** sulla schermata Start per avviare IJ Scan Utility.

Se **IJ Scan Utility** non è visualizzato nella schermata Start, selezionare l'accesso alla **Ricerca (Search)**, quindi cercare "IJ Scan Utility".

### **Windows 7/Windows Vista/Windows XP:**

Dal menu **Start**, selezionare **Tutti i programmi (All Programs)** > **Canon Utilities** > **IJ Scan Utility** > **IJ Scan Utility** per avviare IJ Scan Utility.

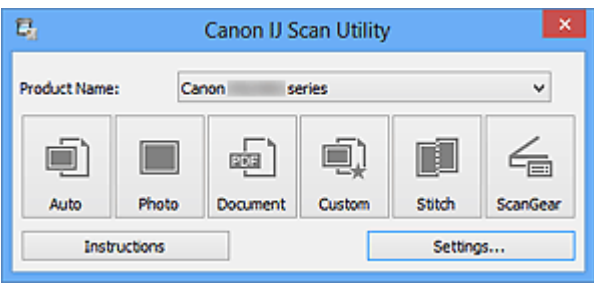

# <span id="page-457-0"></span>**Scansione semplificata con Scansione automatica**

È possibile eseguire con facilità la scansione rilevando automaticamente il tipo di elemento.

#### **IMP** Importante

- I seguenti tipi di elementi potrebbero non essere acquisiti correttamente. In questo caso, regolare i fotogrammi di ritaglio (aree di scansione) nella vista a immagine intera di ScanGear ed eseguire nuovamente la scansione.
	- Foto con uno sfondo biancastro
	- Elementi stampati su carta bianca, documenti scritti a mano, biglietti da visita e così via.
	- Elementi sottili
	- Elementi spessi
	- **1.** Assicurarsi di avere acceso lo scanner o la stampante.
- **2.** Posizionare gli elementi sul piano di lettura dello scanner o della stampante.

[Posizionamento degli elementi \(quando si esegue la scansione da un computer\)](#page-624-0)

- **3.** [Avviare IJ Scan Utility.](#page-456-0)
- **4.** Fare clic su **Auto**.

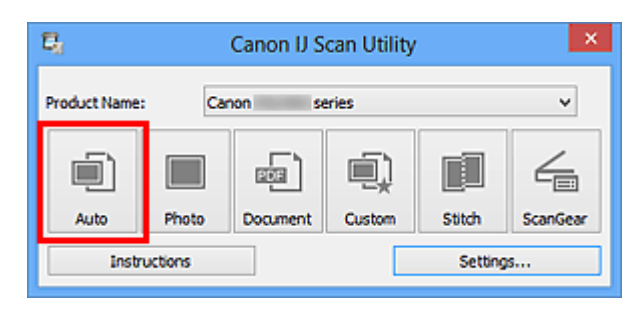

Viene avviata la scansione.

#### **Nota**

Fare clic su **Annulla (Cancel)** per annullare la scansione.

Per applicare le correzioni adeguate in base al tipo di elemento, fare clic su **Imposta... (Settings...)**, quindi selezionare la casella di controllo **Applica la correzione dell'immagine consigliata (Apply recommended image correction)** nella finestra di dialogo **Impostazioni (Auto Scansione) (Settings (Auto Scan))**.

Le immagini acquisite vengono salvate nella cartella impostata per **Salva in (Save in)** nella finestra di dialogo **[Impostazioni \(Auto Scansione\)](#page-486-0) (Settings (Auto Scan))**

visualizzata facendo clic su **Imposta... (Settings...)**. Nella finestra di dialogo **Impostazioni (Auto Scansione) (Settings (Auto Scan))**, è inoltre possibile definire le impostazioni avanzate di scansione.

- Per eseguire una scansione specificando il tipo di elemento, fare riferimento alle pagine riportate di seguito.
- [Scansione di foto](#page-459-0)
- [Scansione di documenti](#page-460-0)
- [Scansione con le impostazioni preferite](#page-461-0)

# <span id="page-459-0"></span>**Scansione di foto**

È possibile eseguire la scansione di foto posizionate sul piano di lettura con impostazioni adatte alle foto.

- **1.** Posizionare la foto sul piano di lettura.
	- [Posizionamento degli elementi \(quando si esegue la scansione da un computer\)](#page-624-0)
- **2.** [Avviare IJ Scan Utility.](#page-456-0)
- **3.** Fare clic su **Imposta... (Settings...)**, selezionare la [finestra di dialogo](#page-490-0) **[Impostazioni \(Scansione fotografia\)](#page-490-0) (Settings (Photo Scan))**, quindi impostare il formato carta, la risoluzione e così via, in base alle esigenze. Al termine della configurazione, fare clic su **OK**.
- **4.** Fare clic su **Fotografia (Photo)**.

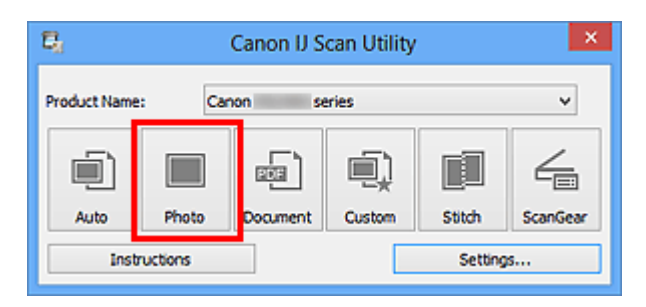

Viene avviata la scansione.

- Fare clic su **Annulla (Cancel)** per annullare la scansione.
- Le immagini acquisite vengono salvate nella cartella impostata per **Salva in (Save in)** nella finestra di dialogo **[Impostazioni \(Scansione fotografia\)](#page-490-0) (Settings (Photo Scan))** visualizzata facendo clic su **Imposta... (Settings...)**. Nella finestra di dialogo **Impostazioni (Scansione fotografia) (Settings (Photo Scan))**, è inoltre possibile definire le impostazioni avanzate di scansione.

# <span id="page-460-0"></span>**Scansione di documenti**

È possibile eseguire la scansione di elementi posizionati sul piano di lettura con impostazioni adatte ai documenti.

- **1.** Posizionare l'elemento sul piano di lettura.
	- [Posizionamento degli elementi \(quando si esegue la scansione da un computer\)](#page-624-0)
- **2.** [Avviare IJ Scan Utility.](#page-456-0)
- **3.** Fare clic su **Imposta... (Settings...)**, selezionare la [finestra di dialogo](#page-494-0) **[Impostazioni \(Scansione documento\)](#page-494-0) (Settings (Document Scan))**, quindi impostare il formato carta, la risoluzione e così via, in base alle esigenze.

Al termine della configurazione, fare clic su **OK**.

**4.** Fare clic su **Documento (Document)**.

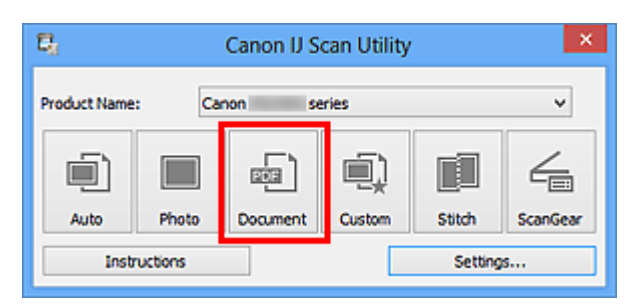

Viene avviata la scansione.

- Fare clic su **Annulla (Cancel)** per annullare la scansione.
- Le immagini acquisite vengono salvate nella cartella impostata per **Salva in (Save in)** nella finestra di dialogo **[Impostazioni \(Scansione documento\)](#page-494-0) (Settings (Document [Scan\)\)](#page-494-0)** visualizzata facendo clic su **Imposta... (Settings...)**. Nella finestra di dialogo **Impostazioni (Scansione documento) (Settings (Document Scan))**, è inoltre possibile definire le impostazioni avanzate di scansione.

# <span id="page-461-0"></span>**Scansione con le impostazioni preferite**

È possibile eseguire la scansione di elementi posizionati sul piano di lettura con impostazioni preferite salvate in precedenza.

Questa operazione risulta utile per il salvataggio di impostazioni utilizzate con maggiore frequenza o quando si specificano impostazioni di scansione nel dettaglio.

- **1.** [Avviare IJ Scan Utility.](#page-456-0)
- **2.** Fare clic su **Imposta... (Settings...)**, selezionare la [finestra di dialogo](#page-500-0) **[Impostazioni \(Scansione personalizzata\)](#page-500-0) (Settings (Custom Scan))**, quindi impostare la selezione dell'origine, la risoluzione e così via. Al termine della configurazione, fare clic su **OK**.

## **Nota**

Una volta definite le impostazioni, è possibile eseguire la scansione con le stesse impostazioni dalla volta successiva.

**3.** Posizionare l'elemento sul piano di lettura.

[Posizionamento degli elementi \(quando si esegue la scansione da un computer\)](#page-624-0)

**4.** Fare clic su **Personalizz. (Custom)**.

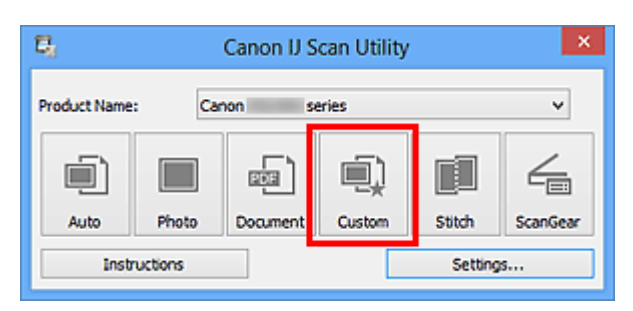

Viene avviata la scansione.

- Fare clic su **Annulla (Cancel)** per annullare la scansione.
- Le immagini acquisite vengono salvate nella cartella impostata per **Salva in (Save in)** nella finestra di dialogo **[Impostazioni \(Scansione personalizzata\)](#page-500-0) (Settings (Custom [Scan\)\)](#page-500-0)** visualizzata facendo clic su **Imposta... (Settings...)**. Nella finestra di dialogo **Impostazioni (Scansione personalizzata) (Settings (Custom Scan))**, è inoltre possibile definire le impostazioni avanzate di scansione.

# <span id="page-462-0"></span>**Scansione di elementi più grandi del piano di lettura (Unisci immagine)**

È possibile eseguire la scansione delle metà sinistra e destra di un elemento più grande del piano di lettura e ricombinarle in un'unica immagine. Sono supportati elementi di dimensioni pari a circa il doppio del piano di lettura.

## **Nota**

Di seguito viene spiegato come eseguire scansioni dall'elemento da posizionare sul lato sinistro.

- **1.** [Avviare IJ Scan Utility.](#page-456-0)
- **2.** Fare clic su **Imposta... (Settings...)**, selezionare la [finestra di dialogo](#page-508-0) **[Impostazioni \(Scansione e unione\)](#page-508-0) (Settings (Scan and Stitch))**, quindi impostare il tipo di elemento, la risoluzione e così via, in base alle esigenze.

Al termine della configurazione, fare clic su **OK**.

## **3.** Fare clic su **Unione (Stitch)**.

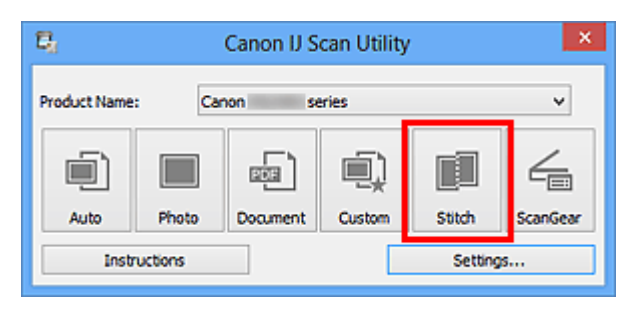

Viene visualizzata la finestra **Unisci immagine (Image Stitch)**.

**4.** In **Seleziona dimensione di stampa (Select Output Size)**, selezionare un formato di stampa in base al formato carta.

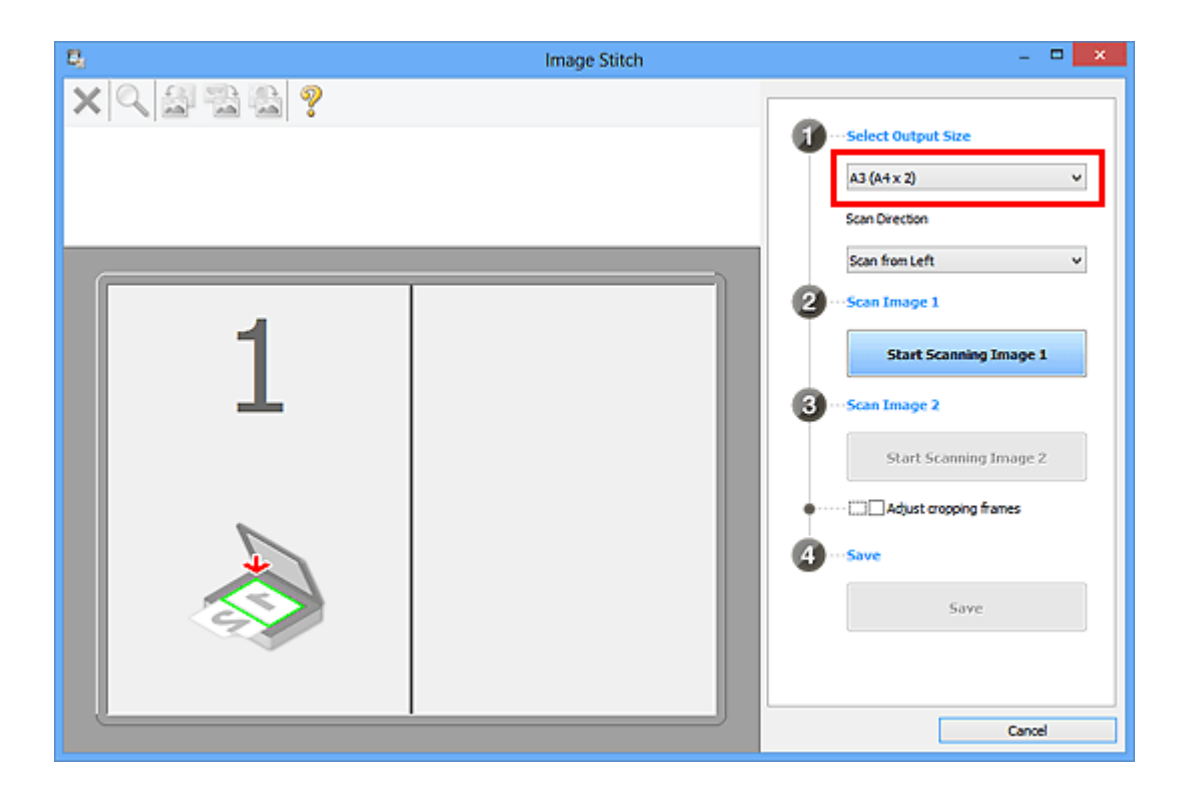

**5.** Assicurarsi che **Acquisisci da sinistra (Scan from Left)** sia selezionato in **Direzione di acquisizione (Scan Direction)**.

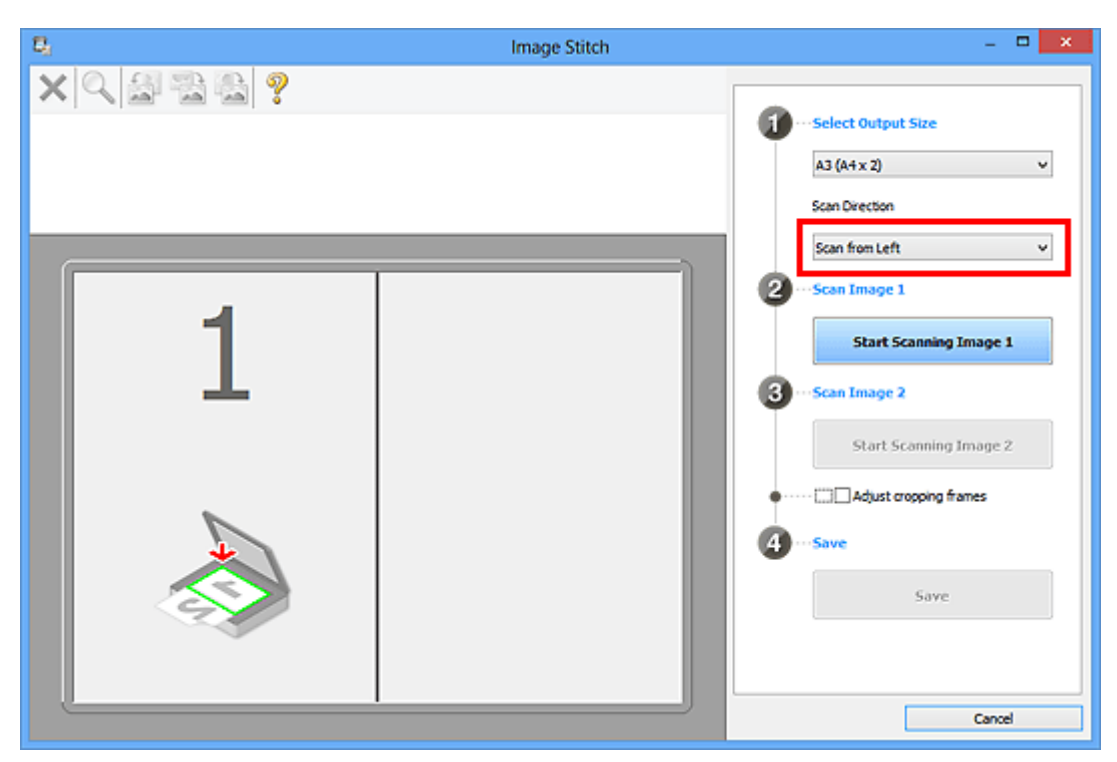

- **6.** Posizionare l'elemento da visualizzare a sinistra nella schermata rivolto verso il basso sul piano di lettura.
- **7.** Fare clic su **Inizia l'acquisizione dell'immagine 1 (Start Scanning Image 1)**.

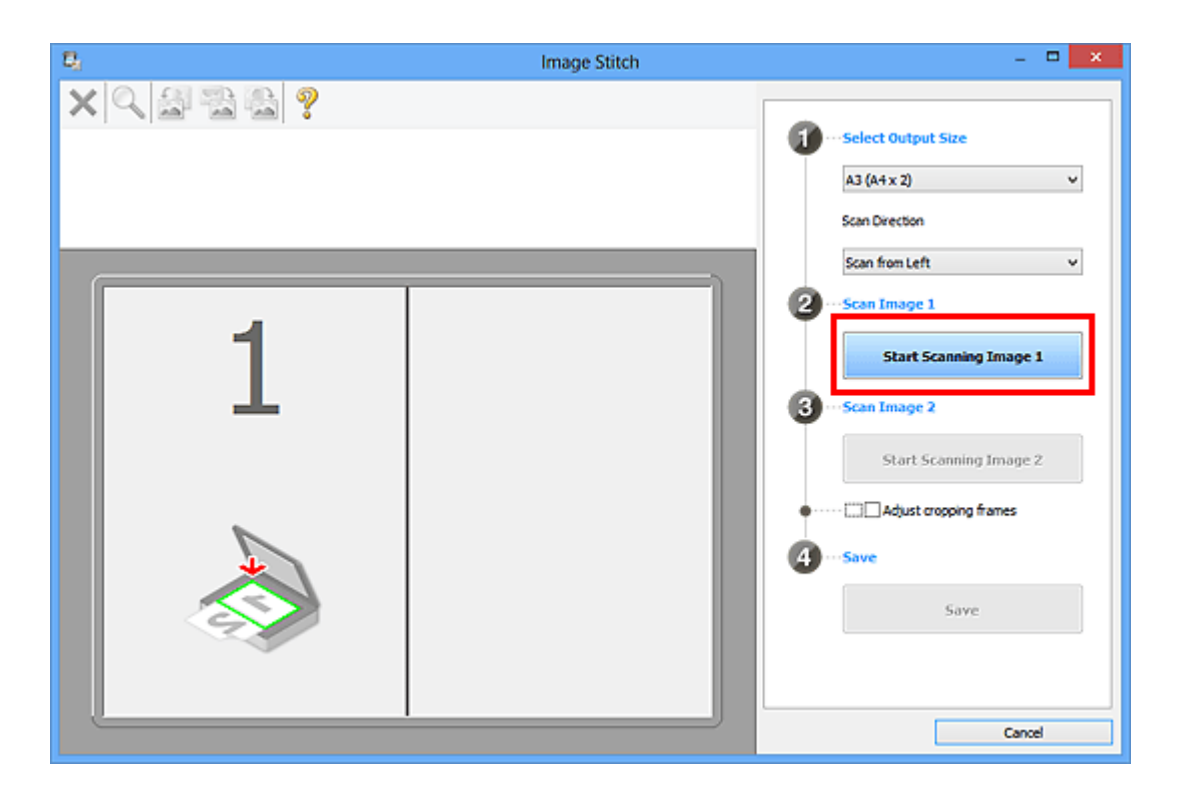

Il primo elemento viene acquisito ed è visualizzato in **1**.

### **Nota**

Fare clic su **Annulla (Cancel)** per annullare la scansione.

- **8.** Posizionare l'elemento da visualizzare a destra nella schermata rivolto verso il basso sul piano di lettura.
- **9.** Fare clic su **Inizia l'acquisizione dell'immagine 2 (Start Scanning Image 2)**.

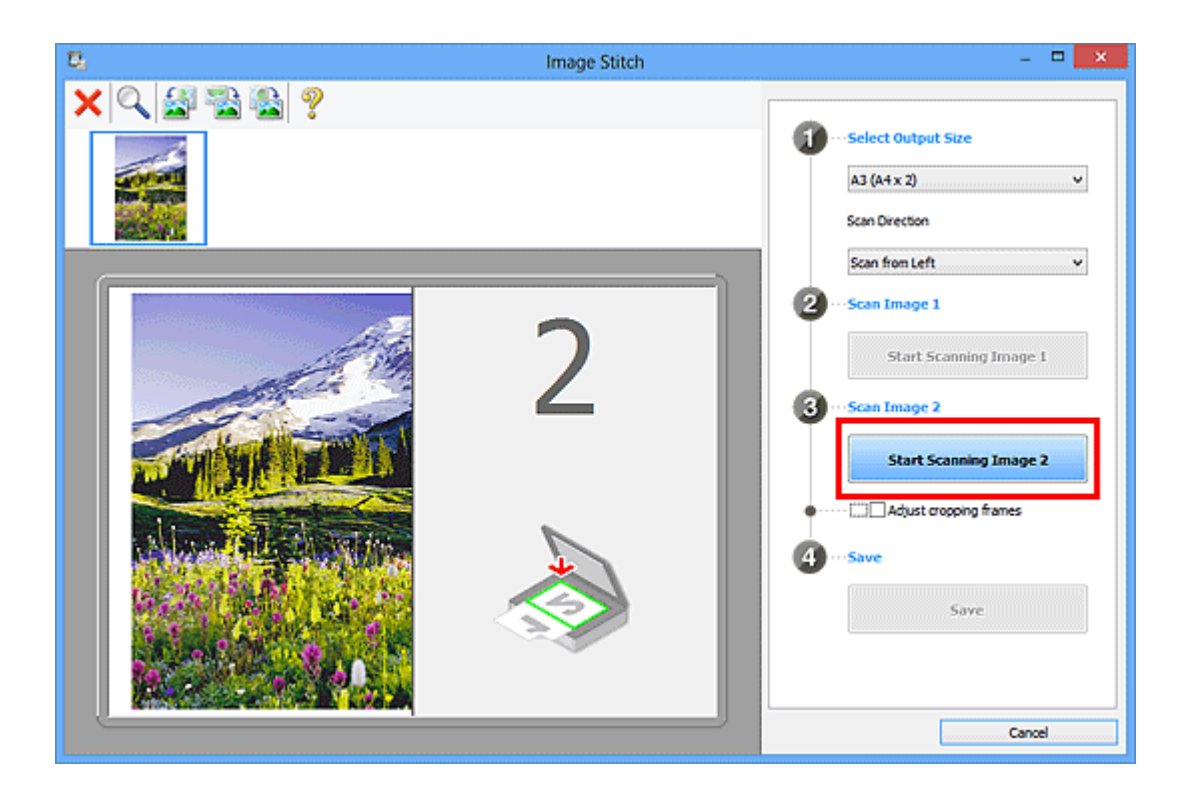

Il secondo elemento viene acquisito ed è visualizzato in **2**.

## **Nota**

Fare clic su **Annulla (Cancel)** per annullare la scansione.

**10.** Regolare le immagini acquisite in base alle esigenze.

Utilizzare la barra degli strumenti per ruotare, ingrandire/ridurre o trascinare le immagini per regolarne la posizione.

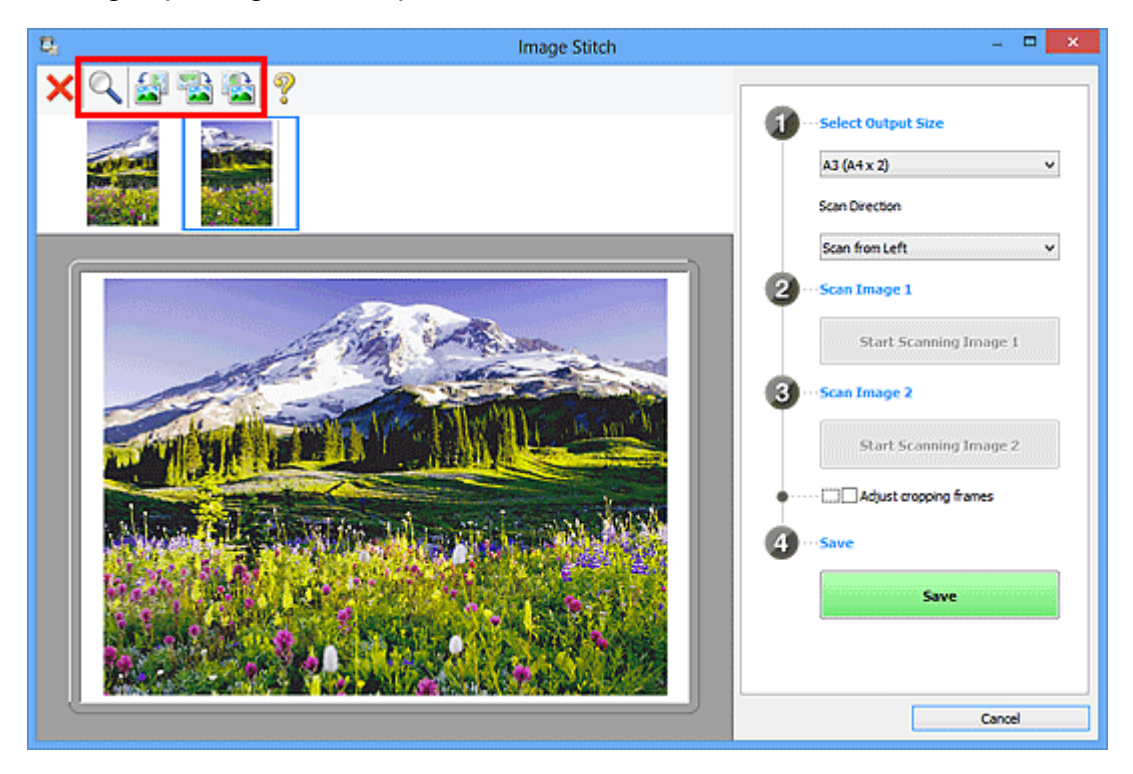

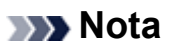

Selezionare la casella di controllo **Regola fotogrammi di ritaglio (Adjust cropping frames)** per specificare l'area da salvare.

[Regolazione dei fotogrammi di ritaglio nella finestra Unisci immagine](#page-611-0)

Per eseguire nuovamente la scansione di un elemento, selezionare l'immagine nell'area di anteprima o la miniatura nella parte superiore della schermata, quindi

fare clic su (Elimina). L'immagine selezionata viene eliminata, consentendo di acquisire nuovamente l'elemento.

## **11.** Fare clic su **Salva (Save)**.

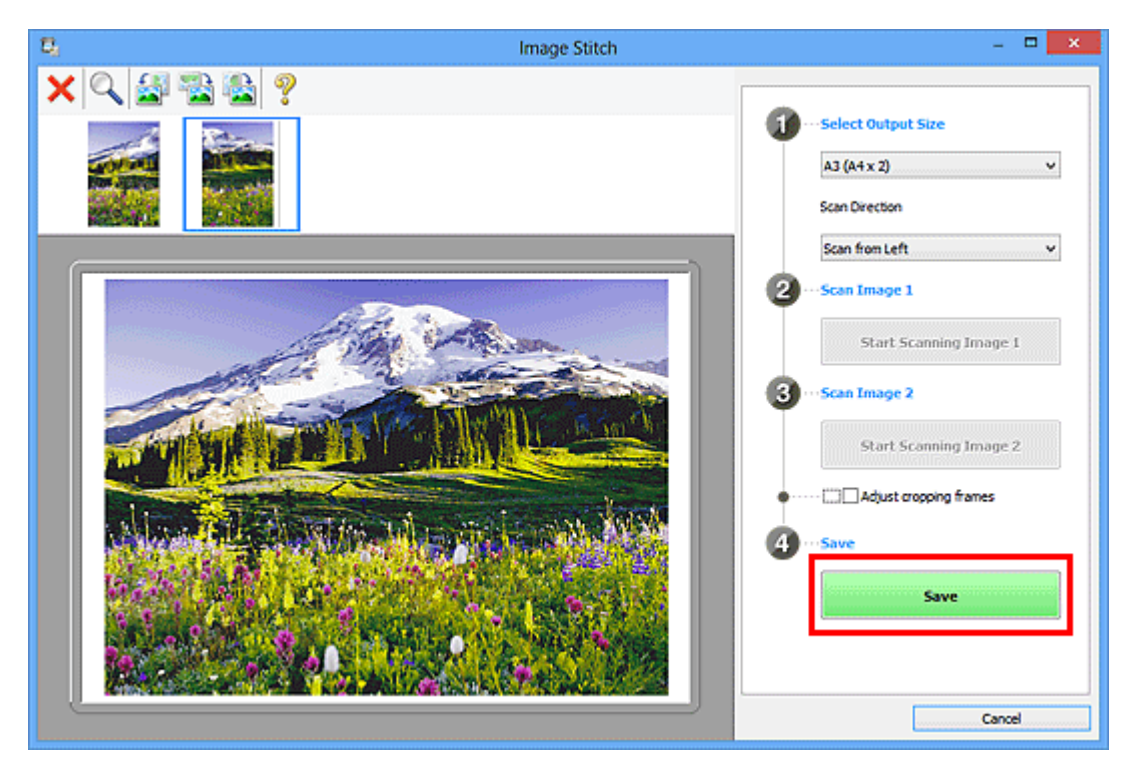

L'immagine combinata viene salvata.

- Fare riferimento a ["Finestra di dialogo Unisci immagine](#page-523-0)" per ulteriori informazioni sulla finestra **Unisci immagine (Image Stitch)**.
- $\hat{E}$  possibile definire le impostazioni avanzate di scansione nella [finestra di dialogo](#page-508-0) **[Impostazioni \(Scansione e unione\)](#page-508-0) (Settings (Scan and Stitch))** visualizzata facendo clic su **Imposta... (Settings...)**.

# <span id="page-467-0"></span>**Scansione contemporanea di più elementi**

È possibile acquisire contemporaneamente due o più foto (elementi piccoli) posizionati sul piano di lettura e salvare ciascuna immagine singolarmente.

# **Importante**

- I seguenti tipi di elementi potrebbero non essere acquisiti correttamente. In questo caso, regolare i fotogrammi di ritaglio (aree di scansione) nella vista a immagine intera di ScanGear ed eseguire nuovamente la scansione.
	- Foto con uno sfondo biancastro
	- Elementi stampati su carta bianca, documenti scritti a mano, biglietti da visita e così via.
	- Elementi sottili
	- Elementi spessi

Per ulteriori informazioni, consultare "Scansione contemporanea di più documenti con ScanGear (driver dello scanner)" per il proprio modello nella pagina iniziale del *Manuale online*.

# **Utilizzo di Auto Scansione**

La presenza di uno o più elementi viene rilevata automaticamente. Fare clic su **Auto** ed eseguire la scansione.

[Scansione semplificata con Scansione automatica](#page-457-0)

# **Senza l'utilizzo di Auto Scansione**

Nella finestra di dialogo Impostazioni, impostare **Formato carta (Paper Size)** su **Auto scansione (Auto scan)** ed eseguire la scansione.

## **Nota**

Nelle descrizioni riportate di seguito vengono utilizzate come esempi le schermate della scansione con le impostazioni preferite.

**1.** Posizionare gli elementi sul piano di lettura.

[Posizionamento degli elementi \(quando si esegue la scansione da un computer\)](#page-624-0)

- **2.** [Avviare IJ Scan Utility.](#page-456-0)
- **3.** Fare clic su **Imposta... (Settings...)**.
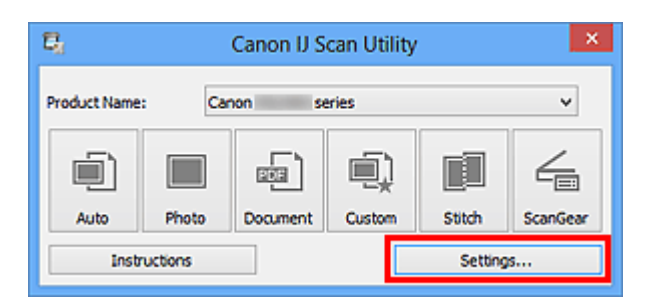

Viene visualizzata la finestra di dialogo Impostazioni.

**4.** Fare clic su **Scansione personalizzata (Custom Scan)**.

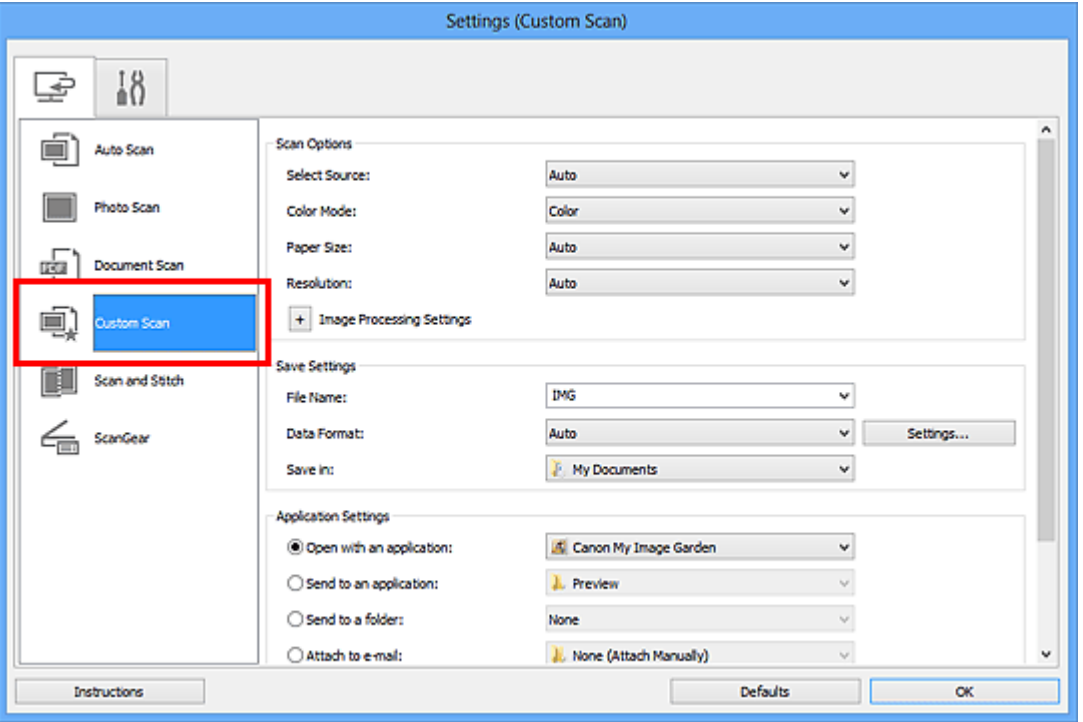

**5.** Selezionare **Seleziona origine (Select Source)** in base agli elementi da acquisire.

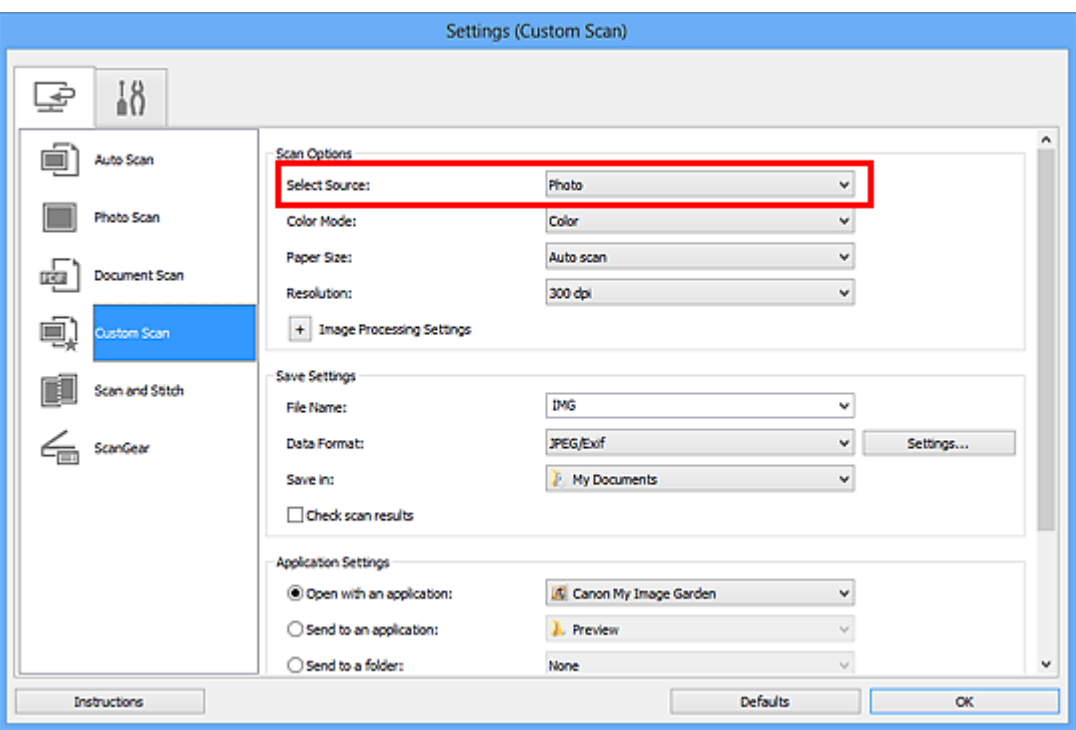

**6.** Selezionare **Auto scansione (Auto scan)** per **Formato carta (Paper Size)**, quindi fare clic su **OK**.

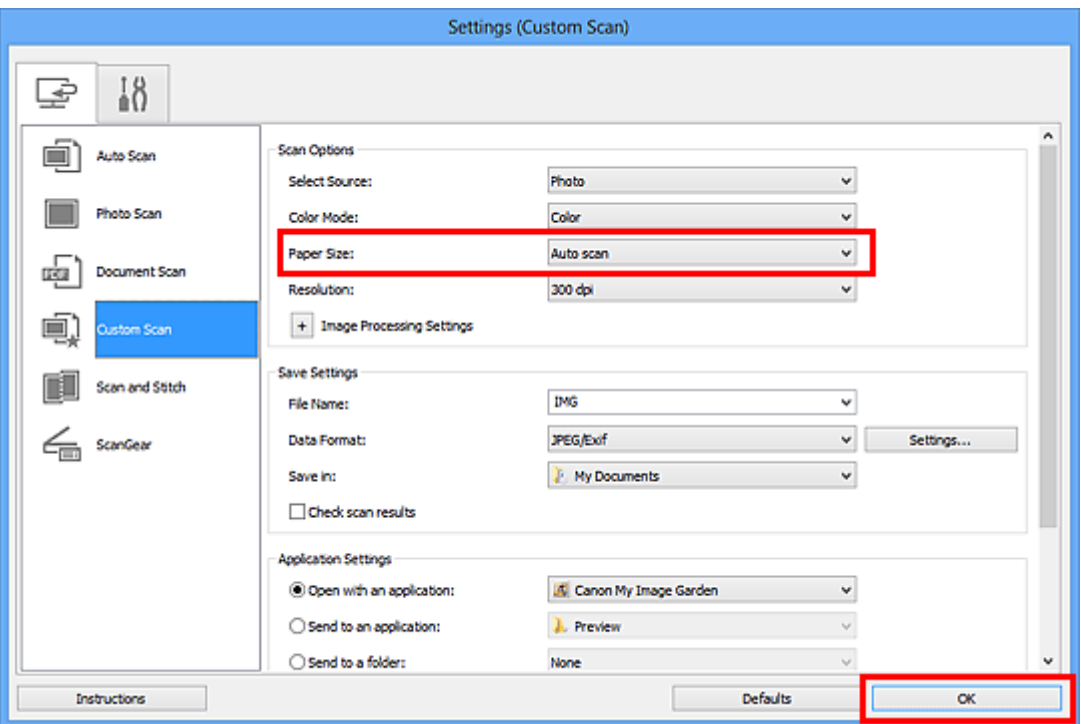

Viene visualizzata la schermata principale di IJ Scan Utility.

## **Nota**

- Consultare le pagine seguenti per dettagli sugli elementi di impostazione nella finestra di dialogo Impostazioni.
- [Finestra di dialogo Impostazioni \(Scansione fotografia\)](#page-490-0)
- [Finestra di dialogo Impostazioni \(Scansione documento\)](#page-494-0)

**7.** Fare clic su **Personalizz. (Custom)**.

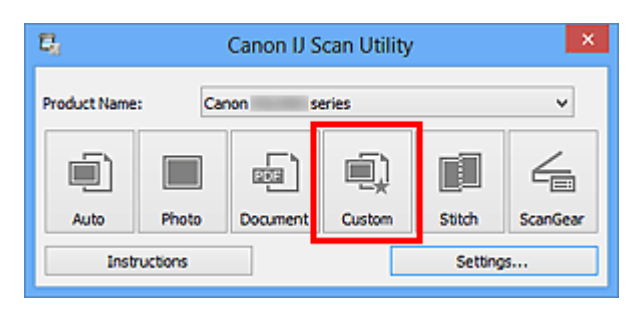

Vengono acquisiti più elementi contemporaneamente.

## **Nota**

- Fare clic su **Annulla (Cancel)** per annullare la scansione.
- Le immagini acquisite vengono salvate nella cartella impostata per **Salva in (Save in)** nella finestra di dialogo Impostazioni corrispondente visualizzata facendo clic su **Imposta... (Settings...)**. In ogni finestra di dialogo Impostazioni, è inoltre possibile definire le impostazioni avanzate di scansione.

# **Salvataggio dopo la verifica dei risultati di scansione**

È possibile verificare i risultati di scansione, quindi salvare le immagini in un computer.

#### **IMP** Importante

Non è possibile verificare i risultati di scansione prima del salvataggio quando si esegue la scansione utilizzando la scansione **Auto**.

## **Nota**

Nelle descrizioni riportate di seguito vengono utilizzate come esempi le schermate della scansione di foto.

## **1.** [Avviare IJ Scan Utility.](#page-456-0)

**2.** Fare clic su **Imposta... (Settings...)**.

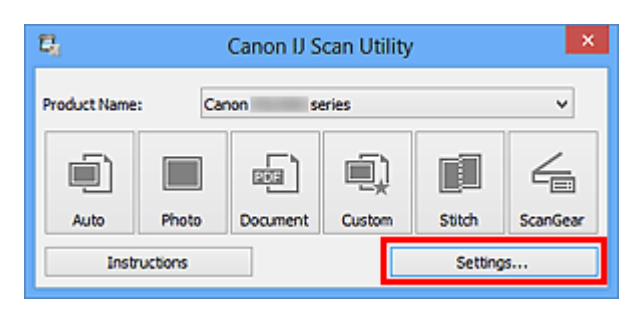

Viene visualizzata la [finestra di dialogo Impostazioni](#page-485-0).

**3.** Fare clic su **Scansione fotografia (Photo Scan)**.

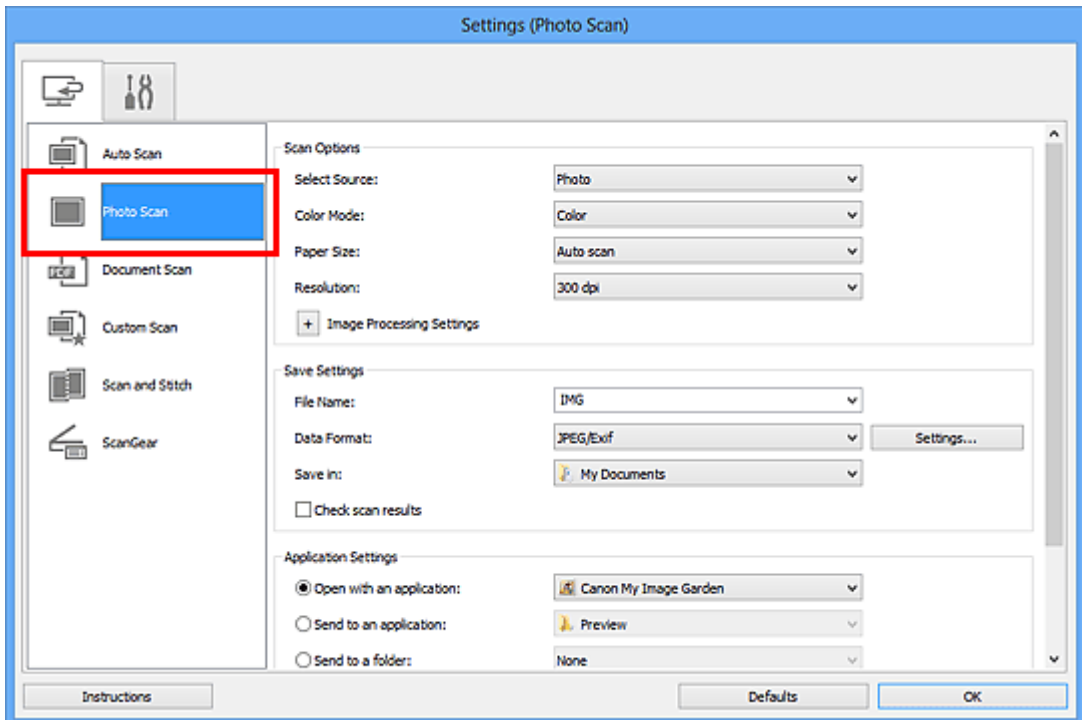

**4.** Selezionare la casella di controllo **Controlla i risultati dell'acquisizione (Check scan results)**, quindi fare clic su **OK**.

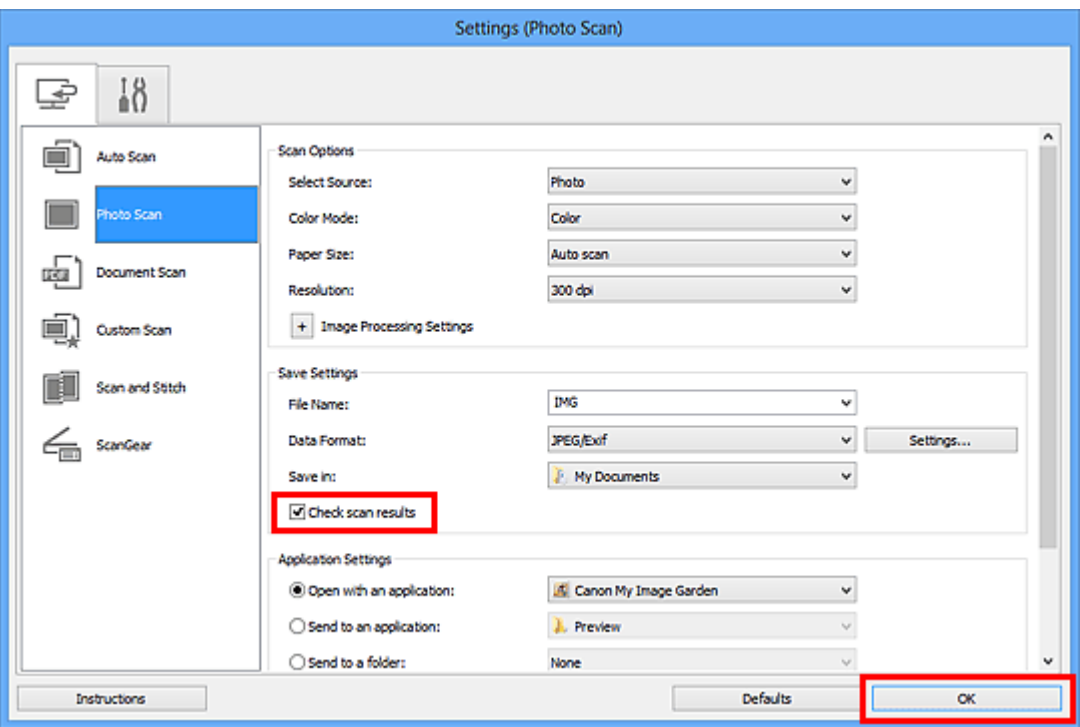

Viene visualizzata la schermata principale di IJ Scan Utility.

#### **Nota**

- Consultare le pagine seguenti per dettagli sugli elementi di impostazione nella finestra di dialogo Impostazioni.
- [Finestra di dialogo Impostazioni \(Scansione fotografia\)](#page-490-0)
- [Finestra di dialogo Impostazioni \(Scansione documento\)](#page-494-0)
- [Finestra di dialogo Impostazioni \(Scansione personalizzata\)](#page-500-0)
- [Finestra di dialogo Impostazioni \(Scansione e unione\)](#page-508-0)
- [Finestra di dialogo Impostazioni \(ScanGear\)](#page-512-0)

## **5.** Fare clic su **Fotografia (Photo)**.

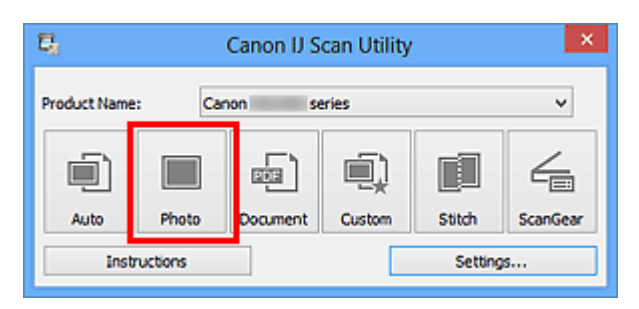

Viene avviata la scansione.

Al termine della scansione, viene visualizzata la finestra di dialogo **Salva le impostazioni (Save Settings)**.

## **Nota**

Fare clic su **Annulla (Cancel)** per annullare la scansione.

**6.** Modificare l'ordine delle immagini o le opzioni di salvataggio dei file in base alle esigenze.

È possibile modificare l'ordine delle immagini o le opzioni di salvataggio dei file nella finestra di dialogo **[Salva le impostazioni](#page-520-0) (Save Settings)**.

## **Nota**

Di seguito sono indicate le cartelle di salvataggio predefinite. Windows 8: cartella **Documenti (My Documents)** Windows 7: cartella **Documenti (My Documents)** Windows Vista: cartella **Documenti (Documents)** Windows XP: cartella **Documenti (My Documents)**

## **7.** Fare clic su **OK**.

Le immagini acquisite vengono salvate in base alle impostazioni.

# **Invio delle immagini acquisite tramite posta elettronica**

È possibile inviare le immagini acquisite tramite posta elettronica.

## **Nota**

Nelle descrizioni riportate di seguito vengono utilizzate come esempi le schermate della scansione di foto.

- **1.** [Avviare IJ Scan Utility.](#page-456-0)
- **2.** Fare clic su **Imposta... (Settings...)**.

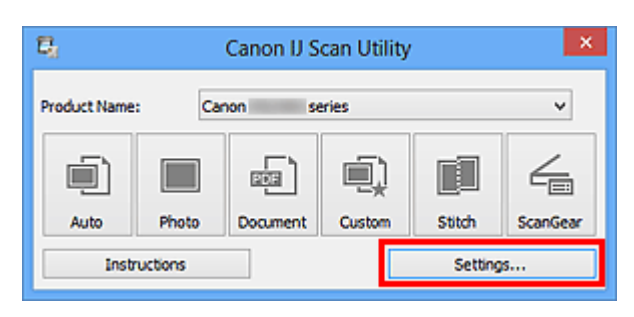

Viene visualizzata la [finestra di dialogo Impostazioni](#page-485-0).

**3.** Fare clic su **Scansione fotografia (Photo Scan)**.

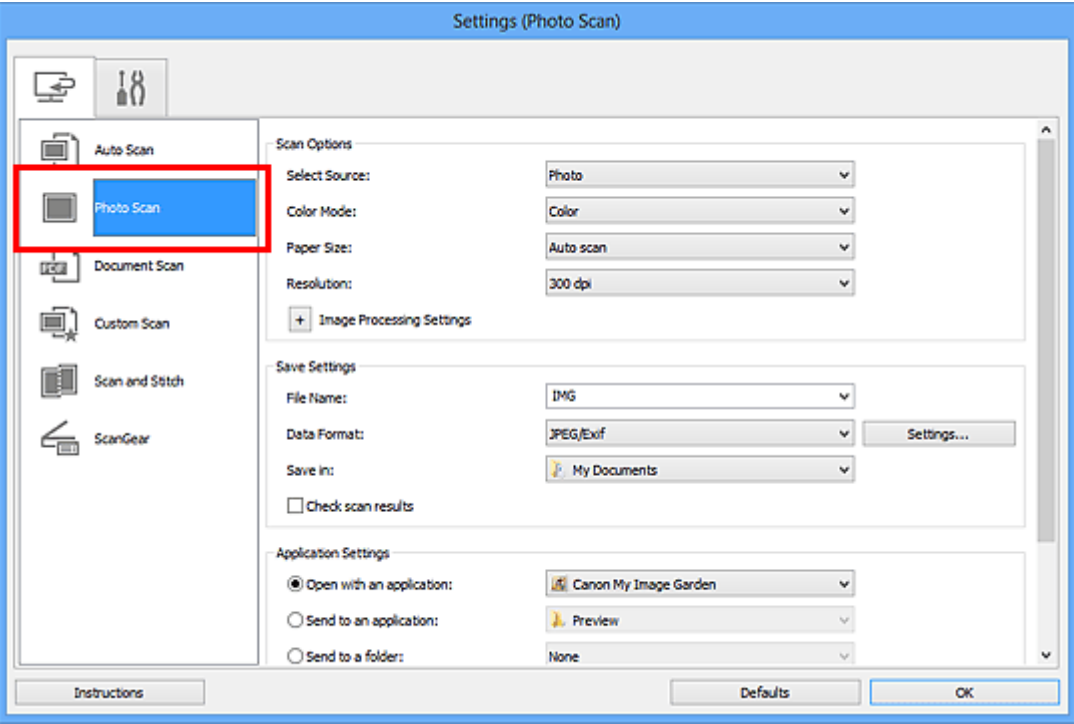

**4.** Selezionare **Allega a e-mail (Attach to e-mail)** in **Impostazioni applicazione (Application Settings)**, quindi selezionare un client email.

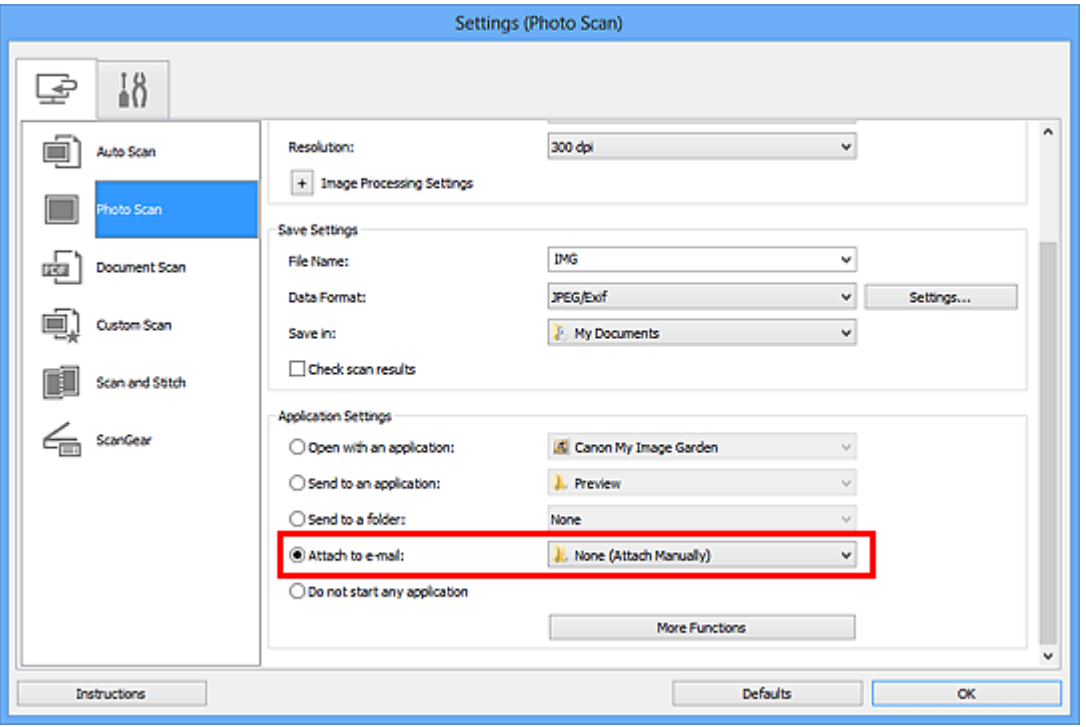

## **Nota**

- È possibile aggiungere client e-mail da utilizzare per gli allegati dal menu a discesa.
- Se è selezionata l'opzione **Nessuno/a (allegare manualmente) (None (Attach Manually))**, allegare manualmente all'e-mail le immagini acquisite e salvate.
- **5.** Fare clic su **OK**.

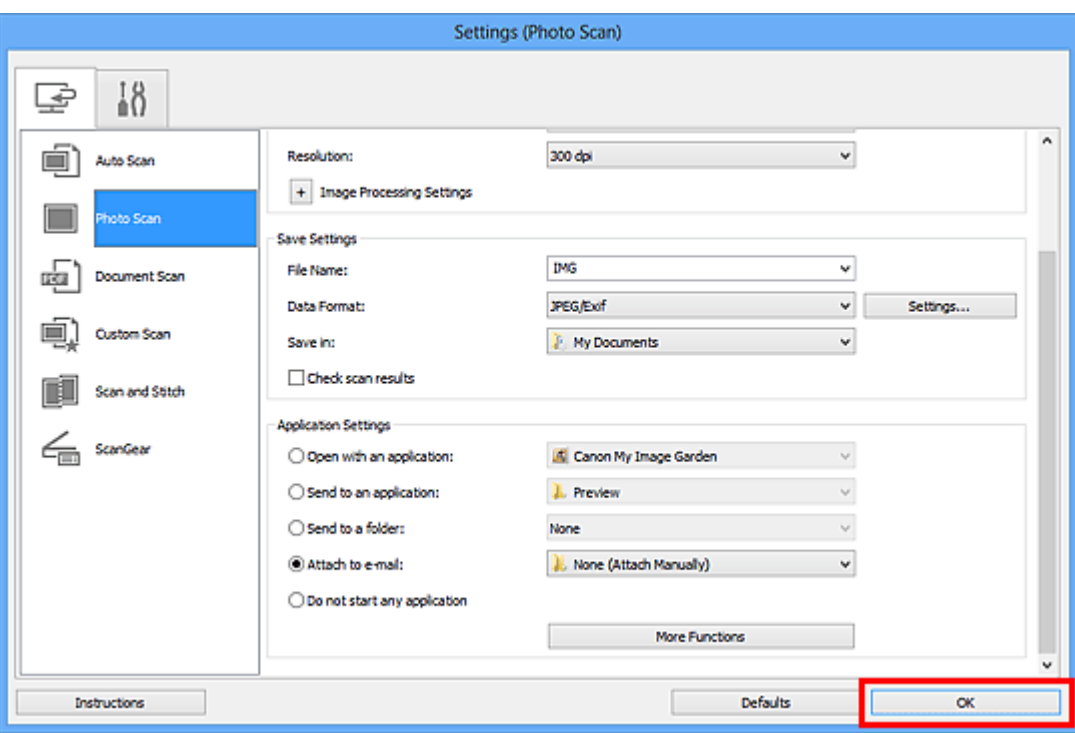

Viene visualizzata la schermata principale di IJ Scan Utility.

## **Nota**

- Consultare le pagine seguenti per dettagli sugli elementi di impostazione nella finestra di dialogo Impostazioni.
- [Finestra di dialogo Impostazioni \(Auto Scansione\)](#page-486-0)
- [Finestra di dialogo Impostazioni \(Scansione fotografia\)](#page-490-0)
- [Finestra di dialogo Impostazioni \(Scansione documento\)](#page-494-0)
- [Finestra di dialogo Impostazioni \(Scansione personalizzata\)](#page-500-0)
- [Finestra di dialogo Impostazioni \(ScanGear\)](#page-512-0)

## **6.** Fare clic su **Fotografia (Photo)**.

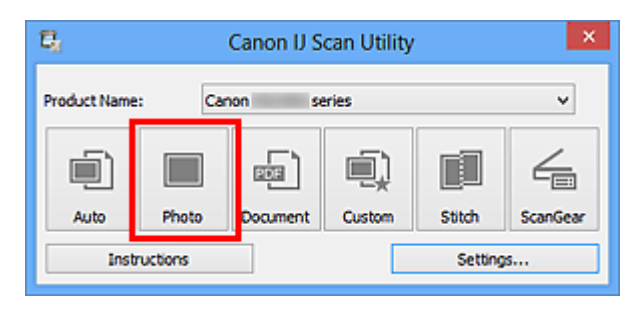

Viene avviata la scansione.

Al termine della scansione, il client di posta elettronica specificato viene avviato e le immagini verranno allegate a un nuovo messaggio.

#### **Nota**

```
Fare clic su Annulla (Cancel) per annullare la scansione.
```
Le immagini acquisite vengono salvate in base alle impostazioni definite nella finestra di dialogo Impostazioni.

Quando si seleziona la casella di controllo **Controlla i risultati dell'acquisizione (Check scan results)** nella finestra di dialogo Impostazioni, viene visualizzata la finestra di dialogo **[Salva le impostazioni](#page-520-0) (Save Settings)**. Dopo aver impostato le opzioni di salvataggio e aver fatto clic su **OK**, le immagini acquisite vengono salvate e allegate automaticamente a un nuovo messaggio del client di posta elettronica specificato.

**7.** Specificare il destinatario, immettere l'oggetto e il testo del messaggio, quindi inviare il messaggio.

Per le impostazioni e-mail, fare riferimento al manuale del proprio client di posta elettronica.

# **Estrazione di testo da immagini acquisite (OCR)**

Eseguire la scansione del testo in riviste e giornali digitalizzati e visualizzare il testo in Blocco note (compreso in Windows).

## **Nota**

- È possibile estrarre il testo quando si esegue la scansione tramite **Documento (Document)**, **Personalizz. (Custom)** o **ScanGear**.
- Nelle descrizioni riportate di seguito vengono utilizzate come esempi le schermate della scansione di documenti.

## **1.** [Avviare IJ Scan Utility.](#page-456-0)

**2.** Fare clic su **Imposta... (Settings...)**.

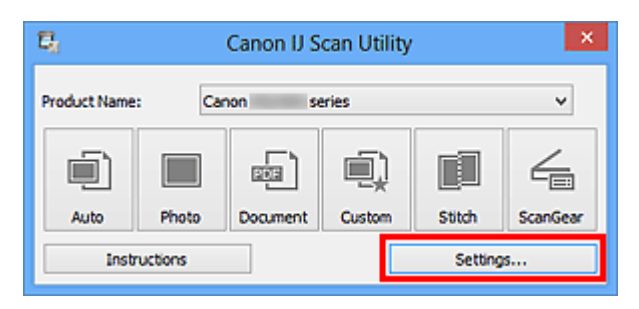

Viene visualizzata la [finestra di dialogo Impostazioni](#page-485-0).

**3.** Fare clic su **Scansione documento (Document Scan)**.

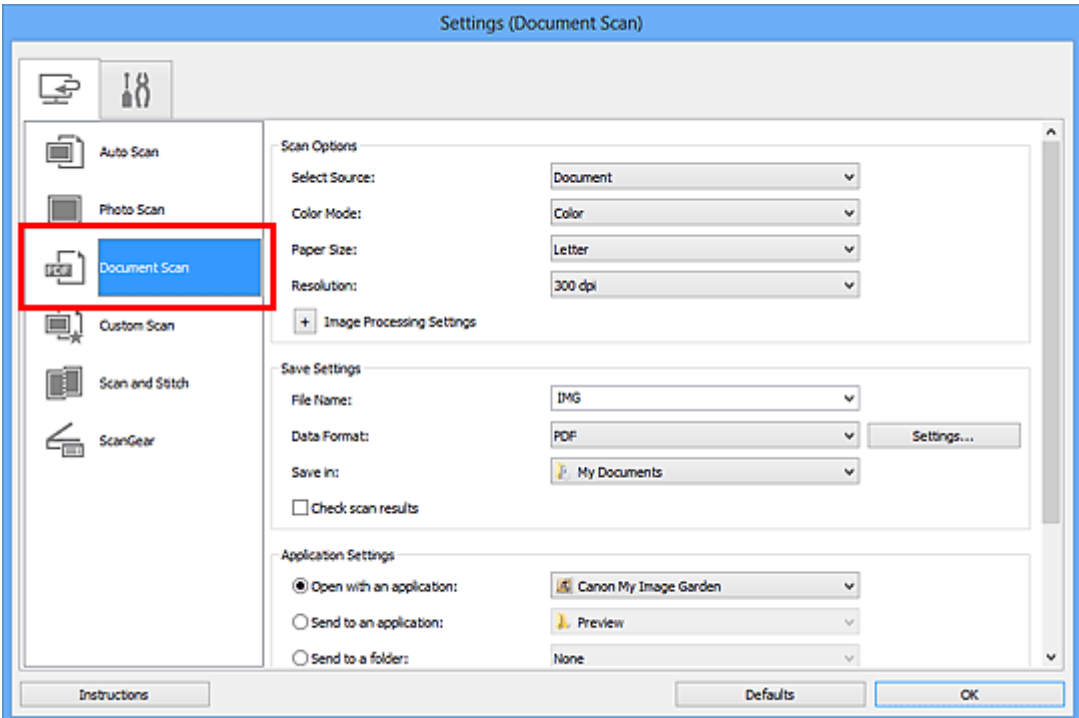

# **Nota**

- Per **Risoluzione (Resolution)**, solo **300 dpi** o **400 dpi** può essere impostato quando **Avvia OCR (Start OCR)** è selezionato in **Impostazioni applicazione (Application Settings)**.
- **4.** Selezionare **Avvia OCR (Start OCR)** per **Impostazioni applicazione (Application Settings)**, quindi selezionare l'applicazione in cui si desidera visualizzare il risultato.

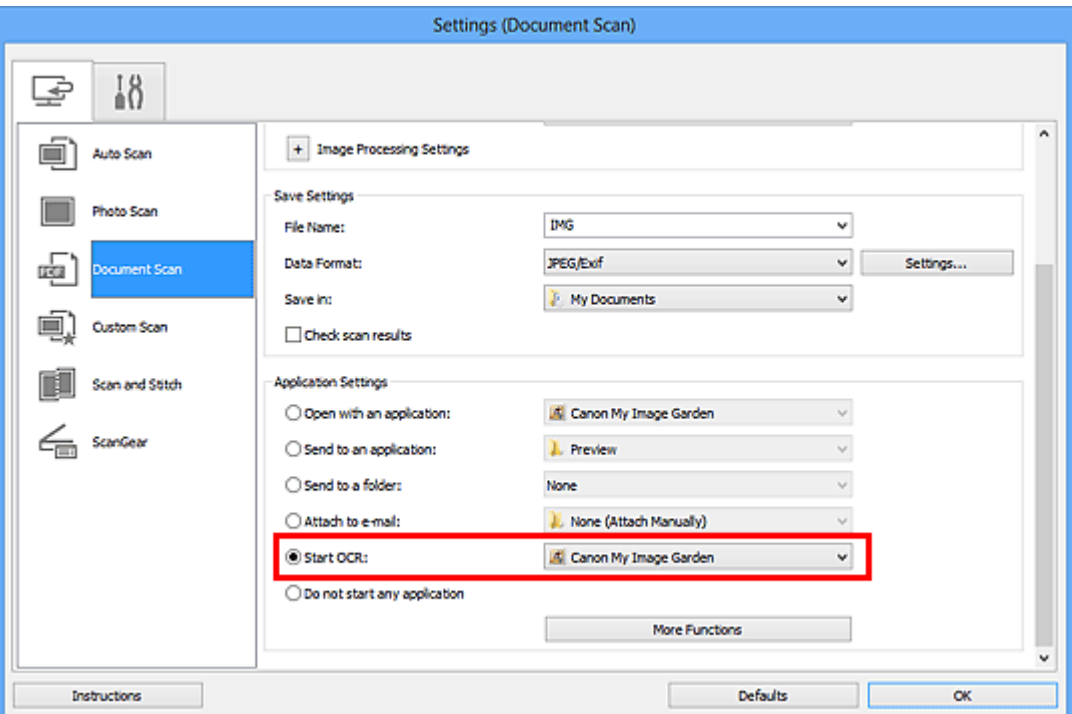

## **Nota**

- Quando è specificato My Image Garden, dopo la scansione dell'immagine, il testo nell'immagine viene estratto e visualizzato in Blocco Note (compreso in Windows).
- **5.** Fare clic su **OK**.

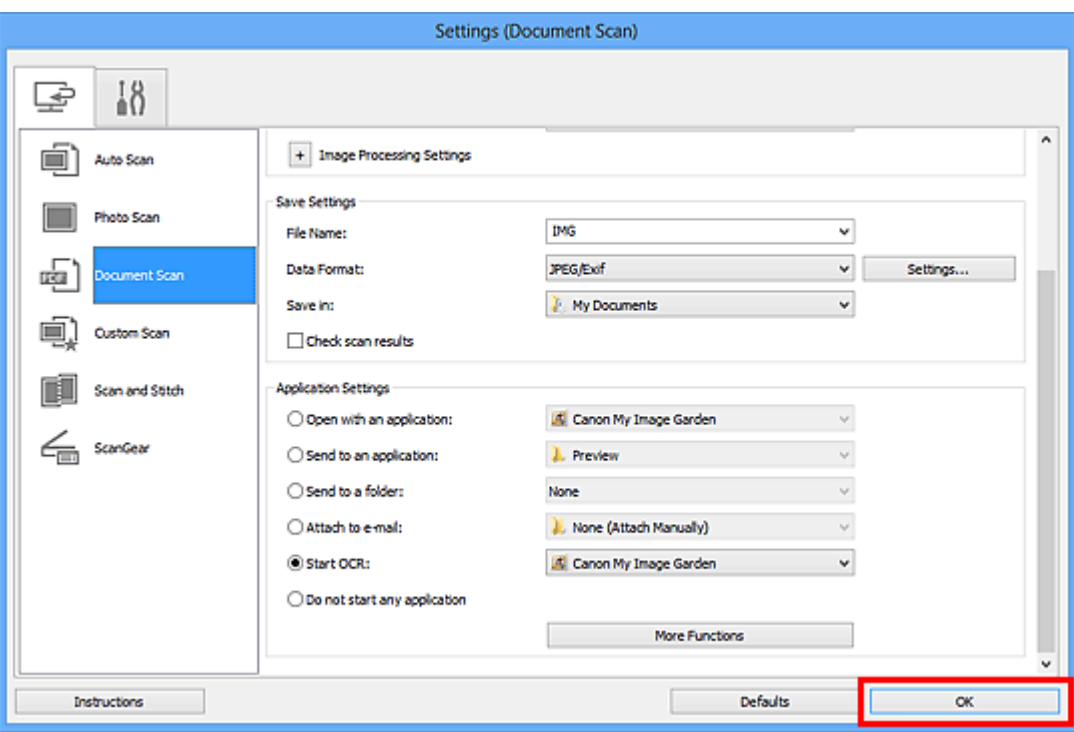

Viene visualizzata la schermata principale di IJ Scan Utility.

## **Nota**

- Consultare le pagine seguenti per dettagli sugli elementi di impostazione nella finestra di dialogo Impostazioni.
- [Finestra di dialogo Impostazioni \(Scansione documento\)](#page-494-0)
- [Finestra di dialogo Impostazioni \(Scansione personalizzata\)](#page-500-0)
- [Finestra di dialogo Impostazioni \(ScanGear\)](#page-512-0)
- **6.** Fare clic su **Documento (Document)**.

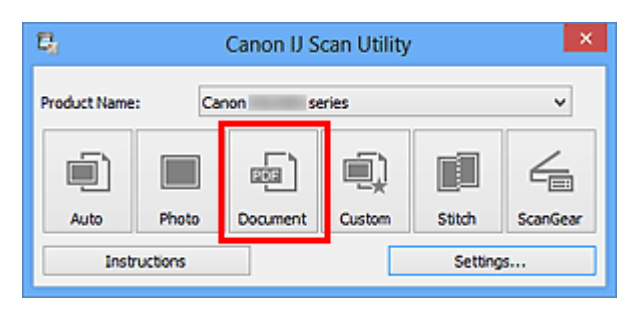

Viene avviata la scansione.

Al termine della scansione, le immagini acquisite vengono salvate in base alle impostazioni e il testo estratto viene visualizzato nell'applicazione specificata.

#### **Nota**

- Fare clic su **Annulla (Cancel)** per annullare la scansione.
- Il testo visualizzato in Blocco Note (compreso in Windows) serve solo come riferimento. Il testo contenuto nelle immagini dei seguenti tipi di documenti potrebbe non essere rilevato correttamente.
- Documenti contenenti testo con font la cui dimensione non rientra
- nell'intervallo da 8 punti a 40 punti (a 300 dpi)
- Documenti inclinati
- Documenti posizionati capovolti o documenti con testo con l'orientamento errato (caratteri ruotati)
- Documenti che contengono font speciali, effetti, corsivo o testo scritto a mano
- Documenti con spaziatura ravvicinata
- Documenti con colori sullo sfondo del testo
- Documenti in più lingue

# **Schermate di IJ Scan Utility**

- [Schermata principale di IJ Scan Utility](#page-483-0)
- [Finestra di dialogo Impostazioni](#page-485-0)
	- [Finestra di dialogo Impostazioni \(Auto Scansione\)](#page-486-0)
	- [Finestra di dialogo Impostazioni \(Scansione fotografia\)](#page-490-0)
	- [Finestra di dialogo Impostazioni \(Scansione documento\)](#page-494-0)
	- [Finestra di dialogo Impostazioni \(Scansione personalizzata\)](#page-500-0)
	- [Finestra di dialogo Impostazioni \(Scansione e unione\)](#page-508-0)
	- [Finestra di dialogo Impostazioni \(ScanGear\)](#page-512-0)
	- [Finestra di dialogo Impostazioni \(Impostazioni generali\)](#page-516-0)
- [Finestra di dialogo Impostazioni formato dati](#page-518-0)
- [Finestra di dialogo Salva le impostazioni](#page-520-0)
- [Finestra di dialogo Unisci immagine](#page-523-0)

# <span id="page-483-0"></span>**Schermata principale di IJ Scan Utility**

Attenersi alla seguente procedura per avviare IJ Scan Utility.

## **Windows 8:**

Selezionare **IJ Scan Utility** sulla schermata Start per avviare IJ Scan Utility.

Se **IJ Scan Utility** non è visualizzato nella schermata Start, selezionare l'accesso alla **Ricerca (Search)**, quindi cercare "IJ Scan Utility".

## **Windows 7/Windows Vista/Windows XP:**

Dal menu **Start**, selezionare **Tutti i programmi (All Programs)** > **Canon Utilities** > **IJ Scan Utility** > **IJ Scan Utility** per avviare IJ Scan Utility.

È possibile completare tutte le operazioni, dalla scansione al salvataggio, in una sola volta, facendo semplicemente clic sull'icona corrispondente.

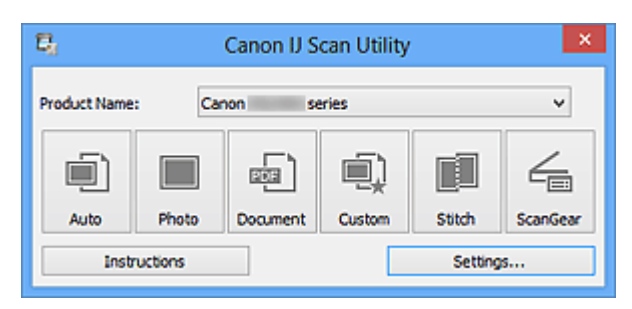

## • **Nome del prodotto (Product Name)**

Consente di visualizzare il nome del prodotto attualmente impostato per l'utilizzo in IJ Scan Utility.

Se il prodotto visualizzato non è quello che si desidera utilizzare, selezionare il prodotto desiderato dall'elenco.

## • **Auto**

Consente di rilevare automaticamente il tipo di elementi e di salvare tali elementi in un computer. Anche il formato data per il salvataggio verrà impostato automaticamente. È possibile specificare le impostazioni di salvataggio e la risposta dopo la scansione nella finestra di dialogo **[Impostazioni \(Auto Scansione\)](#page-486-0) (Settings (Auto Scan))**.

## • **Fotografia (Photo)**

Consente di acquisire elementi come foto e di salvarli su un computer. È possibile specificare le impostazioni di scansione/salvataggio e la risposta dopo la scansione nella finestra di dialogo **[Impostazioni \(Scansione fotografia\)](#page-490-0) (Settings [\(Photo Scan\)\)](#page-490-0)**.

## • **Documento (Document)**

Consente di acquisire elementi come documenti e di salvarli su un computer. È possibile specificare le impostazioni di scansione/salvataggio e la risposta dopo la scansione nella finestra di dialogo **[Impostazioni \(Scansione documento\)](#page-494-0) (Settings [\(Document Scan\)\)](#page-494-0)**.

## • **Personalizz. (Custom)**

Consente di acquisire elementi con le impostazioni preferite e di salvare le immagini su un computer. Il tipo di elemento può essere rilevato automaticamente.

È possibile specificare le impostazioni di scansione/salvataggio e la risposta dopo la scansione nella finestra di dialogo **[Impostazioni \(Scansione personalizzata\)](#page-500-0) (Settings [\(Custom Scan\)\)](#page-500-0)**.

## • **Unione (Stitch)**

Consente di visualizzare la finestra **Unisci immagine (Image Stitch)** in cui è possibile eseguire la scansione delle metà sinistra e destra di un elemento più grande del piano di lettura e di ricombinare le immagini acquisite in un'unica immagine.

È possibile specificare le impostazioni di scansione/salvataggio e la risposta dopo la scansione nella finestra di dialogo **[Impostazioni \(Scansione e unione\)](#page-508-0) (Settings (Scan [and Stitch\)\)](#page-508-0)**.

#### • **ScanGear**

Consente di avviare ScanGear (driver dello scanner), in cui è possibile applicare le correzioni immagine e le regolazioni colore durante la scansione.

È possibile specificare le impostazioni di scansione/salvataggio e le applicazioni nella finestra di dialogo **[Impostazioni \(ScanGear\)](#page-512-0) (Settings (ScanGear))**.

• **Istruzioni (Instructions)**

Consente di aprire questa guida.

• **Imposta... (Settings...)**

Consente di visualizzare la [finestra di dialogo Impostazioni,](#page-485-0) in cui è possibile specificare le impostazioni di scansione/salvataggio e la risposta dopo la scansione.

# <span id="page-485-0"></span>**Finestra di dialogo Impostazioni**

Nella finestra di dialogo Impostazioni sono presenti due schede: (Scansione da un computer) e  $\blacksquare$  (Impostazioni generali). Quando si fa clic su una scheda, la vista nel fotogramma rosso cambia ed è possibile effettuare impostazioni avanzate per funzioni su ciascuna scheda.

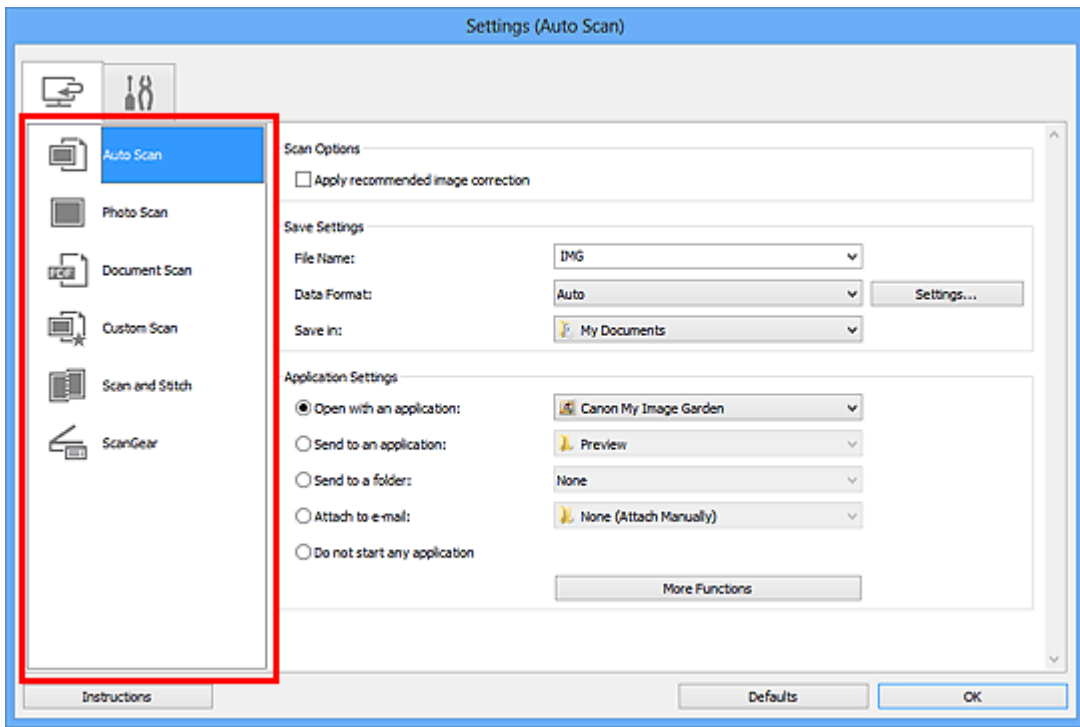

# **Scheda (Scansione da un computer)**

È possibile specificare le modalità di risposta durante la scansione tramite IJ Scan Utility o My Image Garden.

- [Finestra di dialogo Impostazioni \(Auto Scansione\)](#page-486-0)
- [Finestra di dialogo Impostazioni \(Scansione fotografia\)](#page-490-0)
- [Finestra di dialogo Impostazioni \(Scansione documento\)](#page-494-0)
- [Finestra di dialogo Impostazioni \(Scansione personalizzata\)](#page-500-0)
- [Finestra di dialogo Impostazioni \(Scansione e unione\)](#page-508-0)
- [Finestra di dialogo Impostazioni \(ScanGear\)](#page-512-0)

# **Scheda (Impostazioni generali)**

È possibile impostare il prodotto da utilizzare, il limite di dimensione dei file per gli allegati email, la lingua per il rilevamento del testo nelle immagini e la cartella in cui salvare temporaneamente le immagini.

[Finestra di dialogo Impostazioni \(Impostazioni generali\)](#page-516-0)

# <span id="page-486-0"></span>**Finestra di dialogo Impostazioni (Auto Scansione)**

Fare clic su **Auto Scansione (Auto Scan)** sulla scheda (Scansione da un computer) per visualizzare la finestra di dialogo **Impostazioni (Auto Scansione) (Settings (Auto Scan))**.

Nella finestra di dialogo **Impostazioni (Auto Scansione) (Settings (Auto Scan))**, è possibile definire le impostazioni avanzate di scansione per eseguire la scansione mediante il rilevamento automatico del tipo di elemento.

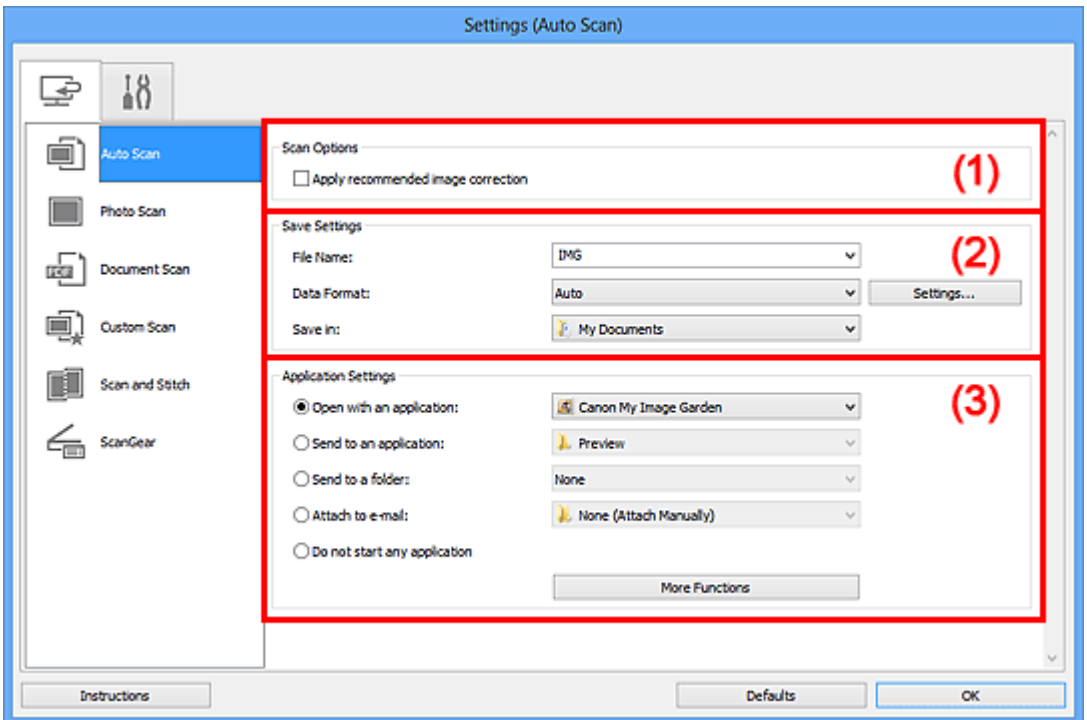

- [\(1\) Area Opzioni di scansione](#page-487-0)
- [\(2\) Area Salva le impostazioni](#page-487-0)
- [\(3\) Area Impostazioni applicazione](#page-488-0)

#### **Importante**

Quando la finestra di dialogo Impostazioni viene visualizzata da My Image Garden, gli elementi di impostazione per **Impostazioni applicazione (Application Settings)** non vengono visualizzati.

#### • **Elementi supportati**

Foto, cartoline, biglietti da visita, riviste, giornali, documenti e BD/DVD/CD.

#### **Importante**

Per eseguire una scansione dei seguenti tipi di elementi, specificare il tipo di elemento e le dimensioni nella finestra di dialogo **Impostazioni (Scansione fotografia) (Settings (Photo Scan))**, **Impostazioni (Scansione documento) (Settings (Document Scan))** o **Impostazioni (Scansione personalizzata) (Settings**

<span id="page-487-0"></span>**(Custom Scan))**, quindi fare clic su **Fotografia (Photo)**, **Documento (Document)** o **Personalizz. (Custom)** nella schermata principale di IJ Scan Utility. Non è possibile eseguire la scansione correttamente con **Auto**.

- Foto formato A4
- Documenti di testo di dimensioni inferiori a 2L (127 x 178 mm) (5" x 7"), ad esempio pagine di libri tascabili con il dorso tagliato
- Elementi stampati su carta bianca sottile
- Elementi lunghi e stretti quali foto panoramiche
- È possibile che le etichette riflettenti per disco non vengano acquisite come previsto.
- Posizionare correttamente gli elementi da acquisire sul piano di lettura. In caso contrario, gli elementi potrebbero non essere acquisiti correttamente. Per ulteriori informazioni sulla modalità di posizionamento degli elementi, vedere ["Posizionamento degli elementi \(quando si esegue la scansione da un computer\)"](#page-624-0).

## **Nota**

Per ridurre l'effetto moiré nelle scansioni, impostare **Seleziona origine (Select Source)** su **Rivista (Magazine)** nella finestra di dialogo **Impostazioni (Scansione documento) (Settings (Document Scan))** o **Impostazioni (Scansione personalizzata) (Settings (Custom Scan))**, quindi fare clic su **Documento (Document)** o **Personalizz. (Custom)** nella schermata principale di IJ Scan Utility.

## **(1) Area Opzioni di scansione**

• **Applica la correzione dell'immagine consigliata (Apply recommended image correction)**

Consente di applicare le correzioni adeguate automaticamente, in base al tipo di elemento.

## **IMP** Importante

Il tono del colore può variare rispetto all'immagine originale a causa delle correzioni. In questo caso, deselezionare la casella di controllo ed eseguire la scansione.

## **Nota**

Quando questa funzione è attivata, la scansione dura più a lungo del solito.

# **(2) Area Salva le impostazioni**

#### • **Nome file (File Name)**

Immettere il nome file dell'immagine da salvare. Quando si salva un file, la data e cifre vengono aggiunte al nome del file impostato nel formato "\_20XX0101\_0001".

## <span id="page-488-0"></span>• **Formato dati (Data Format)**

L'impostazione **Auto** è selezionata. I seguenti formati dati vengono applicati automaticamente in base al tipo di elemento durante il salvataggio.

- Foto, cartoline, BD/DVD/CD e biglietti da visita: JPEG
- Riviste, giornali e documenti: PDF

#### **Importante**

- Il formato di salvataggio può variare a seconda del posizionamento dell'elemento.
- [Posizionamento degli elementi \(quando si esegue la scansione da un computer\)](#page-624-0)

#### **Nota**

È possibile modificare il formato dati da **Impostazioni... (Settings...)**.

#### • **Imposta... (Settings...)**

Fare clic per visualizzare la finestra di dialogo **[Impostazioni formato dati](#page-518-0) (Data [Format Settings\)](#page-518-0)**, in cui è possibile impostare la qualità delle immagini da salvare, la ricerca per parola chiave di file PDF e il relativo tipo di compressione, nonché il formato dati in cui salvare le immagini acquisite con Auto Scansione.

#### • **Salva in (Save in)**

Visualizza la cartella in cui salvare le immagini acquisite. Per modificare la cartella, specificare la cartella di destinazione nella finestra di dialogo **Seleziona la cartella di destinazione (Select Destination Folder)** visualizzata selezionando **Aggiungi... (Add...)** dal menu a discesa.

Di seguito sono indicate le cartelle di salvataggio predefinite.

Windows 8: cartella **Documenti (My Documents)**

Windows 7: cartella **Documenti (My Documents)**

Windows Vista: cartella **Documenti (Documents)**

Windows XP: cartella **Documenti (My Documents)**

## **Importante**

Quando la finestra di dialogo Impostazioni viene visualizzata da My Image Garden, questa opzione non viene visualizzata.

## **(3) Area Impostazioni applicazione**

#### • **Apri con un'applicazione (Open with an application)**

Selezionare questa opzione quando si desidera migliorare o correggere le immagini acquisite.

È possibile specificare l'applicazione dal menu a discesa.

#### • **Invia a un'applicazione (Send to an application)**

Selezionare questa opzione quando si desidera utilizzare le immagini acquisite così come sono in un'applicazione che consente di sfogliare oppure organizzare le immagini. È possibile specificare l'applicazione dal menu a discesa.

## • **Invia a una cartella (Send to a folder)**

Selezionare questa opzione anche quando si desidera salvare le immagini acquisite in una cartella diversa da quella specificata in **Salva in (Save in)**. È possibile specificare la cartella dal menu a discesa.

## • **Allega a e-mail (Attach to e-mail)**

Selezionare questa opzione quando si desidera inviare messaggi di posta elettronica con le immagini acquisite allegate.

È possibile specificare il client di posta elettronica da avviare dal menu a discesa.

## • **Non avviare alcuna applicazione (Do not start any application)**

Consente di salvare l'elemento nella cartella specificata in **Salva in (Save in)**.

## **Nota**

Specificare l'applicazione o la cartella nella finestra di dialogo **Seleziona l'applicazione (Select Application)** o **Seleziona la cartella di destinazione (Select Destination Folder)** visualizzata selezionando **Aggiungi... (Add...)** dal menu a discesa.

#### • **Istruzioni (Instructions)**

Consente di aprire questa guida.

## • **Predefinite (Defaults)**

È possibile ripristinare le impostazioni predefinite nella schermata visualizzata.

# <span id="page-490-0"></span>**Finestra di dialogo Impostazioni (Scansione fotografia)**

Fare clic su **Scansione fotografia (Photo Scan)** sulla scheda (Scansione da un computer) per visualizzare la finestra di dialogo **Impostazioni (Scansione fotografia) (Settings (Photo Scan))**.

Nella finestra di dialogo **Impostazioni (Scansione fotografia) (Settings (Photo Scan))**, è possibile definire le impostazioni avanzate di scansione per acquisire elementi come foto.

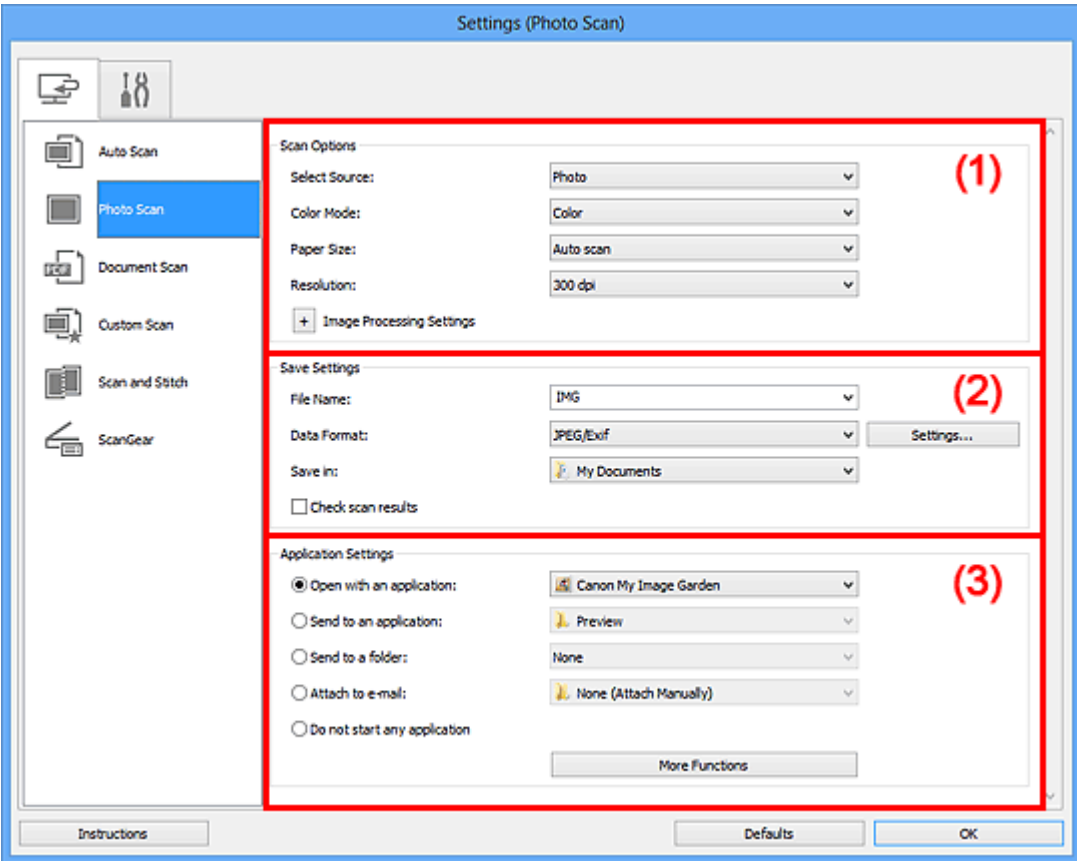

- (1) Area Opzioni di scansione
- [\(2\) Area Salva le impostazioni](#page-491-0)
- [\(3\) Area Impostazioni applicazione](#page-492-0)

## **IMP** Importante

Quando la finestra di dialogo Impostazioni viene visualizzata da My Image Garden, gli elementi di impostazione per **Impostazioni applicazione (Application Settings)** non vengono visualizzati.

# **(1) Area Opzioni di scansione**

• **Seleziona origine (Select Source)**

L'impostazione **Fotografia (Photo)** è selezionata.

• **Modalità colore (Color Mode)**

<span id="page-491-0"></span>Selezionare la modalità colore con cui acquisire l'elemento.

#### • **Formato carta (Paper Size)**

Selezionare le dimensioni dell'elemento da acquisire.

Se si seleziona l'opzione **Personalizza (Custom)**, viene visualizzata una schermata che consente di specificare il formato carta. Selezionare una **Unità (Unit)**, quindi inserire i valori di **Larghezza (Width)** e **Altezza (Height)** e fare clic su **OK**.

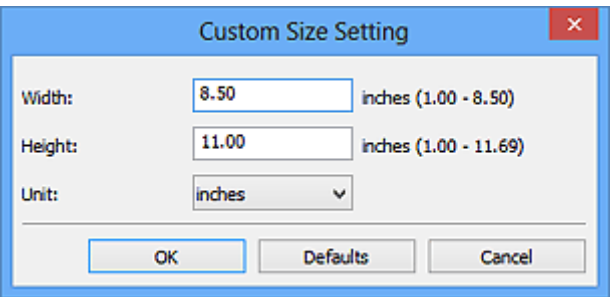

## **Nota**

Fare clic su **Predefinite (Defaults)** per ripristinare i valori predefiniti delle impostazioni specificate.

• **Risoluzione (Resolution)**

Selezionare la risoluzione dell'elemento da acquisire.

Tanto più alta è la risoluzione (valore), tanto maggiore è il dettaglio nell'immagine. [Risoluzione](#page-613-0)

#### • **Impostazioni elaborazione immagine (Image Processing Settings)**

Fare clic su  $\pm$  (Più) per impostare quanto seque.

## **Importante**

Quando la **Modalità colore (Color Mode)** è **Bianco e nero (Black and White)**, **Impostazioni elaborazione immagine (Image Processing Settings)** non è disponibile.

#### • **Aumenta il livello di dettaglio del contorno (Sharpen outline)**

Enfatizza il contorno dei soggetti per rendere più nitida l'immagine.

# **(2) Area Salva le impostazioni**

#### • **Nome file (File Name)**

Immettere il nome file dell'immagine da salvare. Quando si salva un file, la data e cifre vengono aggiunte al nome del file impostato nel formato "\_20XX0101\_0001".

## • **Formato dati (Data Format)**

Selezionare il formato dati in cui salvare le immagini acquisite.

<span id="page-492-0"></span>È possibile selezionare **JPEG/Exif**, **TIFF** o **PNG**.

## **Importante**

Non è possibile selezionare **JPEG/Exif** quando la **Modalità colore (Color Mode)** è **Bianco e nero (Black and White)**.

#### • **Imposta... (Settings...)**

Fare clic per visualizzare la finestra di dialogo **[Impostazioni formato dati](#page-518-0) (Data [Format Settings\)](#page-518-0)**, in cui è possibile impostare la qualità delle immagini da salvare, la ricerca per parola chiave di file PDF e il relativo tipo di compressione, nonché il formato dati in cui salvare le immagini acquisite con Auto Scansione.

#### • **Salva in (Save in)**

Visualizza la cartella in cui salvare le immagini acquisite. Per modificare la cartella, specificare la cartella di destinazione nella finestra di dialogo **Seleziona la cartella di destinazione (Select Destination Folder)** visualizzata selezionando **Aggiungi... (Add...)** dal menu a discesa.

Di seguito sono indicate le cartelle di salvataggio predefinite.

Windows 8: cartella **Documenti (My Documents)**

Windows 7: cartella **Documenti (My Documents)**

Windows Vista: cartella **Documenti (Documents)**

Windows XP: cartella **Documenti (My Documents)**

# **IMP** Importante

Quando la finestra di dialogo Impostazioni viene visualizzata da My Image Garden, questa opzione non viene visualizzata.

## • **Controlla i risultati dell'acquisizione (Check scan results)**

Consente di visualizzare la finestra di dialogo **[Salva le impostazioni](#page-520-0) (Save Settings)** dopo la scansione.

## **Importante**

Quando la finestra di dialogo Impostazioni viene visualizzata da My Image Garden, questa opzione non viene visualizzata.

# **(3) Area Impostazioni applicazione**

## • **Apri con un'applicazione (Open with an application)**

Selezionare questa opzione quando si desidera migliorare o correggere le immagini acquisite.

È possibile specificare l'applicazione dal menu a discesa.

## • **Invia a un'applicazione (Send to an application)**

Selezionare questa opzione quando si desidera utilizzare le immagini acquisite così come sono in un'applicazione che consente di sfogliare oppure organizzare le immagini. È possibile specificare l'applicazione dal menu a discesa.

## • **Invia a una cartella (Send to a folder)**

Selezionare questa opzione anche quando si desidera salvare le immagini acquisite in una cartella diversa da quella specificata in **Salva in (Save in)**. È possibile specificare la cartella dal menu a discesa.

## • **Allega a e-mail (Attach to e-mail)**

Selezionare questa opzione quando si desidera inviare messaggi di posta elettronica con le immagini acquisite allegate.

È possibile specificare il client di posta elettronica da avviare dal menu a discesa.

## • **Non avviare alcuna applicazione (Do not start any application)**

Consente di salvare l'elemento nella cartella specificata in **Salva in (Save in)**.

## **Nota**

Specificare l'applicazione o la cartella nella finestra di dialogo **Seleziona l'applicazione (Select Application)** o **Seleziona la cartella di destinazione (Select Destination Folder)** visualizzata selezionando **Aggiungi... (Add...)** dal menu a discesa.

#### • **Istruzioni (Instructions)**

Consente di aprire questa guida.

## • **Predefinite (Defaults)**

È possibile ripristinare le impostazioni predefinite nella schermata visualizzata.

# <span id="page-494-0"></span>**Finestra di dialogo Impostazioni (Scansione documento)**

Fare clic su **Scansione documento (Document Scan)** sulla scheda (Scansione da un computer) per visualizzare la finestra di dialogo **Impostazioni (Scansione documento) (Settings (Document Scan))**.

Nella finestra di dialogo **Impostazioni (Scansione documento) (Settings (Document Scan))**, è possibile definire le impostazioni avanzate di scansione per acquisire elementi come documenti.

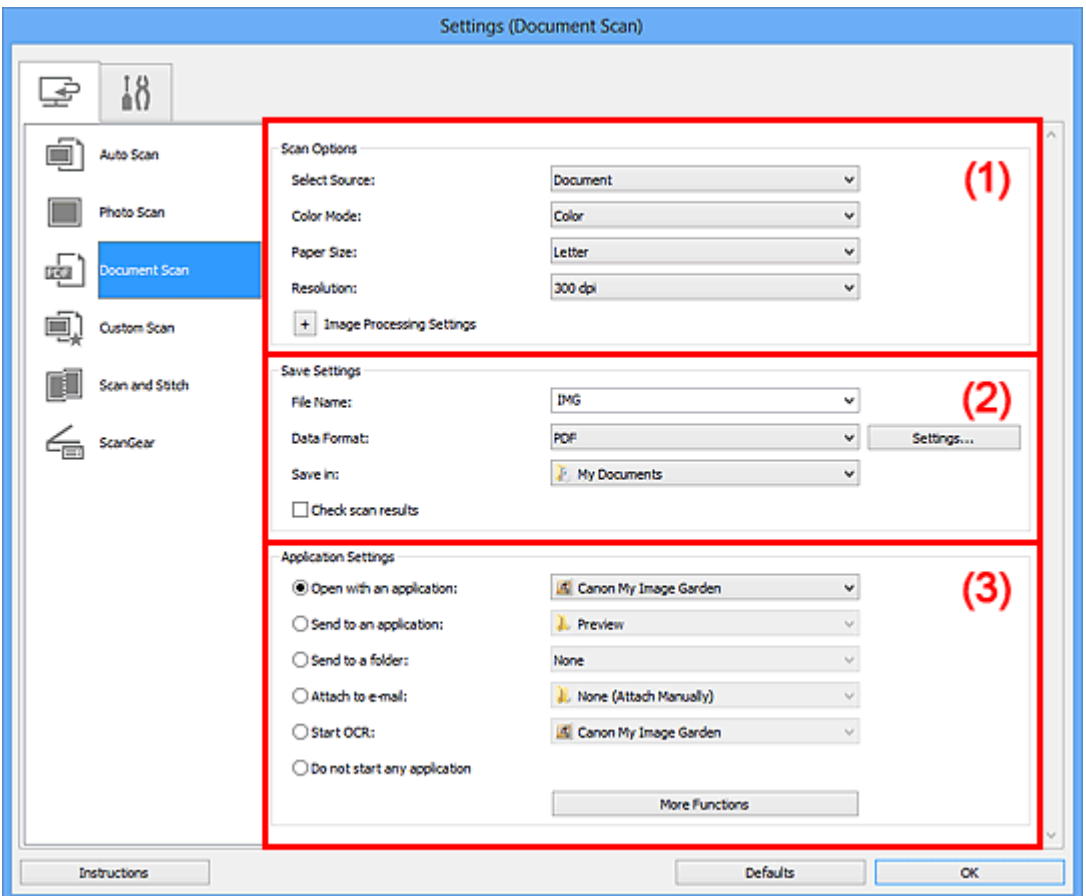

- (1) Area Opzioni di scansione
- [\(2\) Area Salva le impostazioni](#page-497-0)
- [\(3\) Area Impostazioni applicazione](#page-498-0)

#### **IMP** Importante

Quando la finestra di dialogo Impostazioni viene visualizzata dalla schermata Scansione di My Image Garden, gli elementi di impostazione per **Impostazioni applicazione (Application Settings)** non vengono visualizzati.

## **(1) Area Opzioni di scansione**

• **Seleziona origine (Select Source)**

Selezionare il tipo di elemento da acquisire.

Scansione di documenti: **Documento (Document)** Scansione di riviste: **Rivista (Magazine)**

• **Modalità colore (Color Mode)**

Selezionare la modalità colore con cui acquisire l'elemento.

• **Formato carta (Paper Size)**

Selezionare le dimensioni dell'elemento da acquisire.

Se si seleziona l'opzione **Personalizza (Custom)**, viene visualizzata una schermata che consente di specificare il formato carta. Selezionare una **Unità (Unit)**, quindi inserire i valori di **Larghezza (Width)** e **Altezza (Height)** e fare clic su **OK**.

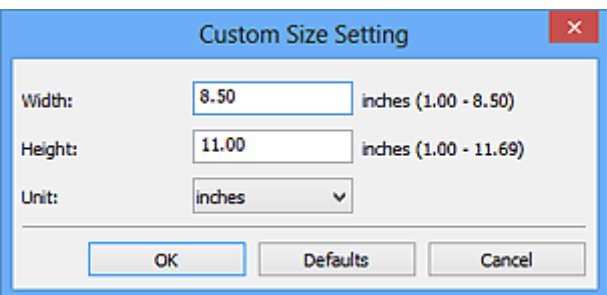

## **Nota**

Fare clic su **Predefinite (Defaults)** per ripristinare i valori predefiniti delle impostazioni specificate.

#### • **Risoluzione (Resolution)**

Selezionare la risoluzione dell'elemento da acquisire.

Tanto più alta è la risoluzione (valore), tanto maggiore è il dettaglio nell'immagine.  $\rightarrow$ [Risoluzione](#page-613-0)

#### **Nota**

Solo **300 dpi** o **400 dpi** può essere impostato quando **Avvia OCR (Start OCR)** è selezionato in **Impostazioni applicazione (Application Settings)**.

• **Impostazioni elaborazione immagine (Image Processing Settings)**

Fare clic su  $\pm$  (Più) per impostare quanto seque.

## **Nota**

Quando **Modalità colore (Color Mode)** è **Bianco e nero (Black and White)**, vengono visualizzate solo le impostazioni **Riduci ombra rilegatura (Reduce gutter shadow)**, **Correggi il documento di testo inclinato (Correct slanted text document)** e **Rileva l'orientamento dei documenti di testo e ruota l'immagine (Detect the orientation of text document and rotate image)**.

• **Applica correzione automatica documenti (Apply Auto Document Fix)**

Selezionare questa casella di controllo per rendere più nitido il testo di un documento o di una rivista per una migliore leggibilità.

## **IMP** Importante

Il tono del colore può variare rispetto all'immagine originale a causa delle correzioni. In questo caso, deselezionare la casella di controllo ed eseguire la scansione.

## **Nota**

Quando questa funzione è attivata, la scansione dura più a lungo del solito.

#### • **Aumenta il livello di dettaglio del contorno (Sharpen outline)**

Enfatizza il contorno dei soggetti per rendere più nitida l'immagine.

#### • **Riduci trasparenza (Reduce show-through)**

Rende più nitido il testo di un elemento o riduce l'effetto trasparenza dei quotidiani e così via.

#### • **Riduce il moiré (Reduce moire)**

Riduce l'effetto moiré.

I materiali stampati vengono visualizzati come un insieme di piccoli punti. Il moiré è un fenomeno in base al quale si evidenzia una gradazione irregolare o a strisce nelle parti di un'immagine acquisita in cui i punti interferiscono gli uni con gli altri.

# **Nota**

Quando la funzione **Riduce il moiré (Reduce moire)** è abilitata, la scansione dura più a lungo del solito.

#### • **Riduci ombra rilegatura (Reduce gutter shadow)**

Riduce le ombre di rilegatura che compaiono tra le pagine quando si esegue la scansione di opuscoli aperti.

## **Nota**

Utilizzare la scheda **Modalità avanzata (Advanced Mode)** di ScanGear (driver dello scanner) per correggere le ombre di rilegatura quando si acquisiscono elementi di dimensioni non standard o aree specificate.

Per ulteriori informazioni, consultare "Correzione ombra rilegatura" per il proprio modello nella pagina iniziale del *Manuale online*.

• **Correggi il documento di testo inclinato (Correct slanted text document)** Rileva il testo acquisito e corregge l'angolo (entro -0,1 e -10 gradi o +0,1 e +10 gradi) del documento.

## <span id="page-497-0"></span>**IMPORTANTE**

- I seguenti tipi di documenti potrebbero non essere corretti in modo appropriato poiché il testo non può essere rilevato correttamente.
	- Documenti in cui le righe di testo siano inclinate più di 10 gradi o i cui angoli varino a seconda delle righe
	- Documenti contenenti testo verticale e orizzontale
	- Documenti con caratteri estremamente grandi o piccoli
	- Documenti con poco testo
	- Documenti contenenti figure/immagini
	- Testo scritto a mano
	- Documenti contenenti righe verticali e orizzontali (tabelle)

## **Nota**

Quando la funzione **Correggi il documento di testo inclinato (Correct slanted text document)** è abilitata, la scansione dura più a lungo del solito.

• **Rileva l'orientamento dei documenti di testo e ruota l'immagine (Detect the orientation of text document and rotate image)**

Ruota automaticamente l'immagine nell'orientamento corretto mediante il rilevamento dell'orientamento del testo nel documento acquisito.

## **IMP** Importante

Sono supportati solo i documenti di testo scritti in lingue che possono essere selezionate da **Lingua documento (Document Language)** nella [finestra di](#page-516-0) dialogo **[Impostazioni \(Impostazioni generali\)](#page-516-0) (Settings (General Settings))**.

L'orientamento potrebbe non essere rilevato per i seguenti tipi di impostazioni o documenti poiché il testo non può essere rilevato correttamente.

- La risoluzione non rientra nell'intervallo da 300 dpi a 600 dpi
- La dimensione del font non rientra nell'intervallo da 8 punti a 48 punti
- Documenti che contengono font speciali, effetti, corsivo o testo scritto a mano
- Documenti con sfondi a motivi

In questo caso, selezionare la casella di controllo **Controlla i risultati dell'acquisizione (Check scan results)** e ruotare l'immagine nella [finestra di](#page-520-0) dialogo **[Salva le impostazioni](#page-520-0) (Save Settings)**.

# **(2) Area Salva le impostazioni**

#### • **Nome file (File Name)**

Immettere il nome file dell'immagine da salvare. Quando si salva un file, la data e cifre vengono aggiunte al nome del file impostato nel formato "\_20XX0101\_0001".

• **Formato dati (Data Format)**

<span id="page-498-0"></span>Selezionare il formato dati in cui salvare le immagini acquisite. È possibile selezionare **JPEG/Exif**, **TIFF**, **PNG**, **PDF** o **PDF (a più pagine) (PDF (Multiple Pages))**.

## **Importante**

- Non è possibile selezionare **JPEG/Exif** quando la **Modalità colore (Color Mode)** è **Bianco e nero (Black and White)**.
- Quando si seleziona **Avvia OCR (Start OCR)** in **Impostazioni applicazione (Application Settings)**, non è possibile selezionare **PDF** o **PDF (a più pagine) (PDF (Multiple Pages))**.

#### • **Imposta... (Settings...)**

Fare clic per visualizzare la finestra di dialogo **[Impostazioni formato dati](#page-518-0) (Data [Format Settings\)](#page-518-0)**, in cui è possibile impostare la qualità delle immagini da salvare, la ricerca per parola chiave di file PDF e il relativo tipo di compressione, nonché il formato dati in cui salvare le immagini acquisite con Auto Scansione.

• **Salva in (Save in)**

Visualizza la cartella in cui salvare le immagini acquisite. Per modificare la cartella, specificare la cartella di destinazione nella finestra di dialogo **Seleziona la cartella di destinazione (Select Destination Folder)** visualizzata selezionando **Aggiungi... (Add...)** dal menu a discesa. Di seguito sono indicate le cartelle di salvataggio predefinite.

Windows 8: cartella **Documenti (My Documents)** Windows 7: cartella **Documenti (My Documents)** Windows Vista: cartella **Documenti (Documents)** Windows XP: cartella **Documenti (My Documents)**

# **IMP** Importante

Quando la finestra di dialogo Impostazioni viene visualizzata da My Image Garden, questa opzione non viene visualizzata.

## • **Controlla i risultati dell'acquisizione (Check scan results)**

Consente di visualizzare la finestra di dialogo **[Salva le impostazioni](#page-520-0) (Save Settings)** dopo la scansione.

## **IMP** Importante

Quando la finestra di dialogo Impostazioni viene visualizzata da My Image Garden, questa opzione non viene visualizzata.

# **(3) Area Impostazioni applicazione**

• **Apri con un'applicazione (Open with an application)**

Selezionare questa opzione quando si desidera migliorare o correggere le immagini acquisite.

È possibile specificare l'applicazione dal menu a discesa.

## • **Invia a un'applicazione (Send to an application)**

Selezionare questa opzione quando si desidera utilizzare le immagini acquisite così come sono in un'applicazione che consente di sfogliare oppure organizzare le immagini. È possibile specificare l'applicazione dal menu a discesa.

## • **Invia a una cartella (Send to a folder)**

Selezionare questa opzione anche quando si desidera salvare le immagini acquisite in una cartella diversa da quella specificata in **Salva in (Save in)**.

È possibile specificare la cartella dal menu a discesa.

## • **Allega a e-mail (Attach to e-mail)**

Selezionare questa opzione quando si desidera inviare messaggi di posta elettronica con le immagini acquisite allegate.

È possibile specificare il client di posta elettronica da avviare dal menu a discesa.

## • **Avvia OCR (Start OCR)**

Selezionare questa opzione quando si desidera convertire il testo di un'immagine in dati di testo mediante software OCR specificati.

È possibile specificare l'applicazione dal menu a discesa.

## • **Non avviare alcuna applicazione (Do not start any application)**

Consente di salvare l'elemento nella cartella specificata in **Salva in (Save in)**.

# **Nota**

Specificare l'applicazione o la cartella nella finestra di dialogo **Seleziona l'applicazione (Select Application)** o **Seleziona la cartella di destinazione (Select Destination Folder)** visualizzata selezionando **Aggiungi... (Add...)** dal menu a discesa.

## • **Istruzioni (Instructions)**

Consente di aprire questa guida.

## • **Predefinite (Defaults)**

È possibile ripristinare le impostazioni predefinite nella schermata visualizzata.

# <span id="page-500-0"></span>**Finestra di dialogo Impostazioni (Scansione personalizzata)**

Fare clic su **Scansione personalizzata (Custom Scan)** sulla scheda (Scansione da un computer) per visualizzare la finestra di dialogo **Impostazioni (Scansione personalizzata) (Settings (Custom Scan))**.

Nella finestra di dialogo **Impostazioni (Scansione personalizzata) (Settings (Custom Scan))**, è possibile definire le impostazioni avanzate di scansione per acquisire elementi in base alle proprie preferenze.

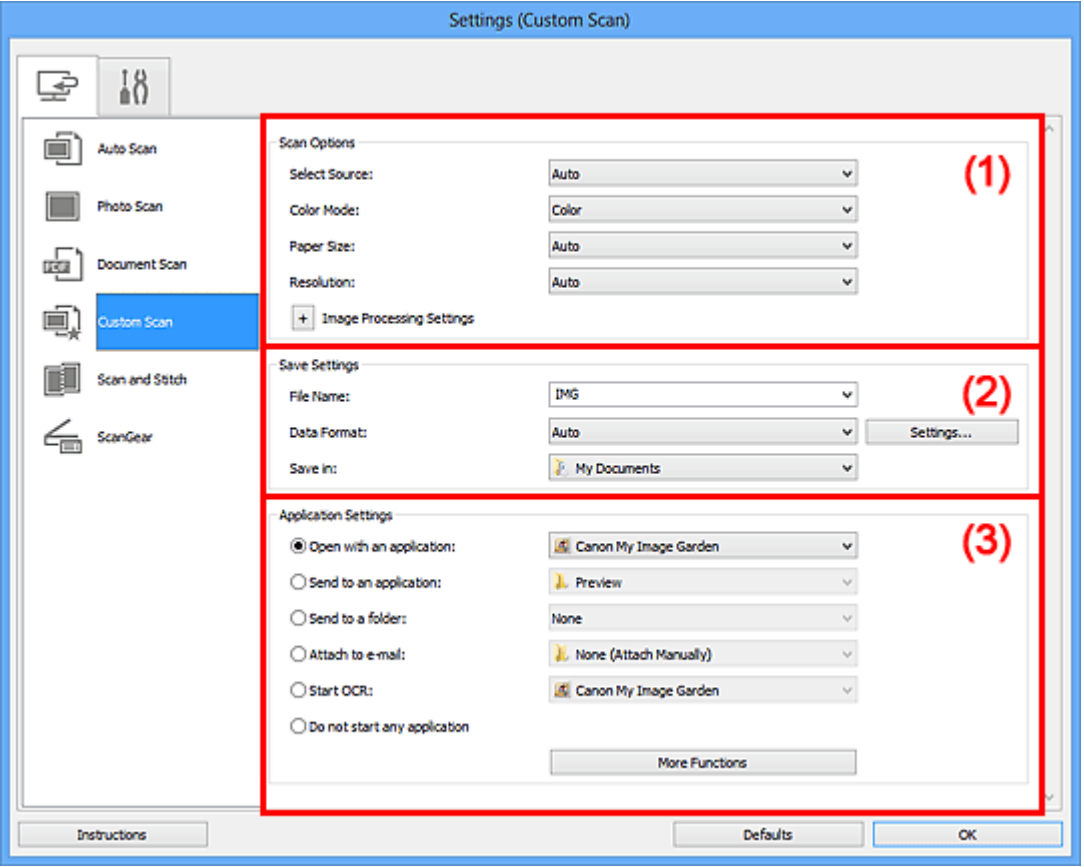

- (1) Area Opzioni di scansione
- [\(2\) Area Salva le impostazioni](#page-505-0)
- [\(3\) Area Impostazioni applicazione](#page-506-0)

#### **IMP** Importante

Quando la finestra di dialogo Impostazioni viene visualizzata dalla schermata Scansione di My Image Garden, gli elementi di impostazione per **Impostazioni applicazione (Application Settings)** non vengono visualizzati.

# **(1) Area Opzioni di scansione**

• **Seleziona origine (Select Source)**

Selezionare il tipo di elemento da acquisire. Quando si seleziona **Auto**, il tipo di elemento viene rilevato automaticamente.

Vengono inoltre impostate automaticamente le opzioni **Modalità colore (Color Mode)**, **Formato carta (Paper Size)** e **Risoluzione (Resolution)**.

## **Importante**

- I tipi di elementi supportati da **Auto** sono foto, cartoline, biglietti da visita, riviste, giornali, documenti e BD/DVD/CD.
- Per eseguire una scansione dei seguenti tipi di elementi, specificare il tipo di elemento o le dimensioni. Non è possibile eseguire la scansione correttamente con **Auto**.
	- Foto formato A4
	- Documenti di testo di dimensioni inferiori a 2L (127 x 178 mm) (5" x 7"), ad esempio pagine di libri tascabili con il dorso tagliato
	- Elementi stampati su carta bianca sottile
	- Elementi lunghi e stretti quali foto panoramiche
- È possibile che le etichette riflettenti per disco non vengano acquisite come previsto.
- Posizionare gli elementi correttamente in base al tipo di elemento da acquisire. In caso contrario, gli elementi potrebbero non essere acquisiti correttamente. Per ulteriori informazioni sulla modalità di posizionamento degli elementi, vedere ["Posizionamento degli elementi \(quando si esegue la scansione da un computer\)"](#page-624-0).

# **Nota**

- Per convertire il testo di un'immagine in dati di testo dopo la scansione, specificare **Seleziona origine (Select Source)** anziché selezionare **Auto**.
- Per ridurre l'effetto moiré, impostare **Seleziona origine (Select Source)** su **Rivista (Magazine)**.
- **Modalità colore (Color Mode)**

Selezionare la modalità colore con cui acquisire l'elemento.

## **Nota**

L'opzione **Colore (Color)** è l'unica disponibile quando **Seleziona origine (Select Source)** è **Auto**.

## • **Formato carta (Paper Size)**

Selezionare le dimensioni dell'elemento da acquisire.

Se si seleziona l'opzione **Personalizza (Custom)**, viene visualizzata una schermata che consente di specificare il formato carta. Selezionare una **Unità (Unit)**, quindi inserire i valori di **Larghezza (Width)** e **Altezza (Height)** e fare clic su **OK**.

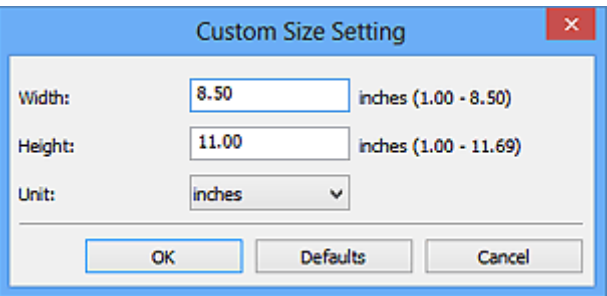

## **Nota**

L'opzione **Auto** è l'unica disponibile quando **Seleziona origine (Select Source)** è **Auto**.

Fare clic su **Predefinite (Defaults)** nella schermata in cui è possibile specificare il formato carta per ripristinare i valori predefiniti delle impostazioni specificate.

## • **Risoluzione (Resolution)**

Selezionare la risoluzione dell'elemento da acquisire.

Tanto più alta è la risoluzione (valore), tanto maggiore è il dettaglio nell'immagine.

#### $\rightarrow$ [Risoluzione](#page-613-0)

## **Nota**

L'opzione **Auto** è l'unica disponibile quando **Seleziona origine (Select Source)** è **Auto**.

Solo **300 dpi** o **400 dpi** può essere impostato quando **Avvia OCR (Start OCR)** è selezionato in **Impostazioni applicazione (Application Settings)**.

• **Impostazioni elaborazione immagine (Image Processing Settings)**

Fare clic su  $\left|+\right|$  (Più) per impostare quanto segue. Gli elementi di impostazione disponibili variano in base alla **Seleziona origine (Select Source)**.

## **Quando Seleziona origine (Select Source) è Auto**

• **Applica la correzione dell'immagine consigliata (Apply recommended image correction)**

Consente di applicare le correzioni adeguate automaticamente, in base al tipo di elemento.

## **IMP** Importante

Il tono del colore può variare rispetto all'immagine originale a causa delle correzioni. In questo caso, deselezionare la casella di controllo ed eseguire la scansione.

## **Nota**

Quando questa funzione è attivata, la scansione dura più a lungo del solito.

## **Quando Seleziona origine (Select Source) è Fotografia (Photo)**

# **IMPORTANTE**

- Quando la **Modalità colore (Color Mode)** è **Bianco e nero (Black and White)**, **Impostazioni elaborazione immagine (Image Processing Settings)** non è disponibile.
- **Aumenta il livello di dettaglio del contorno (Sharpen outline)**

Enfatizza il contorno dei soggetti per rendere più nitida l'immagine.

## **Quando Seleziona origine (Select Source) è Rivista (Magazine) o Documento (Document)**

#### **Nota**

- Quando **Modalità colore (Color Mode)** è **Bianco e nero (Black and White)**, vengono visualizzate solo le impostazioni **Riduci ombra rilegatura (Reduce gutter shadow)**, **Correggi il documento di testo inclinato (Correct slanted text document)** e **Rileva l'orientamento dei documenti di testo e ruota l'immagine (Detect the orientation of text document and rotate image)**.
- **Applica correzione automatica documenti (Apply Auto Document Fix)** Selezionare questa casella di controllo per rendere più nitido il testo di un documento o di una rivista per una migliore leggibilità.

## **IMPortante**

Il tono del colore può variare rispetto all'immagine originale a causa delle correzioni. In questo caso, deselezionare la casella di controllo ed eseguire la scansione.

#### **Nota**

- Quando questa funzione è attivata, la scansione dura più a lungo del solito.
- **Aumenta il livello di dettaglio del contorno (Sharpen outline)**

Enfatizza il contorno dei soggetti per rendere più nitida l'immagine.

• **Riduci trasparenza (Reduce show-through)**

Rende più nitido il testo di un elemento o riduce l'effetto trasparenza dei quotidiani e così via.

#### • **Riduce il moiré (Reduce moire)**

Riduce l'effetto moiré.

I materiali stampati vengono visualizzati come un insieme di piccoli punti. Il moiré è un fenomeno in base al quale si evidenzia una gradazione irregolare o a strisce nelle parti di un'immagine acquisita in cui i punti interferiscono gli uni con gli altri.
# **Nota**

Quando la funzione **Riduce il moiré (Reduce moire)** è abilitata, la scansione dura più a lungo del solito.

### • **Riduci ombra rilegatura (Reduce gutter shadow)**

Riduce le ombre di rilegatura che compaiono tra le pagine quando si esegue la scansione di opuscoli aperti.

### **Nota**

Utilizzare la scheda **Modalità avanzata (Advanced Mode)** di ScanGear (driver dello scanner) per correggere le ombre di rilegatura quando si acquisiscono elementi di dimensioni non standard o aree specificate.

Per ulteriori informazioni, consultare "Correzione ombra rilegatura" per il proprio modello nella pagina iniziale del *Manuale online*.

• **Correggi il documento di testo inclinato (Correct slanted text document)**

Rileva il testo acquisito e corregge l'angolo (entro -0,1 e -10 gradi o +0,1 e +10 gradi) del documento.

### **Importante**

- I seguenti tipi di documenti potrebbero non essere corretti in modo appropriato poiché il testo non può essere rilevato correttamente.
	- Documenti in cui le righe di testo siano inclinate più di 10 gradi o i cui angoli varino a seconda delle righe
	- Documenti contenenti testo verticale e orizzontale
	- Documenti con caratteri estremamente grandi o piccoli
	- Documenti con poco testo
	- Documenti contenenti figure/immagini
	- Testo scritto a mano
	- Documenti contenenti righe verticali e orizzontali (tabelle)

### **Nota**

Quando la funzione **Correggi il documento di testo inclinato (Correct slanted text document)** è abilitata, la scansione dura più a lungo del solito.

# • **Rileva l'orientamento dei documenti di testo e ruota l'immagine (Detect the orientation of text document and rotate image)**

Ruota automaticamente l'immagine nell'orientamento corretto mediante il rilevamento dell'orientamento del testo nel documento acquisito.

# **IMPORTANTE**

Sono supportati solo i documenti di testo scritti in lingue che possono essere selezionate da **Lingua documento (Document Language)** nella [finestra di](#page-516-0) dialogo **[Impostazioni \(Impostazioni generali\)](#page-516-0) (Settings (General Settings))**.

L'orientamento potrebbe non essere rilevato per i seguenti tipi di impostazioni o documenti poiché il testo non può essere rilevato correttamente.

- La risoluzione non rientra nell'intervallo da 300 dpi a 600 dpi
- La dimensione del font non rientra nell'intervallo da 8 punti a 48 punti
- Documenti che contengono font speciali, effetti, corsivo o testo scritto a mano
- Documenti con sfondi a motivi

In questo caso, selezionare la casella di controllo **Controlla i risultati dell'acquisizione (Check scan results)** e ruotare l'immagine nella [finestra di](#page-520-0) dialogo **[Salva le impostazioni](#page-520-0) (Save Settings)**.

# **(2) Area Salva le impostazioni**

#### • **Nome file (File Name)**

Immettere il nome file dell'immagine da salvare. Quando si salva un file, la data e cifre vengono aggiunte al nome del file impostato nel formato "\_20XX0101\_0001".

### • **Formato dati (Data Format)**

Selezionare il formato dati in cui salvare le immagini acquisite.

È possibile selezionare **JPEG/Exif**, **TIFF**, **PNG**, **PDF**, **PDF (a più pagine) (PDF (Multiple Pages))** o **Auto**.

### **IMP** Importante

- Quando si seleziona **Auto**, il formato di salvataggio può variare a seconda del posizionamento dell'elemento.
- [Posizionamento degli elementi \(quando si esegue la scansione da un computer\)](#page-624-0)
- Non è possibile selezionare **JPEG/Exif** quando la **Modalità colore (Color Mode)** è **Bianco e nero (Black and White)**.

Quando si seleziona **Avvia OCR (Start OCR)** in **Impostazioni applicazione (Application Settings)**, non è possibile selezionare **PDF**, **PDF (a più pagine) (PDF (Multiple Pages))** o **Auto**.

### **Nota**

**Auto** viene visualizzato solo se si seleziona **Auto** per **Seleziona origine (Select Source)**.

• **Imposta... (Settings...)**

Fare clic per visualizzare la finestra di dialogo **[Impostazioni formato dati](#page-518-0) (Data [Format Settings\)](#page-518-0)**, in cui è possibile impostare la qualità delle immagini da salvare, la ricerca per parola chiave di file PDF e il relativo tipo di compressione, nonché il formato dati in cui salvare le immagini acquisite con Auto Scansione.

### • **Salva in (Save in)**

Visualizza la cartella in cui salvare le immagini acquisite. Per modificare la cartella, specificare la cartella di destinazione nella finestra di dialogo **Seleziona la cartella di destinazione (Select Destination Folder)** visualizzata selezionando **Aggiungi... (Add...)** dal menu a discesa. Di seguito sono indicate le cartelle di salvataggio predefinite. Windows 8: cartella **Documenti (My Documents)** Windows 7: cartella **Documenti (My Documents)** Windows Vista: cartella **Documenti (Documents)** Windows XP: cartella **Documenti (My Documents)**

# **Importante**

Quando la finestra di dialogo Impostazioni viene visualizzata da My Image Garden, questa opzione non viene visualizzata.

### • **Controlla i risultati dell'acquisizione (Check scan results)**

Consente di visualizzare la finestra di dialogo **[Salva le impostazioni](#page-520-0) (Save Settings)** dopo la scansione.

# **IMP** Importante

Questa opzione non viene visualizzata quando **Seleziona origine (Select Source)** è **Auto**.

Quando la finestra di dialogo Impostazioni viene visualizzata da My Image Garden, questa opzione non viene visualizzata.

# **(3) Area Impostazioni applicazione**

### • **Apri con un'applicazione (Open with an application)**

Selezionare questa opzione quando si desidera migliorare o correggere le immagini acquisite.

È possibile specificare l'applicazione dal menu a discesa.

• **Invia a un'applicazione (Send to an application)**

Selezionare questa opzione quando si desidera utilizzare le immagini acquisite così come sono in un'applicazione che consente di sfogliare oppure organizzare le immagini. È possibile specificare l'applicazione dal menu a discesa.

• **Invia a una cartella (Send to a folder)**

Selezionare questa opzione anche quando si desidera salvare le immagini acquisite in una cartella diversa da quella specificata in **Salva in (Save in)**.

È possibile specificare la cartella dal menu a discesa.

## • **Allega a e-mail (Attach to e-mail)**

Selezionare questa opzione quando si desidera inviare messaggi di posta elettronica con le immagini acquisite allegate.

È possibile specificare il client di posta elettronica da avviare dal menu a discesa.

## • **Avvia OCR (Start OCR)**

Selezionare questa opzione quando si desidera convertire il testo di un'immagine in dati di testo mediante software OCR specificati.

È possibile specificare l'applicazione dal menu a discesa.

# • **Non avviare alcuna applicazione (Do not start any application)**

Consente di salvare l'elemento nella cartella specificata in **Salva in (Save in)**.

# **Nota**

Specificare l'applicazione o la cartella nella finestra di dialogo **Seleziona l'applicazione (Select Application)** o **Seleziona la cartella di destinazione (Select Destination Folder)** visualizzata selezionando **Aggiungi... (Add...)** dal menu a discesa.

## • **Istruzioni (Instructions)**

Consente di aprire questa guida.

# • **Predefinite (Defaults)**

È possibile ripristinare le impostazioni predefinite nella schermata visualizzata.

# **Finestra di dialogo Impostazioni (Scansione e unione)**

Fare clic su **Scansione e unione (Scan and Stitch)** sulla scheda (Scansione da un computer) per visualizzare la finestra di dialogo **Impostazioni (Scansione e unione) (Settings (Scan and Stitch))**.

Nella finestra di dialogo **Impostazioni (Scansione e unione) (Settings (Scan and Stitch))**, è possibile definire le impostazioni avanzate di scansione per la scansione di elementi più grandi del piano di lettura.

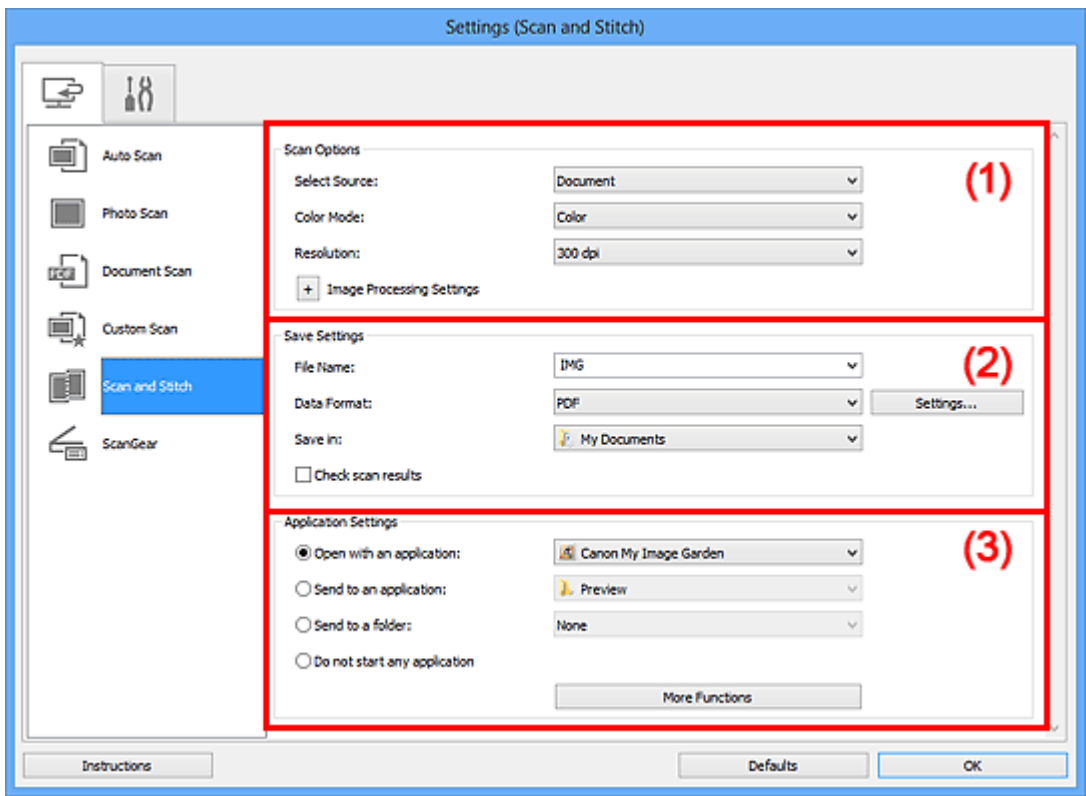

- (1) Area Opzioni di scansione
- [\(2\) Area Salva le impostazioni](#page-510-0)
- [\(3\) Area Impostazioni applicazione](#page-511-0)

### **IMP** Importante

Quando la finestra di dialogo Impostazioni viene visualizzata dalla schermata Scansione di My Image Garden, gli elementi di impostazione per **Impostazioni applicazione (Application Settings)** non vengono visualizzati.

# **(1) Area Opzioni di scansione**

• **Seleziona origine (Select Source)**

Selezionare il tipo di elemento da acquisire. Scansione di foto: **Fotografia (Photo)** Scansione di documenti: **Documento (Document)** Scansione di riviste: **Rivista (Magazine)**

# **Nota**

Per ridurre l'effetto moiré, impostare **Seleziona origine (Select Source)** su **Rivista (Magazine)**.

• **Modalità colore (Color Mode)**

Selezionare la modalità colore con cui acquisire l'elemento.

• **Risoluzione (Resolution)**

Selezionare la risoluzione dell'elemento da acquisire.

Tanto più alta è la risoluzione (valore), tanto maggiore è il dettaglio nell'immagine.  $\rightarrow$ [Risoluzione](#page-613-0)

## • **Impostazioni elaborazione immagine (Image Processing Settings)**

Fare clic su  $\left|+\right|$  (Più) per impostare quanto segue. Gli elementi di impostazione disponibili variano in base alla **Seleziona origine (Select Source)**.

# **IMP** Importante

Quando la **Modalità colore (Color Mode)** è **Bianco e nero (Black and White)**, **Impostazioni elaborazione immagine (Image Processing Settings)** non è disponibile.

### **Quando Seleziona origine (Select Source) è Fotografia (Photo)**

• **Aumenta il livello di dettaglio del contorno (Sharpen outline)**

Enfatizza il contorno dei soggetti per rendere più nitida l'immagine.

# **Quando Seleziona origine (Select Source) è Rivista (Magazine) o Documento (Document)**

• **Aumenta il livello di dettaglio del contorno (Sharpen outline)**

Enfatizza il contorno dei soggetti per rendere più nitida l'immagine.

### • **Riduci trasparenza (Reduce show-through)**

Rende più nitido il testo di un elemento o riduce l'effetto trasparenza dei quotidiani e così via.

### • **Riduce il moiré (Reduce moire)**

Riduce l'effetto moiré.

I materiali stampati vengono visualizzati come un insieme di piccoli punti. Il moiré è un fenomeno in base al quale si evidenzia una gradazione irregolare o a strisce nelle parti di un'immagine acquisita in cui i punti interferiscono gli uni con gli altri.

<span id="page-510-0"></span>Quando la funzione **Riduce il moiré (Reduce moire)** è abilitata, la scansione dura più a lungo del solito.

# **(2) Area Salva le impostazioni**

### • **Nome file (File Name)**

Immettere il nome file dell'immagine da salvare. Quando si salva un file, la data e cifre vengono aggiunte al nome del file impostato nel formato "\_20XX0101\_0001".

### • **Formato dati (Data Format)**

Selezionare il formato dati in cui salvare le immagini acquisite. È possibile selezionare **JPEG/Exif**, **TIFF**, **PNG**, **PDF** o **PDF (a più pagine) (PDF (Multiple Pages))**.

# **Importante**

Non è possibile selezionare **JPEG/Exif** quando la **Modalità colore (Color Mode)** è **Bianco e nero (Black and White)**.

### • **Imposta... (Settings...)**

Fare clic per visualizzare la finestra di dialogo **[Impostazioni formato dati](#page-518-0) (Data [Format Settings\)](#page-518-0)**, in cui è possibile impostare la qualità delle immagini da salvare, la ricerca per parola chiave di file PDF e il relativo tipo di compressione, nonché il formato dati in cui salvare le immagini acquisite con Auto Scansione.

• **Salva in (Save in)**

Visualizza la cartella in cui salvare le immagini acquisite. Per modificare la cartella, specificare la cartella di destinazione nella finestra di dialogo **Seleziona la cartella di destinazione (Select Destination Folder)** visualizzata selezionando **Aggiungi... (Add...)** dal menu a discesa.

Di seguito sono indicate le cartelle di salvataggio predefinite.

Windows 8: cartella **Documenti (My Documents)**

Windows 7: cartella **Documenti (My Documents)**

Windows Vista: cartella **Documenti (Documents)**

Windows XP: cartella **Documenti (My Documents)**

# **IMP** Importante

Quando la finestra di dialogo Impostazioni viene visualizzata da My Image Garden, questa opzione non viene visualizzata.

• **Controlla i risultati dell'acquisizione (Check scan results)**

<span id="page-511-0"></span>Consente di visualizzare la finestra di dialogo **[Salva le impostazioni](#page-520-0) (Save Settings)** dopo la scansione.

# **Importante**

Quando la finestra di dialogo Impostazioni viene visualizzata da My Image Garden, questa opzione non viene visualizzata.

# **(3) Area Impostazioni applicazione**

### • **Apri con un'applicazione (Open with an application)**

Selezionare questa opzione quando si desidera migliorare o correggere le immagini acquisite.

È possibile specificare l'applicazione dal menu a discesa.

### • **Invia a un'applicazione (Send to an application)**

Selezionare questa opzione quando si desidera utilizzare le immagini acquisite così come sono in un'applicazione che consente di sfogliare oppure organizzare le immagini. È possibile specificare l'applicazione dal menu a discesa.

### • **Invia a una cartella (Send to a folder)**

Selezionare questa opzione anche quando si desidera salvare le immagini acquisite in una cartella diversa da quella specificata in **Salva in (Save in)**. È possibile specificare la cartella dal menu a discesa.

### • **Non avviare alcuna applicazione (Do not start any application)**

Consente di salvare l'elemento nella cartella specificata in **Salva in (Save in)**.

# **Nota**

Specificare l'applicazione o la cartella nella finestra di dialogo **Seleziona l'applicazione (Select Application)** o **Seleziona la cartella di destinazione (Select Destination Folder)** visualizzata selezionando **Aggiungi... (Add...)** dal menu a discesa.

### • **Istruzioni (Instructions)**

Consente di aprire questa guida.

• **Predefinite (Defaults)**

È possibile ripristinare le impostazioni predefinite nella schermata visualizzata.

# **Finestra di dialogo Impostazioni (ScanGear)**

Fare clic su **ScanGear** sulla scheda (Scansione da un computer) per visualizzare la finestra di dialogo **Impostazioni (ScanGear) (Settings (ScanGear))**.

Nella finestra di dialogo **Impostazioni (ScanGear) (Settings (ScanGear))**, è possibile specificare la modalità di salvataggio delle immagini quando si acquisiscono elementi avviando ScanGear (driver dello scanner) e la modalità di risposta dopo averle salvate.

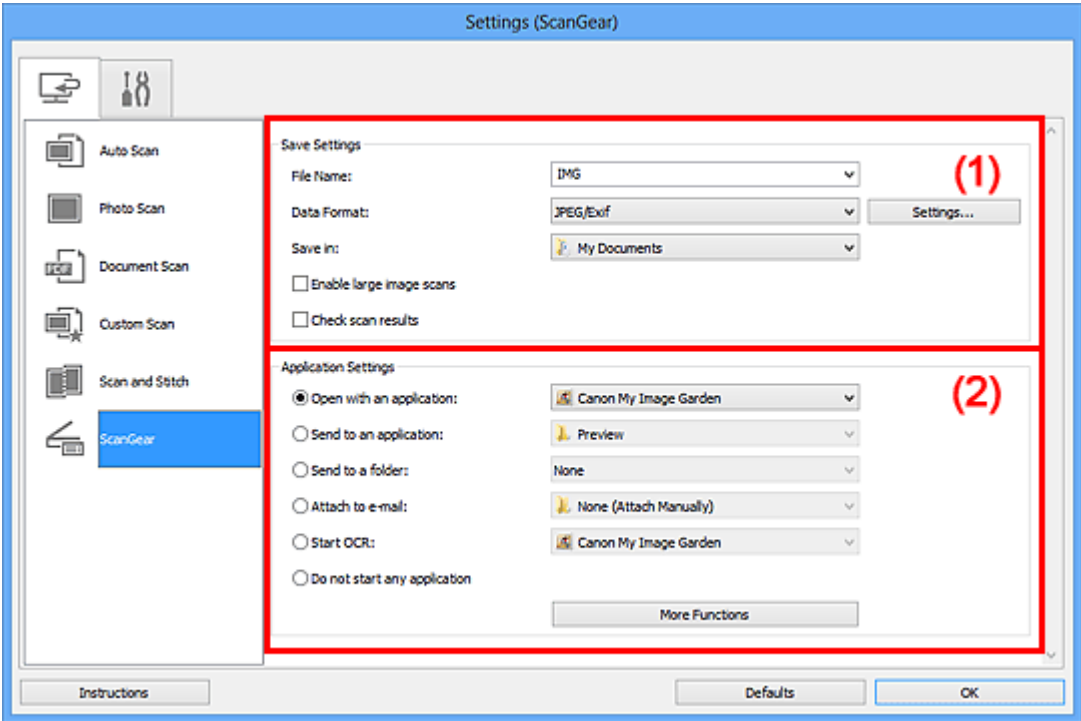

- (1) Area Salva le impostazioni
- [\(2\) Area Impostazioni applicazione](#page-514-0)

### **IMP** Importante

Quando la finestra di dialogo Impostazioni viene visualizzata da My Image Garden, gli elementi di impostazione per **Impostazioni applicazione (Application Settings)** non vengono visualizzati.

# **(1) Area Salva le impostazioni**

#### • **Nome file (File Name)**

Immettere il nome file dell'immagine da salvare. Quando si salva un file, la data e cifre vengono aggiunte al nome del file impostato nel formato "\_20XX0101\_0001".

### • **Formato dati (Data Format)**

Selezionare il formato dati in cui salvare le immagini acquisite. È possibile selezionare **JPEG/Exif**, **TIFF**, **PNG**, **PDF** o **PDF (a più pagine) (PDF (Multiple Pages))**.

# **Nota**

- Quando si seleziona **PDF** o **PDF (a più pagine) (PDF (Multiple Pages))**, è possibile acquisire immagini di dimensioni fino a 9600 pixel x 9600 pixel.
- Se la casella di controllo **Abilita acquisizioni immagini di grandi dimensioni (Enable large image scans)** è selezionata in **Salva le impostazioni (Save Settings)** o se l'opzione **Avvia OCR (Start OCR)** è selezionata in **Impostazioni applicazione (Application Settings)**, è possibile selezionare **JPEG/Exif**, **TIFF** o **PNG**.

• **Imposta... (Settings...)**

Fare clic per visualizzare la finestra di dialogo **[Impostazioni formato dati](#page-518-0) (Data [Format Settings\)](#page-518-0)**, in cui è possibile impostare la qualità delle immagini da salvare, la ricerca per parola chiave di file PDF e il relativo tipo di compressione, nonché il formato dati in cui salvare le immagini acquisite con Auto Scansione.

## • **Salva in (Save in)**

Visualizza la cartella in cui salvare le immagini acquisite. Per modificare la cartella, specificare la cartella di destinazione nella finestra di dialogo **Seleziona la cartella di destinazione (Select Destination Folder)** visualizzata selezionando **Aggiungi... (Add...)** dal menu a discesa.

Di seguito sono indicate le cartelle di salvataggio predefinite. Windows 8: cartella **Documenti (My Documents)**

Windows 7: cartella **Documenti (My Documents)**

Windows Vista: cartella **Documenti (Documents)**

Windows XP: cartella **Documenti (My Documents)**

# **IMP** Importante

- Quando la finestra di dialogo Impostazioni viene visualizzata da My Image Garden, questa opzione non viene visualizzata.
- **Abilita acquisizioni immagini di grandi dimensioni (Enable large image scans)**

Selezionare questa casella di controllo per eseguire la scansione di immagini di dimensioni fino a 21000 pixel x 30000 pixel e 1,8 GB.

# **Importante**

Se questa casella di controllo è selezionata, non è possibile selezionare **Invia a un'applicazione (Send to an application)**, **Invia a una cartella (Send to a folder)**, **Allega a e-mail (Attach to e-mail)** o **Avvia OCR (Start OCR)**.

Quando la finestra di dialogo Impostazioni viene visualizzata da My Image Garden, questa opzione non viene visualizzata.

<span id="page-514-0"></span>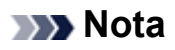

Quando questa casella di controllo non è selezionata, è possibile acquisire immagini di dimensioni fino a 10208 pixel x 14032 pixel.

### • **Controlla i risultati dell'acquisizione (Check scan results)**

Consente di visualizzare la finestra di dialogo **[Salva le impostazioni](#page-520-0) (Save Settings)** dopo la scansione.

## **IMP** Importante

Quando la finestra di dialogo Impostazioni viene visualizzata da My Image Garden, questa opzione non viene visualizzata.

# **(2) Area Impostazioni applicazione**

### • **Apri con un'applicazione (Open with an application)**

Selezionare questa opzione quando si desidera migliorare o correggere le immagini acquisite.

È possibile specificare l'applicazione dal menu a discesa.

### • **Invia a un'applicazione (Send to an application)**

Selezionare questa opzione quando si desidera utilizzare le immagini acquisite così come sono in un'applicazione che consente di sfogliare oppure organizzare le immagini. È possibile specificare l'applicazione dal menu a discesa.

### • **Invia a una cartella (Send to a folder)**

Selezionare questa opzione anche quando si desidera salvare le immagini acquisite in una cartella diversa da quella specificata in **Salva in (Save in)**. È possibile specificare la cartella dal menu a discesa.

### • **Allega a e-mail (Attach to e-mail)**

Selezionare questa opzione quando si desidera inviare messaggi di posta elettronica con le immagini acquisite allegate.

È possibile specificare il client di posta elettronica da avviare dal menu a discesa.

### • **Avvia OCR (Start OCR)**

Selezionare questa opzione quando si desidera convertire il testo di un'immagine in dati di testo mediante software OCR specificati.

È possibile specificare l'applicazione dal menu a discesa.

### • **Non avviare alcuna applicazione (Do not start any application)**

Consente di salvare l'elemento nella cartella specificata in **Salva in (Save in)**.

# **Nota**

- Specificare l'applicazione o la cartella nella finestra di dialogo **Seleziona l'applicazione (Select Application)** o **Seleziona la cartella di destinazione (Select Destination Folder)** visualizzata selezionando **Aggiungi... (Add...)** dal menu a discesa.
- **Istruzioni (Instructions)**

Consente di aprire questa guida.

• **Predefinite (Defaults)**

È possibile ripristinare le impostazioni predefinite nella schermata visualizzata.

# <span id="page-516-0"></span>**Finestra di dialogo Impostazioni (Impostazioni generali)**

Fare clic su (Impostazioni generali) per visualizzare la finestra di dialogo **Impostazioni (Impostazioni generali) (Settings (General Settings))**.

Nella finestra di dialogo **Impostazioni (Impostazioni generali) (Settings (General Settings))**, è possibile impostare il prodotto da utilizzare, il limite di dimensione dei file per gli allegati e-mail, la lingua per il rilevamento del testo nelle immagini e la cartella in cui salvare temporaneamente le immagini.

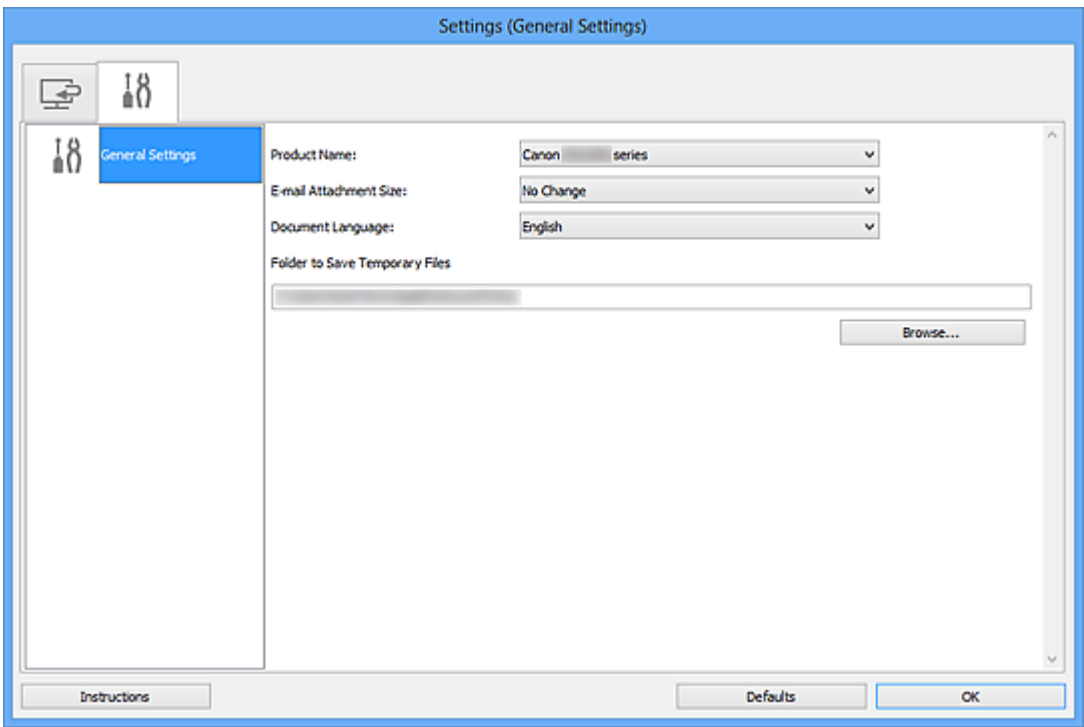

### • **Nome del prodotto (Product Name)**

Consente di visualizzare il nome del prodotto attualmente impostato per l'utilizzo in IJ Scan Utility.

Se il prodotto visualizzato non è quello che si desidera utilizzare, selezionare il prodotto desiderato dall'elenco.

### • **Dimensione dell'allegato e-mail (E-mail Attachment Size)**

È possibile limitare le dimensioni delle immagini acquisite da allegare a un messaggio di posta elettronica.

È possibile selezionare **Piccola (adatta a finestre da 640 x 480) (Small (Suitable for 640 x 480 Windows))**, **Media (adatta a finestre da 800 x 600) (Medium (Suitable for 800 x 600 Windows))**, **Grande (adatta a finestre da 1024 x 768) (Large (Suitable for 1024 x 768 Windows))** o **Nessun cambiamento (No Change)**.

### **Importante**

Quando la finestra di dialogo Impostazioni viene visualizzata da My Image Garden, questa opzione non viene visualizzata.

### • **Lingua documento (Document Language)**

Selezionare la lingua per il rilevamento del testo nelle immagini.

### • **Cartella in cui salvare i file temporanei (Folder to Save Temporary Files)**

Visualizza la cartella in cui salvare temporaneamente le immagini. Fare clic su **Sfoglia... (Browse...)** per specificare la cartella di destinazione.

### • **Istruzioni (Instructions)**

Consente di aprire questa guida.

### • **Predefinite (Defaults)**

È possibile ripristinare le impostazioni predefinite nella schermata visualizzata.

# <span id="page-518-0"></span>**Finestra di dialogo Impostazioni formato dati**

Visualizzare la finestra di dialogo **Impostazioni formato dati (Data Format Settings)** attenendosi a una delle seguenti procedure.

- Fare clic su **Impostazioni... (Settings...)** di **Salva le impostazioni (Save Settings)** su ciascuna scheda della finestra di dialogo Impostazioni
- Fare clic su **Impostazioni... (Settings...)** di **Salva le impostazioni (Save Settings)** nella finestra di dialogo **Salva le impostazioni (Save Settings)** visualizzata dopo la scansione con la casella di controllo **Controlla i risultati dell'acquisizione (Check scan results)** selezionata nella finestra di dialogo Impostazioni

Nella finestra di dialogo **Impostazioni formato dati (Data Format Settings)**, è possibile impostare la qualità delle immagini da salvare, la ricerca per parola chiave di file PDF e il relativo tipo di compressione, nonché il formato dati in cui salvare le immagini acquisite con Auto Scansione.

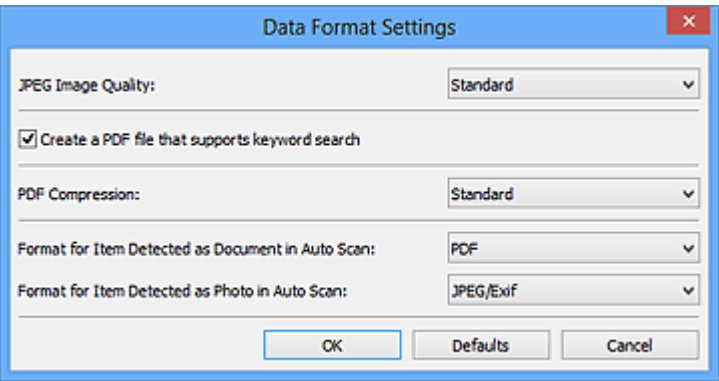

### • **Qualità immagine JPEG (JPEG Image Quality)**

È possibile specificare la qualità dell'immagine di file JPEG.

• **Crea un file PDF che supporta la ricerca per parola chiave (Create a PDF file that supports keyword search)**

Selezionare questa casella di controllo per convertire il testo delle immagini in dati di testo e creare file PDF che supportano la ricerca per parola chiave.

# **Nota**

Vengono creati i file PDF che possono essere cercati nella lingua selezionata in

**Lingua documento (Document Language)** sulla scheda (Impostazioni generali) della finestra di dialogo Impostazioni.

### • **Compressione PDF (PDF Compression)**

Selezionare il tipo di compressione per il salvataggio di file PDF.

### • **Standard**

Normalmente è consigliabile selezionare questa impostazione.

## • **Alta (High)**

Comprime il file al salvataggio riducendo il carico che grava sulla rete/il server.

## **Nota**

- Quando l'opzione **Bianco e nero (Black and White)** è impostata per **Modalità colore (Color Mode)** sulla scheda (Scansione da un computer) della finestra di dialogo Impostazioni, i file PDF verranno salvati in **Standard** anche se è impostata l'opzione **Alta (High)**.
- **Formato per elemento rilevato come documento in Auto Scansione (Format for Item Detected as Document in Auto Scan)**

È possibile specificare il formato dati per il salvataggio automatico degli elementi rilevati come documento in Auto Scansione.

• **Formato per elemento rilevato come fotografia in Auto Scansione (Format for Item Detected as Photo in Auto Scan)**

È possibile specificare il formato dati per il salvataggio automatico degli elementi rilevati come foto in Auto Scansione.

### • **Predefinite (Defaults)**

È possibile ripristinare le impostazioni predefinite nella schermata visualizzata.

# <span id="page-520-0"></span>**Finestra di dialogo Salva le impostazioni**

Selezionare la casella di controllo **Controlla i risultati dell'acquisizione (Check scan results)** in **Salva le impostazioni (Save Settings)** della finestra di dialogo Impostazioni per visualizzare la finestra di dialogo **Salva le impostazioni (Save Settings)** dopo la scansione.

È possibile specificare il formato dati e la destinazione mentre si visualizzano le miniature dei risultati di scansione.

## **IMP** Importante

Dopo la scansione da My Image Garden, la finestra di dialogo **Salva le impostazioni (Save Settings)** non viene visualizzata.

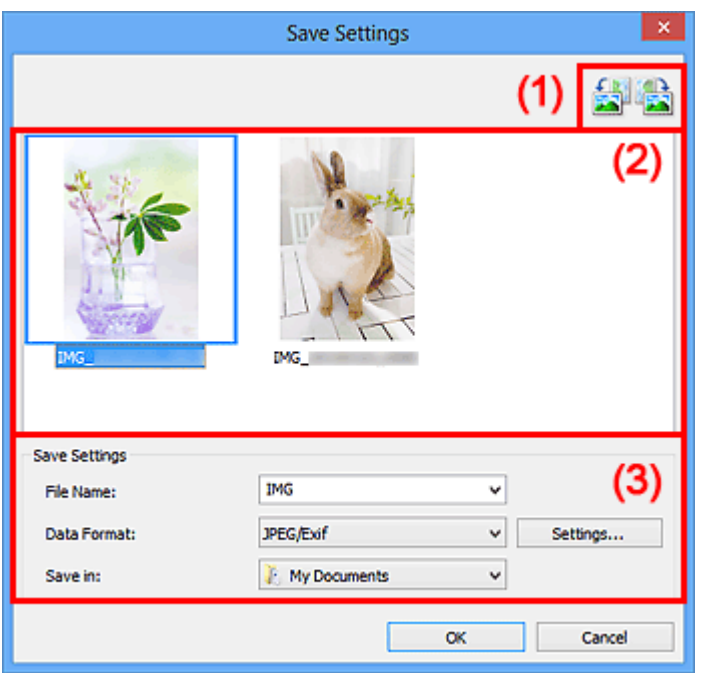

- (1) Pulsanti delle operazioni di anteprima
- [\(2\) Area Risultati di scansione](#page-521-0)
- [\(3\) Area Salva le impostazioni](#page-521-0)

# **(1) Pulsanti delle operazioni di anteprima**

• **/ (Ruota 90° a sinistra)/(Ruota 90° a destra)**

Consente di ruotare le immagini acquisite di 90 gradi in senso orario o antiorario.

Selezionare l'immagine da ruotare, quindi fare clic su (Ruota 90° a sinistra) o su

**(Ruota 90° a destra).** 

# <span id="page-521-0"></span>**IMPortante**

I pulsanti delle operazioni di anteprima non vengono visualizzati se la casella di controllo **Abilita acquisizioni immagini di grandi dimensioni (Enable large image scans)** è selezionata nella finestra di dialogo **Impostazioni (ScanGear) (Settings (ScanGear))**.

# **(2) Area Risultati di scansione**

Consente di visualizzare le miniature delle immagini acquisite. È possibile modificare l'ordine di salvataggio delle immagini tramite la funzionalità di trascinamento. I nomi dei file per il salvataggio vengono visualizzati sotto le miniature.

# **(3) Area Salva le impostazioni**

### • **Nome file (File Name)**

Immettere il nome file dell'immagine da salvare. Quando si salva un file, la data e cifre vengono aggiunte al nome del file impostato nel formato "\_20XX0101\_0001".

### • **Formato dati (Data Format)**

Selezionare il formato dati in cui salvare le immagini acquisite.

È possibile selezionare **JPEG/Exif**, **TIFF**, **PNG**, **PDF** o **PDF (a più pagine) (PDF (Multiple Pages))**.

# **IMPortante**

- Non è possibile selezionare **PDF** o **PDF (a più pagine) (PDF (Multiple Pages))** nei seguenti casi.
	- Se è stata eseguita la scansione facendo clic su **Fotografia (Photo)** nella schermata principale di IJ Scan Utility
	- La casella di controllo **Abilita acquisizioni immagini di grandi dimensioni (Enable large image scans)** è selezionata in **Salva le impostazioni (Save Settings)** della finestra di dialogo **Impostazioni (ScanGear) (Settings (ScanGear))**
	- L'opzione **Avvia OCR (Start OCR)** è selezionata in **Impostazioni applicazione (Application Settings)** della finestra di dialogo **Impostazioni (Scansione documento) (Settings (Document Scan))**, **Impostazioni (Scansione personalizzata) (Settings (Custom Scan))** o **Impostazioni (ScanGear) (Settings (ScanGear))**
- Non è possibile selezionare **JPEG/Exif** quando la **Modalità colore (Color Mode)** è **Bianco e nero (Black and White)**.

• **Imposta... (Settings...)**

Fare clic per visualizzare la finestra di dialogo **[Impostazioni formato dati](#page-518-0) (Data [Format Settings\)](#page-518-0)**, in cui è possibile impostare la qualità delle immagini da salvare, la ricerca per parola chiave di file PDF e il relativo tipo di compressione, nonché il formato dati in cui salvare le immagini acquisite con Auto Scansione.

### • **Salva in (Save in)**

Visualizza la cartella in cui salvare le immagini acquisite. Per modificare la cartella, specificare la cartella di destinazione nella finestra di dialogo **Seleziona la cartella di destinazione (Select Destination Folder)** visualizzata selezionando **Aggiungi... (Add...)** dal menu a discesa.

Di seguito sono indicate le cartelle di salvataggio predefinite.

Windows 8: cartella **Documenti (My Documents)**

Windows 7: cartella **Documenti (My Documents)**

Windows Vista: cartella **Documenti (Documents)**

Windows XP: cartella **Documenti (My Documents)**

# <span id="page-523-0"></span>**Finestra di dialogo Unisci immagine**

Fare clic su **Unione (Stitch)** nella schermata principale di IJ Scan Utility per visualizzare la finestra **Unisci immagine (Image Stitch)**.

È possibile eseguire la scansione delle metà sinistra e destra di un elemento più grande del piano di lettura e ricombinare le immagini acquisite in un'unica immagine. È possibile eseguire la scansione di elementi di dimensioni pari a circa il doppio del piano di lettura.

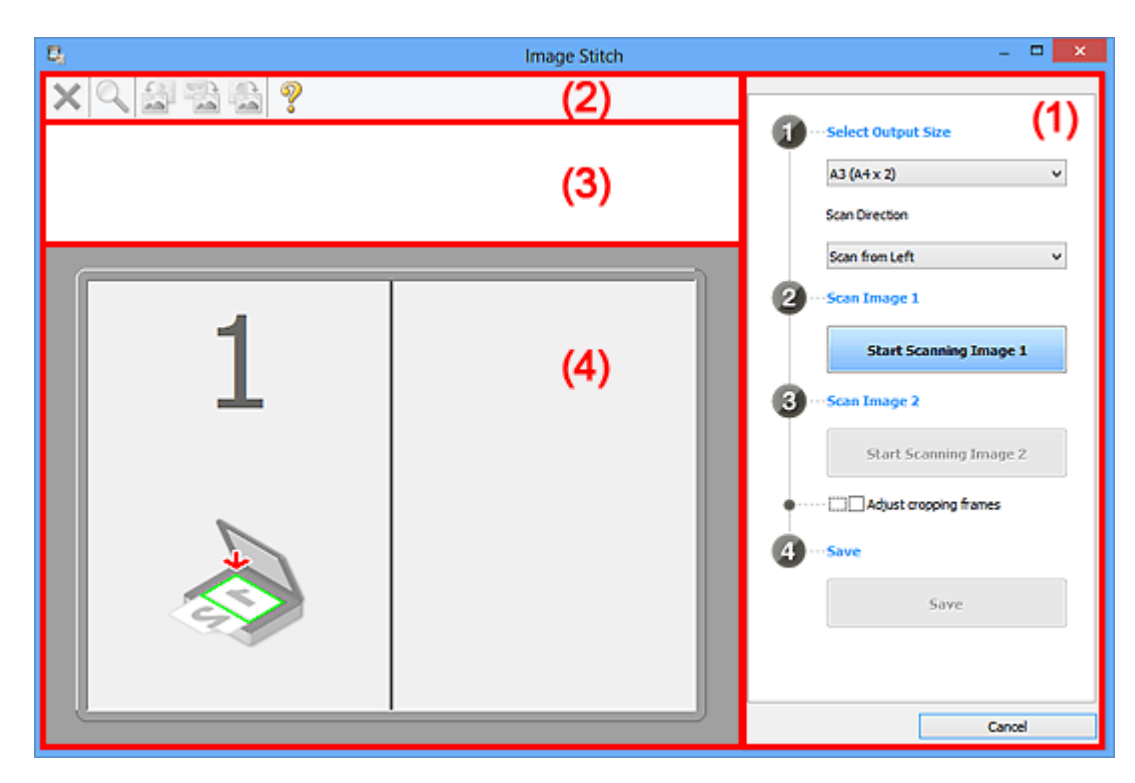

- (1) Pulsanti delle impostazioni e delle operazioni
- [\(2\) Barra degli strumenti](#page-525-0)
- [\(3\) Area Vista miniatura](#page-526-0)
- [\(4\) Area di anteprima](#page-526-0)

# **Nota**

Gli elementi visualizzati variano in base all'origine selezionata e alla vista.

# **(1) Pulsanti delle impostazioni e delle operazioni**

### • **Seleziona dimensione di stampa (Select Output Size)**

• **B4 (B5 x 2)**

Consente di eseguire separatamente la scansione delle metà sinistra e destra di un elemento di formato B4.

• **A3 (A4 x 2)**

Consente di eseguire separatamente la scansione delle metà sinistra e destra di un elemento di formato A3.

### • **11 x 17 (Letter x 2)**

Consente di eseguire separatamente la scansione delle metà sinistra e destra di un elemento di dimensioni pari al doppio del formato Letter.

### • **Area max scansione x 2 (Full Platen x 2)**

Consente di eseguire separatamente la scansione delle metà sinistra e destra di un elemento di dimensioni pari al doppio del piano di lettura.

### • **Direzione di acquisizione (Scan Direction)**

### • **Acquisisci da sinistra (Scan from Left)**

Consente di visualizzare la prima immagine acquisita sul lato sinistro.

### • **Acquisisci da destra (Scan from Right)**

Consente di visualizzare la prima immagine acquisita sul lato destro.

#### • **Acquisisci immagine 1 (Scan Image 1)**

### • **Inizia l'acquisizione dell'immagine 1 (Start Scanning Image 1)**

Consente di eseguire la scansione del primo elemento.

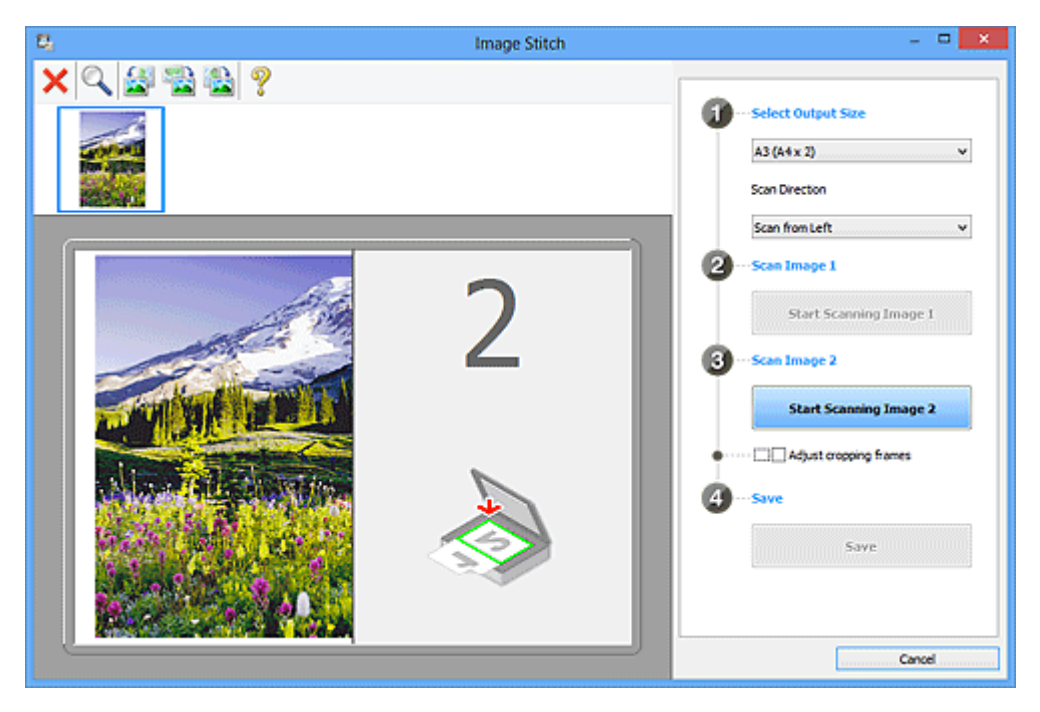

### • **Acquisisci immagine 2 (Scan Image 2)**

• **Inizia l'acquisizione dell'immagine 2 (Start Scanning Image 2)** Consente di eseguire la scansione del secondo elemento.

<span id="page-525-0"></span>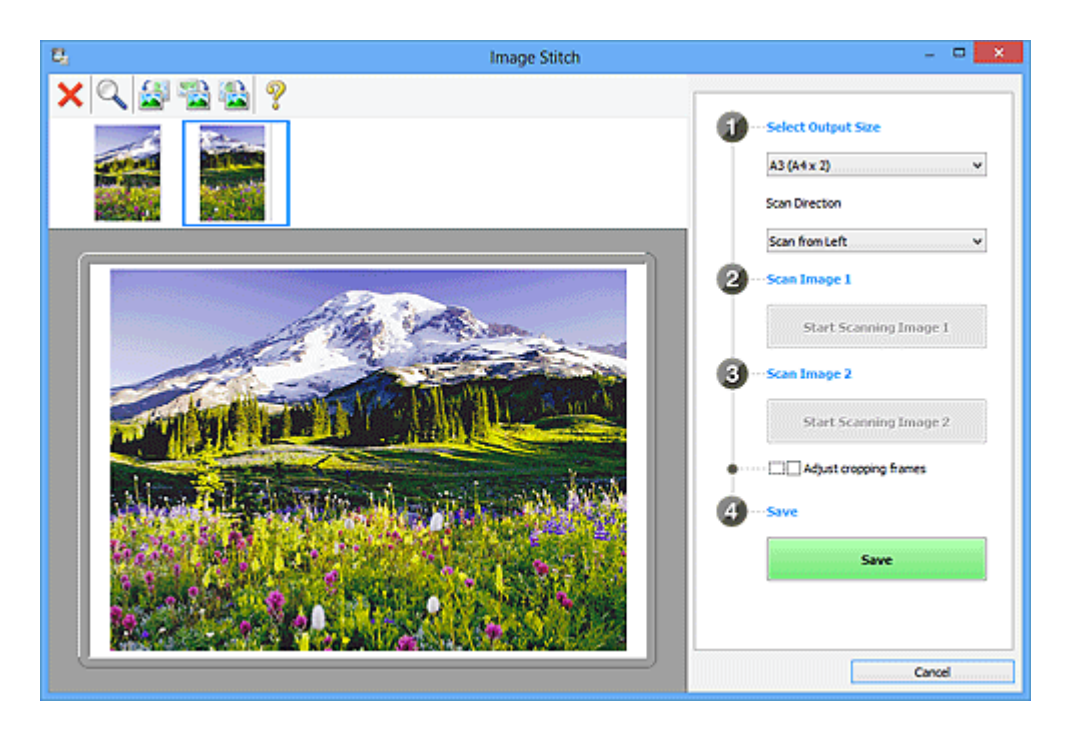

• **Regola fotogrammi di ritaglio (Adjust cropping frames)**

È possibile regolare l'area di scansione nell'anteprima.

Se non viene specificata alcuna area, verrà salvata l'immagine delle dimensioni selezionate in **Seleziona dimensione di stampa (Select Output Size)**. Se viene specificata un'area, verrà acquisita e salvata soltanto l'immagine all'interno del fotogramma di ritaglio.

[Regolazione dei fotogrammi di ritaglio nella finestra Unisci immagine](#page-611-0)

• **Salva (Save)**

### • **Salva (Save)**

Consente di salvare le due immagini acquisite come un'unica immagine.

### • **Annulla (Cancel)**

Consente di annullare la scansione **Unione (Stitch)**.

# **(2) Barra degli strumenti**

### • **Barra degli strumenti**

È possibile eliminare le immagini acquisite o regolare quelle di anteprima.

# • **(Elimina)**

Consente di eliminare l'immagine acquisita.

# • **(Ingrandisci/Riduci)**

Consente di ingrandire o ridurre l'immagine di anteprima.

Facendo clic con il pulsante sinistro del mouse sull'area di Anteprima, l'immagine visualizzata viene ingrandita.

<span id="page-526-0"></span>Facendo clic con il pulsante destro del mouse sull'area di anteprima, l'immagine visualizzata viene ridotta.

# • **(Ruota a sinistra)**

Fa ruotare l'anteprima immagine di 90 gradi in senso antiorario.

# • **(Inverti verticalmente)**

Consente di ruotare l'immagine di anteprima di 180 gradi.

# • **(Ruota a destra)**

Fa ruotare l'anteprima immagine di 90 gradi in senso orario.

# • **(Apri guida)**

Consente di aprire questa pagina.

# **(3) Area Vista miniatura**

### • **Area Vista miniatura**

Consente di visualizzare le miniature delle immagini acquisite. Viene visualizzata vuota se non è stato acquisito alcun elemento.

# **(4) Area di anteprima**

### • **Area di anteprima**

Consente di visualizzare le immagini acquisite. È possibile regolare il layout trascinando l'immagine acquisita o verificare i risultati delle impostazioni applicate in ["\(1\) Pulsanti](#page-523-0) [delle impostazioni e delle operazioni"](#page-523-0).

### • **Quando non viene acquisita alcuna immagine**

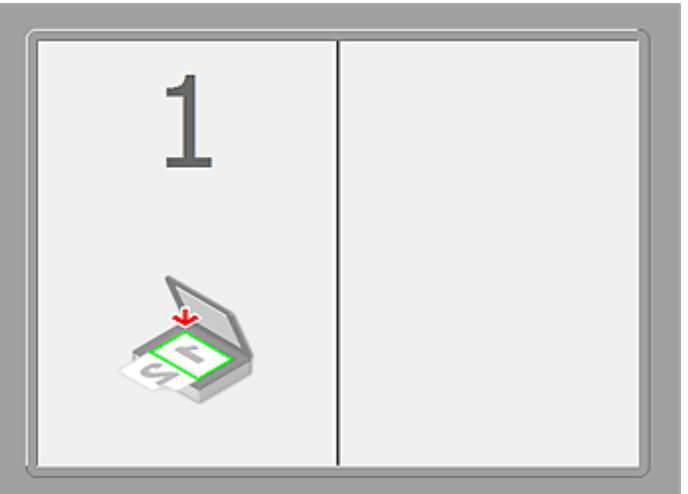

• **Dopo aver acquisito il primo elemento facendo clic su Inizia l'acquisizione dell'immagine 1 (Start Scanning Image 1)**

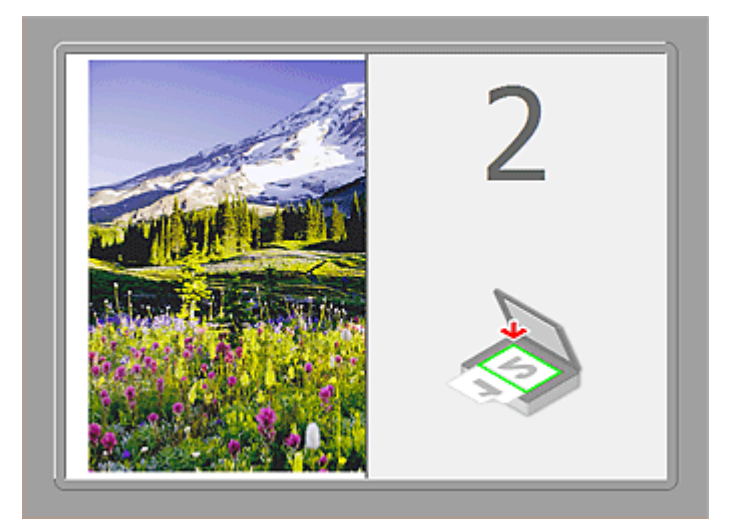

L'immagine viene acquisita nella direzione specificata in **Direzione di acquisizione (Scan Direction)** e **2** viene visualizzato accanto ad essa.

• **Dopo aver acquisito il secondo elemento facendo clic su Inizia l'acquisizione dell'immagine 2 (Start Scanning Image 2)**

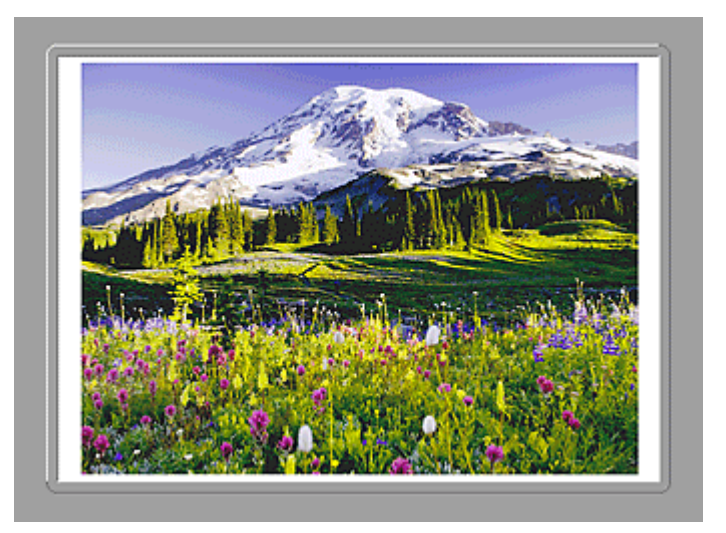

Vengono visualizzate le due immagini acquisite.

# **Argomento correlato**

[Scansione di elementi più grandi del piano di lettura \(Unisci immagine\)](#page-462-0)

# **Scansione con le applicazioni software in uso (ScanGear)**

- [Descrizione di ScanGear](#page-529-0) (driver dello scanner)
- [Scansione con le Impostazioni avanzate tramite ScanGear](#page-531-0) (driver dello scanner)
- Avvio di ScanGear [\(driver dello scanner\)](#page-532-0)
- [Scansione in Modalità di base](#page-533-0)
- [Scansione in Modalità avanzata](#page-536-0)
- Scansione di più documenti dall'ADF (Alimentatore automatico documenti) in Modalità avanzata
- [Scansione contemporanea di più documenti con ScanGear](#page-538-0) (driver dello scanner)
- [Correzione delle immagini e regolazione dei colori con ScanGear](#page-542-0) (driver dello scanner)
- [Schermate di ScanGear](#page-562-0) (driver dello scanner)
- [Posizionamento degli elementi \(quando si esegue la scansione da un computer\)](#page-601-0)
- [Regolazione dei fotogrammi di ritaglio \(ScanGear\)](#page-604-0)
- [Note generali \(driver dello scanner\)](#page-608-0)

#### **Importante**

• Le funzioni e impostazioni disponibili variano in base allo scanner o alla stampante in uso.

# <span id="page-529-0"></span>**Descrizione di ScanGear (driver dello scanner)**

ScanGear (driver dello scanner) è il software necessario per eseguire la scansione dei documenti. Consente di specificare il formato stampa e di applicare correzioni immagine durante la scansione.

ScanGear può essere avviato da IJ Scan Utility o da applicazioni compatibili con un'interfaccia standard denominata TWAIN. ScanGear è un driver compatibile con TWAIN.

### **Operazioni possibili con questo software**

Questo software consente di visualizzare in anteprima i risultati della scansione o di impostare il tipo di documento, il formato stampa, e così via, durante la scansione dei documenti. È utile quando si desidera eseguire la scansione in uno specifico tono colore, poiché consente di applicare varie correzioni e di regolare la luminosità, il contrasto, e così via.

#### **Schermate**

Sono disponibili due modalità: Modalità di base e Modalità avanzata.

Per cambiare modalità è sufficiente fare clic su una delle schede nella parte superiore destra della schermata.

Basic Mode | Advanced Mode

#### **Nota**

- ScanGear viene avviato nell'ultima modalità utilizzata.
- Quando si passa da una modalità all'altra, le impostazioni non vengono mantenute.

#### **Modalità di base**

Utilizzare la scheda **Modalità di base (Basic Mode)** per eseguire facilmente la scansione seguendo tre semplici procedure a video ( $\bigoplus$ ,  $\bigotimes$  e  $\bigoplus$ ).

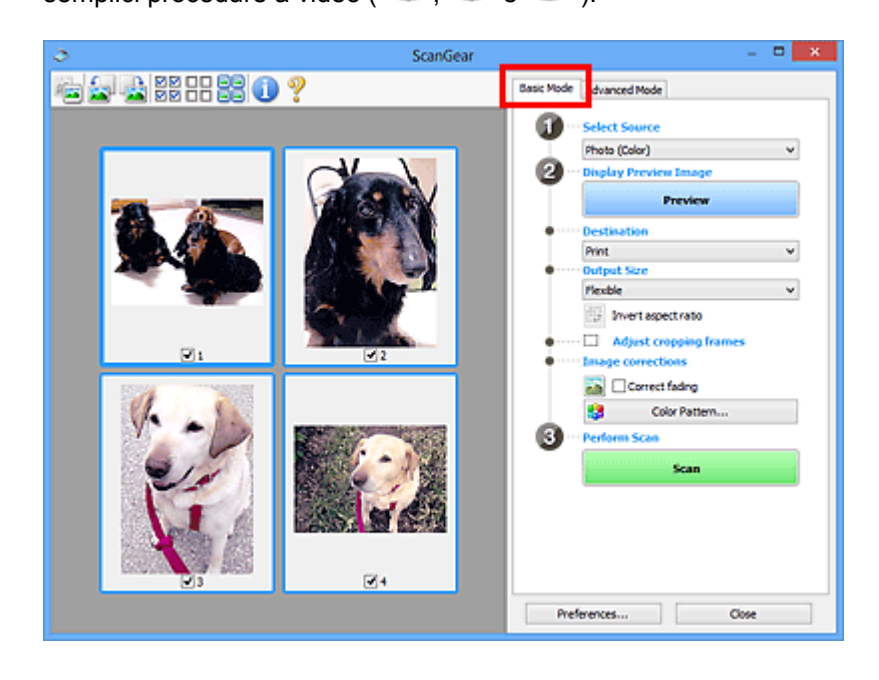

### **Modalità avanzata**

Utilizzare la scheda **Modalità avanzata (Advanced Mode)** per specificare la modalità colore, la risoluzione di output, la luminosità dell'immagine, il tono colore e così via, durante la scansione.

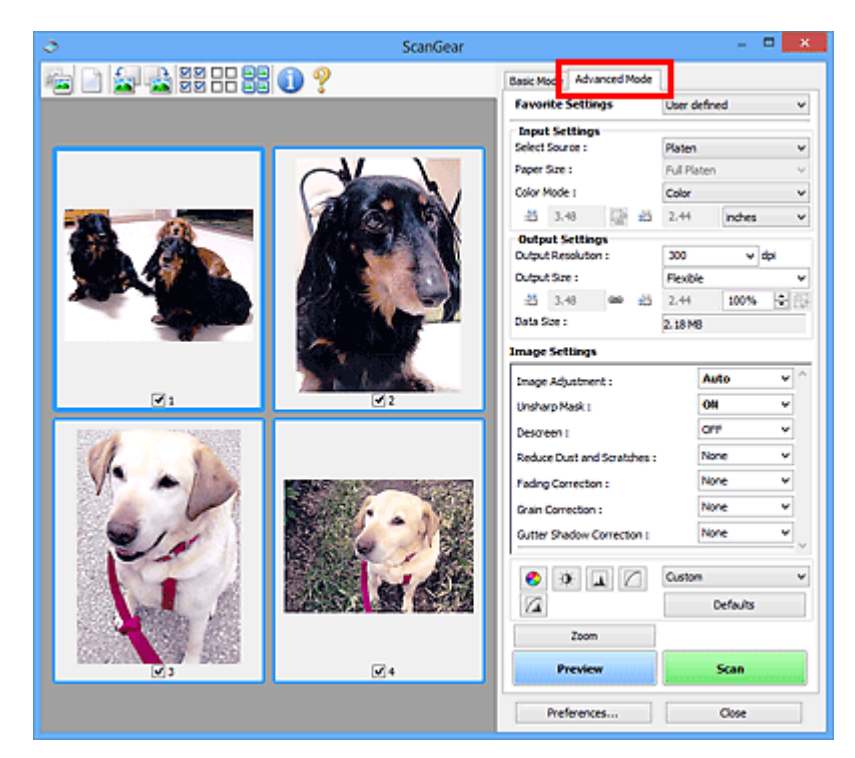

# <span id="page-531-0"></span>**Scansione con le Impostazioni avanzate tramite ScanGear (driver dello scanner)**

- Avvio di ScanGear [\(driver dello scanner\)](#page-532-0)
- [Scansione in Modalità di base](#page-533-0)
- [Scansione in Modalità avanzata](#page-536-0)
- Scansione di più documenti dall'ADF (Alimentatore automatico documenti) in Modalità avanzata
- [Scansione contemporanea di più documenti con ScanGear](#page-538-0) (driver dello scanner)

# <span id="page-532-0"></span>**Avvio di ScanGear (driver dello scanner)**

Utilizzare ScanGear (driver dello scanner) per applicare le correzioni immagine e le regolazioni colore durante la scansione. ScanGear può essere avviato da IJ Scan Utility o da altre applicazioni.

#### **Nota**

• Impostare l'ambiente di rete se si dispone di più scanner o di un modello compatibile con la rete e si è modificata la connessione da USB a quella di rete.

## **Avvio di IJ Scan Utility**

Attenersi alla seguente procedura per avviare ScanGear da IJ Scan Utility.

1. Avviare IJ Scan Utility.

Consultare "Avvio di IJ Scan Utility" per il proprio modello nella pagina iniziale del *Manuale online* per informazioni su come avviare IJ Scan Utility.

2. Fare clic su ScanGear nella schermata principale di IJ Scan Utility.

Viene visualizzata la schermata ScanGear.

### **Avvio da un'applicazione**

Per avviare ScanGear da un'applicazione, attenersi alla seguente procedura (esempio).

La procedura da seguire varia a seconda dell'applicazione utilizzata. Per ulteriori informazioni, consultare la guida dell'applicazione.

- 1. Avviare l'applicazione.
- 2. Dal menu dell'applicazione, selezionare la macchina.

#### **Nota**

- Se si desidera utilizzare un modello compatibile con la rete effettuando la connessione a una rete, selezionarne uno in cui sia visualizzato "Rete" a fianco del nome del prodotto.
- 3. Selezionare il comando di scansione del documento.

Viene visualizzata la schermata ScanGear.

# <span id="page-533-0"></span>**Scansione in Modalità di base**

Utilizzare la scheda **Modalità di base (Basic Mode)** per eseguire facilmente la scansione seguendo tre semplici procedure a video.

Per eseguire la scansione di più documenti contemporaneamente dal piano di lettura, consultare ["Scansione contemporanea di più documenti con ScanGear](#page-538-0) (driver dello scanner)".

Durante l'acquisizione dall'ADF (Alimentatore automatico documenti) il processo di scansione dei documenti non prevede la visualizzazione dell'anteprima.

#### **IMP** Importante

• La scansione dei seguenti tipi di documenti potrebbe non riuscire correttamente. In questo caso, fare

clic su (Miniatura) nella barra degli strumenti per passare alla vista a immagine intera e procedere alla scansione.

- Foto con uno sfondo biancastro
- Documenti stampati su carta bianca, testo scritto a mano, biglietti da visita e così via.
- Documenti sottili
- Documenti spessi
- La scansione dei seguenti tipi di documenti potrebbe non riuscire correttamente.
	- Documenti più piccoli di 3 cm quadrati (1,2")
	- Foto tagliate in diverse forme

#### **Nota**

• Se si utilizza un modello che supporta la scansione fronte/retro ADF, è possibile eseguire automaticamente la scansione di entrambi i lati dei documenti dall'ADF.

- 1. Posizionare il documento sul piano di lettura, o nell'ADF, quindi avviare ScanGear (driver dello scanner).
	- [Posizionamento degli elementi \(quando si esegue la scansione da un computer\)](#page-601-0)
	- **★** Avvio di ScanGear [\(driver dello scanner\)](#page-532-0)
- 2. Impostare **Seleziona origine (Select Source)** in base al documento collocato sul piano di lettura o sull'ADF.

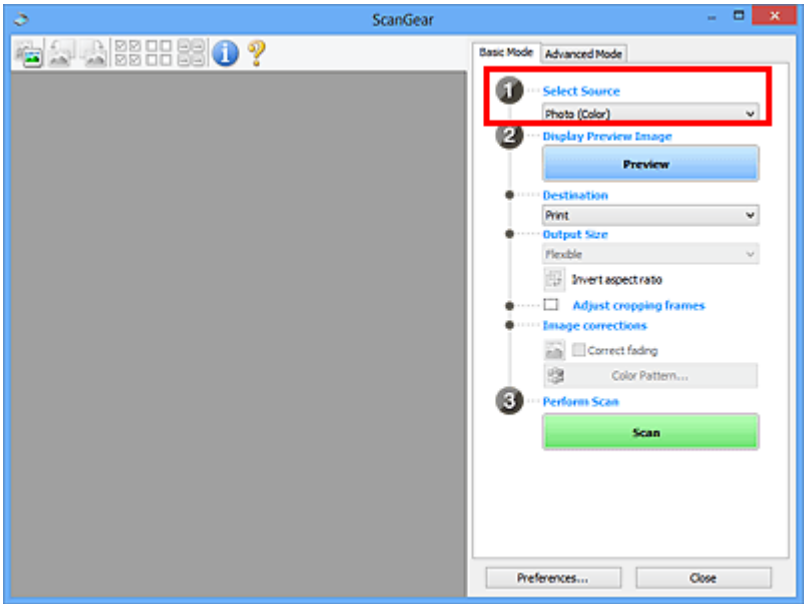

#### **Importante**

• Alcune applicazioni non supportano la scansione continua dall'ADF. Per ulteriori informazioni, consultare la guida dell'applicazione.

#### **Nota**

• Per acquisire riviste contenenti molte foto a colori, selezionare **Rivista (A Colori) (Magazine (Color))**.

#### 3. Fare clic su **Anteprima (Preview)**.

L'anteprima immagine viene visualizzata nell'area di anteprima.

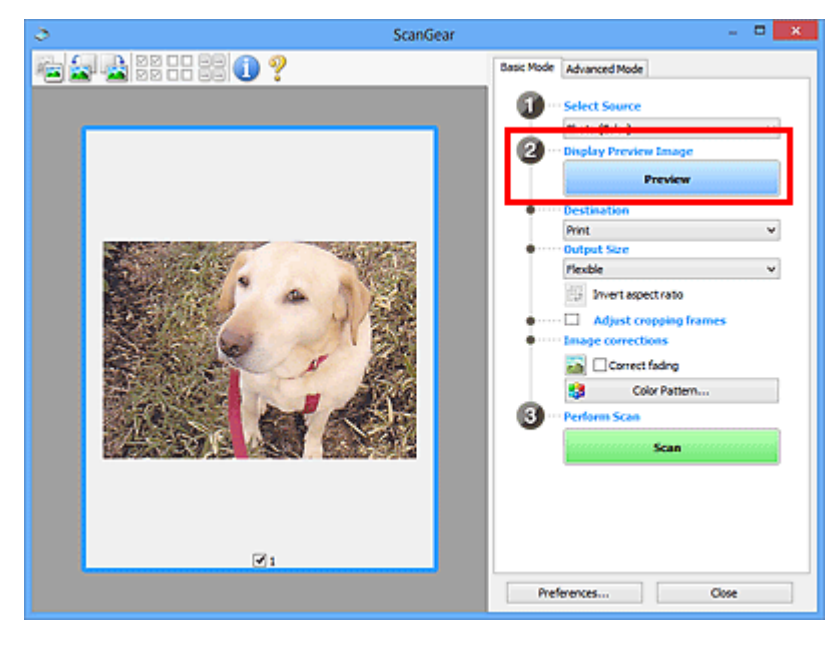

#### **IMP** Importante

• L'**Anteprima (Preview)** non viene visualizzata quando l'ADF è selezionato in **Seleziona origine (Select Source)**.

#### **Nota**

- I colori vengono regolati in base al tipo di documento impostato in **Seleziona origine (Select Source)**.
- 4. Impostare la **Destinazione (Destination)**.

#### **Nota**

• Passare al punto 7 quando in **Seleziona origine (Select Source)** è selezionato ADF.

5. Impostare **Formato stampa (Output Size)** in base allo scopo.

Le opzioni di formato stampa variano in base alla voce selezionata in **Destinazione (Destination)**.

6. Regolare i fotogrammi di ritaglio (area di scansione) in base alle esigenze.

Regolare il formato e la posizione dei fotogrammi di ritaglio nell'immagine in anteprima.

- [Regolazione dei fotogrammi di ritaglio \(ScanGear\)](#page-604-0)
- 7. Impostare **Correzioni immagine (Image corrections)** in base alle esigenze.
- 8. Fare clic su **Scansione (Scan)**.

Viene avviata la scansione.

#### **Nota**

- Fare clic su (Informazioni) per aprire una finestra di dialogo in cui verificare le impostazioni di scansione correnti (tipo di documento e così via).
- È possibile specificare una risposta di ScanGear in **Stato della finestra di dialogo di ScanGear dopo la scansione (Status of ScanGear dialog after scanning)** nella scheda **[Scansione](#page-598-0) (Scan)** della finestra di dialogo **Preferenze (Preferences)**.

### **Argomento correlato**

Scheda **[Modalità di base](#page-563-0)**

# <span id="page-536-0"></span>**Scansione in Modalità avanzata**

Utilizzare la scheda **Modalità avanzata (Advanced Mode)** per specificare la modalità colore, la risoluzione di output, la luminosità dell'immagine, il tono colore e così via, durante la scansione.

Per eseguire la scansione di più documenti contemporaneamente, fare riferimento a "[Scansione](#page-538-0) [contemporanea di più documenti con ScanGear](#page-538-0) (driver dello scanner)".

Consultare "Scansione di più documenti dall'ADF (Alimentatore automatico documenti) in Modalità avanzata" per eseguire la scansione di più documenti posizionati sull'ADF (Alimentatore automatico documenti).

#### **IMP** Importante

• La scansione dei seguenti tipi di documenti potrebbe non riuscire correttamente. In questo caso, fare

clic su (Miniatura) nella barra degli strumenti per passare alla vista a immagine intera e procedere alla scansione.

- Foto con uno sfondo biancastro
- Documenti stampati su carta bianca, testo scritto a mano, biglietti da visita e così via.
- Documenti sottili
- Documenti spessi
- La scansione dei seguenti tipi di documenti potrebbe non riuscire correttamente.
	- Documenti più piccoli di 3 cm quadrati (1,2")
	- Foto tagliate in diverse forme
- 1. Posizionare il documento sul piano di lettura, quindi avviare ScanGear (driver dello scanner).
	- [Posizionamento degli elementi \(quando si esegue la scansione da un computer\)](#page-601-0)
	- **Avvio di ScanGear [\(driver dello scanner\)](#page-532-0)**
- 2. Fare clic sulla scheda **Modalità avanzata (Advanced Mode)**.

La scheda passa a **Modalità avanzata (Advanced Mode)**.

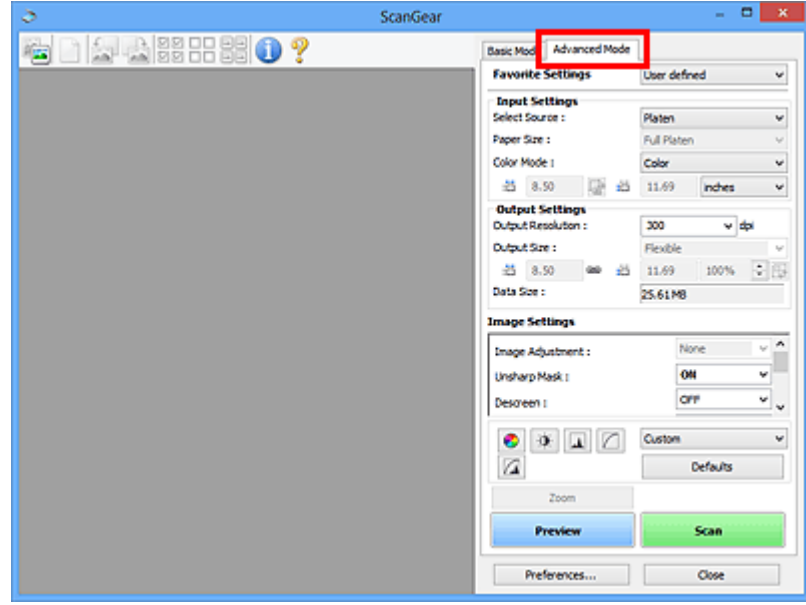

#### **Nota**

• Quando si passa da una modalità all'altra, le impostazioni non vengono mantenute.

3. Impostare **[Impostazioni input](#page-578-0) (Input Settings)** in base al documento o allo scopo.

#### 4. Fare clic su **Anteprima (Preview)**.

L'anteprima immagini viene visualizzata nell'area di anteprima.

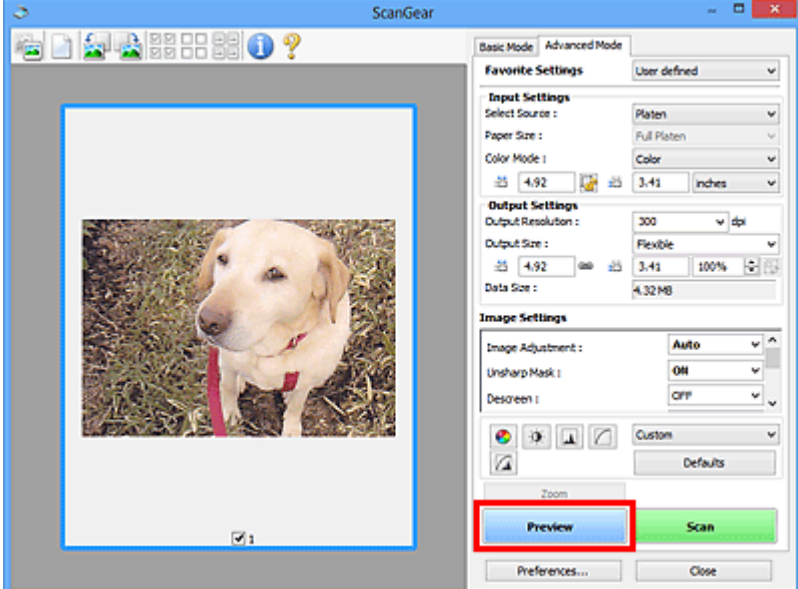

- 5. Definire le **[Impostazioni di stampa](#page-581-0) (Output Settings)**.
- 6. Regolare il fotogramma di ritaglio (area di scansione), correggere l'immagine e regolare i colori in base alle esigenze.
	- [Regolazione dei fotogrammi di ritaglio \(ScanGear\)](#page-604-0)
	- **[Impostazioni immagine](#page-584-0) (Image Settings)**
	- [Pulsanti di Regolazione colore](#page-589-0)
- 7. Fare clic su **Scansione (Scan)**.

Viene avviata la scansione.

#### **Nota**

- Fare clic su (Informazioni) per aprire una finestra di dialogo in cui verificare le impostazioni di scansione correnti (tipo di documento e così via).
- È possibile specificare una risposta di ScanGear in **Stato della finestra di dialogo di ScanGear dopo la scansione (Status of ScanGear dialog after scanning)** nella scheda **[Scansione](#page-598-0) (Scan)** della finestra di dialogo **Preferenze (Preferences)**.

#### **Argomento correlato**

Scheda **[Modalità avanzata](#page-571-0)**

# <span id="page-538-0"></span>**Scansione contemporanea di più documenti con ScanGear (driver dello scanner)**

È possibile acquisire contemporaneamente due o più foto (documenti piccoli) sul piano di lettura nella scheda **Modalità di base (Basic Mode)** e nella scheda **Modalità avanzata (Advanced Mode)** di ScanGear (driver dello scanner).

Questa sezione spiega come eseguire la scansione di più documenti dalla scheda **Modalità di base (Basic Mode)**.

### **Importante**

- Per eseguire la scansione di più documenti come una singola immagine, utilizzare la vista a immagine intera.
- I seguenti tipi di documenti potrebbero non essere ritagliati correttamente. In questo caso, regolare i fotogrammi di ritaglio (aree di scansione) nell'intera immagine e procedere alla scansione.
	- Foto con uno sfondo biancastro
	- Documenti stampati su carta bianca, testo scritto a mano, biglietti da visita e così via.
	- Documenti sottili
	- Documenti spessi
	- [Scansione di più documenti nella vista a immagine intera](#page-540-0)
- La scansione dei seguenti tipi di documenti potrebbe non riuscire correttamente.
	- Documenti più piccoli di 3 cm quadrati (1,2")
	- Foto tagliate in diverse forme

#### **Nota**

- È anche possibile eseguire la scansione di più documenti contemporaneamente dalla scheda **Modalità avanzata (Advanced Mode)**. Utilizzare la scheda **Modalità avanzata (Advanced Mode)** per definire impostazioni di scansione avanzate, quali la modalità colore, la risoluzione di output, la luminosità dell'immagine e il tono colore.
- Per informazioni dettagliate sulle schede **Modalità di base (Basic Mode)** e **Modalità avanzata (Advanced Mode)**, fare riferimento alle sezioni corrispondenti sottostanti.
	- Scheda **[Modalità di base](#page-563-0)**
	- Scheda **[Modalità avanzata](#page-571-0)**
- 1. Posizionare il documento sul piano di lettura, quindi avviare ScanGear (driver dello scanner).
	- [Posizionamento degli elementi \(quando si esegue la scansione da un computer\)](#page-601-0)
	- **Avvio di ScanGear [\(driver dello scanner\)](#page-532-0)**
- 2. Impostare **Seleziona origine (Select Source)** in base al documento collocato sul piano di lettura.

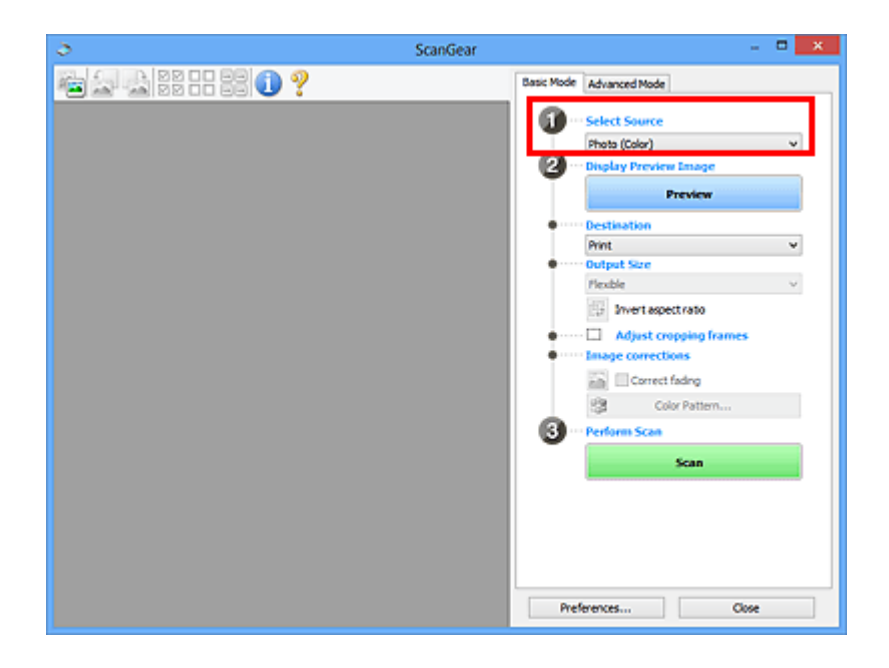

3. Fare clic su **Anteprima (Preview)**.

Nell'area Anteprima vengono visualizzate le miniautre delle immagini. I fotogrammi di ritaglio vengono specificati automaticamente in base al formato del documento.

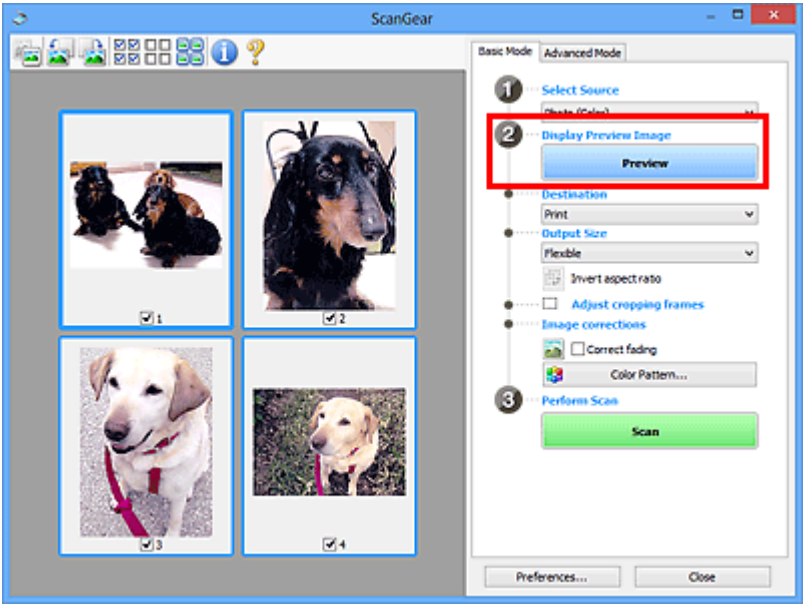

- 4. Impostare la **Destinazione (Destination)**.
- 5. Impostare **Formato stampa (Output Size)** in base allo scopo.
- 6. Regolare i fotogrammi di ritaglio e impostare **Correzioni immagine (Image corrections)** in base alle esigenze.

#### **Nota**

- È possibile correggere ciascuna immagine separatamente. Selezionare il fotogramma da correggere.
- Nella vista miniatura è possibile creare unicamente un fotogramma di ritaglio per immagine. Per creare più fotogrammi di ritaglio in un'immagine, eseguire la scansione nella vista a immagine intera.
7. Selezionare le immagini da acquisire.

Selezionare le caselle di controllo delle immagini da acquisire.

8. Fare clic su **Scansione (Scan)**.

## **Scansione di più documenti nella vista a immagine intera**

Attenersi alla seguente procedura se le miniature non vengono visualizzate correttamente nell'anteprima o per eseguire la scansione di più documenti come una singola immagine.

#### **Nota**

۵

- La posizione dei documenti inclinati non viene corretta nella vista a immagine intera.
- 1. Dopo avere visualizzato in anteprima le immagini, fare clic su (Miniatura) nella barra degli strumenti.

Passare alla vista a immagine intera.

**MA OC** 

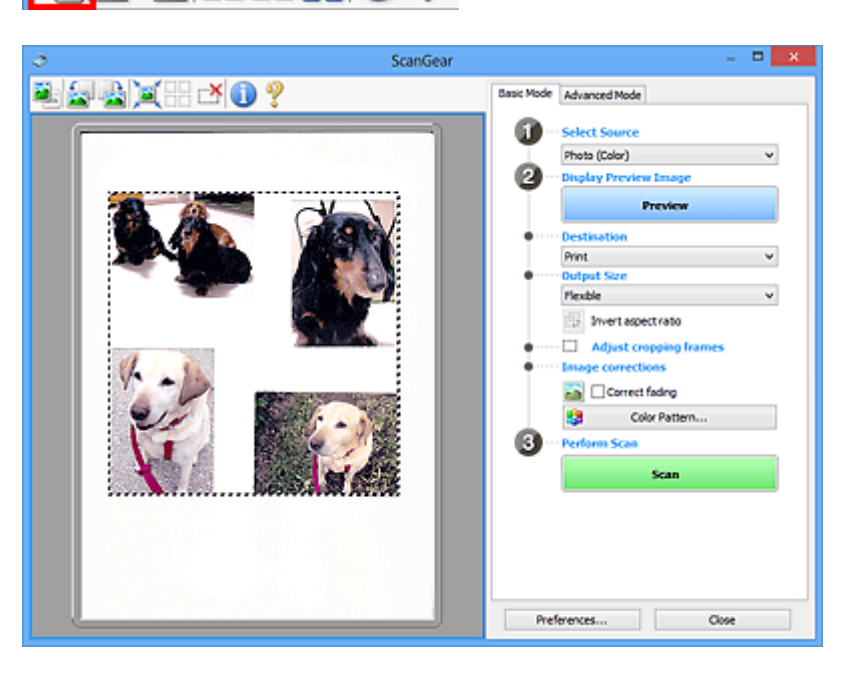

## **Nota**

• Quando è visualizzata l'intera immagine, l'icona cambia in (Immagine intera).

- 2. Impostare la **Destinazione (Destination)**.
- 3. Impostare **Formato stampa (Output Size)** in base allo scopo.

**Inverti formato (Invert aspect ratio)** viene attivato quando **Formato stampa (Output Size)** non è impostato su **Regolabile (Flexible)**. Fare clic sul pulsante per ruotare il fotogramma di ritaglio. Fare nuovamente clic per riportare il fotogramma nell'orientamento iniziale.

4. Regolare i fotogrammi di ritaglio.

Regolare il formato e la posizione dei fotogrammi di ritaglio nell'immagine in anteprima. Si possono creare anche due o più fotogrammi di ritaglio.

Se non è specificata alcuna area, il documento viene acquisito in base alle dimensioni del documento (ritaglio automatico). Se invece è stata specificata un'area, verrà acquisita solo la porzione nell'area specificata.

[Regolazione dei fotogrammi di ritaglio \(ScanGear\)](#page-604-0)

- 5. Impostare **Correzioni immagine (Image corrections)** in base alle esigenze.
- 6. Fare clic su **Scansione (Scan)**.

Viene eseguita la scansione delle aree racchiuse fra linee tratteggiate.

## **Nota**

• È possibile specificare una risposta di ScanGear in **Stato della finestra di dialogo di ScanGear dopo la scansione (Status of ScanGear dialog after scanning)** nella scheda **[Scansione](#page-598-0) (Scan)** della finestra di dialogo **Preferenze (Preferences)**.

## **Correzione delle immagini e regolazione dei colori con ScanGear (driver dello scanner)**

- [Correzione delle immagini \(Accentua contrasto, Riduzione polvere e graffi, Correzione dissolvenza, e](#page-543-0) [così via\)](#page-543-0)
- [Regolazione dei colori con un motivo colore](#page-547-0)
- [Regolazione della saturazione e del bilanciamento colore](#page-549-0)
- [Regolazione della luminosità e del contrasto](#page-551-0)
- [Regolazione dell'istogramma](#page-554-0)
- [Regolazione della curva tonalità](#page-558-0)
- [Impostazione della soglia](#page-561-0)

## <span id="page-543-0"></span>**Correzione delle immagini (Accentua contrasto, Riduzione polvere e graffi, Correzione dissolvenza, e così via)**

Le funzioni **Impostazioni immagine (Image Settings)** nella scheda **Modalità avanzata (Advanced Mode)** di ScanGear (driver dello scanner) consentono di migliorare il contorno dei soggetti, di ridurre polvere e graffi e di correggere i colori sbiaditi durante la scansione delle immagini.

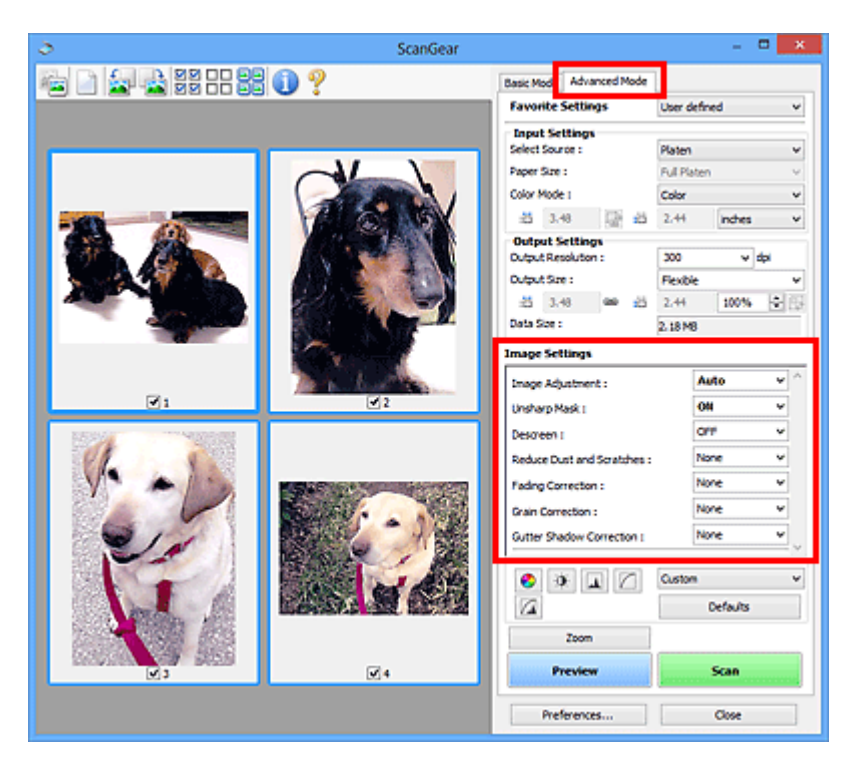

## **Impostazione delle voci**

Fare clic su  $\mathbb{I}$  (Freccia) di una funzione e selezionare una voce dal menu a discesa.

Reduce Dust and Scratches : Fading Correction: Grain Correction: Gutter Shadow Correction :

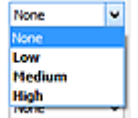

## **Importante**

- Non applicare queste funzioni alle immagini senza moiré, polvere/graffi o colori sbiaditi. L'uso di queste funzioni potrebbe peggiorare il tono colore.
- Per ulteriori dettagli e precauzioni su ciascuna funzione, fare riferimento a "**[Impostazioni immagine](#page-584-0) [\(Image Settings\)](#page-584-0)**".

### **Nota**

• Fare riferimento a ["Scansione in Modalità avanzata](#page-536-0)" per aprire la scheda **Modalità avanzata (Advanced Mode)** di ScanGear ed eseguire la scansione.

## **Regolazione della luminosità dell'immagine e del tono colore**

Impostare **Regolazione immagine (Image Adjustment)** su **Automatica (Auto)**, **Fotografia (Photo)**, **Rivista (Magazine)** o **Documento (Document)** in base al tipo di documento.

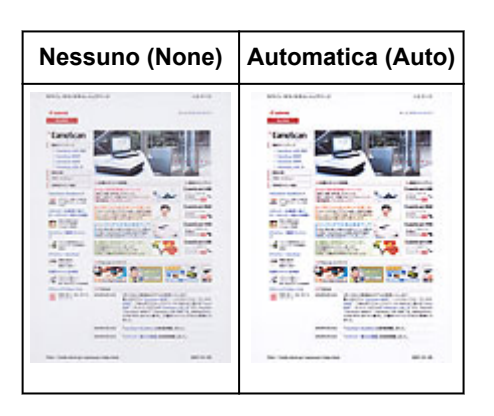

**Riduzione degli effetti di trasparenza nei documenti di testo o schiarimento del colore di base di carta riciclata, giornali e così via durante la scansione dei documenti**

Impostare **Riduci trasparenza (Reduce Show-through)** su **Attivato (ON)**.

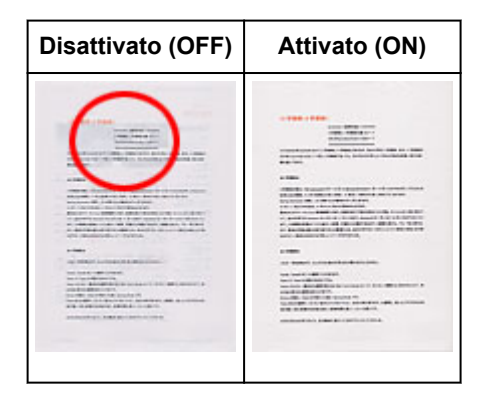

## **Rende più precisi i dettagli delle immagini sfocate**

Impostare **Maschera definizione dettagli (Unsharp Mask)** su **Attivato (ON)**.

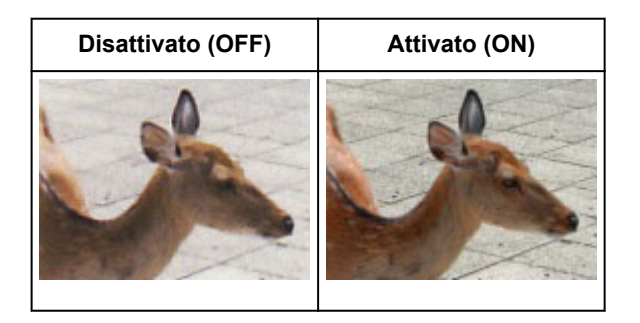

## **Riduzione delle gradazioni e delle strisce**

Impostare **Descreening (Descreen)** su **Attivato (ON)**.

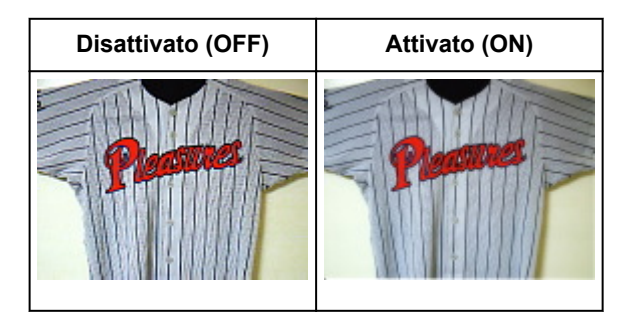

• Le foto e le immagini stampate vengono visualizzate come un insieme di piccoli punti. Il moiré è un fenomeno in base al quale si evidenzia una gradazione irregolare o a strisce nelle parti di un'immagine acquisita in cui i punti interferiscono gli uni con gli altri. La funzione **Descreening (Descreen)** consente di ridurre questo effetto.

## **Riduzione di polvere e graffi**

Impostare **Riduzione polvere e graffi (Reduce Dust and Scratches)** su **Bassa (Low)**, **Medio (Medium)** o **Alta (High)** in base al livello di polvere e graffi.

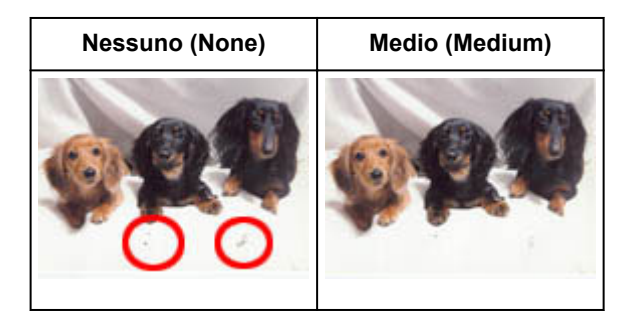

## **Correzione delle foto con colori sbiaditi dal tempo o predominanza di un colore**

Impostare **Correzione dissolvenza (Fading Correction)** su **Bassa (Low)**, **Medio (Medium)** o **Alta (High)** in base al livello di sbiadimento dei colori o di predominanza di un colore.

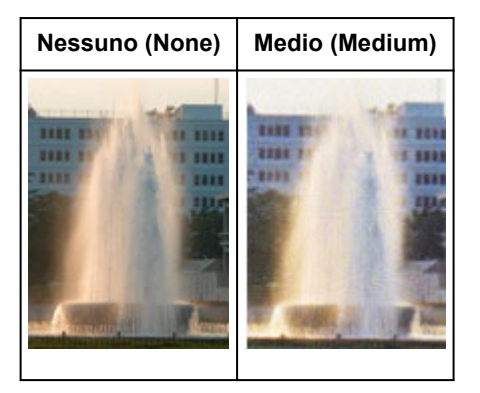

## **Riduzione della granulosità**

Impostare **Correzione grana (Grain Correction)** su **Bassa (Low)**, **Medio (Medium)** o **Alta (High)** in base al livello di granulosità.

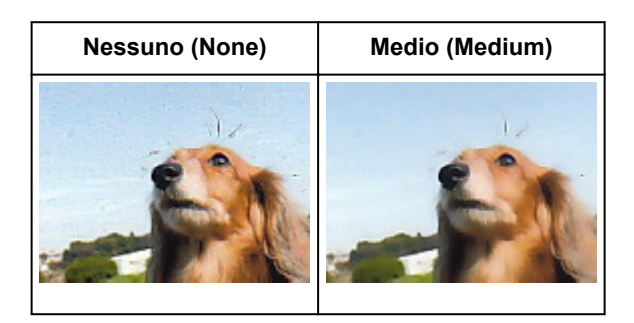

## **Correzione delle ombre che compaiono tra le pagine quando si esegue la scansione di opuscoli aperti**

Impostare **Correzione ombra rilegatura (Gutter Shadow Correction)** su **Bassa (Low)**, **Medio (Medium)** o **Alta (High)** in base al livello di ombre.

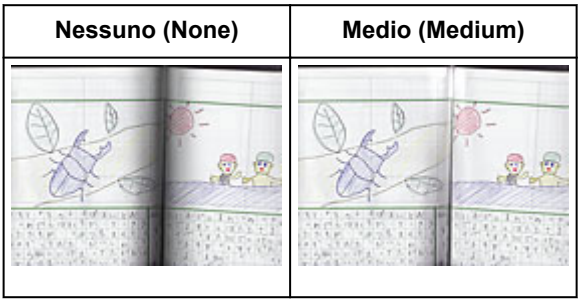

## <span id="page-547-0"></span>**Regolazione dei colori con un motivo colore**

È possibile visualizzare in anteprima le modifiche ai colori e riprodurre colori naturali utilizzando la funzione di motivo colore della scheda **Modalità di base (Basic Mode)** di ScanGear (driver dello scanner).

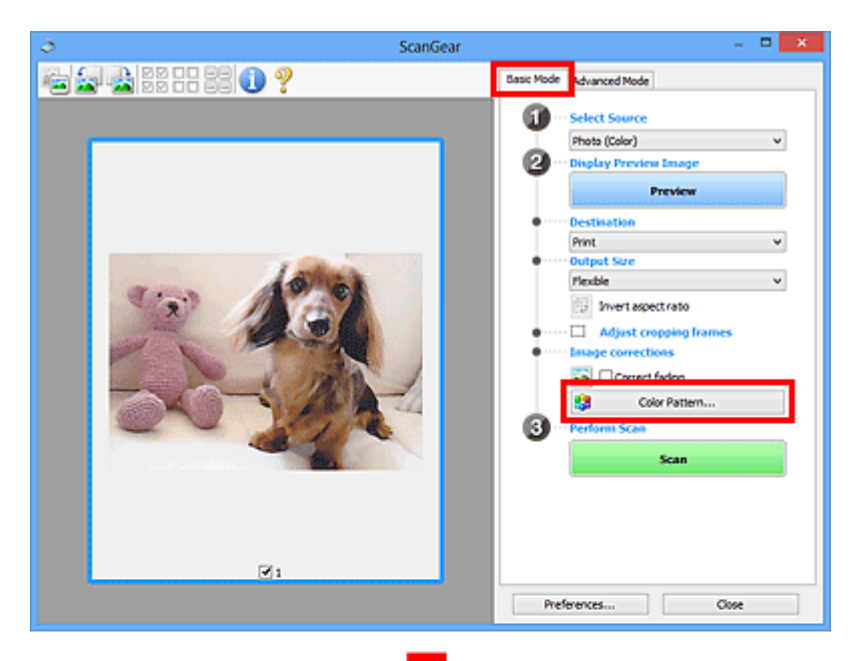

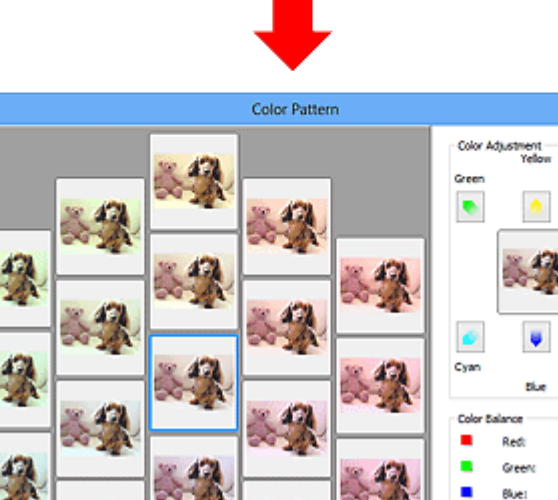

## **Regolazione colore**

Consente di correggere i colori sbiaditi dal tempo o la predominanza di un colore. La "predominanza di un colore" ha luogo quando un colore specifico intacca l'intera immagine a causa di agenti ambientali.

۰

٠

ō  $\ddot{\mathbf{0}}$ 

ō

Cancel

Fare clic su una freccia in **Regolazione colore (Color Adjustment)** per enfatizzare il colore corrispondente.

 $-<sup>o</sup>$ 

Ciano (Cyan) e Rosso (Red), Magenta e Verde (Green), Giallo (Yellow) e Blu (Blue) sono coppie di colori complementari (ogni coppia produce una sfumatura di grigio se mischiata). È possibile riprodurre i colori naturali della scena riducendo il colore sfumato e aumentando il colore complementare.

Si consiglia di individuare una porzione dell'immagine in cui dovrebbe essere presente il bianco e di regolare i colori affinché quella porzione diventi bianca.

L'anteprima immagine viene visualizzata al centro. I colori nell'anteprima immagine cambiano con il progredire della rispettiva regolazione.

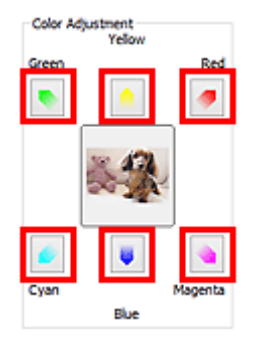

Di seguito è riportato un esempio di correzione di un'immagine azzurrognola.

Poiché il **Blu (Blue)** e il **Verde (Green)** sono troppo forti, fare clic sulle frecce **Giallo (Yellow)** e **Magenta** per correggere.

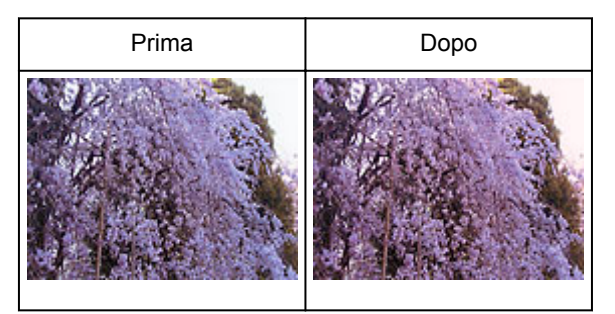

## **Nota**

- Le regolazioni vengono applicate unicamente ai fotogrammi di ritaglio (aree di scansione) o al fotogramma selezionato nella vista miniature.
- È possibile selezionare più fotogrammi o fotogrammi di ritaglio facendo clic su di essi e tenendo premuto il tasto Ctrl.
- È anche possibile selezionare un tono colore dal motivo colore visualizzato a destra della schermata **Motivo colore (Color Pattern)**.
- Questa funzione può essere utilizzata anche per aggiungere una tinta specifica a un'immagine. Aumentare il magenta per aggiungere una tonalità calda, aumentare il blu per aggiungere una tonalità fredda.

## <span id="page-549-0"></span>**Regolazione della saturazione e del bilanciamento colore**

È possibile rendere più luminosi i colori sbiaditi dal tempo o correggere la predominanza di un colore tramite

 (Saturazione/Bilanciamento colore) nella scheda **Modalità avanzata (Advanced Mode)** di ScanGear (driver dello scanner).

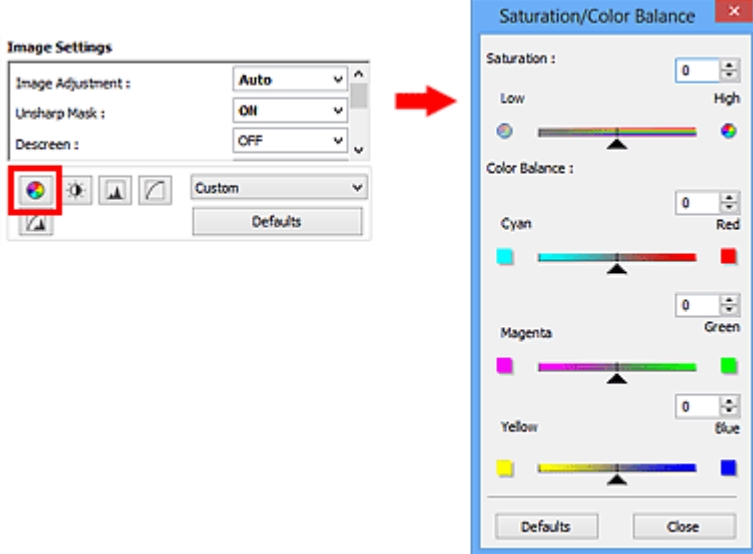

## **Nota**

• Fare clic su **Predefinite (Defaults)** per reimpostare tutte le regolazioni nella finestra corrente.

## **Saturazione**

Regolare la saturazione dell'immagine (brillantezza). È possibile aumentare la brillantezza dei colori sbiaditi dal tempo, e così via.

Spostare (Dispositivo di scorrimento) sotto **Saturazione (Saturation)** verso sinistra per diminuire la saturazione (scurire l'immagine) e verso destra per aumentarla (schiarire l'immagine). È anche possibile immettere un valore compreso tra -127 e 127.

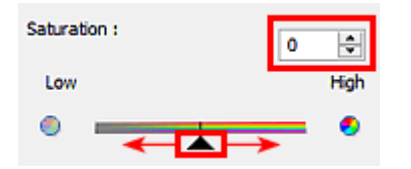

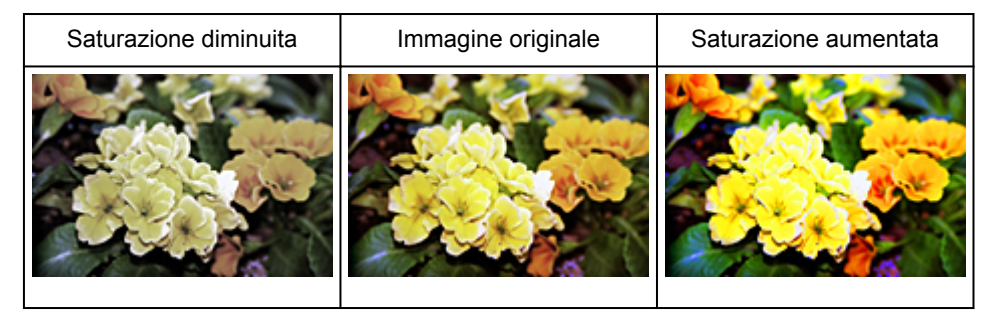

#### **Nota**

• Il tono colore naturale dell'immagine originale potrebbe andare perso se si aumenta eccessivamente la saturazione.

## **Bilanciamento colore**

Regolare le immagini che presentano la predominanza di un colore. La "predominanza di un colore" ha luogo quando un colore specifico intacca l'intera immagine a causa di agenti ambientali.

Spostare (Dispositivo di scorrimento) sotto **Bilanciamento colore (Color Balance)** verso sinistra o verso destra per enfatizzare il colore corrispondente.

Ciano e Rosso

Magenta e Verde

Giallo e Blu

Sono coppie di colori complementari (ogni coppia produce una sfumatura di grigio se mischiata). È possibile riprodurre i colori naturali della scena riducendo il colore sfumato e aumentando il colore complementare.

In genere, è difficile correggere completamente l'immagine regolando solo una coppia di colori. Si consiglia di individuare una porzione dell'immagine in cui dovrebbe essere presente il bianco e di regolare tutte e tre le coppie di colori affinché quella porzione diventi bianca.

È anche possibile immettere un valore compreso tra -127 e 127.

Di seguito è riportato l'esempio di un'immagine nella quale la coppia "Ciano e Rosso" è stata regolata.

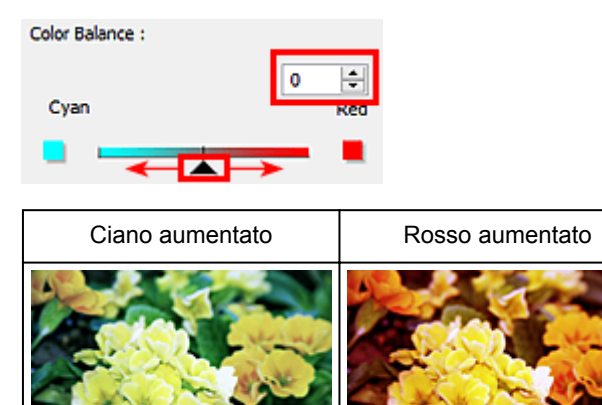

## <span id="page-551-0"></span>**Regolazione della luminosità e del contrasto**

È possibile regolare le immagini troppo scure o luminose oppure troppo piatte a causa della mancanza di

contrasto tramite (Luminosità/Contrasto) nella scheda **Modalità avanzata (Advanced Mode)** di ScanGear (driver dello scanner).

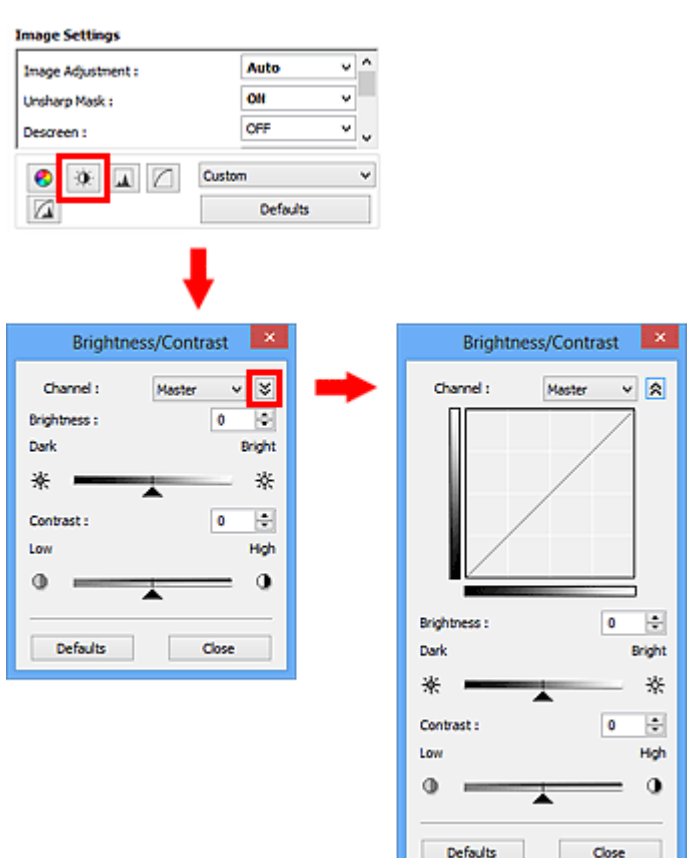

## **Nota**

- Fare clic su  $\vee$  (Freccia Giù) per passare alla vista dettagliata. Fare clic su  $\triangle$  (Freccia Su) per tornare alla vista precedente.
- Fare clic su **Predefinite (Defaults)** per reimpostare tutte le regolazioni nella finestra corrente.

## **Canale**

Ogni punto dell'immagine è una miscela di rosso, verde e blu in varie proporzioni (gradazione). Tali colori possono essere regolati singolarmente come un "canale".

#### **Principale (Master)**

Consente di regolare in modo combinato i valori di Rosso, Verde e Blu.

#### **Rosso (Red)**

Consente di regolare il canale Rosso.

#### **Verde (Green)**

Consente di regolare il canale Verde.

#### **Blu (Blue)**

Consente di regolare il canale Blu.

### **Nota**

• In **Canale (Channel)** viene visualizzato solo **Scala di grigi (Grayscale)** se la **Modalità colore (Color Mode)** è **Scala di grigi (Grayscale)**.

## **Luminosità**

Regolare la luminosità dell'immagine.

Spostare (Dispositivo di scorrimento) sotto **Luminosità (Brightness)** verso sinistra per scurire l'immagine e verso destra per schiarirla. È anche possibile immettere un valore compreso tra -127 e 127.

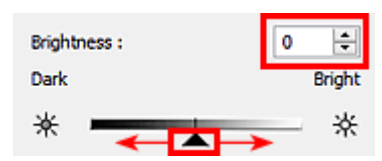

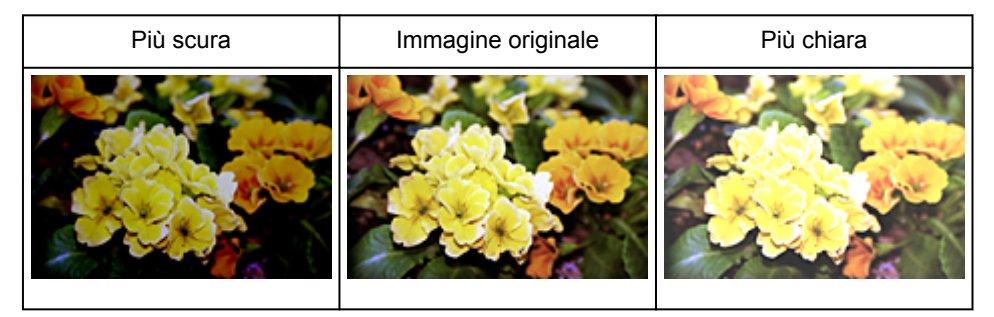

## **Nota**

• Le luci potrebbero andare perse se si schiarisce eccessivamente l'immagine, mentre le ombre potrebbe andare perse se si scurisce eccessivamente l'immagine.

## **Contrasto**

Il "contrasto" è il livello di differenza tra le parti più chiare e più scure di un'immagine. Aumentando il contrasto si aumenta la differenza, migliorando così il livello di dettaglio dell'immagine. Diminuendo il contrasto si diminuisce la differenza, attenuando così l'immagine.

Spostare (Dispositivo di scorrimento) sotto **Contrasto (Contrast)** verso sinistra per diminuire il contrasto dell'immagine e verso destra per aumentarlo. È anche possibile immettere un valore compreso tra -127 e 127.

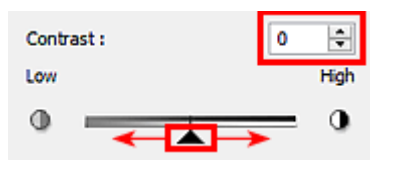

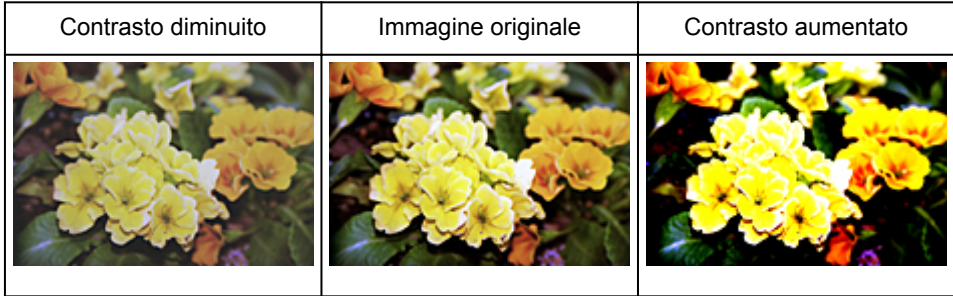

## **Nota**

• L'aumento del contrasto è efficace per conferire un aspetto tridimensionale alle immagini tenui. Tuttavia, le ombre e le luci potrebbero andare perse se si aumenta eccessivamente il contrasto.

## <span id="page-554-0"></span>**Regolazione dell'istogramma**

È possibile regolare il tono colore dell'immagine utilizzando un grafico (istogramma) che mostra la

distribuzione della luminosità tramite (Istogramma) nella scheda **Modalità avanzata (Advanced Mode)** di ScanGear (driver dello scanner).

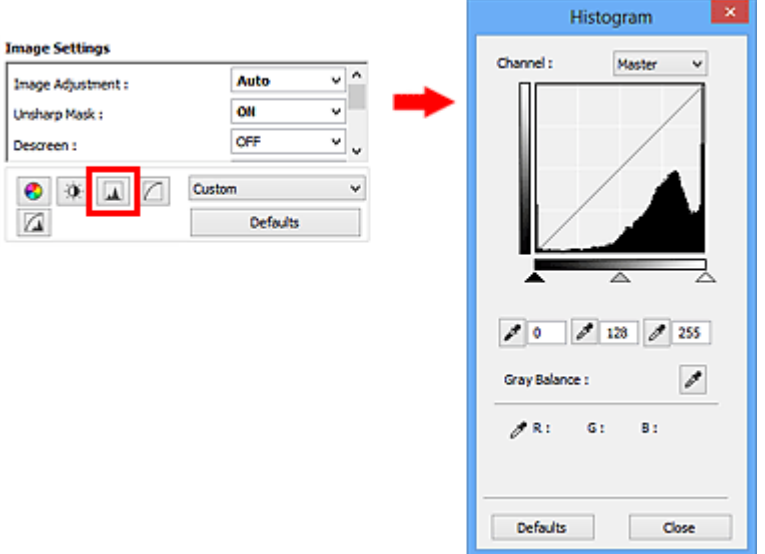

## **Nota**

• Fare clic su **Predefinite (Defaults)** per reimpostare tutte le regolazioni nella finestra corrente.

## **Canale**

Ogni punto dell'immagine è una miscela di rosso, verde e blu in varie proporzioni (gradazione). Tali colori possono essere regolati singolarmente come un "canale".

#### **Principale (Master)**

Consente di regolare in modo combinato i valori di Rosso, Verde e Blu.

#### **Rosso (Red)**

Consente di regolare il canale Rosso.

#### **Verde (Green)**

Consente di regolare il canale Verde.

#### **Blu (Blue)**

Consente di regolare il canale Blu.

### **Nota**

• In **Canale (Channel)** viene visualizzato solo **Scala di grigi (Grayscale)** se la **Modalità colore (Color Mode)** è **Scala di grigi (Grayscale)**.

## **Lettura degli istogrammi**

È possibile aprire l'istogramma di un'area specificata per ogni **Canale (Channel)**. Più alto è il picco dell'istogramma, maggiore è la quantità di dati distribuiti al livello corrispondente.

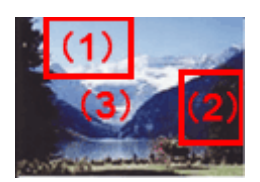

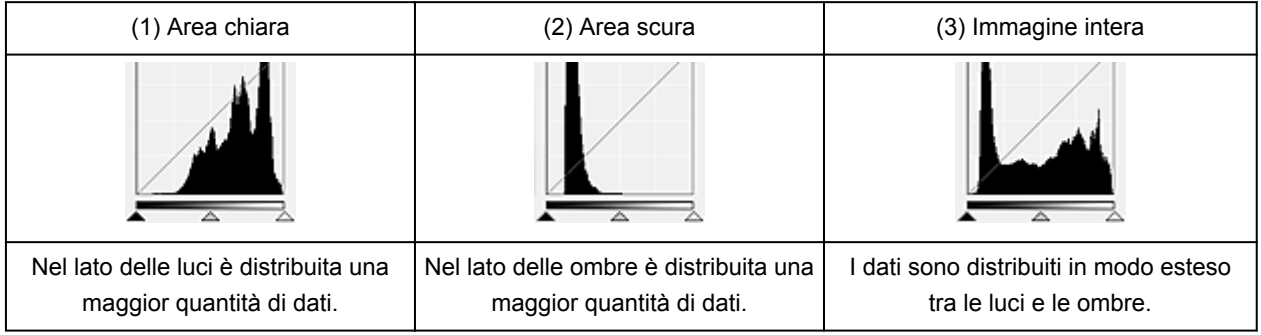

## **Regolazione degli istogrammi (con il dispositivo di scorrimento)**

Selezionare un **Canale (Channel)**, quindi spostare (dispositivo di scorrimento punto nero) o  $\triangle$ (dispositivo di scorrimento punto bianco) per specificare il livello da impostare come ombra o luce.

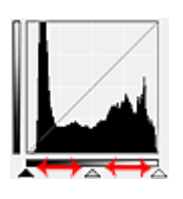

- Tutte le parti a sinistra di (dispositivo di scorrimento punto nero) diventano nere (livello 0).
- Le parti in  $\triangle$  (dispositivo di scorrimento punto medio) diventano del colore esattamente compreso tra il punto nero e il punto bianco.
- Tutte le parti a destra di  $\triangle$  (dispositivo di scorrimento punto bianco) diventano bianche (livello 255).

Quando **Regolazione immagine (Image Adjustment)** è impostata su qualsiasi opzione diversa da **Nessuno (None)**, le regolazioni mostrate sotto vengono eseguite automaticamente.

## **Spostamento dei dispositivi di scorrimento punto nero e punto bianco**

Spostare il dispositivo di scorrimento punto nero o punto bianco per regolare la luminosità.

Le immagini con una maggior quantità di dati vengono distribuite verso il lato delle luci

Spostare il dispositivo di scorrimento punto nero verso il lato delle luci.

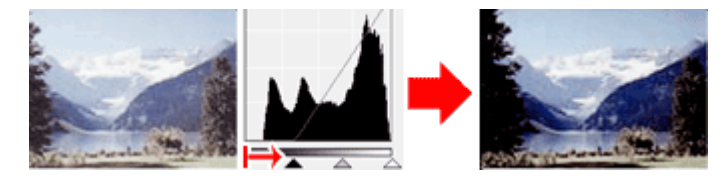

Le immagini con una maggior quantità di dati vengono distribuite verso il lato delle ombre Spostare il dispositivo di scorrimento punto bianco verso il lato delle ombre.

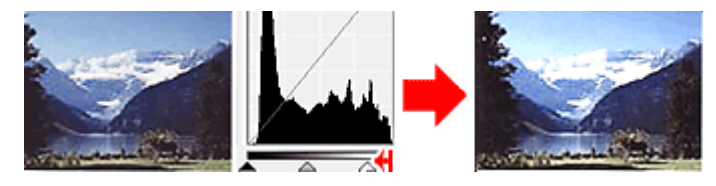

Immagini con dati distribuiti in modo esteso

Spostare il dispositivo di scorrimento punto nero verso il lato delle luci e il dispositivo di scorrimento punto bianco verso il lato delle ombre.

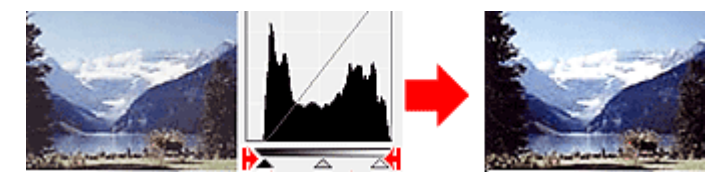

## **Spostamento del dispositivo di scorrimento punto medio**

Spostare il dispositivo di scorrimento punto medio per specificare il livello da impostare al centro della gamma di tonalità.

Le immagini con una maggior quantità di dati vengono distribuite verso il lato delle luci

Spostare il dispositivo di scorrimento punto medio verso il lato delle luci.

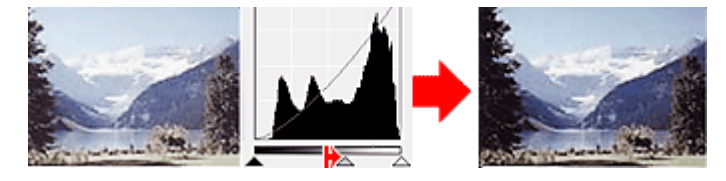

Le immagini con una maggior quantità di dati vengono distribuite verso il lato delle ombre

Spostare il dispositivo di scorrimento punto medio verso il lato delle ombre.

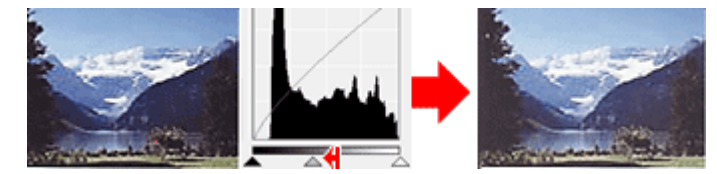

## **Regolazione degli istogrammi (con i contagocce)**

Quando si seleziona un **Canale (Channel)** e si fa clic sul contagocce punto nero, contagocce punto medio o contagocce punto bianco, il puntatore del mouse nell'anteprima immagine assume la forma di un contagocce. Fare clic su uno dei contagocce visualizzati sotto l'istogramma per cambiare l'impostazione.

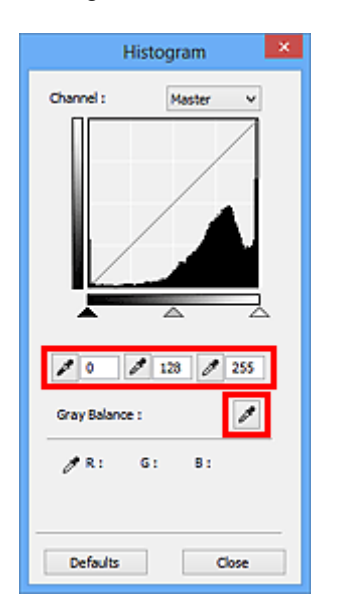

- Il punto selezionato con (contagocce punto nero) sarà il punto più scuro. È anche possibile immettere un valore compreso tra 0 e 245.
- Il punto selezionato con (contagocce punto medio) sarà il punto medio della gamma di tonalità. È anche possibile immettere un valore compreso tra 5 e 250.
- Il punto selezionato con **dell** (contagocce punto bianco) sarà il punto più chiaro. È anche possibile immettere un valore compreso tra 10 e 255.
- Fare clic su (contagocce) per **Bilanciamento dei grigi (Gray Balance)** e fare clic sull'area per la quale si desidera regolare il colore nell'immagine di anteprima.

Il punto selezionato verrà impostato come riferimento colore acromatico e il resto dell'immagine verrà regolato di conseguenza. Ad esempio, se in una foto la neve appare azzurrognola, fare clic sulla parte azzurrognola per regolare l'intera immagine e riprodurre i colori naturali.

## <span id="page-558-0"></span>**Regolazione della curva tonalità**

È possibile regolare la luminosità di un'immagine selezionando il tipo di diagramma (curva tonalità) che

mostra il bilanciamento della tonalità in input e in output tramite **[14]** (Impostazioni curva tonalità) nella scheda **Modalità avanzata (Advanced Mode)** di ScanGear (driver dello scanner).

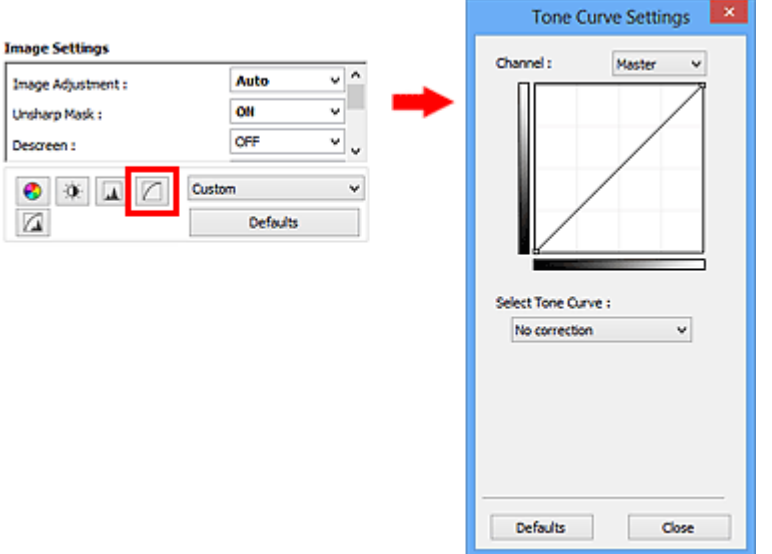

## **Nota**

• Fare clic su **Predefinite (Defaults)** per reimpostare tutte le regolazioni nella finestra corrente.

## **Canale**

Ogni punto dell'immagine è una miscela di rosso, verde e blu in varie proporzioni (gradazione). Tali colori possono essere regolati singolarmente come un "canale".

#### **Principale (Master)**

Consente di regolare in modo combinato i valori di Rosso, Verde e Blu.

#### **Rosso (Red)**

Consente di regolare il canale Rosso.

#### **Verde (Green)**

Consente di regolare il canale Verde.

#### **Blu (Blue)**

Consente di regolare il canale Blu.

### **Nota**

• In **Canale (Channel)** viene visualizzato solo **Scala di grigi (Grayscale)** se la **Modalità colore (Color Mode)** è **Scala di grigi (Grayscale)**.

## **Lettura delle curve di tonalità**

Con ScanGear, la scansione delle immagini con lo scanner costituisce l'input e la visualizzazione sul monitor costituisce l'output. In "Curva tonalità" viene mostrato il bilanciamento tra l'input e l'output della tonalità per ogni **Canale (Channel)**.

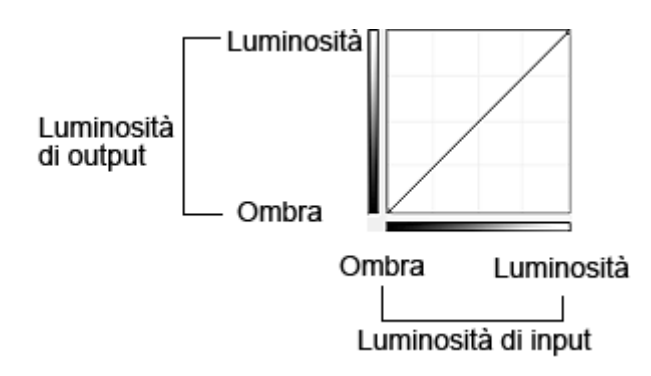

## **Regolazione della curva tonalità**

In **Seleziona curva tonalità (Select Tone Curve)**, selezionare una curva tonalità tra **Nessuna correzione (No correction)**, **Sovraesposizione (Overexposure)**, **Sottoesposizione (Underexposure)**, **Contrasto alto (High contrast)**, **Inverti immagine negativa/positiva (Reverse the negative/positive image)** e **Modifica curva personalizzata (Edit custom curve)**.

**Nessuna correzione (No correction)** (non viene effettuata alcuna regolazione)

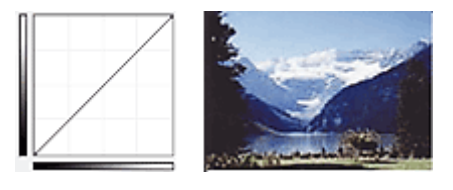

## **Sovraesposizione (Overexposure)** (curva convessa)

I dati dei mezzitoni del lato input vengono allungati verso le luci del lato output, generando un'immagine dalle tonalità luminose se visualizzata su un monitor.

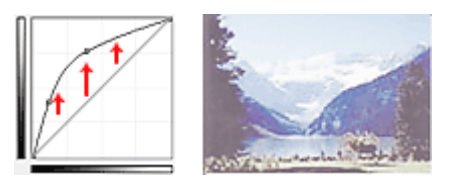

## **Sottoesposizione (Underexposure)** (curva concava)

I dati dei mezzitoni del lato input vengono allungati verso le ombre del lato output, generando un'immagine dalle tonalità scure se visualizzata su un monitor.

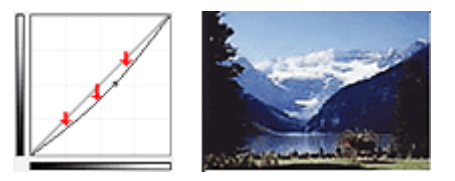

## **Contrasto alto (High contrast)** (curva a S)

La luci e le ombre del lato input vengono migliorate, generando un'immagine ad alto contrasto.

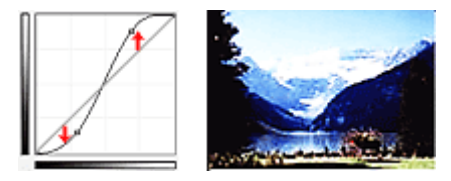

**Inverti immagine negativa/positiva (Reverse the negative/positive image)** (linea con pendenza verso il basso)

I lati input e output vengono invertiti, generando un'immagine negativa-positiva invertita.

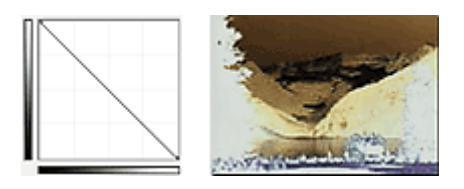

## **Modifica curva personalizzata (Edit custom curve)**

È possibile trascinare punti specifici nella Curva tonalità per regolare liberamente la luminosità delle aree corrispondenti.

## <span id="page-561-0"></span>**Impostazione della soglia**

È possibile rendere più nitido il testo di un documento e ridurre l'effetto di trasparenza tipico dei giornali

regolando il livello di soglia tramite (Soglia) nella scheda **Modalità avanzata (Advanced Mode)** di ScanGear (driver dello scanner).

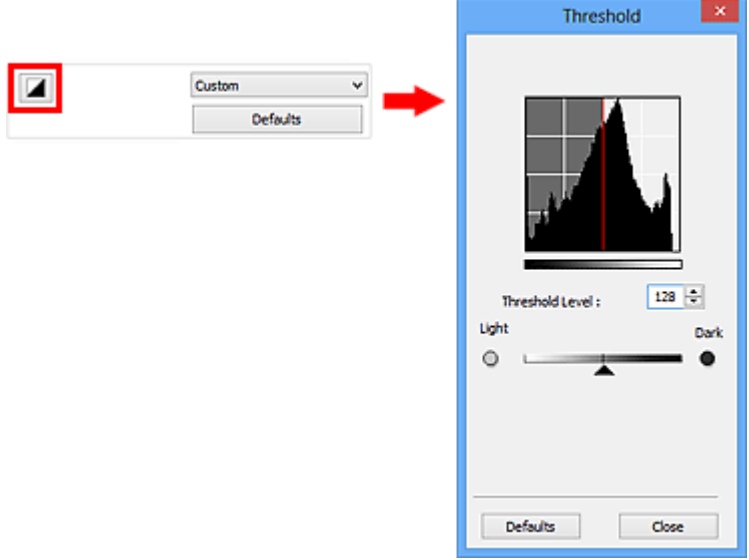

## **Nota**

- Questa funzione è disponibile quando **Modalità colore (Color Mode)** è **Bianco e nero (Black and White)**.
- Fare clic su **Predefinite (Defaults)** per reimpostare tutte le regolazioni nella finestra corrente.

## **Regolazione della soglia**

La luminosità delle immagini a colori e in scala di grigi è espressa sotto forma di un valore compreso tra 0 e 255. Tuttavia, nella creazione di immagini in bianco e nero, tutti i colori sono associati al nero (0) o al bianco (255). La "soglia" è il valore limite che determina un colore come bianco o nero.

Spostare (Dispositivo di scorrimento) verso destra per aumentare il valore di soglia e quindi aumentare le aree nere. Trascinare il dispositivo di scorrimento verso sinistra per ridurre il valore e quindi aumentare le aree bianche. È anche possibile immettere un valore compreso tra 0 e 255.

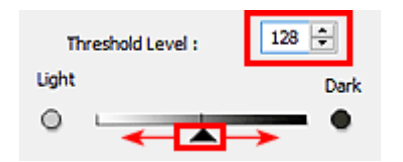

## **Schermate di ScanGear (driver dello scanner)**

- Scheda **[Modalità di base](#page-563-0)**
- Scheda **[Modalità avanzata](#page-571-0)**
	- **[Impostazioni input](#page-578-0) (Input Settings)**
	- **[Impostazioni di stampa](#page-581-0) (Output Settings)**
	- **[Impostazioni immagine](#page-584-0) (Image Settings)**
	- [Pulsanti di Regolazione colore](#page-589-0)
- [Finestra di dialogo](#page-592-0) **Preferenze**
	- Scheda **[Scanner](#page-593-0)**
	- Scheda **[Anteprima](#page-596-0)**
	- Scheda **[Scansione](#page-598-0)**
	- Scheda **[Impostazioni colore](#page-599-0)**

## <span id="page-563-0"></span>**Scheda Modalità di base**

Questa modalità consente di eseguire la scansione facilmente, seguendo le istruzioni a video.

In questa sezione vengono descritte le impostazioni e le funzioni disponibili nella scheda **Modalità di base (Basic Mode)**.

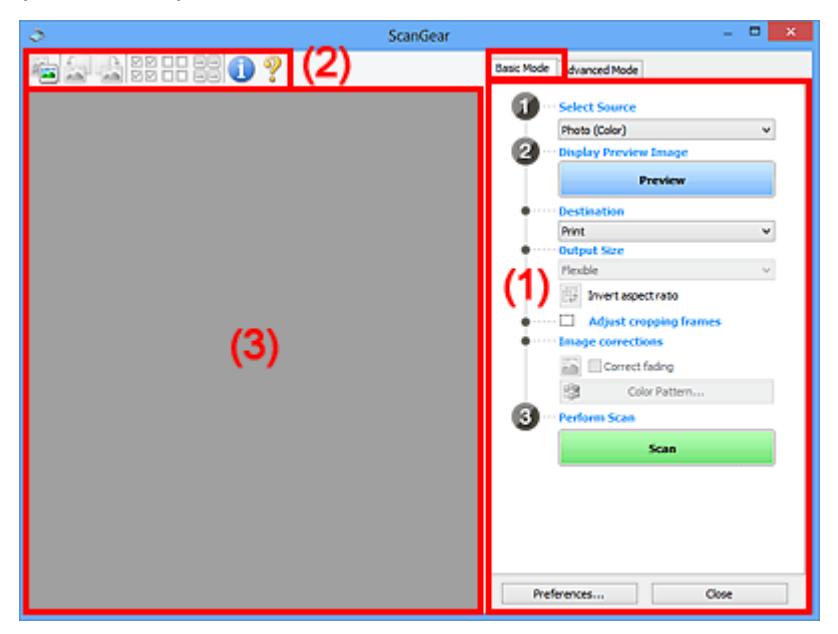

- (1) Pulsanti delle impostazioni e delle operazioni
- ◆ [\(2\) Barra degli strumenti](#page-568-0)
- $\rightarrow$  [\(3\) Area di anteprima](#page-569-0)

#### **Nota**

- Gli elementi nella schermata variano in base al tipo di documento e di visualizzazione.
- La funzione anteprima non è disponibile durante la scansione dall'ADF (Alimentatore automatico documenti).

## **(1) Pulsanti delle impostazioni e delle operazioni**

#### **Seleziona origine (Select Source)**

#### **Fotografia (A Colori) (Photo (Color))**

Consente di eseguire la scansione di foto a colori.

#### **Rivista (A Colori) (Magazine (Color))**

Consente di eseguire la scansione di riviste a colori.

#### **Documento (A Colori) (Document (Color))**

Consente di eseguire la scansione dei documenti a colori.

#### **Documento (Scala di grigi) (Document (Grayscale))**

Consente di eseguire la scansione di documenti in bianco e nero.

#### **Documento (Colore) ADF solo fronte (Document (Color) ADF Simplex)**

Consente di esegue la scansione a colori di documenti dall'ADF.

#### **Documento (Scala di grigi) ADF solo fronte (Document (Grayscale) ADF Simplex)** Consente di eseguire la scansione di documenti in bianco e nero dall'ADF.

### **Documento (Colore) ADF fronte/retro (Document (Color) ADF Duplex) (solo per i modelli che supportano la scansione fronte/retro nell'ADF)**

Consente di eseguire la scansione a colori di entrambi i lati dei documenti dall'ADF.

### **Documento (Scala di grigi) ADF fronte/retro (Document (Grayscale) ADF Duplex) (solo per i modelli che supportano la scansione fronte/retro nell'ADF)**

Consente di eseguire la scansione in bianco e nero di entrambi i lati dei documenti dall'ADF.

### **IMP** Importante

• Alcune applicazioni non supportano la scansione continua dall'ADF. Per ulteriori informazioni, consultare la guida dell'applicazione.

## **Nota**

- Quando si seleziona un tipo di documento, la funzione di accentuazione del contrasto è attiva.
- Quando si seleziona un'opzione diversa dai tipi ADF, la funzione di regolazione dell'immagine che regola le immagini in base al tipo di documento sarà attiva.
- Se si seleziona **Rivista (A Colori) (Magazine (Color))**, si attiverà la funzione di descreening.

#### **Visualizza immagine di anteprima (Display Preview Image)**

#### **Anteprima (Preview)**

Consente di eseguire una scansione di prova.

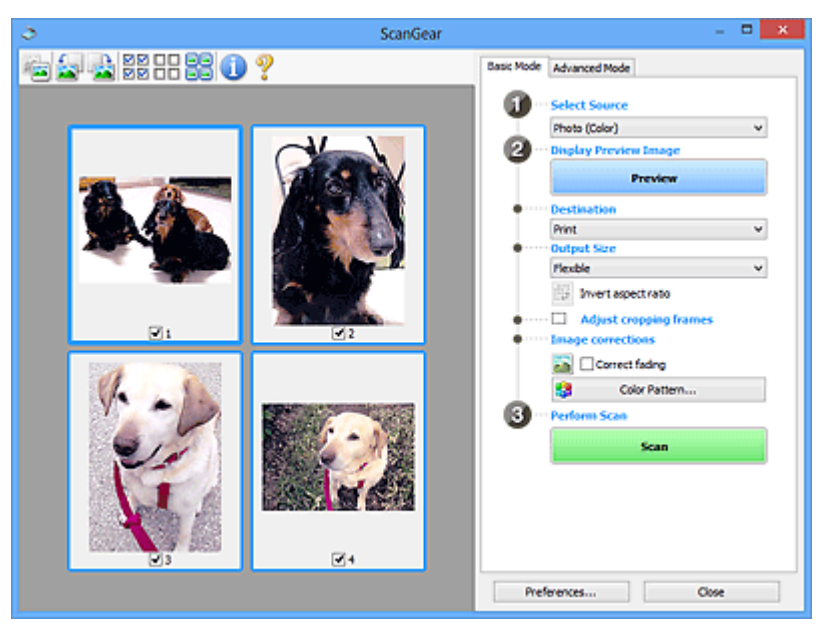

#### **Nota**

• Al primo utilizzo della macchina, viene avviata automaticamente la calibrazione dello scanner. Attendere finché non viene visualizzata l'anteprima immagine.

#### **Destinazione (Destination)**

Selezionare l'operazione da eseguire con l'immagine acquisita.

#### **Stampa (Print)**

Selezionare l'opzione per stampare l'immagine acquisita su una stampante.

#### **Visualizzazione immagine (Image display)**

Selezionare l'opzione per visualizzare l'immagine acquisita su un monitor.

#### **OCR**

Selezionare questa opzione per utilizzare l'immagine acquisita con il software OCR.

Il "software OCR" è un software che converte il testo acquisito come immagine in dati di testo che è possibile modificare in elaboratori di testi e in altri programmi.

#### **Formato stampa (Output Size)**

Consente di selezionare un formato di stampa.

Le opzioni di formato stampa variano in base alla voce selezionata in **Destinazione (Destination)**.

#### **Regolabile (Flexible)**

Consente di regolare a piacimento i fotogrammi di ritaglio (aree di scansione).

In vista miniatura:

Trascinare il mouse su una miniatura per visualizzare un fotogramma di ritaglio. Quando è visualizzato un fotogramma di ritaglio, verrà acquisita la porzione al suo interno. Quando non viene visualizzato alcun fotogramma di ritaglio, ciascun fotogramma viene sottoposto singolarmente a scansione.

In vista immagine intera:

Quando non viene visualizzato alcun fotogramma di ritaglio, verrà acquisita tutta l'area di anteprima. Quando è visualizzato un fotogramma di ritaglio, verrà acquisita la porzione al suo interno.

#### **Formato carta (L, A4 e così via)**

Consente di selezionare un formato carta per la stampa. La porzione all'interno del fotogramma di ritaglio verrà acquisita in base alle dimensioni del formato carta selezionato. È possibile trascinare il fotogramma di ritaglio per ingrandirlo o ridurlo mantenendone le proporzioni.

#### **Dimensioni monitor (1024 x 768 pixel e così via)**

Selezionare un formato stampa in pixel. Verrà visualizzato un fotogramma di ritaglio delle dimensioni del monitor selezionate e verrà acquisita la porzione racchiusa al suo interno. È possibile trascinare il fotogramma di ritaglio per ingrandirlo o ridurlo mantenendone le proporzioni.

#### **Aggiungi/Elimina... (Add/Delete...)**

Consente di aprire la finestra di dialogo **Aggiungi/elimina formato stampa (Add/Delete the Output Size)**, nella quale specificare i formati stampa personalizzati. È possibile selezionare questa opzione se **Destinazione (Destination)** è **Stampa (Print)** o **Visualizzazione immagine (Image display)**.

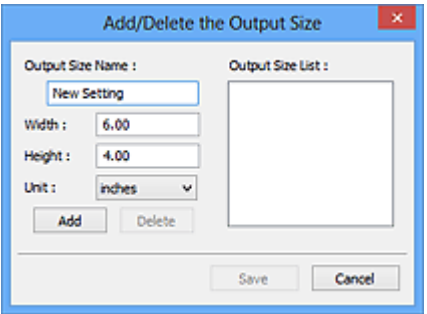

Nella finestra di dialogo **Aggiungi/elimina formato stampa (Add/Delete the Output Size)**, è possibile specificare più formati di stampa e salvarli contemporaneamente. Gli elementi salvati verranno registrati nell'elenco **Formato stampa (Output Size)** e possono essere selezionati insieme a quelli predefiniti.

Aggiunta:

Immettere **Nome formato stampa (Output Size Name)**, **Larghezza (Width)** e **Altezza (Height)**, quindi fare clic su **Aggiungi (Add)**. In **Unità (Unit)**, è possibile selezionare **pollici (inches)** o

**mm** se **Destinazione (Destination)** è **Stampa (Print)**, mentre è possibile selezionare solo **pixel (pixels)** se **Destinazione (Destination)** è **Visualizzazione immagine (Image display)**. Il nome del formato aggiunto figura nell'**Elenco formati stampa (Output Size List)**. Fare clic su **Salva (Save)** per salvare i formati di stampa che figurano in **Elenco formati stampa (Output Size List)**.

#### Eliminazione:

Selezionare il formato di stampa che si desidera eliminare in **Elenco formati stampa (Output Size List)**, quindi fare clic su **Elimina (Delete)**. Fare clic su **Salva (Save)** per salvare i formati di stampa che figurano in **Elenco formati stampa (Output Size List)**.

### **Importante**

• Non è possibile eliminare i formati di stampa predefiniti quali **A4** e **1024 x 768 pixel (1024 x 768 pixels)**.

### **Nota**

- È possibile salvare fino a 10 voci.
- Se si immette un valore che non rientra nell'intervallo di impostazione consentito, viene visualizzato un messaggio di errore. Immettere un valore che rientri nell'intervallo di impostazione.

## **Nota**

• Per ulteriori informazioni su se e come il fotogramma di ritaglio viene inizialmente visualizzato in un'immagine di anteprima, fare riferimento a **Fotogramma di ritaglio nelle immagini di anteprima (Cropping Frame on Previewed Images)** in "Scheda **[Anteprima](#page-596-0)**" (finestra di dialogo **Preferenze (Preferences)**).

#### **Inverti formato (Invert aspect ratio)**

Disponibile quando **Formato stampa (Output Size)** non è impostato su **Regolabile (Flexible)**.

Fare clic sul pulsante per ruotare il fotogramma di ritaglio. Fare nuovamente clic per riportare il fotogramma nell'orientamento iniziale.

#### **Regola fotogrammi di ritaglio (Adjust cropping frames)**

È possibile regolare l'area di scansione all'interno dell'area di anteprima.

Se non è specificata alcuna area, il documento viene acquisito in base alle dimensioni del documento (ritaglio automatico). Se viene specificata un'area, verrà acquisita soltanto la porzione all'interno del fotogramma di ritaglio.

**Example 2 [Regolazione dei fotogrammi di ritaglio \(ScanGear\)](#page-604-0)** 

#### **Correzioni immagine (Image corrections)**

Consente di applicare correzioni alle immagini.

#### **Importante**

• **Applica correzione automatica documenti (Apply Auto Document Fix)** e **Correggi dissolvenza (Correct fading)** sono disponibili se è stato selezionato **Scelta consigliata (Recommended)** nella scheda **Impostazioni colore (Color Settings)** della finestra di dialogo **Preferenze (Preferences)**.

### **Nota**

• Le funzioni disponibili variano in base al tipo di documento selezionato in **Seleziona origine (Select Source)**.

#### **Applica correzione automatica documenti (Apply Auto Document Fix)**

Rende più nitido il testo di un documento o di una rivista per una migliore leggibilità.

#### **Importante**

- Quando questa casella di controllo è selezionata, la scansione può durare più a lungo del solito.
- Il tono del colore può cambiare rispetto all'immagine originale a causa delle correzioni. In questo caso, deselezionare la casella di controllo ed eseguire la scansione.
- La correzione non può essere applicata correttamente se l'area di scansione è troppo piccola.

#### **Correggi dissolvenza (Correct fading)**

Consente di correggere e acquisire foto sbiadite dal tempo o che presentano la predominanza di un colore.

#### **Riduci ombra rilegatura (Reduce gutter shadow)**

Consente di correggere le ombre che compaiono tra le pagine quando si esegue la scansione di opuscoli aperti.

#### **Importante**

• Per informazioni sulle precauzioni di utilizzo della funzione, consultare "**[Correzione ombra](#page-587-0) rilegatura [\(Gutter Shadow Correction\)](#page-587-0)**."

#### **Motivo colore... (Color Pattern...)**

Consente di regolare il colore dell'immagine nel suo complesso. È possibile correggere i colori sbiaditi a causa di un colore predominante e così via, riprodurre colori naturali e visualizzare in anteprima le modifiche cromatiche apportate.

[Regolazione dei colori con un motivo colore](#page-547-0)

#### **IMP** Importante

• Questa impostazione non è disponibile se si seleziona **Corrispondenza colore (Color Matching)** nella scheda **Impostazioni colore (Color Settings)** della finestra di dialogo **Preferenze (Preferences)**.

#### **Esegui scansione (Perform Scan)**

#### **Scansione (Scan)**

Consente di avviare la scansione.

#### **Nota**

• All'avvio della scansione, viene visualizzato un indicatore di avanzamento. Fare clic su **Annulla (Cancel)** per annullare la scansione.

#### **Preferenze... (Preferences...)**

Consente di aprire la [finestra di dialogo](#page-592-0) **Preferenze (Preferences)**, in cui è possibile definire le impostazioni di scansione/anteprima.

#### **Chiudi (Close)**

Consente di chiudere ScanGear (driver dello scanner).

## <span id="page-568-0"></span>**(2) Barra degli strumenti**

È possibile modificare o ruotare le immagini in anteprima. I pulsanti visualizzati sulla barra degli strumenti cambiano in base alla visualizzazione.

In vista miniatura:

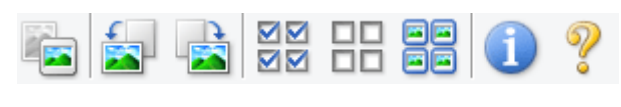

In vista immagine intera:

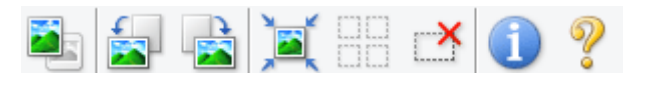

## **(Miniatura) / (Immagine intera)**

Consente di alternare la vista nell'area di anteprima.

 $\rightarrow$  [\(3\) Area di anteprima](#page-569-0)

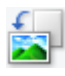

### **(Ruota a sinistra)**

Fa ruotare l'anteprima immagine di 90 gradi in senso antiorario.

- Il risultato verrà riprodotto nell'immagine acquisita.
- L'immagine torna all'orientamento originale alla successiva anteprima.

## **(Ruota a destra)**

Fa ruotare l'anteprima immagine di 90 gradi in senso orario.

- Il risultato verrà riprodotto nell'immagine acquisita.
- L'immagine torna all'orientamento originale alla successiva anteprima.

#### **(Ritaglio automatico)**

Visualizza e regola automaticamente il fotogramma di ritaglio in base alle dimensioni del documento visualizzato nell'area di anteprima. L'area di scansione viene ridotta ogni volta che si fa clic su questo pulsante se è presente un'area di ritaglio all'interno del fotogramma di ritaglio.

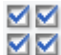

#### **MM** (Seleziona tutti i fotogrammi)

Disponibile quando sono visualizzati due o più fotogrammi.

Consente di selezionare le caselle di controllo dell'immagine nella vista miniature.

# ᄆ

## **(Deseleziona tutti i fotogrammi)**

Disponibile quando sono visualizzati due o più fotogrammi.

Consente di deselezionare le caselle di controllo dell'immagine nella vista miniature.

### **(Seleziona tutti i fotogrammi)**

Disponibile quando sono visualizzati due o più fotogrammi.

Consente di selezionare le immagini nella vista miniature evidenziandole con un contorno blu.

## **(Seleziona tutti i fotogrammi di ritaglio)**

Disponibile quando sono stati specificati due o più fotogrammi di ritaglio.

<span id="page-569-0"></span>I fotogrammi di ritaglio vengono visualizzati con linee tratteggiate spesse e le impostazioni vengono applicate a tutti i fotogrammi di ritaglio.

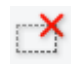

#### **(Rimuovi fotogramma di ritaglio)**

Rimuove il fotogramma di ritaglio selezionato.

## **(Informazioni)**

Consente di visualizzare la versione di ScanGear e le impostazioni di scansione correnti (tipo di documento e così via).

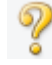

### **(Apri guida)**

Consente di aprire questa pagina.

## **(3) Area di anteprima**

Area in cui viene visualizzata l'immagine di prova dopo aver fatto clic su **Anteprima (Preview)**. È anche possibile controllare i risultati delle impostazioni (correzioni immagine, regolazioni del colore e così via) selezionate in ["\(1\) Pulsanti delle impostazioni e delle operazioni](#page-563-0)".

Se (Miniatura) è visualizzato nella barra degli strumenti:

I fotogrammi di ritaglio vengono specificati in base al formato del documento e vengono visualizzate le miniature delle immagini acquisite. Verrà eseguita la scansione solo delle immagini di cui è stata selezionata la casella di controllo.

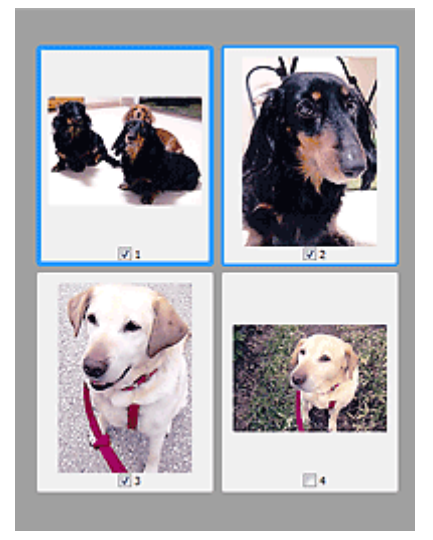

### **Nota**

- Se sono visualizzate in anteprima più immagini, i vari contorni indicano i diversi stati di selezione.
	- Fotogramma per messa a fuoco (contorno blu spesso): verranno applicate le impostazioni visualizzate.
	- Fotogramma selezionato (contorno blu sottile): le impostazioni verranno applicate contemporaneamente al fotogramma per messa a fuoco e ai fotogrammi selezionati. È possibile selezionare più immagini facendo clic su di esse e tenendo premuto il tasto Ctrl.
	- Non selezionato (nessun contorno): le impostazioni non verranno applicate.
- Per ingrandire l'immagine, fare doppio clic su un fotogramma. Fare clic su **(Avanzamento**) (Avanzamento fotogrammi) nella parte inferiore della schermata per visualizzare il fotogramma precedente o quello

successivo. Fare nuovamente doppio clic sul fotogramma per ripristinare la visualizzazione allo stato normale.

Se (Immagine intera) è visualizzato nella barra degli strumenti:

Gli elementi sul piano di lettura vengono acquisiti e visualizzati come una singola immagine. Verrà eseguita la scansione di tutte le parti nei fotogrammi di ritaglio.

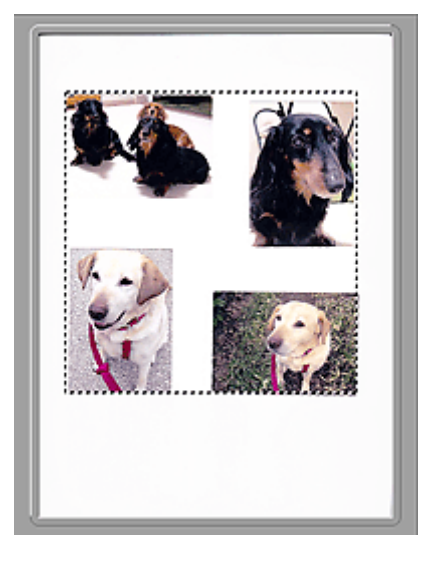

## **Nota**

- Sull'immagine visualizzata, è possibile specificare il fotogramma di ritaglio. Nella vista miniatura è possibile creare unicamente un fotogramma di ritaglio per immagine. Nella vista a immagine intera è possibile creare più fotogrammi di ritaglio.
	- **Example 2** [Regolazione dei fotogrammi di ritaglio \(ScanGear\)](#page-604-0)

## **Argomento correlato**

[Scansione in Modalità di base](#page-533-0)

## <span id="page-571-0"></span>**Scheda Modalità avanzata**

Questa modalità consente di definire delle impostazioni di scansione avanzate, quali la modalità colore, la risoluzione di output, la luminosità dell'immagine e il tono colore.

In questa sezione vengono descritte le impostazioni e le funzioni disponibili nella scheda **Modalità avanzata (Advanced Mode)**.

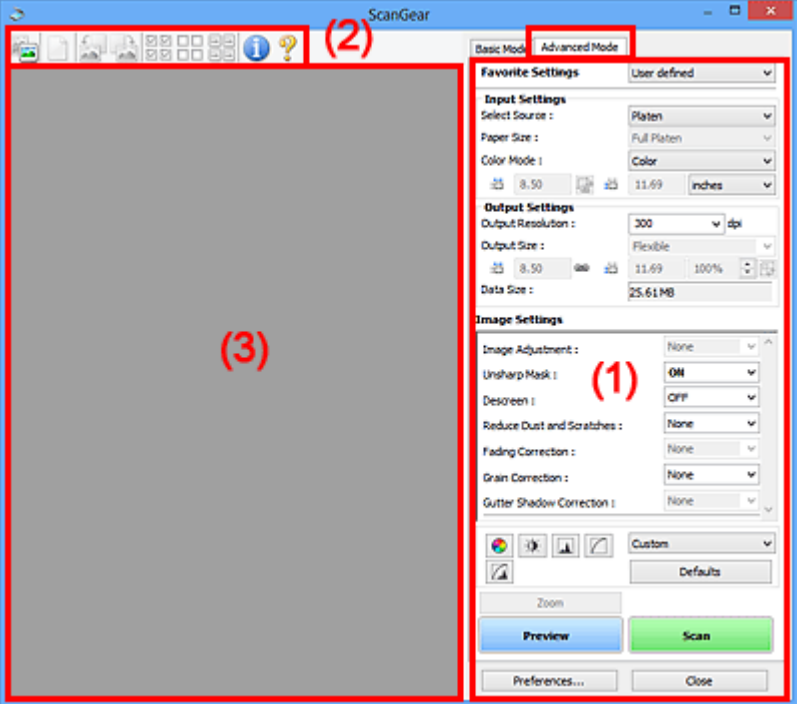

- (1) Pulsanti delle impostazioni e delle operazioni
- ◆ [\(2\) Barra degli strumenti](#page-574-0)
- $\rightarrow$  [\(3\) Area di anteprima](#page-575-0)

#### **Nota**

- Gli elementi nella schermata variano in base al tipo di documento e di visualizzazione.
- La funzione anteprima non è disponibile durante la scansione dall'ADF (Alimentatore automatico documenti).

### **(1) Pulsanti delle impostazioni e delle operazioni**

#### **Impostazioni preferite (Favorite Settings)**

È possibile denominare e salvare un gruppo di impostazioni (Impostazioni input, Impostazioni di stampa, Impostazioni immagine e i pulsanti di Regolazione colore) nella scheda **Modalità avanzata (Advanced Mode)** e caricarlo in base alle esigenze. Se si intende utilizzare ripetutamente un determinato gruppo di impostazioni, può essere pratico salvarlo. È inoltre possibile ricaricare le impostazioni predefinite.

Selezionare **Aggiungi/Elimina... (Add/Delete...)** dal menu a discesa per visualizzare la finestra di dialogo **Aggiungi/elimina impostazioni preferite (Add/Delete Favorite Settings)**.

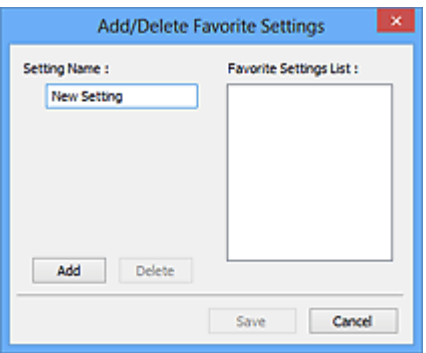

Immettere **Nome impostazione (Setting Name)** e fare clic su **Aggiungi (Add)**; il nome viene visualizzato in **Elenco impostazioni preferite (Favorite Settings List)**.

Se si fa clic su **Salva (Save)**, l'elemento viene elencato in **Impostazioni preferite (Favorite Settings)** e può essere selezionato insieme alle impostazioni predefinite.

Per eliminare un elemento, selezionarlo nell'**Elenco impostazioni preferite (Favorite Settings List)** e fare clic su **Elimina (Delete)**. Fare clic su **Salva (Save)** per salvare le impostazioni visualizzate in **Elenco impostazioni preferite (Favorite Settings List)**.

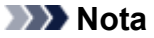

- È possibile impostare **Aggiungi/Elimina... (Add/Delete...)** in **Impostazioni preferite (Favorite Settings)** dopo l'anteprima.
- È possibile salvare fino a 10 voci.

#### **[Impostazioni input](#page-578-0) (Input Settings)**

Consente di specificare le impostazioni di input, quali il tipo e le dimensioni del documento.

#### **[Impostazioni di stampa](#page-581-0) (Output Settings)**

Consente di specificare le impostazioni di stampa, quali la risoluzione e il formato di stampa.

#### **[Impostazioni immagine](#page-584-0) (Image Settings)**

Consente di attivare/disattivare le diverse funzioni di correzione dell'immagine.

#### **[Pulsanti di Regolazione colore](#page-589-0)**

È possibile correggere in modo accurato la luminosità e i toni colore dell'immagine, nonché regolare la luminosità o il contrasto generali dell'immagine e i valori di alte luci e ombre (istogramma) o il bilanciamento (curva tonalità).

#### **Zoom**

Consente di ingrandire un fotogramma o l'immagine nell'area specificata con un fotogramma di ritaglio (area di scansione). Quando l'immagine è ingrandita, **Zoom** cambia in **Annulla (Undo)**. Fare clic su **Annulla (Undo)** per ripristinare la visualizzazione allo stato normale.

In vista miniatura:

Quando nella vista miniature vengono visualizzate più immagini, facendo clic su questo pulsante

viene ingrandito il riquadro selezionato. Fare clic su (Avanzamento fotogrammi) nella parte inferiore della schermata per visualizzare il fotogramma precedente o quello successivo.

#### **Nota**

• È inoltre possibile ingrandire l'immagine facendo doppio clic sul riquadro. Fare nuovamente doppio clic sul fotogramma per ripristinare la visualizzazione allo stato normale.

In vista immagine intera:

Consente di ripetere la scansione dell'immagine nell'area specificata con un fotogramma di ritaglio con un maggiore ingrandimento.

## **Nota**

• **Zoom** ripete la scansione del documento e la visualizza ad alta risoluzione in Anteprima.

• (Ingrandisci/Riduci) sulla barra degli strumenti, ingrandisce rapidamente l'anteprima immagine. L'immagine, tuttavia, verrà visualizzata a bassa risoluzione.

#### **Anteprima (Preview)**

Consente di eseguire una scansione di prova.

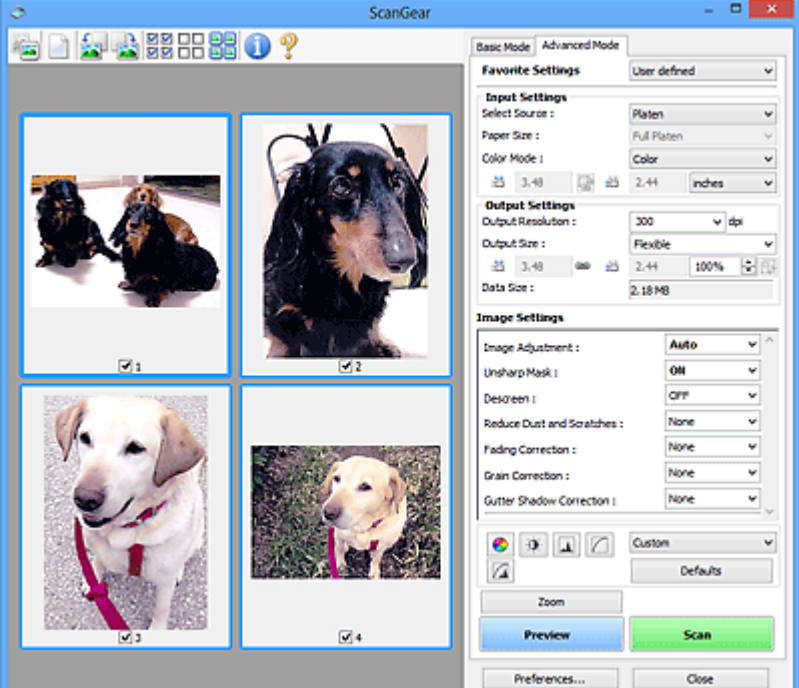

### **Scansione (Scan)**

Consente di avviare la scansione.

### **Nota**

- All'avvio della scansione, viene visualizzato un indicatore di avanzamento. Fare clic su **Annulla (Cancel)** per annullare la scansione.
- Al termine della scansione, è possibile che venga visualizzata una finestra di dialogo nella quale selezionare l'operazione successiva da eseguire. Seguire le indicazioni per ultimare la scansione. Per ulteriori informazioni, consultare **Stato della finestra di dialogo di ScanGear dopo la scansione (Status of ScanGear dialog after scanning)** nella scheda **[Scansione](#page-598-0) [\(Scan\)](#page-598-0)** (finestra di dialogo **Preferenze (Preferences)**).
- Se le dimensioni totali delle immagini acquisite superano una determinata soglia, l'elaborazione delle immagini richiederà del tempo. In questo caso, viene visualizzato un avviso. Si consiglia di ridurre le dimensioni totali. Per continuare, eseguire la scansione nella vista dell'immagine intera.

#### **Preferenze... (Preferences...)**

Consente di aprire la [finestra di dialogo](#page-592-0) **Preferenze (Preferences)**, in cui è possibile definire le impostazioni di scansione/anteprima.

#### **Chiudi (Close)**

Consente di chiudere ScanGear (driver dello scanner).

## <span id="page-574-0"></span>**(2) Barra degli strumenti**

È possibile modificare o ruotare le immagini in anteprima. I pulsanti visualizzati sulla barra degli strumenti cambiano in base alla visualizzazione.

In vista miniatura:

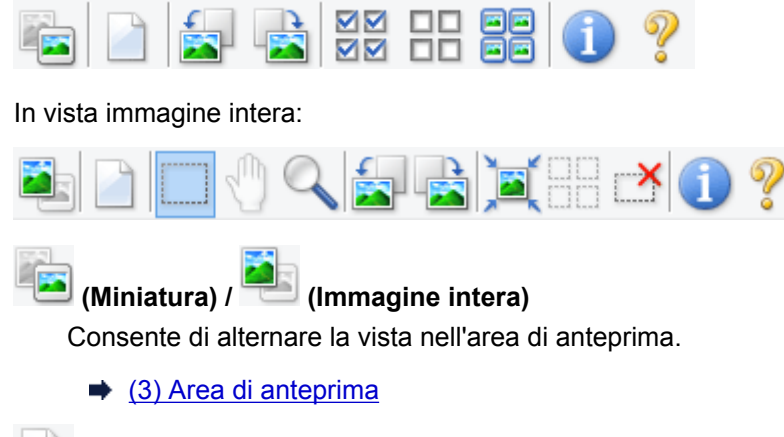

### **(Cancella)**

Consente di eliminare l'anteprima immagine dall'area di anteprima.

Tale pulsante ripristina anche le impostazioni della barra degli strumenti e di regolazione del colore.

## **(Ritaglia)**

Consente di specificare l'area di scansione trascinando il mouse.

### **(Sposta immagine)**

Consente di trascinare l'immagine all'interno finché non viene visualizzata la parte desiderata nel caso in cui un'immagine ingrandita nell'area di anteprima sia troppo grande per lo schermo. È possibile spostare l'immagine anche tramite le barre di scorrimento.

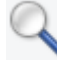

### **(Ingrandisci/Riduci)**

Consente di ingrandire l'area di anteprima facendo clic sull'immagine. Fare clic con il pulsante destro del mouse sull'immagine per ridurre l'ingrandimento.

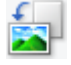

### **(Ruota a sinistra)**

Fa ruotare l'anteprima immagine di 90 gradi in senso antiorario.

- Il risultato verrà riprodotto nell'immagine acquisita.
- L'immagine torna all'orientamento originale alla successiva anteprima.

## **(Ruota a destra)**

Fa ruotare l'anteprima immagine di 90 gradi in senso orario.

- Il risultato verrà riprodotto nell'immagine acquisita.
- L'immagine torna all'orientamento originale alla successiva anteprima.

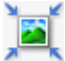

### **(Ritaglio automatico)**

Visualizza e regola automaticamente il fotogramma di ritaglio in base alle dimensioni del documento visualizzato nell'area di anteprima. L'area di scansione viene ridotta ogni volta che si fa clic su questo pulsante se è presente un'area di ritaglio all'interno del fotogramma di ritaglio.

<span id="page-575-0"></span>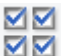

## **MM** (Seleziona tutti i fotogrammi)

Disponibile quando sono visualizzati due o più fotogrammi.

Consente di selezionare le caselle di controllo dell'immagine nella vista miniature.

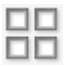

### **(Deseleziona tutti i fotogrammi)**

Disponibile quando sono visualizzati due o più fotogrammi.

Consente di deselezionare le caselle di controllo dell'immagine nella vista miniature.

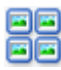

## **(Seleziona tutti i fotogrammi)**

Disponibile quando sono visualizzati due o più fotogrammi.

Consente di selezionare le immagini nella vista miniature evidenziandole con un contorno blu.

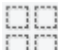

### **(Seleziona tutti i fotogrammi di ritaglio)**

Disponibile quando sono stati specificati due o più fotogrammi di ritaglio.

I fotogrammi di ritaglio vengono visualizzati con linee tratteggiate spesse e le impostazioni vengono applicate a tutti i fotogrammi di ritaglio.

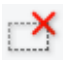

## **(Rimuovi fotogramma di ritaglio)**

Rimuove il fotogramma di ritaglio selezionato.

### **(Informazioni)**

Consente di visualizzare la versione di ScanGear e le impostazioni di scansione correnti (tipo di documento e così via).

## **(Apri guida)**

Consente di aprire questa pagina.

## **(3) Area di anteprima**

Area in cui viene visualizzata l'immagine di prova dopo aver fatto clic su **Anteprima (Preview)**. È anche possibile controllare i risultati delle impostazioni (correzioni immagine, regolazioni del colore e così via) selezionate in ["\(1\) Pulsanti delle impostazioni e delle operazioni](#page-571-0)".

Se (Miniatura) è visualizzato nella barra degli strumenti:

I fotogrammi di ritaglio vengono specificati in base al formato del documento e vengono visualizzate le miniature delle immagini acquisite. Verrà eseguita la scansione solo delle immagini di cui è stata selezionata la casella di controllo.
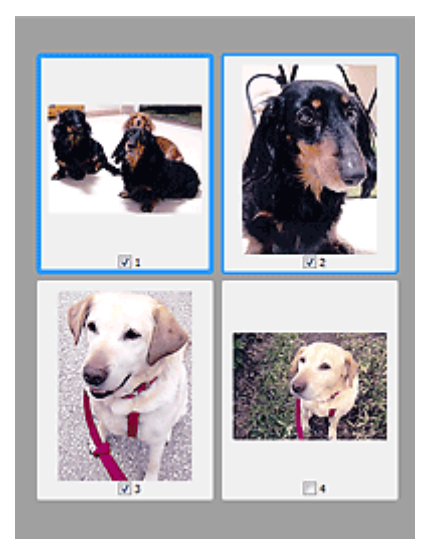

## **Nota**

- Se sono visualizzate in anteprima più immagini, i vari contorni indicano i diversi stati di selezione.
	- Fotogramma per messa a fuoco (contorno blu spesso): verranno applicate le impostazioni visualizzate.
	- Fotogramma selezionato (contorno blu sottile): le impostazioni verranno applicate contemporaneamente al fotogramma per messa a fuoco e ai fotogrammi selezionati. È possibile selezionare più immagini facendo clic su di esse e tenendo premuto il tasto Ctrl.
	- Non selezionato (nessun contorno): le impostazioni non verranno applicate.

Se (Immagine intera) è visualizzato nella barra degli strumenti:

Gli elementi sul piano di lettura vengono acquisiti e visualizzati come una singola immagine. Verrà eseguita la scansione di tutte le parti nei fotogrammi di ritaglio.

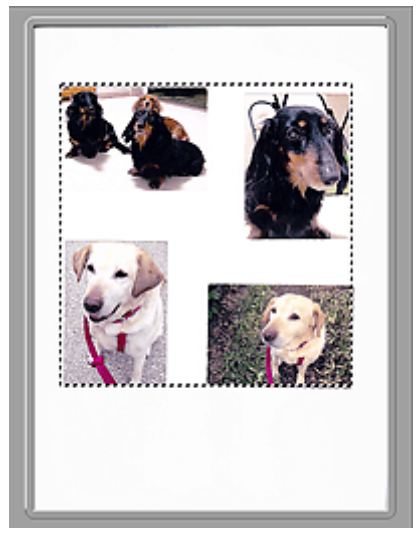

## **Nota**

• Sull'immagine visualizzata, è possibile specificare il fotogramma di ritaglio. Nella vista miniatura è possibile creare unicamente un fotogramma di ritaglio per immagine. Nella vista a immagine intera è possibile creare più fotogrammi di ritaglio.

[Regolazione dei fotogrammi di ritaglio \(ScanGear\)](#page-604-0)

## **Argomento correlato**

- [Scansione in Modalità avanzata](#page-536-0)
- Scansione di più documenti dall'ADF (Alimentatore automatico documenti) in Modalità avanzata

## <span id="page-578-0"></span>**Impostazioni input**

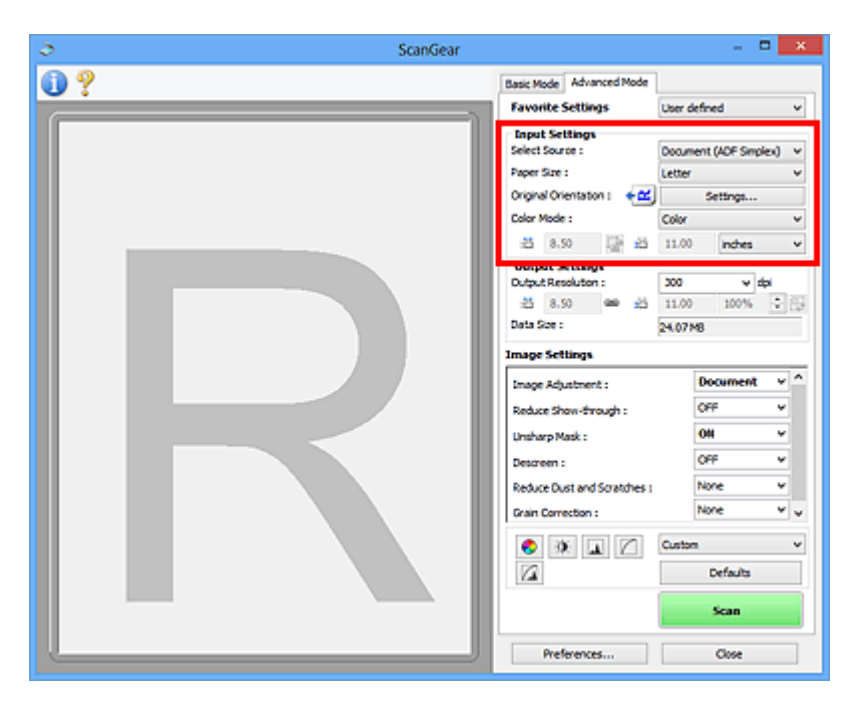

**Impostazioni input (Input Settings)** consente di impostare le voci seguenti:

#### **Seleziona origine (Select Source)**

Viene visualizzato il tipo di documento da acquisire. Per eseguire la scansione dal piano di lettura, selezionare **Piano di lettura (Platen)**; per eseguire la scansione dall'ADF (Alimentatore automatico documenti), selezionare **Documento (ADF solo fronte) (Document (ADF Simplex))** o **Documento (ADF fronte/retro) (Document (ADF Duplex))**.

#### **IMP** Importante

• Alcune applicazioni non supportano la scansione continua dall'ADF. Per ulteriori informazioni, consultare la guida dell'applicazione.

## **Nota**

• È possibile selezionare **Documento (ADF fronte/retro) (Document (ADF Duplex))** quando si utilizza un modello che supporta la scansione fronte/retro nell'ADF.

#### **Dimensioni foglio (Paper Size)**

Selezionare le dimensioni del documento da acquisire. Questa impostazione è disponibile solo nella vista immagine intera.

Durante l'acquisizione automatica di entrambi i lati dei documenti dall'ADF, selezionare **A4** o **Letter**.

Quando si seleziona un formato, le dimensioni dell'area di anteprima cambiano di conseguenza.

#### **Importante**

- Alcune applicazioni pongono dei limiti alla quantità di dati di scansione che possono ricevere. È disponibile il seguente intervallo di scansione.
	- 21000 pixel x 30000 pixel massimo
- Se si modifica **Dimensioni foglio (Paper Size)** dopo l'anteprima, l'immagine in anteprima verrà eliminata.

## **Nota**

• Se non si è sicuri del formato da selezionare in **Dimensioni foglio (Paper Size)**, impostare **Dimensioni foglio (Paper Size)** su **Area max scansione (Full Platen)**, rilevare le dimensioni del

documento e quindi inserire i valori raccolti in  $\overline{d}$  (Larghezza) e  $\overline{d}$  (Altezza).

#### **Orientamento originale (Original Orientation)**

Specificare l'orientamento e il lato di pinzatura dei documenti da acquisire dall'ADF.

Fare clic su **Impostazioni... (Settings...)** per aprire la finestra di dialogo **Orientamento (Orientation)**.

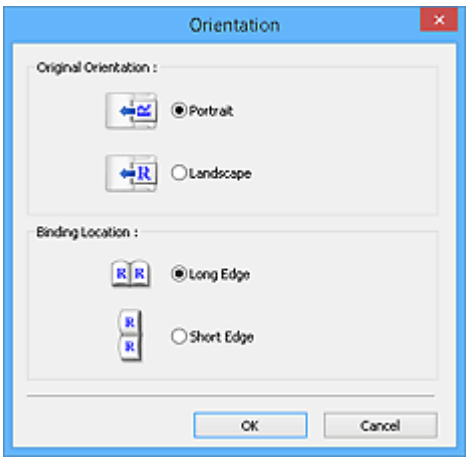

#### **Importante**

- La finestra di dialogo **Orientamento (Orientation)** può essere aperta solo quando **Seleziona origine (Select Source)** è **Documento (ADF solo fronte) (Document (ADF Simplex))** o **Documento (ADF fronte/retro) (Document (ADF Duplex))**.
- Viene visualizzato **Posizione di rilegatura (Binding Location)** quando si utilizza un modello che supporta la scansione fronte/retro nell'ADF.
- Non è possibile specificare **Posizione di rilegatura (Binding Location)** quando in **Seleziona origine (Select Source)** è selezionato **Documento (ADF solo fronte) (Document (ADF Simplex))**.

#### **Modalità colore (Color Mode)**

Selezionare la modalità di scansione del documento.

#### **Colore (Color)**

Selezionare questa modalità per acquisire documenti a colori o creare immagini a colori. Con questa modalità, l'immagine viene espressa in 256 livelli (8 bit) di rosso, verde e blu (RGB).

#### **Scala di grigi (Grayscale)**

Selezionare questa modalità per eseguire la scansione di foto in bianco e nero o per creare immagini in bianco e nero. Con questa modalità, l'immagine viene espressa in 256 livelli (8 bit) di bianco e nero.

#### **Bianco e nero (Black and White)**

Selezionare questa modalità per eseguire la scansione in bianco e nero di foto e documenti. Con questa modalità, l'immagine viene espressa in bianco e nero. Il contrasto nell'immagine viene diviso a determinati livelli (livello di soglia) in bianco e nero e il risultato viene espresso in due

colori. Il livello di soglia può essere impostato con **[40]** (Soglia).

#### **Formato di input**

Nella vista miniatura, dopo l'anteprima viene visualizzato il formato del documento ritagliato.

Nella vista a immagine intera, il **Dimensioni foglio (Paper Size)** viene visualizzato prima dell'anteprima e le dimensioni del fotogramma di ritaglio (area di scansione) vengono visualizzate dopo l'anteprima.

È possibile regolare le dimensioni del fotogramma di ritaglio inserendo i valori in  $\overline{P}$  (Larghezza) e  $\overline{P}$ (Altezza).

Per conservare il formato quando si specificano le dimensioni del fotogramma di ritaglio, fare clic su (Modifica formato) e convertirlo in  $\boxed{\triangle}$  (Mantieni formato).

## **IMP** Importante

• Le impostazioni del formato di input sono disponibili solo se **Formato stampa (Output Size)** in **Impostazioni di stampa (Output Settings)** è **Regolabile (Flexible)**. Se si seleziona un formato diverso da **Regolabile (Flexible)**, viene visualizzato un fotogramma di ritaglio calcolato in base al **Formato stampa (Output Size)** e alla **Risoluzione di output (Output Resolution)**, il cui formato è fisso.

## **Nota**

- I valori che è possibile immettere rientreranno nell'intervallo del formato di documento selezionato. Il formato minimo è di 96 pixel x 96 pixel se **Risoluzione di output (Output Resolution)** è impostato su 600 dpi, con il 100% di scala.
- Quando si esegue il Ritaglio automatico nella vista a immagine intera, il formato non verrà mantenuto poiché si darà la priorità alle dimensioni.
- Per ulteriori informazioni sui fotogrammi di ritaglio, fare riferimento a ["Regolazione dei fotogrammi](#page-604-0) [di ritaglio \(ScanGear\)](#page-604-0)".

## **Impostazioni di stampa**

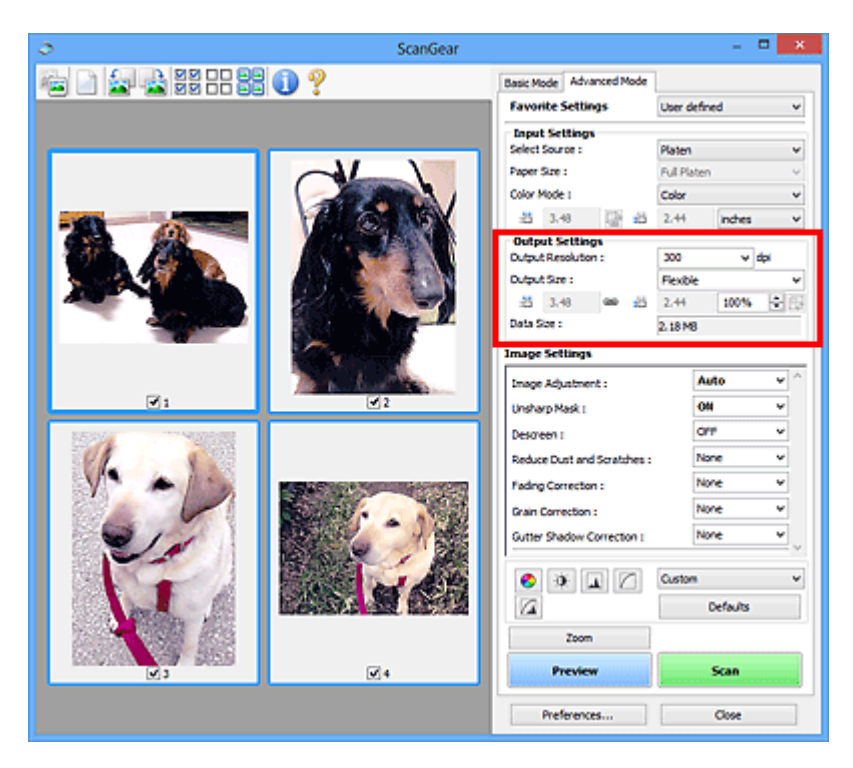

**Impostazioni di stampa (Output Settings)** consente di impostare le voci seguenti:

#### **Risoluzione di output (Output Resolution)**

Consente di selezionare la risoluzione di scansione.

Tanto più alta è la risoluzione (valore), tanto maggiore è il dettaglio nell'immagine.

Selezionare una risoluzione dalle opzioni visualizzate facendo clic sul pulsante o immettere un valore in incrementi di 1 dpi.

Per ulteriori informazioni, vedere "Risoluzione" per il proprio modello nella pagina iniziale del *Manuale online*.

#### Se **Seleziona origine (Select Source)** è **Piano di lettura (Platen)**:

È possibile immettere un valore nell'intervallo compreso tra 25 e 19200 dpi.

#### Quando **Seleziona origine (Select Source)** è **Documento (ADF solo fronte) (Document (ADF Simplex))** o **Documento (ADF fronte/retro) (Document (ADF Duplex))**:

È possibile immettere un valore nell'intervallo compreso tra 25 e 600 dpi.

#### **Formato stampa (Output Size)**

Consente di selezionare un formato di stampa.

Selezionare **Regolabile (Flexible)** per impostare formati predefiniti o scegliere uno dei formati proposti per la stampa o la visualizzazione. Selezionare **Aggiungi/Elimina... (Add/Delete...)** per impostare il formato personalizzato e salvarlo come una nuova opzione di formato stampa.

#### **Regolabile (Flexible)**

È possibile specificare la risoluzione di stampa e la scala, nonché regolare i fotogrammi di ritaglio (aree di scansione).

In vista miniatura:

Trascinare il mouse su una miniatura per visualizzare un fotogramma di ritaglio. Quando è visualizzato un fotogramma di ritaglio, verrà acquisita la porzione al suo interno. Quando non viene visualizzato alcun fotogramma di ritaglio, ciascun fotogramma viene sottoposto singolarmente a scansione.

In vista immagine intera:

Quando non viene visualizzato alcun fotogramma di ritaglio, verrà acquisita tutta l'area di anteprima. Quando è visualizzato un fotogramma di ritaglio, verrà acquisita la porzione al suo interno.

## **Nota**

• Per ingrandire/ridurre l'immagine acquisita, immettere i valori desiderati in  $\overline{d}$  (Larghezza) e

 (Altezza) in **Impostazioni di stampa (Output Settings)** oppure specificare un valore (per incrementi di 1%) in **%**. Benché il valore massimo disponibile per **%** dipenda da **Risoluzione di output (Output Resolution)**, si può specificare fino a 19200 dpi (il valore massimo disponibile per la risoluzione di output).

#### **Formato carta (L, A4 e così via) e Dimensioni monitor (1024 x 768 pixel e così via)**

Non è possibile specificare i valori di  $\overrightarrow{H}$  (Larghezza),  $\overrightarrow{H}$  (Altezza) e scala. L'anteprima immagine verrà ritagliata in base al formato stampa e alla risoluzione selezionati. La porzione all'interno del fotogramma di ritaglio verrà acquisita in base alle dimensioni del monitor/formato carta selezionato. È possibile trascinare il fotogramma di ritaglio per ingrandirlo, ridurlo o spostarlo mantenendone le proporzioni.

#### **Aggiungi/Elimina... (Add/Delete...)**

Consente di aprire la finestra di dialogo **Aggiungi/elimina formato stampa (Add/Delete the Output Size)**, nella quale specificare i formati stampa personalizzati.

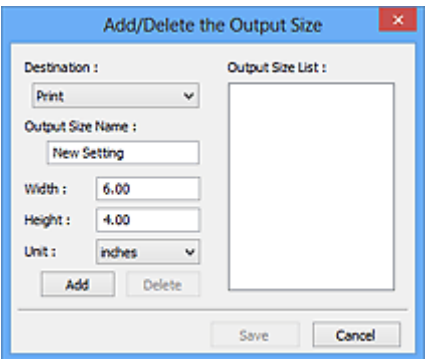

Nella finestra di dialogo **Aggiungi/elimina formato stampa (Add/Delete the Output Size)**, è possibile specificare più formati di stampa e salvarli contemporaneamente. Gli elementi salvati verranno registrati nell'elenco **Formato stampa (Output Size)** e possono essere selezionati insieme a quelli predefiniti.

Aggiunta:

Selezionare **Stampa (Print)** o **Visualizzazione immagine (Image display)** per **Destinazione (Destination)**, quindi immettere **Nome formato stampa (Output Size Name)**, **Larghezza (Width)** e **Altezza (Height)** e fare clic su **Aggiungi (Add)**. In **Unità (Unit)**, è possibile selezionare **pollici (inches)** o **mm** se **Destinazione (Destination)** è **Stampa (Print)**, mentre è possibile selezionare solo **pixel (pixels)** se **Destinazione (Destination)** è **Visualizzazione immagine (Image display)**. Il nome del formato aggiunto figura nell'**Elenco formati stampa (Output Size List)**. Fare clic su **Salva (Save)** per salvare i formati di stampa che figurano in **Elenco formati stampa (Output Size List)**.

Eliminazione:

Selezionare il formato di stampa che si desidera eliminare in **Elenco formati stampa (Output Size List)**, quindi fare clic su **Elimina (Delete)**. Fare clic su **Salva (Save)** per salvare i formati di stampa che figurano in **Elenco formati stampa (Output Size List)**.

#### **IMP** Importante

• Non è possibile eliminare i formati di stampa predefiniti quali **A4** e **1024 x 768 pixel (1024 x 768 pixels)**.

### **Nota**

- Salvare fino a 10 elementi per ciascuna destinazione.
- Se si immette un valore che non rientra nell'intervallo di impostazione consentito, viene visualizzato un messaggio di errore. Immettere un valore compreso nell'intervallo indicato dal messaggio.

## **Nota**

- Per ulteriori informazioni sui fotogrammi di ritaglio, fare riferimento a ["Regolazione dei fotogrammi](#page-604-0) [di ritaglio \(ScanGear\)](#page-604-0)".
- Per ulteriori informazioni su se e come il fotogramma di ritaglio viene inizialmente visualizzato in un'immagine di anteprima, fare riferimento a **Fotogramma di ritaglio nelle immagini di anteprima (Cropping Frame on Previewed Images)** in "Scheda **[Anteprima](#page-596-0)**" (finestra di dialogo **Preferenze (Preferences)**).

## **(Cambia formato)**

Disponibile quando **Formato stampa (Output Size)** non è impostato su **Regolabile (Flexible)**.

Fare clic sul pulsante per ruotare il fotogramma di ritaglio. Fare nuovamente clic per riportare il fotogramma nell'orientamento iniziale.

#### **Dimensioni dati (Data Size)**

Vengono visualizzate le dimensioni dei dati quando viene eseguita la scansione con le impostazioni correnti.

#### **Nota**

• Quando le dimensioni dei dati superano una determinata soglia, il valore viene visualizzato in rosso. In tal caso, quando si fa clic su **Scansione (Scan)** viene visualizzato un messaggio di avvertenza. Si consiglia di modificare le impostazione per ridurre le **Dimensioni dati (Data Size)**. Per continuare, eseguire la scansione nella vista dell'immagine intera.

## **Impostazioni immagine**

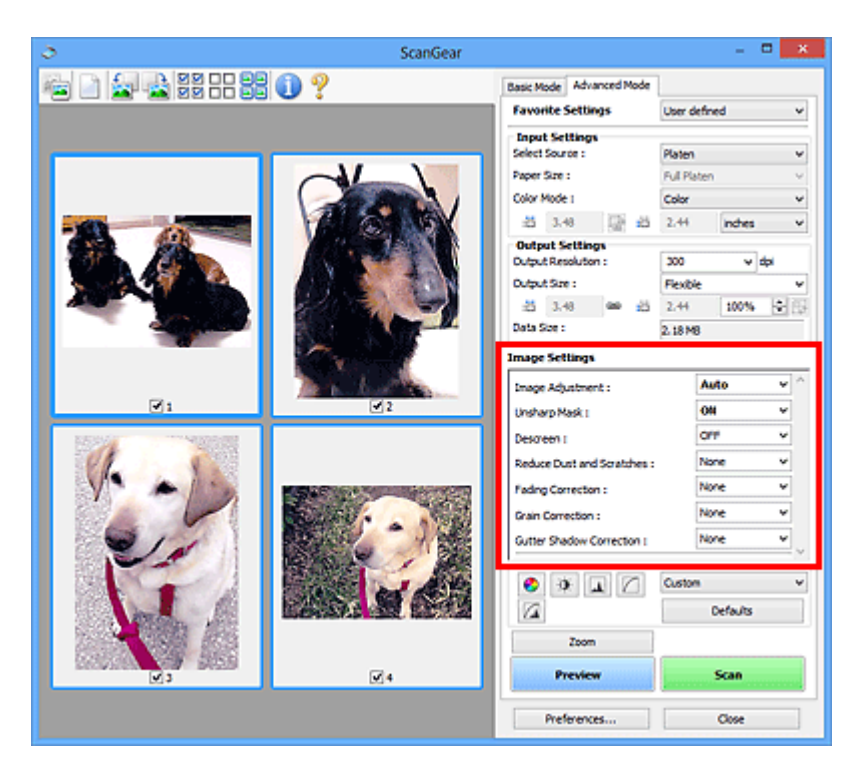

## **Importante**

- Non applicare queste funzioni alle immagini senza moiré, polvere/graffi o colori sbiaditi. L'uso di queste funzioni potrebbe peggiorare il tono colore.
- È possibile che i risultati della correzione dell'immagine non si riflettano nell'anteprima immagine.

## **Nota**

- Le impostazioni selezionabili dipendono dalle impostazioni della **Modalità colore (Color Mode)**.
- La scansione potrebbe richiedere più tempo del normale se si utilizza **Impostazioni immagine (Image Settings)**.

**Impostazioni immagine (Image Settings)** consente di impostare le voci seguenti:

#### **Regolazione immagine (Image Adjustment)**

Quando si seleziona Regolazione immagine, la luminosità della parte specificata dell'immagine viene ottimizzata. È possibile modificare le immagini in base al tipo di documento rilevato automaticamente o a quello specificato. Il risultato della regolazione si rifletterà sull'intera immagine.

#### **Nessuno (None)**

La regolazione immagine non verrà applicata.

#### **Automatica (Auto)**

Applica la regolazione immagine rilevando automaticamente il tipo di documento. Normalmente è consigliabile selezionare questa impostazione.

#### **Fotografia (Photo)**

Applica la regolazione immagine adatta alle foto.

#### **Rivista (Magazine)**

Applica la regolazione immagine adatta alle riviste.

#### **Documento (Document)**

Applica la regolazione immagine adatta ai documenti di testo.

### **Importante**

- Dopo l'anteprima è possibile impostare la **Regolazione immagine (Image Adjustment)**.
- È possibile definire questa impostazione se è stata selezionata **Scelta consigliata (Recommended)** nella scheda **Impostazioni colore (Color Settings)** della finestra di dialogo **Preferenze (Preferences)**.

#### **Nota**

- Se l'immagine non risulta regolata correttamente con **Automatica (Auto)**, specificare il tipo di documento.
- Il tono del colore può cambiare rispetto all'immagine originale a causa della regolazione immagine. In questo caso, impostare **Regolazione immagine (Image Adjustment)** su **Nessuno (None)**.

#### **Riduci trasparenza (Reduce Show-through)**

Utilizzare questa funzione per ridurre gli effetti di trasparenza nei documenti fronte/retro o per schiarire il colore di base di carta riciclata e altra carta colorata durante la scansione dei documenti.

#### **Disattivato (OFF)**

La trasparenza non viene ridotta.

#### **Attivato (ON)**

Selezionare questa opzione per ridurre la trasparenza nei documenti fronte/retro o schiarire il colore di base. Normalmente è consigliabile selezionare questa impostazione.

#### **Importante**

• È possibile impostare **Riduci trasparenza (Reduce Show-through)** se si è selezionato **Scelta consigliata (Recommended)** nella scheda **Impostazioni colore (Color Settings)** della finestra di dialogo **Preferenze (Preferences)** e si è selezionato **Documento (Document)** o **Rivista (Magazine)** per **Regolazione immagine (Image Adjustment)**.

#### **Maschera definizione dettagli (Unsharp Mask)**

Enfatizza il contorno dei soggetti per rendere più nitida l'immagine durante la scansione delle foto.

#### **Disattivato (OFF)**

La maschera definizione dettagli non verrà applicata.

#### **Attivato (ON)**

Enfatizza il contorno dei soggetti per rendere più nitida l'immagine. Normalmente è consigliabile selezionare questa impostazione.

#### **Descreening (Descreen)**

Le foto e le immagini stampate vengono visualizzate come un insieme di piccoli punti. Il moiré è un fenomeno in base al quale si evidenzia una gradazione irregolare o a strisce nelle parti di un'immagine acquisita in cui i punti interferiscono gli uni con gli altri. La funzione **Descreening (Descreen)** consente di ridurre questo effetto.

#### **Disattivato (OFF)**

L'effetto moiré non verrà ridotto.

#### **Attivato (ON)**

Riduce l'effetto moiré. Normalmente è consigliabile selezionare questa impostazione.

#### **Nota**

• Anche se l'opzione **Descreening (Descreen)** è impostata su **Attivato (ON)**, potrebbe rimanere un certo effetto moiré se l'opzione **Maschera definizione dettagli (Unsharp Mask)** è impostata su

#### **Riduzione polvere e graffi (Reduce Dust and Scratches)**

Le foto acquisite possono contenere punti bianchi causati da polvere o graffi. Utilizzare questa funzione per ridurre la distorsione.

#### **Nessuno (None)**

La distorsione provocata da polvere e graffi non viene ridotta.

#### **Bassa (Low)**

Consente di ridurre la distorsione provocata da piccoli graffi e grani di polvere. Potrebbero restare elementi più grandi.

#### **Medio (Medium)**

Normalmente è consigliabile selezionare questa impostazione.

#### **Alta (High)**

Consente di ridurre la distorsione provocata da piccoli/grandi graffi e grani di polvere. Tuttavia, potrebbero rimanere tracce del processo di riduzione ed essere rimosse parti delicate dell'immagine.

#### **IMP** Importante

• Per alcuni tipi di foto questa funzione potrebbe non essere efficace.

#### **Nota**

• Si consiglia di selezionare **Nessuno (None)** quando si esegue la scansione di materiali stampati.

#### **Correzione dissolvenza (Fading Correction)**

Utilizzare questa funzione per correggere le foto sbiadite dal tempo o con una predominanza di colore. La "predominanza di un colore" ha luogo quando un colore specifico intacca l'intera immagine a causa di agenti ambientali.

#### **Nessuno (None)**

La correzione della dissolvenza non verrà applicata.

#### **Bassa (Low)**

Consente di correggere uno sbiadimento o una predominanza di colore lievi.

#### **Medio (Medium)**

Normalmente è consigliabile selezionare questa impostazione.

#### **Alta (High)**

Consente di correggere uno sbiadimento o una predominanza di colore accentuati. Può incidere sulla tonalità dell'immagine.

#### **Importante**

- Dopo l'anteprima è possibile impostare la **Correzione dissolvenza (Fading Correction)**.
- È possibile definire questa impostazione se è stata selezionata **Scelta consigliata (Recommended)** nella scheda **Impostazioni colore (Color Settings)** della finestra di dialogo **Preferenze (Preferences)**.
- La correzione non può essere applicata correttamente se l'area di scansione è troppo piccola.

#### **Correzione grana (Grain Correction)**

Questa funzione consente di ridurre la granulosità (irregolarità) nelle foto scattate con pellicola ad alta velocità o sensibilizzata.

#### **Nessuno (None)**

La granulosità non viene ridotta.

#### **Bassa (Low)**

Selezionare questa impostazione se la fotografia è leggermente granulosa.

#### **Medio (Medium)**

Normalmente è consigliabile selezionare questa impostazione.

#### **Alta (High)**

Selezionare questa impostazione se la foto è molto granulosa. Questa impostazione può incidere sulla sfumatura e sulla nitidezza dell'immagine.

#### **IMP** Importante

• La correzione non può essere applicata correttamente se l'area di scansione è troppo piccola.

#### **Correzione ombra rilegatura (Gutter Shadow Correction)**

Questa funzione consente di correggere le ombre che compaiono tra le pagine quando si esegue la scansione di opuscoli aperti.

Quando si definisce l'impostazione **Correzione ombra rilegatura (Gutter Shadow Correction)**, il risultato viene riprodotto nell'anteprima immagine. Visualizzare l'anteprima degli effetti prima della scansione poiché i risultati possono variare in base al tipo di documento e al modo in cui si esercita pressione su di esso.

Il testo o le righe che si presentano in modo non chiaro o indistinto a causa di pagine incurvate, non vengono corretti.

#### **Nessuno (None)**

L'ombra della rilegatura non viene corretta.

#### **Bassa (Low)**

Selezionare questa impostazione se con il valore medio l'effetto applicato è troppo forte.

#### **Medio (Medium)**

Normalmente è consigliabile selezionare questa impostazione.

#### **Alta (High)**

Selezionare questa impostazione se con il valore medio l'effetto applicato è troppo debole.

#### **Importante**

- Dopo l'anteprima è possibile impostare la **Correzione ombra rilegatura (Gutter Shadow Correction)**.
- Non collocare sul piano di lettura oggetti di peso pari o superiore a 2,0 kg (4,4 lb). Inoltre, non esercitare una pressione sul documento con una forza pari o superiore a 2,0 kg (4,4 lb). Se si preme con troppa forza, lo scanner potrebbe non funzionare correttamente o il vetro potrebbe rompersi.
- Allineare il documento con il bordo del piano di lettura. In caso contrario, è possibile che l'ombra non venga corretta in modo adeguato.

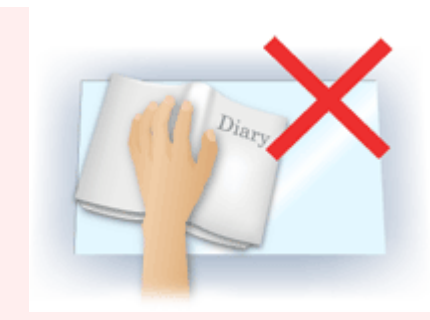

- È possibile che le ombre non vengano corrette in modo adeguato a seconda del documento. Se lo sfondo della pagina non è bianco, è possibile che le ombre non vengano rilevate in modo corretto o che non vengano rilevate affatto.
- Durante la scansione, premere sul dorso con la stessa pressione usata per l'anteprima della scansione. Se la parte della rilegatura non è uniforme, è possibile che l'ombra non venga corretta in modo adeguato.

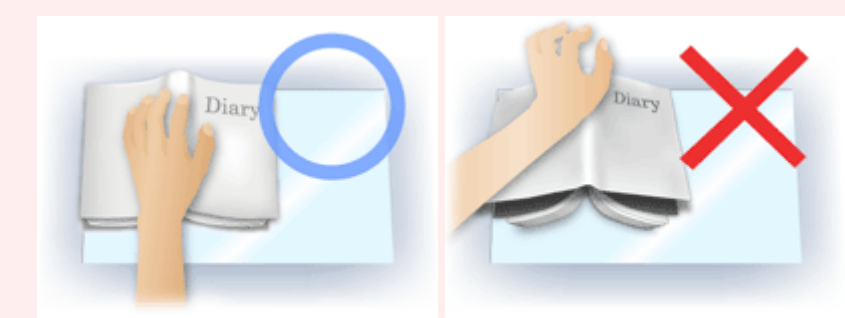

• Il posizionamento del documento dipende dal modello di apparecchiatura in uso e dal documento da acquisire.

## **Nota**

- Coprire il documento con un panno nero se nei risultati di scansione sono presenti macchie bianche, strisce o motivi colorati a causa della luce ambiente che filtra tra il documento e il piano di lettura.
- Se l'ombra non viene corretta in modo adeguato, regolare il fotogramma di ritaglio (area di scansione) sull'anteprima immagine.
	- **EXECTEDE FOR FILTE REGOVARIA E REGOVARIA REGOVARIA E REGOVARIA REGOVARIA REGOVARIA REGOVARIA REGOVARIA REGOVARIA REGOVARIA REGOVARIA REGOVARIA REGOVARIA REGOVARIA REGOVARIA REGOVARIA REGOVARIA REGOVARIA REGOVARIA REGOVAR**

## **Pulsanti di Regolazione colore**

I pulsanti di Regolazione colore possono essere utilizzati per correggere in modo accurato la luminosità e i toni colore dell'immagine, nonché regolare la luminosità o il contrasto generali dell'immagine e i valori di alte luci e ombre (istogramma) o il bilanciamento (curva tonalità).

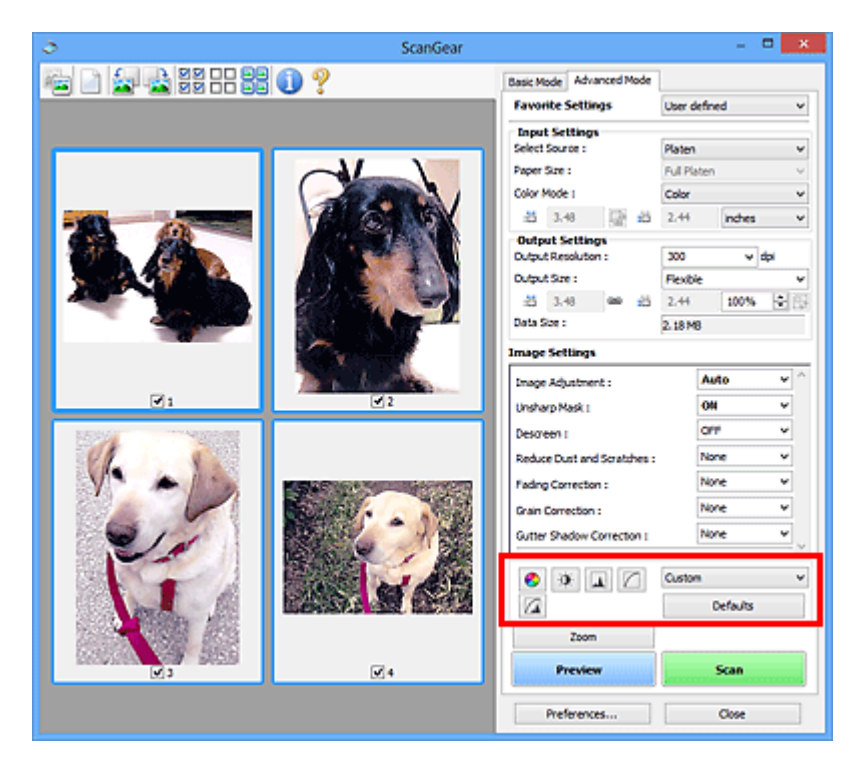

## **Importante**

• I pulsanti di regolazione colore non sono disponibili quando si seleziona **Corrispondenza colore (Color Matching)** nella scheda **Impostazioni colore (Color Settings)** della finestra di dialogo **Preferenze (Preferences)**.

## **Nota**

- Le impostazioni selezionabili dipendono dalle impostazioni della **Modalità colore (Color Mode)**.
- Quando si regola l'immagine tramite i pulsanti di Regolazione colore, i risultati si riflettono nell'anteprima immagine.

Fare clic su un pulsante di Regolazione colore per impostare le voci seguenti:

#### **(Saturazione/Bilanciamento colore)**

Consente di regolare la saturazione (brillantezza) e il tono colore dell'immagine. Utilizzare questa funzione per rendere più luminosi i colori sbiaditi dal tempo o per correggere la predominanza di un colore. La "predominanza di un colore" ha luogo quando un colore specifico intacca l'intera immagine a causa di agenti ambientali.

[Regolazione della saturazione e del bilanciamento colore](#page-549-0)

## $\bullet$

◉

#### **(Luminosità/Contrasto)**

Consente di regolare la luminosità e il contrasto dell'immagine. Se l'immagine è troppo scura o troppo luminosa o se la qualità è piatta a causa della carenza di contrasto, è possibile regolare i livelli di luminosità e contrasto.

[Regolazione della luminosità e del contrasto](#page-551-0)

## **(Istogramma)**

**AL** 

Un istogramma consente di vedere la concentrazione di dati a ciascun livello di luminosità di un'immagine. È possibile specificare i livelli più luminosi (luci) e più scuri (ombre) di un'immagine, tagliare i livelli ed espandere il punto medio della gamma tonale dell'immagine.

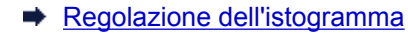

#### **(Impostazioni curva tonalità)**

Consente di regolare la luminosità di un'immagine selezionando il tipo di diagramma (curva tonalità) che mostra il bilanciamento della tonalità in input e in output. È possibile apportare regolazioni fini alla luminosità di un'area specifica.

[Regolazione della curva tonalità](#page-558-0)

#### $\sqrt{2}$  **(Verifica finale)**

Consente di eseguire una verifica finale delle regolazioni del colore. Verranno visualizzati la curva tonalità sintetizzata e l'istogramma provenienti dall'elaborazione dell'immagine seguente. In questa schermata non è disponibile alcuna impostazione.

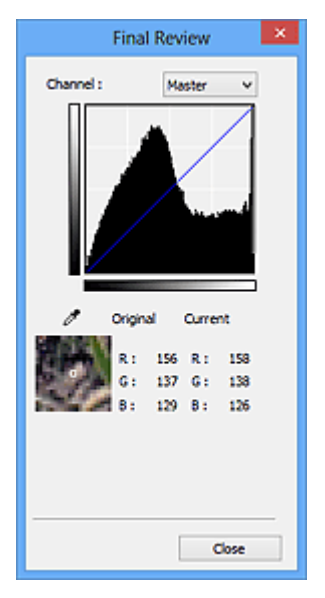

- Per un'immagine a colori, selezionare un colore in **Canale (Channel)** per verificare **Rosso (Red)**, **Verde (Green)** o **Blu (Blue)** oppure selezionare **Principale (Master)** per controllare insieme i tre colori.
- Se si posiziona il cursore su un'anteprima immagine, la parte interessata verrà ingrandita e verranno visualizzati i relativi valori RGB (solo L se **Modalità colore (Color Mode)** è impostata su **Scala di grigi (Grayscale)**) precedenti e successivi alla regolazione.

## **(Soglia)**

Consente di impostare il confine di divisione (soglia) tra bianco e nero. Regolando il livello di soglia è possibile rendere più nitido il testo di un documento e ridurre l'effetto di trasparenza tipico dei giornali.

#### $\longrightarrow$  [Impostazione della soglia](#page-561-0)

#### **Personalizzato (Custom)**

È possibile denominare e salvare un insieme di impostazioni di curva tonalità e di soglia dei pulsanti di regolazione colore.

Selezionare **Aggiungi/Elimina... (Add/Delete...)** dal menu a discesa; quando **Modalità colore (Color Mode)** è impostata su qualsiasi opzione ad eccezione di **Bianco e nero (Black and White)**, viene aperta la finestra di dialogo **Aggiungi/Elimina Impostazioni curva di tonalità (Add/Delete Tone**

**Curve Settings)**; quando **Modalità colore (Color Mode)** è **Bianco e nero (Black and White)**, viene aperta la finestra di dialogo **Aggiungi/Elimina Impostazioni soglia (Add/Delete Threshold Settings)**.

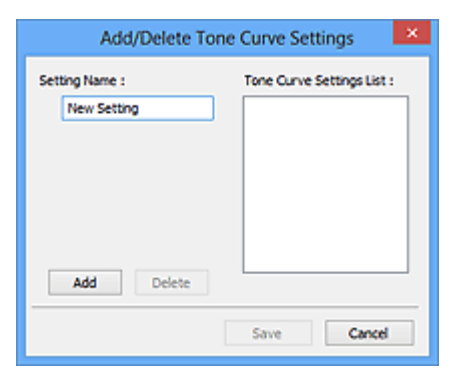

Immettere **Nome impostazione (Setting Name)** e fare clic su **Aggiungi (Add)**; il nome viene visualizzato in **Elenco impostazioni curva di tonalità (Tone Curve Settings List)** o **Elenco impostazioni soglia (Threshold Settings List)**. Fare clic su **Salva (Save)** per salvare.

Per eliminare una voce, selezionarla nell'**Elenco impostazioni curva di tonalità (Tone Curve Settings List)** o nell'**Elenco impostazioni soglia (Threshold Settings List)** e fare clic su **Elimina (Delete)**. Fare clic su **Salva (Save)** per salvare le impostazioni visualizzate in **Elenco impostazioni curva di tonalità (Tone Curve Settings List)** o **Elenco impostazioni soglia (Threshold Settings List)**.

È possibile caricare le impostazioni di curva tonalità e di soglia salvate e applicarle a un'anteprima immagine. Per caricare le impostazioni, selezionare la voce salvata dal menu a discesa.

### **Nota**

• È possibile salvare fino a 20 voci.

#### **Predefinite (Defaults)**

Consente di ripristinare tutte le regolazioni, quali saturazione/bilanciamento colore, luminosità/ contrasto, istogramma e curva tonalità.

## **Finestra di dialogo Preferenze**

Nella finestra di dialogo **Preferenze (Preferences)**, è possibile definire le impostazioni avanzate di scansione delle funzioni di ScanGear (driver dello scanner) tramite le schede **Scanner**, **Anteprima (Preview)**, **Scansione (Scan)** e **Impostazioni colore (Color Settings)**.

Fare clic su **Preferenze... (Preferences...)** nella schermata ScanGear (driver dello scanner) per visualizzare la finestra di dialogo **Preferenze (Preferences)**.

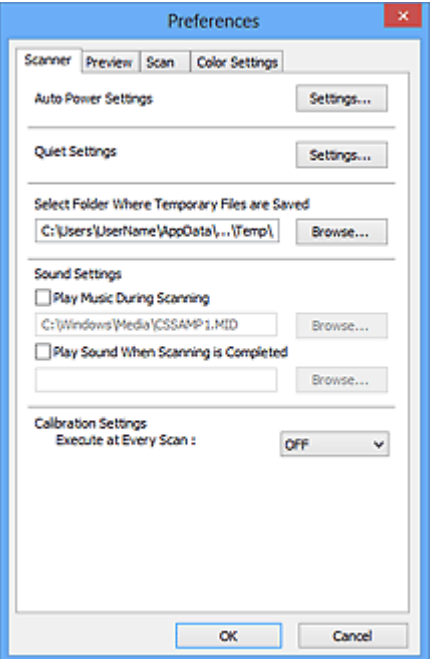

#### **[Scheda Scanner](#page-593-0)**

Consente di impostare la modalità silenziosa, specificare la cartella in cui salvare temporaneamente le immagini e impostare il file audio da riprodurre durante o al termine di una scansione.

### **[Scheda Anteprima](#page-596-0)**

Consente di selezionare l'operazione da eseguire in Anteprima all'avvio di ScanGear, la modalità di visualizzazione dei fotogrammi di ritaglio dopo l'anteprima immagini e le dimensioni di ritaglio per le miniature dei documenti acquisiti.

#### **[Scheda Scansione](#page-598-0)**

Consente di selezionare l'operazione da eseguire con ScanGear dopo la scansione dell'immagine.

#### **[Scheda Impostazioni colore](#page-599-0)**

Consente di selezionare la modalità di regolazione dei colori e di specificare il valore gamma del monitor.

## <span id="page-593-0"></span>**Scheda Scanner**

La scheda **Scanner** consente di specificare le seguenti impostazioni.

## **IMP** Importante

• Le funzioni e impostazioni disponibili variano in base allo scanner o alla stampante in uso.

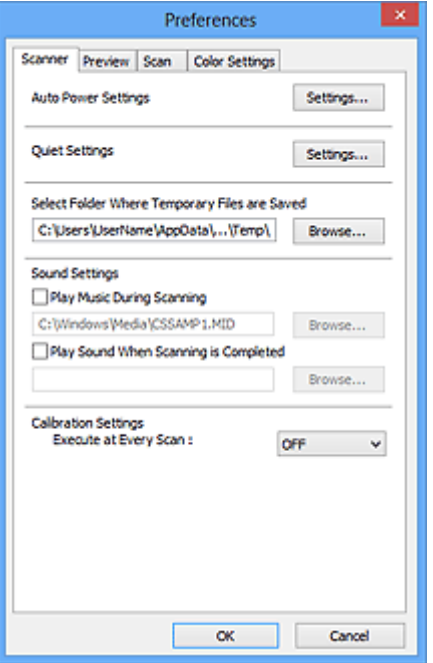

#### **Impostazioni di accensione/spegnimento automatiche (Auto Power Settings)**

È possibile impostare l'accensione o lo spegnimento automatico della macchina.

Fare clic su **Impostazioni... (Settings...)** per visualizzare la finestra di dialogo **Impostazioni di accensione/spegnimento automatiche (Auto Power Settings)**.

#### **Nota**

• Se la macchina è spenta o la comunicazione bidirezionale è disattivata, è possibile che venga visualizzato un messaggio perché il computer non riesce a ottenere lo stato della macchina. In questo caso, fare clic su **OK** per uscire da ScanGear (driver dello scanner).

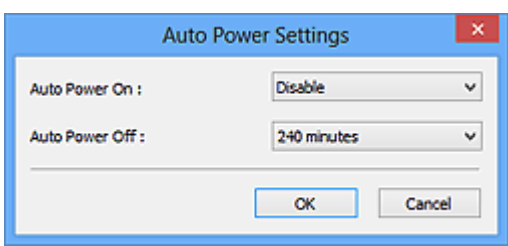

#### **Accensione automatica (Auto Power On)**

Selezionare **Abilita (Enable)** per accendere automaticamente la macchina alla ricezione dei dati.

#### **Spegnimento automatico (Auto Power Off)**

Selezionare l'intervallo di tempo da impostare dall'elenco. Quando in questo intervallo di tempo non vengono ricevuti dati di stampa, la macchina si spegne automaticamente.

#### **Importante**

• Se si utilizza un modello compatibile con la rete effettuando la connessione a una rete, non si spegnerà automaticamente anche se è stato impostato **Spegnimento automatico (Auto Power Off)**.

#### **Impostazioni silenziose (Quiet Settings)**

La funzione silenziosa consente di ridurre il rumore di funzionamento di questa macchina. Utilizzare questa funzione per ridurre il rumore legato al funzionamento, ad esempio per operazioni di scansione o stampa notturne.

Fare clic su **Impostazioni... (Settings...)** per impostare la modalità silenziosa.

### **Nota**

• È possibile impostare la modalità silenziosa dal pannello dei comandi della macchina, dal driver della stampante o da ScanGear.

Indipendentemente dall'impostazione, la modalità silenziosa viene applicata quando si effettuano operazioni dal pannello dei comandi della macchina oppure si eseguono operazioni di stampa e scansione dal computer e così via.

• Quando si utilizza questa funzione, la scansione o la stampa può richiedere più tempo del normale.

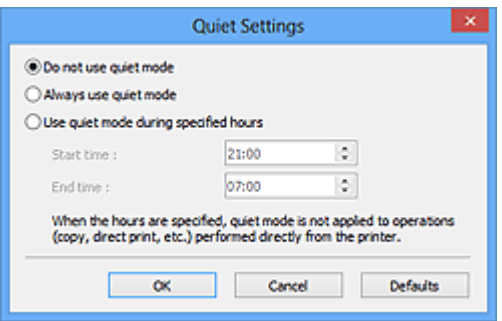

#### **Non usare la modalità silenziosa (Do not use quiet mode)**

Selezionare questa opzione quando si desidera utilizzare la macchina con il volume del rumore di funzionamento normale.

#### **Usa sempre la modalità silenziosa (Always use quiet mode)**

Selezionare questa opzione quando si desidera ridurre il rumore di funzionamento della macchina.

**Usa la modalità silenziosa nelle ore specificate (Use quiet mode during specified hours)**

Selezionare questa opzione quando si desidera ridurre il rumore di funzionamento della macchina durante un intervallo di tempo specificato.

Impostare l'**Ora inizio (Start time)** e l'**Ora fine (End time)** di attivazione della modalità silenziosa.

#### **Importante**

- Gli orari specificati in **Ora inizio (Start time)** e **Ora fine (End time)** devono essere diversi.
- Se lo scanner o la stampante non supporta le funzioni fax, la modalità silenziosa non viene applicata alle operazioni (copia, stampa diretta e così via) eseguite direttamente dalla macchina, anche se le ore sono specificate.

#### **Seleziona cartella in cui salvare i file temporanei (Select Folder Where Temporary Files are Saved)**

Visualizza la cartella in cui salvare temporaneamente le immagini. Per cambiare la cartella, fare clic su **Sfoglia... (Browse...)** per selezionarne un'altra.

#### **Impostazioni audio (Sound Settings)**

Consente di impostare lo scanner per la riproduzione di un file audio durante o al termine di una scansione.

Selezionare la casella di controllo **Riproduci musica durante la scansione (Play Music During Scanning)** o **Riproduci suono al termine della scansione (Play Sound When Scanning is Completed)**, fare clic su **Sfoglia... (Browse...)** e specificare un file audio.

È possibile specificare i file indicati di seguito.

- File MIDI (\*.mid, \*.rmi, \*.midi)
- File audio (\*.wav, \*.aif, \*.aiff)
- File MP3 (\*.mp3)

#### **Impostazioni calibrazione (Calibration Settings)**

Se si imposta **Esegui a ogni scansione (Execute at Every Scan)** su **Attivato (ON)**, lo scanner viene calibrato prima di ogni operazione di anteprima e scansione per riprodurre i toni colore corretti nelle immagini acquisite.

## **Nota**

- Anche se **Esegui a ogni scansione (Execute at Every Scan)** è impostato su **Disattivato (OFF)**, è possibile che lo scanner venga calibrato automaticamente in determinati casi (ad esempio, subito dopo l'accensione della macchina).
- La calibrazione può richiedere del tempo a seconda del computer in uso.

## <span id="page-596-0"></span>**Scheda Anteprima**

La scheda **Anteprima (Preview)** consente di specificare le seguenti impostazioni.

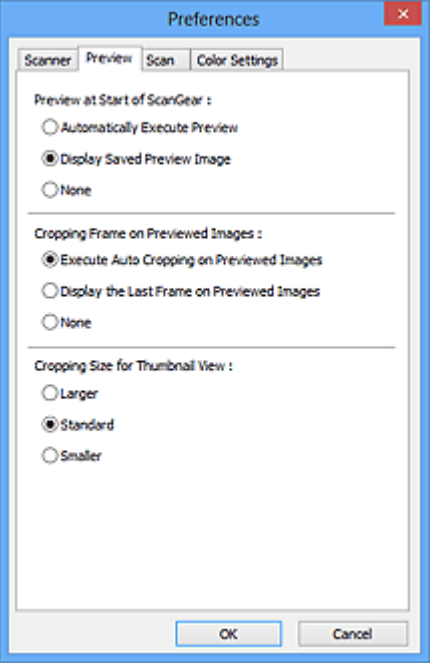

#### **Anteprima all'avvio di ScanGear (Preview at Start of ScanGear)**

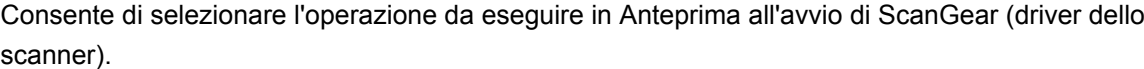

#### **Esegui automaticamente un'anteprima (Automatically Execute Preview)**

All'avvio, ScanGear avvierà automaticamente l'anteprima.

#### **Visualizza immagine di anteprima salvata (Display Saved Preview Image)**

Verrà visualizzata l'immagine di cui si è eseguita l'anteprima precedentemente.

Vengono inoltre salvate le impostazioni dei pulsanti di regolazione del colore, le impostazioni della barra degli strumenti e le impostazioni della scheda **Modalità avanzata (Advanced Mode)**.

#### **Nessuno (None)**

All'avvio non viene visualizzata alcuna immagine di anteprima.

#### **Nota**

• Selezionare **Nessuno (None)** se non si desidera salvare l'anteprima immagine.

#### **Fotogramma di ritaglio nelle immagini di anteprima (Cropping Frame on Previewed Images)**

Consente di selezionare la modalità di visualizzazione dei fotogrammi di ritaglio dopo l'anteprima immagini.

#### **Esegue il ritaglio automatico nelle immagini di anteprima (Execute Auto Cropping on Previewed Images)**

Dopo l'anteprima il fotogramma di ritaglio (area di ritaglio) viene visualizzato automaticamente nelle dimensioni del documento.

#### **Visualizza l'ultimo fotogramma nelle immagini di anteprima (Display the Last Frame on Previewed Images)**

Dopo l'anteprima, viene visualizzato un fotogramma di ritaglio di dimensioni identiche a quelle dell'ultimo fotogramma utilizzato.

#### **Nessuno (None)**

Dopo l'anteprima non viene visualizzato alcun fotogramma di ritaglio.

#### **Dimensione di ritaglio per visualizzazione in miniatura (Cropping Size for Thumbnail View)**

Selezionare la dimensione di ritaglio per le miniature dei documenti acquisiti.

#### **Più grande (Larger)**

Visualizza il 105% (in larghezza e altezza) dell'area visualizzata per le dimensioni normali.

#### **Standard**

Le dimensioni normali.

### **Più piccola (Smaller)**

Visualizza il 95% (in larghezza e altezza) dell'area visualizzata per le dimensioni normali.

## **Nota**

• Quando si modifica l'impostazione **Dimensione di ritaglio per visualizzazione in miniatura (Cropping Size for Thumbnail View)**, le immagini di anteprima verranno aggiornate e ritagliate alle nuove dimensioni. Con l'aggiornamento delle immagini di anteprima, vengono reimpostate le regolazioni dei colori e altre impostazioni applicate a tali immagini.

## <span id="page-598-0"></span>**Scheda Scansione**

La scheda **Scansione (Scan)** consente di specificare le seguenti impostazioni.

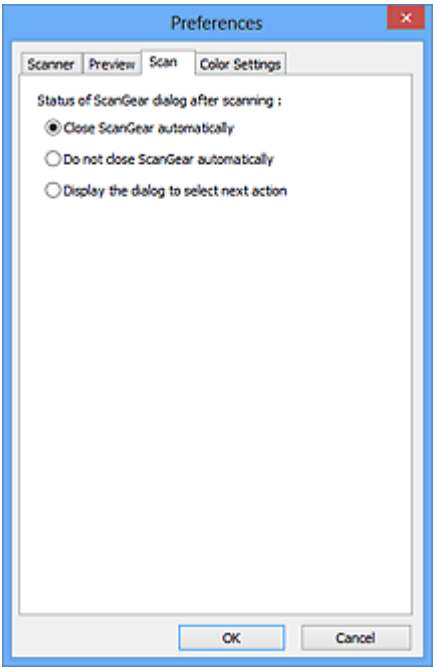

### **Stato della finestra di dialogo di ScanGear dopo la scansione (Status of ScanGear dialog after scanning)**

Selezionare l'operazione da eseguire con ScanGear (driver dello scanner) dopo la scansione delle immagini.

#### **Chiudi ScanGear automaticamente (Close ScanGear automatically)**

Selezionare questa opzione per ritornare all'applicazione originale al termine della scansione.

#### **Non chiudere ScanGear automaticamente (Do not close ScanGear automatically)**

Selezionare questa opzione per ritornare alla schermata di ScanGear per un'altra scansione al termine della prima scansione.

#### **Visualizza la finestra di dialogo per selezionare l'azione successiva (Display the dialog to select next action)**

Selezionare questa opzione per aprire una schermata in cui selezionare le operazioni da eseguire al termine della scansione.

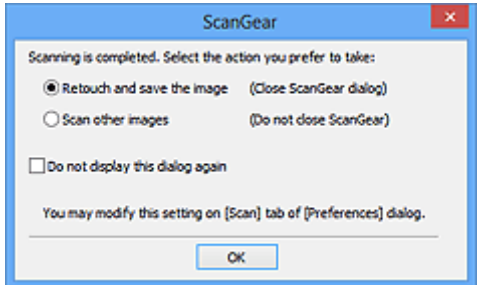

### **Nota**

• Anche se si imposta **Non chiudere ScanGear automaticamente (Do not close ScanGear automatically)** o **Visualizza la finestra di dialogo per selezionare l'azione successiva (Display the dialog to select next action)**, alcune applicazioni potrebbero non supportare tali opzioni.

## <span id="page-599-0"></span>**Scheda Impostazioni colore**

La scheda **Impostazioni colore (Color Settings)** consente di specificare le seguenti impostazioni.

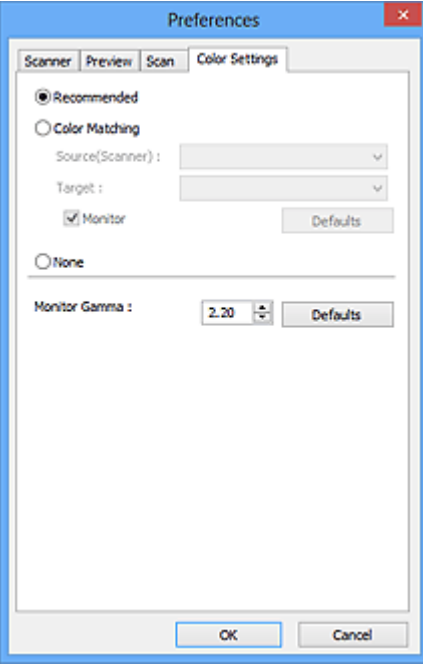

#### Regolazione colore

Selezionare una delle voci seguenti.

#### **Scelta consigliata (Recommended)**

Selezionare questa opzione per riprodurre con toni vividi un documento sullo schermo. Normalmente è consigliabile selezionare questa impostazione.

#### **Corrispondenza colore (Color Matching)**

Selezionare questa impostazione per fare corrispondere automaticamente i colori dello scanner, del monitor e della stampante a colori, riducendo così il tempo e le difficoltà per fare corrispondere manualmente i colori del monitor e della stampante.

#### **Origine (Scanner) (Source(Scanner))**

Selezionare il profilo dello scanner.

#### **Destinazione (Target)**

Selezionare il profilo della destinazione.

#### **Monitor**

Selezionare questa casella di controllo per visualizzare l'immagine di anteprima con una correzione ottimale per il monitor.

#### **Predefinite (Defaults)**

Ripristina le impostazioni predefinite di **Corrispondenza colore (Color Matching)**.

#### **Nota**

- I pulsanti di regolazione colore nella scheda **Modalità avanzata (Advanced Mode)** non sono disponibili se si seleziona **Corrispondenza colore (Color Matching)**.
- Questa funzione è disponibile quando in **Modalità colore (Color Mode)** è selezionato **Colore (Color)**.

#### **Nessuno (None)**

Selezionare questa opzione per disattivare la correzione del colore fornita da ScanGear (driver dello scanner).

### **Nota**

- A seconda dello scanner o della stampante, questa impostazione potrebbe non essere disponibile quando si esegue la scansione dall'ADF (Alimentatore automatico documenti).
- È possibile selezionarne una quando in **Modalità colore (Color Mode)** è selezionato **Colore (Color)** o **Scala di grigi (Grayscale)**.
- L'opzione Corrispondenza colore è disponibile se ScanGear, il monitor, l'applicazione di gestione colore compatibile (come Adobe Photoshop) e la stampante sono configurati correttamente.

Per informazioni sulle impostazioni del monitor, della stampante e dell'applicazione, consultare i rispettivi manuali.

#### **Gamma monitor (Monitor Gamma)**

Impostando il valore gamma di un monitor è possibile adeguare i dati input alle caratteristiche di luminosità del monitor. Regolare il valore se il valore gamma del proprio monitor non corrisponde al valore predefinito in ScanGear e i colori dell'immagine originale non si riflettono accuratamente nel monitor.

Fare clic su **Predefinite (Defaults)** per ripristinare il valore Gamma monitor predefinito (2.20).

#### **Nota**

• Per informazioni sul valore gamma del monitor, consultare il relativo manuale. Se il valore non è riportato sul manuale, rivolgersi al produttore.

## **Posizionamento degli elementi (quando si esegue la scansione da un computer)**

Informazioni sul posizionamento degli elementi sul piano di lettura o sull'ADF (Alimentatore automatico documenti) dello scanner o della stampante. Posizionare gli elementi correttamente in base al tipo di elemento da acquisire. In caso contrario, gli elementi potrebbero non essere acquisiti correttamente.

## **Importante**

- Non collocare alcun oggetto sul coperchio dei documenti. Quando si apre il coperchio dei documenti, gli oggetti potrebbero cadere nello scanner o nella stampante, causandone il malfunzionamento.
- Durante la scansione, chiudere il coperchio dei documenti.
- Durante l'apertura o la chiusura del coperchio dei documenti, non toccare i pulsanti o il display LCD sul pannello dei comandi. in quanto ciò potrebbe causare un funzionamento imprevisto.
- **EXECTE EXECTE Posizionamento degli elementi (Piano di lettura)**
- **→** [Posizionamento dei documenti \(ADF \(Alimentatore automatico documenti\)\)](#page-603-0)

## **Posizionamento degli elementi (Piano di lettura)**

Posizionare gli elementi come descritto di seguito per eseguire la scansione rilevando automaticamente il tipo o il formato dell'elemento.

## **IMP** Importante

- Quando si esegue la scansione specificando il formato carta in IJ Scan Utility o ScanGear, allineare uno degli angoli superiori dell'elemento all'angolo della freccia (segno di allineamento) sul piano di lettura.
- Durante la scansione non è possibile ritagliare con precisione foto tagliate in diverse forme ed elementi più piccoli di 3 cm² (1,2 pollici quadrati).
- È possibile che le etichette riflettenti per disco non vengano acquisite come previsto.

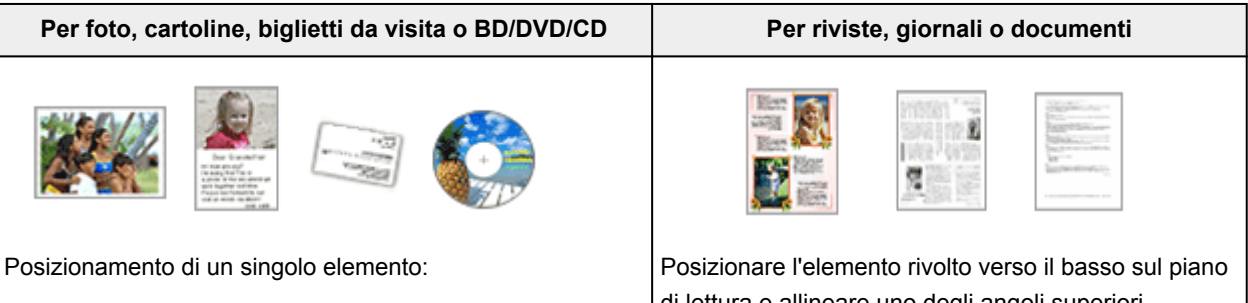

Posizionare l'elemento sul piano di lettura rivolto verso il basso, lasciando uno spazio di almeno 1 cm (0,4") fra i bordi (l'area con le strisce diagonali) del piano di lettura e l'elemento. Non è possibile eseguire la scansione delle parti posizionate sull'area a righe diagonali.

di lettura e allineare uno degli angoli superiori dell'elemento all'angolo con la freccia (segno di allineamento) sul piano di lettura. Non è possibile eseguire la scansione delle parti posizionate sull'area a righe diagonali.

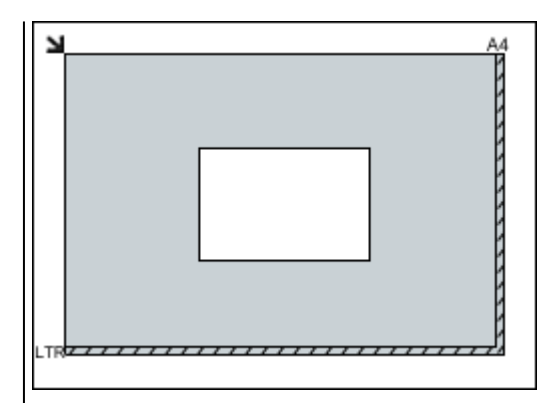

## **IMP** Importante

• Gli elementi di grandi dimensioni (ad esempio le foto in formato A4) che non possono essere collocati lontano dai bordi/freccia (segno di allineamento) del piano di lettura possono essere salvati come file PDF. Per salvare il file in un formato diverso da PDF, acquisire l'elemento specificando il formato dati.

Posizionamento di più elementi:

Lasciare uno spazio di almeno 1 cm (0,4") fra i bordi (area con le strisce diagonali) del piano di lettura e gli elementi e fra i vari elementi. Non è possibile eseguire la scansione delle parti posizionate sull'area a righe diagonali.

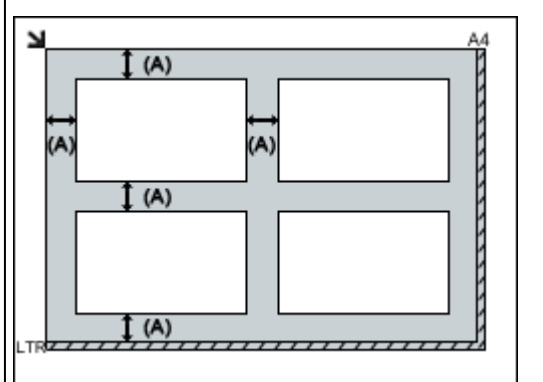

#### (A) Più di 1 cm (0,4 pollici)

#### **Nota**

- È possibile collocare fino a 12 elementi.
- È possibile posizionare fino a quattro elementi quando è selezionata la casella di controllo **Comprimi immagini acquisite per trasferimento (Compress scanned images upon transfer)** nella finestra di dialogo Impostazioni di IJ Scan Utility.
- Con la connessione di rete, potrebbe non essere possibile eseguire correttamente la scansione degli elementi quando ne sono posizionati cinque o più. In tal caso, ridurre il numero degli elementi posizionati sul piano di lettura a quattro o meno, quindi eseguire di nuovo la scansione.
- Le posizioni degli elementi inclinati (inclinazione pari o inferiore a 10 gradi) vengono corrette automaticamente.

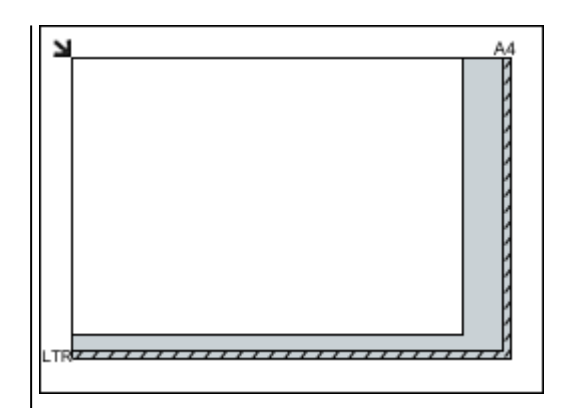

## **Importante**

• Per ulteriori informazioni sulle parti in cui non è possibile eseguire la scansione dei documenti, consultare "Caricamento degli originali" per il proprio modello nella pagina iniziale del *Manuale online*.

## <span id="page-603-0"></span>**Posizionamento dei documenti (ADF (Alimentatore automatico documenti))**

## **Importante**

- Non lasciare elementi spessi sul piano di lettura durante la scansione dall'ADF, poiché potrebbe causare inceppamenti.
- Quando è necessario acquisire due o più documenti, inserire e allineare fogli del medesimo formato.
- Per ulteriori informazioni sui formati supportati durante la scansione dall'ADF, consultare "Caricamento degli originali" per il proprio modello nella pagina iniziale del *Manuale online*.
- 1. Aprire il vassoio dei documenti.

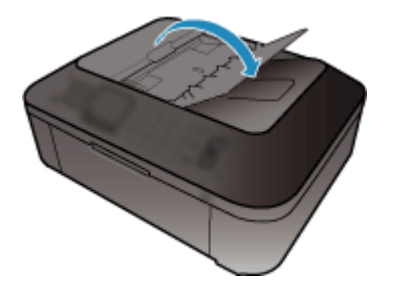

2. Caricare i documenti nell'ADF, quindi regolare le guide dei documenti in modo da adattarle alla larghezza dei documenti.

Inserire i documenti con il lato da acquisire rivolto verso l'alto fino a che non si sente un segnale acustico.

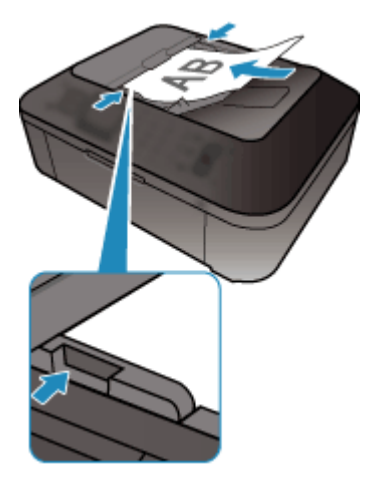

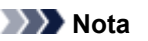

• Quando si esegue la scansione di documenti fronte/retro, posizionare i lati anteriori rivolti verso l'alto. Se vengono posizionati nell'altro lato, la scansione non verrà eseguita nell'ordine corretto delle pagine.

## <span id="page-604-0"></span>**Regolazione dei fotogrammi di ritaglio (ScanGear)**

Il "ritaglio" è l'operazione che consente di selezionare l'area che si desidera conservare in un'immagine, eliminandone il resto quando si effettua la scansione.

Sulle schede **Modalità di base (Basic Mode)** e **Modalità avanzata (Advanced Mode)**, è possibile specificare i fotogrammi di ritaglio (aree di scansione) sulle immagini visualizzate nell'area di anteprima della schermata.

Quando si esegue una scansione, ogni area specificata con un fotogramma di ritaglio verrà acquisita come un'immagine separata.

### **Nota**

- Nella vista a immagine intera è possibile specificare più fotogrammi di ritaglio sull'immagine di anteprima.
- Per informazioni sulla regolazione dei fotogrammi di ritaglio con IJ Scan Utility, fare riferimento a "Regolazione dei fotogrammi di ritaglio nella finestra di dialogo Unisci immagine" per il proprio modello nella pagina iniziale del *Manuale online*.

## **Fotogramma di ritaglio iniziale**

In vista miniatura:

Non viene specificato alcun fotogramma di ritaglio. È possibile trascinare il mouse su una miniatura per specificare un fotogramma di ritaglio.

In vista immagine intera:

Un fotogramma di ritaglio attivo viene automaticamente specificato intorno all'immagine di anteprima. È possibile trascinare il fotogramma di ritaglio nell'area di anteprima per specificare l'area.

#### **Nota**

• È possibile modificare l'impostazione di ritaglio automatico nella finestra di dialogo **Preferenze (Preferences)**. Per ulteriori informazioni, fare riferimento ad **Fotogramma di ritaglio nelle immagini di anteprima (Cropping Frame on Previewed Images)** in "Scheda **[Anteprima](#page-596-0)**".

## **Tipi di fotogrammi di ritaglio**

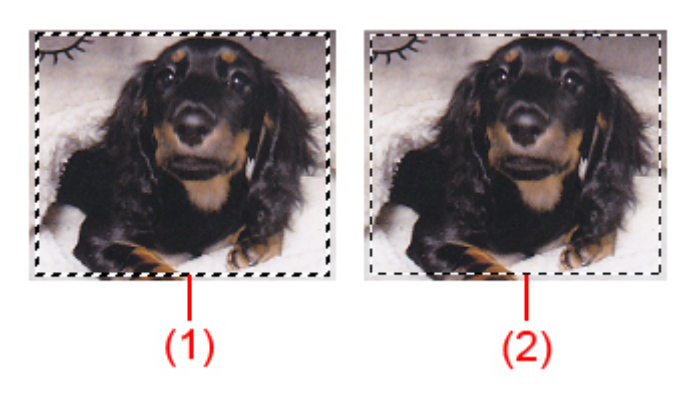

#### **(1) Fotogramma di ritaglio spesso (roteante o fisso)**

Rappresenta un fotogramma di ritaglio selezionato. Viene visualizzato solo nella vista immagine intera. È possibile selezionare più fotogrammi di ritaglio facendo clic su di essi e tenendo premuto il tasto Ctrl. Formato stampa, Correzioni immagine e altre impostazioni nella scheda **Modalità di base** **(Basic Mode)** o **Modalità avanzata (Advanced Mode)** verranno applicate a tutti i fotogrammi di ritaglio selezionati.

### **(2) Fotogramma di ritaglio sottile**

In vista miniatura:

Formato stampa, Correzioni immagine e altre impostazioni sulla scheda **Modalità di base (Basic Mode)** o **Modalità avanzata (Advanced Mode)** verranno applicate.

In vista immagine intera:

Rappresenta un fotogramma di ritaglio non selezionato. Le impostazioni sulla scheda **Modalità di base (Basic Mode)** o **Modalità avanzata (Advanced Mode)** non verranno applicate.

## **Regolazione di un fotogramma di ritaglio**

Il cursore si trasforma in  $\overbrace{I}$  (Freccia) quando viene posizionato su un fotogramma di ritaglio. Se si fa clic e si trascina il mouse nella direzione della freccia, il fotogramma di ritaglio si estende o si contrae di conseguenza.

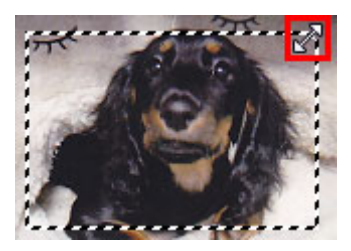

Il cursore si trasforma in <sup>(AB</sup>) (Mirino) quando viene posizionato all'interno di un fotogramma di ritaglio. Fare clic e trascinare il mouse per spostare l'intero fotogramma di ritaglio.

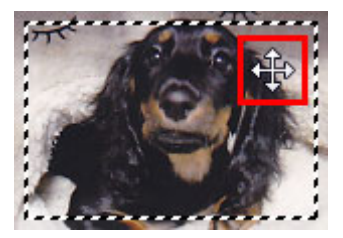

## **Nota**

- Nella scheda **Modalità avanzata (Advanced Mode)**, è possibile specificare le dimensioni del fotogramma di ritaglio inserendo i valori in <sup>† d</sup>(Larghezza) e <sup>† d</sup>(Altezza) in **[Impostazioni input](#page-578-0) [\(Input Settings\)](#page-578-0)**.
- È possibile ruotare un fotogramma di ritaglio di 90 gradi facendo clic su **[37]** (Cambia formato).

Tuttavia, (Cambia formato) non è disponibile se si imposta **Formato stampa (Output Size)** su **Regolabile (Flexible)**.

## **Creazione di più fotogrammi di ritaglio**

In vista miniatura:

È possibile creare solo un fotogramma di ritaglio per immagine.

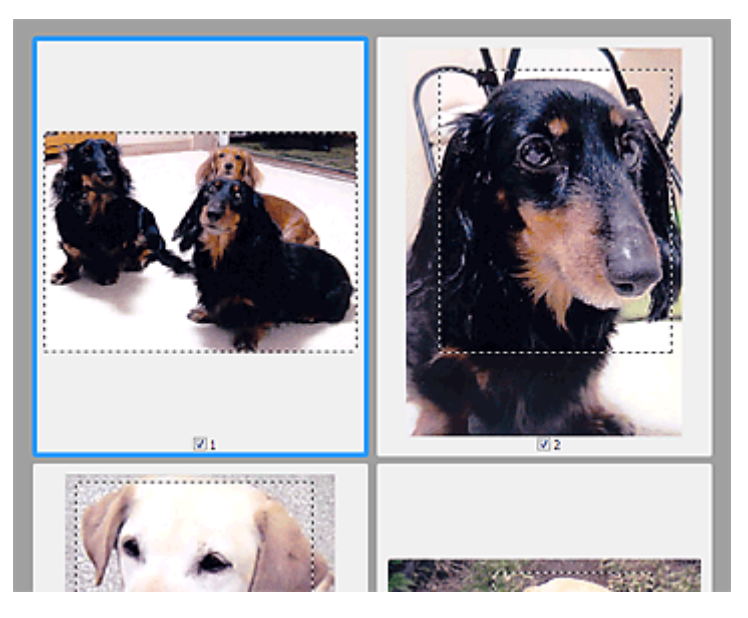

In vista immagine intera:

Fare clic e trascinare il mouse in uno spazio all'esterno del fotogramma di ritaglio esistente per creare un nuovo fotogramma di ritaglio nell'area di anteprima. Il nuovo fotogramma sarà il fotogramma di ritaglio attivo, mentre quello precedente sarà il fotogramma di ritaglio non selezionato.

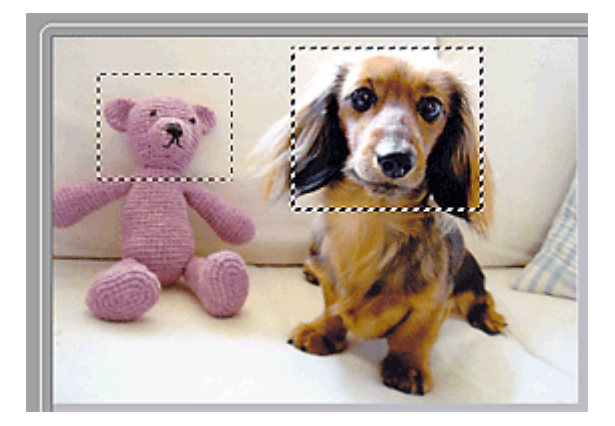

È possibile creare più fotogrammi di ritaglio e applicare impostazioni di scansione diverse a ciascuno di essi.

È anche possibile selezionare più fotogrammi di ritaglio facendo clic su di essi e tenendo premuto il tasto Ctrl.

Se si selezionano più fotogrammi di ritaglio e si modificano le impostazioni nella scheda a destra di ScanGear, le impostazioni verranno applicate a tutti i fotogrammi di ritaglio selezionati.

Quando si crea un fotogramma di ritaglio nuovo, questo mantiene le impostazioni del fotogramma di ritaglio precedente.

#### **Nota**

- Si possono creare un massimo di 12 fotogrammi di ritaglio.
- Quando si selezionano più fotogrammi di ritaglio, la scansione dura più a lungo del solito.

## **Eliminazione dei fotogrammi di ritaglio**

In vista miniatura:

Per eliminare un fotogramma di ritaglio, fare clic su un'area al di fuori del fotogramma di ritaglio su un'immagine.

In vista immagine intera:

Per eliminare un fotogramma di ritaglio, selezionarlo e fare clic su **K** (Rimuovi fotogramma di ritaglio) sulla barra degli strumenti. In alternativa, premere il tasto Canc.

Se sono presenti più fotogrammi di ritaglio, tutti i fotogrammi di ritaglio selezionati (fotogramma di ritaglio attivo e fotogrammi di ritaglio selezionati) vengono eliminati contemporaneamente.

## **Note generali (driver dello scanner)**

ScanGear (driver dello scanner) è soggetto alle seguenti limitazioni. Durante l'utilizzo di ScanGear, tenere presente quanto segue.

## **Limitazioni del driver dello scanner**

- Se si usa il file system NTFS, è possibile che l'origine dati TWAIN non venga attivata. Ciò è dovuto al fatto che il modulo TWAIN non può essere scritto nella cartella winnt per motivi di sicurezza. Chiedere assistenza all'amministratore del computer.
- Alcuni computer (compresi i portatili) collegati alla macchina potrebbero non riavviarsi correttamente dalla modalità standby. In tal caso, riavviare il computer.
- Non collegare contemporaneamente due o più scanner o stampanti multifunzione con funzione di scanner allo stesso computer. Se vengono collegate più unità di scansione, non è possibile eseguire la scansione dal pannello dei comandi della macchina e potrebbero verificarsi errori durante l'accesso alle periferiche.
- Se il computer è stato riattivato da una modalità di inattività o standby, la scansione potrebbe non riuscire. In tal caso, attenersi alla seguente procedura ed eseguire nuovamente la scansione.
	- 1. Spegnere la macchina.
	- 2. Uscire da ScanGear, quindi scollegare il cavo USB dal computer e ricollegarlo.
	- 3. Accendere la macchina.
- ScanGear non può essere aperto contemporaneamente in più applicazioni. All'interno di un'applicazione, ScanGear non può essere aperto una seconda volta se è già aperto.
- Accertarsi di chiudere la finestra di ScanGear prima di chiudere l'applicazione.
- Quando si utilizza un modello compatibile con la rete tramite la connessione di rete, non è possibile accedere alla macchina da più computer contemporaneamente.
- Se si utilizza un modello compatibile con la rete tramite la connessione di rete, la scansione richiederà più tempo del normale.
- Verificare di disporre di spazio libero su disco sufficiente quando si esegue la scansione di immagini di grandi dimensioni a risoluzioni elevate. Ad esempio, si richiedono 300 MB minimo di spazio libero per acquisire un documento A4 a 600 dpi interamente a colori.
- Non è possibile utilizzare contemporaneamente ScanGear e il driver WIA.
- Non mettere il computer in modalità di inattività o sospensione durante la scansione.

## **Applicazioni con limitazioni sull'uso**

- Se si avvia Media Center, in dotazione con Windows XP Media Center Edition 2005, potrebbe non essere possibile eseguire la scansione tramite il pannello dei comandi della macchina. In tal caso, riavviare il computer.
- Non è possibile eseguire la scansione di immagini con Media Center incluso in Windows XP Media Center Edition 2005. Eseguire la scansione con altre applicazioni quali IJ Scan Utility.
- Alcune applicazioni potrebbero non visualizzare l'interfaccia utente TWAIN. In tal caso, consultare la guida dell'applicazione e modificare le impostazioni di conseguenza.
- Alcune applicazioni non supportano la scansione continua di più documenti. In alcuni casi, viene accettata solo la prima immagine acquisita oppure più immagini vengono acquisite come un'unica immagine. Per tali applicazioni, non eseguire la scansione di più documenti dall'ADF (Alimentatore automatico documenti).
- Per importare immagini acquisite in Microsoft Office 2000, salvarle prima utilizzando IJ Scan Utility, quindi importare i file salvati dal menu **Inserisci (Insert)**.
- Quando si esegue la scansione di immagini di formato pari al piano di lettura in Microsoft Office 2003 (Word, Excel, PowerPoint e così via), fare clic su **Personalizza inserimento (Custom Insert)** nella schermata **Inserisci immagine da scanner o fotocamera digitale (Insert Picture from Scanner or Camera)**. In caso contrario, l'immagine potrebbe non essere acquisita correttamente.
- Quando si acquisiscono immagini in Microsoft Office 2007/Microsoft Office 2010 (Word, Excel, PowerPoint, e così via), utilizzare Microsoft Clip Organizer.
- È possibile che in alcune applicazioni le immagini non vengano acquisite correttamente. In tal caso, aumentare la memoria virtuale del sistema operativo e riprovare.
- Se l'immagine è di dimensioni eccessive (quali immagini di grande formato acquisite ad alta risoluzione), il computer potrebbe non rispondere o la barra di avanzamento fermarsi a 0%, a seconda dell'applicazione. In tal caso, annullare l'operazione (ad esempio facendo clic su **Annulla (Cancel)** nella finestra della barra di avanzamento), quindi aumentare la memoria virtuale del sistema operativo o ridurre dimensioni/risoluzione dell'immagine e riprovare. In alternativa, eseguire la scansione tramite IJ Scan Utility, salvare l'immagine e importarla nell'applicazione.

# **Informazioni utili sulla scansione**

- [Regolazione dei fotogrammi di ritaglio nella finestra Unisci immagine](#page-611-0)
- [Risoluzione](#page-613-0)
- [Formati dati](#page-615-0)
- [Corrispondenza colore](#page-616-0)

# <span id="page-611-0"></span>**Regolazione dei fotogrammi di ritaglio nella finestra Unisci immagine**

Il "ritaglio" è l'operazione che consente di selezionare l'area che si desidera conservare in un'immagine, eliminandone il resto quando si effettua la scansione.

Nella finestra **Unisci immagine (Image Stitch)**, è possibile specificare un fotogramma di ritaglio sull'immagine visualizzata nell'area di anteprima.

## **Nota**

Per informazioni sulla regolazione dei fotogrammi di ritaglio con ScanGear (driver dello scanner), fare riferimento a "Regolazione dei fotogrammi di ritaglio (ScanGear)" per il proprio modello nella pagina iniziale del *Manuale online*.

## **Fotogramma di ritaglio iniziale**

Non viene specificato alcun fotogramma di ritaglio. Quando si seleziona la casella di controllo **Regola fotogrammi di ritaglio (Adjust cropping frames)**, un fotogramma di ritaglio viene automaticamente specificato intorno all'immagine nell'area di anteprima. È possibile trascinare il fotogramma di ritaglio per specificare l'area.

Quando si esegue una scansione, verrà acquisita l'immagine nell'area specificata con il fotogramma di ritaglio.

## **Regolazione di un fotogramma di ritaglio**

Il cursore si trasforma in  $\iff \hat{\mathbb{I}}$  single (Freccia) quando viene posizionato su un fotogramma di ritaglio. Fare clic e trascinare il mouse per espandere o contrarre il fotogramma di ritaglio.

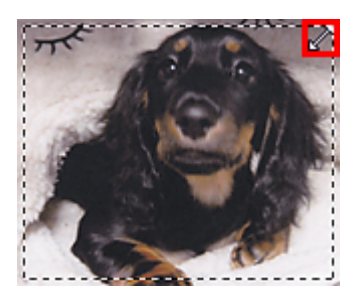

Il cursore si trasforma in  $\overline{\mathbb{G}}$  (Mirino) quando viene posizionato all'interno di un fotogramma di ritaglio. Fare clic e trascinare il mouse per spostare l'intero fotogramma di ritaglio.

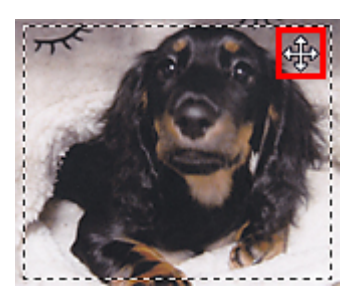
## **Eliminazione dei fotogrammi di ritaglio**

Per eliminare il fotogramma di ritaglio, deselezionare la casella di controllo **Regola fotogrammi di ritaglio (Adjust cropping frames)**.

# <span id="page-613-0"></span>**Risoluzione**

I dati nell'immagine acquisita sono costituiti da un insieme di punti che contengono informazioni sulla luminosità e sul colore. La densità di questi punti è detta "risoluzione" e la risoluzione determina il livello di dettaglio presente nell'immagine. L'unità della risoluzione sono i punti per pollice (dots per inch, dpi). Si tratta del numero di punti per pollice quadrato (2,5 cm).

Tanto più alta è la risoluzione (valore), tanto maggiore è il dettaglio nell'immagine e viceversa.

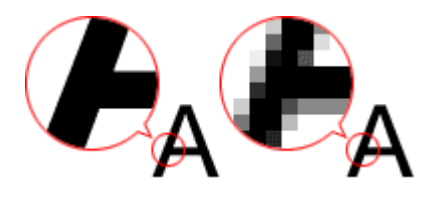

#### **Modalità di impostazione della risoluzione**

È possibile impostare la risoluzione nelle seguenti schermate.

• **IJ Scan Utility**

**Risoluzione (Resolution)** sulla scheda (Scansione da un computer) della finestra di dialogo Impostazioni

• **ScanGear (driver dello scanner)**

**Risoluzione di output (Output Resolution)** in **Impostazioni di stampa (Output Settings)** sulla scheda **Modalità avanzata (Advanced Mode)**.

#### **Impostazioni di risoluzione appropriate**

Impostare la risoluzione in base all'utilizzo dell'immagine acquisita.

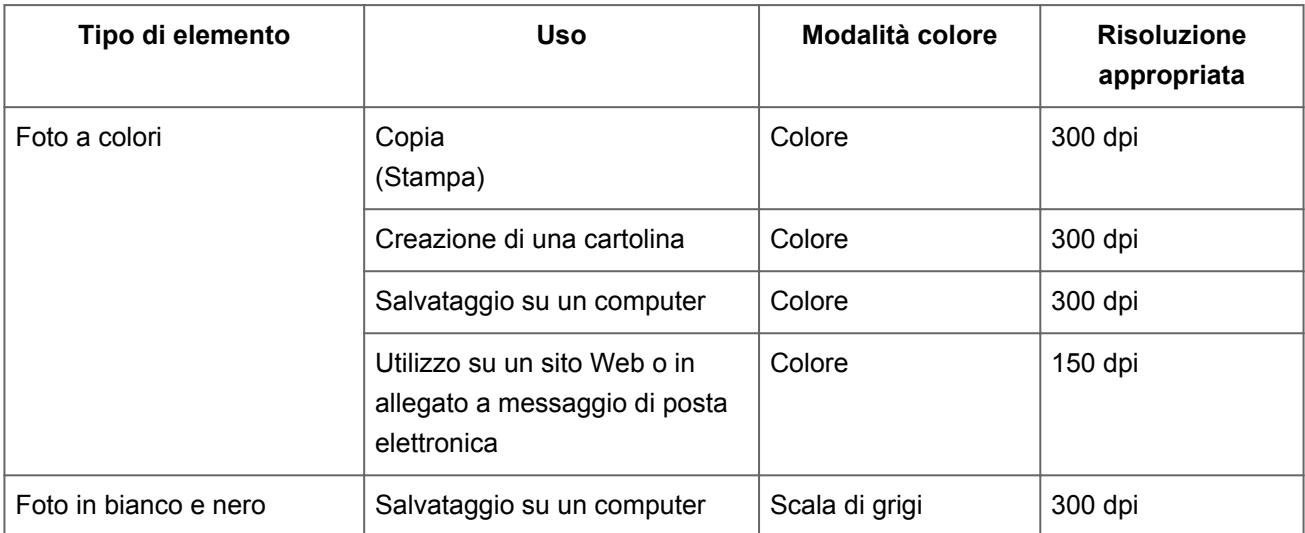

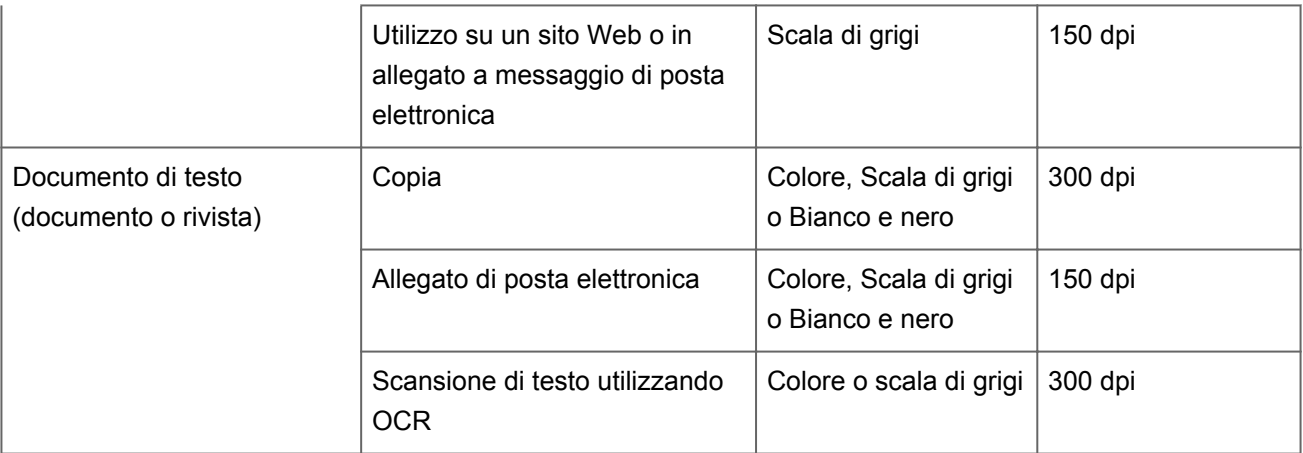

#### **IMPORTANTE**

Raddoppiando la risoluzione, le dimensioni dati dell'immagine acquisita vengono quadruplicate. Se il file è troppo grande, la velocità di elaborazione verrà rallentata significativamente e si potrebbero verificare problemi di memoria insufficiente. Impostare la risoluzione minima richiesta in base all'utilizzo dell'immagine.

#### **Nota**

Quando si stampa l'immagine acquisita ingrandendola, eseguire la scansione impostando una risoluzione superiore a quella consigliata in precedenza.

# **Formati dati**

Quando si salvano le immagini acquisite, è possibile selezionare un formato dati. È necessario specificare il formato dati più adatto in base alle modalità di utilizzo dell'immagine nella particolare applicazione.

I formati dati disponibili variano in base all'applicazione e al sistema operativo (Windows o Mac OS).

Per le caratteristiche di ogni formato dati immagine, vedere di seguito.

### **PNG (estensione file standard: .png)**

Un formato dati utilizzato spesso sui siti Web.

Il formato PNG è adatto per la modifica delle immagini salvate.

## **JPEG (estensione file standard: .jpg)**

Questo formato dati viene spesso utilizzato sui siti Web e per le immagini delle fotocamere digitali.

Il formato JPEG offre elevati tassi di compressione. Le immagini JPEG subiscono un leggero deterioramento ad ogni salvataggio ed è impossibile riportarle allo stato originale.

Il formato JPEG non è disponibile per le immagini in bianco e nero.

#### **TIFF (estensione file standard: .tif)**

Questo formato dati offre una compatibilità relativamente elevata tra vari computer e applicazioni.

Il formato TIFF è adatto per la modifica delle immagini salvate.

#### **Nota**

- Alcuni file TIFF sono incompatibili.
- IJ Scan Utility supporta i seguenti tipi di file TIFF.
	- Binari in bianco e nero non compressi
	- Non compressi, RGB (8 bit per canale)
	- Non compressi, Scala di grigi

#### **PDF (estensione file standard: .pdf)**

Un formato dati per documenti elettronici, sviluppato da Adobe Systems Incorporated.

Può essere utilizzato su vari computer e sistemi operativi e consente di incorporare anche font; pertanto, utenti in ambienti diversi possono scambiare i file senza rilevare differenze.

## **Corrispondenza colore**

La funzione "Corrispondenza colore" consente di effettuare regolazioni in modo che le tonalità di colore dell'elemento originale, del display del monitor e della stampa del colore corrispondano. Nello scanner o nella stampante, i toni colore vengono regolati come mostrato di seguito.

#### **Esempio: Quando sRGB viene selezionato come profilo output (destinazione)**

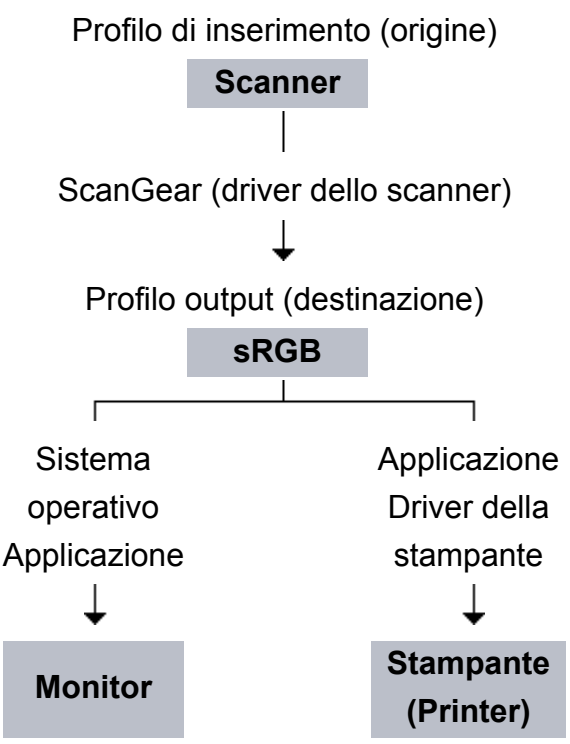

Lo spazio colore dell'immagine viene convertito da quello dello scanner in sRGB tramite ScanGear.

Per la visualizzazione, lo spazio colore dell'immagine viene convertito da sRGB nello spazio colore del monitor, in base alle impostazioni del monitor del sistema operativo e alle impostazioni dello spazio di lavoro dell'applicazione.

Per la stampa, lo spazio colore dell'immagine viene convertito da sRGB a quello della stampante, in base alle impostazioni di stampa dell'applicazione e alle impostazioni del driver della stampante.

## **Altri metodi di scansione**

- [Scansione tramite driver WIA](#page-618-0)
- [Scansione tramite l'uso del Pannello di controllo \(solo Windows XP\)](#page-622-0)

# <span id="page-618-0"></span>**Scansione tramite driver WIA**

È possibile eseguire la scansione di un elemento da un'applicazione compatibile con WIA (Windows Image Acquisition).

WIA è un modello di driver implementato in Windows XP o versioni successive. Questo consente di eseguire la scansione di elementi senza utilizzare un'applicazione.

La procedura da seguire varia a seconda dell'applicazione utilizzata. Le procedure seguenti sono solo esempi.

Per ulteriori informazioni, consultare la guida dell'applicazione.

#### **Scansione tramite driver WIA 2.0**

Di seguito viene illustrato un esempio di scansione tramite "Fax e scanner di Windows".

- **1.** Posizionare l'elemento sul piano di lettura.
	- [Posizionamento degli elementi \(quando si esegue la scansione da un computer\)](#page-624-0)
- **2.** Selezionare **Nuovo (New)** nel menu **File** di **"Fax e scanner di Windows" (Windows Fax and Scan)**, quindi fare clic su **Digitalizza... (Scan...)**.

Viene visualizzata la schermata delle impostazioni di scansione.

- **3.** Specificare le impostazioni.
	- **• Scanner (Scanners)**

Viene visualizzato il nome del prodotto in uso. Per modificare lo scanner, fare clic su **Modifica... (Change...)** e selezionare il prodotto che si desidera utilizzare.

**• Profilo (Profile)**

Selezionare **Foto (predefinito) (Photo (Default))** o **Documenti (Documents)** in base all'elemento da acquisire. Per salvare un nuovo **Profilo (Profile)**, selezionare **Aggiungi profilo... (Add profile...)**. La finestra di dialogo **Aggiungi nuovo profilo (Add New Profile)** consente di specificare gli attributi.

**• Origine (Source)**

Selezionare un tipo di scanner.

#### **• Formato carta (Paper size)**

Questa impostazione non è disponibile per lo scanner o la stampante.

**• Formato colore (Color format)**

Selezionare la modalità colore con cui acquisire l'elemento.

#### **• Tipo di file (File type)**

Consente di selezionare un formato di dati, tra JPEG, BMP, PNG e TIFF.

#### **• Risoluzione (DPI) (Resolution (DPI))**

Inserire la risoluzione. Specificare un valore compreso tra 50 dpi e 600 dpi. **[Risoluzione](#page-613-0)** 

#### **• Luminosità (Brightness)**

Spostare il dispositivo di scorrimento per regolare la luminosità. Spostarlo verso sinistra per rendere l'immagine più scura e verso destra per renderla più luminosa. È anche possibile immettere un valore compreso tra -100 e 100.

#### **• Contrasto (Contrast)**

Spostare il dispositivo di scorrimento per regolare il contrasto. Spostandolo verso sinistra si diminuisce il contrasto dell'immagine, che risulterà attenuata. Spostandolo verso destra si aumenta il contrasto dell'immagine, che risulterà più nitida. È anche possibile immettere un valore compreso tra -100 e 100.

## **• Anteprima o digitalizzazione delle immagini come file separati (Preview or scan images as separate files)**

Selezionare questa casella di controllo per visualizzare in anteprima o acquisire più immagini come file separati.

## **4.** Fare clic su **Anteprima (Preview)** per visualizzare in anteprima l'immagine.

L'anteprima immagine appare sulla destra.

#### **5.** Fare clic su **Scansione (Scan)**.

Al termine della scansione, l'immagine acquisita viene visualizzata nell'applicazione.

## **Scansione tramite driver WIA 1.0**

Di seguito viene illustrato un esempio di scansione tramite "Paint".

**1.** Posizionare l'elemento sul piano di lettura.

[Posizionamento degli elementi \(quando si esegue la scansione da un computer\)](#page-624-0)

**2.** Scegliere **Da scanner o fotocamera (From scanner or camera)** dal menu **File** di Paint. (Selezionare il comando per acquisire un elemento nell'applicazione).

**3.** Selezionare il tipo di immagine in base all'elemento da acquisire.

Scegliere tra **Immagine a colori (Color picture)**, **Immagine in scala di grigi (Grayscale picture)**, **Immagini o testo in bianco e nero (Black and white picture or text)** e **Impostazioni personalizzate (Custom Settings)**.

#### **Nota**

Per eseguire la scansione con i valori precedentemente impostati in **Regola la qualità dell'immagine digitalizzata (Adjust the quality of the scanned picture)**, selezionare **Impostazioni personalizzate (Custom Settings)**.

**4.** Fare clic su **Regola la qualità dell'immagine digitalizzata (Adjust the quality of the scanned picture)** e impostare le preferenze in base alle esigenze.

#### **• Luminosità (Brightness)**

Spostare il dispositivo di scorrimento per regolare la luminosità. Spostarlo verso sinistra per rendere l'immagine più scura e verso destra per renderla più luminosa. È anche possibile immettere un valore compreso tra -127 e 127.

#### **• Contrasto (Contrast)**

Spostare il dispositivo di scorrimento per regolare il contrasto. Spostandolo verso sinistra si diminuisce il contrasto dell'immagine, che risulterà attenuata. Spostandolo verso destra si aumenta il contrasto dell'immagine, che risulterà più nitida. È anche possibile immettere un valore compreso tra -127 e 127.

#### **• Risoluzione (DPI) (Resolution (DPI))**

Inserire la risoluzione. Specificare un valore compreso tra 50 dpi e 600 dpi.  $\rightarrow$ [Risoluzione](#page-613-0)

#### **• Tipo immagine (Picture type)**

Selezionare il tipo di scansione desiderata per l'elemento.

**• Ripristina (Reset)**

Fare clic per ripristinare le impostazioni originali.

## **5.** Fare clic su **Anteprima (Preview)** per visualizzare in anteprima l'immagine.

L'anteprima immagine appare sulla destra. Trascinare  $\Box$  per specificare l'area di scansione.

**6.** Fare clic su **Scansione (Scan)**.

Al termine della scansione, l'immagine acquisita viene visualizzata nell'applicazione.

# <span id="page-622-0"></span>**Scansione tramite l'uso del Pannello di controllo (solo Windows XP)**

È possibile eseguire la scansione di immagini tramite il Pannello di controllo di Windows XP utilizzando il driver WIA.

- **1.** Dal menu **Start** selezionare **Pannello di controllo (Control Panel)**.
- **2.** Fare clic su **Stampanti e altro hardware (Printers and Other Hardware)**, **Scanner e fotocamere digitali (Scanners and Cameras)**, quindi fare doppio clic su **Canon XXX series** (dove "XXX" è il nome del modello).

Viene visualizzata la finestra di dialogo **Acquisizione guidata immagini (Scanner and Camera Wizard)**.

- **3.** Fare clic su **Avanti (Next)**.
- **4.** Selezionare il **Tipo immagine (Picture type)** in base all'elemento da acquisire.

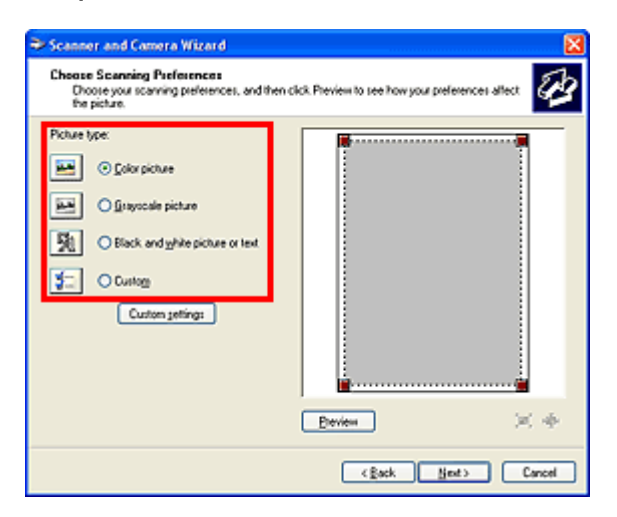

## **Nota**

- Per eseguire la scansione con i valori precedentemente impostati in **Impostazioni personalizzate (Custom settings)**, selezionare **Personalizzato (Custom)**.
- **5.** Fare clic su **Impostazioni personalizzate (Custom settings)** per impostare le preferenze in base alle esigenze.

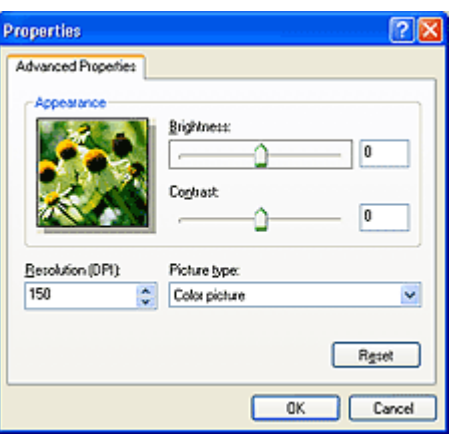

#### **• Luminosità (Brightness)**

Spostare il dispositivo di scorrimento per regolare la luminosità. Spostarlo verso sinistra per rendere l'immagine più scura e verso destra per renderla più luminosa. È anche possibile immettere un valore compreso tra -127 e 127.

#### **• Contrasto (Contrast)**

Spostare il dispositivo di scorrimento per regolare il contrasto. Spostandolo verso sinistra si diminuisce il contrasto dell'immagine, che risulterà attenuata. Spostandolo verso destra si aumenta il contrasto dell'immagine, che risulterà più nitida. È anche possibile immettere un valore compreso tra -127 e 127.

#### **• Risoluzione (DPI) (Resolution (DPI))**

Inserire la risoluzione. Specificare un valore compreso tra 50 dpi e 600 dpi. [Risoluzione](#page-613-0)

#### **• Tipo immagine (Picture type)**

Selezionare il tipo di scansione desiderata per l'elemento.

#### **• Ripristina (Reset)**

Fare clic per ripristinare le impostazioni originali.

## **6.** Fare clic su **Anteprima (Preview)** per visualizzare in anteprima l'immagine.

L'anteprima immagine appare sulla destra. Trascinare **e** per specificare l'area di scansione.

**7.** Fare clic su **Avanti (Next)** e seguire le istruzioni.

# <span id="page-624-0"></span>**Posizionamento degli elementi (quando si esegue la scansione da un computer)**

Informazioni sul posizionamento degli elementi sul piano di lettura dello scanner o della stampante. Posizionare gli elementi correttamente in base al tipo di elemento da acquisire. In caso contrario, gli elementi potrebbero non essere acquisiti correttamente.

#### **Importante**

- Non collocare alcun oggetto sul coperchio dei documenti. Quando si apre il coperchio dei documenti, gli oggetti potrebbero cadere nello scanner o nella stampante, causandone il malfunzionamento.
- Durante la scansione, chiudere il coperchio dei documenti.

#### **Posizionamento degli elementi**

Posizionare gli elementi come descritto di seguito per eseguire la scansione rilevando automaticamente il tipo o il formato dell'elemento.

#### **Importante**

- Quando si esegue la scansione specificando il formato carta in IJ Scan Utility o ScanGear, allineare uno degli angoli superiori dell'elemento all'angolo della freccia (segno di allineamento) sul piano di lettura.
- Durante la scansione non è possibile ritagliare con precisione foto tagliate in diverse forme ed elementi più piccoli di 3 cm² (1,2 pollici quadrati).
- $\hat{E}$  possibile che le etichette riflettenti per disco non vengano acquisite come previsto.

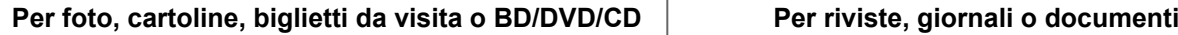

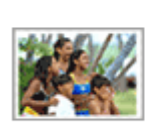

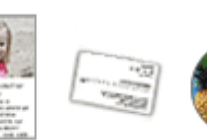

#### **Posizionamento di un singolo elemento**

Posizionare l'elemento sul piano di lettura rivolto verso il basso, lasciando uno spazio di almeno 1 cm (0,4") fra i bordi (l'area con le strisce diagonali) del piano di lettura e l'elemento. Non è possibile eseguire la scansione delle parti posizionate sull'area a righe diagonali.

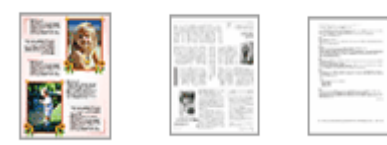

Posizionare l'elemento rivolto verso il basso sul piano di lettura e allineare uno degli angoli superiori dell'elemento all'angolo con la freccia (segno di allineamento) sul piano di lettura. Non è possibile eseguire la scansione delle parti posizionate sull'area a righe diagonali.

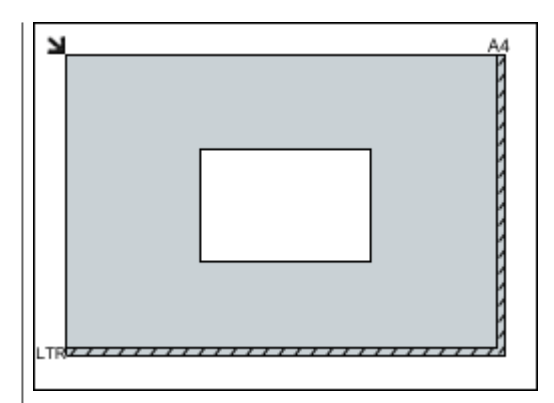

### **Importante**

Gli elementi di grandi dimensioni (ad esempio le foto in formato A4) che non possono essere collocati lontano dai bordi/ freccia (segno di allineamento) del piano di lettura possono essere salvati come file PDF. Per salvare il file in un formato diverso da PDF, acquisire l'elemento specificando il formato dati.

#### **Posizionamento di più elementi**

Lasciare uno spazio di almeno 1 cm (0,4") fra i bordi (area con le strisce diagonali) del piano di lettura e gli elementi e fra i vari elementi. Non è possibile eseguire la scansione delle parti posizionate sull'area a righe diagonali.

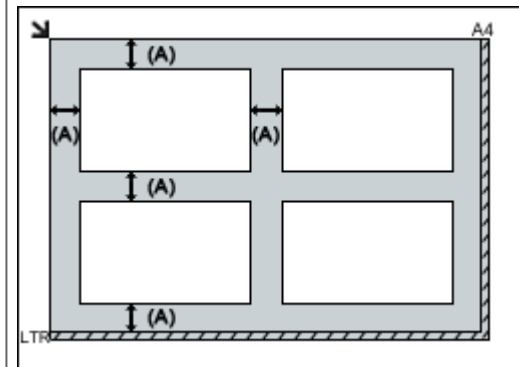

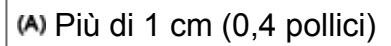

#### **Nota**

- È possibile collocare fino a 12 elementi.
- Le posizioni degli elementi inclinati (inclinazione pari o inferiore a 10 gradi) vengono corrette automaticamente.

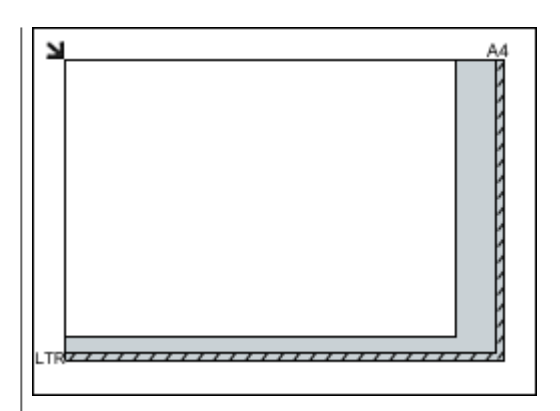

## **Importante**

Per ulteriori informazioni sulle parti in cui non è possibile eseguire la scansione dei documenti, consultare "Caricamento degli originali" per il proprio modello nella pagina iniziale del *Manuale online*.